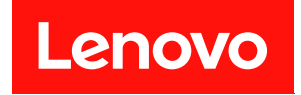

# ThinkSystem SD665-N V3 Neptune DWC トレイ

# ユーザー・ガイド

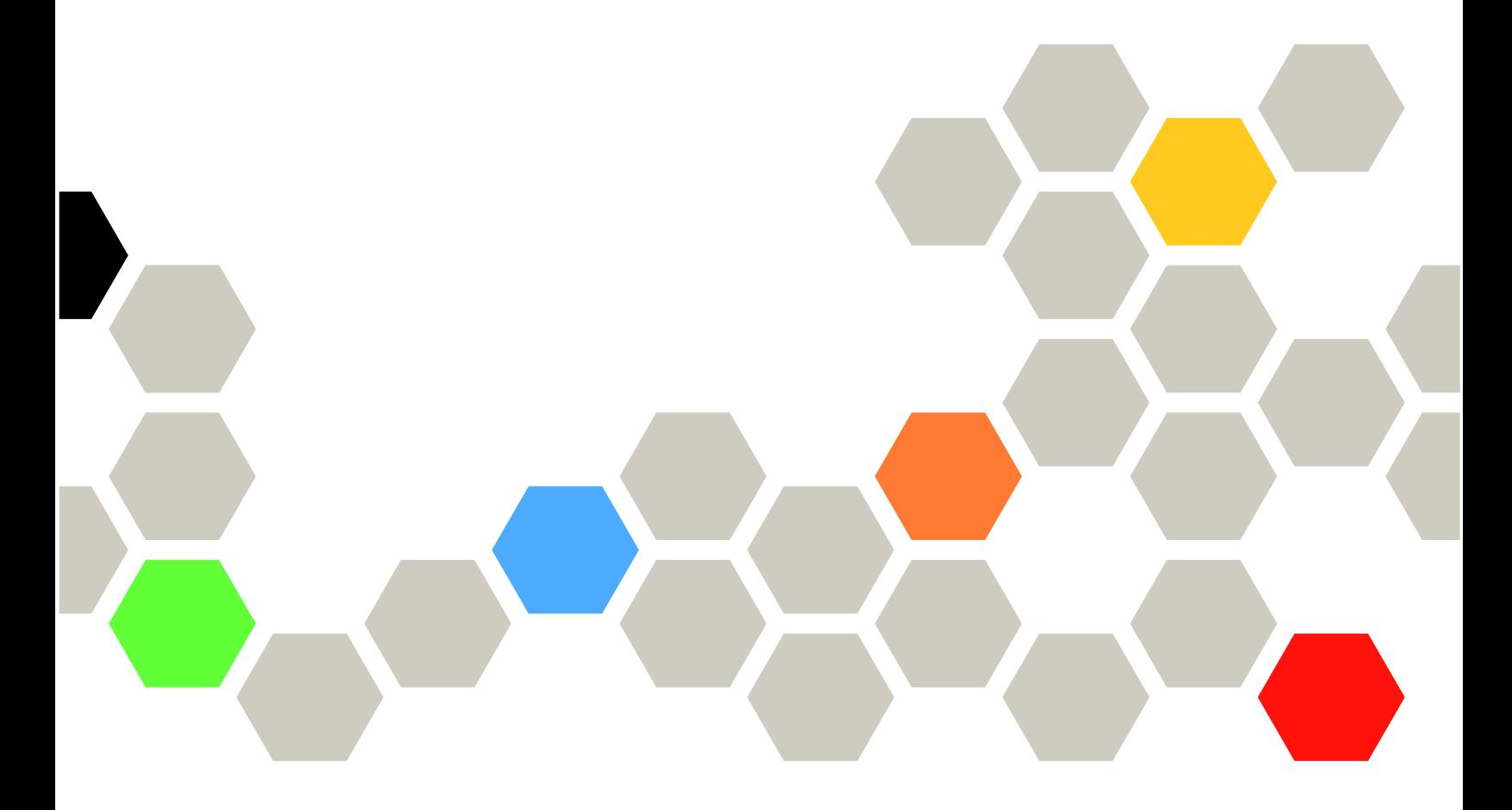

マシン・タイプ: 7DAZ

本書および本書で紹介する製品をご使用になる前に、以下に記載されている安全情報および安全上の注意 を読んで理解してください。

[https://pubs.lenovo.com/safety\\_documentation/](https://pubs.lenovo.com/safety_documentation/)

さらに、ご使用のサーバーに適用される Lenovo 保証規定の諸条件をよく理解してください。以下に掲載 されています。

<http://datacentersupport.lenovo.com/warrantylookup>

第1版 (2023年9月)

© Copyright Lenovo 2023.

制限付き権利に関する通知: データまたはソフトウェアが GSA (米国一般調達局) 契約に準じて提供される場合、使 用、複製、または開示は契約番号 GS-35F-05925 に規定された制限に従うものとします。

#### 注

# 目次

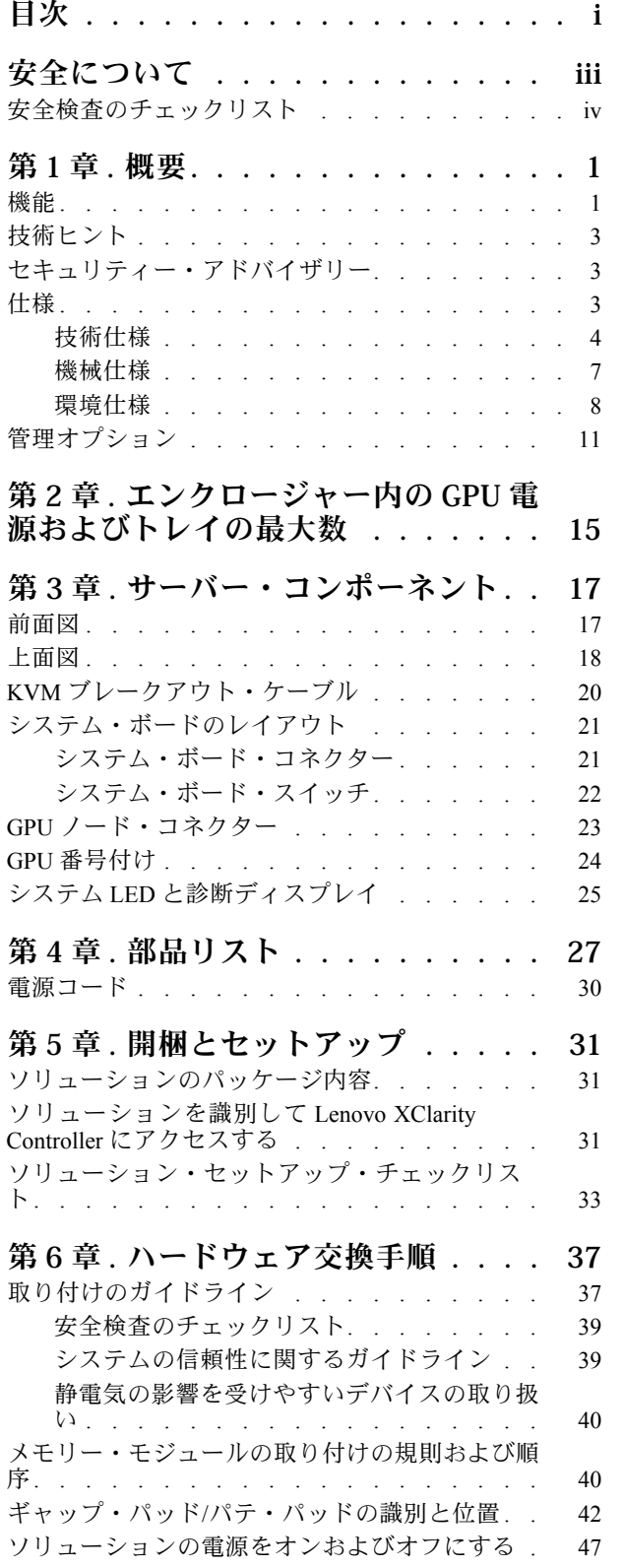

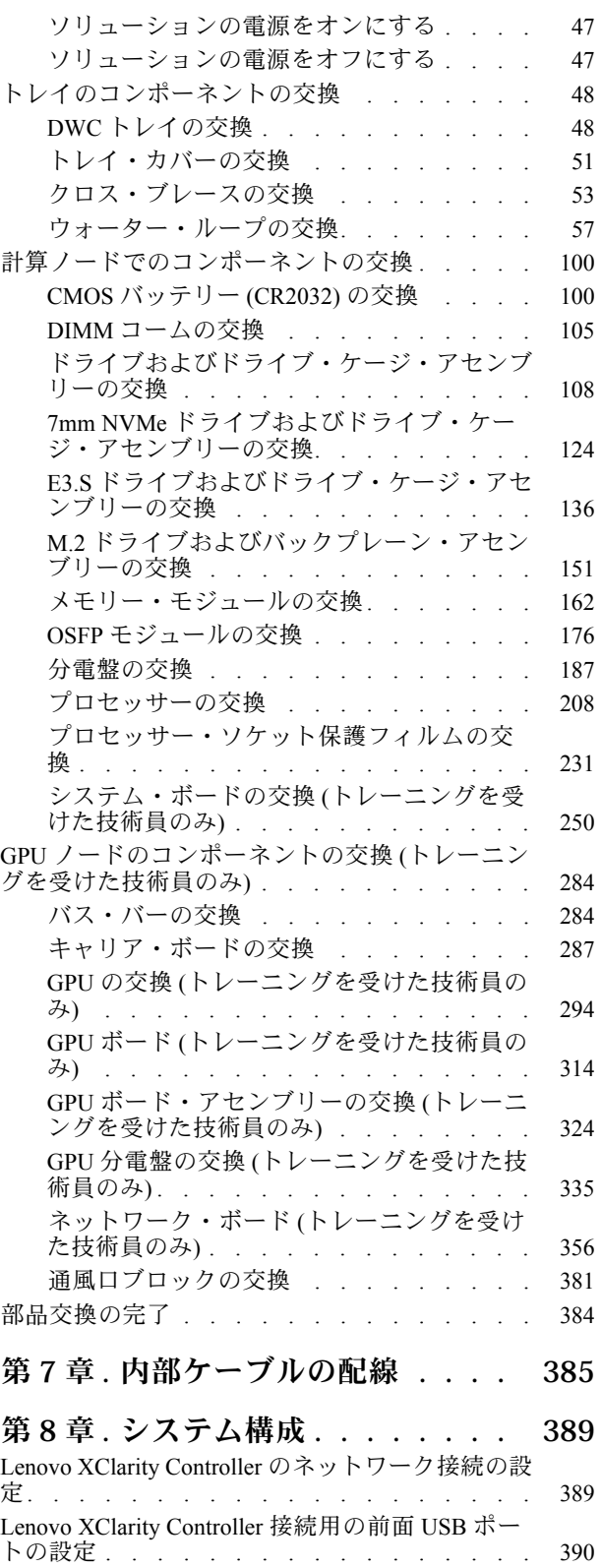

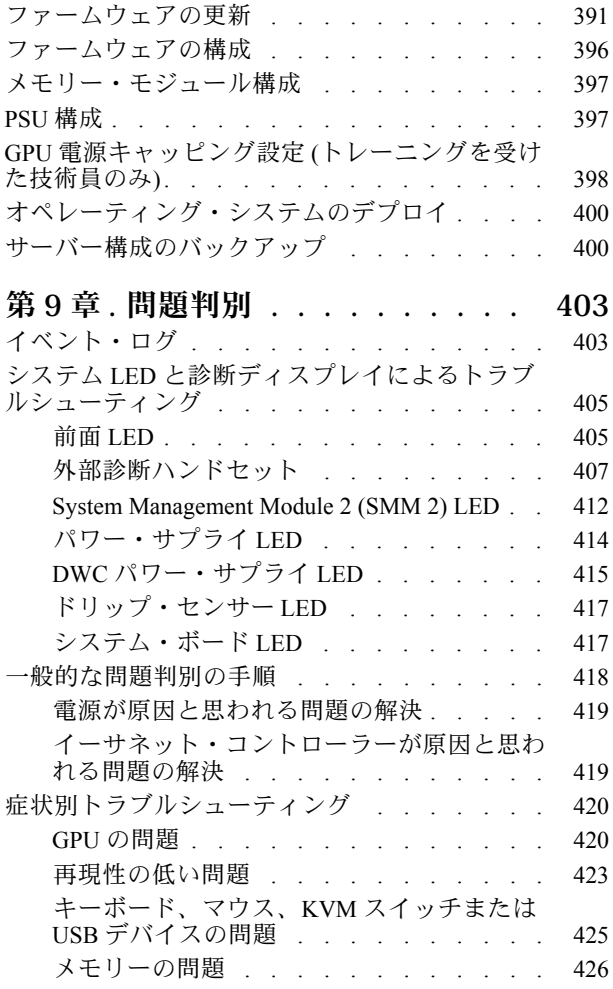

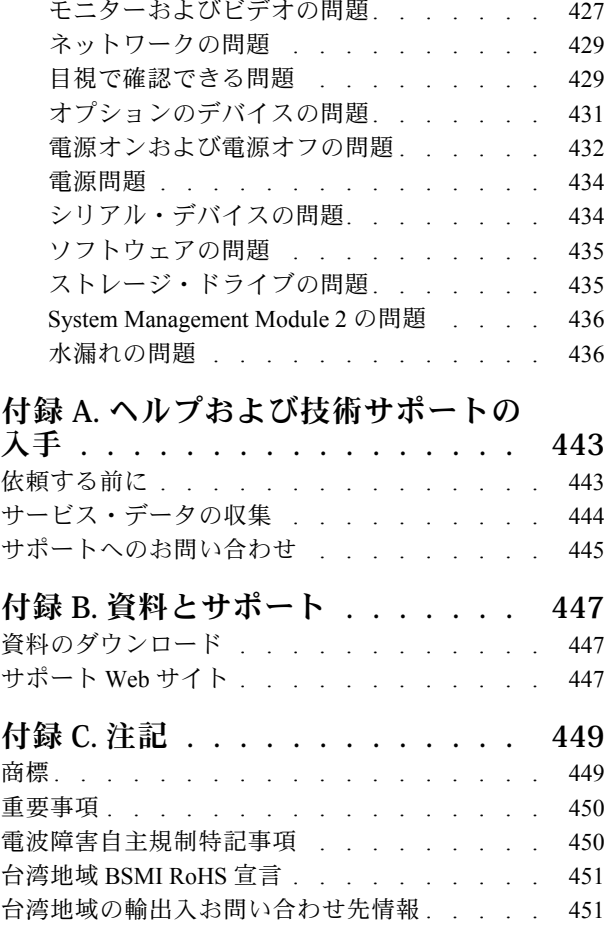

## <span id="page-4-0"></span>安全について

Before installing this product, read the Safety Information.

قبل تركيب هذا المنتج، يجب قراءة الملاحظات الآمنية

Antes de instalar este produto, leia as Informações de Segurança.

在安装本产品之前,请仔细阅读 Safety Information (安全信息)。

安裝本產品之前,請先閱讀「安全資訊」。

Prije instalacije ovog produkta obavezno pročitajte Sigurnosne Upute.

Před instalací tohoto produktu si přečtěte příručku bezpečnostních instrukcí.

Læs sikkerhedsforskrifterne, før du installerer dette produkt.

Lees voordat u dit product installeert eerst de veiligheidsvoorschriften.

Ennen kuin asennat tämän tuotteen, lue turvaohjeet kohdasta Safety Information.

Avant d'installer ce produit, lisez les consignes de sécurité.

Vor der Installation dieses Produkts die Sicherheitshinweise lesen.

Πριν εγκαταστήσετε το προϊόν αυτό, διαβάστε τις πληροφορίες ασφάλειας (safety information).

לפני שתתקינו מוצר זה, קראו את הוראות הבטיחות.

A termék telepítése előtt olvassa el a Biztonsági előírásokat!

Prima di installare questo prodotto, leggere le Informazioni sulla Sicurezza.

製品の設置の前に、安全情報をお読みください。

본 제품을 설치하기 전에 안전 정보를 읽으십시오.

Пред да се инсталира овој продукт, прочитајте информацијата за безбедност.

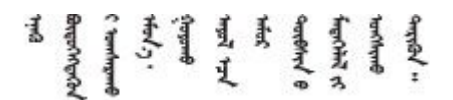

Les sikkerhetsinformasjonen (Safety Information) før du installerer dette produktet.

Przed zainstalowaniem tego produktu, należy zapoznać się z książką "Informacje dotyczące bezpieczeństwa" (Safety Information).

Antes de instalar este produto, leia as Informações sobre Segurança.

<span id="page-5-0"></span>Перед установкой продукта прочтите инструкции по технике безопасности.

Pred inštaláciou tohto zariadenia si pečítaje Bezpečnostné predpisy.

Pred namestitvijo tega proizvoda preberite Varnostne informacije.

Antes de instalar este producto, lea la información de seguridad.

Läs säkerhetsinformationen innan du installerar den här produkten.

Bu ürünü kurmadan önce güvenlik bilgilerini okuyun.

مەزكۇر مەھسۇلاتنى ئورنىتىشتىن بۇرۇن بىخەتەرلىك ئۇچۇرلىرىنى ئوقۇپ چىقىڭ.

Youq mwngz yungh canjbinj neix gaxgong, itdingh aeu doeg aen canjbinj soengq cungj vahgangj ancien siusik.

### 安全検査のチェックリスト

サーバーで危険をもたらす可能性のある状況を識別するには、このセクションの情報を使用します。各マ シンには、設計され構築された時点で、ユーザーとサービス技術員を障害から保護するために義務づけ られている安全装置が取り付けられています。

注:この製品は、職場規則の §2 に従って、視覚的なディスプレイ作業場での使用には適していません。

注:サーバーのセットアップは、サーバー・ルームでのみ行います。

警告:

この装置は、NEC、IEC 62368-1 および IEC 60950-1、および電⼦機器 (オーディオ/ビデオ、情報および 通信テクノロジ分野に属するもの) の安全基準に定められているように、訓練を受けた担当員のみが 設置および保守できます。Lenovo では、お客様が装置の保守を⾏う資格を持っており、製品の危険 エネルギー・レベルを認識する訓練を受けていることを想定しています。装置へのアクセスにはツー ル、ロック、鍵、またはその他のセキュリティー手段を使用して行われ、その場所に責任を持つ認証機 関によって制御されます。

重要:オペレーターの安全確保とシステム機能の正常実行のためには、サーバーの接地が必要です。電源 コンセントの適切な接地は、認定電気技術員により検証できます。

危険をもたらす可能性のある状況がないことを確認するには、次のチェックリストを使用します。

- 1. 電源がオフになっていて、電源コードが切断されていることを確認します。
- 2. 電源コードを検査します。
	- 接地線を含む3線式の電源コードのコネクターが良好な状態であるかどうか。3 線式接地線の 導通が、外部接地ピンとフレーム・アース間を計器で測定して、0.1 オーム以下であること を確認します。
	- 電源コードが、正しいタイプのものであるか。 サーバーで使用できる電源コードを参照するには、次のようにします。
		- a. 以下へ進んでください。

<http://dcsc.lenovo.com/#/>

- b. 「Preconfigured Model (事前構成モデル)」または「Configure to order (注文構成製品)」をク リックします。
- c. コンフィギュレーター・ページを表示するサーバーのマシン・タイプとモデルを入力します。
- d. すべての電源コードを表示するには、「Power (電源)」→「Power Cables (電源ケーブル)」 をクリックします。
- 絶縁体が擦り切れたり摩耗していないか。
- 3. 明らかに Lenovo によるものでない改造個所をチェック します。Lenovo 以外の改造個所の安全につい ては適切な判断を行ってください。
- 4. 金属のやすりくず、汚れ、水やその他の液体、あるいは火災や煙による損傷の兆候など、明らかに危 険な状態でないか、サーバーの内部をチェックします。
- 5. 磨耗したケーブル、擦り切れたケーブル、または何かではさまれているケーブルがないかをチェッ クします。
- 6. パワー・サプライ・カバーの留め金具 (ねじまたはリベット) が取り外されたり、不正な変更がされて いないことを確認します。

### <span id="page-8-0"></span>第1章 概要

ThinkSystem SD665-N V3 は、分散エンタープライズおよびハイパー・コンバージド・ソリューション用に スケーラブルな高密度プラットフォームを提供するように設計されています。

注:SD665-N V3 トレイには、1 つの計算ノードと 1 つの GPU ノードが入っています。DW612S 6U エン クロージャーには、最大 6 個の SD665-N V3 トレイを取り付けることができます。エンクロージャー 内のトレイの数について詳しくは、[15](#page-22-0) ページの 第 2 章「[エンクロージャー内の GPU 電源およびトレ](#page-22-0) [イの最大数](#page-22-0)」を参照してください。 「DW612S エンクロージャー・ユーザー・ガイド」については、 [https://pubs.lenovo.com/dw612s\\_neptune\\_enclosure/](https://pubs.lenovo.com/dw612s_neptune_enclosure/)を参照してください。

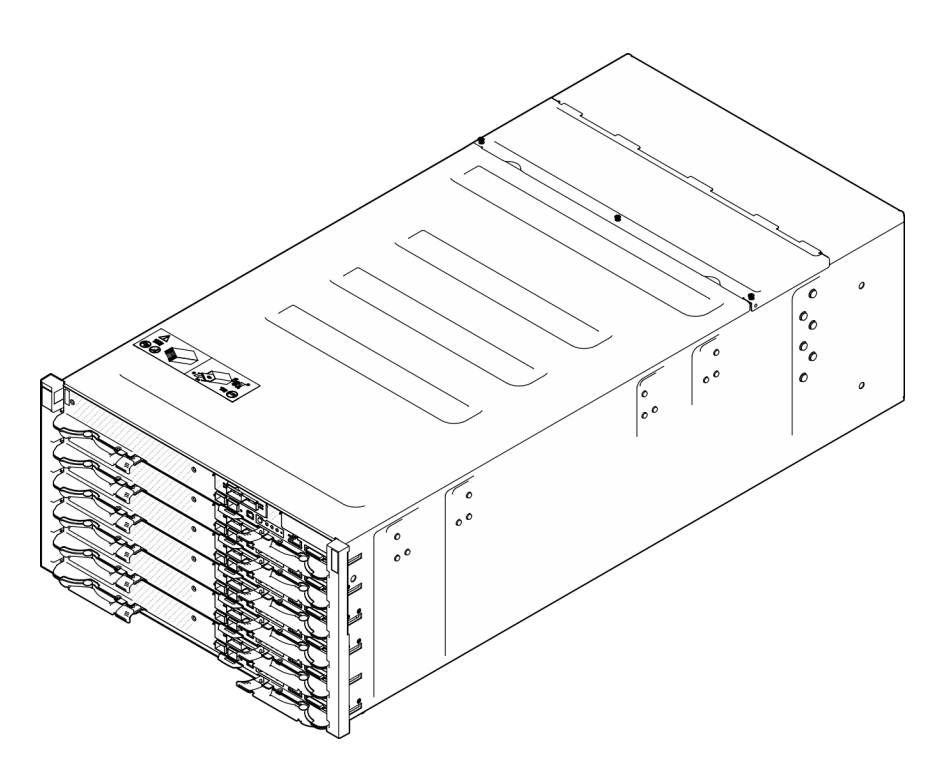

図 1. DW612S エンクロージャーに取り付けられている <sup>6</sup> 個の SD665-N V3 トレイ

### 機能

ソリューションの設計においては、パフォーマンス、使いやすさ、信頼性、および拡張機能などが重要な 考慮事項でした。これらの設計機能を用いることで、現在のニーズに応じてシステム・ハードウェアをカ スタマイズしたり、将来に備えて柔軟性の高い機能拡張を準備したりすることができます。

ソリューションは、次の機能とテクノロジーを実装しています。

• Features on Demand

ソリューションまたはソリューション内に取り付けたオプション・デバイスに Features on Demand 機能 が組み込まれている場合、アクティベーション・キーを注文して機能をアクティブ化することができま す。Features on Demand の詳細については、以下を参照してください。

<https://fod.lenovo.com/lkms>

• Lenovo XClarity Controller (XCC)

Lenovo XClarity Controller は、Lenovo ThinkSystem サーバー・ハードウェア用の共通管理コントロー ラーです。Lenovo XClarity Controller は、複数の管理機能を、サーバーのシステム・ボード (システ ム・ボード・アセンブリー) にある単一のチップに統合します。Lenovo XClarity Controller に固有の 機能として、パフォーマンスの改善、リモート・ビデオの解像度の向上、およびセキュリティー・ オプションの強化が挙げられます。

このサーバーは、Lenovo XClarity Controller 2 (XCC2) をサポートしています。Lenovo XClarity Controller 2 (XCC2) の追加情報については、<https://pubs.lenovo.com/lxcc-overview/> を参照してください。

#### • UEFI 準拠のサーバー・ファームウェア

Lenovo ThinkSystem ファームウェアは、Unified Extensible Firmware Interface (UEFI) に対応しています。 UEFI は、BIOS に代わるものであり、オペレーティング・システム、プラットフォーム・ファーム ウェア、外部デバイス間の標準インターフェースを定義します。

Lenovo ThinkSystem ソリューションは、UEFI 準拠オペレーティング・システム、BIOS ベースのオペ レーティング・システム、および BIOS ベースのアダプターのほか、UEFI 準拠アダプターをブートす ることができます。

注:このソリューションでは、ディスク・オペレーティング・システム (DOS) はサポートされて いません。

● 大容量のシステム・メモリー

ソリューションは、エラー訂正コード (ECC) 付きの SDRAM registered デュアル・インライン・メモ リー・モジュール (RDIMM) をサポートします。固有のメモリーのタイプおよび最大容量について詳し くは[、4 ページの](#page-11-0) 「技術仕様」を参照してください。

• 内蔵ネットワーク・サポート

トレイには、1 ポート Gigabit イーサネット・コントローラー (RJ-45 コネクター付き) と 2 ポート 25Gb イーサネット・コントローラー (SFP28 コネクター付き) が内蔵されており、1000 Mbps ネットワー クへの接続がサポートされています。トレイは 2 個の 400 Gb または 2 個の 800 Gb OSFP ポート を備える OSFP モジュールで、ネットワーク・ボード 上の 4 つの ConnectX-7 チップ・セットに接続 します もサポートします。

#### • ⼤きいデータ・ストレージ容量

シンプル・スワップ・ソリューション・モデルは、次のドライブをサポートします。

計算ノード:

- 計算ノードごとに最大 2 個の 7 mm シンプル・スワップ NVMe ソリッド・ステート・ドライブ (SSD) がサポートされています。
- 計算ノードごとに最大 2 個の E3.s 1T シンプル・スワップ NVMe ソリッド・ステート・ドライ ブ (SSD) がサポートされています。
- ノードごとに 1 個の M.2 ドライブがサポートされています。(M.2 インターポーザー・アセンブ リーが必要)。

```
サポートされる M.2 ドライブのリストについては、https://serverproven.lenovo.com を参照してください。
```
• Lightpath 診断

Lightpath 診断は、問題の診断に役立つ LED を提供します。Lightpath 診断について詳しくは、[405 ペー](#page-412-0) ジの 「[システム LED と診断ディスプレイによるトラブルシューティング](#page-412-0)」を参照してください。

• Lenovo Service Information Web サイトへのモバイル・アクセス

ソリューションには、DWC トレイ・カバーにあるシステム・サービス・ラベルに QR コードが記 載されています。モバイル・デバイスの QR コード・リーダーとスキャナーを使用してこのコード をスキャンすると、Lenovo Service Information Web サイトにすぐにアクセスすることができます。 Lenovo Service Information Web サイトでは、追加情報として部品の取り付け、交換用のビデオ、および ソリューション・サポートのためのエラー・コードが提供されます。

• Active Energy Manager

<span id="page-10-0"></span>Lenovo XClarity Energy Manager は、データ・センターの電源および温度管理ソリューションで使用 するツールです。コンバージド、NeXtScale、System x、および ThinkServer ソリューションを使用し て、の電力使用量と温度を監視および管理し、Lenovo XClarity Energy Manager を使用してエネルギー 効率を向上させることができます。

• オプションの電源機能

このソリューションは、最大 9 個の 2600W ホット・スワップ・パワー・サプライ、または 3 個 の 7200W DWC PSU をサポートしています。

注:同じソリューション・ユニット内でパワー・サプライ/ブランドを混用しないでください。

### 技術ヒント

Lenovo では、サーバーで発生する可能性がある問題を解決するためにお客様が利用できる最新のヒ ントやテクニックを、サポートの Web サイトで常時更新しています。技術ヒント (RETAIN tip また は Service Bulletin とも呼ばれます) には、サーバーの動作に関する問題を回避または解決する手順 について説明しています。

ご使用のサーバーで利用可能な技術ヒントを検索するには:

- 1. <http://datacentersupport.lenovo.com> にアクセスしてご使用のサーバーのサポート・ページに移動します。
- 2. ナビゲーション・ペインで「How To's(ハウツー)」をクリックします。
- 3. ドロップダウン・メニューから「Article Type(記事タイプ)」 → 「Solution(ソリューション)」 をクリックします。

画面に表示される指示に従って、発生している問題のカテゴリーを選択します。

### セキュリティー・アドバイザリー

Lenovo は、お客様とお客様のデータを保護するために、最高のセキュリティー基準に準拠した製品および サービスを開発することをお約束しています。潜在的な脆弱性が報告された場合は、Lenovo 製品セキュリ ティー・インシデント対応チーム (PSIRT) が責任をもって調査し、お客様にご報告します。そのため、解 決策の提供に向けた作業の過程で軽減計画が制定される場合があります。

現行のアドバイザリーのリストは、次のサイトで入手できます。

[https://datacentersupport.lenovo.com/product\\_security/home](https://datacentersupport.lenovo.com/product_security/home)

### 仕様

ソリューションの機能と仕様の要約です。ご使用のモデルによっては、使用できない機能があった り、一部の仕様が該当しない場合があります。

注:

- DW612S 6U エンクロージャーには、最大 6 個の SD665-N V3 トレイを取り付けることができます。エン クロージャー内のトレイの数について詳しくは[、15](#page-22-0) ページの 第 2 章「[エンクロージャー内の GPU 電源](#page-22-0) [およびトレイの最大数](#page-22-0)」を参照してください。
- SD665-N V3 トレイには、右側に 1 つの計算ノード、左側に 1 つの GPU ノードが入っています (DW612S エンクロージャーの前面から見た場合)
- GPU ノードには、NVIDIA HGX H100 4-GPU ボード および ネットワーク・ボード (4 Connect-X 7) が 入っています。

仕様カテゴリーと各カテゴリーの内容については、以下の表を参照してください。

<span id="page-11-0"></span>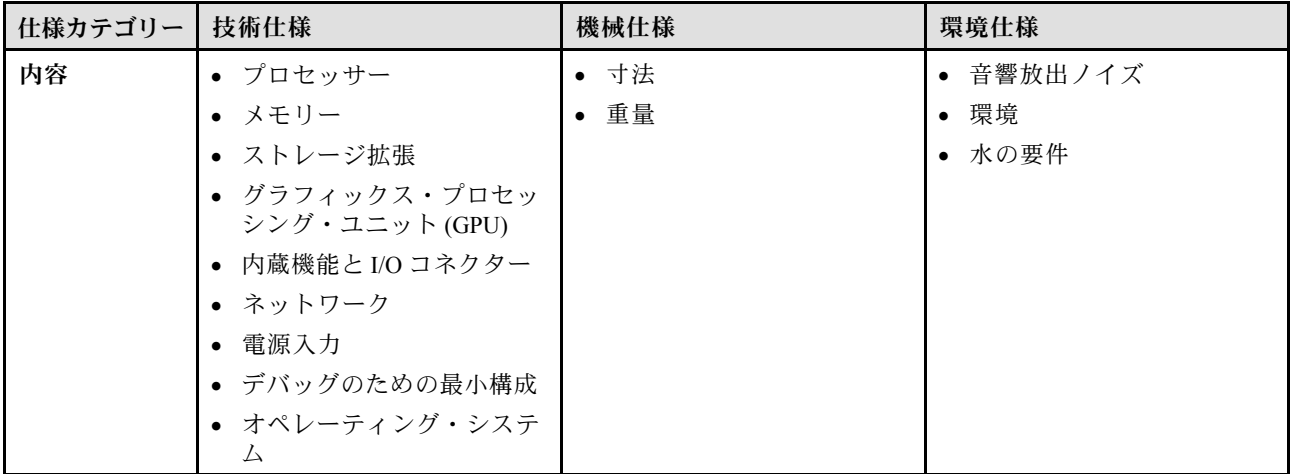

### 技術仕様

ソリューションの技術仕様の要約です。ご使用のモデルによっては、使用できない機能があったり、一部 の仕様が該当しない場合があります。

注:

- DW612S 6U エンクロージャーには、最大 6 個の SD665-N V3 トレイを取り付けることができます。エン クロージャー内のトレイの数について詳しくは、[15](#page-22-0) ページの 第 2 章「[エンクロージャー内の GPU 電源](#page-22-0) [およびトレイの最大数](#page-22-0)」を参照してください。
- SD665-N V3 トレイには、右側に 1 つの計算ノード、左側に 1 つの GPU ノードが入っています (DW612S エンクロージャーの前面から見た場合)
- GPU ノードには、NVIDIA HGX H100 4-GPU ボード および ネットワーク・ボード (4 Connect-X 7) が 入っています。

#### プロセッサー

#### 計算ノード

- ノードあたり最大 2 個の第 4 世代 AMD® EPYCTM プロセッサーをサポートします。
- 最大 96 コアのプロセッサーと定格が最大 400W の構成済み TDP をサポートします。
- 最大 4 個の xGMI リンク (最大 32 GT/秒)
- SP5 ソケット (LGA 6096)

注:

- 1. ノード内のプロセッサーのタイプと速度を判別するには、Setup Utility プログラムを使用します。
- 2. サポートされるプロセッサーのリストについては、<https://serverproven.lenovo.com> を参照してください。

#### メモリー

メモリー構成とセットアップについて詳しくは、[40](#page-47-0) ページの 「[メモリー・モジュールの取り付けの規則および](#page-47-0) [順序](#page-47-0)」を参照してください。

計算ノード:

- スロット:
	- ノードごとに 24 個の DIMM スロット、プロセッサーごとに 12 個の DIMM
- タイプ:
	- Lenovo DDR5 (最大 4800 MT/秒)

メモリー

- 保護:
	- ECC
- サポート (モデルによって異なります):
	- 16 GB、32 GB、64 GB、128 GB ECC RDIMM
	- 24GB、48GB、および 96 GB ECC RDIMM

注:128 GB RDIMM はサポートされますが、温度制限があります。

- 最小:
	- ノードあたり 256 GB (ノードあたり 16 個の 16 GB RDIMM)。(プロセッサーごとに 8 個の DIMM)
- 最大:

– ノードごとに 24 個の 128 GB RDIMM を搭載した最大 3 TB のメモリー。(プロセッサーごとに 12 個の DIMM)

重要:

- トレイは、以下の構成で独立モードをサポートします。
	- プロセッサーごとに 8 個の DIMM、ノードごとに合計 16 個の DIMM
	- プロセッサーごとに 12 個の DIMM、ノードごとに合計 24 個の DIMM
- DIMM 速度の混用はサポートされていません。

#### ストレージ拡張

計算ノード:

- 計算ノードごとに最大 2 個の 7 mm シンプル・スワップ NVMe ソリッド・ステート・ドライブ (SSD) がサ ポートされています。
- 計算ノードごとに最大 2 個の E3.s 1T シンプル・スワップ NVMe ソリッド・ステート・ドライブ (SSD) がサ ポートされています。
- ノードごとに 1 個の M.2 ドライブがサポートされています。(M.2 インターポーザー・アセンブリーが必要)。 サポートされる M.2 ドライブのリストについては、<https://serverproven.lenovo.com> を参照してください。

#### グラフィックス・プロセッシング・ユニット (GPU)

NVIDIA HGX H100 4-GPU ボード

#### 内蔵機能と I/O コネクター

#### 計算ノード:

- 2 個の 400 Gb または 2 個の 800 Gb OSFP ポートを備える OSFP モジュールで、ネットワーク・ボード 上の 4 つの ConnectX-7 チップ・セットに接続します。
- Lenovo XClarity Controller (XCC) は、サービス・プロセッサーの制御および監視機能、ビデオ・コントローラー、 およびリモート・キーボード、ビデオ、マウス、ならびにリモート・ドライブ機能を提供します。
	- このサーバーは、Lenovo XClarity Controller 2 (XCC2) をサポートしています。Lenovo XClarity Controller 2 (XCC2) の追加情報については、<https://pubs.lenovo.com/lxcc-overview/> を参照してください。
- 前面オペレーター・パネル
- KVM ブレークアウト・ケーブル・コネクター KVM ブレークアウト・ケーブルには、VGA コネクター、シリアル・ポート・コネクター、USB 3.0 (5 Gbps)/2.0 コネクターが搭載されています。XCC モバイル管理は、KVM ブレークアウト・ケーブル上の USB コネク ターによってサポートされています。

詳しくは、[20](#page-27-0) ページの 「[KVM ブレークアウト・ケーブル](#page-27-0)」を参照してください。

• 外部 LCD 診断ハンドセット・コネクター

内蔵機能と I/O コネクター

- 1 個のギガビット RJ45 イーサネット・ポート。オペレーティング・システムおよび Lenovo XClarity Controller と共有されます。
- 2 個の 25Gb SFP28 ポート。ポート 1 は、オペレーティング・システムおよび Lenovo XClarity Controller と共有 されます。

注:Lenovo XClarity Controller 接続は、RJ45 イーサネット・コネクターと 25Gb SFP28 ポート 1 の間で相互に排 他的です。

- ビデオ・コントローラー (Lenovo XClarity Controller に内蔵)
	- ASPEED
	- SVGA 互換ビデオ・コントローラー
	- Avocent デジタル・ビデオ圧縮
	- ビデオ・メモリーは拡張不可

注:最大ビデオ解像度は 60 Hz で 1920 x 1200 です。

• ホット・スワップ可能 System Management Module 2 (SMM2)

注: System Management Module の詳細については、[https://pubs.lenovo.com/mgt\\_tools\\_smm2/](https://pubs.lenovo.com/mgt_tools_smm2/) を参照してください。

### ネットワーク

#### 計算ノード:

- 2 個の 400 Gb または 2 個の 800 Gb OSFP ポートを備える OSFP モジュールで、ネットワーク・ボード 上の 4 つの ConnectX-7 チップ・セットに接続します。
- 1 個の Gigabit Ethernet ポート (RJ45 コネクター付き)。オペレーティング・システムおよび Lenovo XClarity Controller と共有されます。
- 2 個の 25Gb SFP28 ポート。ポート 1 は、オペレーティング・システムおよび Lenovo XClarity Controller と共有 されます。

注:Lenovo XClarity Controller 接続は、RJ45 イーサネット・コネクターと 25Gb SFP28 ポート 1 の間で相互に排 他的です。

#### 電源入力

#### DW612S エンクロージャーに取り付けられた SD665-N V3 トレイ

• 9 個のホット・スワップ 2600W パワー・サプライがサポートされます。

- 正弦波入力 (50 から 60 Hz) 必須
- 2600W パワー・サプライの入力電圧:
	- 200-208 Vac、240 Vdc (出力最大 2400W のみ)
	- 208-240 Vac、240 Vdc
- 9 個のパワー・サプライ: 8+1 (オーバーサブスクリプションなし)
- 3 個のホット・スワップ DWC 7200W パワー・サプライがサポートされます。
	- 入力電圧:
		- 200 ~ 208 V AC (6900W として動作、エンクロージャー内の最大 4 個のトレイをサポート)
		- 220-240、240 VDC (7200W として動作)
	- 3 つの DWC PSU: 8+1 として動作 (オーバーサブスクリプションなし)

警告:

エンクロージャーのパワー・サプライと冗⻑パワー・サプライは、ブランド、電源定格、ワット数、または効率 性レベルが同じである必要があります。

#### <span id="page-14-0"></span>雷源入力

注:

- ソリューションの電源ステータスについて詳しくは、[https://pubs.lenovo.com/mgt\\_tools\\_smm2/c\\_overview](https://pubs.lenovo.com/mgt_tools_smm2/c_overview) を参照して ください。
- 異なるベンダーによって製造された PSU の混用はサポートされていません。

#### デバッグのための最小構成

#### DW612S エンクロージャーに取り付けられた SD665-N V3 トレイ

- 1 個の DW612S エンクロージャー
- 1 個の SD665-N V3 トレイ
- 計算ノード上に 2 個のプロセッサー
- 1 つの NVIDIA HGX H100 4-GPU ボード および ネットワーク・ボード (4 Connect-X 7)
- スロット 6 およびスロット 19 ではノードごとに 2 個の DIMM (プロセッサーごとに 1 個の DIMM)
- 2 個の CFF v4 パワー・サプライまたは 1 個の DWC PSU
- 1 個のディスク (任意のタイプ) (デバッグ用に OS が必要な場合)

#### オペレーティング・システム

サポートおよび認定オペレーティング・システム:

- Red Hat Enterprise Linux
- SUSE Linux Enterprise Server

参照:

- 利用可能なオペレーティング・システムの全リスト: <https://lenovopress.lenovo.com/osig>
- OS デプロイメント手順については[、400](#page-407-0) ページの 「[オペレーティング・システムのデプロイ](#page-406-0)」を参照して ください。

### 機械仕様

ソリューションの機械仕様の要約です。ご使用のモデルによっては、使用できない機能があったり、一部 の仕様が該当しない場合があります。

注:

- DW612S 6U エンクロージャーには、最大 6 個の SD665-N V3 トレイを取り付けることができます。エン クロージャー内のトレイの数について詳しくは[、15](#page-22-0) ページの 第 2 章「[エンクロージャー内の GPU 電源](#page-22-0) [およびトレイの最大数](#page-22-0)」を参照してください。
- SD665-N V3 トレイには、右側に 1 つの計算ノード、左側に 1 つの GPU ノードが入っています (DW612S エンクロージャーの前面から見た場合)
- GPU ノードには、NVIDIA HGX H100 4-GPU ボード および ネットワーク・ボード (4 Connect-X 7) が 入っています。

#### 寸法

- 高さ: 41.0 mm (1.61 インチ)
- 奥行き: 684 mm (26.92 インチ)
- 幅: 437.5 mm (17.22 インチ)

<span id="page-15-0"></span>重量

SD665-N V3 トレイ:

- 質量見積もり: 23.6 kg (52.0 ポンド)
- 6 個の SD665-N V3 トレイおよび 3 個の DWC PSU を備えた DW612S エンクロージャー: 約 188.7 kg (416 ポンド)

### 環境仕様

ソリューションの環境仕様の要約です。ご使用のモデルによっては、使用できない機能があったり、一部 の仕様が該当しない場合があります。

注:

- DW612S 6U エンクロージャーには、最大 6 個の SD665-N V3 トレイを取り付けることができます。エン クロージャー内のトレイの数について詳しくは、[15](#page-22-0) ページの 第 2 章「[エンクロージャー内の GPU 電源](#page-22-0) [およびトレイの最大数](#page-22-0)」を参照してください。
- SD665-N V3 トレイには、右側に 1 つの計算ノード、左側に 1 つの GPU ノードが入っています (DW612S エンクロージャーの前面から見た場合)
- GPU ノードには、NVIDIA HGX H100 4-GPU ボード および ネットワーク・ボード (4 Connect-X 7) が 入っています。

#### 音響放出ノイズ

#### SD665-N V3 トレイ:

- 音響出力レベル (LWAd):
	- アイドル時: 6.7 ベル
	- 操作時: 9.0 ベル

注:

- これらのレベルは、管理された音響環境のもとで、ISO 7779 の規定の手順に従って測定されたもので、 ISO 9296 に従って報告されています。
- 公称音響ノイズ・レベルは、DW612S 6U エンクロージャーに 9 個の空冷 PSU が搭載されている指定された構成 に基づいており、構成および状況の変更によって変化する場合があります。
- 政府の規制 (OSHA または European Community Directives で規定されているものなど) は、職場での騒音レベルの 公開を管理し、ユーザーとサーバーの取り付けに適用される場合があります。インストールで計測される実際の 音圧レベルは、さまざまな要因によって異なります。この要因には、インストール内のラックの台数、部屋の大 きさ、素材および構成、他の装置からのノイズ・レベル、部屋の周辺温度および従業員と装置の位置関係が 含まれます。さらに、そのような政府の規制の順守は、従業員の暴露期間や従業員が防音保護具を着用して いるかなどのさまざまな追加的要因によって異なります。Lenovo は、この分野で認定されている専門家と 相談して、適用法に遵守しているかを判断することをお勧めします。

#### 環境

• 室温要件:

– 作動時:

– ASHRAE クラス A2: 10°C ~ 35°C (50°F ~ 95°F)。標高が 900 m (2,953 フィート) を超えると、標高 300 m (984 フィート) ごとに最大周囲温度値が 1°C (1.8°F) 低下します。

- 電源オフ時: 5°C ~ 45°C (41°F ~ 113°F)
- 配送時または保管時: -40°C ~ 60°C (-40°F ~ 140°F)
- 相対湿度 (結露なし):
	- 作動時: ASHRAE クラス A2: 8% ~ 80%、最大露点: 21°C (70°F)
	- 配送時/保管時: 8% ~ 90%

<span id="page-16-0"></span>環境

• 最大高度: 3048 m (10,000 ft)

注:このソリューションは標準データ・センター環境向けに設計されており、産業データ・センターに配 置することが推奨されます。

#### 水の要件

#### 6900W (200-208 Vac) DWC パワー・サプライ

- 水温:
	- ASHRAE クラス W+: 最大 50°C (122°F)
- 最大圧力: 4.4 bar
- 最小水流量: パワー・サプライあたり 1.0 リットル/分
	- 吸気口の温度が 45°C (113°F) 以下の場合、パワー・サプライあたり 1.0 リットル/分
	- 吸気口の温度が 45°C ~ 50°C (113°F ~ 122°F) の場合、パワー・サプライあたり 1.5 リットル/分

#### 7200W (220-240 Vac および 240 VDC) DWC パワー・サプライ

- 水温:
	- ASHRAE クラス W+: 最大 50°C (122°F)
- 最大圧力: 4.4 bar
- 最小水流量: パワー・サプライあたり 1.5 リットル/分
	- 吸気口の温度が 45°C (113°F) 以下の場合、パワー・サプライあたり 1.5 リットル/分
	- 吸気口の温度が 45°C ~ 50°C (113°F ~ 122°F) の場合、パワー・サプライあたり 2.0 リットル/分

SD665-N V3 トレイおよび DW612S エンクロージャーは、以下の環境でサポートされます。

- 水の要件
	- 水温: 最大 45°C (113°F)
		- 最大 400W TDP の CPU
		- 容量が最大 96 GB の DIMM
		- 最大 600W TDP の GPU
		- 最大 800Gb/秒の NVIDIA ネットワーク・カード
	- 水温: 最大 40°C (104°F)
		- 最大 400W TDP の CPU
		- 容量が最大 96 GB の DIMM
		- 最大 700W TDP の GPU
		- 最大 800Gb/秒の NVIDIA ネットワーク・カード
- 水の要件の例外:
	- 水温: ASHRAE W32、最大 32°C (89.6°F)
		- 128 GB DIMM
	- 水温: 最大 40°C (104°F) (4 個のトレイで 5 LPM)
		- AMD® EPYCTM 9554 64C および 9554P 64C プロセッサー。
	- 水温: 最大 35°C (95°F) (4 個のトレイで 5 LPM)
		- AMD® EPYCTM 9374F 32C、9274F 24C、9174F 16C、および 9474F 48C プロセッサー。
- 最大圧力: 4.4 bar
- 水流量:

水の要件

- 45°C (113°F) の水流量: エンクロージャーあたり 20 リットル/分 (lpm)、エンクロージャーあたり 4 トレイ のトレイあたり 5.0 リットルを想定。
- 40°C (104°F) の水流量: エンクロージャーあたり 16 リットル/分 (lpm)、エンクロージャーあたり 4 トレイ のトレイあたり 4.0 リットルを想定。
- 35°C (95°F) の水流量: エンクロージャーあたり 17.5 リットル/分 (lpm)、エンクロージャーあたり 5 トレイ のトレイあたり 3.5 リットルを想定。
- 35°C (95°F) の水流量: エンクロージャーあたり 21 リットル/分 (lpm)、エンクロージャーあたり 6 トレイ のトレイあたり 3.5 リットルを想定。
- 1 トレイは、1 つの計算ノードと 1 つの GPU ノードで構成されます。

注:システム側冷却ループを最初に満たすために必要な水は、脱イオン水、逆浸透水、脱イオン水または蒸留水の ような、無菌で無菌の水 (<100 CFU/ml) でなければなりません。水は、インライン 50 ミクロンフィルター (約 288 メッシュ) でろ過する必要があります。水は、抗生物学的および腐食防止手段で処理する必要があります。

#### 粒子汚染

注意: 浮遊微小粒子 (金属片や微粒子を含む) や反応性ガスは、単独で、あるいは湿気や気温など他の環境 要因と組み合わされることで、本書に記載されているデバイスにリスクをもたらす可能性があります。

過度のレベルの微粒子や高濃度の有害ガスによって発生するリスクの中には、デバイスの誤動作や完全な 機能停止の原因となり得る損傷も含まれます。以下の仕様では、このような損傷を防止するために設 定された微粒子とガスの制限について説明しています。以下の制限を、絶対的な制限として見なした り、あるいは使用したりしてはなりません。温度や大気中の湿気など他の多くの要因が、粒子や環境 腐食性およびガス状の汚染物質移動のインパクトに影響することがあるからです。本書で説明されて いる特定の制限が無い場合は、人体の健康と安全の保護に合致するよう、微粒子やガスのレベル維持 のための慣例を実施する必要があります。お客様の環境の微粒子あるいはガスのレベルがデバイス損 傷の原因であると Lenovo が判断した場合、Lenovo は、デバイスまたは部品の修理あるいは交換の条 件として、かかる環境汚染を改善する適切な是正措置の実施を求める場合があります。かかる是正措 置は、お客様の責任で実施していただきます。

| 汚染物質   | 制限                                                                                                  |
|--------|----------------------------------------------------------------------------------------------------|
| 反応性ガス  | ANSI/ISA 71.04-1985 準拠の重大度レベル G1 <sup>1</sup> :                                                     |
|        | ● 銅の反応レベルが1か月あたり 200 オングストローム未満 (Å/月 ~ 0.0035 μg/cm <sup>2</sup> -時間<br>の重量増加)。2                    |
|        | • 銀の反応レベルが1か月あたり 200 オングストローム(Å/月 ~ 0.0035 μg/cm <sup>2</sup> -時間の重量<br>増加)。3                       |
|        | ● ガス腐食性の反応監視は、床から4分の1および4分の3のフレーム高さ、または気流速度<br>がより高い場所で、吸気口側のラックの前面の約5cm(2インチ)で行う必要があります。           |
| 浮遊微小粒子 | データ・センターは、ISO 14644-1 クラス 8 の清潔レベルを満たす必要があります。                                                      |
|        | エアサイド・エコノマイザーのないデータ・センターの場合、以下のいずれかのろ過方式を選<br>択して、ISO 14644-1 クラス8の清潔レベルを満たすことができます。                |
|        | ● 部屋の空気は、MERV8フィルターで継続的にフィルタリングできます。                                                                |
|        | ● データ・センターに入る空気は、MERV 11 またはできれば MERV 13 フィルターでフィルタ<br>リングできます。                                     |
|        | エアサイド・エコノマイザーを備えるデータ・センターの場合、ISO クラス8の清潔レベ<br>ルを実現するためのフィルターの選択は、そのデータ・センターに存在する特定の条件に<br>よって異なります。 |
|        | ● 粒子汚染の潮解相対湿度は、60% RH を超えていなければなりません。4                                                              |

表 1. 微粒子およびガスの制<sup>限</sup>

#### <span id="page-18-0"></span>表 1. 微粒子およびガスの制<sup>限</sup> (続き)

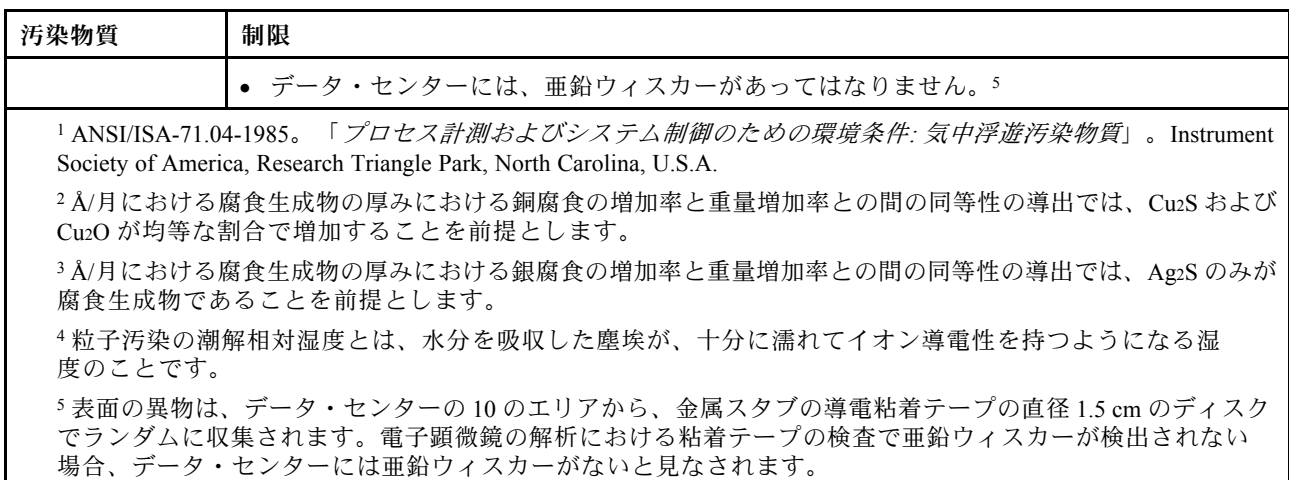

### 管理オプション

このセクションで説明されている XClarity ポートフォリオおよびその他のシステム管理オプションは、 サーバーをより効率的に管理するために使用できます。

#### 概要

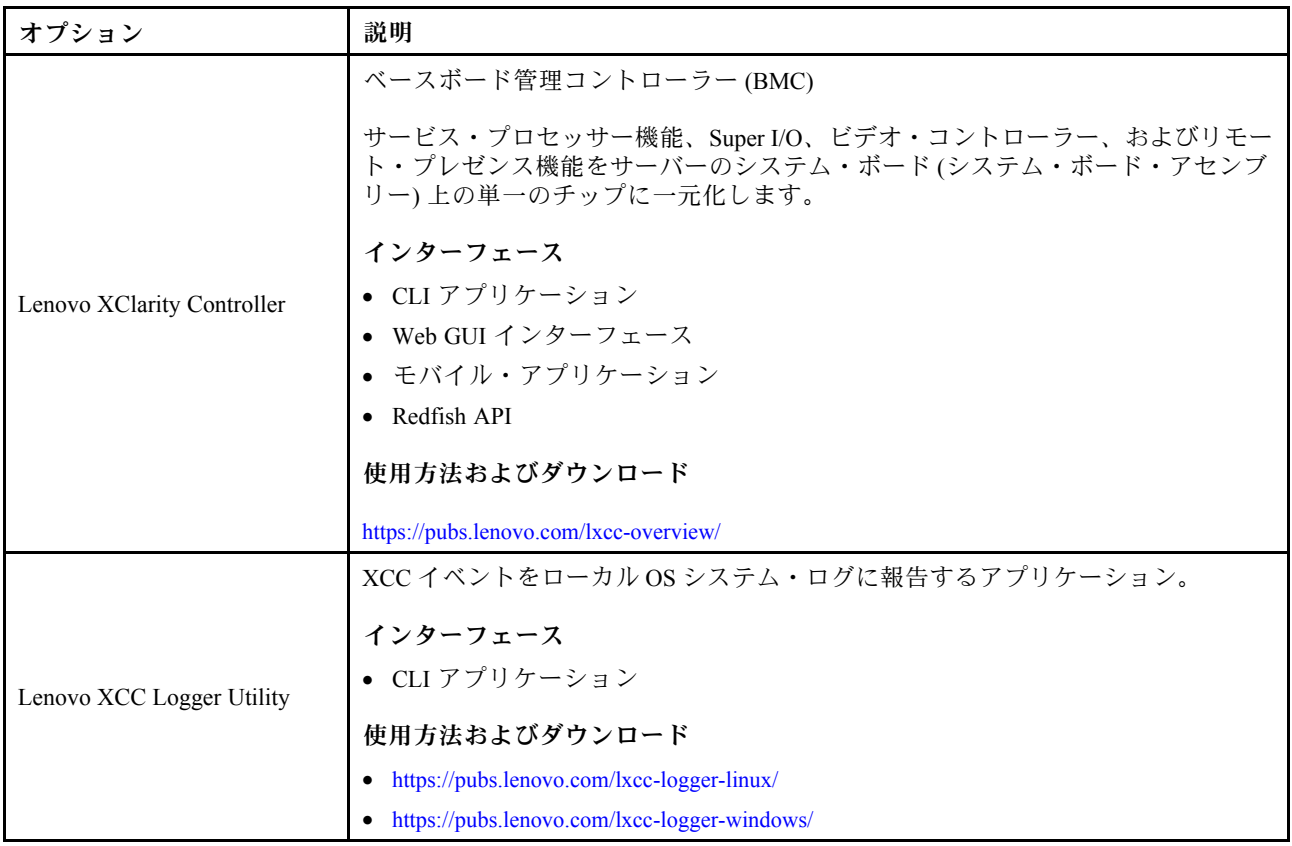

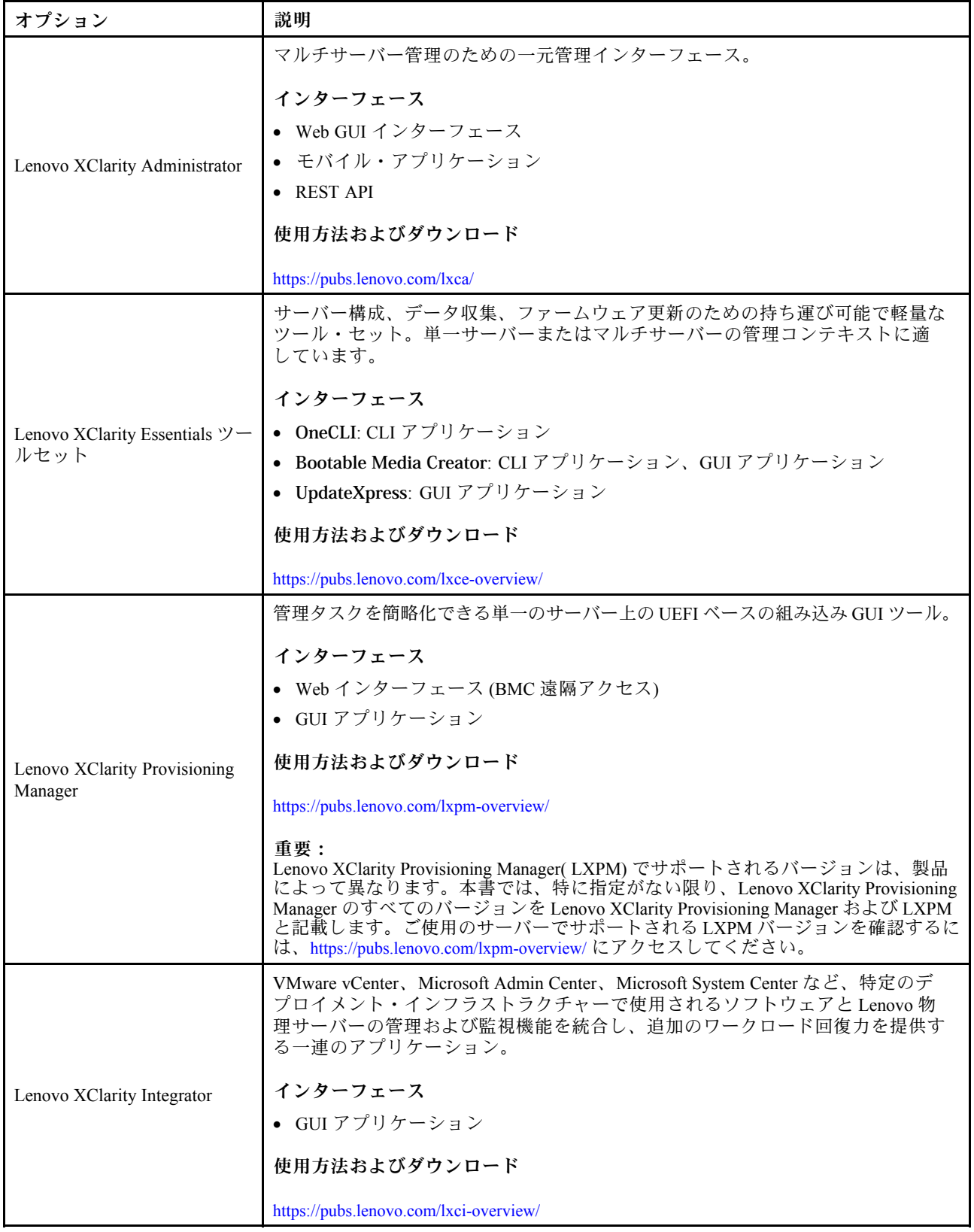

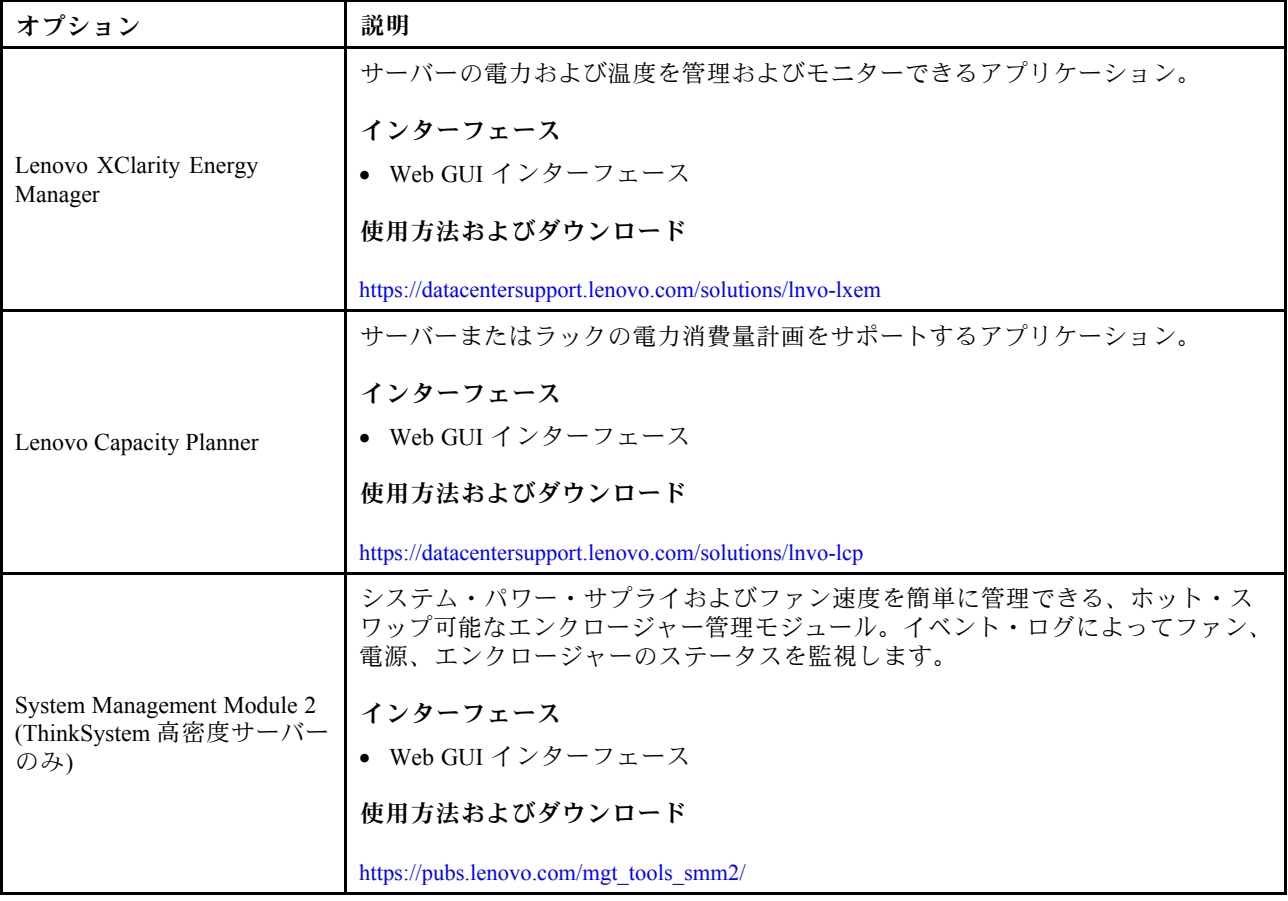

#### 機能

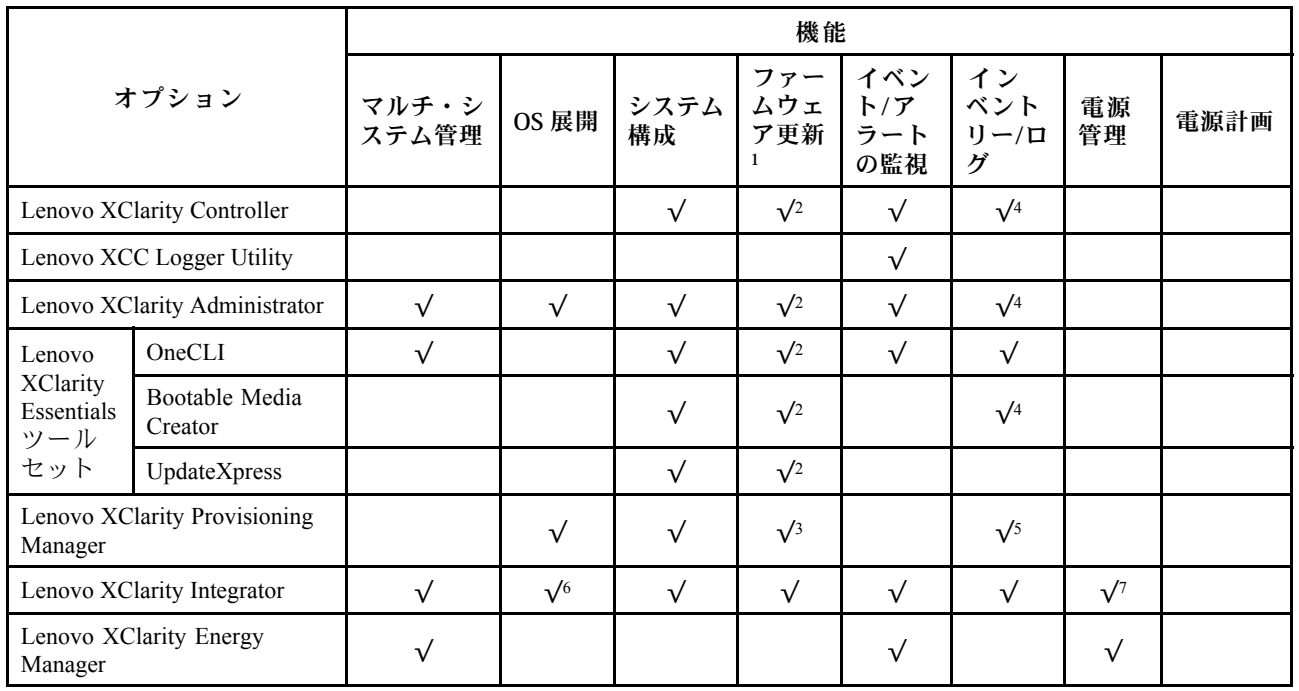

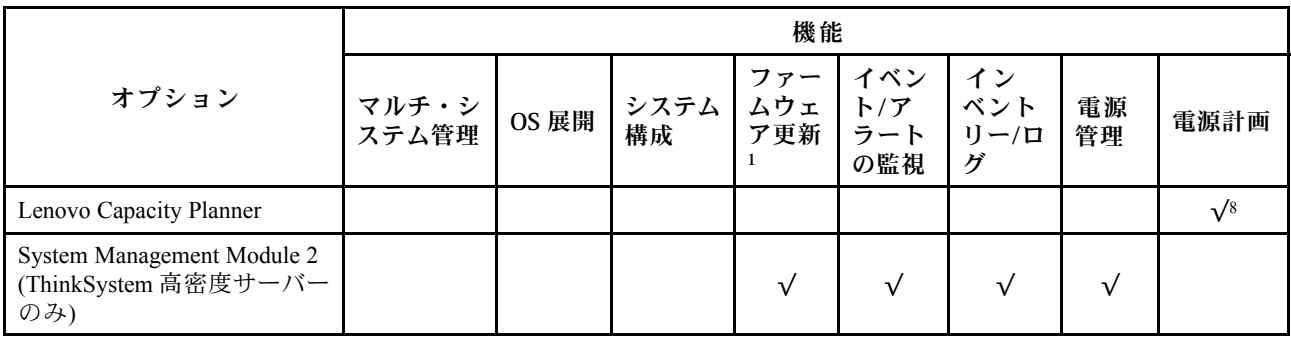

注:

- 1. ほとんどのオプションは、Lenovo Tools を使用して更新できます。GPU ファームウェアや Omni-Path ファームウェアなど一部のオプションでは、サプライヤー・ツールを使用する必要があります。
- 2. オプション ROM のサーバー UEFI 設定を「⾃動」または「UEFI」に設定して、Lenovo XClarity Administrator、Lenovo XClarity EssentialsまたはLenovo XClarity Controllerを使用してファームウェアを 更新する必要があります。
- 3. ファームウェア更新は、Lenovo XClarity Provisioning Manager、Lenovo XClarity Controllerおよび UEFI の更新に限られます。アダプターなど、オプション・デバイスのファームウェア更新はサポー トされません。
- 4. Lenovo XClarity Administrator、Lenovo XClarity Controller または Lenovo XClarity Essentials に表示される モデル名やファームウェア・レベルなどのアダプター・カードの詳細情報について、オプション ROM のサーバー UEFI を「自動」または「UEFI」に設定する必要があります。
- 5. 制限されたインベントリー。
- 6. System Center Configuration Manager (SCCM) 用Lenovo XClarity Integratorデプロイメント・チェックで は、Windows オペレーティング・システム・デプロイメントをサポートします。
- 7. 電源管理機能は VMware vCenter 用 Lenovo XClarity Integrator でのみサポートされています。
- 8. 新しい部品を購入する前に、Lenovo Capacity Planner を使用してサーバーの電力要約データを確認する ことを強くお勧めします。

### <span id="page-22-0"></span>第2章 エンクロージャー内の GPU 電源およびトレイの最大数

エンクロージャー内の GPU 電源設定とトレイの数を確認するには、このセクションの情報に従います。

SD665-N V3 には、3 つの GPU 電源キャッピング・モードがあります。各モードで、DW612S エン クロージャーに取り付けるトレイの最大数が異なります (以下のガイドラインに記載されています)。 GPU 電源キャッピングの構成時、またはエンクロージャー内のトレイの数の変更時には、必ずガイド ラインに従ってください。

エンクロージャー内の GPU 電源キャッピングおよびトレイの最大数に関するガイドライン:

- TGP 最大モード: 700W (デフォルト・モード、エンクロージャー内の最大 4 個のトレイ)
- TGP ユーザー選択済み最適値: 600W (エンクロージャー内の最大 5 個のトレイ)
- TGP ユーザー選択済み最小値: 500W (エンクロージャー内の最大 6 個のトレイ)

水温およびトレイ番号については、 [ページの](#page-16-0)「水の要件」「SD665-NV3 ユーザー・ガイド」の「環境仕 様」の「水の要件」セクションを参照してください。

注:GPU 電源キャッピング値とトレイの最大数が一致しない場合は、GPU パフォーマンスに影響す る可能性があります。

### <span id="page-24-0"></span>第 3 章 サーバー・コンポーネント

このセクションには、サーバーに互換性のあるコンポーネントに関する情報が含まれています。

### 前面図

次の図は、ソリューションの前面にあるコントロール、LED、およびコネクターを示したものです。

注:

- DW612S 6U エンクロージャーには、最大 6 個の SD665-N V3 トレイを取り付けることができます。エン クロージャー内のトレイの数について詳しくは[、15](#page-22-0) ページの 第 2 章「[エンクロージャー内の GPU 電源](#page-22-0) [およびトレイの最大数](#page-22-0)」を参照してください。
- SD665-N V3 トレイには、右側に 1 つの計算ノード、左側に 1 つの GPU ノードが入っています (DW612S エンクロージャーの前面から見た場合)
- GPU ノードには、NVIDIA HGX H100 4-GPU ボード および ネットワーク・ボード (4 Connect-X 7) が 入っています。

次の図は、ご使用の各トレイの前面にあるコントロール、LED、およびコネクターを示したものです。 注:本書の図は、ご使用のハードウェアと多少異なる場合があります。

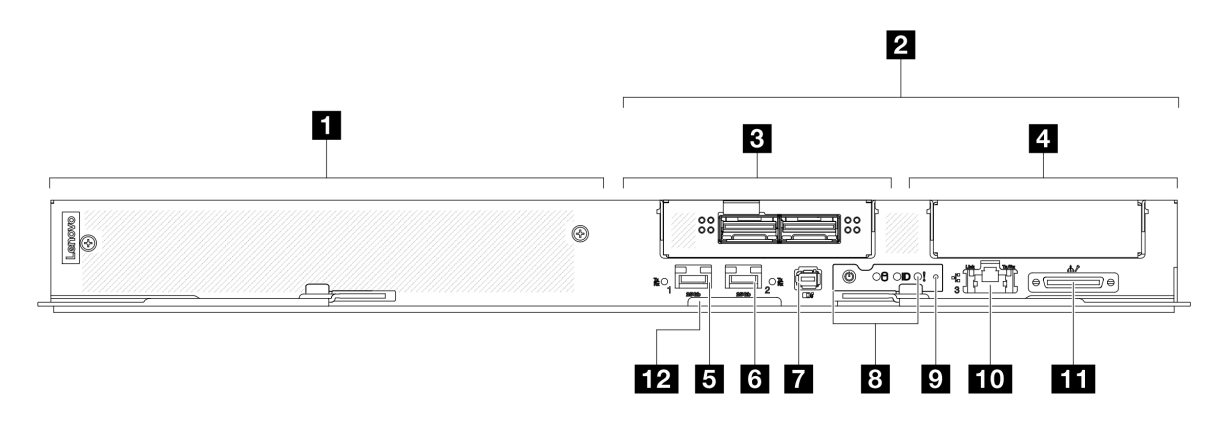

図 2. SD665-N V3 トレイ

表 2. SD665-N V3 トレイ・インジケーター、コントロール、およびコネクター

| GPU ノード/左側のノード(ベイ番号奇数)                                                              | 7 外部診断ハンドセット・コネクター。詳しくは、407 ページの<br>「外部診断ハンドセット」を参照してください。                                                                                                    |
|-------------------------------------------------------------------------------------|----------------------------------------------------------------------------------------------------|
| ┃2 計算ノード/右側のノード(ベイ番号偶数)                                                             | 8 前面オペレーター・パネル LED。405 ページの「前面 LED」<br>を参照してください。                                                                                                    |
| B OSFP モジュールのOSFP ケージ。コン<br>ポーネントの交換については、37 ページの 第<br>6章「ハードウェア交換手順」を参照してく<br>ださい。 | ? NMI ボタン。<br>このボタンを押すと、プロセッサーにマスク不能割り込みを強制<br>します。ボタンを押すには、ペンまたは真っすぐに伸ばしたペー<br>パー・クリップの先を使用することが必要な場合があります。こ<br>のボタンを使用して、ブルー・スクリーン・メモリー・ダンプを<br>強制することも可能です。このボタンは、Lenovo サポートから指<br>示があった場合にのみ使用してください。 |

<span id="page-25-0"></span>表 2. SD665-N V3 トレイ・インジケーター、コントロール、およびコネクター (続き)

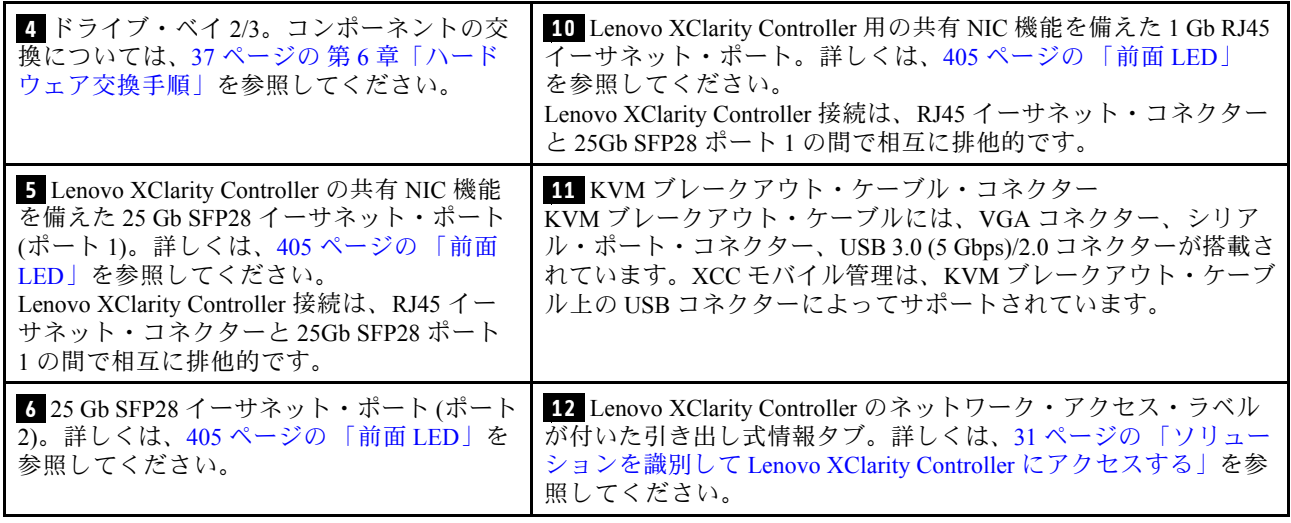

### 上面図

このセクションでは、ソリューションの上面図について説明します。

#### 計算ノードの上⾯図

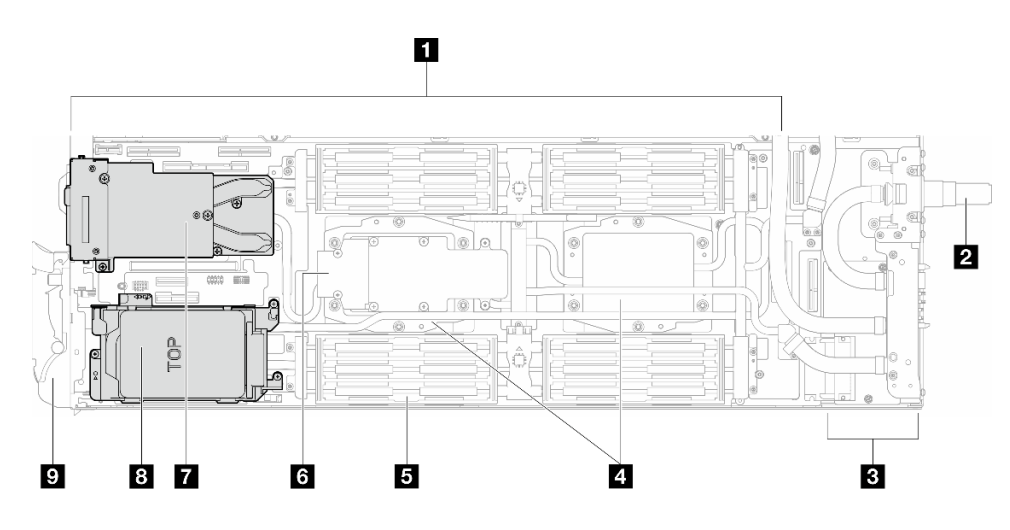

図 3. 計算ノードの上面図

#### 表 3. 計算ノードの上面図にあるコンポーネント

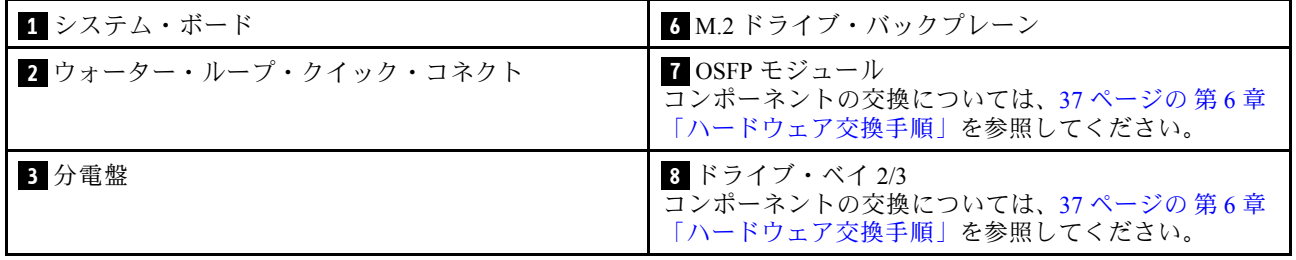

#### 表 3. 計算ノードの上面図にあるコンポーネント (続き)

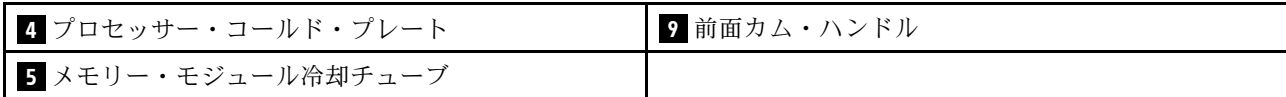

#### GPU ノードの上部図

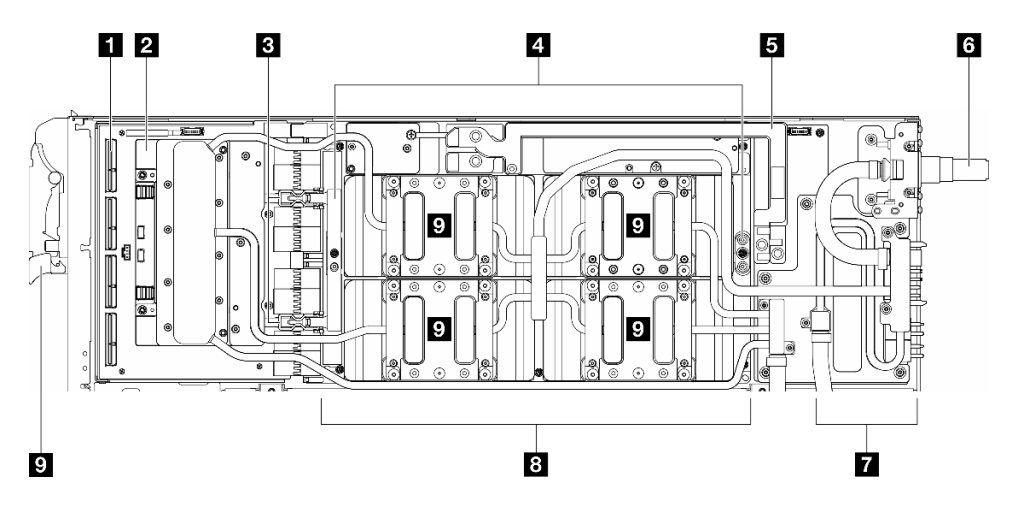

図 4. GPU ノードの上部図

表 4. GPU ノードの上面図にあるコンポーネント

| ┃ 1 キャリア・ボード(ネットワーク・ボード用)     | 6 ウォーター・ループ・クイック・コネクト |
|-------------------------------|-----------------------|
| ┃2 ネットワーク・ボード                 | 7 GPU ノード分電盤          |
| 3 キャリア・ボード保持クリップ              | 8 GPU ボード             |
| ┃ <mark>4</mark> GPU ボード・ハンドル | 9 GPU                 |
| 5 バス・バー                       |                       |

GPU 番号付け

次の図は GPU 番号付けを示しています。

<span id="page-27-0"></span>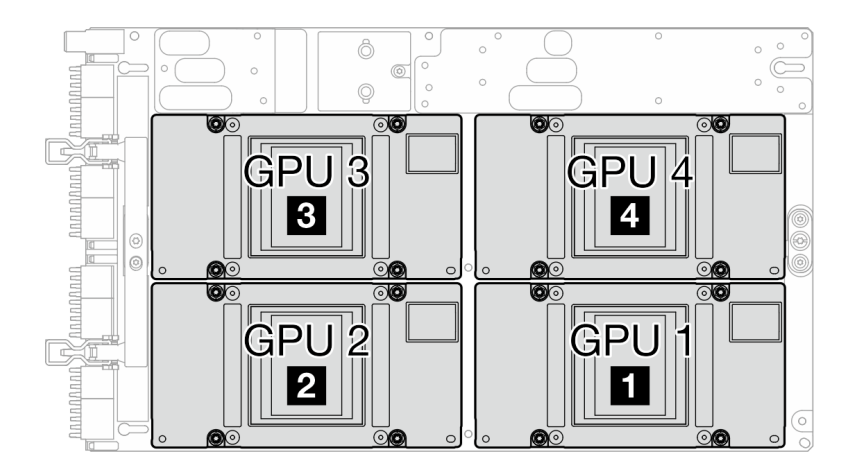

図 5. GPU 番号付け

### KVM ブレークアウト・ケーブル

KVM ブレークアウト・ケーブルの詳細については、以下の情報を使用します。

KVM ブレークアウト・ケーブルを使用して、外部の I/O デバイスを計算ノードに接続します。KVM ブ レークアウト・ケーブルは、KVM コネクターを介して接続します([17 ページの](#page-24-0) 「前面図」 を参照)。KVM ブレークアウト・ケーブルには、ディスプレイ装置 (ビデオ) 用のコネクター、USB キーボードおよびマウ ス用の 1 つの USB 3.0 (5 Gbps) コネクター、およびシリアル・インターフェース・コネクターがあります。

次の図は、KVM ブレークアウト・ケーブルのコネクターおよびコンポーネントを示しています。

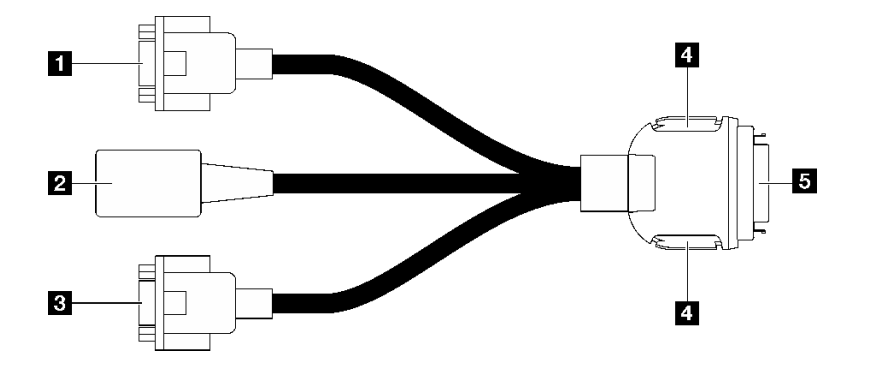

<sup>図</sup> 6. KVM ブレークアウト・ケーブルのコネクターおよびコンポーネント

#### 表 5. コンソール・ブレークアウト・ケーブルのコネクターおよびコンポーネント

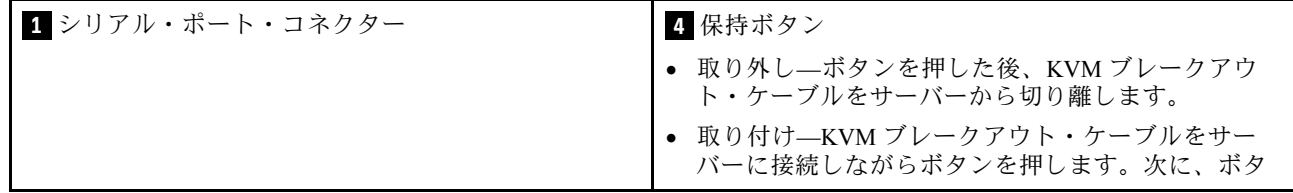

<span id="page-28-0"></span>表 5. コンソール・ブレークアウト・ケーブルのコネクターおよびコンポーネント (続き)

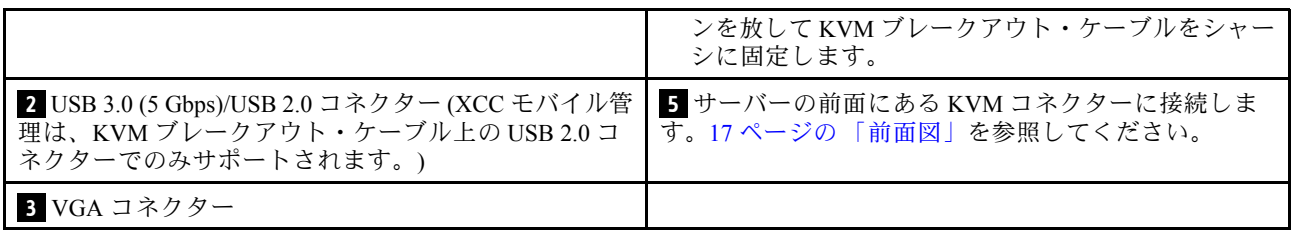

### システム・ボードのレイアウト

このセクションの図は、システム・ボードにあるコネクター、スイッチ、ジャンパーに関する情報を 示しています。

システム・ボードで使用できる LED について詳しくは、[417](#page-424-0) ページの 「[システム・ボード LED](#page-424-0)」 を参照してください。

### システム・ボード・コネクター

次の図は、DIMM スロット番号、システム・ボード上の内部コネクター、および GPU ノード上の内部コ ネクターを示しています。

#### DIMM スロットの番号

次の図は、計算ノードのシステム・ボードにおける DIMM スロット番号の位置を示しています。

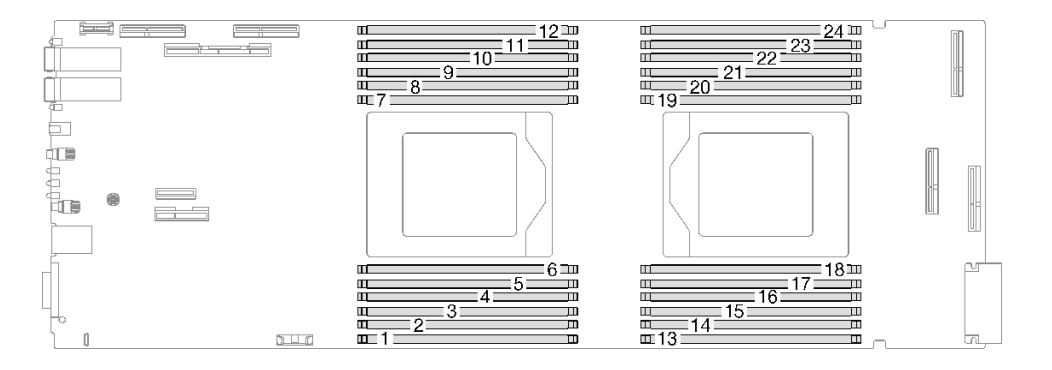

<sup>図</sup> 7. 計算ノード・システム・ボード上の DIMM スロット番号

#### 計算ノード内のシステム・ボード上の内部コネクター

以下の図は、システム・ボード上の内部コネクターを示しています。

<span id="page-29-0"></span>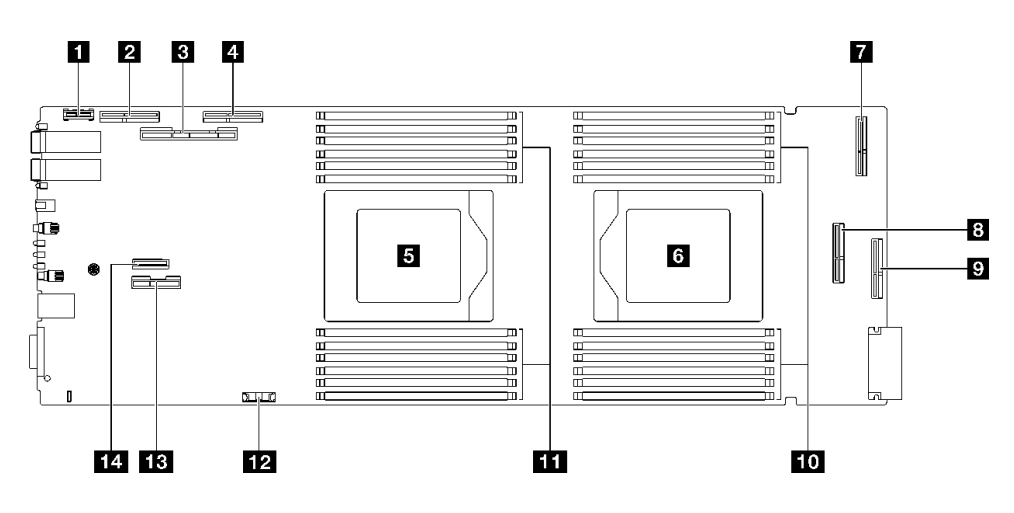

<sup>図</sup> 8. 計算ノード内の計算ノードのシステム・ボード上の内部コネクター

| 1 PRC TPM コネクター                 | 8 PCIe 1 - PCIe x16 Gen 5 コネクター             |
|---------------------------------|---------------------------------------------|
| 2 PCIe 4 - PCIe x16 Gen 5 コネクター | <b>PCIE</b> 5                               |
| 3 PCIe 2/SATA – ドライブ・ベイ 0/1     | 10 メモリー・モジュール・スロット 13-24                    |
| 4 PCIe 3 - PCIe x16 Gen 5 コネクター | 11 メモリー・モジュール・スロット 1-12                     |
| 5 プロセッサー 1 ソケット                 | 12 CMOS バッテリー (CR2032) コネクター                |
| 6 プロセッサー2ソケット                   | 13 スロット1またはドライブ・ベイ 0/1 の電源およ<br>び側波帯信号コネクター |
| <b>7</b> PCIe 6                 | 14 PCIe 7 - M.2 コネクター                       |

表 6. 計算ノード・システム・ボード上の内部コネクター

### システム・ボード・スイッチ

以下の図でスイッチについての位置と説明を示します。

重要:

- 1. スイッチの設定を変更する、あるいはジャンパーを移動する前には、ソリューションの電源をオフ にしてください。次に、すべての電源コードおよび外部ケーブルを切り離してください。以下の 情報を確認します。
	- ThinkSystem サーバーの安全情報: [https://pubs.lenovo.com/safety\\_documentation/](https://pubs.lenovo.com/safety_documentation/)
	- [37](#page-44-0) ページの 「[取り付けのガイドライン](#page-44-0)」
	- [40](#page-47-0) ページの 「[静電気の影響を受けやすいデバイスの取り扱い](#page-47-0)」
	- [47](#page-54-0) ページの 「[ソリューションの電源をオフにする](#page-54-0)」
- 2. システム・ボード上のスイッチ・ブロックまたはジャンパー・ブロックのうち、本書の図に示 されていないものは予約済みです。

注:スイッチ・ブロックの上に透明な保護ステッカーが張られている場合、スイッチにアクセスするため にステッカーを取り除いて廃棄する必要があります。

<span id="page-30-0"></span>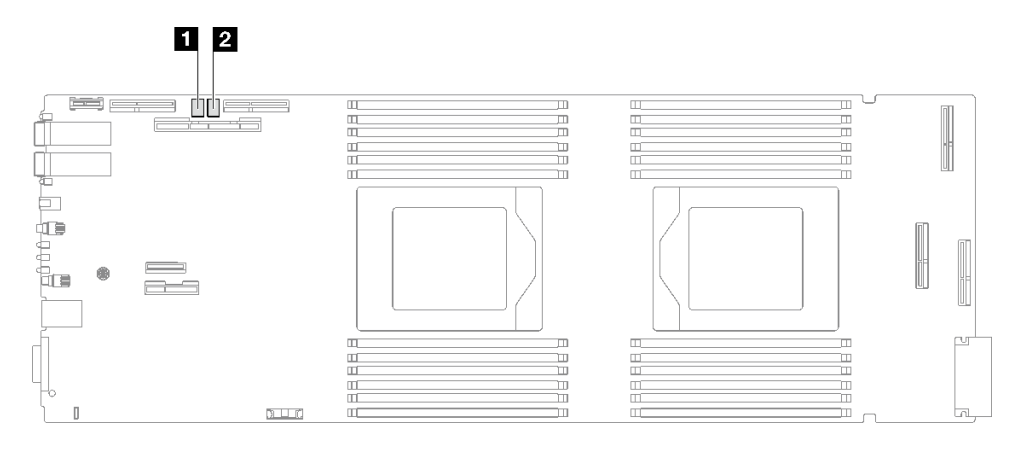

#### 図9. 計算ノードのシステム・ボード上にあるスイッチ

#### 表 7. システム・ボード・スイッチ

**1** SW5 スイッチ・ブロック **2** SW11 スイッチ・ブロック

#### 表 8. SW5 スイッチ・ブロックの定義

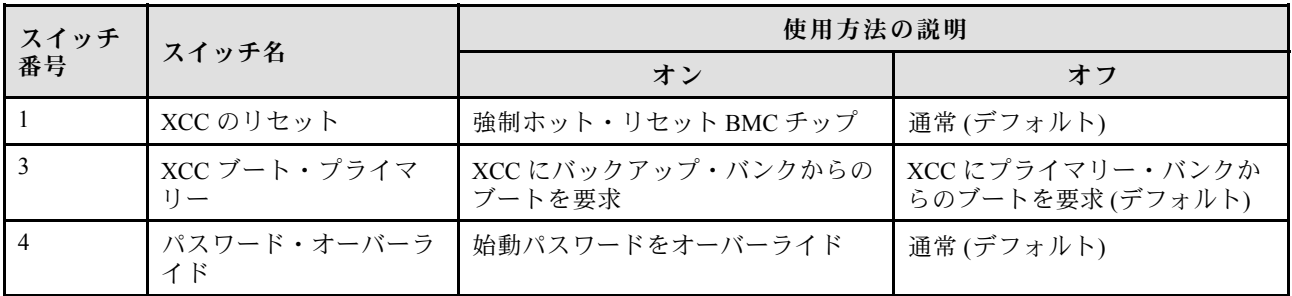

#### 表 9. SW11 スイッチ・ブロックの定義

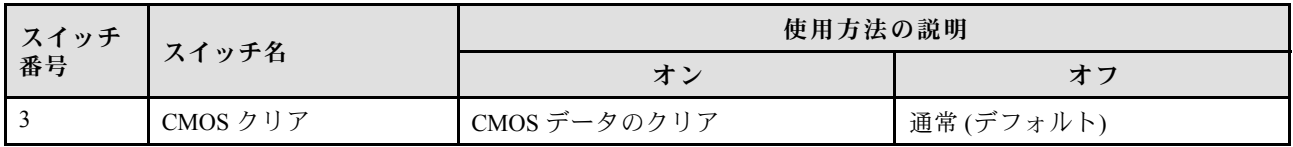

### GPU ノード・コネクター

以下の図は、GPU ノード上の内部コネクターを示しています。

#### GPU ノード上の内部コネクター

以下の図は、GPU ノード上の内部コネクターを示しています。

<span id="page-31-0"></span>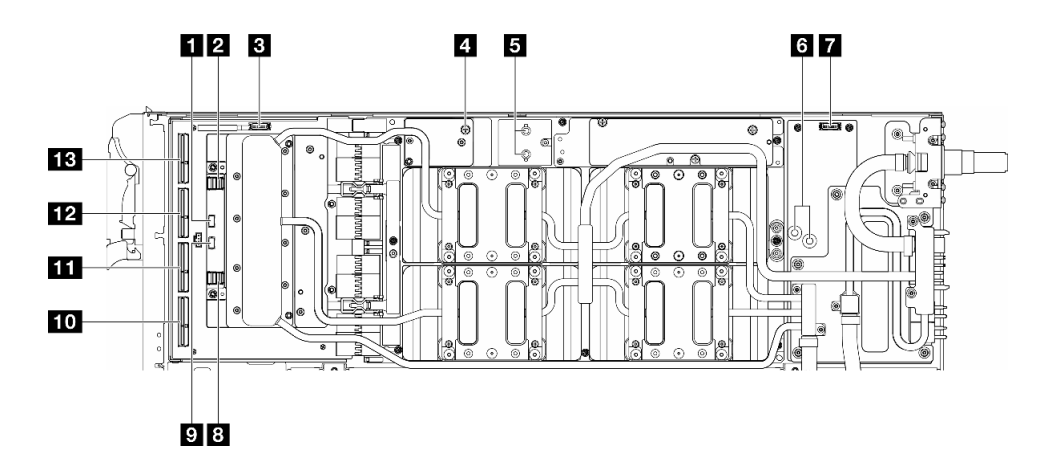

表 10. GPU ノード上の内部コネクター

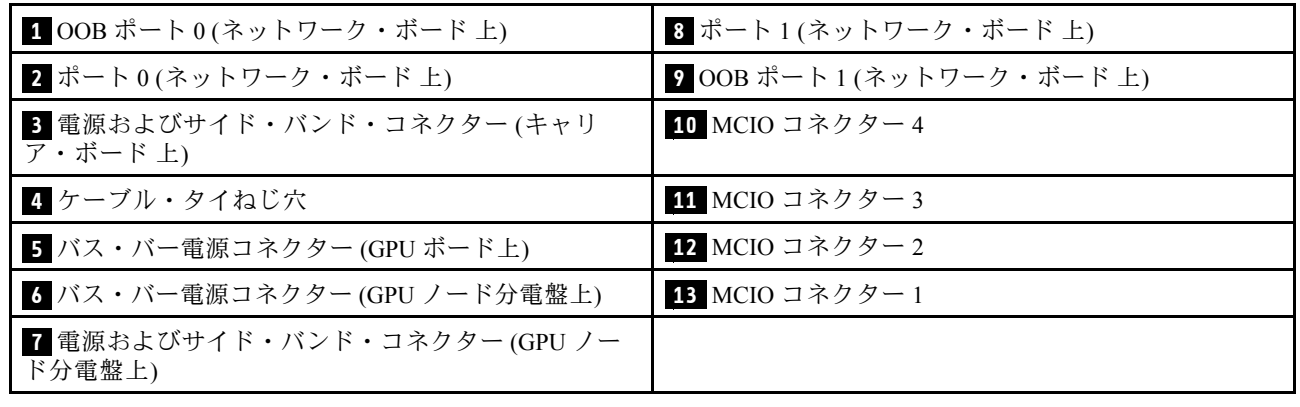

### GPU 番号付け

GPU の番号を識別するには、この情報を使用します。

次の図は GPU 番号付けを示しています。

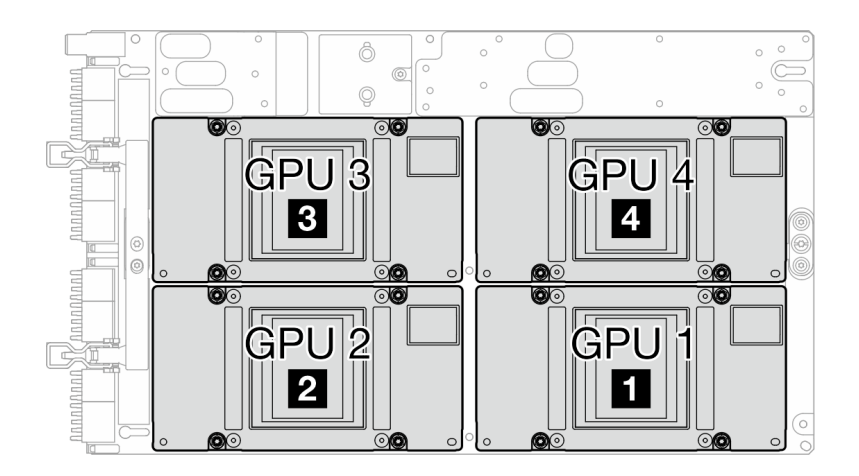

図 10. GPU 番号付け

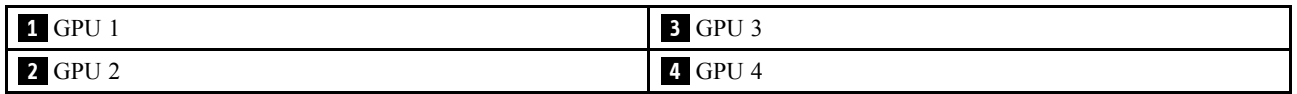

## <span id="page-32-0"></span>システム LED と診断ディスプレイ

使用可能なエンクロージャー LED と診断ディスプレイについては、以下のセクションを参照して ください。

詳しくは、[405](#page-412-0) ページの 「[システム LED と診断ディスプレイによるトラブルシューティング](#page-412-0)」を参照 してください。

### <span id="page-34-0"></span>第4章 部品リスト

部品リストを使用して、ソリューションで使用できる各コンポーネントを識別します。

部品の注文について詳しくは、以下を参照してください。

- 1. <http://datacentersupport.lenovo.com> にアクセスしてご使用のソリューションのサポート・ページ に移動します。
- 2. 「部品」をクリックします。
- 3. ご使用のソリューションの部品リストを表示するにはシリアル番号を入力します。

新しい部品を購入する前に、Lenovo Capacity Planner を使用してソリューションの電力要約データを 確認することを強くお勧めします。

注:モデルによっては、ご使用のソリューションの外観は、図と若干異なる場合があります。

次の表にリストした部品は、次のいずれかとして識別されます。

- T1: Tier 1 のお客様の交換可能部品 (CRU)。Tier 1 の CRU の交換はお客様の責任で行ってくださ い。サービス契約がない場合に、お客様の要請により Lenovo が Tier 1 CRU の取り付けを行った場 合は、その料金を請求させていただきます。
- T2: Tier 2 のお客様の交換可能部品 (CRU)。Tier 2 CRU はお客様ご自身で取り付けることができます が、対象のサーバーにおいて指定された保証サービスの種類に基づき、追加料金なしで Lenovo に取 り付けを依頼することもできます。
- F: フィールド交換ユニット (FRU)。FRU の取り付けは、必ずトレーニングを受けたサービス技術 員が行う必要があります。
- C: 消耗部品と構造部品。消耗部品および構造部品 (フィラーやベゼルなどのコンポーネント) の購入お よび交換は、お客様の責任で行ってください。お客様の要請により Lenovo が構成部品の入手または取 り付けを行った場合は、サービス料金を請求させていただきます。

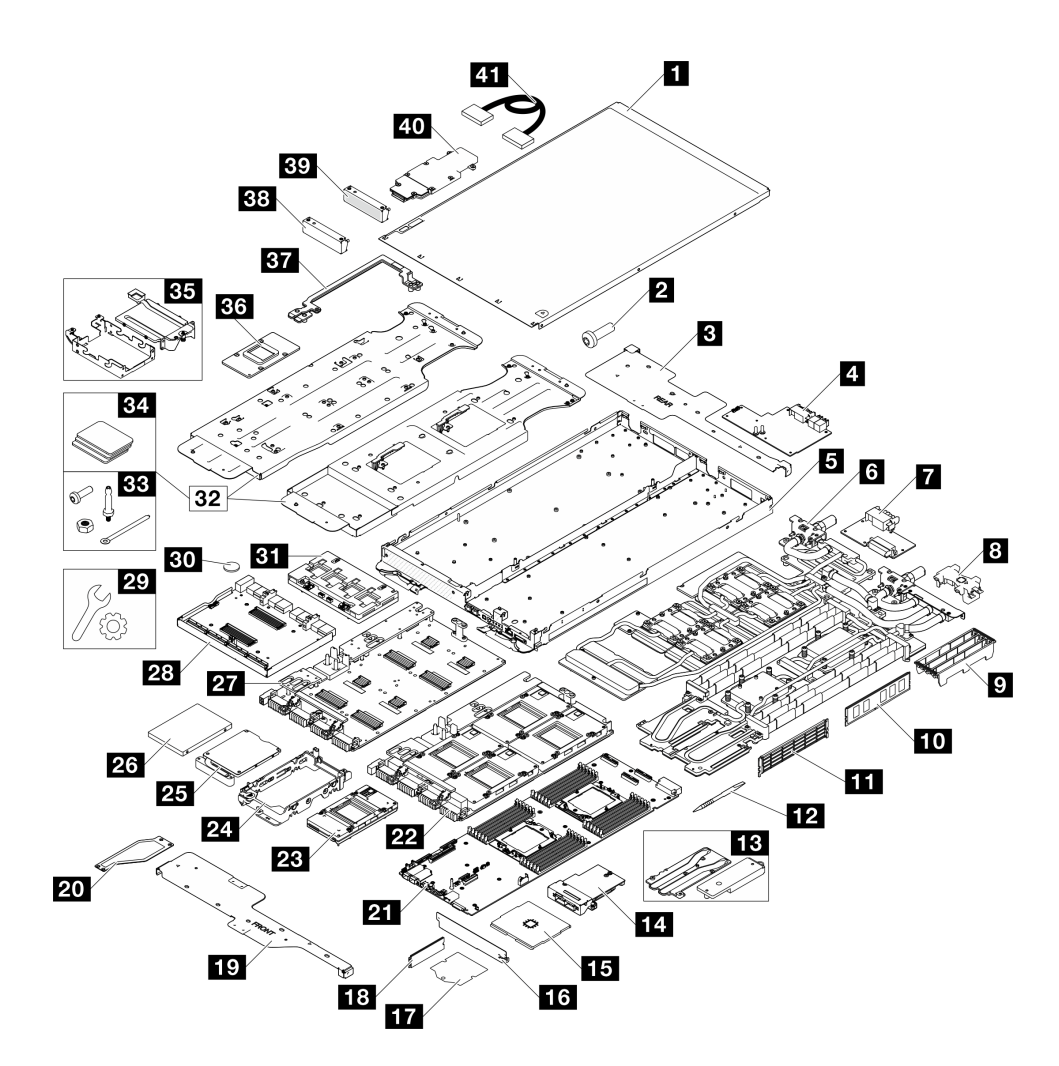

図 11. SD665-N V3 部品リスト

表 11. SD665-N V3 部品リスト

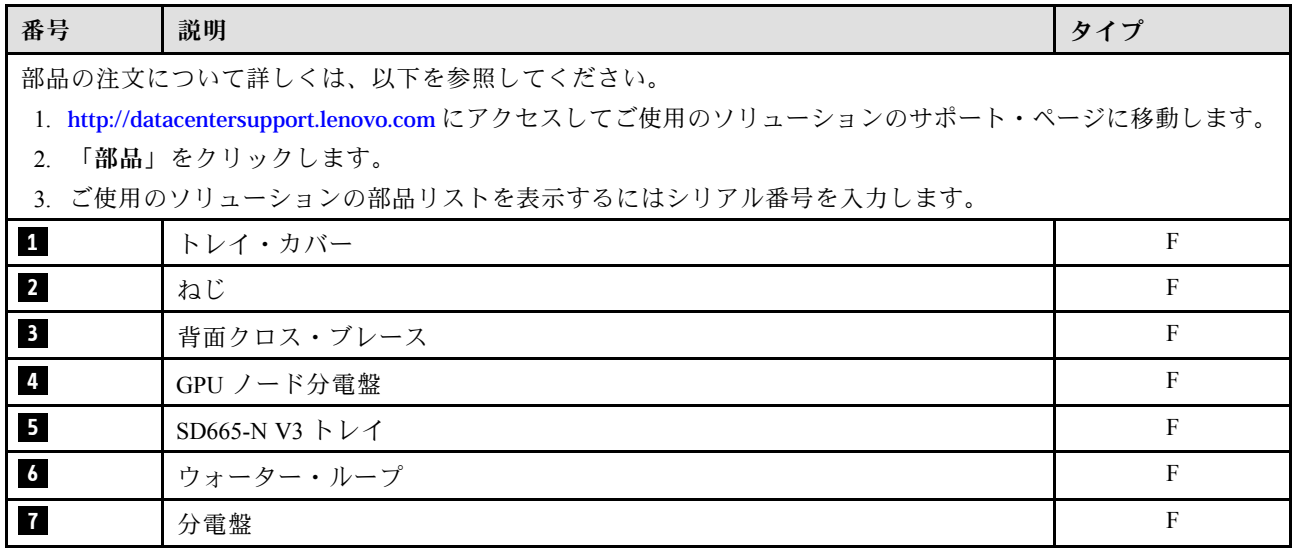
## 表 11. SD665-N V3 部品リスト (続き)

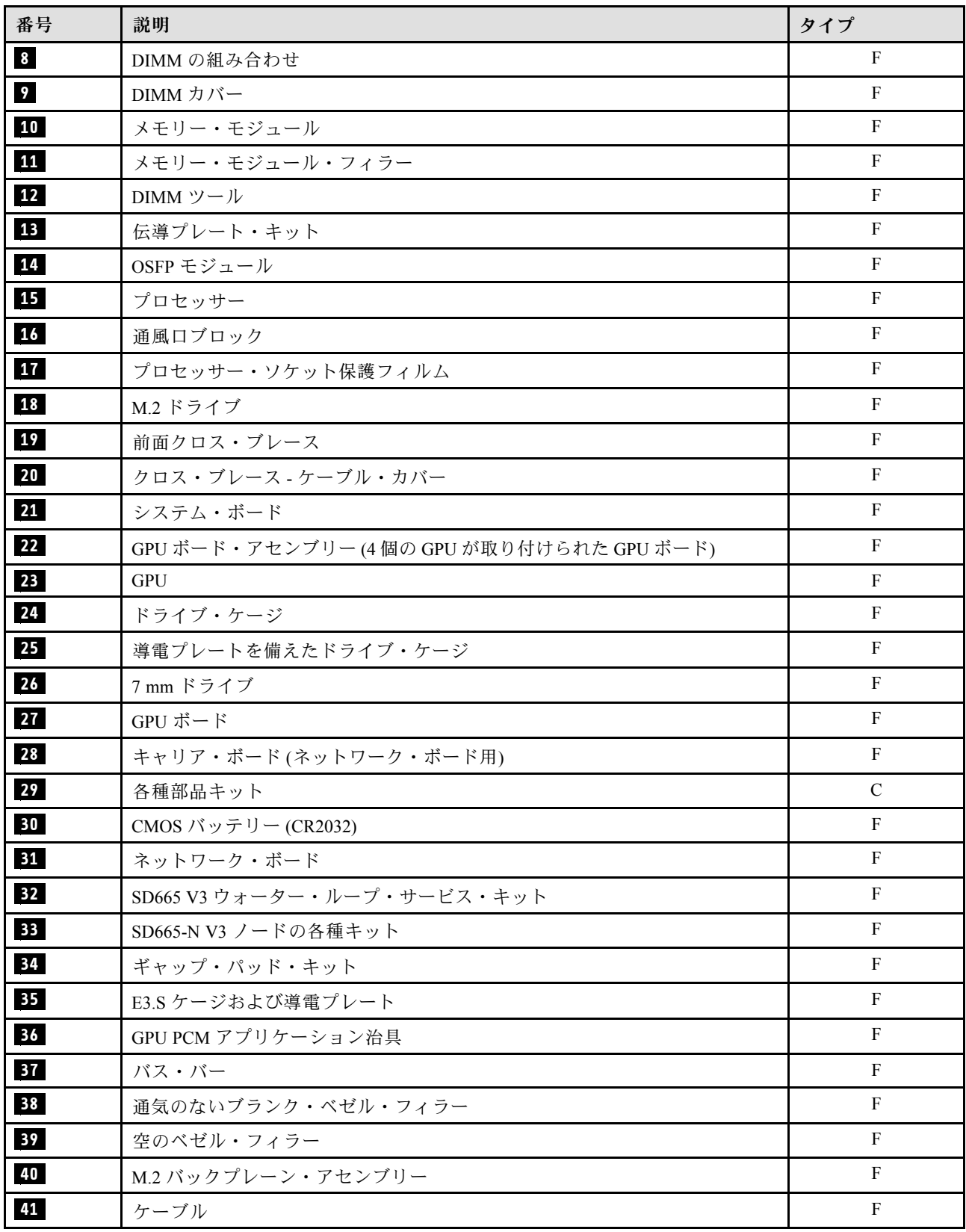

# 電源コード

サーバーが設置されている国および地域に合わせて、複数の電源コードを使用できます。

サーバーで使用できる電源コードを参照するには、次のようにします。

1. 以下へ進んでください。

<http://dcsc.lenovo.com/#/>

- 2. 「Preconfigured Model (事前構成モデル)」または「Configure to order (注⽂構成製品)」をクリッ クします。
- 3. コンフィギュレーター・ページを表示するサーバーのマシン・タイプとモデルを入力します。
- 4. すべての電源コードを表示するには、「Power (電源)」 ➙ 「Power Cables (電源ケーブル)」をク リックします。

注:

- 本製品を安全に使用するために、接地接続機構プラグ付き電源コードが提供されています。感電事故を 避けるため、常に正しく接地されたコンセントで電源コードおよびプラグを使用してください。
- 米国およびカナダで使用される本製品の電源コードは、Underwriter's Laboratories (UL) によってリストさ れ、Canadian Standards Association (CSA) によって認可されています。
- 115 ボルト用の装置には、次の構成の、UL 登録、CSA 認定の電源コードをご使用ください。最小 18 AWG、タイプ SVT または SJT、3 線コード、最大長 4.5 m (15 フィート)、平行ブレード型、15 アン ペア 125 ボルト定格の接地端子付きプラグ。
- 230 ボルト (米国における) 用の装置には、次の構成の、UL 登録、CSA 認定の電源コードをご使用くだ さい。最小 18 AWG、タイプ SVT または SJT、3 線コード、最大長 4.5 m (15 フィート)、タンデム・ブ レード型、15 アンペア 250 ボルト定格の接地端子付きプラグ。
- 230 ボルト (米国以外における) 用の装置には、接地端子付きプラグを使用した電源コードをご使用くだ さい。これは、装置を使用する国の安全についての適切な承認を得たものでなければなりません。
- 特定の国または地域用の電源コードは、通常その国または地域でだけお求めいただけます。

# <span id="page-38-0"></span>第5章 開梱とセットアップ

このセクションの情報は、サーバーを開梱してセットアップする際に役立ちます。サーバーを開梱する ときは、パッケージ内の項目が正しいかどうかを確認し、サーバーのシリアル番号と Lenovo XClarity Controller のアクセスに関する情報がある場所を確認します。サーバーをセットアップするときは、必ず [33](#page-40-0) ページの 「[ソリューション・セットアップ・チェックリスト](#page-40-0)」の手順に従ってください。

# ソリューションのパッケージ内容

ソリューションを受け取ったら、配送荷物に受け取るべきものがすべて含まれていることを確認します。

ソリューション・パッケージには、以下の品目が含まれます。

- DWC トレイ
- エンクロージャー
- レール・キット
- 取り外し可能なシャーシ・リフト・ハンドル x 4
- コンソール・ブレークアウト・ケーブル (KVM ドングルとも呼ばれます) x 1
- 資料ボックス (電源コード\*、アクセサリー・キット、印刷された説明書などが同梱)

#### 注:

- リストされている項目の一部は、一部のモデルでのみ使用できます。
- アスタリスク(\*)でマークされている項目はオプションです。

万一、品物が不足または損傷していた場合は、お買い上げの販売店にご連絡ください。ご購入を証明するも のと梱包材は保管しておいてください。保証サービスを受ける際にそれらが必要になる場合があります。

## ソリューションを識別して Lenovo XClarity Controller にアクセスする

このセクションでは、ご使用のソリューションの識別方法と Lenovo XClarity Controller アクセス情報の 場所について説明します。

#### ソリューションの識別

Lenovo のサービスやサポートを受ける場合に、マシン・タイプ、モデル、およびシリアル番号の情報は、 技術担当者がお客様のソリューションを特定して迅速なサービスをご提供するのに役立ちます。

以下の図は、エンクロージャーのモデル番号、マシン・タイプ、ソリューションのシリアル番号が記載さ れた ID ラベルの位置を示しています。また、お客様ラベル・スペースで、他のシステム情報ラベルをエ ンクロージャーの前面に追加することもできます。

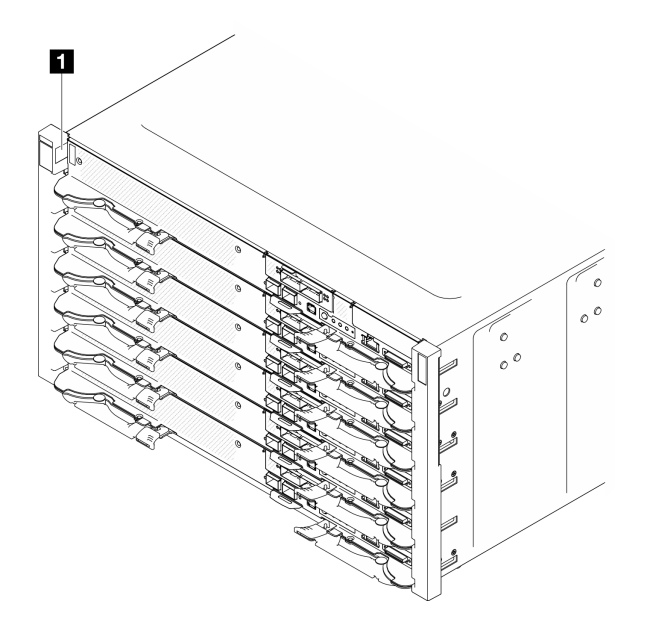

図 12. エンクロージャー前面のエンクロージャー・ラベル

#### 表 12. エンクロージャー前面のエンクロージャー・ラベル

**1** エンクロージャー・ラベル

トレイ・モデル番号は、次の図に示すようにトレイの前面にあります。

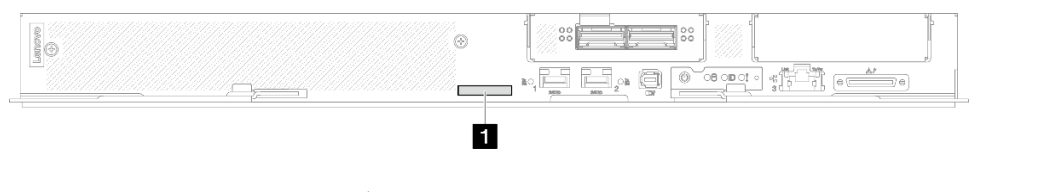

<sup>図</sup> 13. SD665-N V3 トレイ・モデル番号

表 13. トレイ・モデル番号

**1** トレイ・モデル番号

#### Lenovo XClarity Controller ネットワーク・アクセス・ラベル

加えて、両方のノードの Lenovo XClarity Controller ネットワーク・アクセス・ラベルは、トレイの前面に あるプル・アウト情報タグに示されています。プル・アウト・タグの情報を使用して、各ノードの XCC MAC アドレスと LLA にアクセスできます。左側のノード情報は左側にあり、右側のノード情報は右 側にあります。情報タグは、ホスト名、システム名、インベントリー・バーコードなど、独自のノー ド・ラベル情報にも使用できます。

<span id="page-40-0"></span>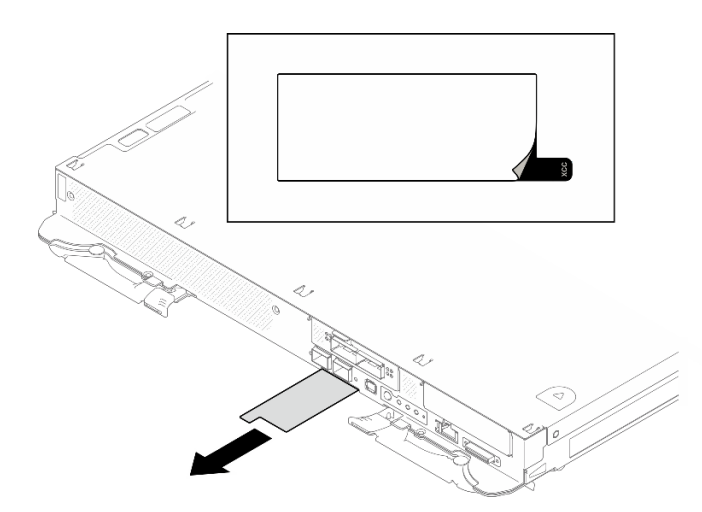

#### サービス・ラベルと QR コード

さらに、システム・サービス・ラベルがトレイ・カバーの内側にあり、サービス情報にモバイル・アクセ スするための QR コードも記載されています。モバイル・デバイスで QR コード読み取りアプリケーショ ンを使用して QR コードをスキャンすると、サービス情報 Web ページにすぐにアクセスできます。サービ ス情報 Web ページでは、追加情報として部品の取り付けや交換用のビデオ、およびソリューション・サ ポートのためのエラー・コードが提供されます。

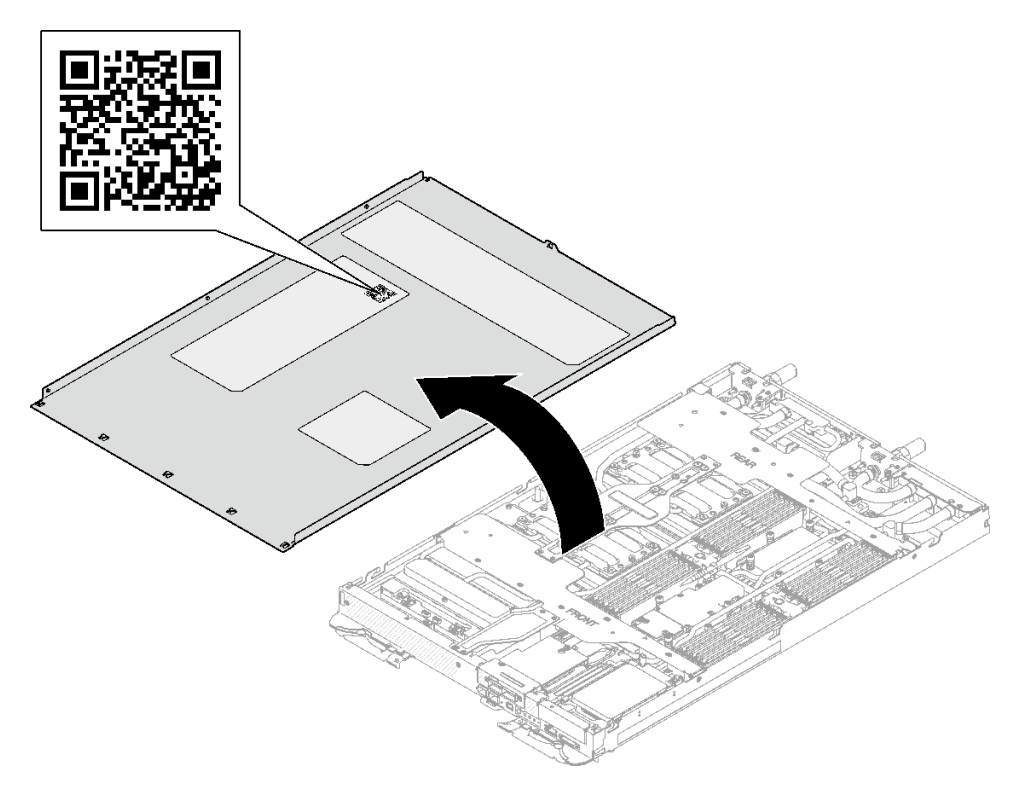

# ソリューション・セットアップ・チェックリスト

ソリューション・セットアップ・チェックリストを使用して、ソリューションのセットアップに必要なす べてのタスクを実行したことを確認できます。

ソリューション・セットアップ・チェックリストは、納品時のソリューション構成によって異なりま す。ソリューションが完全に構成されている場合は、ソリューションをネットワークと AC 電源に接 続し、ソリューションの電源をオンにするだけで済みます。他の場合では、ソリューションへのハー

ドウェア・オプションの取り付け、ハードウェアやファームウェアの構成、およびオペレーティン グ・システムのインストールが必要となります。

以下のステップで、ソリューションをセットアップするための一般的な手順を説明します。

#### ソリューションのハードウェアのセットアップ

ソリューション・ハードウェアをセットアップするには、以下の手順を実行します。

- 1. ソリューション・パッケージを開梱します。[31](#page-38-0) ページの 「[ソリューションのパッケージ内容](#page-38-0)」を 参照してください。
- 2. 必要なハードウェアまたはソリューション・オプションを取り付けます[。37 ページの 第 6 章](#page-44-0)「ハー [ドウェア交換手順](#page-44-0)」にある関連トピックを参照してください。
- 3. すべての外部ケーブルをソリューションに接続します。コネクターの位置については[、17 ページ](#page-24-0) の第3章「[サーバー・コンポーネント](#page-24-0)」を参照してください。

通常、以下のケーブルを接続する必要があります。

- ソリューションを電源に接続する
- ソリューションをデータ・ネットワークに接続する
- ソリューションをストレージ・デバイスに接続する
- ソリューションを管理ネットワークに接続する
- 4. ソリューションの電源をオンにします。

電源ボタンの位置と電源 LED は[、405](#page-412-0) ページの 「[システム LED と診断ディスプレイによるトラ](#page-412-0) [ブルシューティング](#page-412-0)」で記載されています。

次のいずれかの方法で、ソリューションの電源をオン (電源 LED が点灯) にできます。

- 電源ボタンを押します。
- 停電の後、ソリューションを自動的に再起動させることができます。
- ソリューションは、Lenovo XClarity Controller に送信されるリモート・パワーオン要求に応答で きます。

注:ソリューションの電源をオンにしなくても、管理プロセッサー・インターフェースにアクセスして システムを構成できます。ソリューションが電源に接続されているときは常に、管理プロセッサー・ インターフェースを使用できます。管理ソリューション・プロセッサーへのアクセスについて詳しく は、<https://pubs.lenovo.com/lxcc-overview/>にあるご使用のソリューションと互換性のある XCC に関する資 料の「XClarity Controller Web インターフェースの開始と使用」セクションを参照してください。

5. ソリューションを検証します。電源 LED、イーサネット・コネクター LED、ネットワーク LED が 緑色のライトで点灯している(ソリューション・ハードウェアが正常にセットアップされたこと を意味します) ことを確認します。 LED 表示についての詳細は、[405](#page-412-0) ページの 「[システム LED と診断ディスプレイによるトラブル](#page-412-0)

[シューティング](#page-412-0)」を参照してください。

#### システムの構成

システムを構成するには、以下の手順を実行します。詳細な手順については、[389 ページの 第 8 章](#page-396-0)「シ [ステム構成](#page-396-0)」を参照してください。

- 1. Lenovo XClarity Controller のネットワーク接続を管理ネットワークに設定します。
- 2. 必要に応じて、ソリューションのファームウェアを更新します。
- 3. ソリューションのファームウェアを構成します。 以下の情報は、RAID 構成に使用可能です。
	- <https://lenovopress.lenovo.com/lp0578-lenovo-raid-introduction>
- <https://lenovopress.lenovo.com/lp0579-lenovo-raid-management-tools-and-resources>
- 4. オペレーティング・システムをインストールします。
- 5. ソリューション構成をバックアップします。
- 6. ソリューションが使用するプログラムおよびアプリケーションをインストールします。

# <span id="page-44-0"></span>第6章 ハードウェア交換手順

このセクションでは、保守可能なすべてのシステム・コンポーネントの取り付けおよび取り外し手順 について説明します。各コンポーネントの交換手順では、交換するコンポーネントにアクセスするた めに実行する必要がある作業に触れています。

部品の注文について詳しくは、以下を参照してください。

- 1. <http://datacentersupport.lenovo.com> にアクセスしてご使用のソリューションのサポート・ページ に移動します。
- 2. 「部品」をクリックします。
- 3. ご使用のソリューションの部品リストを表示するにはシリアル番号を入力します。

注:ファームウェアが含まれているアダプターなどの部品を交換する場合は、その部品のファームウェ アも更新する必要があります。ファームウェアの更新について詳しくは、[391 ページの](#page-398-0) 「ファーム [ウェアの更新](#page-398-0)」を参照してください。

# 取り付けのガイドライン

サーバーにコンポーネントを取り付ける前に、取り付けのガイドラインをお読みください。

オプションのデバイスを取り付ける前に、以下の注意をよくお読みください。

注意:静電気の影響を受けやすいコンポーネントは取り付け時まで帯電防止パッケージに収め、システム 停止やデータの消失を招く恐れのある静電気にさらされないようにしてください。また、このようなデバ イスを取り扱う際は静電気放電用リスト・ストラップや接地システムなどを使用してください。

- 作業時の安全を確保するために、安全情報およびガイドラインをお読みください。
	- すべての製品の安全情報の完全なリストは、以下の場所で入手できます。

[https://pubs.lenovo.com/safety\\_documentation/](https://pubs.lenovo.com/safety_documentation/)

- [40](#page-47-0) ページの 「[静電気の影響を受けやすいデバイスの取り扱い](#page-47-0)」もガイドラインとして利用できます。
- 取り付けるコンポーネントがご使用のサーバーによってサポートされていることを確認します。
	- サーバーでサポートされているオプションのコンポーネントのリストについては、 <https://serverproven.lenovo.com> を参照してください。
	- オプション・パッケージの内容については、<https://serveroption.lenovo.com/> を参照してください。
- 部品の注文について詳しくは、以下を参照してください。
	- 1. <http://datacentersupport.lenovo.com> にアクセスしてご使用のサーバーのサポート・ページに移動 します。
	- 2. 「部品」をクリックします。
	- 3. ご使用のサーバーの部品リストを表示するにはシリアル番号を入力します。
- 新規のサーバーを取り付ける場合は、最新のファームウェアをダウンロードして適用 してください。既知の問題が対処され、ご使用のサーバーが最適なパフォーマンスで 動作するようになります。サーバーのファームウェア更新をダウンロードするには、 <https://datacentersupport.lenovo.com/products/servers/thinksystem/sd665nv3/7daz/downloads/driver-list/> に進みます。

重要:一部のクラスター・ソリューションには、特定のコード・レベルまたは調整されたコード更新 が必要です。コンポーネントがクラスター・ソリューションの一部である場合は、コードを更新す る前に、クラスターでサポートされているファームウェアの最新の Best Recipe コード・レベル・メ ニューを確認してください。

- ファームウェアが含まれているアダプターなどの部品を交換する場合は、その部品のファームウェ アも更新する必要があります。ファームウェアの更新の詳細については[、391 ページの](#page-398-0) 「ファーム [ウェアの更新](#page-398-0)」を参照してください。
- オプションのコンポーネントを取り付ける場合は、サーバーが正しく作動していることを確認して から取り付けてください。
- 作業スペースは清潔に保ち、取り外したコンポーネントは、振動したり傾いたりしない平らで滑らか な平面に置いてください。
- 自分 1 人では重すぎるかもしれない物体を持ち上げようとしないでください。重い物体を持ち上げ る必要がある場合は、以下の予防措置をよくお読みください。
	- 足元が安定しており、滑るおそれがないことを確認します。
	- 足の間でオブジェクトの重量が同量になるよう分散します。
	- ゆっくりと力を入れて持ち上げます。重い物体を持ち上げるときは、決して身体を急に動かした り、ひねったりしないでください。
	- 背筋を痛めないよう、脚の筋肉を使用して立ち上がるか、押し上げるようにして持ち上げます。
- サーバー、モニター、およびその他のデバイス用に、適切に接地されたコンセントの数量が十分にある ことを確認してください。
- ディスク・ドライブに関連した変更を行う前に、重要なデータをバックアップしてください。
- 小型のマイナス・ドライバー、小型のプラス・ドライバー、および T8 TORX ドライバーを用意します。
- システム・ボード (システム・ボード・アセンブリー) および内部コンポーネントのエラー LED を表示 するには、電源をオンのままにしてください。
- ホット・スワップ・パワー・サプライ、ホット・スワップ・ファン、またはホット・プラグ USB デバ イスを取り外したり、取り付けたりするために、サーバーの電源をオフにする必要はありません。ただ し、アダプター・ケーブルの取り外しや取り付けが必要なステップを実行する場合は、前もってサー バーの電源をオフにする必要があります。また、ライザー・カードの取り外しや取り付けが必要なス テップを実行する場合は、前もってサーバーから電源を切り離しておく必要があります。
- パワー・サプライ・ユニットやファンを交換するときは、必ずこれらのコンポーネントの冗長性 規則を参照してください。
- コンポーネント上の青色は、コンポーネントをサーバーから取り外したり、取り付けたり、あるいは ラッチの開閉などを行う際につかむことができるタッチ・ポイントを示します。
- コンポーネント上のオレンジ色の表示、またはコンポーネント上やその付近にあるオレンジ色の表示 は、そのコンポーネントがホット・スワップ可能であることを示しています。サーバーとオペレーティ ング・システムがホット・スワップ機能をサポートしていれば、サーバーの稼働中でもそのコンポーネ ントの取り外しや取り付けを行うことができます。(オレンジのラベルは、ホット・スワップ・コン ポーネントのタッチ・ポイントも示しています)。特定のホット・スワップ・コンポーネントの取り外 しまたは取り付けを行う前に、そのコンポーネントの取り外しまたは取り付けに関して行う可能性が あるすべての追加指示を参照してください。
- ドライブのリリース・ラッチの隣にある赤い帯は、サーバーおよびオペレーティング・システムがホッ ト・スワップ機能をサポートしている場合、そのドライブがホット・スワップ可能であることを示しま す。つまり、サーバーを稼働させたままドライブの取り外しまたは取り付けが可能です。

注:ドライブの取り外しまたは取り付けを行う前に、ホット・スワップ・ドライブの取り外しまたは取 り付けについてシステム固有の指示を参照し、追加手順が必要かどうかを確認してください。

• サーバーでの作業が終わったら、必ずすべての安全シールド、ガード、ラベル、および接地ワイヤーを 再取り付けしてください。

## <span id="page-46-0"></span>安全検査のチェックリスト

サーバーで危険をもたらす可能性のある状況を識別するには、このセクションの情報を使用します。各マ シンには、設計され構築された時点で、ユーザーとサービス技術員を障害から保護するために義務づけ られている安全装置が取り付けられています。

注:この製品は、職場規則の §2 に従って、視覚的なディスプレイ作業場での使用には適していません。

注:サーバーのセットアップは、サーバー・ルームでのみ行います。

警告:

この装置は、NEC、IEC 62368-1 および IEC 60950-1、および電⼦機器 (オーディオ/ビデオ、情報および 通信テクノロジ分野に属するもの) の安全基準に定められているように、訓練を受けた担当員のみが 設置および保守できます。Lenovo では、お客様が装置の保守を⾏う資格を持っており、製品の危険 エネルギー・レベルを認識する訓練を受けていることを想定しています。装置へのアクセスにはツー ル、ロック、鍵、またはその他のセキュリティー手段を使用して行われ、その場所に責任を持つ認証機 関によって制御されます。

重要:オペレーターの安全確保とシステム機能の正常実行のためには、サーバーの接地が必要です。電源 コンセントの適切な接地は、認定電気技術員により検証できます。

危険をもたらす可能性のある状況がないことを確認するには、次のチェックリストを使用します。

- 1. 電源がオフになっていて、電源コードが切断されていることを確認します。
- 2. 電源コードを検査します。
	- 接地線を含む3線式の電源コードのコネクターが良好な状態であるかどうか。3 線式接地線の 導通が、外部接地ピンとフレーム・アース間を計器で測定して、0.1 オーム以下であること を確認します。
	- 電源コードが、正しいタイプのものであるか。 サーバーで使用できる電源コードを参照するには、次のようにします。
		- a. 以下へ進んでください。

<http://dcsc.lenovo.com/#/>

- b. 「Preconfigured Model (事前構成モデル)」または「Configure to order (注⽂構成製品)」をク リックします。
- c. コンフィギュレーター・ページを表示するサーバーのマシン・タイプとモデルを入力します。
- d. すべての電源コードを表示するには、「Power (電源)」 ➙ 「Power Cables (電源ケーブル)」 をクリックします。
- 絶縁体が擦り切れたり摩耗していないか。
- 3. 明らかに Lenovo によるものでない改造個所をチェック します。Lenovo 以外の改造個所の安全につい ては適切な判断を行ってください。
- 4. 金属のやすりくず、汚れ、水やその他の液体、あるいは火災や煙による損傷の兆候など、明らかに危 険な状態でないか、サーバーの内部をチェックします。
- 5. 磨耗したケーブル、擦り切れたケーブル、または何かではさまれているケーブルがないかをチェッ クします。
- 6. パワー・サプライ・カバーの留め金具 (ねじまたはリベット) が取り外されたり、不正な変更がされて いないことを確認します。

## システムの信頼性に関するガイドライン

適切なシステム冷却および信頼性を確保するために、システムの信頼性に関するガイドラインを確認 してください。

<span id="page-47-0"></span>以下の要件を満たしていることを確認してください。

- サーバーに冗長電源が付属している場合は、各パワー・サプライ・ベイにパワー・サプライが取り付 けられていること。
- サーバー冷却システムが正しく機能できるように、サーバーの回りに十分なスペースを確保してあ ること。約 50 mm (2 インチ) の空きスペースをサーバーの前面および背面の周囲に確保してくださ い。ファンの前には物を置かないでください。
- 冷却と通気を確保するため、サーバーの電源を入れる前にサーバー・カバーを再取り付けしてくださ い。サーバー・カバーを外した状態で 30 分以上サーバーを作動させないでください。サーバーの コンポーネントが損傷する場合があります。
- オプションのコンポーネントに付属する配線手順に従っていること。
- すべてのプロセッサー・ソケットには、ソケット・カバーまたはプロセッサーが取り付けられて いること。

## 静電気の影響を受けやすいデバイスの取り扱い

静電気の放電による損傷の可能性を減らすために、静電気の影響を受けやすいデバイスの取り扱い前 に、以下のガイドラインを確認してください。

注意:静電気の影響を受けやすいコンポーネントは取り付け時まで帯電防止パッケージに収め、システム 停止やデータの消失を招く恐れのある静電気にさらされないようにしてください。また、このようなデバ イスを取り扱う際は静電気放電用リスト・ストラップや接地システムなどを使用してください。

- 動作を制限して自分の周囲に静電気をためないようにしてください。
- 気温の低い時期は、デバイスの取り扱いに特に注意してください。暖房で室内の湿度が下がり、 静電気が増えるためです。
- 特に電源をオンにしたサーバーの内部で作業を行うときは、常に静電気放電用のリスト・ストラップま たはその他の接地システムを使用してください。
- 部品を帯電防止パッケージに入れたまま、サーバーの外側の塗装されていない金属面に 2 秒以上接触さ せてください。これにより、パッケージとご自分の身体から静電気が排出されます。
- 部品をそのパッケージから取り出して、それを下に置かずに直接サーバーに取り付けてください。 デバイスを下に置く必要がある場合は、帯電防止パッケージに入れます。デバイスをサーバーや金 属面の上には置かないでください。
- デバイスを取り扱う際は、端またはフレームを持って慎重に持ってください。
- はんだの接合部、ピン、または露出した回路には触れないでください。
- 損傷の可能性を防止するために、デバイスに他の人の手が届かない位置を維持してください。

## メモリー・モジュールの取り付けの規則および順序

メモリー・モジュールは、ノードに実装されたメモリー構成に基づいて、特定の順序で取り付ける必 要があります。

このサーバーでサポートされるメモリー・モジュールのタイプについては[、4 ページの](#page-11-0) 「技術仕様」の 「メモリー」セクションを参照してください。

使用可能なメモリー・モード: 以下のメモリー構成が使用可能です。

- 1 プロセッサー構成 独立メモリー・モード
	- プロセッサーごとに 8 個の DIMM、ノードごとに合計 8 個の DIMM
	- プロセッサーごとに 12 個の DIMM、ノードごとに合計 12 個の DIMM
	- 詳しくは、「[41](#page-48-0) ページの 「[1 プロセッサー構成 独立モードの DRAM DIMM 取り付けの順序](#page-48-0)」」 を参照してください
- 2 プロセッサー構成 独立メモリー・モード
- <span id="page-48-0"></span>– プロセッサーごとに 8 個の DIMM、ノードごとに合計 16 個の DIMM
- プロセッサーごとに 12 個の DIMM、ノードごとに合計 24 個の DIMM
- 詳しくは[、42](#page-49-0) ページの 「[2 プロセッサー構成 独立モードの DRAM DIMM 取り付けの順序](#page-49-0)」 を参照してください
- DIMM 容量、タイプ、ブランドの混用は許可されません。システムに取り付けられたすべての DIMM が同一でなければなりません。

メモリー・パフォーマンスの最適化とメモリーの構成については、Lenovo Press Web サイトを参照 してください。

<https://lenovopress.lenovo.com/servers/options/memory>

さらに、以下のサイトで入手可能なメモリー・コンフィギュレーターを活用できます。

[https://dcsc.lenovo.com/#/memory\\_configuration](https://dcsc.lenovo.com/#/memory_configuration)

実装しているシステム構成およびメモリー・モードに基づくソリューションで、メモリー・モジュールの 必要な取り付け順序についての具体的な情報は、以下に示されています。

### メモリー・モジュールおよびプロセッサーのレイアウト

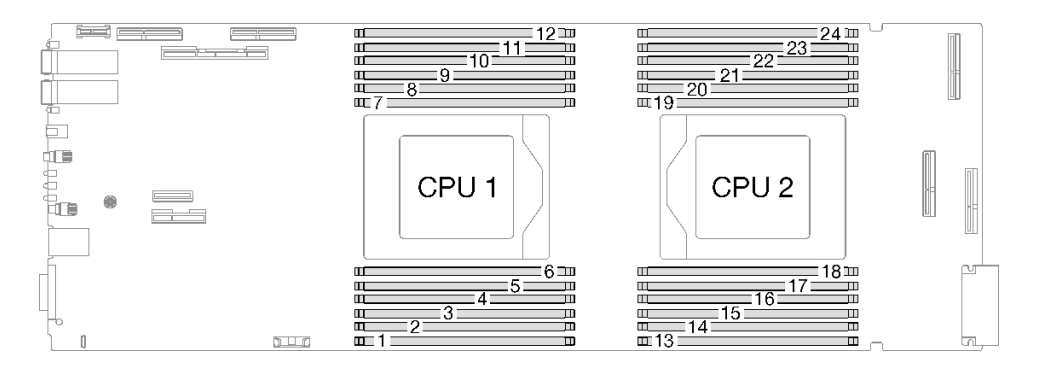

#### <sup>図</sup> 14. メモリー・モジュールおよびプロセッサーのレイアウト

以下の「メモリー・チャネル構成」の表は、プロセッサー、メモリー・チャネル、メモリー・モジュー ル・スロット番号の間の関係を示しています。

表 14. プロセッサーの周囲の DIMM のチャネルおよびスロット情報

| プロセッサー          | プロセッサー1 |  |   |            |        |   |   |   | プロセッサー2 |    |   |                                  |                |                       |  |  |         |            |          |    |                  |           |    |    |
|-----------------|---------|--|---|------------|--------|---|---|---|---------|----|---|----------------------------------|----------------|-----------------------|--|--|---------|------------|----------|----|------------------|-----------|----|----|
| チャネル            | E.      |  |   | $\sqrt{ }$ | D<br>് | A | G | H |         |    | K | $\mathbf{r}$<br>ட                | ∸              | $\boldsymbol{V}$<br>A |  |  | п<br>11 | $\sqrt{ }$ | $\Gamma$ | B  | $\sqrt{ }$<br>◡  |           | E  |    |
| DIMM スロッ<br>ト番号 |         |  | ت |            |        |   |   |   | 9       | 10 |   | 1 <sub>2</sub><br>$\overline{1}$ | 1 <sub>2</sub> | 14                    |  |  | 17      | 18         | 19       | 20 | 21<br>$\angle$ 1 | ົາາ<br>∠∠ | 23 | 24 |

#### 1 プロセッサー構成 - 独⽴モードの DRAM DIMM 取り付けの順序

表 15. <sup>1</sup> プロセッサー構成 - 独立モードの DRAM DIMM 取り付けの順序

| プロセッサー    | プロセッサー1 |   |               |   |   |  |                |   |  |    |     |    |
|-----------|---------|---|---------------|---|---|--|----------------|---|--|----|-----|----|
| DIMM スロッ  |         | ∼ | $\Omega$<br>◡ | 4 | Ć |  | $\overline{ }$ | 8 |  | 10 | 11  | 12 |
| 8 個の DIMM |         | ∼ |               | 4 |   |  | -              |   |  |    | 1 T |    |

#### <span id="page-49-0"></span>2 プロセッサー構成 - 独立モードの DRAM DIMM 取り付けの順序

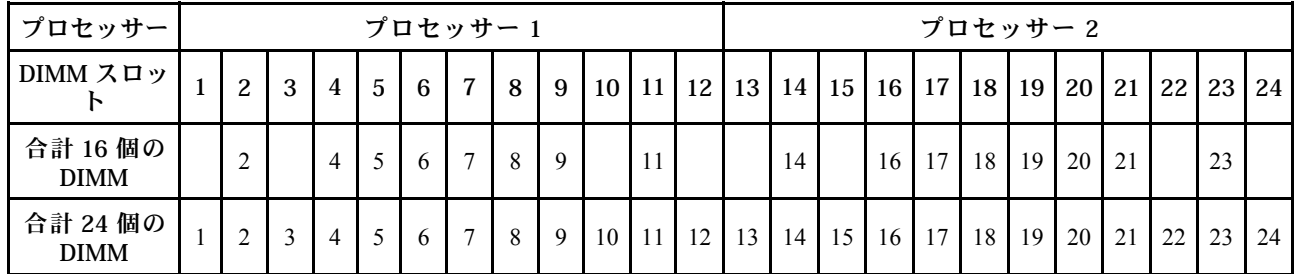

表 16. <sup>2</sup> プロセッサー構成 - 独立モードの DRAM DIMM 取り付けの順序

# ギャップ・パッド/パテ・パッドの識別と位置

SD665-N V3 で使用されている各種ギャップ・パッドおよびパテ・パッドの形状、位置、向きを識別する には、このセクションの情報に従ってください。

#### ギャップ・パッドおよびパテ・パッドの取り付けのガイドライン

サーマル・パッドには、パテ・パッドとギャップ・パッドの 2 つのタイプがあります。コンポーネン トを交換するときは、必ずパテ・パッドを交換してください。ギャップ・パッドが破損しているか 足りない場合は交換してください。

SD665-N V3 で使用されているギャップ・パッドおよびパテ・パッドについては、以下のセクション を参照してください。

- [43](#page-50-0) ページの 「[ウォーター・ループおよび GPU ノード ギャップ・パッド/パテ・パッドの識別と位置](#page-50-0)」
- [45](#page-52-0) ページの 「[計算ノードのコンポーネント ギャップ・パッド/パテ・パッドの識別と位置](#page-52-0)」

注意:有効期限が切れたパテ・パッドは使用しないでください。パテ・パッド・パッケージの有効期 限を確認します。パテ・パッドの有効期限が切れている場合は、新しいパテ・パッドを取得して適切 に交換します。

<span id="page-50-0"></span>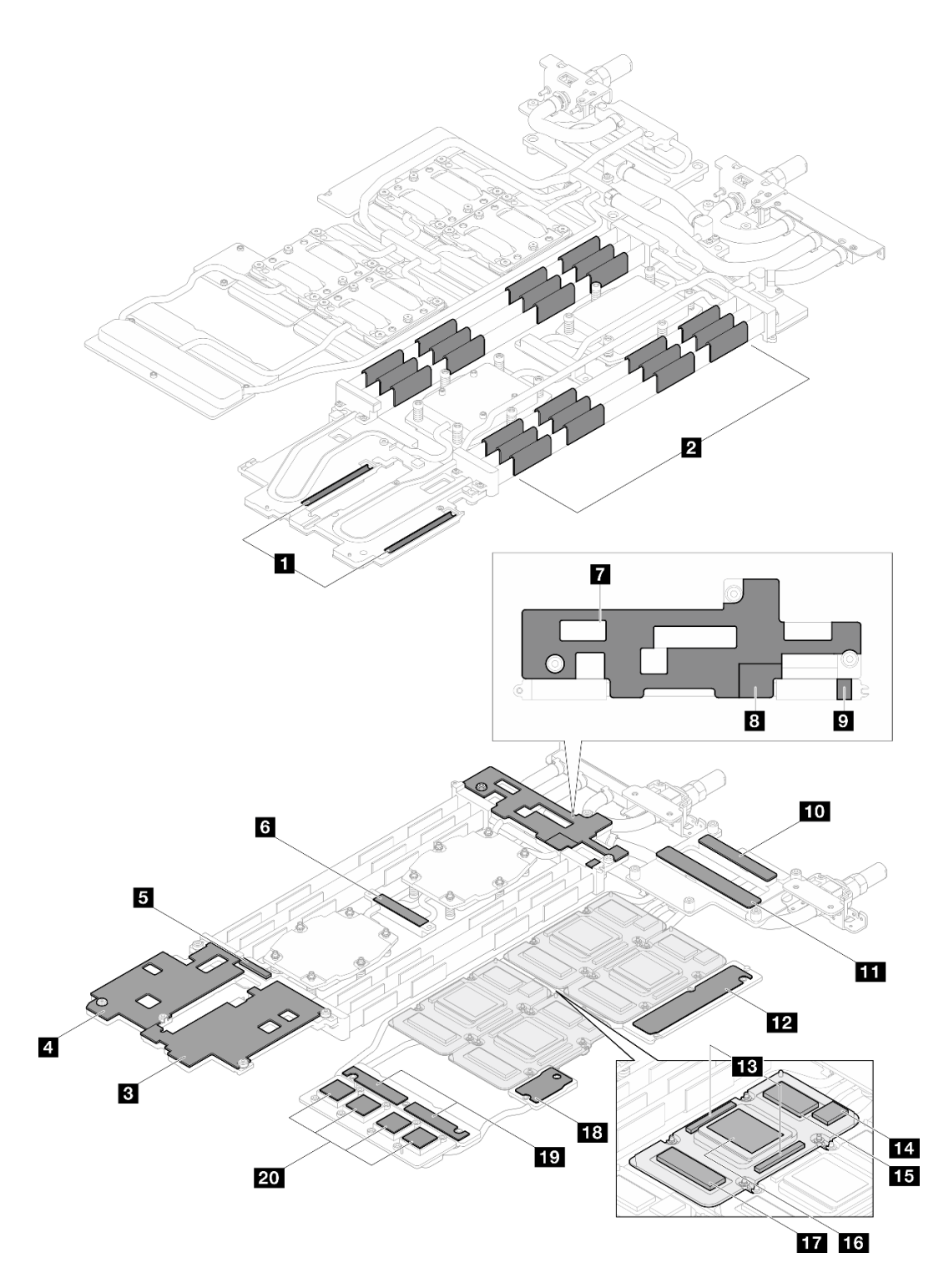

<sup>図</sup> 15. ウォーター・ループおよび GPU ノード - ギャップ・パッド/パテ・パッドの識別と位置

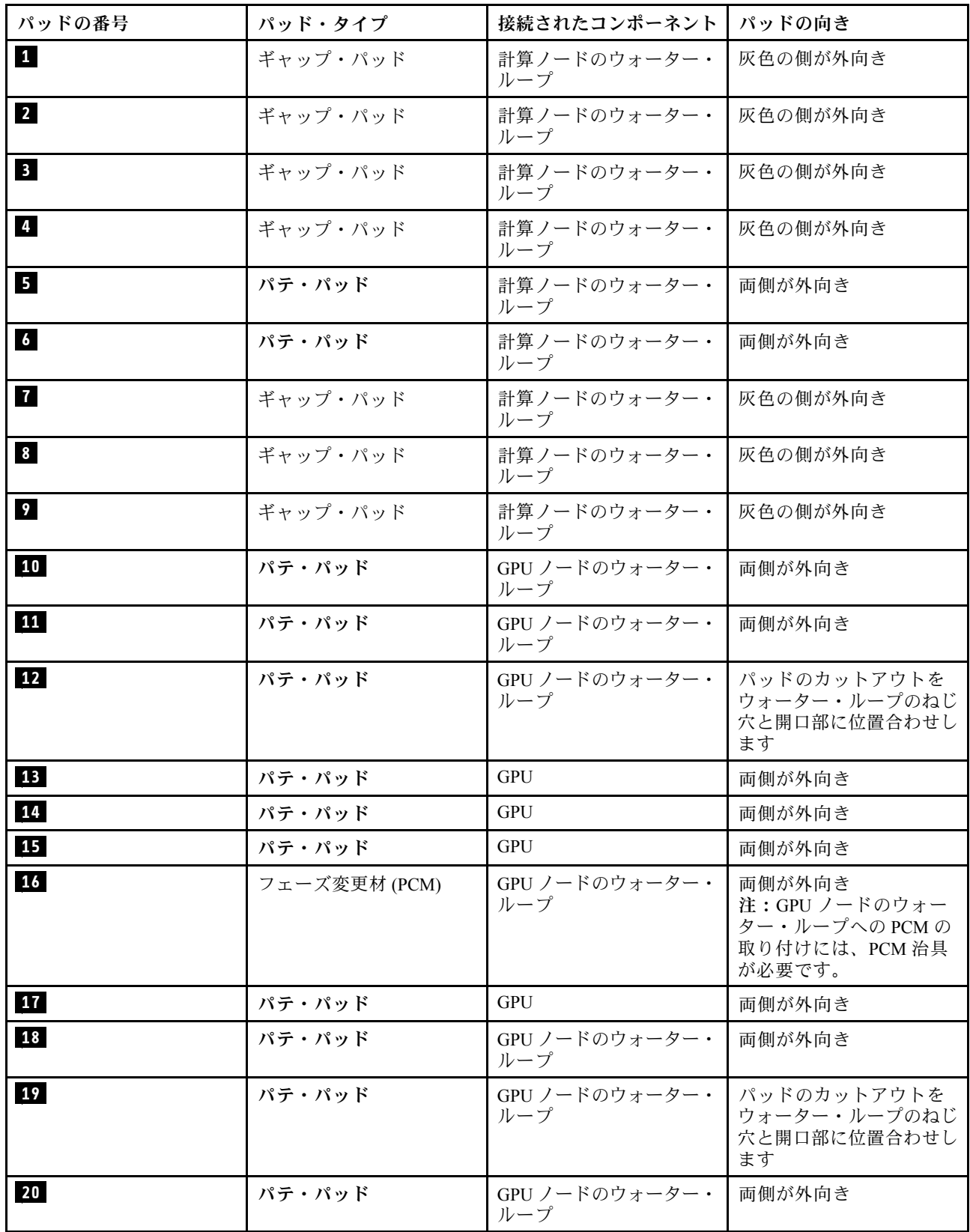

<span id="page-52-0"></span>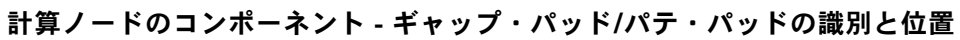

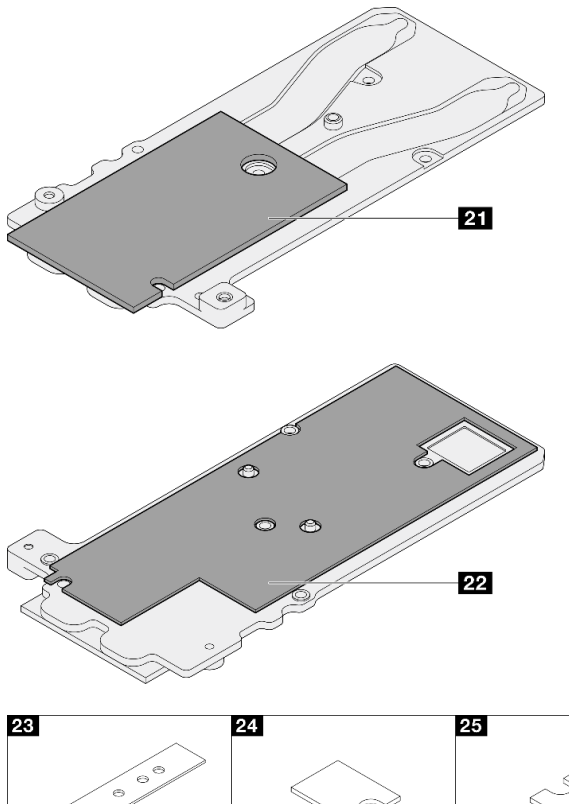

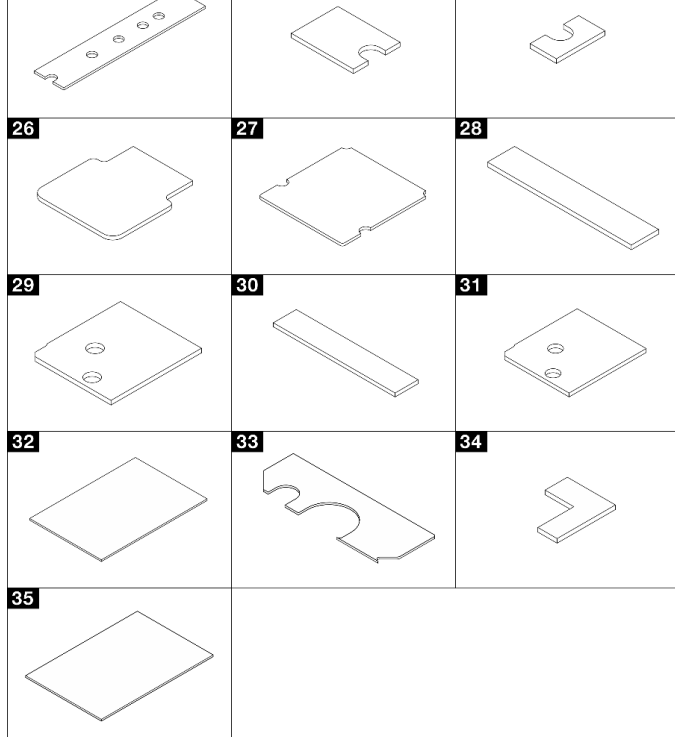

表 17. 計算ノードのコンポーネント - ギャップ・パッド/パテ・パッドの識別と位置

| パッドの番号 | パッド・タイプ  | 接続されたコンポーネント                                                         | パッドの向き                                                                                                   |  |  |  |
|--------|----------|----------------------------------------------------------------------|----------------------------------------------------------------------------------------------------|--|--|--|
| 21     | パテ・パッド   | OSFP モジュール 導電プ<br>レート                                                | 以下に示すように、パッド<br>のカットアウトをインター                                                                             |  |  |  |
| 22     | パテ・パッド   | OSFP モジュール 導電プ<br>レート                                                | フェース・プレートのねじ<br>穴および開口部に位置合わ<br>せします。                                                                    |  |  |  |
|        |          |                                                                      | ● 75 ページの 「ウォー<br>ター・ループの取り付<br>け」<br>• 182ページの「OSFP モ                                                   |  |  |  |
|        |          |                                                                      | ジュールの取り付け」                                                                                               |  |  |  |
| 23     | パテ・パッド   | M.2 バックプレーン・アセ<br>ンブリー                                               | 156 ページの 「M.2 ドライ<br>ブの取り付け」に示すよう<br>に、パッドのカットアウト<br>をインターフェース・プ<br>レートのねじ穴および開口<br>部に合わせます。             |  |  |  |
| 24     | パテ・パッド   | M.2 バックプレーン・アセ<br>ンブリー                                               | 158 ページの 「M.2 バック<br>プレーン・アセンブリーの                                                                        |  |  |  |
| 25     | パテ・パッド   | M.2 バックプレーン・アセ<br>ンブリー                                               | 取り付け」に示すように、<br>パッドのカットアウトをイ<br>ンターフェース・プレート                                                             |  |  |  |
| 26     | パテ・パッド   | M.2 バックプレーン・アセ<br>ンブリー                                               | のねじ穴および開口部に合<br>わせます。                                                                                    |  |  |  |
| 27     | パテ・パッド   | M.2 バックプレーン・アセ<br>ンブリー                                               |                                                                                                    |  |  |  |
| 28     | ギャップ・パッド | 以下の導電プレート:<br>● U.2 7mm ドライブ<br>● U.2 15mm ドライブ<br>● U.3 15mm ドライブ   | 灰色の側が外向き                                                                                                 |  |  |  |
| 29     | ギャップ・パッド | 以下のドライブ・ケージ:<br>● U.2 7mm ドライブ<br>● U.2 15mm ドライブ<br>• U.3 15mm ドライブ | 118 ページの「ドライブ・<br>ケージ・アセンブリーの取<br>り付け」に示すように、<br>パッドのカットアウトをイ<br>ンターフェース・ブレート<br>のねじ穴および開口部に位<br>置合わせします |  |  |  |
| 30     | パテ・パッド   | U.3 7mm ドライブの導電                                                      | 両側が外向き                                                                                                   |  |  |  |
| 31     | ギャップ・パッド | U.3 7mm ドライブのドライ<br>ブ・ケージ                                            | 118 ページの「ドライブ・<br>ケージ・アセンブリーの取<br>り付け」に示すように、<br>パッドのカットアウトをイ<br>ンターフェース・プレート<br>のねじ穴および開口部に位<br>置合わせします |  |  |  |

<span id="page-54-0"></span>表 17. 計算ノードのコンポーネント - ギャップ・パッド/パテ・パッドの識別と位置 (続き)

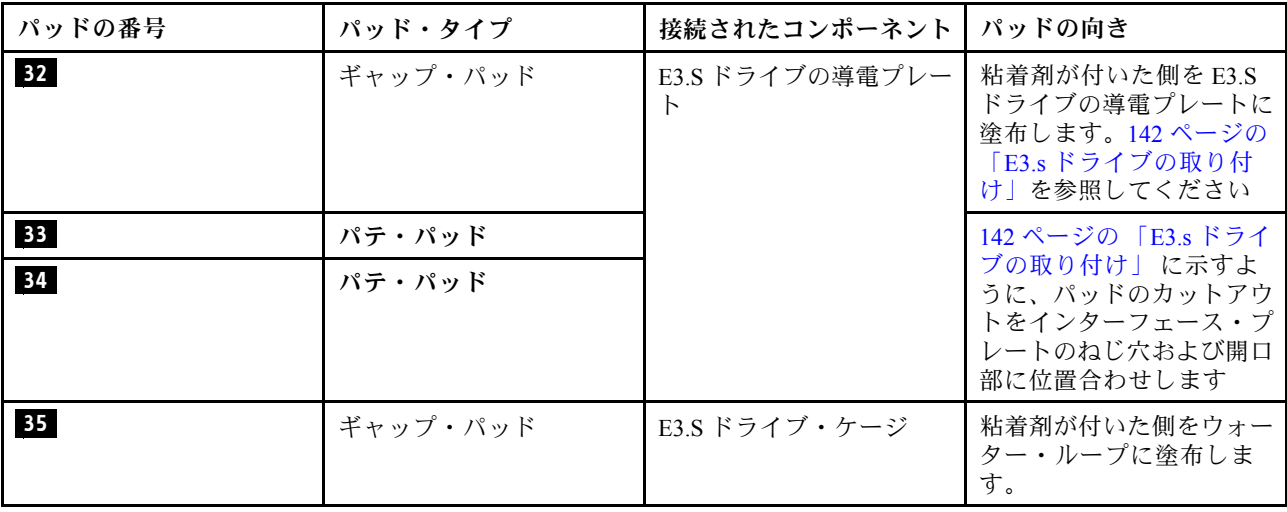

# ソリューションの電源をオンおよびオフにする

このセクションの説明に従って、ソリューションの電源をオンおよびオフにします。

# ソリューションの電源をオンにする

ソリューションが入力電力に接続されると、短いセルフテスト (電源状況 LED がすばやく点滅) を実行し た後、スタンバイ状態になります (電源状況 LED が 1 秒に 1 回点滅)。

電源ボタンの位置と電源 LED は、[405](#page-412-0) ページの 「[システム LED と診断ディスプレイによるトラブル](#page-412-0) [シューティング](#page-412-0)」で記載されています。

次のいずれかの方法で、ソリューションの電源をオン (電源 LED が点灯) にできます。

- 電源ボタンを押します。
- 停電の後、ソリューションを自動的に再起動させることができます。
- ソリューションは、Lenovo XClarity Controller に送信されるリモート・パワーオン要求に応答できます。

ソリューションの電源オフについては、47 ページの 「ソリューションの電源をオフにする」を参照 してください。

## ソリューションの電源をオフにする

電源に接続されているときは、ソリューションはスタンバイ状態を維持し、Lenovo XClarity Controller がリ モートのパワーオン要求に応答できるようになっています。ソリューションからすべての電源を切る (電 源状況 LED がオフ) には、すべての電源コードを抜く必要があります。

電源ボタンの位置と電源 LED は、[405](#page-412-0) ページの 「[システム LED と診断ディスプレイによるトラブル](#page-412-0) [シューティング](#page-412-0)」で記載されています。

ソリューションをスタンバイ状態にするには (電源状況 LED が 1 秒に 1 回点滅):

注:Lenovo XClarity Controller は、重大なシステム障害への自動的な応答としてソリューションをス タンバイ状態にできます。

- <span id="page-55-0"></span>• オペレーティング・システムを使用して正常シャットダウンを開始します (この機能がオペレーティ ング・システムでサポートされている場合)。
- 電源ボタンを押して正常シャットダウンを開始します (オペレーティング・システムでサポートさ れている場合)。
- 電源ボタンを 4 秒以上押して、強制的にシャットダウンします。

スタンバイ状態では、ソリューションは Lenovo XClarity Controller に送信されるリモート・パワーオン要 求に応答できます。ソリューションの電源オンについては[、47](#page-54-0) ページの 「[ソリューションの電源を](#page-54-0) [オンにする](#page-54-0)」を参照してください。

# トレイのコンポーネントの交換

トレイ・コンポーネントの取り外しと取り付けを行うには、以下の情報を使用します。

## DWC トレイの交換

DWC トレイの取り外しまたは取り付けには、以下の手順を使用してください。

エンクロージャーからの DWC トレイの取り外し

エンクロージャーの DWC トレイを取り外すには、この情報を使用します。

#### このタスクについて

重要:本製品を安全に使用するために、トレイをラックから取り外すにはリフト・ツールを使用します。

注意:

- 安全に作業を行うために[、37](#page-44-0) ページの 「[取り付けのガイドライン](#page-44-0)」および [39](#page-46-0) ページの 「[安全検査の](#page-46-0) [チェックリスト](#page-46-0)」をお読みください。
- タスクを実行しようとしている対応する DWC トレイの電源をオフにします。
- エンクロージャーからすべての外部ケーブルを切り離します。
- QSFP ケーブルがソリューションに接続されている場合、余分な力をかけてケーブルを取り外します。

注:図はご使用のハードウェアと多少異なる場合がありますが、取り外し方法は同じです。

#### ⼿順

ステップ 1. トレイを取り外します。

- a. <sup>1</sup>前面カム・ハンドルを止まるところまで回転させます。
- b. <sup>●</sup>カバーの右側に警告アイコンが表示されるまで、エンクロージャーの中から DWC ト レイを引き出します。次に、両手で手やグリップ・トレイ (〜 49 lb) を調整して、慎重 にエンクロージャーから引き出します。

<span id="page-56-0"></span>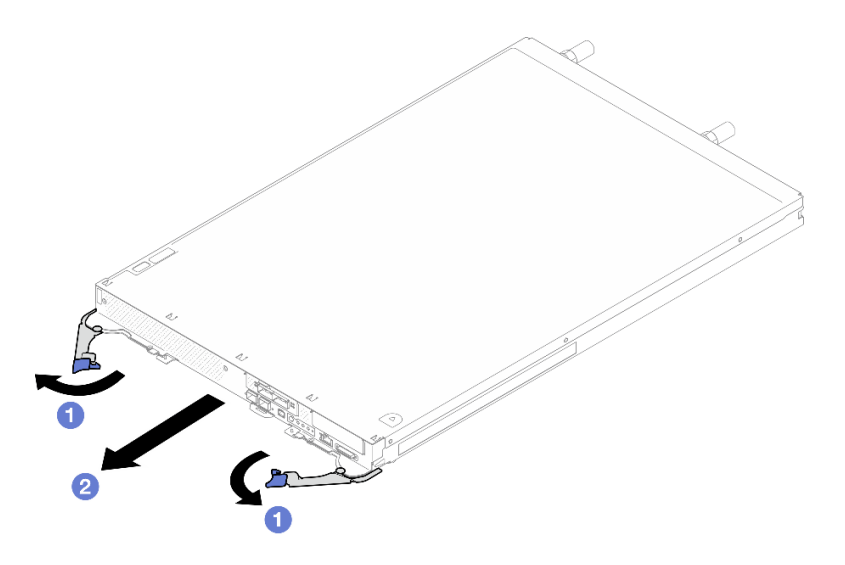

図 16. トレイの取り外し

注意:

- システムの冷却を適正に保つために、各トレイ・ベイに DWC トレイまたはトレイ・ベ イ・フィラーを取り付けないままエンクロージャーを作動させないでください。詳しく は、 49 ページの 「エンクロージャーへの DWC トレイの取り付け」 を参照してください。
- DWC トレイを取り外す場合は、トレイ・ベイ番号をメモしてください。DWC トレイを取 り外した元とは異なるトレイ・ベイに再取り付けすると、意図しない結果になる可能性 があります。一部の構成情報および更新オプションは、トレイ・ベイ番号に従って設 定されます。DWC トレイを別のトレイ・ベイに再取り付けする場合は、DWC トレイ の再構成が必要になる場合があります。

ステップ 2. DWC トレイの作業が終了したら、できるだけ早くトレイを元の位置に戻してください。

## 終了後

コンポーネントまたはオプション装置を返却するよう指示された場合は、すべての梱包上の指示に従い、 提供された配送用の梱包材がある場合はそれを使用してください。

#### デモ・ビデオ

[YouTube で手順を参照](https://www.youtube.com/watch?v=QErxu1CIvf8)

#### エンクロージャーへの DWC トレイの取り付け

DWC トレイをエンクロージャーに取り付けるには、この情報を使用します。

## このタスクについて

注意:

• 安全に作業を行うために[、37](#page-44-0) ページの 「[取り付けのガイドライン](#page-44-0)」および [39](#page-46-0) ページの 「[安全検査の](#page-46-0) [チェックリスト](#page-46-0)」をお読みください。

注意:本製品を安全に使用するために、トレイをラックに取り付けるにはリフト・ツールを使用します。

## ⼿順

注:図はご使用のハードウェアと多少異なる場合がありますが、取り付け方法は同じです。

ステップ 1. トレイを取り付けるトレイ・ベイを選択します。

注意:

- DW612S 6U エンクロージャーには、最大 6 個の SD665-N V3 トレイを取り付けることがで きます。エンクロージャー内のトレイの数について詳しくは、15 ページの 第2章 「エンク [ロージャー内の GPU 電源およびトレイの最大数](#page-22-0)」を参照してください。
- システムの冷却を適正に保つために、各トレイ・ベイに DWC トレイまたはトレイ・ ベイ・フィラーを取り付けないままエンクロージャーを作動させないでください。参 考までに以下の図を参照してください。
- DW612S エンクロージャーにトレイを取り付けるときはスロット 1 から開始します。
- 取り外した DWC トレイを再取り付けする場合は、取り外したときと同じトレイ・ベイに 取り付ける必要があります。一部の DWC トレイ構成情報および更新オプションは、トレ イ・ベイ番号に従って設定されます。DWC トレイを別のトレイ・ベイに再取り付けする と、予期しない影響がある可能性があります。DWC トレイを別のトレイ・ベイに再取り 付けする場合、DWC ノードを再構成する必要がある場合があります。
- ステップ 2. トレイを取り付けます。
	- a. DWC トレイの前面カム・ハンドルがオープン位置にあることを確認します。次に、 DWC トレイを、止まるトレイ・ベイに挿入します。
	- b. 2DWCトレイの前面にある前面カム・ハンドルを閉じて、エンクロージャーにトレ イを固定します。

注:モデルによっては、ご使用のソリューションの外観は、図と若干異なる場合があります。

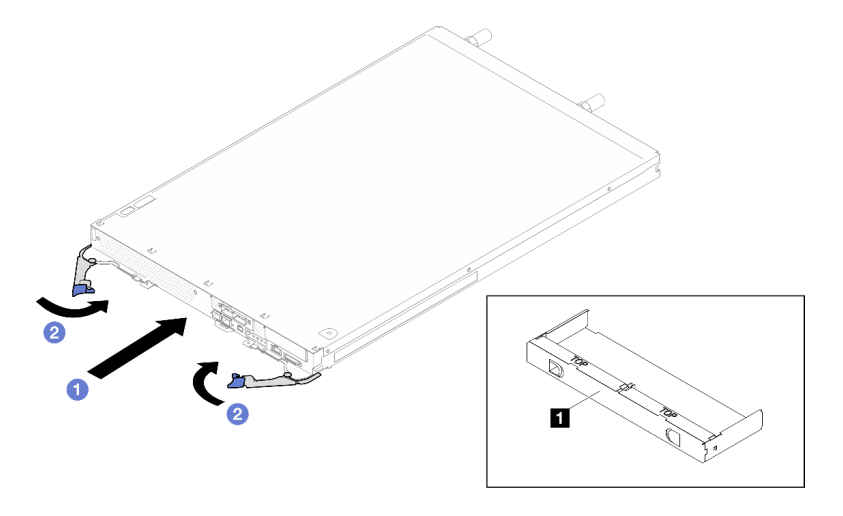

図17. トレイの取り付け

**1** トレイ・ベイ・フィラー

注:DWC トレイを取り付けた後、DWC トレイの XCC が初期化されます。このプロセス は約 110 秒かかります。電源 LED が高速で点滅し、DWC トレイ上の電源ボタンは、この プロセスが完了するまで応答しません。

ステップ 3. 必要なすべての外部ケーブルをエンクロージャーに接続します。

注:余分な力をかけて QSFP ケーブルをソリューションに接続します。

ステップ 4. 電源ボタンを押して、DWC トレイの両方のノードをオンにすることができます。

- <span id="page-58-0"></span>ステップ 5. 前面オペレーター・パネル上の電源 LED が継続的に点灯していることを確認します。これ は、各ノードに電力が供給され、電源がオンになっていることを示します。
- ステップ 6. 他に取り付けるトレイがある場合、ここで実行します。

## 終了後

- DWC トレイを初めてエンクロージャーに取り付ける場合は、Setup Utility を使用して DWC トレイを構 成し、DWC トレイのオペレーティング・システムをインストールする必要があります。
- DWC トレイの構成を変更した場合、あるいは取り外した DWC トレイとは別のトレイを取り付ける場 合は、Setup Utility を使用して DWC トレイを構成する必要があります。また、DWC トレイのオペレー ティング・システムをインストールする必要がある場合があります。

#### デモ・ビデオ

[YouTube で手順を参照](https://www.youtube.com/watch?v=RJG-a37xzZ8)

## トレイ・カバーの交換

トレイ・カバーの取り外しまたは取り付けには、以下の手順を使用してください。

## トレイ・カバーの取り外し

トレイ・カバーを取り外すには、この情報を使用します。

## このタスクについて

注意:

- 安全に作業を行うために[、37](#page-44-0) ページの 「[取り付けのガイドライン](#page-44-0)」および [39](#page-46-0) ページの 「[安全検査の](#page-46-0) [チェックリスト](#page-46-0)」をお読みください。
- タスクを実行しようとしている対応する DWC トレイの電源をオフにします。
- エンクロージャーからすべての外部ケーブルを切り離します。
- QSFP ケーブルがソリューションに接続されている場合、余分な力をかけてケーブルを取り外します。

#### 手順

- ステップ 1. エンクロージャーからトレイを取り外します[。48](#page-55-0) ページの 「[エンクロージャーからの DWC](#page-55-0) [トレイの取り外し](#page-55-0)」を参照してください。
- ステップ 2. リリース・ラッチおよびプッシュ・ポイントを同時に押し、カバーを DWC トレイの後 部に向けてスライドさせます。

<span id="page-59-0"></span>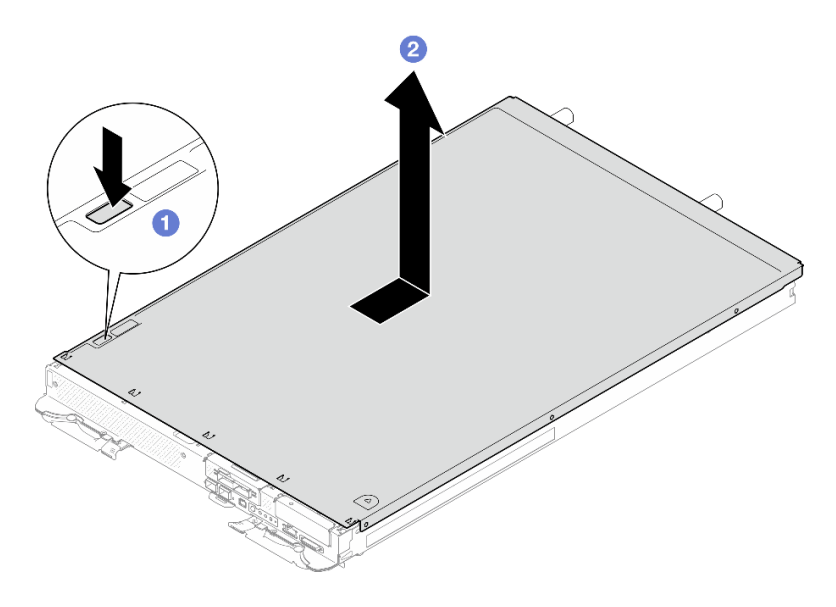

図 18. トレイ・カバーの取り外し

ステップ 3. カバーを持ち上げて DWC トレイから外し、横に置きます。

注:サービス・ラベルの説明は、各トレイ・カバーの下側にあります。

## 終了後

コンポーネントまたはオプション装置を返却するよう指示された場合は、すべての梱包上の指示に従い、 提供された配送用の梱包材がある場合はそれを使用してください。

## デモ・ビデオ

#### [YouTube で手順を参照](https://www.youtube.com/watch?v=_dHd_OTFGDE)

## トレイ・カバーの取り付け トレイ・カバーを取り付けるには、この情報を使用します。

### このタスクについて

注意:

● 安全に作業を行うために[、37](#page-44-0) ページの 「[取り付けのガイドライン](#page-44-0)」および [39](#page-46-0) ページの 「[安全検査の](#page-46-0) [チェックリスト](#page-46-0)」をお読みください。

注:図はご使用のハードウェアと多少異なる場合がありますが、取り付け方法は同じです。

## 手順

ステップ 1. カバーをトレイ上部に置き、トレイの前面方向にカバーをスライドさせます。

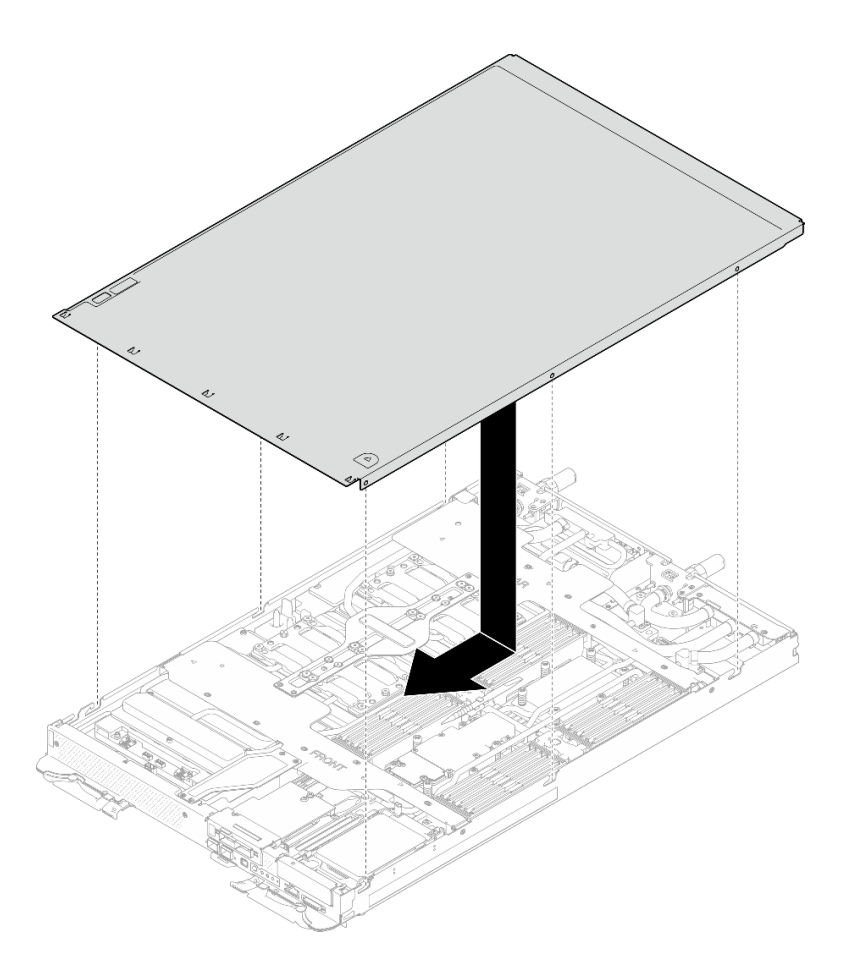

図 19. トレイ・カバーの取り付け

重要:カバーを前方にスライドさせる前に、カバーの前面、背面、および側面のすべてのタブ がエンクロージャーと正しくかみ合っていることを確認します。すべてのタブがエンクロー ジャーと正しくかみ合っていないと、後でカバーを取り付けるのが非常に困難になります。

## 終了後

- 1. エンクロージャーにトレイを取り付けます。[49](#page-56-0) ページの 「[エンクロージャーへの DWC トレイ](#page-56-0) [の取り付け](#page-56-0)」を参照してください。
- 2. 必要なすべての外部ケーブルをソリューションに接続します。

注:余分な力をかけて QSFP ケーブルをソリューションに接続します。

3. 各ノードの電源 LED をチェックし、高速の点滅から低速の点滅に変わり、すべてのノードの電源を オンにする準備ができていることを示していることを確認します。

### デモ・ビデオ

[YouTube で手順を参照](https://www.youtube.com/watch?v=HUZ4lRfzKt8)

# クロス・ブレースの交換

SD665-N V3 トレイ内のクロス・ブレースの取り外しと取り付けには、以下の手順を使用してください。

## <span id="page-61-0"></span>クロス・ブレースの取り外し

クロス・ブレースを取り外すには、この情報を使用します。

## このタスクについて

注意:

- 安全に作業を行うために[、37](#page-44-0) ページの 「[取り付けのガイドライン](#page-44-0)」および [39](#page-46-0) ページの 「[安全検査の](#page-46-0) [チェックリスト](#page-46-0)」をお読みください。
- タスクを実行しようとしている対応する DWC トレイの電源をオフにします。
- エンクロージャーからすべての外部ケーブルを切り離します。
- QSFP ケーブルがソリューションに接続されている場合、余分な力をかけてケーブルを取り外します。

#### 手順

ステップ 1. このタスクの準備をします。

- a. エンクロージャーからトレイを取り外します[。48](#page-55-0) ページの 「[エンクロージャーからの](#page-55-0) [DWC トレイの取り外し](#page-55-0)」を参照してください。
- b. トレイ・カバーを取り外します[。51](#page-58-0) ページの 「[トレイ・カバーの取り外し](#page-58-0)」を参照し てください。
- ステップ 2. 前面ケーブル・カバーを取り外します (4 本の M3.5 ねじ)。

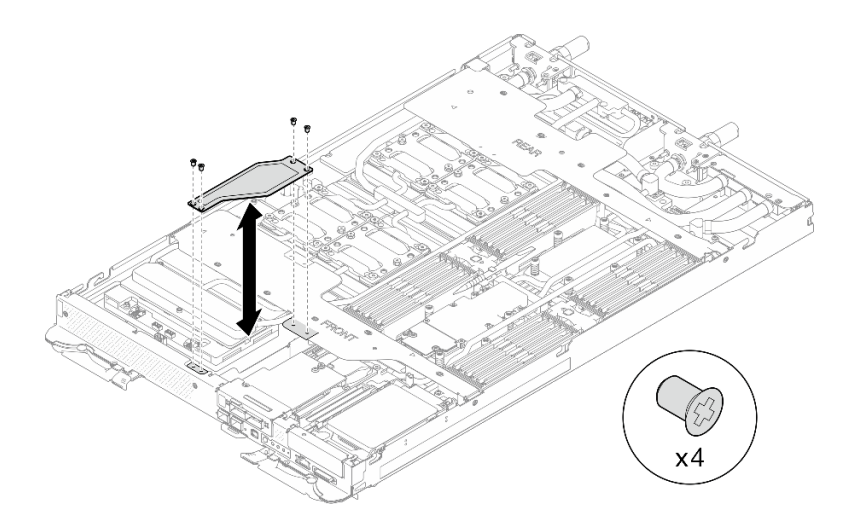

<sup>図</sup> 20. 前面ケーブル・カバーの取り外し

ステップ 3. 前面と背面のクロス・ブレースを取り外します (各クロス・ブレースに 7 本の M3.5 ねじ)。

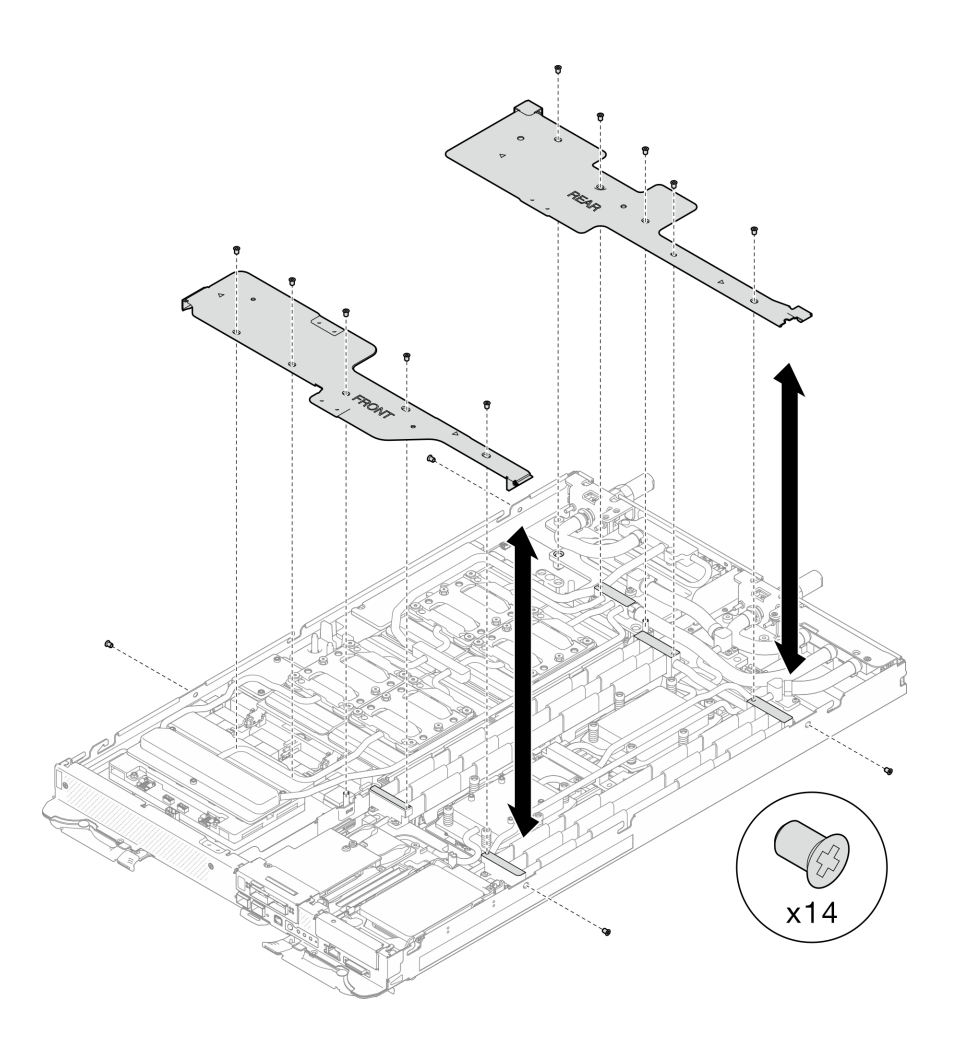

<sup>図</sup> 21. 前面と背面のクロス・ブレースの取り外し

## 終了後

コンポーネントまたはオプション装置を返却するよう指示された場合は、すべての梱包上の指示に従い、 提供された配送用の梱包材がある場合はそれを使用してください。

### デモ・ビデオ

[YouTube で手順を参照](https://www.youtube.com/watch?v=VvqnBznSMaw)

## クロス・ブレースの取り付け

クロス・ブレースを取り付けるには、この情報を使用します。

## このタスクについて

#### 注意:

● 安全に作業を行うために[、37](#page-44-0) ページの「[取り付けのガイドライン](#page-44-0)」および[39](#page-46-0) ページの「[安全検査の](#page-46-0) [チェックリスト](#page-46-0)」をお読みください。

## 手順

ステップ 1. 前面と背面のクロス・ブレースを取り付けます (各クロス・ブレースに 7 本の M3.5 ねじ)。

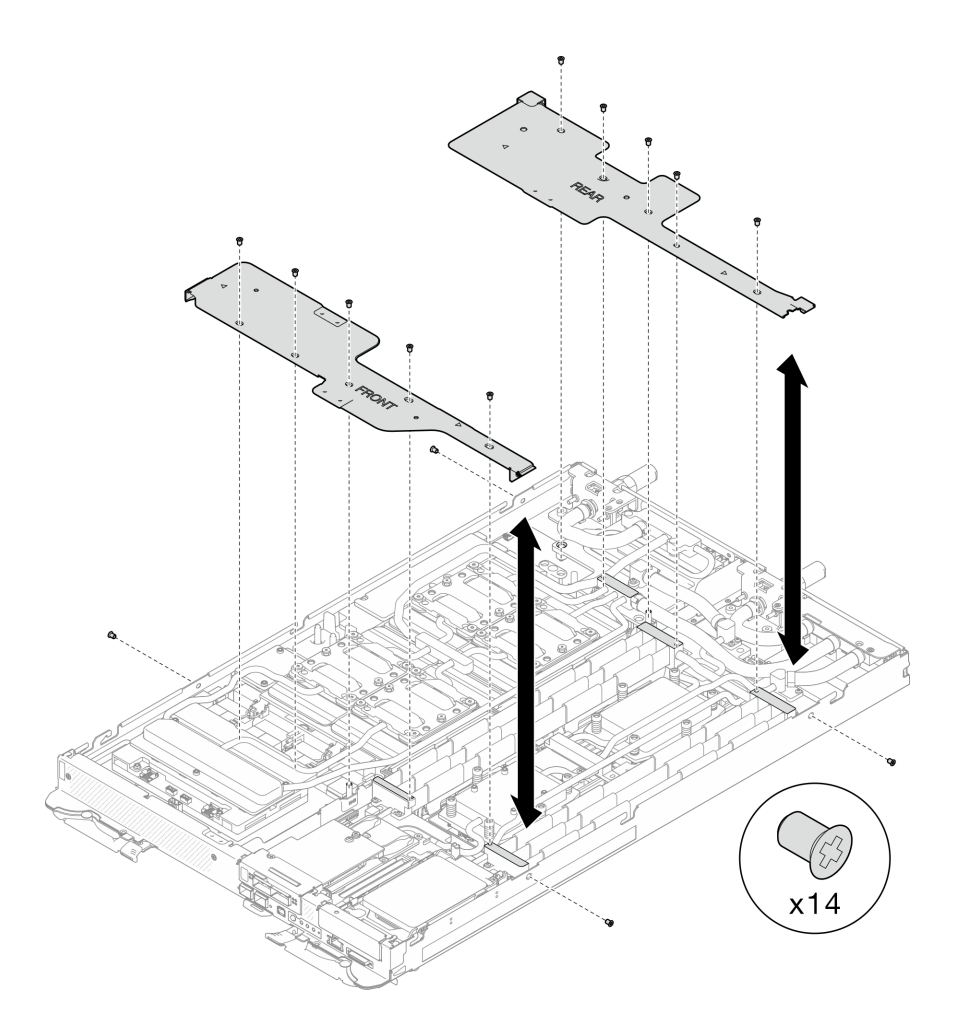

<sup>図</sup> 22. 前面と背面のクロス・ブレースの取り付け

ステップ 2. 前面ケーブル・カバーを取り付けます (4 本の M3.5 ねじ)。

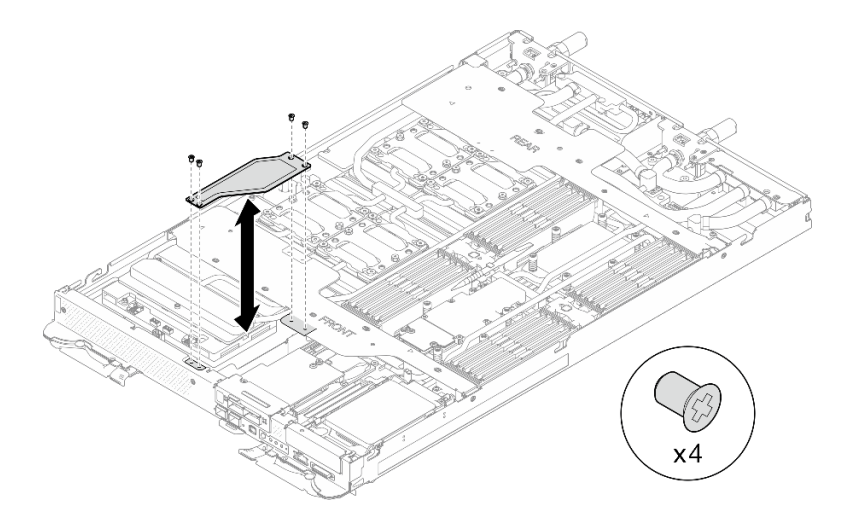

<sup>図</sup> 23. 前面ケーブル・カバーの取り付け

## 終了後

- 1. トレイ・カバーを取り付けます。[52](#page-59-0) ページの 「[トレイ・カバーの取り付け](#page-59-0)」を参照してください。
- 2. エンクロージャーにトレイを取り付けます。[49](#page-56-0) ページの 「[エンクロージャーへの DWC トレイ](#page-56-0) [の取り付け](#page-56-0)」を参照してください。
- 3. 必要なすべての外部ケーブルをソリューションに接続します。

注:余分な力をかけて QSFP ケーブルをソリューションに接続します。

4. 各ノードの電源 LED をチェックし、高速の点滅から低速の点滅に変わり、すべてのノードの電源を オンにする準備ができていることを示していることを確認します。

## デモ・ビデオ

[YouTube で手順を参照](https://www.youtube.com/watch?v=LEP3CVTXbPk)

# ウォーター・ループの交換

SD665-N V3 トレイ内のウォーター・ループの取り外しと取り付けには、以下の手順を使用してください。

注意:

- ウォーター・ループの交換手順では、訓練を受けた担当員が必要です。
- 本製品を安全に使用するために、トレイをエンクロージャーから取り外すにはリフト・ツールを使 用します。

ウォーター・ループの取り外し

SD665-N V3 トレイのウォーター・ループを取り外すには、この情報を使用します。

### このタスクについて

必要なツール

コンポーネントを適切に交換するために、以下にリストされている必要なツールが手元にあること を確認してください。

- SD665-N V3 Water Loop Service Kit (サービス・キット内のウォーター・ループ・キャリアは再使用可能 です。今後の交換のニーズに備えて、サーバーが稼働する施設で保管することをお勧めします。)
- SD665-N V3 Water Loop Putty Pad Kit
- SD665-N V3 SXM5 PCM Fixture
- SXM5 PCM Kit (PCM を GPU から取り外す場合)
- SD665-N V3 OSFP Putty Pad Kit
- VR Conduction Plate 12.0
- VR 1.5mm Putty Pad
- VR 2.5 mm Putty Pad
- トレイに取り付けるドライブに応じたドライブ・ギャップ・パッドまたはパテ・パッド・キット。詳細 については、それぞれの交換手順を参照してください。
- ねじおよびドライバー

対応するねじを正しく取り付け、および取り外しできるよう、以下のドライバーを準備してください。

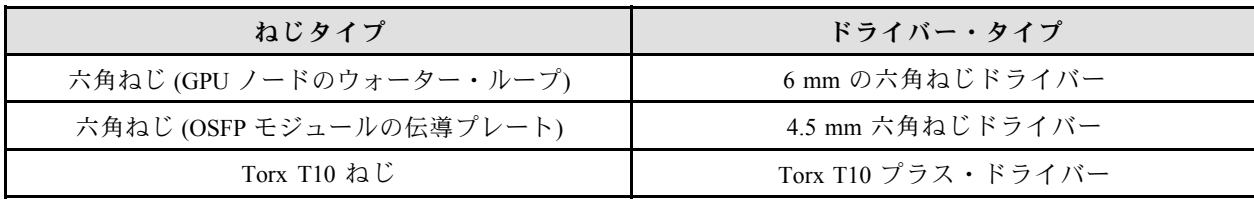

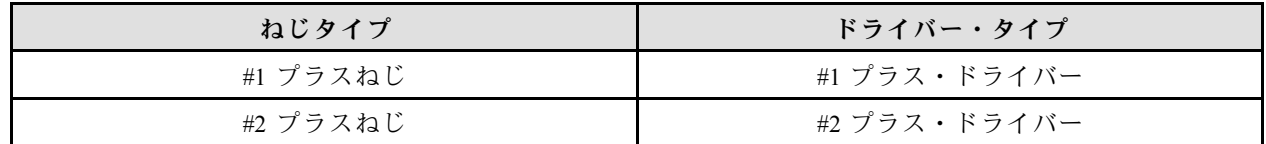

注意:

- 安全に作業を行うために[、37](#page-44-0) ページの 「[取り付けのガイドライン](#page-44-0)」および [39](#page-46-0) ページの 「[安全検査の](#page-46-0) [チェックリスト](#page-46-0)」をお読みください。
- タスクを実行しようとしている対応する DWC トレイの電源をオフにします。
- エンクロージャーからすべての外部ケーブルを切り離します。
- QSFP ケーブルがソリューションに接続されている場合、余分な力をかけてケーブルを取り外します。
- ウォーター・ループの損傷を避けるために、ウォーター・ループの取り外し、取り付け、または折り畳 みを行うときは、必ずウォーター・ループ・キャリアを使用してください。
- トルク・ドライバーが手元にない場合はリクエストすることができます。

## ⼿順

ステップ 1. このタスクの準備をします。

- a. エンクロージャーからトレイを取り外します[。48](#page-55-0) ページの 「[エンクロージャーからの](#page-55-0) [DWC トレイの取り外し](#page-55-0)」を参照してください。
- b. トレイ・カバーを取り外します[。51](#page-58-0) ページの 「[トレイ・カバーの取り外し](#page-58-0)」を参照し てください。
- c. クロス・ブレースを取り外します[。54](#page-61-0) ページの 「[クロス・ブレースの取り外し](#page-61-0)」を参 照してください。
- d. DIMM の組み合わせを取り外します。[105](#page-112-0) ページの 「[DIMM コームの取り外し](#page-112-0)」を参 照してください。
- e. メモリー・モジュールを取り外します。[162](#page-169-0) ページの 「[メモリー・モジュールの取](#page-169-0) [り外し](#page-169-0)」を参照してください。
- f. M.2 バックプレーン・アセンブリーを取り外します[。151](#page-158-0) ページの 「[M.2 バックプレー](#page-158-0) [ン・アセンブリーの取り外し](#page-158-0)」を参照してください。

注:M.2 バックプレーン・コールド・プレートも取り外す必要があります。

- g. バス・バーを取り外します。[284](#page-291-0) ページの 「[バス・バーの取り外し](#page-291-0)」を参照してください。
- h. MCIO ケーブルを取り外します[。385](#page-392-0) ページの 第 7 章「[内部ケーブルの配線](#page-392-0)」のガイダ ンスおよび配線情報に従ってください。
- i. ドライブ・ケージを取り外します。[108](#page-115-0) ページの 「[ドライブ・ケージ・アセンブリーの取](#page-115-0) [り外し](#page-115-0)」を参照してください。
- j. OSFP モジュール を取り外します。[176](#page-183-0) ページの 「[OSFP モジュールの取り外し](#page-183-0)」を参 照してください。

#### GPU ノードからウォーター・ループを取り外します。

ステップ 2. GPU ノードからキャリア・ボードの電源ケーブルを取り外します。

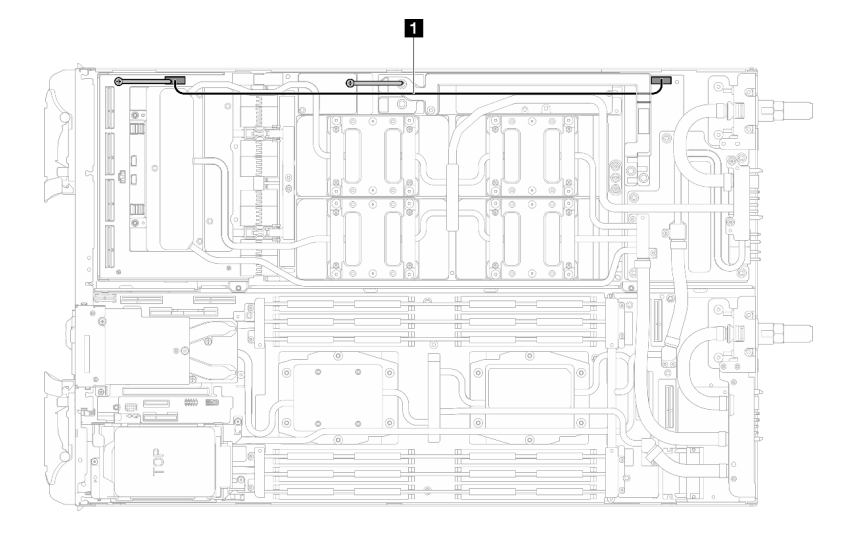

<sup>図</sup> 24. キャリア・ボードの電源ケーブルの取り外し

| ケーーブル           | 配線元 (キャリア・ボード)                   | 配線先 (GPU ノード分電盤) |
|-----------------|----------------------------------|------------------|
| 1 キャリア・ボードの電源ケー | │電源およびサイド・バンド・コ │電源コネクター<br>ネクター |                  |

ステップ 3. GPU ボードからケーブル・タイを取り外します。

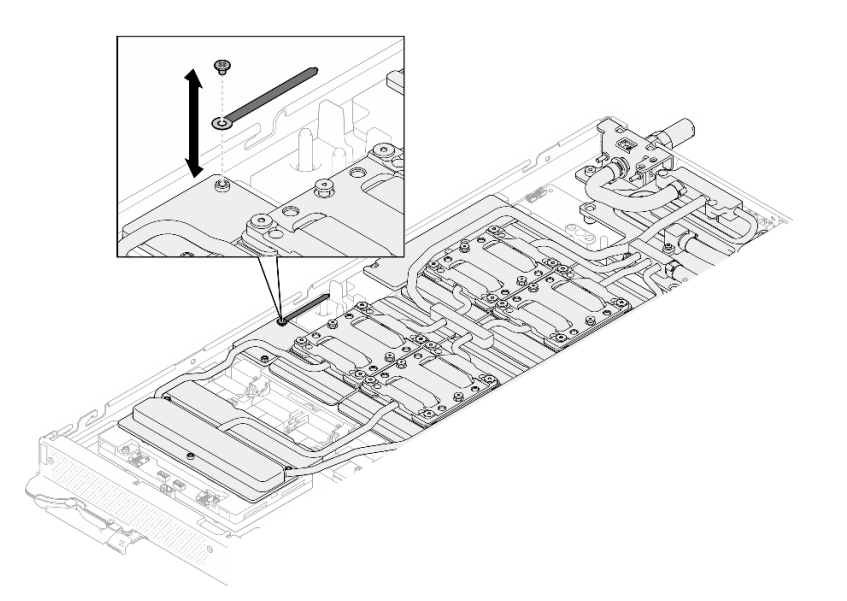

<sup>図</sup> 25. ケーブル・タイの取り外し

ステップ 4. 適切なトルクに設定されたトルク・ドライバーで、ウォーター・ループから六角ねじ (1 本) および PH1 ねじ (3 本) を取り外します。

> 注:参考までに、ねじを完全に締める/取り外すために必要なトルクは 5.0+/- 0.5 lbf-in、 0.55+/- 0.05 N-M です。

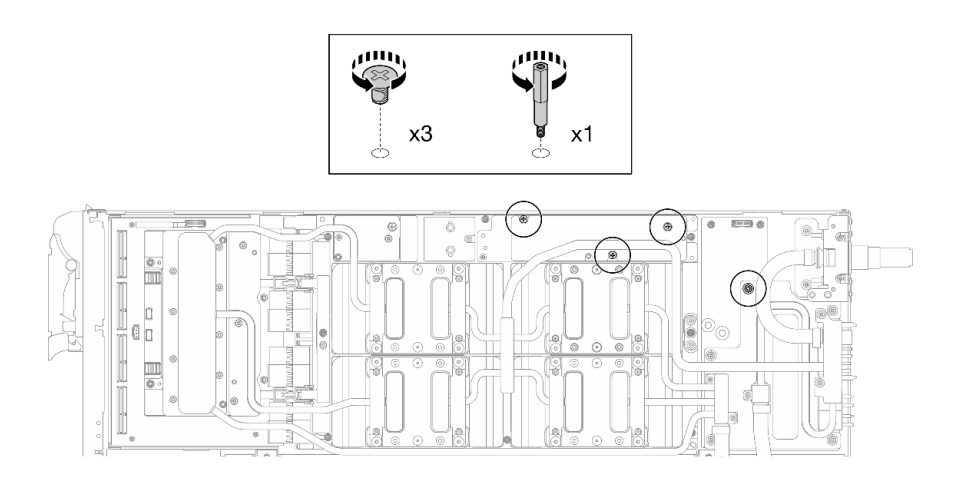

<sup>図</sup> 26. ウォーター・ループ六角ねじおよび PH1 ねじの取り外し (GPU ノード)

ステップ 5. 適切なトルクに設定されたトルク・ドライバーで、ウォーター・ループのねじとクイック・ コネクトのねじ (13 本の Torx T10 ねじ) を取り外します。

> 注:参考までに、ねじを完全に締める/取り外すために必要なトルクは 5.0+/- 0.5 lbf-in、 0.55+/- 0.05 N-M です。

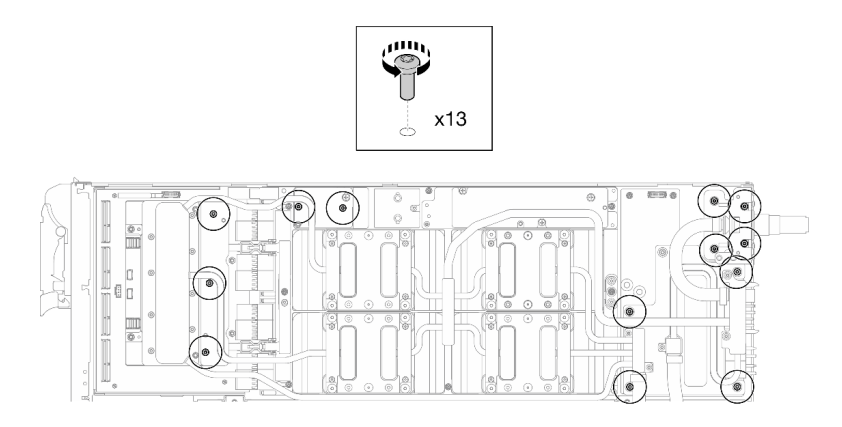

<sup>図</sup> 27. ウォーター・ループの Torx T10 ねじの取り外し (GPU ノード)

ステップ 6. 適切なトルクに設定されたトルク・ドライバーで、クイック・コネクトのねじ (4 本の Torx T10) を取り外します。

> 注:参考までに、ねじを完全に締める/取り外すために必要なトルクは 5.0+/- 0.5 lbf-in、 0.55+/- 0.05 N-M です。

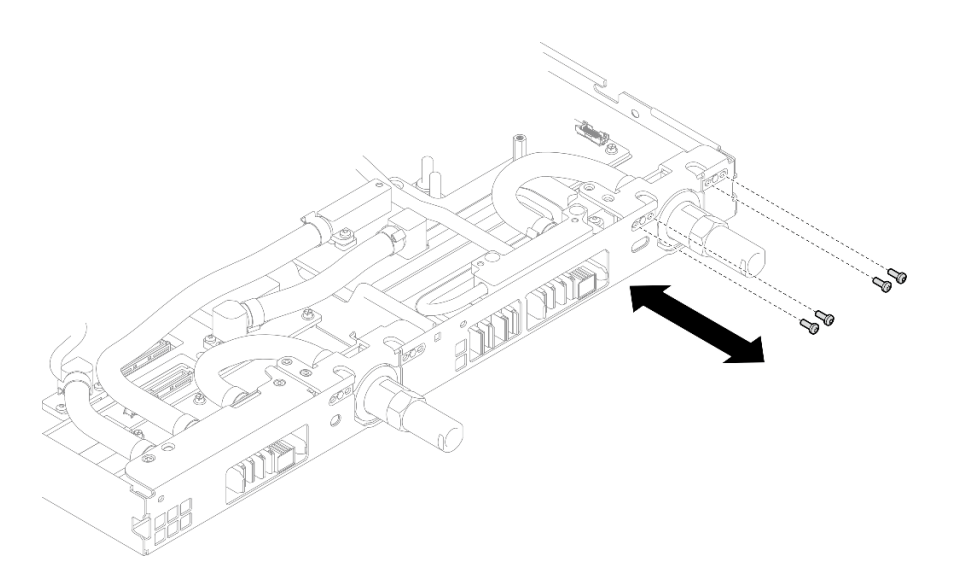

図 28. クイック・コネクトのねじの取り外し (GPU ノード)

ステップ 7. ネットワーク・ボード ラベルに示されているねじの取り外し順序に従い、適切なトルク に設定されたトルク・ドライバーで、ネットワーク・コールド・プレートねじ (8 本の Torx T10 ねじ) を取り外します。

> 注:参考までに、ねじを完全に締める/取り外すために必要なトルクは 5.0+/- 0.5 lbf-in、 0.55+/- 0.05 N-M です。

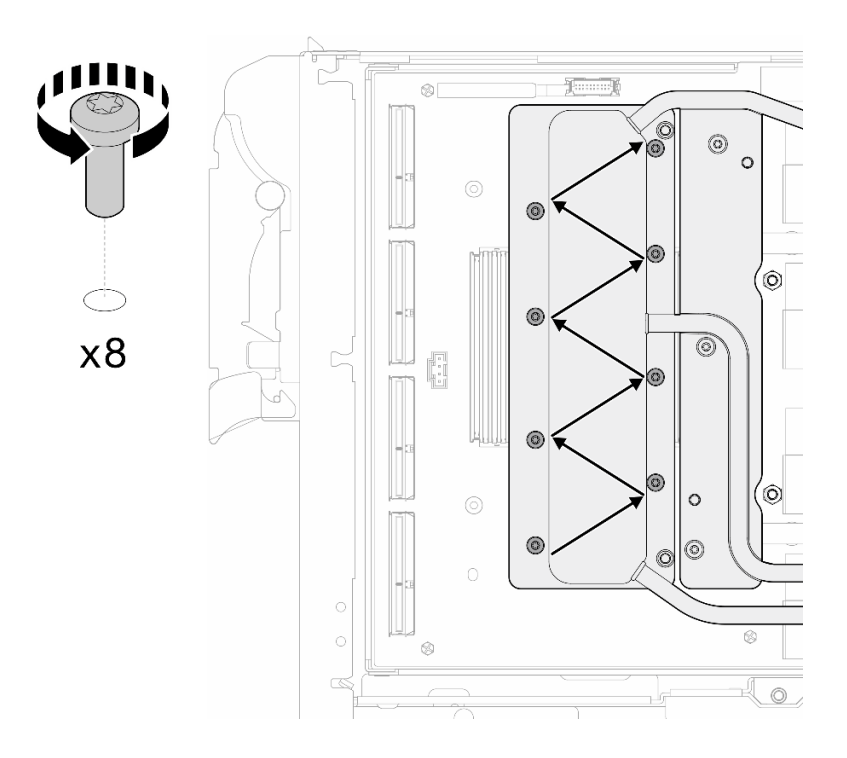

図 29. ネットワーク・カードのねじの取り外し

ステップ 8. 適切なトルクに設定されたトルク・ドライバーで、GPU コールド・プレートねじ (x16 Torx T10 ねじ) を斜線状に緩めます。

注:参考までに、ねじを完全に締める/緩めるために必要なトルクは 0.4+/-0.05 N-m、 3.5+/-0.5 lb-In です。

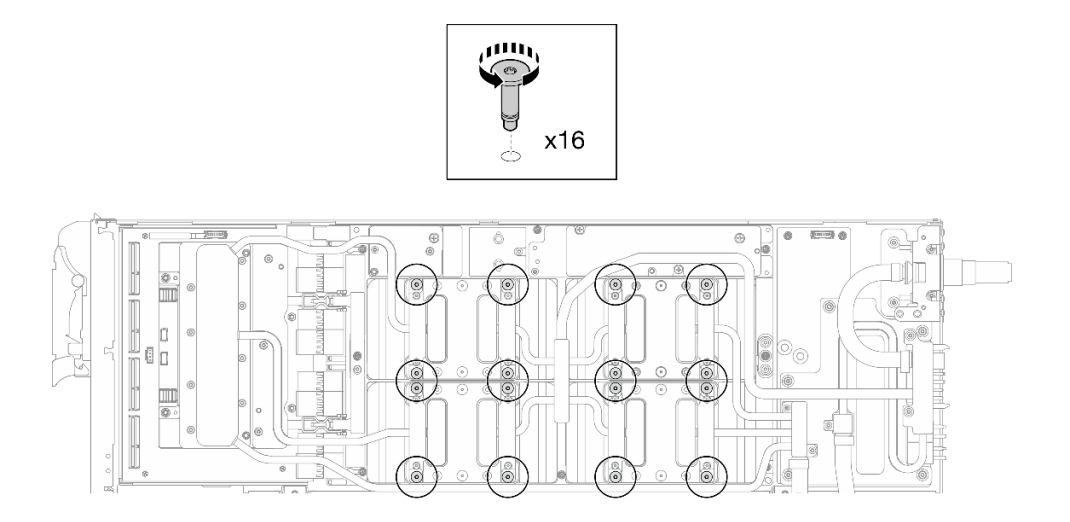

<sup>図</sup> 30. GPU コールド・プレートねじを緩める

ステップ 9. ウォーター・ループの前面と背面の MISC 伝導プレートを GPU ボードから取り外します。

a. ● MISC 伝導プレート (前面と背面) および GPU ボードの間にあるすき間にマイナス・ドラ イバーを挿入します。次に、マイナス・ドライバーを少し回転させます。

注:マイナス・ドライバーを挿入するすき間の位置を、以下の図に示します。

b. O 前面と背面の MISC 伝導プレートが GPU ボードから少し外れます。

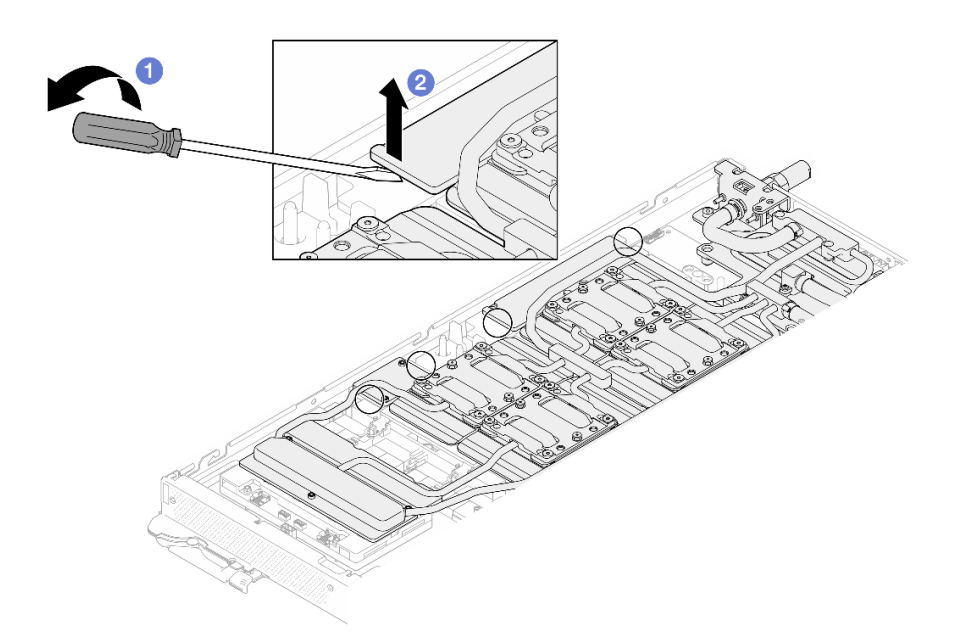

<sup>図</sup> 31. GPU ボードからの前面と背面<sup>の</sup> MISC 伝導プレートの取り外し

ステップ 10.GPU から GPU コールド・プレートを取り外します。

a. GPU コールド・プレートの側面に、マイナス・ドライバーを挿入するための切り欠きがあ ります。切り欠きの位置を以下の図に示します。

注意:マイナス・ドライバーのみを以下の図で囲まれた切り欠きに挿入します。そうしな いと、ドライバーが GPU を損傷する可能性があります。

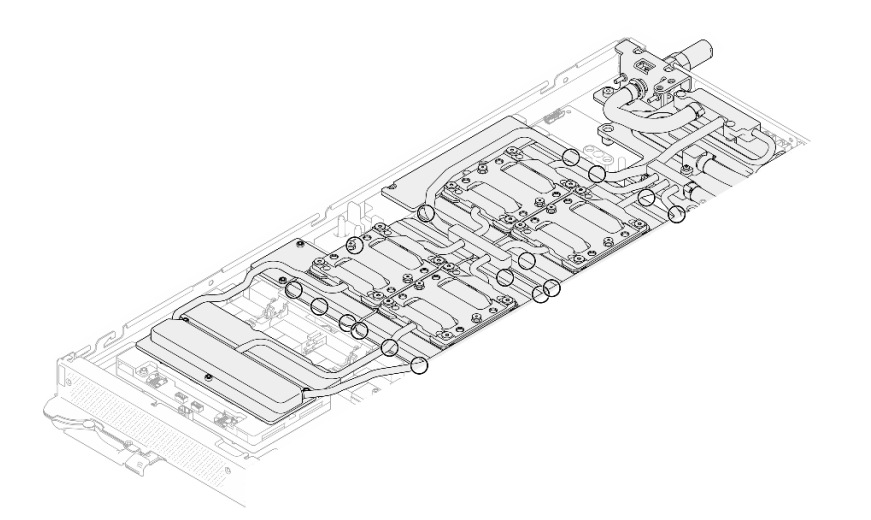

<sup>図</sup> 32. GPU コールド・プレートを取り外すための切り欠き

b. 図に示されているすべての切り欠きにマイナス・ドライバーを挿入します。次に、ドライ バーを少し回転させて GPU から GPU コールド・プレートを取り外します。

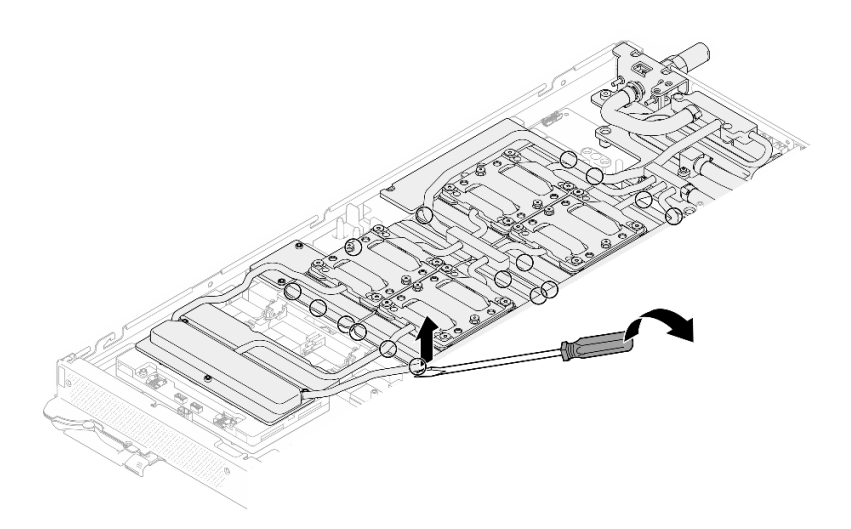

<sup>図</sup> 33. GPU からの GPU コールド・プレートの取り外し

ステップ 11.ウォーター・ループ・キャリアをウォーター・ループにゆっくりと置き、ウォーター・ルー プにしっかりと固定されていることを確認します。

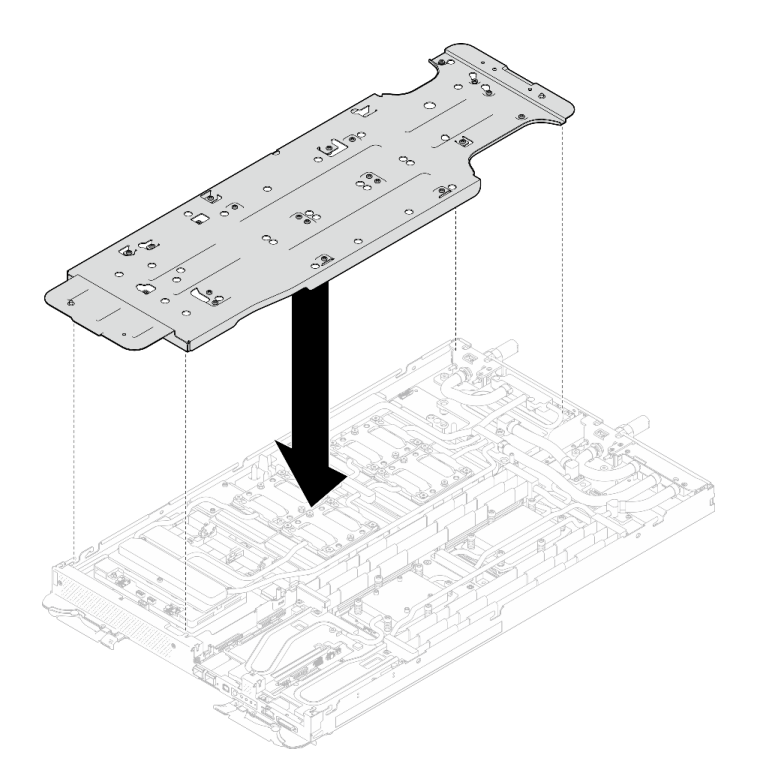

<sup>図</sup> 34. ウォーター・ループ・キャリアの取り付け (GPU ノード)

ステップ 12.適切なトルクに設定されたトルク・ドライバーで、ウォーター・ループ・キャリアねじ (20 本のプラス #2 ねじ) を締めます。

> 注:参考までに、ねじを完全に締める/取り外すために必要なトルクは 5.0+/- 0.5 lbf-in、 0.55+/- 0.05 N-M $\mathbb{C} \mathbb{T}$  .
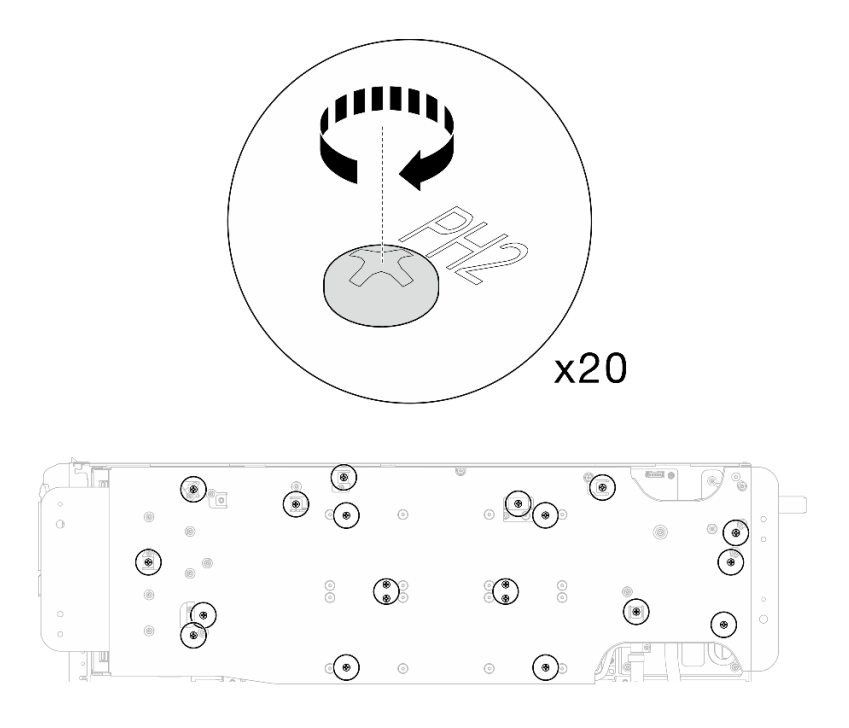

<sup>図</sup> 35. ウォーター・ループねじおよびクイック・コネクトねじの取り外し (GPU ノード)

ステップ 13.GPU ノード側のウォーター・ループが計算ノード側のウォーター・ループの上に乗る ように、慎重に回転させます。

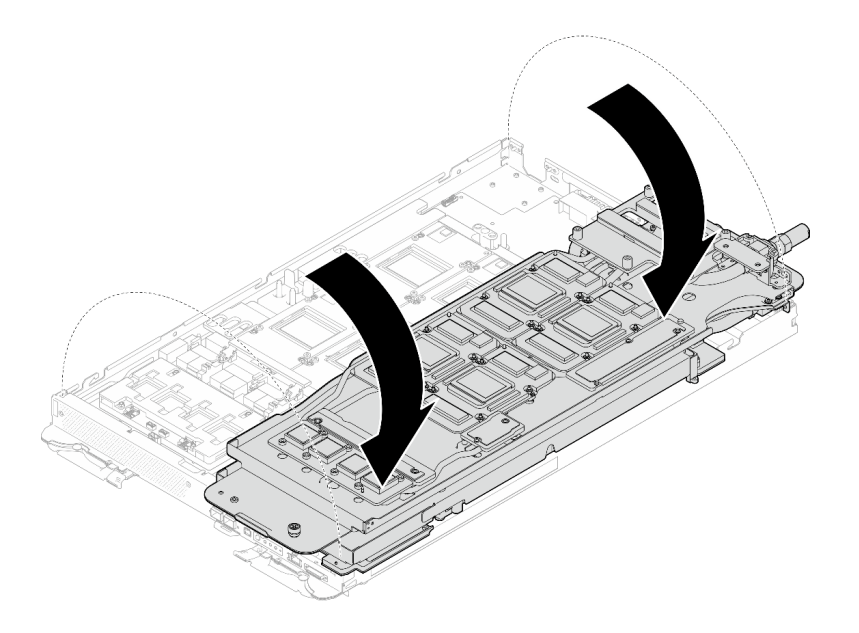

<sup>図</sup> 36. GPU ノード側のウォーター・ループを計算ノード側のウォーター・ループに折りたたむ

ステップ 14.アルコール・クリーニング・パッドで、すぐに PCM をすべての GPU から拭き取ります。 GPU の損傷を避けるために、ゆっくりと PCM をクリーニングします。

注意:

- PCM が液体の状態の間に、PCM をクリーニングすることをお勧めします。
- GPU のダイス周辺の電気部品は非常にデリケートです。PCM を取り外すとき、および GPU ダイスをクリーニングするときは、損傷を防ぐために電気部品に触れないよう にしてください。

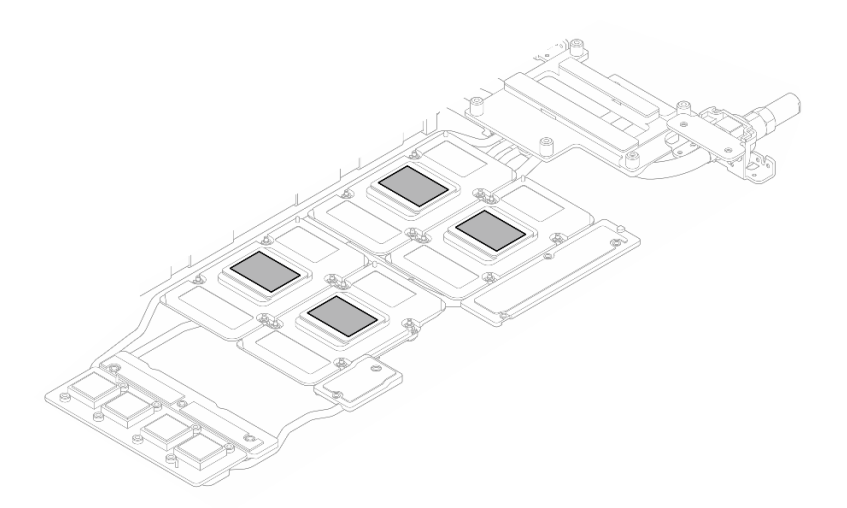

## 図 37. すべての GPU からの PCM のクリーニング

ステップ 15.アルコール・クリーニング・パッドで、残っているパテ・パッドと PCM をウォーター・ ループと GPU ノードのコンポーネントから拭き取ります。

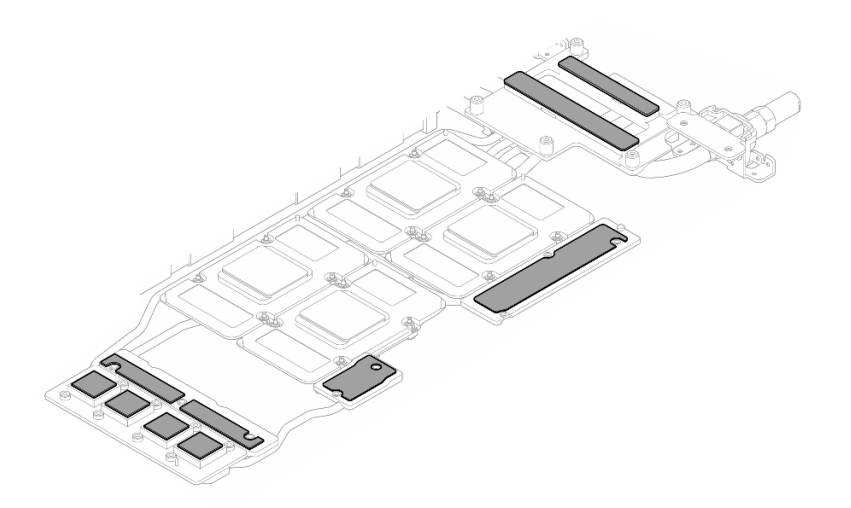

<sup>図</sup> 38. ウォーター・ループからのパテ・パッドのクリーニング

ステップ 16.GPU ノードのウォーター・ループを裏返して GPU ノードに取り付け直します。

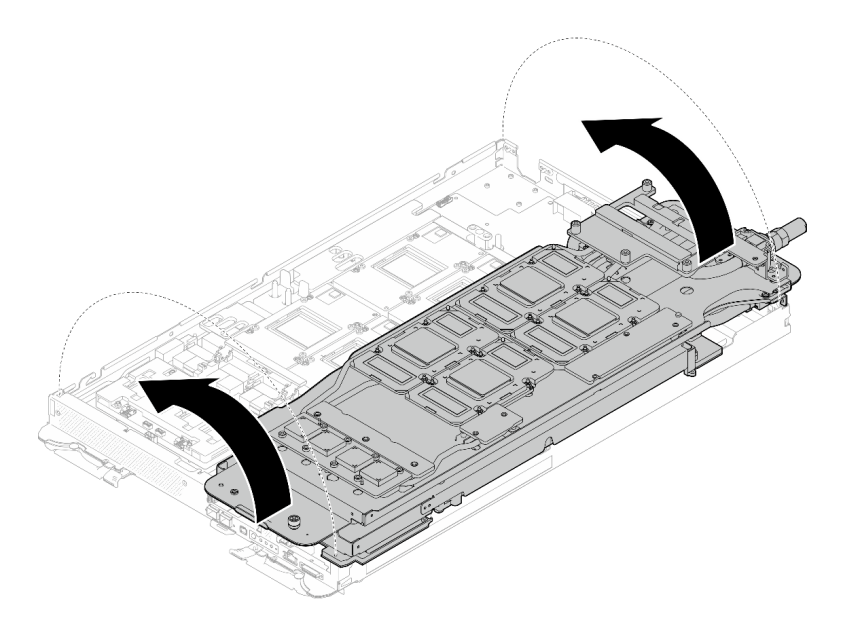

<sup>図</sup> 39. GPU ノードのウォーター・ループを裏返して GPU ノードに取り付け直す

計算ノードからウォーター・ループを取り外します。

ステップ 17.4.5 mm 六角ねじドライバーで、2 本の六角ねじを OSFP モジュールから取り外します。

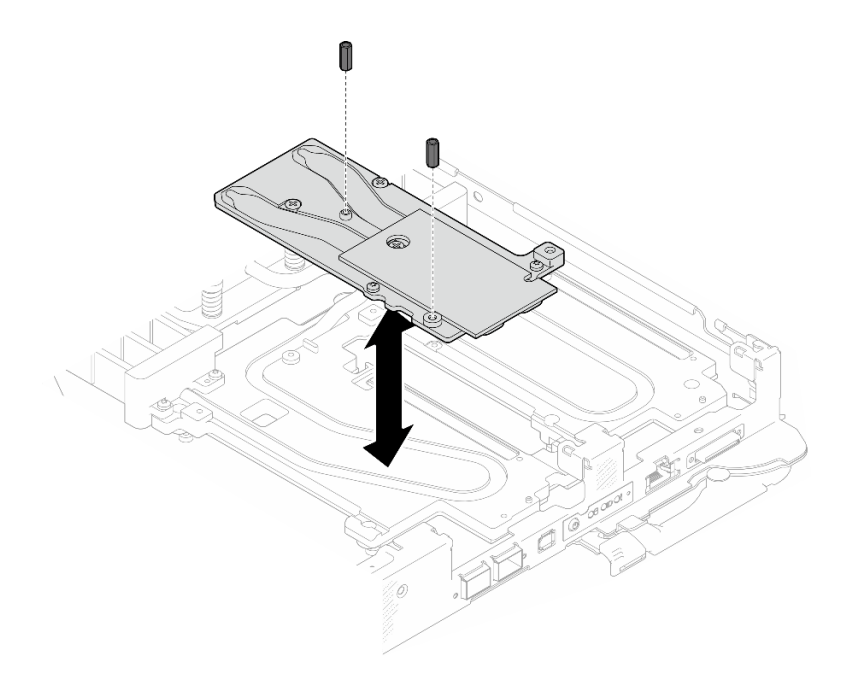

<sup>図</sup> 40. OSFP モジュール 伝導プレートの六角ねじの取り外し

ステップ 18.OSFP モジュール 伝導プレートを取り外します。アルコール・クリーニング・パッドで、 残っているパテ・パッドを伝導プレートから拭き取ります。

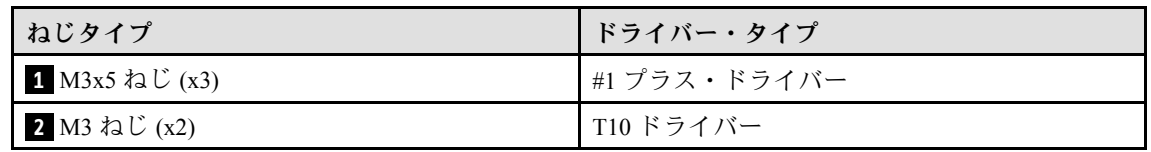

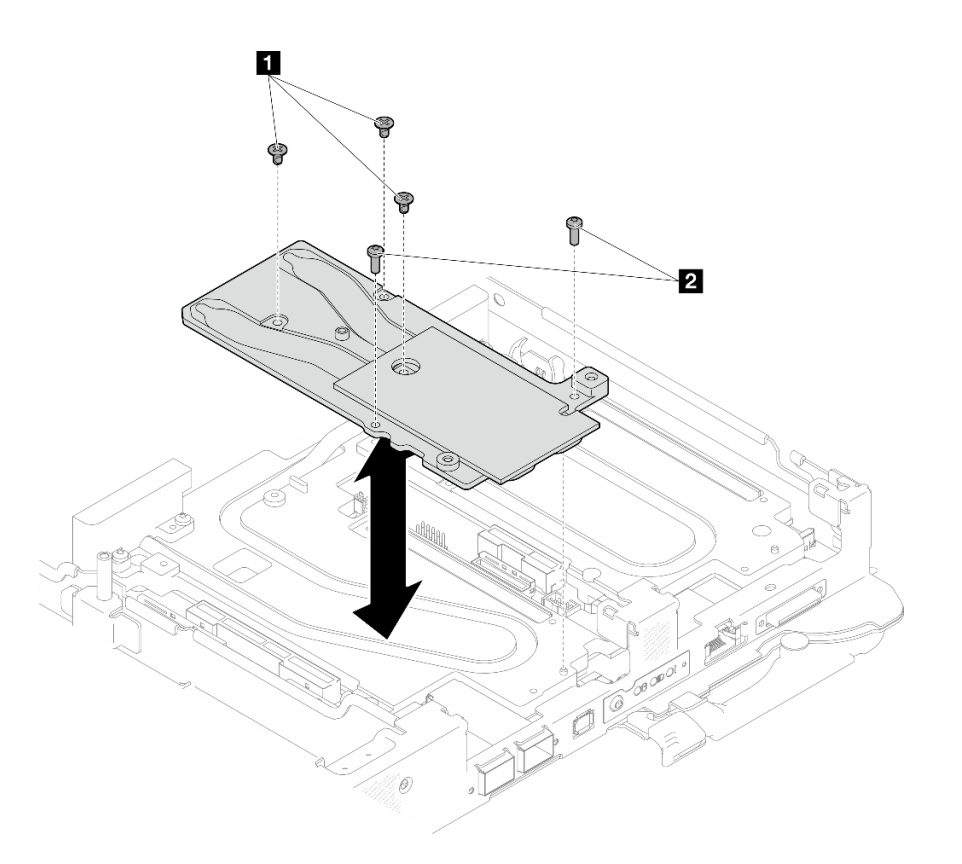

<sup>図</sup> 41. OSFP モジュール 伝導プレートの取り外し

ステップ 19.5 本の Torx T10 ねじを取り外し、クイック・コネクトを緩めます。

注:参考までに、ねじを完全に締める/取り外すために必要なトルクは 5.0+/- 0.5 lbf-in、 0.55+/- 0.05 N-M $\mathfrak{TS}$  .

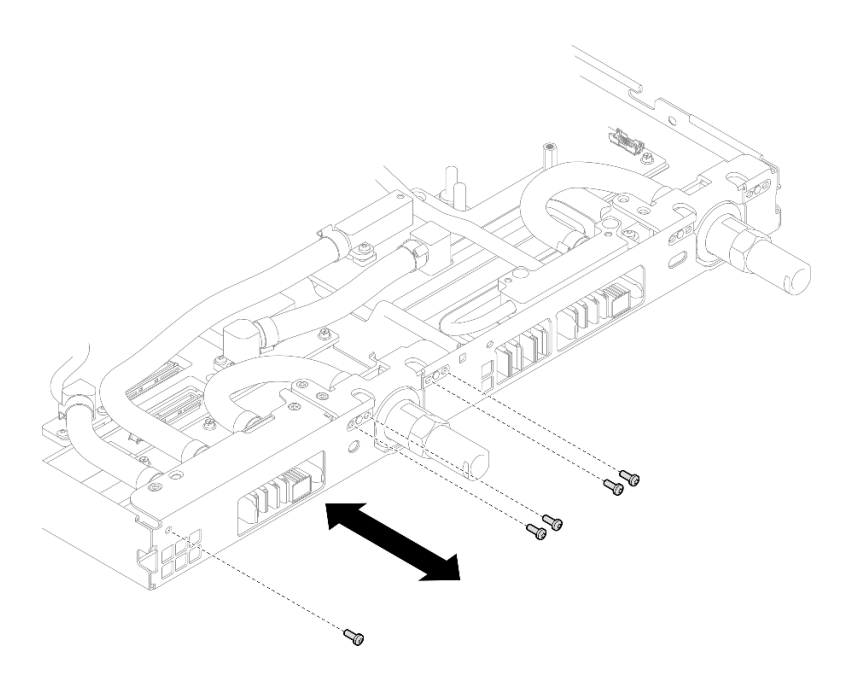

図 42. クイック・コネクトのねじの取り外し (計算ノード)

ステップ 20.トルク・ドライバーを適切なトルクに設定し、ウォーター・ループのねじとクイック・コネ クトのねじ (ノードあたり 14 本の Torx T10 ねじ) を取り外します。

注:

- 参考までに、ねじを完全に締める/取り外すために必要なトルクは 5.0+/- 0.5 lbf-in、0.55+/- 0.05 N-M です。
- **1** VR コールド・プレートねじ (2 本) を取り外す場合は、ワッシャーも取り外します。今 後の使用に備えてワッシャーは必ず保管してください。

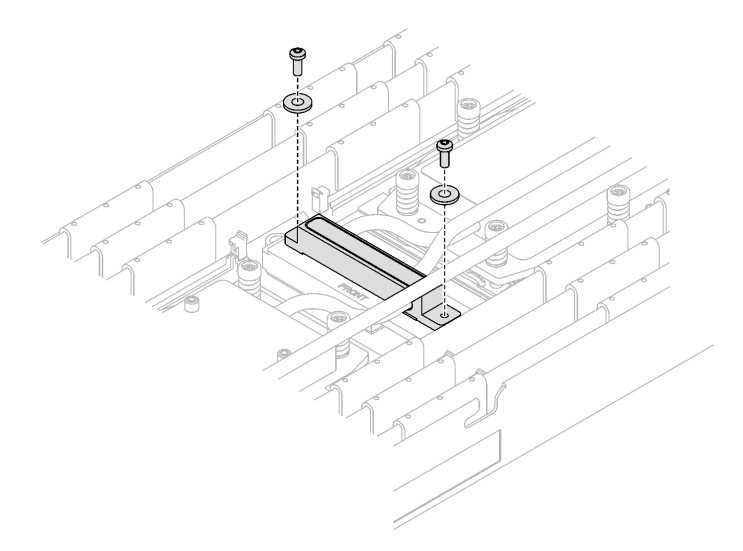

<sup>図</sup> 43. ワッシャー付き VR コールド・プレートねじ

**1** VR コールド・プレートねじ (2 本)

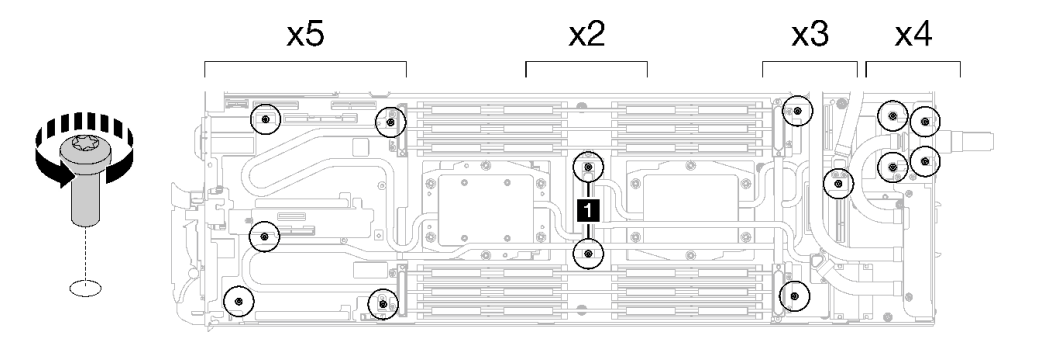

<sup>図</sup> 44. ウォーター・ループねじの取り外し

ステップ 21.プロセッサー・コールド・プレートねじ (ノードあたり 12 本の Torx T20 ねじ) を取り外しま す。プロセッサー・コールド・プレート・ラベルに示されているねじの順序に従い、一般的な ドライバーを使用してねじを緩めます。各ねじを完全に緩めてから、次のねじに進みます。

> 注:参考までに、ねじを完全に締める/取り外すために必要なトルクは 1.12 から 1.46 ニュート ン・メーター、10 から 13 インチ・ポンドです。

各ねじを、6 ➙ 5 ➙ 4 ➙ 3 ➙ 2 ➙ 1 の順序で完全に締め付けます。

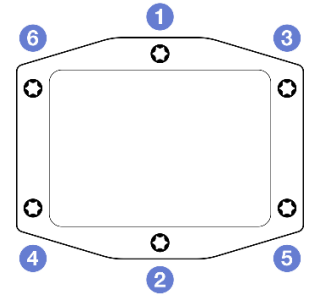

<sup>図</sup> 45. プロセッサー・コールド・プレート・ラベル

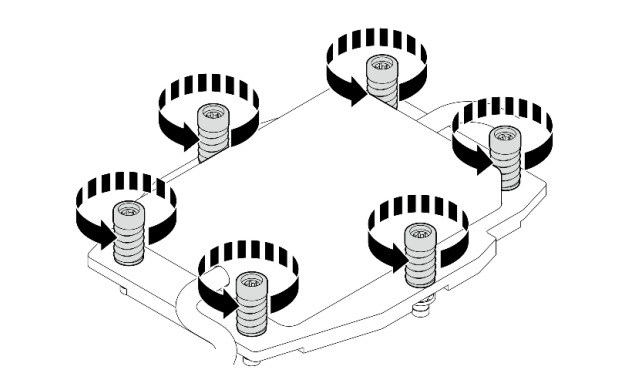

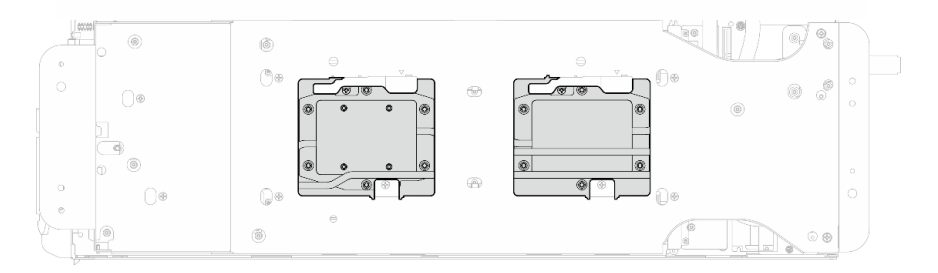

<sup>図</sup> 46. プロセッサー・コールド・プレートの取り外し

ステップ 22.ウォーター・ループ・キャリアの向きをガイド・ピンに合わせます。次に、ウォーター・ ループ・キャリアをゆっくりと下に置き、ウォーター・ループにしっかりと固定されて いることを確認します。

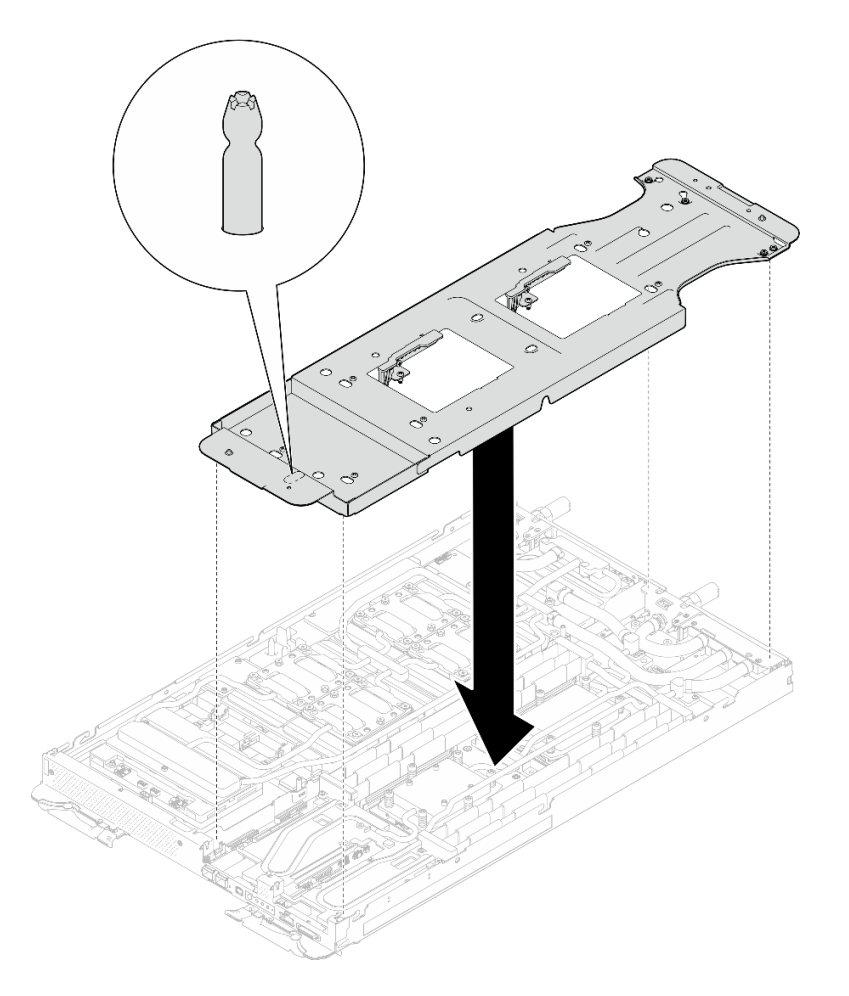

<sup>図</sup> 47. ウォーター・ループ・キャリアの取り付け (計算ノード)

ステップ 23.ウォーター・ループ・キャリアのねじを締めます (12 本のプラス #2 ねじ)。

注:配送用ブラケットの背面で R とマークされたねじ穴を選択します。

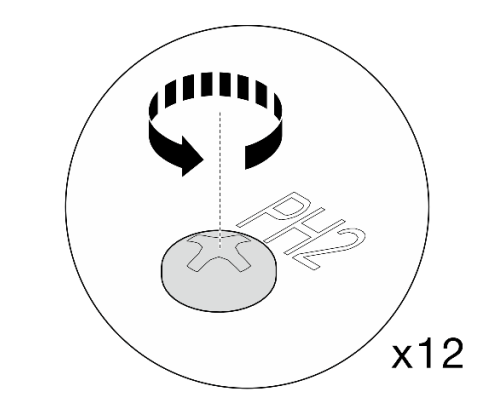

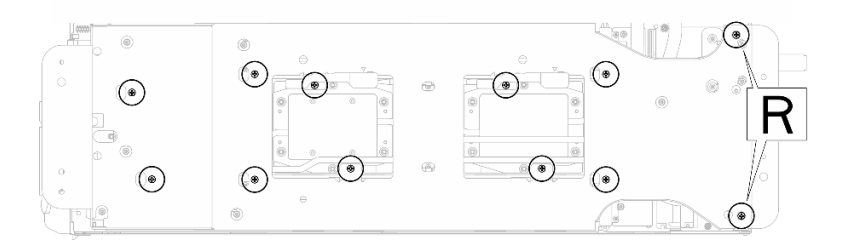

<sup>図</sup> 48. ウォーター・ループ・キャリアねじの取り付け (計算ノード)

ステップ 24.ウォーター・ループ・キャリアのラッチを回転させ、プロセッサーからウォーター・ループ を分離します。

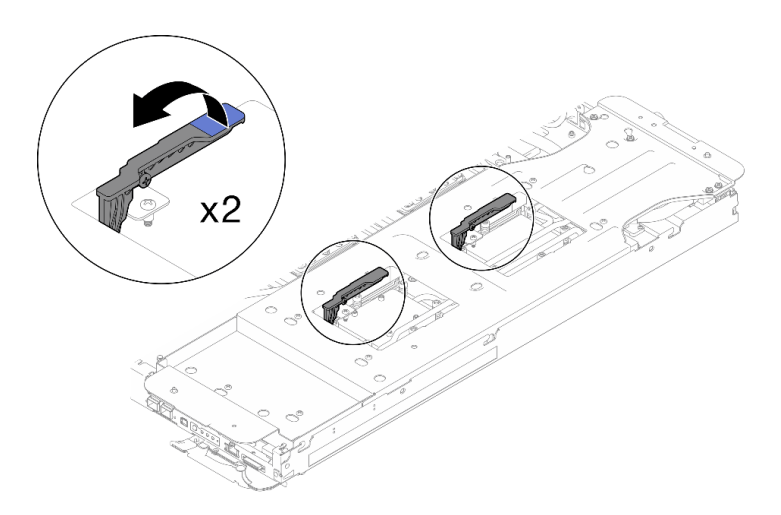

<sup>図</sup> 49. プロセッサーからのウォーター・ループの分離

2つのウォーター・ループを配送用ブラケットと一緒に固定します。

ステップ 25.計算ノード側のウォーター・ループが GPU ノード側のウォーター・ループの上に乗るよう ........<br>に、ウォーター・ループを慎重に回転させます。

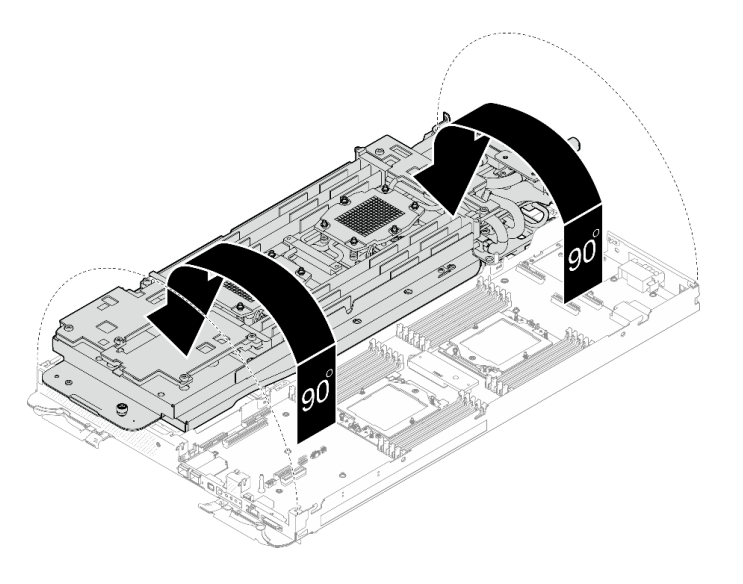

<sup>図</sup> 50. ウォーター・ループを折りたたむ

ステップ 26.2 つの拘束蝶ネジを締めて、ウォーター・ループ・キャリアを互いに固定します。

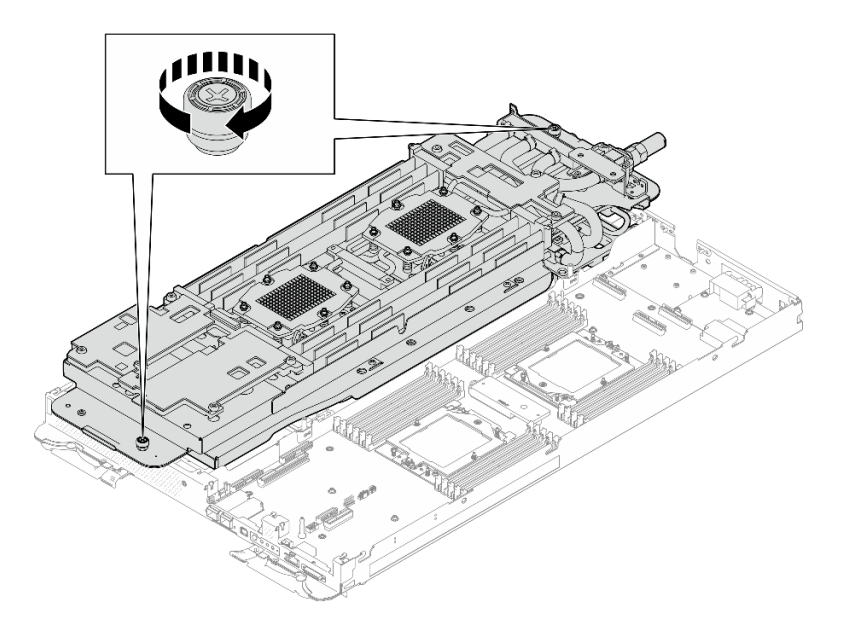

## 図 51. 拘束つまみねじを締める

ステップ 27.ウォーター・ループを慎重に持ち上げ、システム・ボードとノードから取り出します。

<span id="page-82-0"></span>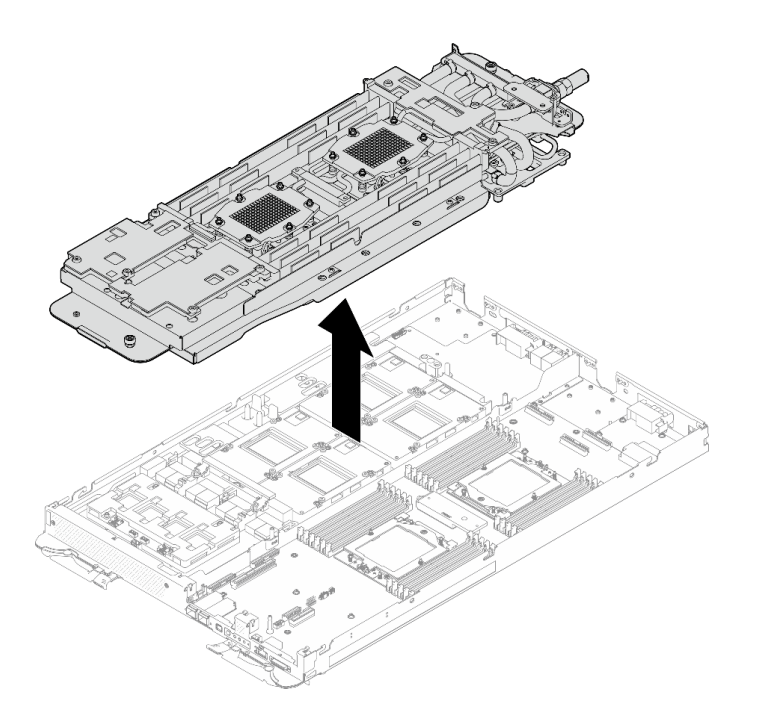

<sup>図</sup> 52. ウォーター・ループの取り外し

ステップ 28.アルコール・クリーニング・パッドで、残っているパテ・パッドをウォーター・ループと計 算ノードのコンポーネントから拭き取ります

# 終了後

コンポーネントまたはオプション装置を返却するよう指示された場合は、すべての梱包上の指示に従い、 提供された配送用の梱包材がある場合はそれを使用してください。

## デモ・ビデオ

#### [YouTube で手順を参照](https://www.youtube.com/watch?v=sD23s3Xf-i8)

## ウォーター・ループの取り付け

SD665-N V3 トレイにウォーター・ループを取り付けるには、この情報を使用します。

## このタスクについて

## 必要なツール

コンポーネントを適切に交換するために、以下にリストされている必要なツールが手元にあること を確認してください。

- SD665-N V3 Water Loop Service Kit (サービス・キット内のウォーター・ループ・キャリアは再使用可能 です。今後の交換のニーズに備えて、サーバーが稼働する施設で保管することをお勧めします。)
- SD665-N V3 Water Loop Putty Pad Kit
- SD665-N V3 SXM5 PCM Fixture
- SXM5 PCM Kit (PCM を GPU から取り外す場合)
- SD665-N V3 OSFP Putty Pad Kit
- VR Conduction Plate 12.0
- VR 1.5mm Putty Pad
- VR 2.5 mm Putty Pad
- <span id="page-83-0"></span>• トレイに取り付けるドライブに応じたドライブ・ギャップ・パッドまたはパテ・パッド・キット。詳細 については、それぞれの交換手順を参照してください。
- ねじおよびドライバー 対応するねじを正しく取り付け、および取り外しできるよう、以下のドライバーを準備してください。

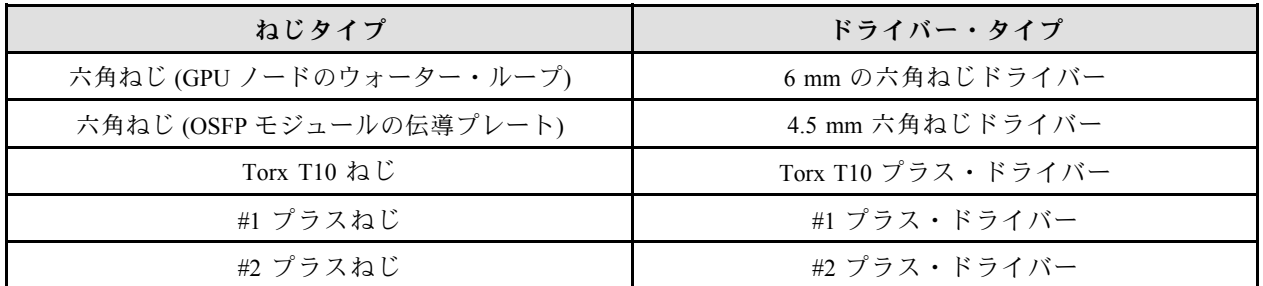

注意:

- 安全に作業を行うために[、37](#page-44-0) ページの 「[取り付けのガイドライン](#page-44-0)」および [39](#page-46-0) ページの 「[安全検査の](#page-46-0) [チェックリスト](#page-46-0)」をお読みください。
- タスクを実行しようとしている対応する DWC トレイの電源をオフにします。
- エンクロージャーからすべての外部ケーブルを切り離します。
- QSFP ケーブルがソリューションに接続されている場合、余分な力をかけてケーブルを取り外します。
- ウォーター・ループの損傷を避けるために、ウォーター・ループの取り外し、取り付け、または折り畳 みを行うときは、必ずウォーター・ループ・キャリアを使用してください。
- トルク・ドライバーが手元にない場合はリクエストすることができます。

## 重要:ギャップ・パッド/パテ・パッドの交換に関するガイドライン

- ギャップ・パッド/パテ・パッドの位置と向きを識別するには、[42](#page-49-0) ページの 「[ギャップ・パッド/パテ・](#page-49-0) [パッドの識別と位置](#page-49-0)」を参照してください。
- ギャップ・パッド/パテ・パッドを交換する前に、アルコール・クリーニング・パッドでインター フェース・プレートまたはハードウェア表面を慎重にクリーニングします。
- ギャップ・パッド/パテ・パッドは、変形しないように慎重に持ってください。ねじ穴や開口部が ギャップ・パッド/パテ・パッドの素材によってふさがれていないことを確認します。
- 有効期限が切れたパテ・パッドは使用しないでください。パテ・パッド・パッケージの有効期限を 確認します。パテ・パッドの有効期限が切れている場合は、新しいパテ・パッドを取得して適切 に交換します。

ファームウェアとドライバーのダウンロード: コンポーネントの交換後、ファームウェアまたはド ライバーの更新が必要になる場合があります。

- ご使用のサーバーでのファームウェアとドライバーの最新の更新を確認するには、 <https://datacentersupport.lenovo.com/products/servers/thinksystem/sd665nv3/7daz/downloads/driver-list/> を参照して ください。
- ファームウェア更新ツールについては[、391](#page-398-0) ページの 「[ファームウェアの更新](#page-398-0)」を参照してください。

## ⼿順

## 注意:すべてのメモリー・モジュール・コネクターの保持クリップがロック位置にあることを確認します。

ステップ 1. 新しいウォーター・ループをトレイに取り付ける場合は、ウォーター・ループの取り付けを 開始する前に、まず VR 伝導プレートの交換を完了します。[95](#page-102-0) ページの 「[ウォーター・](#page-102-0) [ループの交換用の VR 伝導プレートの取り付け](#page-102-0)」を参照してください。システム・ボー

ド、プロセッサー、分電盤の交換後にウォーター・ループを再取り付けする場合は、この 手順をスキップします。

ステップ2. パッケージ・ボックスからウォーター・ループを取り外す場合、必ず以下の図でグレーで マークされたタッチ・ポイントを保持してください。

> 注意:タッチ・ポイント以外の場所でウォーター・ループを保持すると、ウォーター・ルー プが損傷する可能性があります。

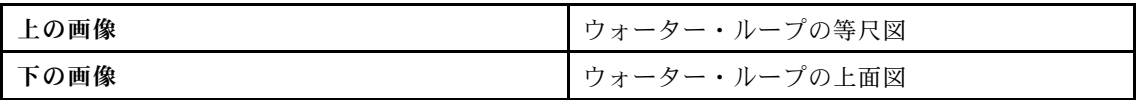

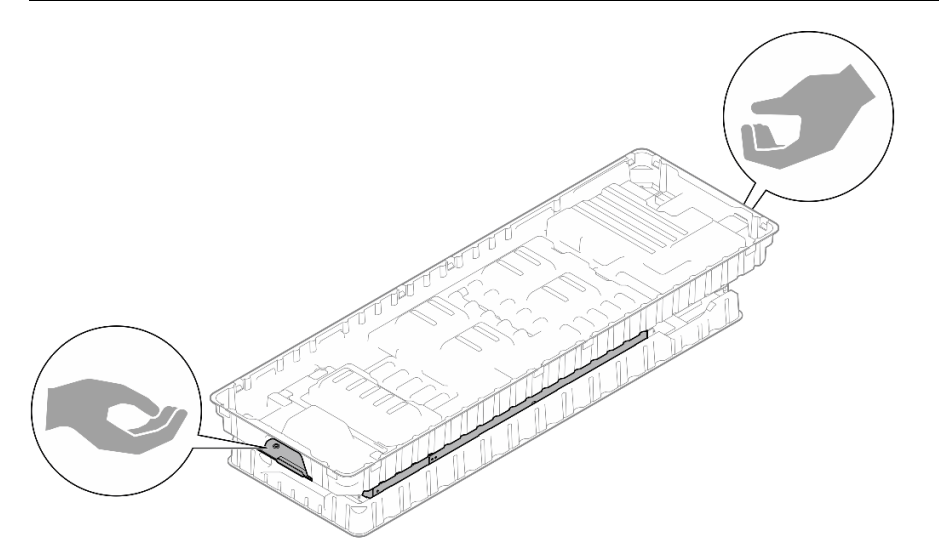

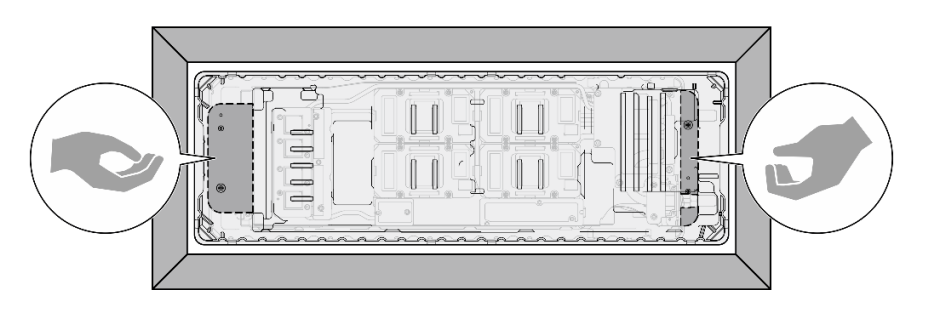

図53. パッケージ・ボックスからウォーター・ループを取り外す場合のタッチ・ポイント

ステップ 3. 必要に応じて、プロセッサー冷却プレートの下側からプラスチック・グリース・カバーを取 り外します。

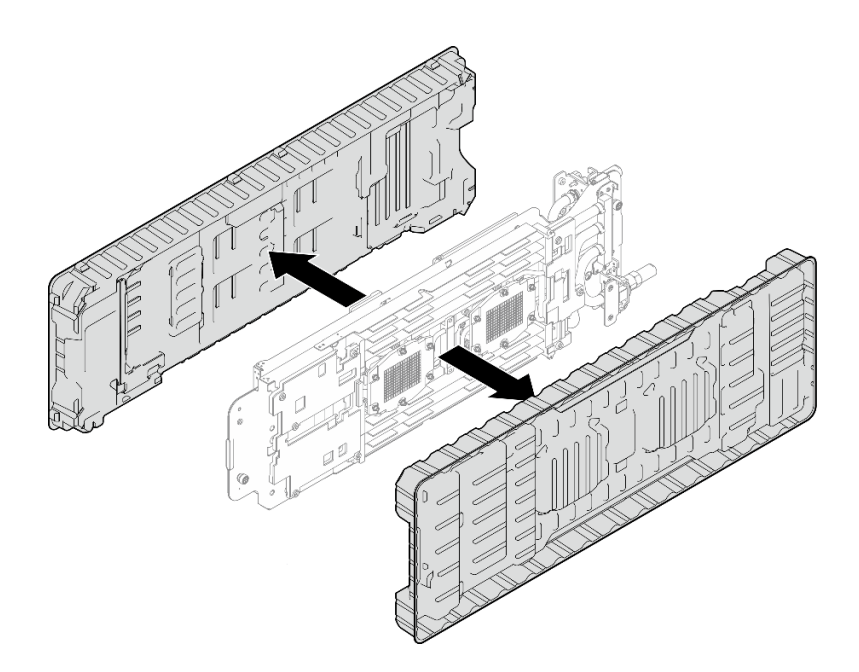

<sup>図</sup> 54. プラスチック・グリース・カバーの取り外し

ステップ 4. ウォーター・ループ・キャリアの 4 個の拘束つまみねじを完全に緩めます。

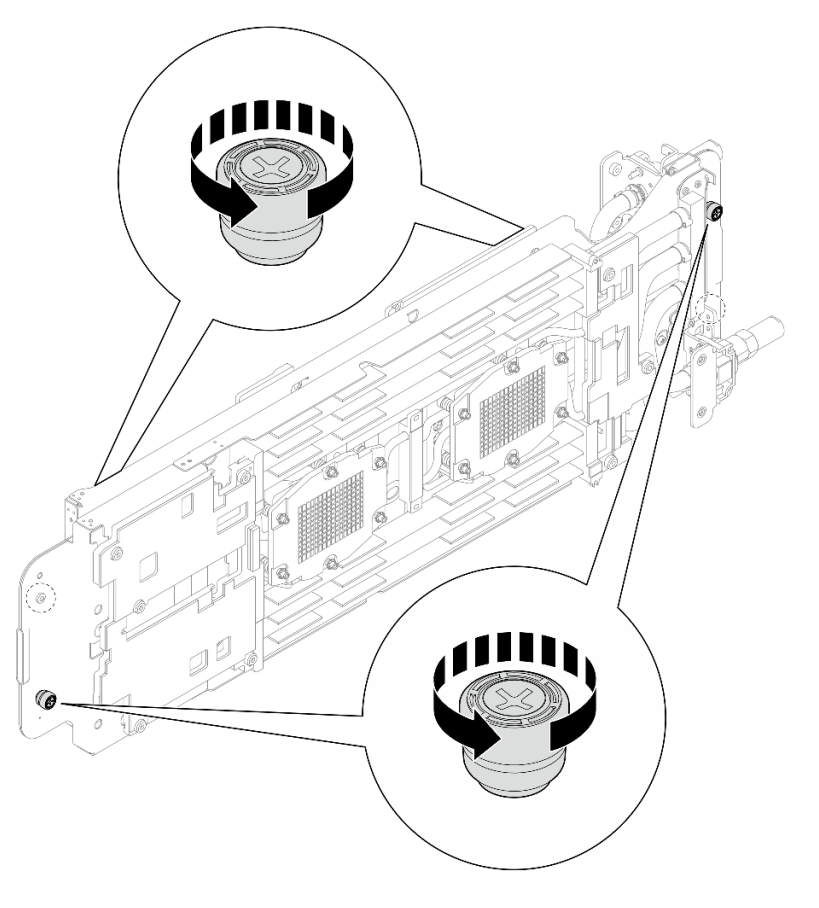

<sup>図</sup> 55. ウォーター・ループ・キャリアの拘束つまみねじを緩める

計算ノードウォーター・ループのギャップ・パッド/パテ・パッドの交換。必ず、[ギャップ・パッド/パ](#page-83-0) [テ・パッドの交換に関するガイドライン](#page-83-0)に従ってください。

- ステップ 5. 計算ノードのウォーター・ループの底面および上面にあるギャップ・パッドとパテ・パッ ドの両方を確認します。
	- a. パテ・パッドを新しいパッドと交換します。
	- b. いずれかのギャップ・パッドが破損しているか外れている場合は、新しいパッドと 交換します。

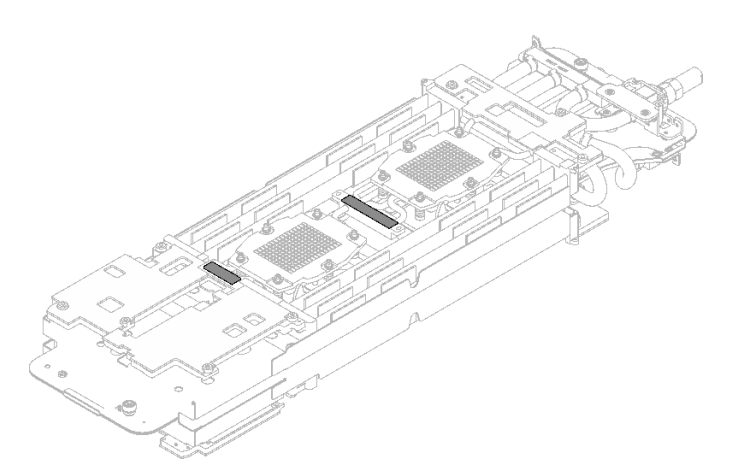

<sup>図</sup> 56. ウォーター・ループ底面のパテ・パッド (計算ノード側)

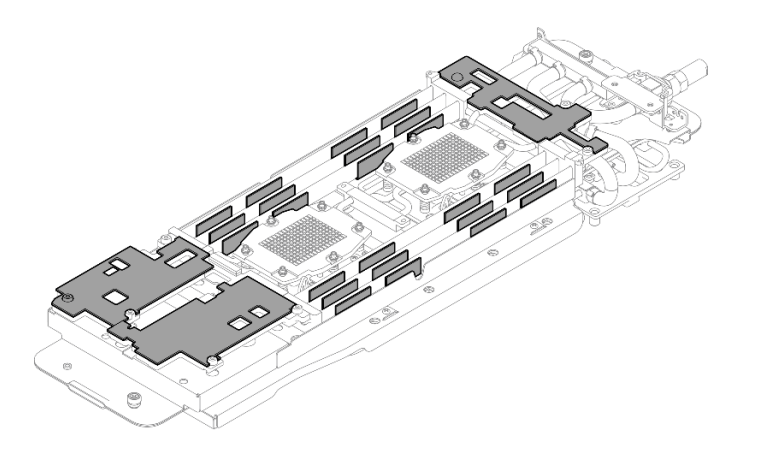

<sup>図</sup> 57. ウォーター・ループ底面のギャップ・パッド (計算ノード側)

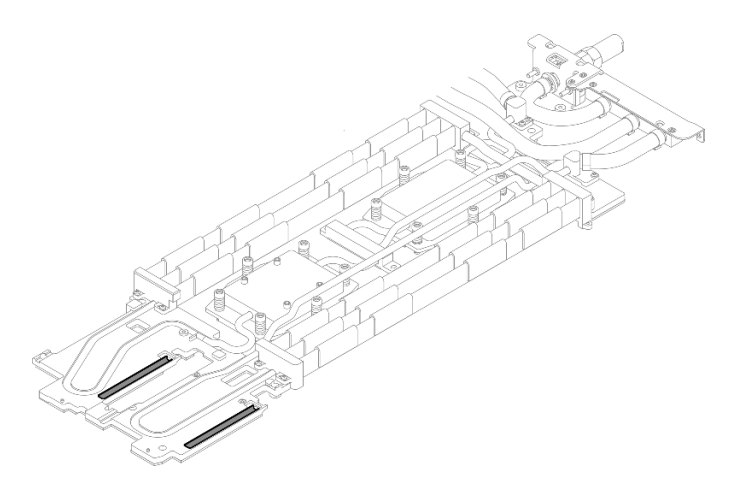

<sup>図</sup> 58. ウォーター・ループ上面のギャップ・パッド (計算ノード側)

GPU ノードのウォーター・ループ・ギャップ・パッド/パテ・パッドの交換。必ず[、ギャップ・パッ](#page-83-0) [ド/パテ・パッドの交換に関するガイドライン](#page-83-0)に従ってください。

- ステップ 6. GPU ノードのウォーター・ループ上のフェーズ変更材 (PCM) およびパテ・パッドを新 しいものに交換します。
	- a. **O** GPU コールド・プレートに PCM 治具を取り付けます。
	- b. PCM を治具の正方形の開口部に取り付けます。
	- c. この手順を繰り返して、4 つすべての GPU コールド・プレートの PCM を交換します。

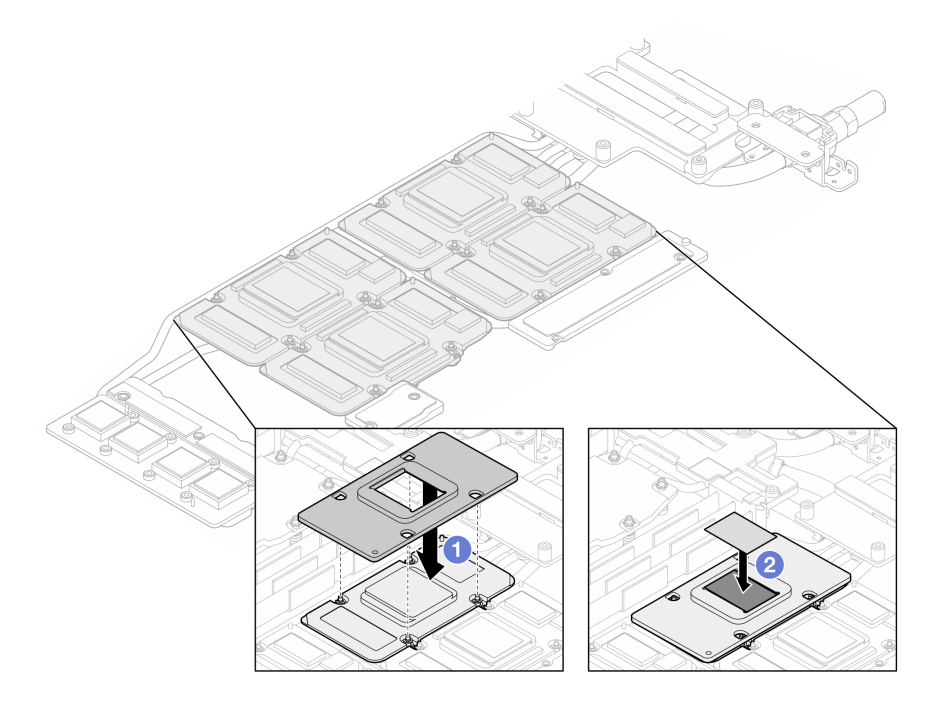

<sup>図</sup> 59. ウォーター・ループ GPU コールド・プレート PCM の交換 (GPU ノード) d. GPU ノードのウォーター・ループのパテ・パッドを交換します。

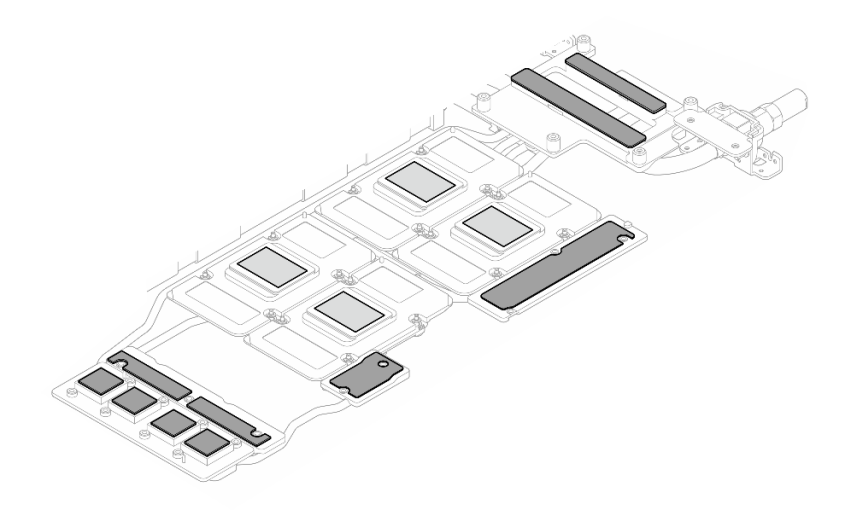

<sup>図</sup> 60. ウォーター・ループのパテ・パッドの交換 (GPU ノード)

e. GPU のパテ・パッド (5 個) を交換します。必ずパテ・パッドを GPU VR ( **1** ) と GPU 上の マーキングに位置合わせしてください。この手順を繰り返して、4 つの GPU のすべて のパテ・パッドを交換します。

**1** GPU VR (パテ・パッドで GPU VR を覆います)

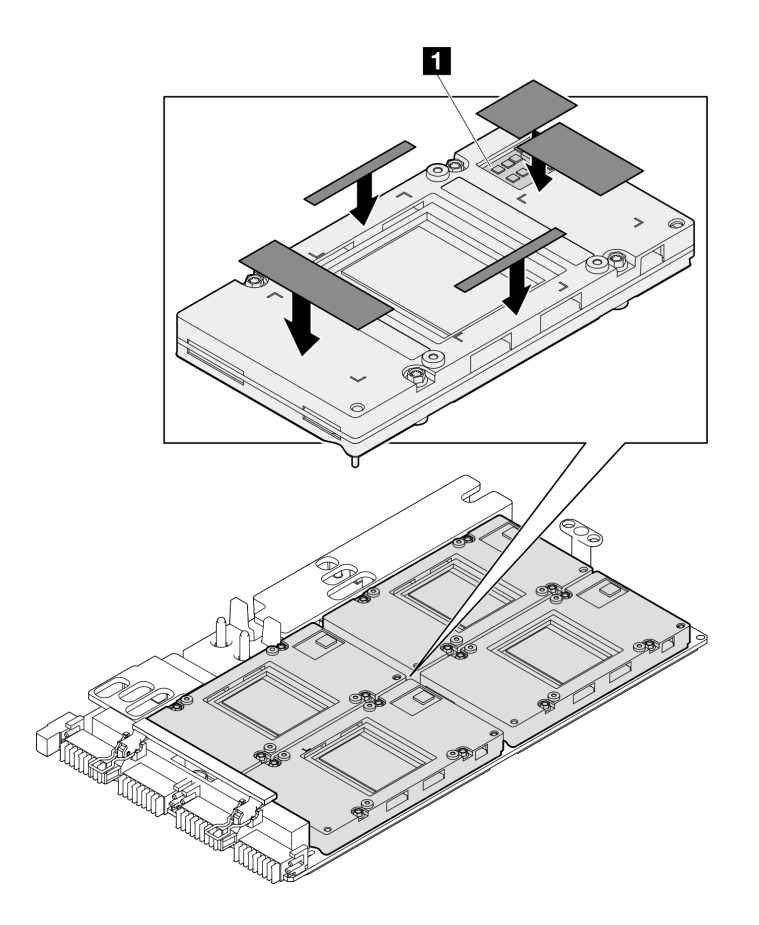

図 61. GPU パテ・パッドの交換

- ステップ 7. 計算ノード側のウォーター・ループをトレイに取り付けます。
	- a. <sup>1</sup>ウォーター・ループを両手で慎重に持ち、裏返します。
	- b. 23 つのガイド・ピン (1 つはノードの前面近く、2 つはノードの背面近く) にウォーター・ ループをゆっくり置きます。次に、ウォーター・ループをゆっくり下げ、システム・ ボードにしっかりと固定されていることを確認します。

注意:システム・ボードの損傷を防止するために、ウォーター・ループを垂直に保ちます。

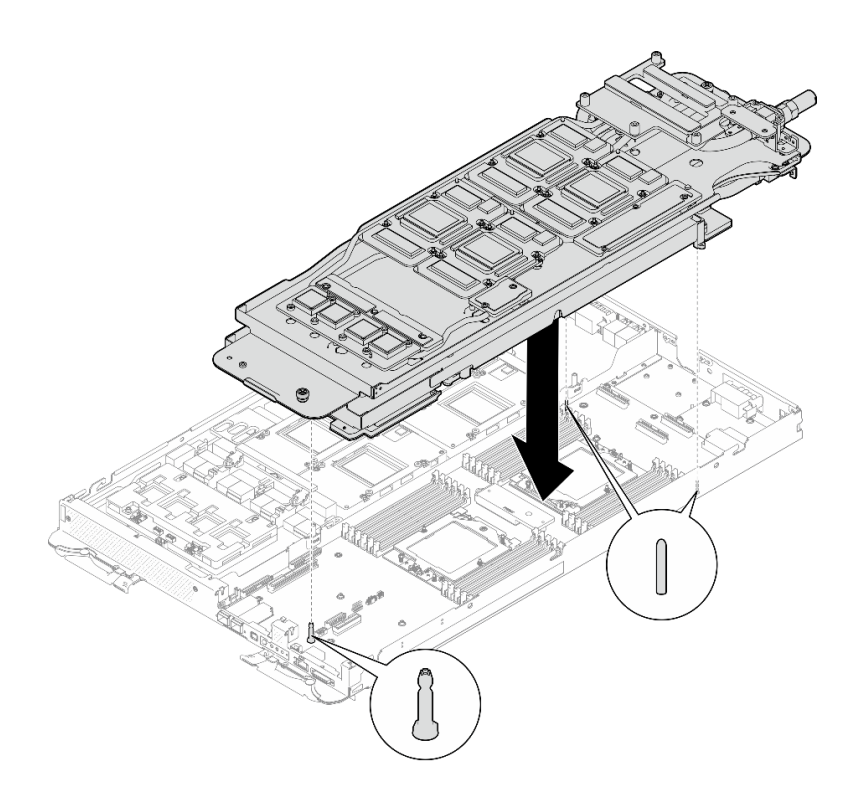

<sup>図</sup> 62. ウォーター・ループ・キャリアの取り付け

ステップ 8. 図に示すように、ウォーター・ループの反対側を広げて取り付けます。

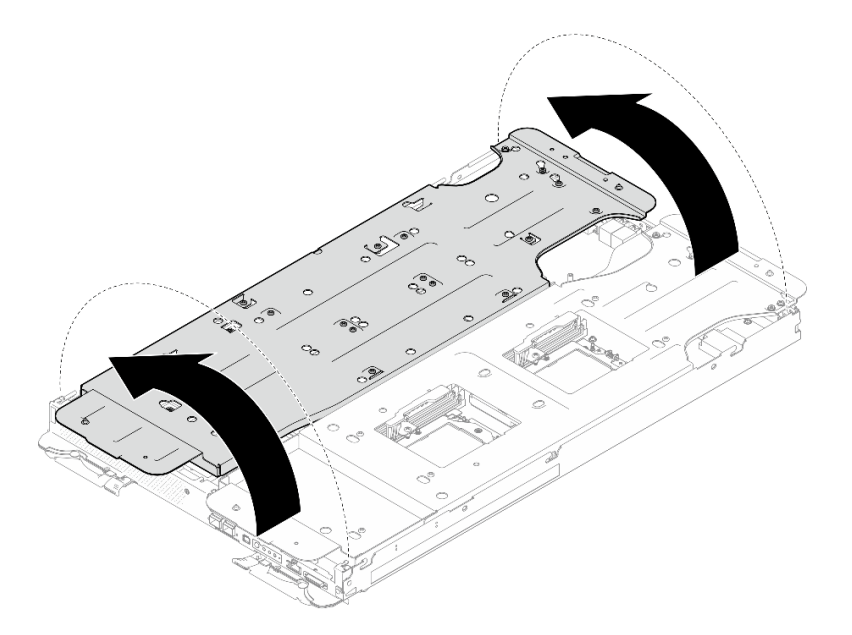

<sup>図</sup> 63. ウォーター・ループを広げる

計算ノードへのウォーター・ループの取り付け

ステップ 9. ウォーター・ループ・キャリアのねじを緩めます (12 本のプラス #2 ねじ)。

注:配送用ブラケットの背面で R とマークされたねじ穴を選択します。

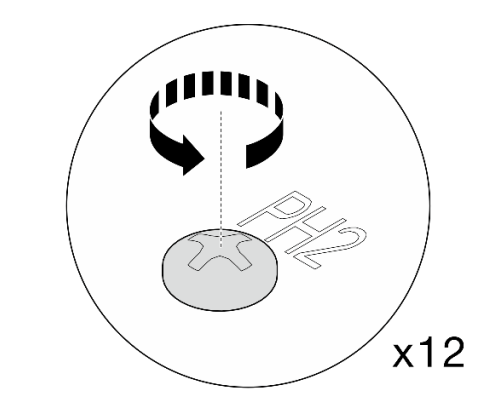

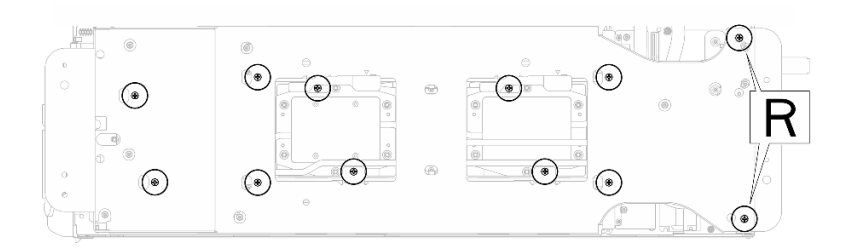

<sup>図</sup> 64. ウォーター・ループ・キャリアのねじを緩める

ステップ 10.計算ノードからウォーター・ループ・キャリアを取り外します。

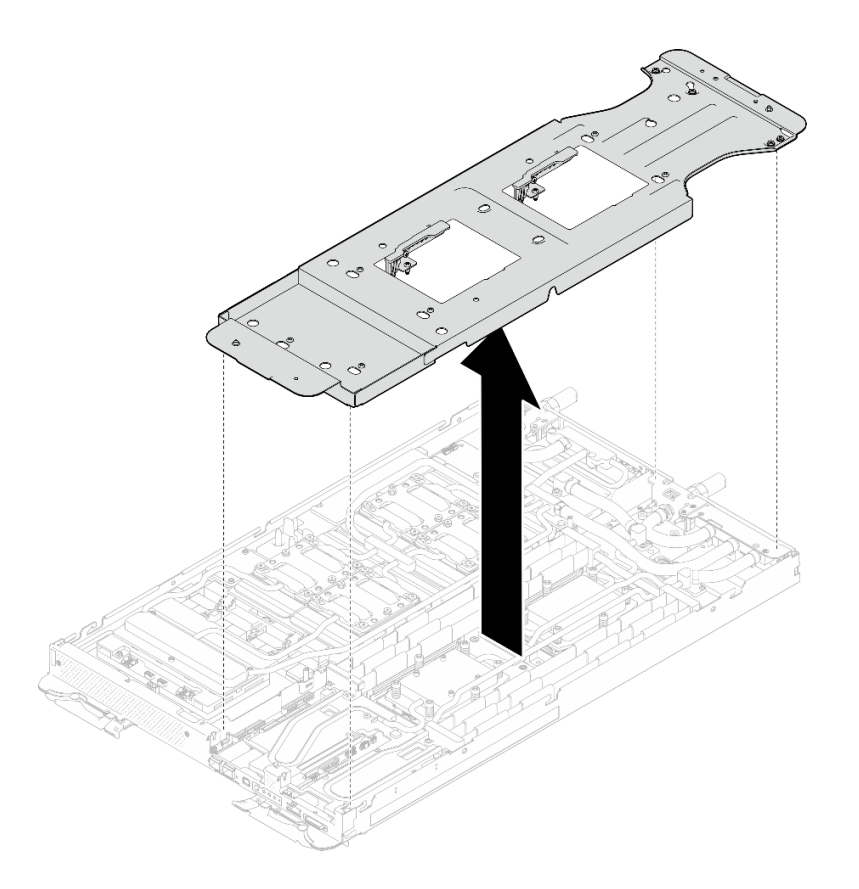

<sup>図</sup> 65. ウォーター・ループ・キャリアの取り外し (計算ノード)

ステップ 11.プロセッサー・コールド・プレートねじ (CPU ノードあたり 12 本の Torx T20 ねじ) を取り 付けます。プロセッサー・コールド・プレート・ラベルに示されているねじの順序に従 い、一般的なドライバーを使用してねじを締めます。各ねじを完全に締め付けてから、次 のねじに進みます。

> 注:参考までに、ねじを完全に締める/取り外すために必要なトルクは 1.12 から 1.46 ニュート ン・メーター、10 から 13 インチ・ポンドです。

以下の順序で各ねじを完全に締めます。

| プロ<br>セッ        | ねじの順序                                                                     |
|-----------------|---------------------------------------------------------------------------|
| $^{\mathsf{A}}$ | $2 \rightarrow 1 \rightarrow 4 \rightarrow 6 \rightarrow 5 \rightarrow 3$ |
| $\overline{B}$  | $2 \rightarrow 1 \rightarrow 5 \rightarrow 3 \rightarrow 4 \rightarrow 6$ |

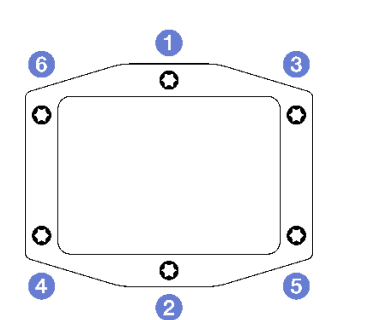

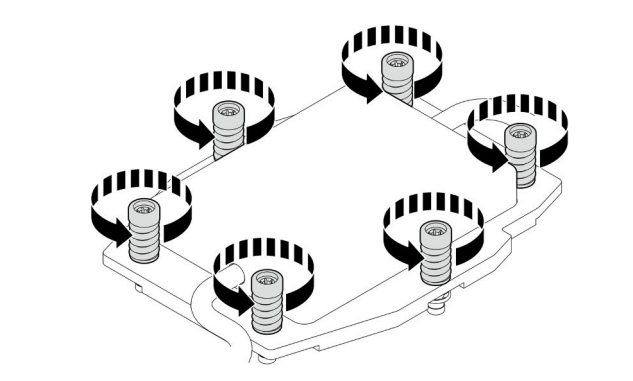

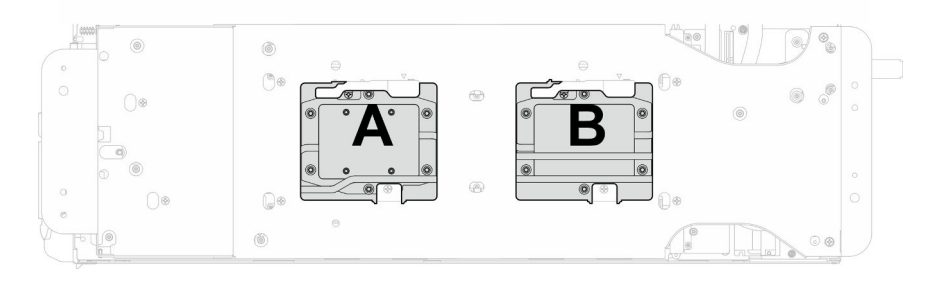

<sup>図</sup> 66. プロセッサー・コールド・プレートの取り付け

ステップ 12.トルク・ドライバーを適切なトルクに設定し、ウォーター・ループのねじとクイック・コネ クトのねじ (ノードあたり 14 本の Torx T10 ねじ) を取り付けます。

注:

- 参考までに、ねじを完全に締める/取り外すために必要なトルクは 5.0+/- 0.5 lbf-in、0.55+/- 0.05 N-M です。
- **1** VR コールド・プレートねじ (2 本) をワッシャーと一緒に取り付けます。以前にウォー ター・ループから取り外したワッシャーを使用します。

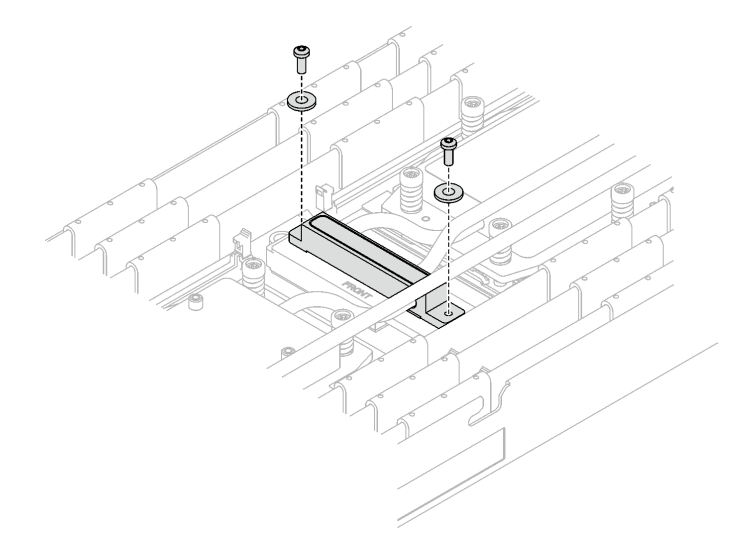

<sup>図</sup> 67. ワッシャー付き VR コールド・プレートねじ

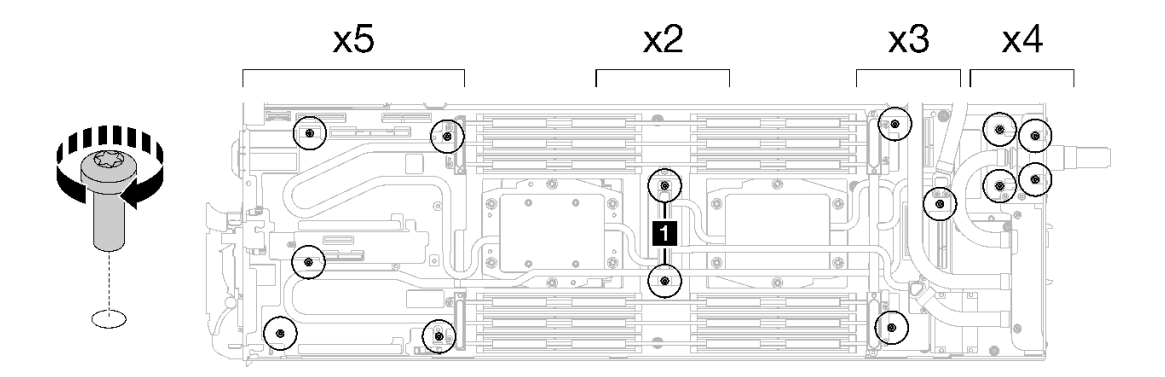

<sup>図</sup> 68. ウォーター・ループのねじとクイック・コネクトのねじの取り付け

ステップ 13.5 本の Torx T10 ねじを取り付け、クイック・コネクトを固定します。

注:参考までに、ねじを完全に締める/取り外すために必要なトルクは 5.0+/- 0.5 lbf-in、 0.55+/- 0.05 N-M です。

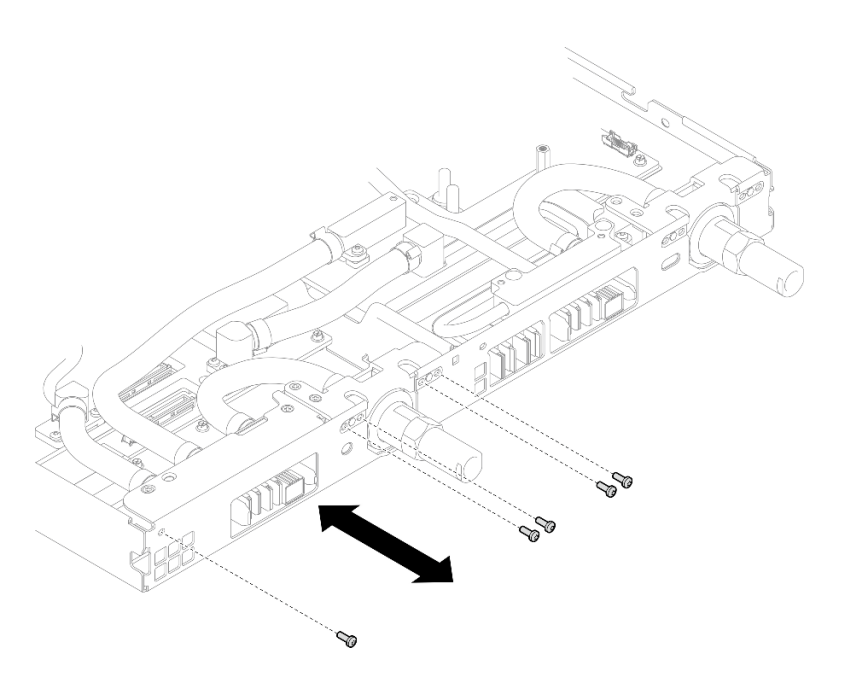

図 69. クイック・コネクトのねじの取り付け (計算ノード)

ステップ 14.OSFP モジュールの伝導プレートの上面および底面にあるパテ・パッドを交換します。

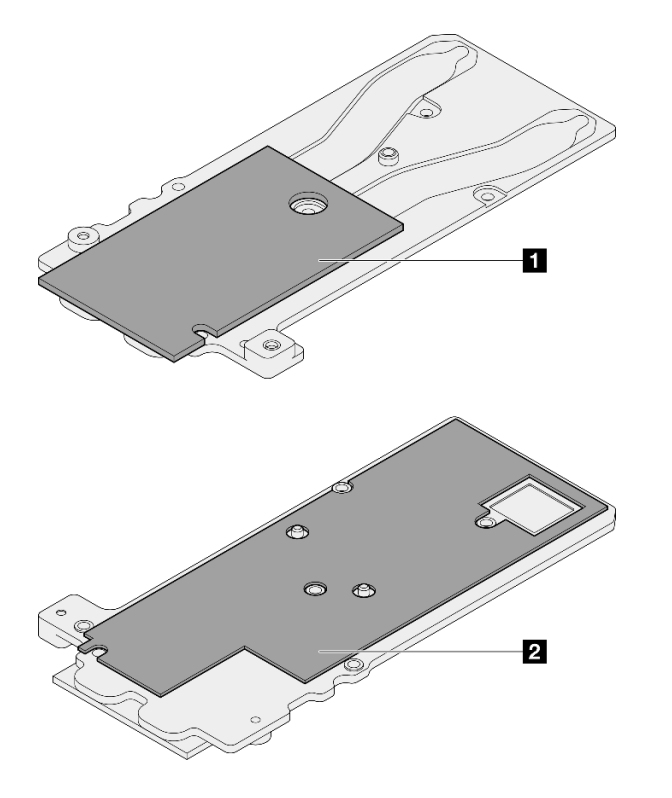

<sup>図</sup> 70. OSFP モジュールの伝導プレートのパテ・パッドの交換

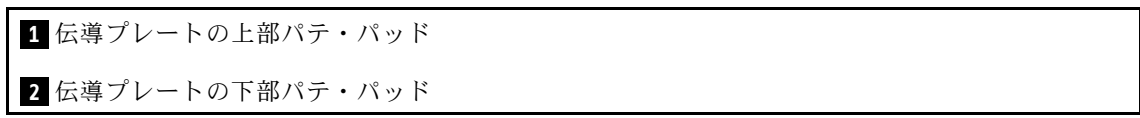

必ず、[ギャップ・パッド/パテ・パッドの交換に関するガイドライン](#page-83-0)に従ってください。 ステップ 15.ウォーター・ループに OSFP モジュール 伝導プレートを取り付けます。

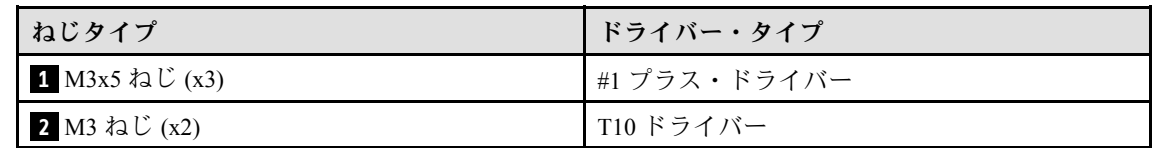

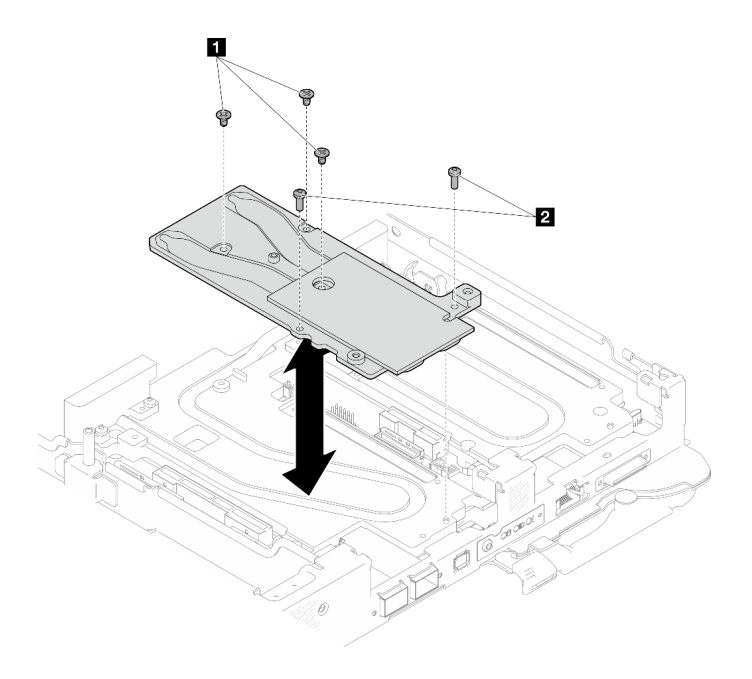

<sup>図</sup> 71. OSFP モジュール 伝導プレートの取り付け

ステップ 16.4.5 mm 六角ねじドライバーで 2 本の六角ねじを OSFP モジュールに取り付けます。

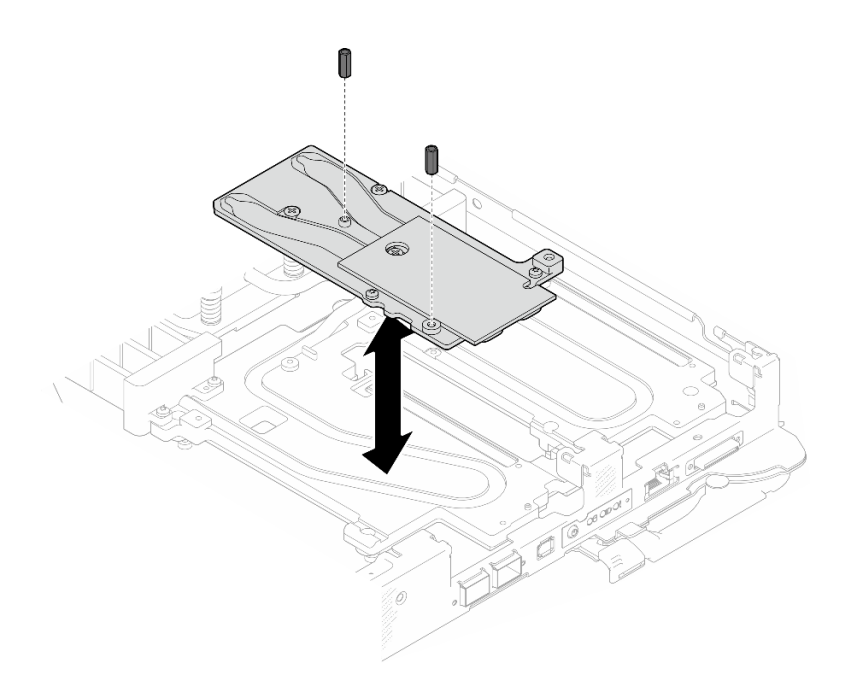

<sup>図</sup> 72. OSFP モジュール 伝導プレートの六角ねじの取り付け

# GPU ノードへのウォーター・ループの取り付け

ステップ 17.ウォーター・ループ・キャリアのねじを緩めます (20 本のプラス #2 ねじ)。

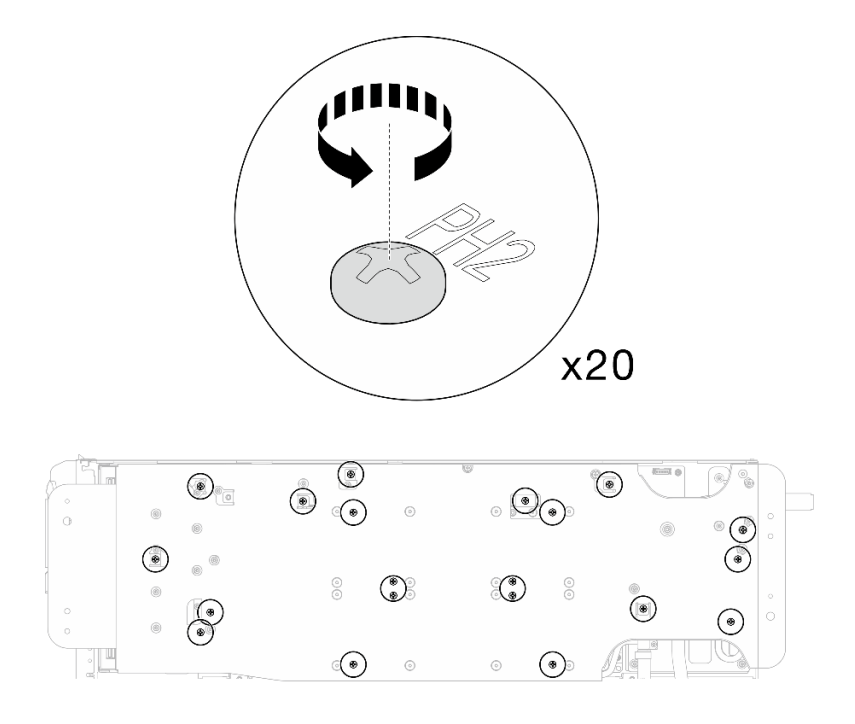

<sup>図</sup> 73. ウォーター・ループのねじとクイック・コネクトのねじの取り付け (GPU ノード) ステップ 18.GPU ノードからウォーター・ループ・キャリアを取り外します。

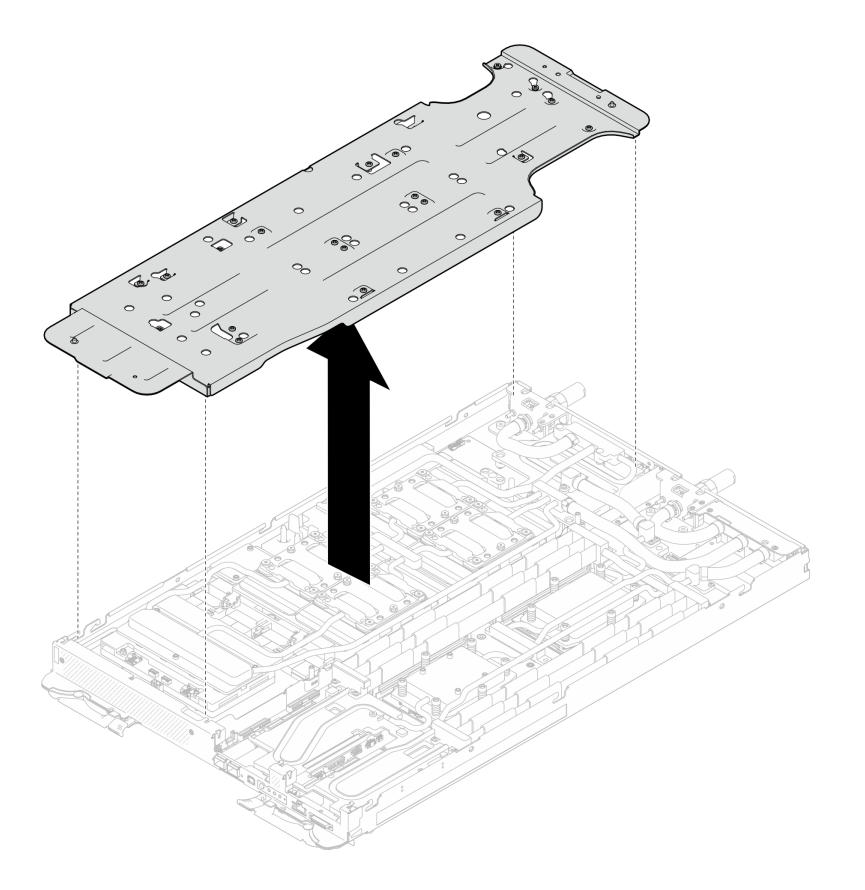

<sup>図</sup> 74. ウォーター・ループ・キャリアの取り外し (GPU ノード)

- ステップ 19.GPU コールド・プレートねじの取り付け (16 本の PH2 ねじ)。GPU コールド・プレートを斜線 状に取り付けます。GPU 2 のねじの取り付けを完了し、GPU 4 ➙ GPU 1 ➙ GPU 3 に進みます。
	- a. トルク・ドライバーを 3.5 lb-In、0.39 N-m に設定します。
	- b. ねじの取り付け順序に従って、ねじを720 度締めます:  $\overline{1}\rightarrow \overline{2} \rightarrow \overline{3}$

注:GPU コールド・プレートの傾きを防止するために、必ずねじの取り付け順序に従 います。

c. 4 つの GPU コールド・プレートのすべてのねじが完全に締まるまで繰り返します

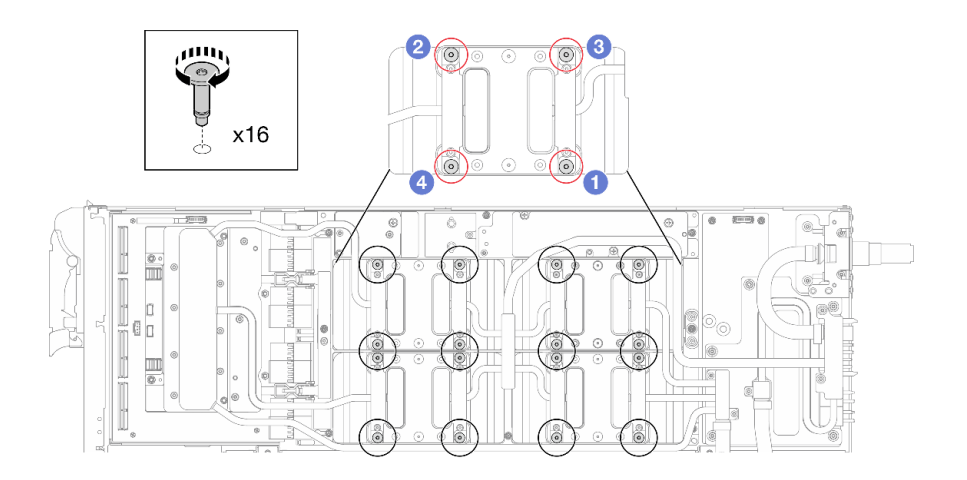

<sup>図</sup> 75. GPU コールド・プレートのねじの取り付け

ステップ 20.ネットワーク・ボード ラベルに示されているねじの取り付け順序に従い、適切なトルクに設 定されたトルク・ドライバーでネットワーク・コールド・プレートねじ (8 本の Torx T10 ねじ) を取り付けます。

> 注:参考までに、ねじを完全に締める/取り外すために必要なトルクは 5.0+/- 0.5 lbf-in、 0.55+/- 0.05 N-M です。

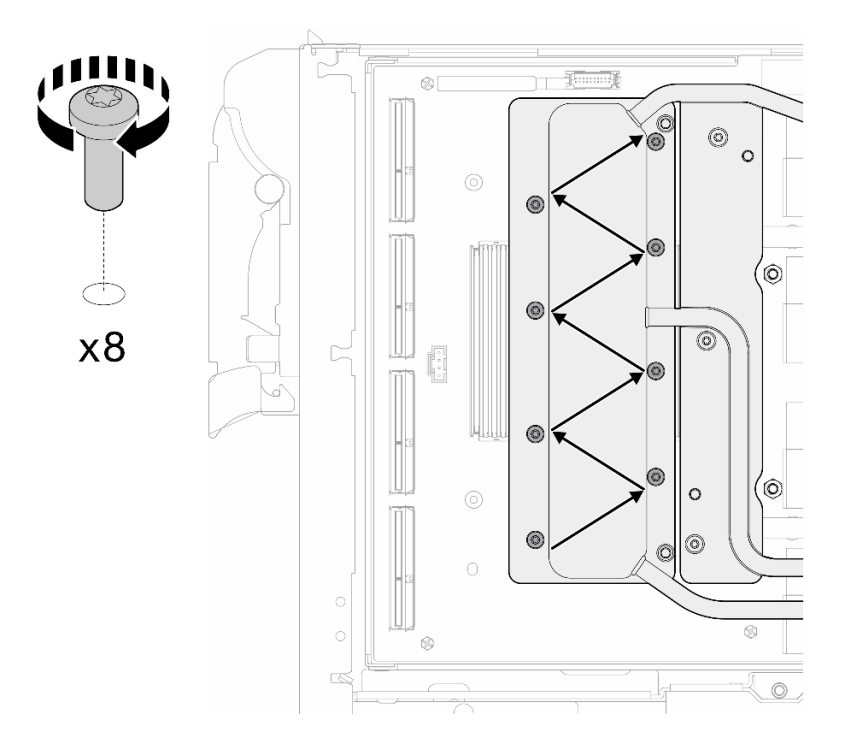

図 76. ネットワーク・カードねじの取り付け

ステップ 21.適切なトルクに設定されたトルク・ドライバーで、クイック・コネクトねじ (4 本の Torx T10) を取り付けます。

注:参考までに、ねじを完全に締める/取り外すために必要なトルクは 5.0+/- 0.5 lbf-in、 0.55+/- 0.05 N-M です。

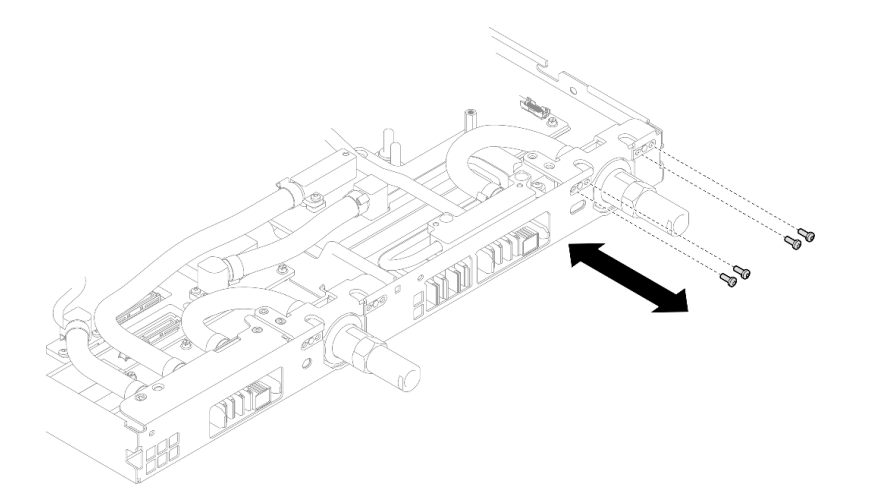

図 77. クイック・コネクトのねじの取り付け (GPU ノード)

ステップ 22.適切なトルクに設定されたトルク・ドライバーで、ウォーター・ループのねじとクイック・ コネクトのねじ (13 本の Torx T10 ねじ) を取り付けます。

> 注:参考までに、ねじを完全に締める/取り外すために必要なトルクは 5.0+/- 0.5 lbf-in、 0.55+/- 0.05 N-M です。

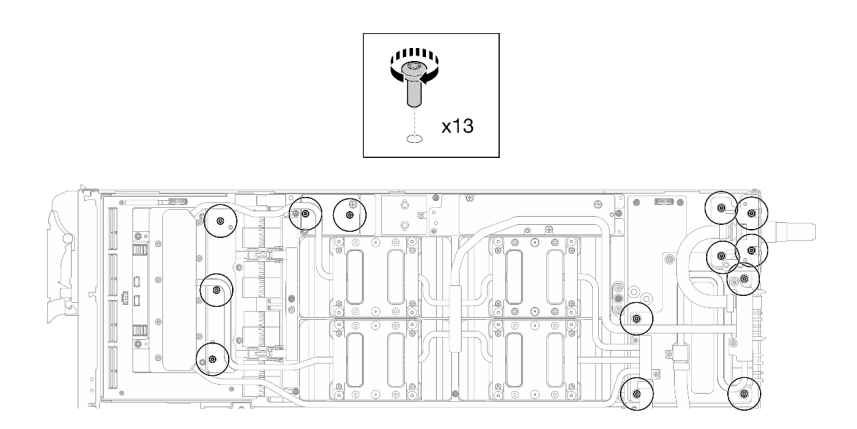

<sup>図</sup> 78. ウォーター・ループ Torx T10 ねじの取り付け (GPU ノード)

ステップ 23.六角ねじ (1 本) および PH1 ねじ (3 本) を取り付けます。

注:参考までに、ねじを完全に締める/取り外すために必要なトルクは 5.0+/- 0.5 lbf-in、 0.55+/- 0.05 N-M です。

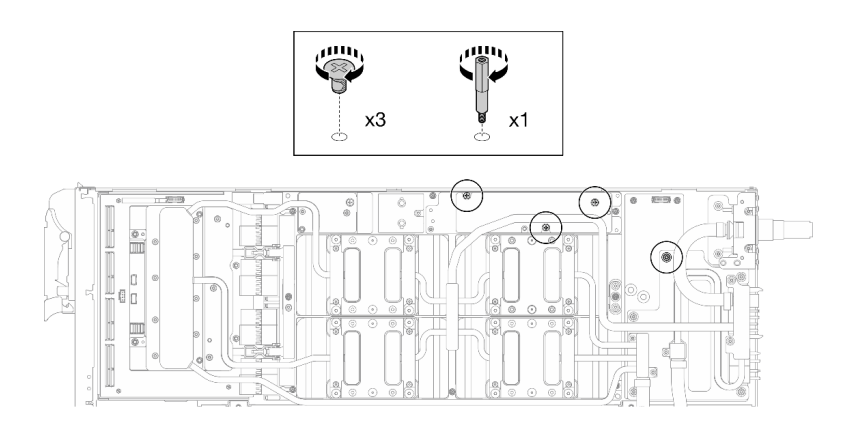

<sup>図</sup> 79. ウォーター・ループ六角ねじおよび PH1 ねじの取り付け (GPU ノード)

ステップ 24.GPU ボードにケーブル・タイを取り付けます。

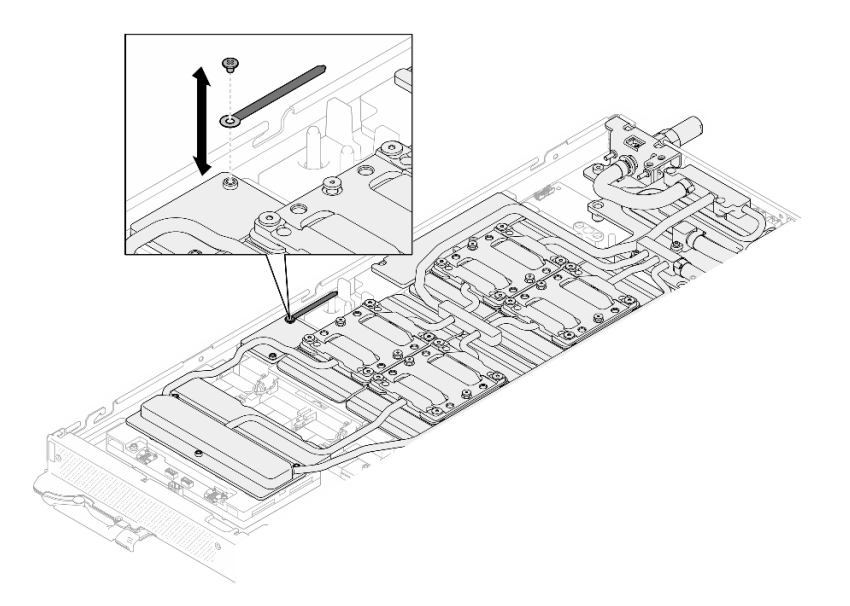

<sup>図</sup> 80. ケーブル・タイの取り付け

ステップ 25.キャリア・ボード電源ケーブルを接続します。

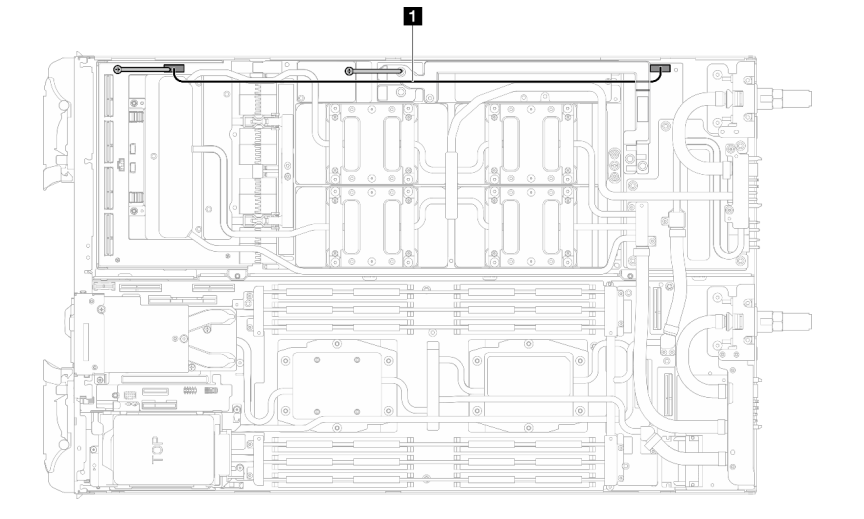

<sup>図</sup> 81. キャリア・ボード電源ケーブルの接続

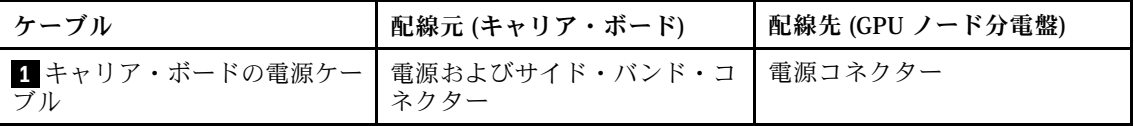

## 終了後

- 1. OSFP モジュール を取り付けます。[182](#page-189-0) ページの 「[OSFP モジュールの取り付け](#page-189-0)」を参照してくだ さい。
- 2. ドライブ・ケージを取り付けます。[118](#page-125-0) ページの 「[ドライブ・ケージ・アセンブリーの取り付](#page-125-0) け[」](#page-125-0)を参照してください。
- 3. MCIO ケーブルを取り付けます。[385](#page-392-0) ページの 第 7 章「[内部ケーブルの配線](#page-392-0)」のガイダンスおよび配 線情報に従ってください。
- 4. バス・バーを取り付けます。[285](#page-292-0) ページの 「[バス・バーの取り付け](#page-292-0)」を参照してください。
- 5. M.2 バックプレーン・アセンブリーを取り付けます[。158](#page-165-0) ページの 「[M.2 バックプレーン・アセ](#page-165-0) [ンブリーの取り付け](#page-165-0)」を参照してください。
- 6. メモリー・モジュールを取り付けます。[169](#page-176-0) ページの 「[メモリー・モジュールの取り付け](#page-176-0)」を 参照してください。
- 7. クロス・ブレースを取り付けます[。55](#page-62-0) ページの 「[クロス・ブレースの取り付け](#page-62-0)」を参照して ください。
- 8. トレイ・カバーを取り付けます[。52](#page-59-0) ページの 「[トレイ・カバーの取り付け](#page-59-0)」を参照してください。
- 9. エンクロージャーにトレイを取り付けます[。49](#page-56-0) ページの 「[エンクロージャーへの DWC トレイ](#page-56-0) [の取り付け](#page-56-0)」を参照してください。
- 10. 必要なすべての外部ケーブルをソリューションに接続します。

注:余分な力をかけて QSFP ケーブルをソリューションに接続します。

11. 各ノードの電源 LED をチェックし、高速の点滅から低速の点滅に変わり、すべてのノードの電源を オンにする準備ができていることを示していることを確認します。

#### デモ・ビデオ

#### [YouTube で手順を参照](https://www.youtube.com/watch?v=6bdFCQjINRo)

## <span id="page-102-0"></span>ウォーター・ループの交換用の VR 伝導プレートの取り付け

SD665-N V3 トレイにウォーター・ループの交換用の VR 伝導プレートを取り付するには、この情報 を使用します。

## このタスクについて

#### 必要なツール

コンポーネントを適切に交換するために、以下にリストされている必要なツールが手元にあること を確認してください。

- VR Conduction Plate 12.0
- VR 2.5 mm Putty Pad
- VR 1.5mm Putty Pad

#### 注意:

• 安全に作業を行うために[、37](#page-44-0) ページの 「[取り付けのガイドライン](#page-44-0)」および [39](#page-46-0) ページの 「[安全検査の](#page-46-0) [チェックリスト](#page-46-0)」をお読みください。

#### 重要:ギャップ・パッド/パテ・パッドの交換に関するガイドライン

- ギャップ・パッド/パテ・パッドの位置と向きを識別するには[、42](#page-49-0) ページの 「[ギャップ・パッド/パテ・](#page-49-0) [パッドの識別と位置](#page-49-0)」を参照してください。
- ギャップ・パッド/パテ・パッドを交換する前に、アルコール・クリーニング・パッドでインター フェース・プレートまたはハードウェア表面を慎重にクリーニングします。
- ギャップ・パッド/パテ・パッドは、変形しないように慎重に持ってください。ねじ穴や開口部が ギャップ・パッド/パテ・パッドの素材によってふさがれていないことを確認します。
- 有効期限が切れたパテ・パッドは使用しないでください。パテ・パッド・パッケージの有効期限を 確認します。パテ・パッドの有効期限が切れている場合は、新しいパテ・パッドを取得して適切 に交換します。

## ⼿順

注意:この手順は、新しいウォーター・ループを取り付ける場合にのみ使用します。システム・ボー ド、プロセッサー、または分電盤の交換後にウォーター・ループを再取り付けする場合は、この手 順をスキップします。

ステップ 1. システム・ボード上の VR 伝導プレートを VR Conduction Plate 12.0 と交換します。

- システム・ボードに遮蔽ケーブルが付いている場合は、遮蔽ケーブル付きのシステ ム・ボードの場合に進みます。
- システム・ボードに遮蔽ケーブルが付いていない場合は、[遮蔽ケーブル](#page-106-0)なしのシステ [ム・ボードの場合](#page-106-0)に進みます。

### 遮蔽ケーブル付きのシステム・ボードの場合

ステップ 2. VR 2.5 mm Putty Padを VR Conduction Plate 12.4 (including washers) に貼り付けます。

- a. 2 本の M3 ねじを取り外し、VR 伝導プレートをシステム・ボードから取り外します。
- b. VR 伝導プレートを廃棄します。

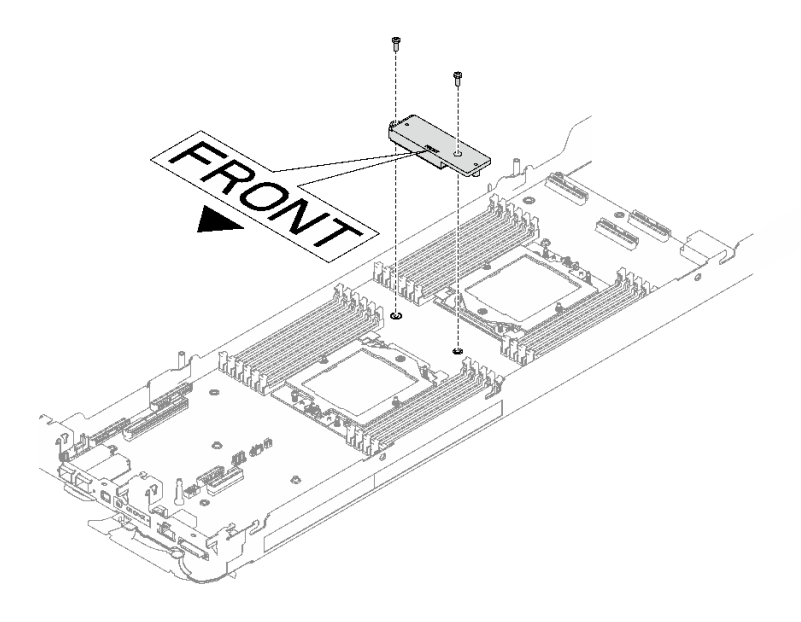

<sup>図</sup> 82. VR 伝導プレートの取り外し

c. VR 2.5 mm Putty Padを VR Conduction Plate 12.4 (including washers) の底面に貼り付けます。

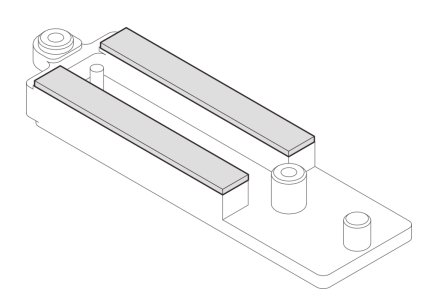

<sup>図</sup> 83. VR 伝導プレートの底面にあるパテ・パッド

- ステップ 3. システム・ボードに VR Conduction Plate 12.4 (including washers) を取り付けます。
	- a. ケーブル 1/2 および遮蔽ケーブル 3 のねじ穴の位置を確認します。

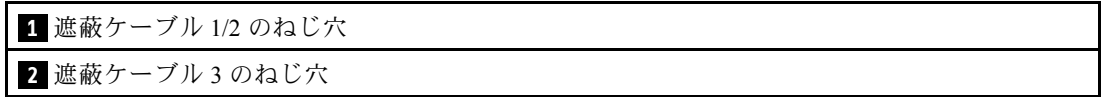

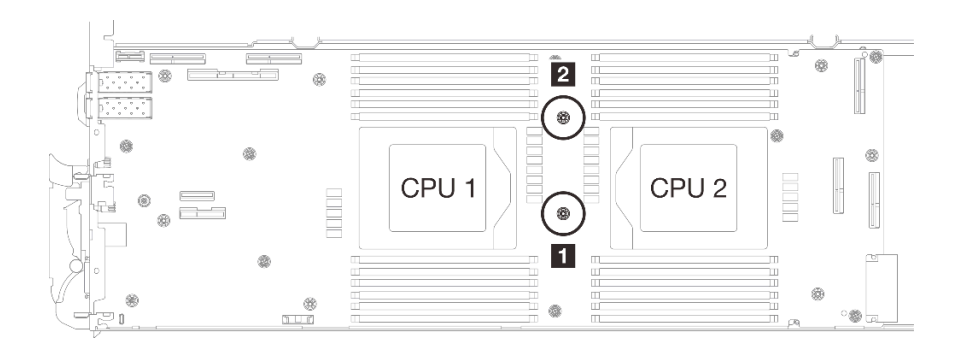

<sup>図</sup> 84. 遮蔽ケーブル 1/2 および <sup>3</sup> のねじ穴の位置

b. 遮蔽ケーブル 1/2 および遮蔽ケーブル 3 をシステム・ボードのねじ穴に合わせます。ケー ブルの丸形端⼦を次に⽰す⾓度で配置していることを確認します。

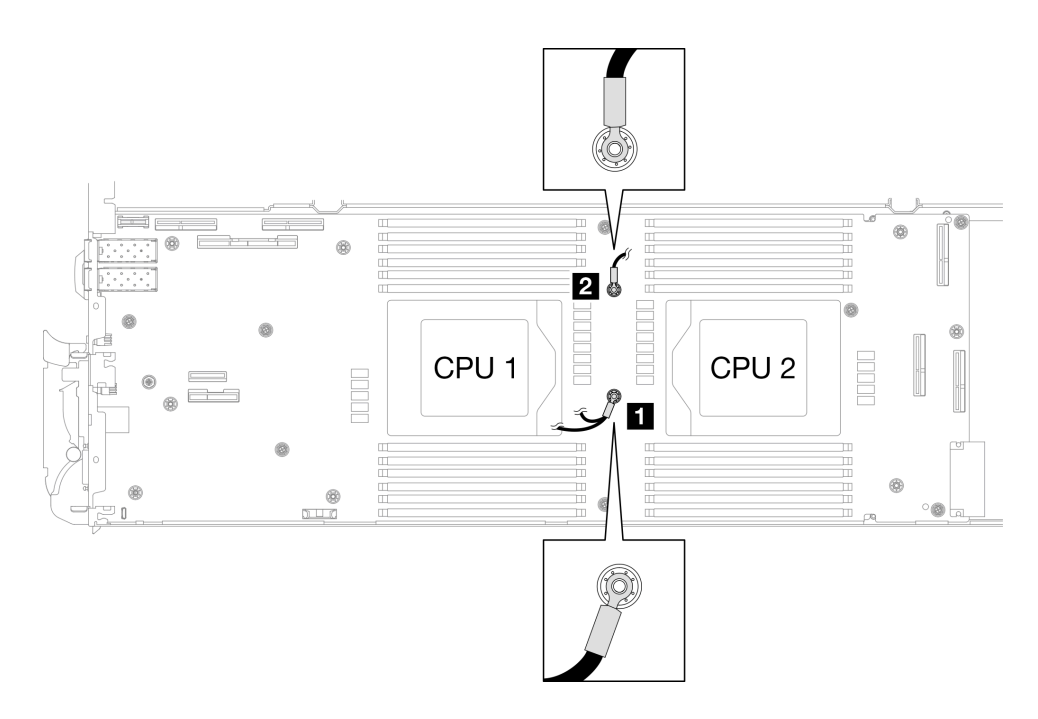

<sup>図</sup> 85. 遮蔽ケーブル 1/2 および遮蔽ケーブル <sup>3</sup> とねじ穴の位置合わせ

c. ● VR 伝導プレートの FRONT マークがトレイの前面を指している状態にします。次に、2 つのケーブル丸形端子の上に VR 伝導プレートを配置します。

注:パテ・パッドは、VR 伝導プレートの底部に取り付けられています。パテ・パッドの 損傷を避けるため、VR 伝導プレートは慎重に持ってください。

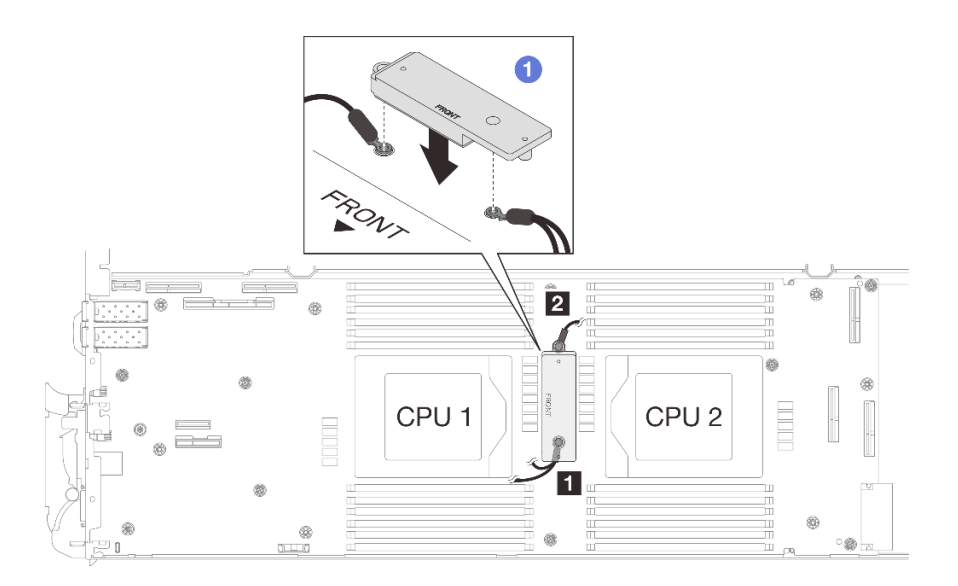

<sup>図</sup> 86. VR 伝導プレート、遮蔽ケーブル、およびシステム・ボードのねじ穴の位置合わせ

d. 2 VR 伝導プレートを少し押し下げます。

注意:以下のアイテムは、ねじで固定されます。位置合わせされ、互いにブロックさ れていないことを確認します。

- システム・ボードのねじ穴
- 遮蔽ケージ・ケーブルの丸形端子の穴
- VR 伝導プレートのねじ穴

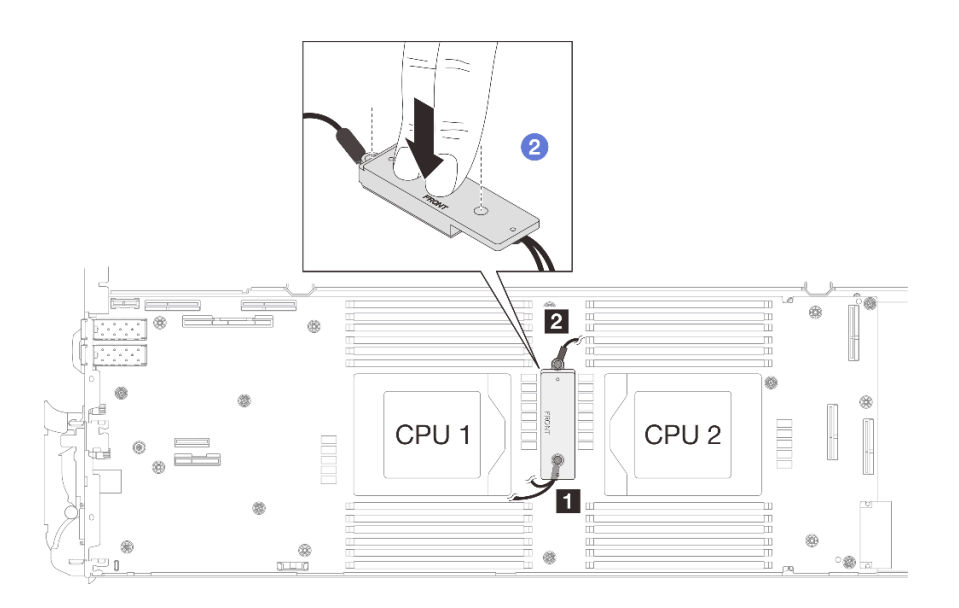

<sup>図</sup> 87. VR 伝導プレートを押す

e. ● VR 伝導プレートを押し下げながら、ねじを VR 伝導プレートの2つのねじ穴に差し込 みます。次に、2本のねじを締め、ケーブルをシステム・ボードに固定します。両方のね じが VR 伝導プレートに取り付けられるまで、ねじを締めないでください。

<span id="page-106-0"></span>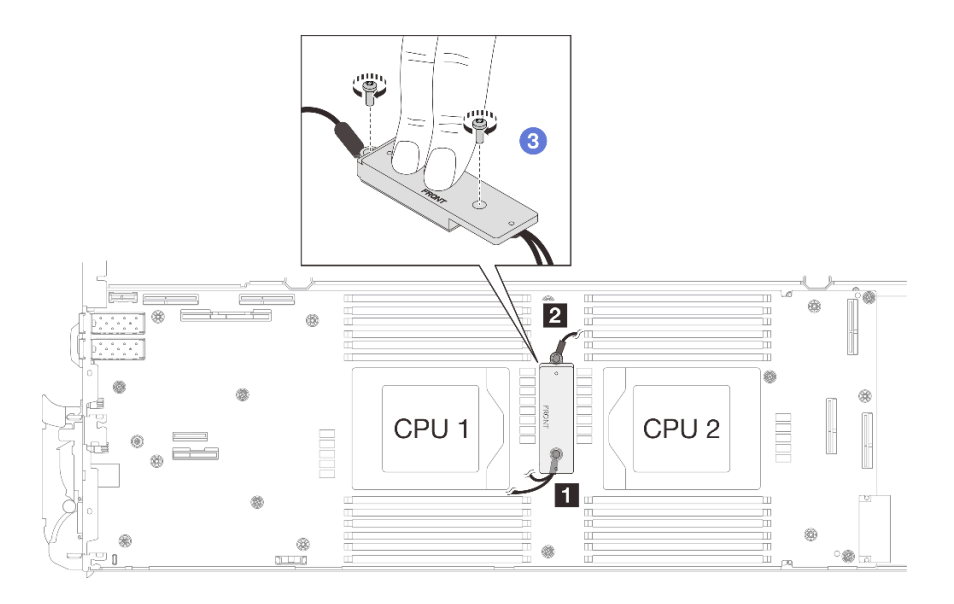

<sup>図</sup> 88. 遮蔽ケーブル 1/2 および <sup>3</sup> の取り付け

## 遮蔽ケーブルなしのシステム・ボードの場合

- ステップ 4. システム・ボード上の VR 伝導プレートを VR Conduction Plate 12.0 と交換します。
	- a. 2 本の M3 ねじを取り外し、VR 伝導プレートをシステム・ボードから取り外します。
	- b. VR 伝導プレートを廃棄します。

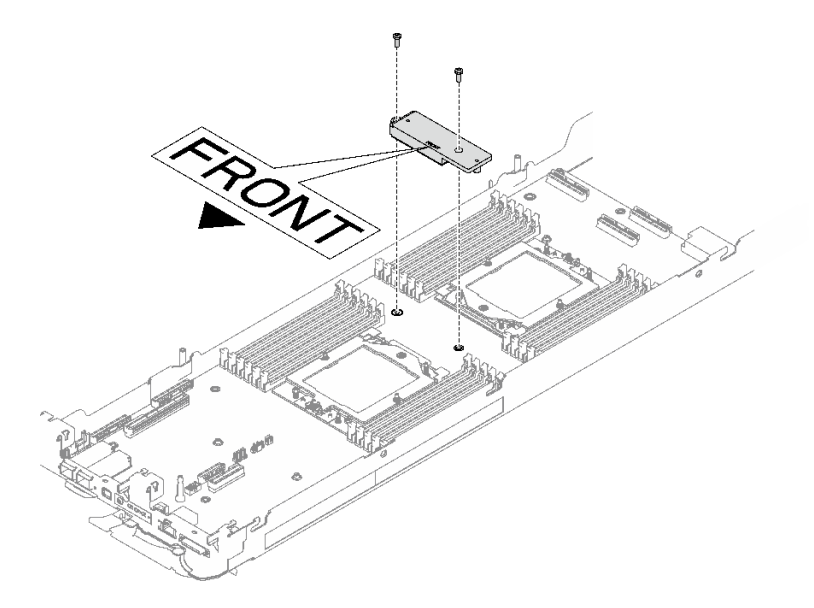

<sup>図</sup> 89. VR 伝導プレートの取り外し

c. VR パテ・パッド VR 1.5mm Putty Padを VR Conduction Plate 12.0 の底面に貼り付けます。

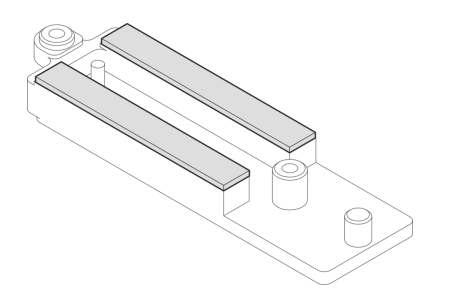

<sup>図</sup> 90. VR 伝導プレートの底面にあるパテ・パッド

d. システム・ボードに VR Conduction Plate 12.0 を取り付けます。

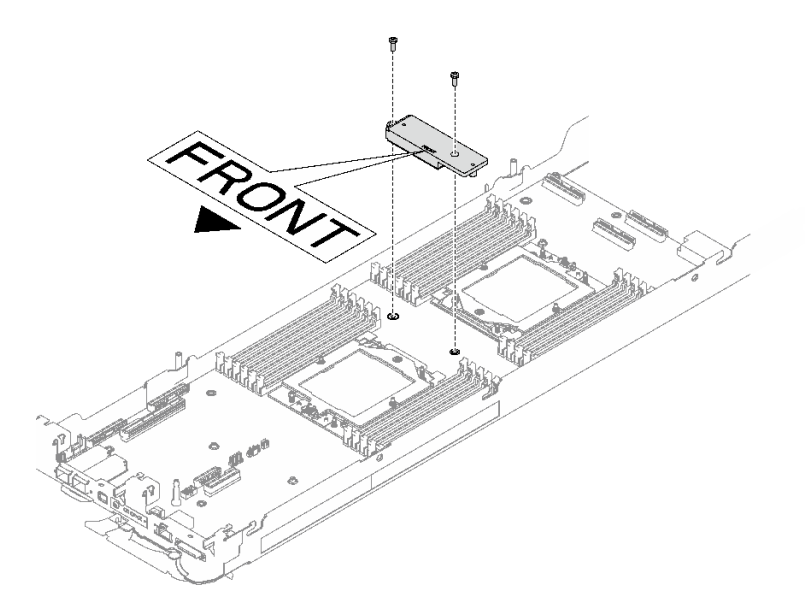

<sup>図</sup> 91. VR 伝導プレートの取り外し

## 終了後

ウォーター・ループの取り付けに進みます。[75](#page-82-0) ページの 「[ウォーター・ループの取り付け](#page-82-0)」を参照 してください。

# 計算ノードでのコンポーネントの交換

計算ノード・コンポーネントの取り外しと取り付けを行うには、以下の情報を使用します。

注:

- 本書の図は、参考としてのみ用意されており、ご使用のハードウェアと少し異なる場合があります。
- このセクションの交換手順では、右側のノードを例として使用します。左側のノードでの交換手 順も同様です。

# CMOS バッテリー (CR2032) の交換

CMOS バッテリー (CR2032) の取り外しまたは取り付けには、以下の手順を使用してください。
CMOS バッテリー (CR2032) の取り外し 以下の情報を使用して、CMOS バッテリーを取り外します。

# このタスクについて

起こり得る危険を回避するために、以下の安全の注記をお読みになり、それに従ってください。

• S004

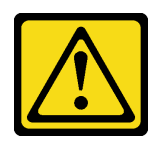

警告:

リチウム・バッテリーを交換する場合は、Lenovo 指定の部品番号またはメーカーが推奨する同等タ イプのバッテリーのみを使⽤してください。システムにリチウム・バッテリーが⼊ったモジュール がある場合、そのモジュールの交換には同じメーカーの同じモジュール・タイプのみを使⽤してく ださい。バッテリーにはリチウムが含まれており、適切な使⽤、扱い、廃棄をしないと、爆発する おそれがあります。

次のことはしないでください。

- 水に投げ込む、あるいは浸す
- ‒ 100°C (212°F) 以上に加熱する
- ‒ 修理または分解する

バッテリーを廃棄する場合は地⽅⾃治体の条例に従ってください。

• S005

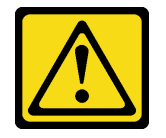

警告:

バッテリーはリチウム・イオン・バッテリーです。爆発を避けるために、バッテリーを焼却しないでく ださい。バッテリーは、推奨されたものとのみ交換してください。バッテリーをリサイクルまたは廃棄 する場合は、地⽅⾃治体の条例に従ってください。

注意:

- 安全に作業を行うために[、37](#page-44-0) ページの 「[取り付けのガイドライン](#page-44-0)」および [39](#page-46-0) ページの 「[安全検査の](#page-46-0) [チェックリスト](#page-46-0)」をお読みください。
- タスクを実行しようとしている対応する DWC トレイの電源をオフにします。
- エンクロージャーからすべての外部ケーブルを切り離します。
- QSFP ケーブルがソリューションに接続されている場合、余分な力をかけてケーブルを取り外します。
- 以下の注では、バッテリーの交換時に考慮すべき事項について説明します。
	- Lenovo は安全性を考慮してこの製品を設計しました。リチウム・バッテリーは適切に取り扱い、危 険を避ける必要があります。バッテリーを交換するときは、以下の指示に従ってください。
	- オリジナルのリチウム・バッテリーを、重金属バッテリーまたは重金属コンポーネントを含むバッ テリーに交換する場合、以下の環境上の考慮事項に配慮する必要があります。重金属を含むバッテ リーおよび蓄電池は、通常の家庭ごみと一緒に廃棄しないでください。製造者、流通業者、または 販売代理人によって無料で回収され、再利用されるか、正しい方法で廃棄されます。

– バッテリーの交換後は、ソリューションを再構成し、システム日付と時刻を再設定する必要があ ります。

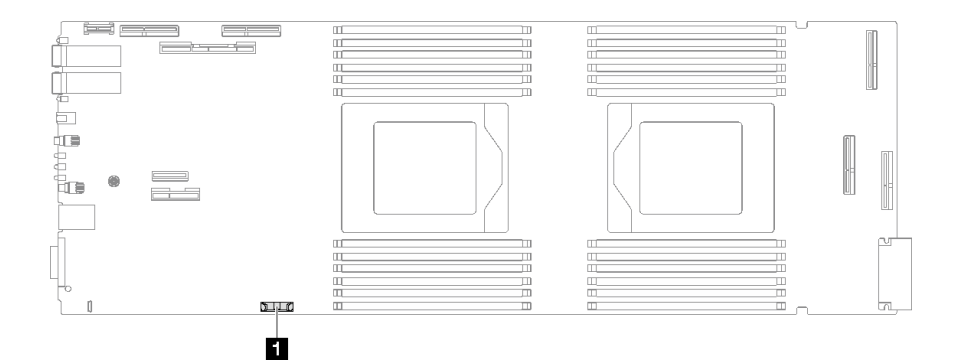

図 92. CMOS バッテリーの位置

表 18. CMOS バッテリーの位置

**1** CMOS バッテリー

#### 手順

ステップ 1. このタスクの準備をします。

- a. エンクロージャーからトレイを取り外します[。48](#page-55-0) ページの 「[エンクロージャーからの](#page-55-0) [DWC トレイの取り外し](#page-55-0)」を参照してください。
- b. トレイ・カバーを取り外します[。51](#page-58-0) ページの 「[トレイ・カバーの取り外し](#page-58-0)」を参照し てください。
- c. クロス・ブレースを取り外します[。54](#page-61-0) ページの 「[クロス・ブレースの取り外し](#page-61-0)」を参 照してください。
- d. ドライブ・ケージを取り外します。[108](#page-115-0) ページの 「[ドライブ・ケージ・アセンブリーの取](#page-115-0) [り外し](#page-115-0)」を参照してください。

ステップ 2. CMOS バッテリーの取り外し:

注意:過度の力でバッテリーを持ち上げないでください。正しくバッテリーを取り外さな いと、システム・ボード上のソケットが損傷する可能性があります。ソケットが損傷する と、システム・ボードの交換が必要になる場合があります。

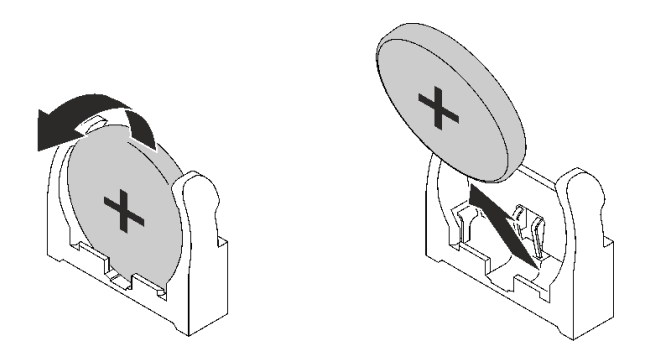

図 93. CMOS バッテリーの取り外し

a. バッテリーを計算ノードの中央に向けて回転させます。

b. バッテリーをソケットから持ち上げます。

ステップ 3. CMOS バッテリーを廃棄する場合は地方自治体の条例に従ってください。

### 終了後

コンポーネントまたはオプション装置を返却するよう指示された場合は、すべての梱包上の指示に従い、 提供された配送用の梱包材がある場合はそれを使用してください。

### デモ・ビデオ

[YouTube で手順を参照](https://www.youtube.com/watch?v=7o4qsxgNvCE)

CMOS バッテリーの取り付け (CR2032) CMOS バッテリーを取り付けるには、この情報を使用します。

### このタスクについて

起こり得る危険を回避するために、以下の安全の注記をお読みになり、それに従ってください。

• S004

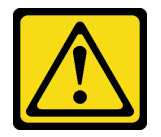

警告:

リチウム・バッテリーを交換する場合は、Lenovo 指定の部品番号またはメーカーが推奨する同等タ イプのバッテリーのみを使用してください。システムにリチウム・バッテリーが入ったモジュール がある場合、そのモジュールの交換には同じメーカーの同じモジュール・タイプのみを使用してく ださい。バッテリーにはリチウムが含まれており、適切な使⽤、扱い、廃棄をしないと、爆発する おそれがあります。

次のことはしないでください。

- 水に投げ込む、あるいは浸す
- ‒ 100°C (212°F) 以上に加熱する
- ‒ 修理または分解する

バッテリーを廃棄する場合は地⽅⾃治体の条例に従ってください。

• S005

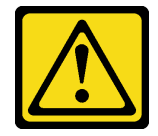

警告:

バッテリーはリチウム・イオン・バッテリーです。爆発を避けるために、バッテリーを焼却しないでく ださい。バッテリーは、推奨されたものとのみ交換してください。バッテリーをリサイクルまたは廃棄 する場合は、地⽅⾃治体の条例に従ってください。

注意:

● 安全に作業を行うために[、37](#page-44-0) ページの 「[取り付けのガイドライン](#page-44-0)」および [39](#page-46-0) ページの 「[安全検査の](#page-46-0) [チェックリスト](#page-46-0)」をお読みください。

- 以下の注では、バッテリーの交換時に考慮すべき事項について説明します。
	- Lenovo は安全性を考慮してこの製品を設計しました。リチウム・バッテリーは適切に取り扱い、危 険を避ける必要があります。バッテリーを交換するときは、以下の指示に従ってください。
	- オリジナルのリチウム・バッテリーを、重金属バッテリーまたは重金属コンポーネントを含むバッ テリーに交換する場合、以下の環境上の考慮事項に配慮する必要があります。重金属を含むバッテ リーおよび蓄電池は、通常の家庭ごみと一緒に廃棄しないでください。製造者、流通業者、または 販売代理人によって無料で回収され、再利用されるか、正しい方法で廃棄されます。
	- バッテリーの交換後は、ソリューションを再構成し、システム日付と時刻を再設定する必要があ ります。

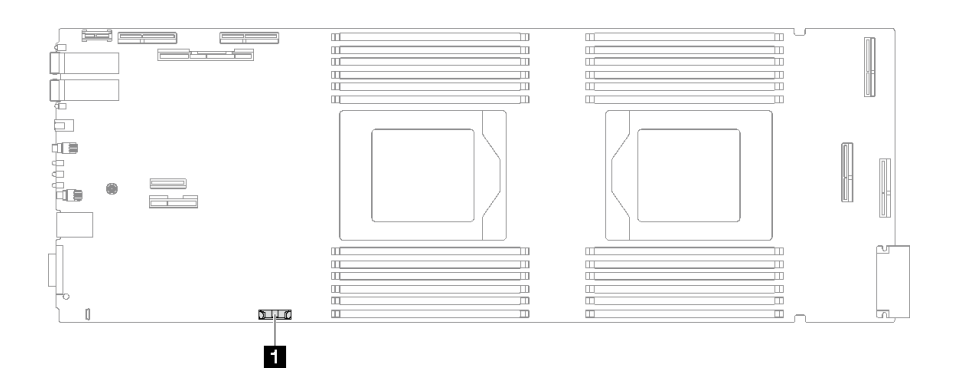

図 94. CMOS バッテリーの位置

表 19. CMOS バッテリーの位置

**1** CMOS バッテリー

手順

- ステップ 1. 交換用バッテリーに付属の特殊な取り扱いや取り付けの説明書があれば、それに従ってく ださい。
- ステップ 2. 新しい CMOS バッテリーを次のように挿入します。
	- a. プラス (+) 記号をノードの中心に向け、バッテリーをカチッと音がするまで装着箇所 に収めます。
	- b. CMOS バッテリーを所定の位置にスライドさせて、CMOS バッテリーの上部を押して ソケットに挿入します。バッテリー・クリップにバッテリーがしっかり収まってい るか確認します。

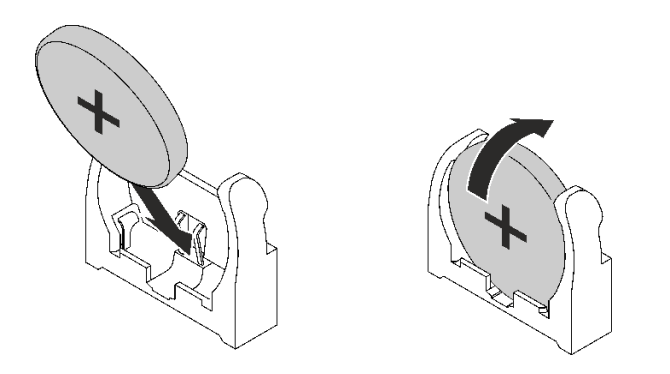

図 95. CMOS バッテリーの取り付け

## 終了後

- 1. ドライブ・ケージを取り付けます[。118](#page-125-0) ページの 「[ドライブ・ケージ・アセンブリーの取り付](#page-125-0) け[」](#page-125-0)を参照してください。
- 2. クロス・ブレースを取り付けます[。55](#page-62-0) ページの 「[クロス・ブレースの取り付け](#page-62-0)」を参照して ください。
- 3. トレイ・カバーを取り付けます。[52](#page-59-0) ページの 「[トレイ・カバーの取り付け](#page-59-0)」を参照してください。
- 4. エンクロージャーにトレイを取り付けます。[49](#page-56-0) ページの 「[エンクロージャーへの DWC トレイ](#page-56-0) [の取り付け](#page-56-0)」を参照してください。
- 5. 必要なすべての外部ケーブルをソリューションに接続します。

注:余分な力をかけて QSFP ケーブルをソリューションに接続します。

6. 各ノードの電源 LED をチェックし、高速の点滅から低速の点滅に変わり、すべてのノードの電源を オンにする準備ができていることを示していることを確認します。

#### デモ・ビデオ

[YouTube で手順を参照](https://www.youtube.com/watch?v=GWmZmhMCVqQ)

### DIMM コームの交換

DIMM コームの取り外しまたは取り付けには、以下の手順を使用してください。

DIMM コームの取り外し

DIMM コームを取り外すには、この情報を使用します。

### このタスクについて

注意:

- 安全に作業を行うために[、37](#page-44-0) ページの 「[取り付けのガイドライン](#page-44-0)」および [39](#page-46-0) ページの 「[安全検査の](#page-46-0) [チェックリスト](#page-46-0)」をお読みください。
- タスクを実行しようとしている対応する DWC トレイの電源をオフにします。
- エンクロージャーからすべての外部ケーブルを切り離します。
- QSFP ケーブルがソリューションに接続されている場合、余分な力をかけてケーブルを取り外します。

注:図はご使用のハードウェアと多少異なる場合がありますが、取り付け方法は同じです。

#### ⼿順

ステップ 1. このタスクの準備をします。

- a. エンクロージャーからトレイを取り外します。[48](#page-55-0) ページの 「[エンクロージャーからの](#page-55-0) [DWC トレイの取り外し](#page-55-0)」を参照してください。
- b. トレイ・カバーを取り外します[。51](#page-58-0) ページの 「[トレイ・カバーの取り外し](#page-58-0)」を参照し てください。

ステップ 2. DIMM コームに取り付けられたメモリー・モジュール・ツールを取り外します。

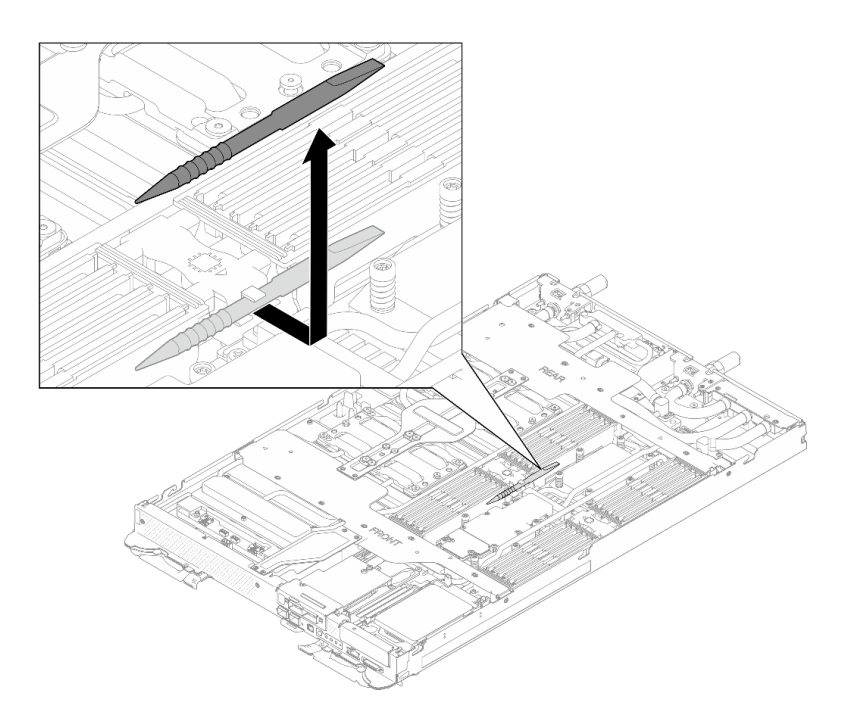

図 96. メモリー・モジュール・ツールの取り外し

注:メモリー・セクションを通るウォーター・ループ・チューブの位置に起因するスペース の制限のために、メモリー・モジュール・ツールをお勧めします。

ステップ 3. DIMM コームを慎重に抑え、シャーシから取り外します。

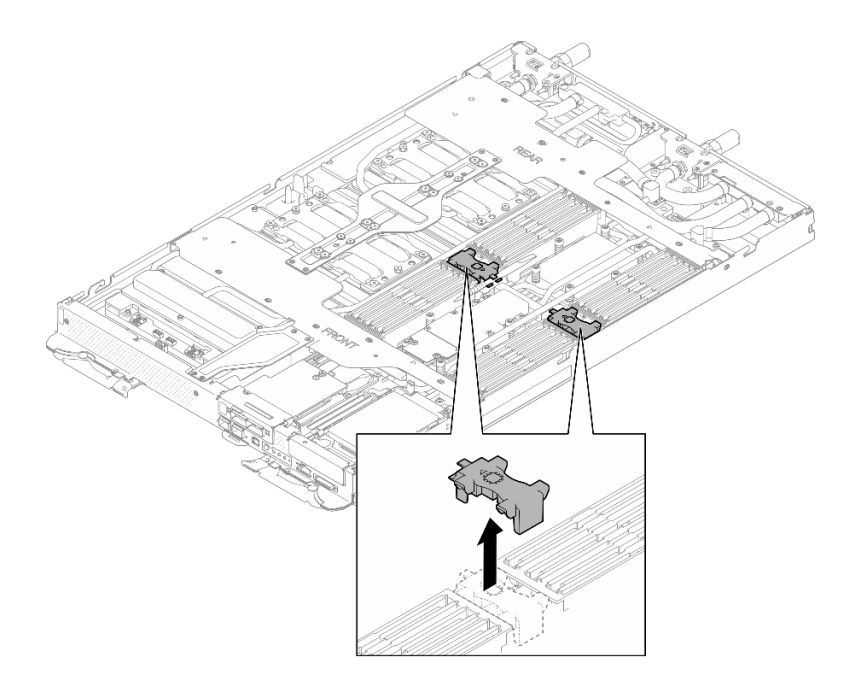

図 97. DIMM コームの取り外し

終了後

コンポーネントまたはオプション装置を返却するよう指示された場合は、すべての梱包上の指示に従い、 提供された配送用の梱包材がある場合はそれを使用してください。

### デモ・ビデオ

[YouTube で手順を参照](https://www.youtube.com/watch?v=NBUAfahKDX4)

### DIMM コームの取り付け

DIMM コームを取り付けるには、この情報を使用します。

### このタスクについて

注意:

- 安全に作業を行うために[、37](#page-44-0) ページの 「[取り付けのガイドライン](#page-44-0)」および [39](#page-46-0) ページの 「[安全検査の](#page-46-0) [チェックリスト](#page-46-0)」をお読みください。
- 注:図はご使用のハードウェアと多少異なる場合がありますが、取り付け方法は同じです。

### ⼿順

ステップ 1. DIMM コームをスロットと合わせ、ノードに挿入します。

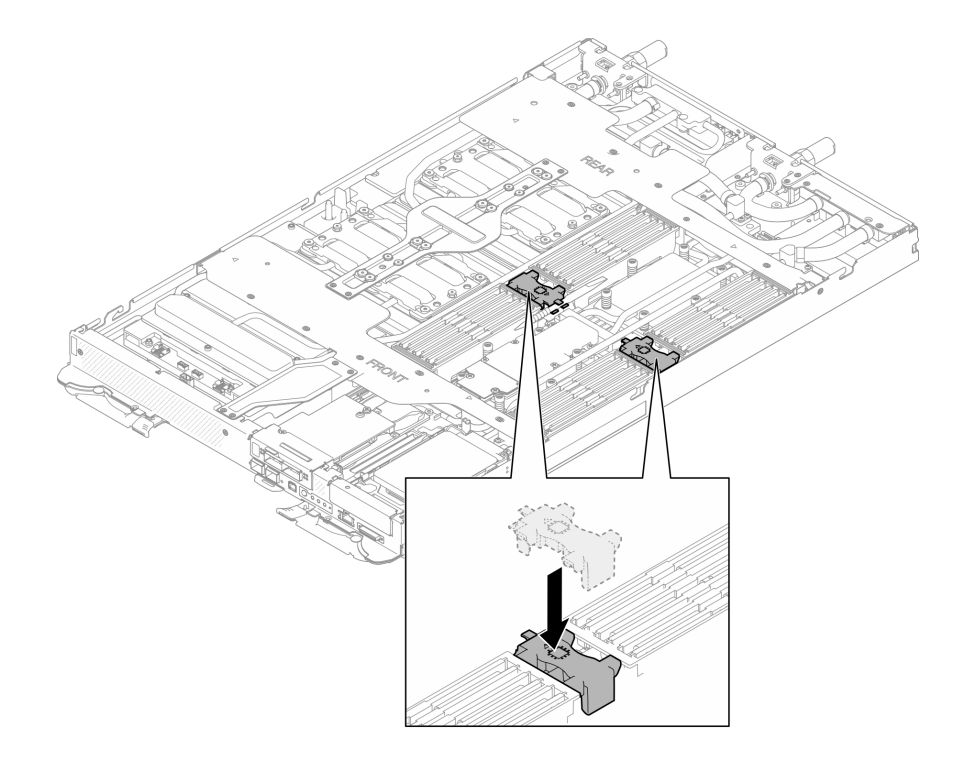

図 98. DIMM コームの取り付け

ステップ 2. メモリー・モジュール・ツールを DIMM コームに取り付けます。

<span id="page-115-0"></span>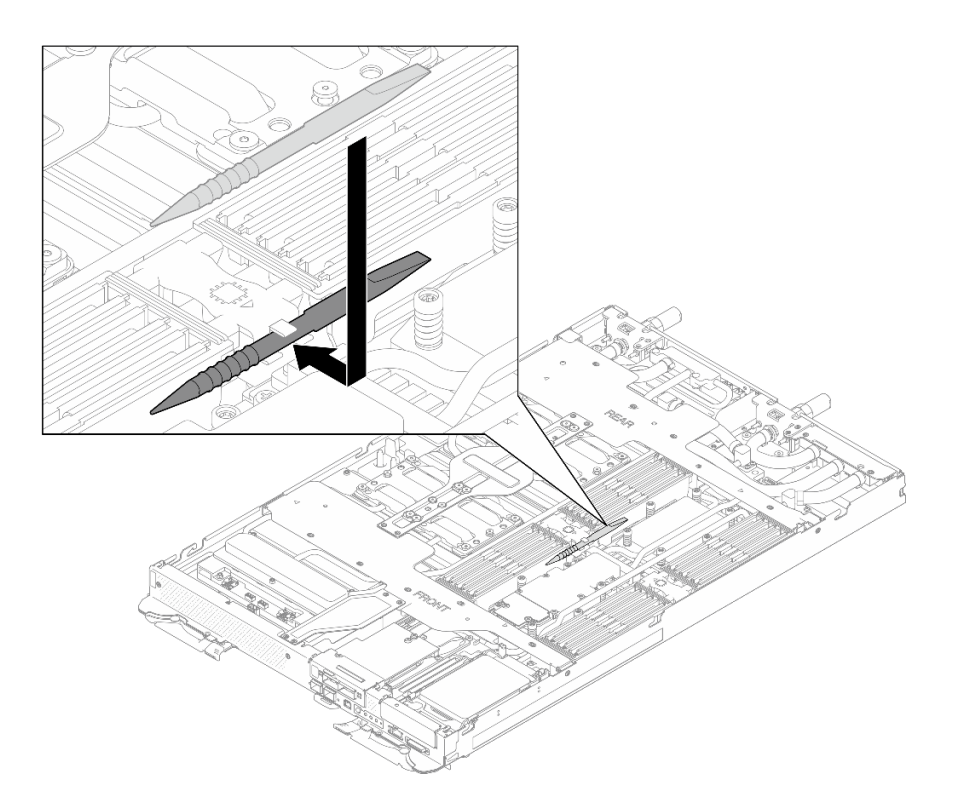

図 99. メモリー・モジュール・ツール

#### 終了後

- 1. トレイ・カバーを取り付けます[。52](#page-59-0) ページの 「[トレイ・カバーの取り付け](#page-59-0)」を参照してください。
- 2. エンクロージャーにトレイを取り付けます[。49](#page-56-0) ページの 「[エンクロージャーへの DWC トレイ](#page-56-0) [の取り付け](#page-56-0)」を参照してください。
- 3. 必要なすべての外部ケーブルをソリューションに接続します。

注:余分な力をかけて QSFP ケーブルをソリューションに接続します。

4. 各ノードの電源 LED をチェックし、高速の点滅から低速の点滅に変わり、すべてのノードの電源を オンにする準備ができていることを示していることを確認します。

#### デモ・ビデオ

[YouTube で手順を参照](https://www.youtube.com/watch?v=JMohpZnAEnc)

# ドライブおよびドライブ・ケージ・アセンブリーの交換

ドライブおよびドライブ・ケージ・アセンブリーの取り外しと取り付けには、以下の手順を使用して ください。

### ドライブ・ケージ・アセンブリーの取り外し

ドライブ・ケージ・アセンブリーを取り外すには、この情報を使用します。

## このタスクについて

必要なツール

コンポーネントを適切に交換するために、SD665-N V3 Water Loop Gap Pad Kit が必要になる場合が あります。

### 注意:

- 安全に作業を行うために[、37](#page-44-0) ページの 「[取り付けのガイドライン](#page-44-0)」および [39](#page-46-0) ページの 「[安全検査の](#page-46-0) [チェックリスト](#page-46-0)」をお読みください。
- タスクを実行しようとしている対応する DWC トレイの電源をオフにします。
- エンクロージャーからすべての外部ケーブルを切り離します。
- QSFP ケーブルがソリューションに接続されている場合、余分な力をかけてケーブルを取り外します。

### ⼿順

ステップ 1. このタスクの準備をします。

- a. エンクロージャーからトレイを取り外します。[48](#page-55-0) ページの 「[エンクロージャーからの](#page-55-0) [DWC トレイの取り外し](#page-55-0)」を参照してください。
- b. トレイ・カバーを取り外します[。51](#page-58-0) ページの 「[トレイ・カバーの取り外し](#page-58-0)」を参照し てください。
- c. クロス・ブレースを取り外します。[54](#page-61-0) ページの 「[クロス・ブレースの取り外し](#page-61-0)」を参 照してください。
- d. M.2 バックプレーン・アセンブリーを取り外します[。151](#page-158-0) ページの 「[M.2 バックプレー](#page-158-0) [ン・アセンブリーの取り外し](#page-158-0)」を参照してください。

ステップ 2. システム・ボードからドライブ・ケーブルを取り外します。

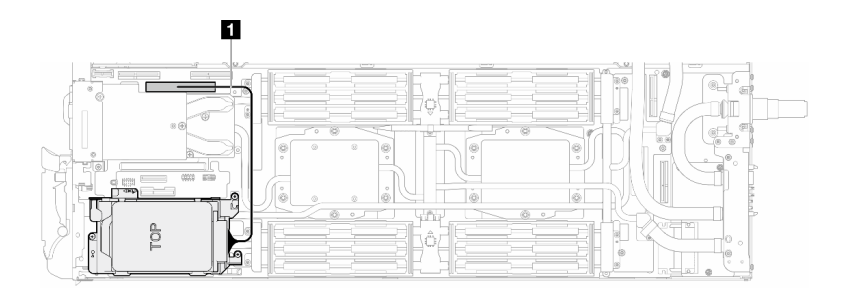

<sup>図</sup> 100. ドライブ・ケーブルの取り外し

表 20. ドライブ・アセンブリーのケーブル配線

| ケーブル | 始点                                       | 終点 |
|------|------------------------------------------|----|
|      | │ ドライブ・ケージ・アセンブ │システム・ボード上の PCIe<br>│ リー |    |

- ステップ 3. ドライブ・ケージ・アセンブリーを取り外します。
	- a. 13 本のねじを取り外します。
	- b. ❷ ドライブ・アセンブリーをノードから取り外します。

注:図はご使用のハードウェアと多少異なる場合がありますが、取り付け方法は同じです。

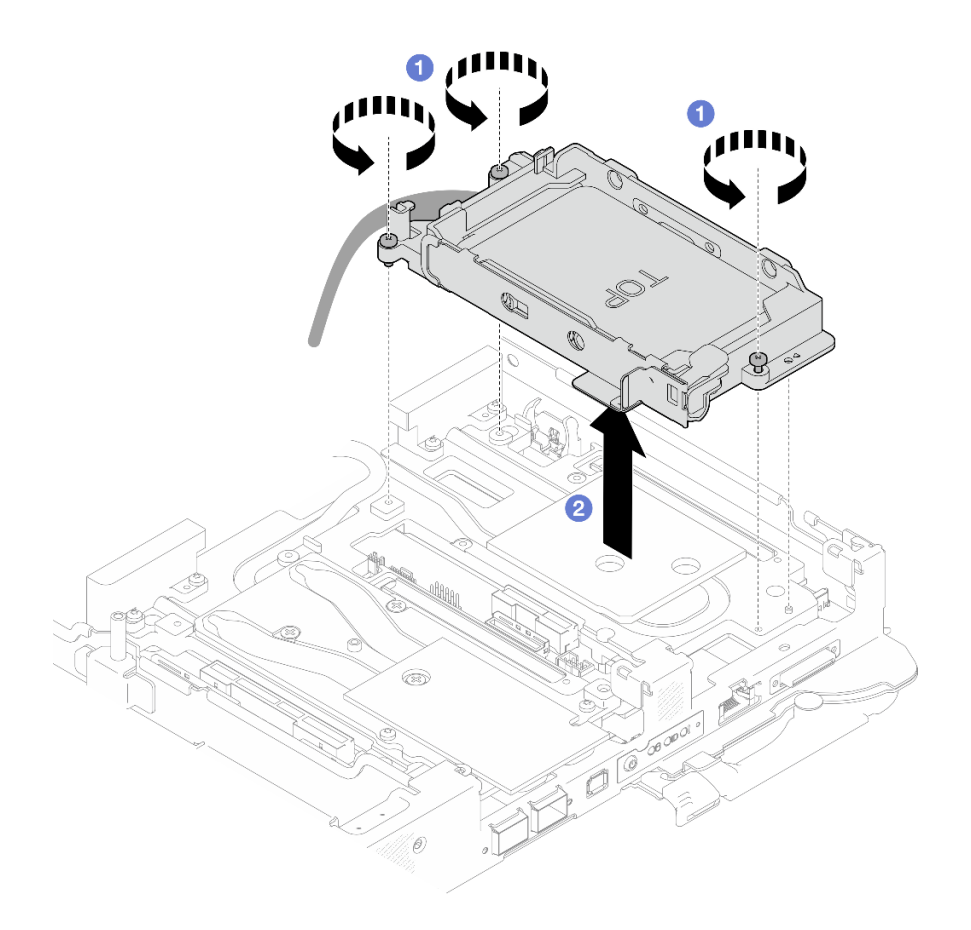

<sup>図</sup> 101. <sup>1</sup> 個の <sup>7</sup> mm ドライブ・ケージ・アセンブリーの取り外し

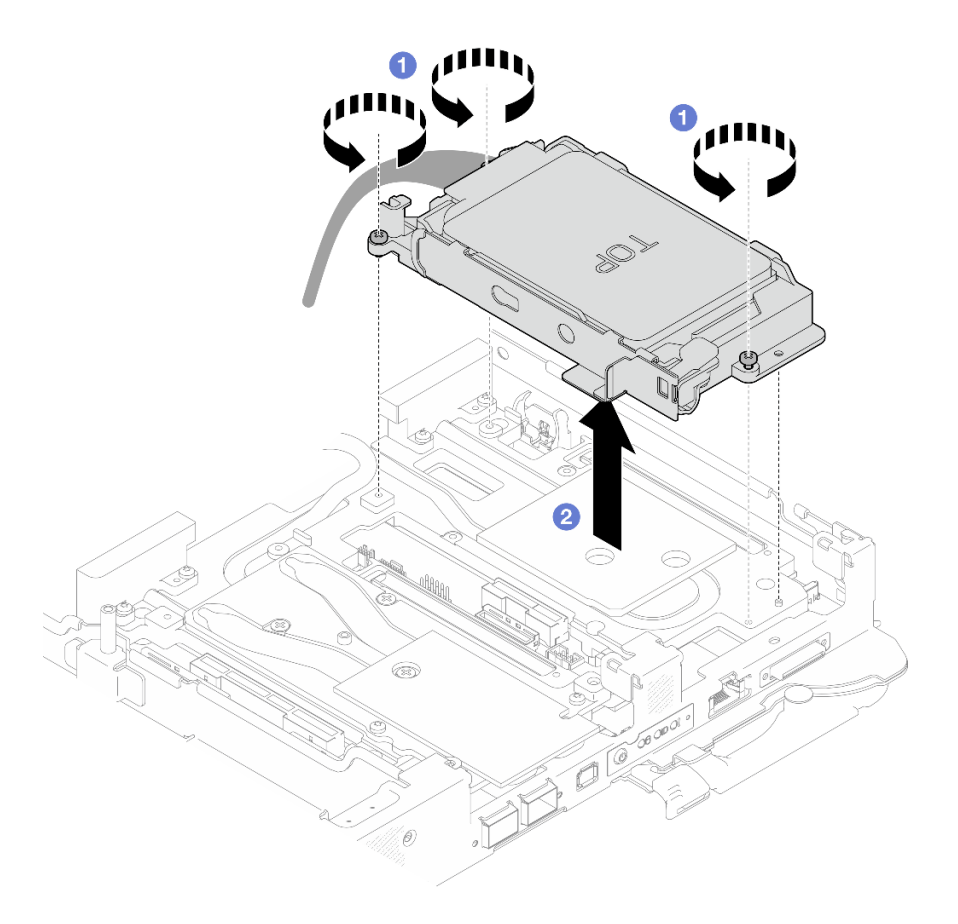

<sup>図</sup> 102. <sup>2</sup> 個の <sup>7</sup> mm ドライブ・ケージ・アセンブリーの取り外し

ステップ 4. 必要に応じて、空のベゼル・フィラーを取り外します。

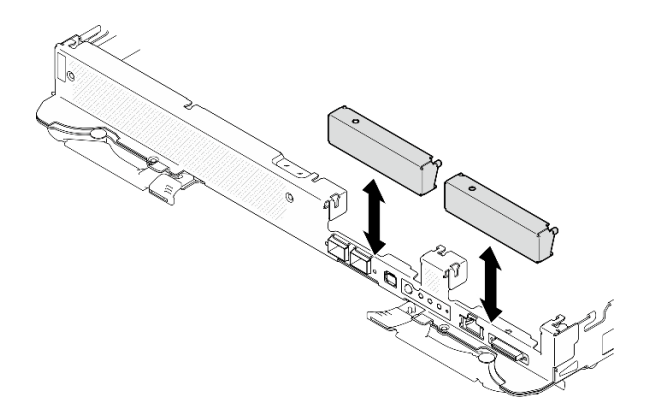

<sup>図</sup> 103. 空のベゼル・フィラーの取り外し

# 終了後

コンポーネントまたはオプション装置を返却するよう指示された場合は、すべての梱包上の指示に従い、 提供された配送用の梱包材がある場合はそれを使用してください。

# デモ・ビデオ

[YouTube で手順を参照](https://www.youtube.com/watch?v=swJEYHZ9YXY)

ドライブの取り外し ドライブを取り外すには、この情報を使用します。

## このタスクについて

必要なツール

コンポーネントを適切に交換するために、以下のキットが必要になる場合があります。

- SD665-N V3 Water Loop Gap Pad Kit
- Conduction Plate Parts U2

注意:

- 安全に作業を行うために[、37](#page-44-0) ページの 「[取り付けのガイドライン](#page-44-0)」および [39](#page-46-0) ページの 「[安全検査の](#page-46-0) [チェックリスト](#page-46-0)」をお読みください。
- タスクを実行しようとしている対応する DWC トレイの電源をオフにします。
- エンクロージャーからすべての外部ケーブルを切り離します。
- QSFP ケーブルがソリューションに接続されている場合、余分な力をかけてケーブルを取り外します。

#### 手順

ステップ 1. このタスクの準備をします。

- a. エンクロージャーからトレイを取り外します[。48](#page-55-0) ページの 「[エンクロージャーからの](#page-55-0) [DWC トレイの取り外し](#page-55-0)」を参照してください。
- b. トレイ・カバーを取り外します[。51](#page-58-0) ページの 「[トレイ・カバーの取り外し](#page-58-0)」を参照し てください。
- c. クロス・ブレースを取り外します[。54](#page-61-0) ページの 「[クロス・ブレースの取り外し](#page-61-0)」を参 照してください。
- d. ドライブ・ケージを取り外します。[108](#page-115-0) ページの 「[ドライブ・ケージ・アセンブリーの取](#page-115-0) [り外し](#page-115-0)」を参照してください。
- ステップ 2. 1 台のドライブを取り外す手順と 2 台のドライブを取り外す手順は異なります。構成に応 じて手順を実行してください。

### 1台の 7 mm ドライブを取り外すには、以下の手順を実行します。

- 1. ドライブをドライブ・ケージの下部から取り外します。
- 2. 2 ケーブルをドアリブから切り離します。

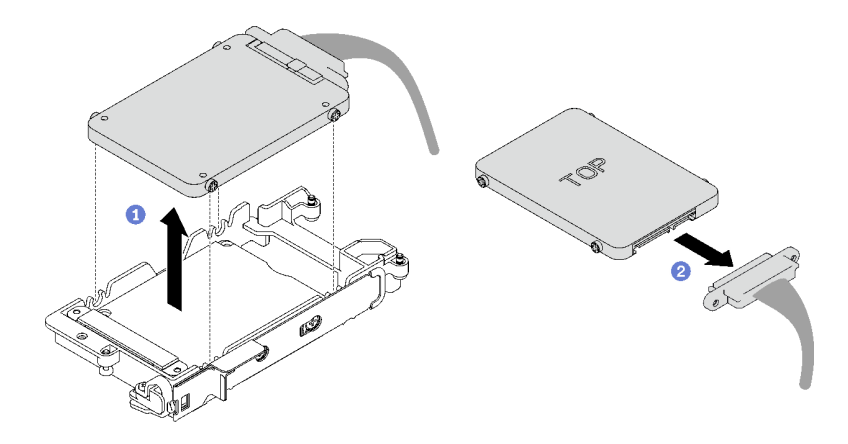

<sup>図</sup> 104. <sup>1</sup> 台の <sup>7</sup> mm ドライブの取り外し

### 2台の 7 mm ドライブを取り外すには、以下の手順を実行します。

- 1. 上段ドライブを取り外します。
	- a. 1リリース・ラッチを押し続けます。
	- b. 金属製のタブをロック解除位置までスライドします。
	- c. 3図のようにドライブをドライブ・ケージの上部で回転させて外します。
	- d. 4 ケーブルをドアリブから切り離します。

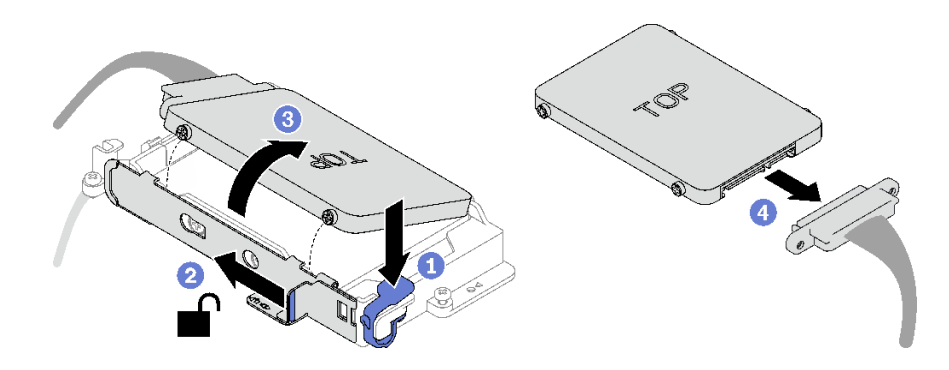

<sup>図</sup> 105. 上段ドライブの取り外し

- 2. 下段ドライブを取り外します。
	- a. ●ドライブをドライブ・ケージの下部から取り外します。
	- b. 2ケーブルをドアリブから切り離します。

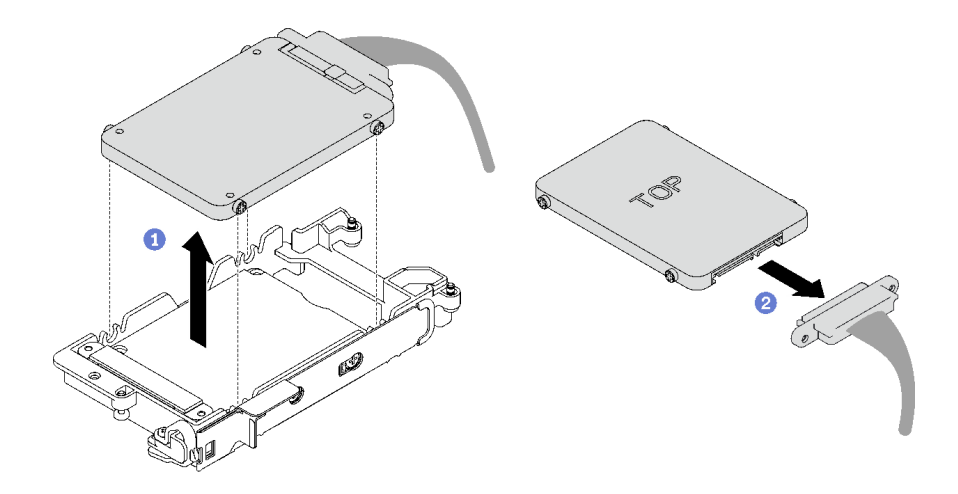

<sup>図</sup> 106. 下段ドライブの取り外し

- 3. 必要に応じて、導電プレートを固定している 4 本のねじを取り外し、ドライブ・ケージ から持ち上げては取り出します。
	- 注:金属製のタブがロック解除位置にあることを確認します。

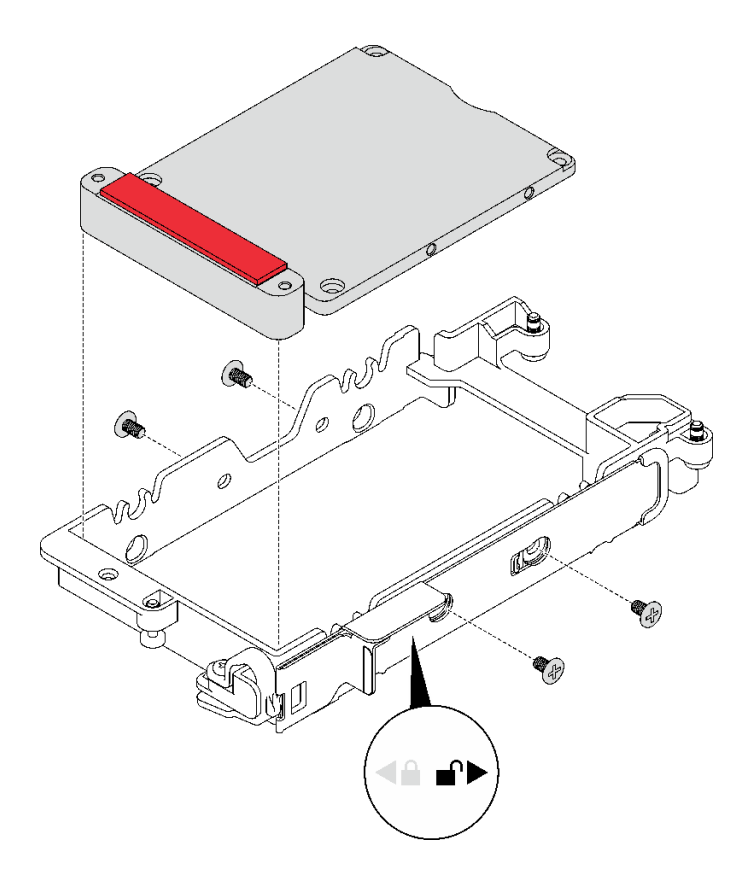

<sup>図</sup> 107. 導電プレートの取り外し

終了後

<span id="page-122-0"></span>コンポーネントまたはオプション装置を返却するよう指示された場合は、すべての梱包上の指示に従い、 提供された配送用の梱包材がある場合はそれを使用してください。

### デモ・ビデオ

#### [YouTube で手順を参照](https://www.youtube.com/watch?v=wWAuLtMHxDQ)

### ドライブの取り付け

ドライブを取り付けるには、この情報を使用します。

### このタスクについて

#### 必要なツール

コンポーネントを適切に交換するために、以下のキットが必要になる場合があります。

- SD665-N V3 Water Loop Gap Pad Kit
- Conduction Plate Parts U2

#### 注意:

• 安全に作業を行うために[、37](#page-44-0) ページの 「[取り付けのガイドライン](#page-44-0)」および [39](#page-46-0) ページの 「[安全検査の](#page-46-0) [チェックリスト](#page-46-0)」をお読みください。

#### 重要:ギャップ・パッド/パテ・パッドの交換に関するガイドライン

- ギャップ・パッド/パテ・パッドの位置と向きを識別するには[、42](#page-49-0) ページの 「[ギャップ・パッド/パテ・](#page-49-0) [パッドの識別と位置](#page-49-0)」を参照してください。
- ギャップ・パッド/パテ・パッドを交換する前に、アルコール・クリーニング・パッドでインター フェース・プレートまたはハードウェア表面を慎重にクリーニングします。
- ギャップ・パッド/パテ・パッドは、変形しないように慎重に持ってください。ねじ穴や開口部が ギャップ・パッド/パテ・パッドの素材によってふさがれていないことを確認します。
- 有効期限が切れたパテ・パッドは使用しないでください。パテ・パッド・パッケージの有効期限を 確認します。パテ・パッドの有効期限が切れている場合は、新しいパテ・パッドを取得して適切 に交換します。

## 手順

### ステップ 1. 1台の 7 mm ドライブを取り付けるには、以下の手順を実行します。

- 1. ❶プラグに SSD 0/2 マークが付いているケーブルを見つけ、ドライブに接続します。
- 2. 2 ドライブを裏返します。
- 3. ●ドライブをドライブ・ケージの下部に取り付け、所定の場所に固定されているこ とを確認します。

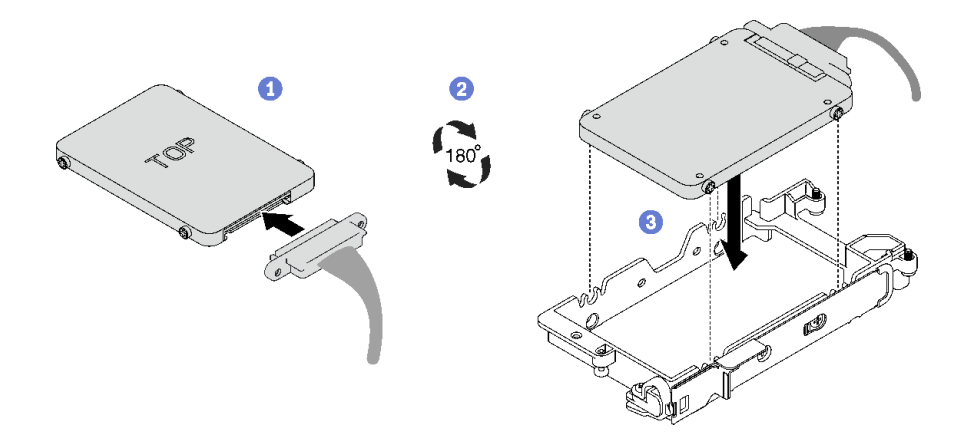

<sup>図</sup> 108. <sup>7</sup> mm ドライブの取り付け

注:接続していないケーブル・プラグをドライブ・ケージの上部側に固定します。

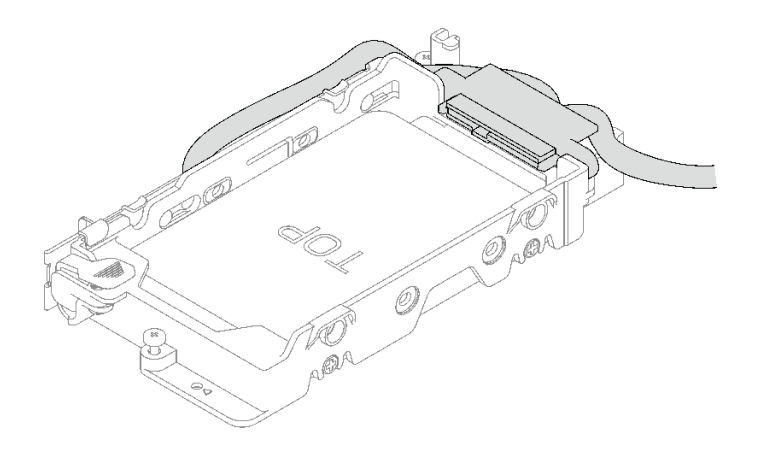

<sup>図</sup> 109. 接続していないケーブル・プラグの固定

ステップ 2. 2台の 7 mm ドライブを取り付けるには、以下の手順を実行します。

1. 取り外されている場合、ドライブ・ケージの下部に導電プレートを取り付け、4 本 のねじで固定します。

導電プレートの両側にギャップ・パッドがあります。

- 小さなギャップ・パッド ( **1** ) が破損しているか外れている場合は、新しいパッドと 交換します。
- 大きなギャップ・パッド ( **2** ) が破損しているか外れている場合は、導電プレート を廃棄します。次に、既に2つのギャップ・パッドが取り付けられた新しい導電プ レートを取り付けます。
- 注:金属製のタブがロック解除位置にあることを確認します。

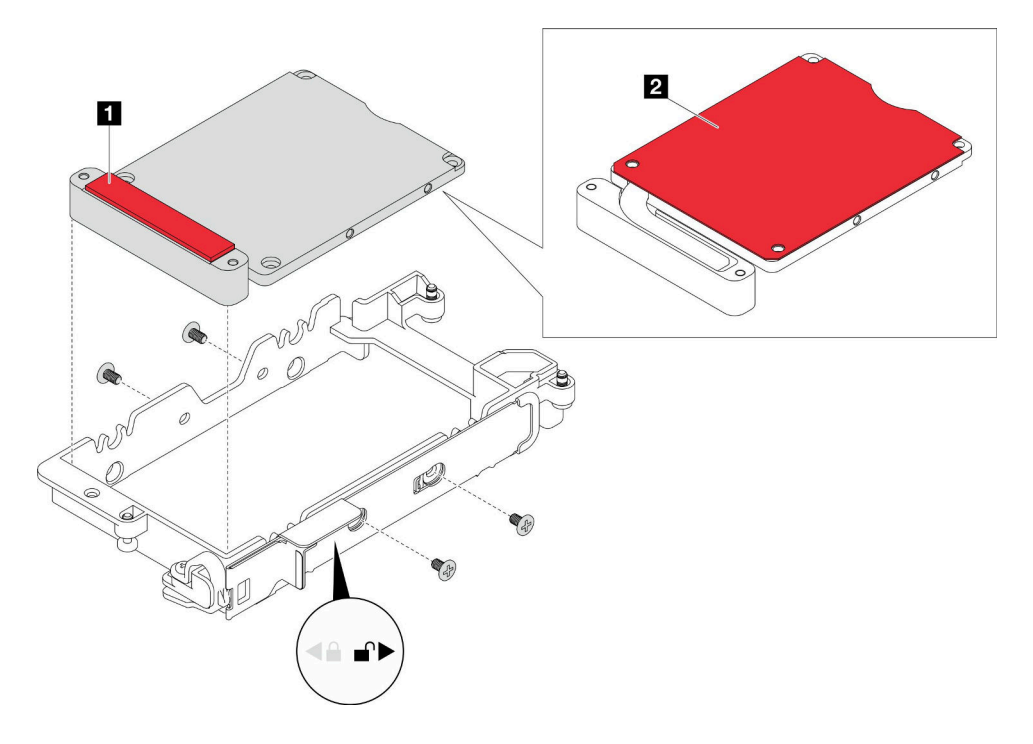

<sup>図</sup> 110. 導電プレートの取り付け

- 2. 下段ドライブを取り付けます。
	- a. 1プラグに SSD 0/2 マークが付いているケーブルを見つけ、ドライブに接続します。
	- b. 2 ドライブを裏返します。
	- c. ●ドライブをドライブ・ケージの下部に取り付け、所定の場所に固定されてい ることを確認します。

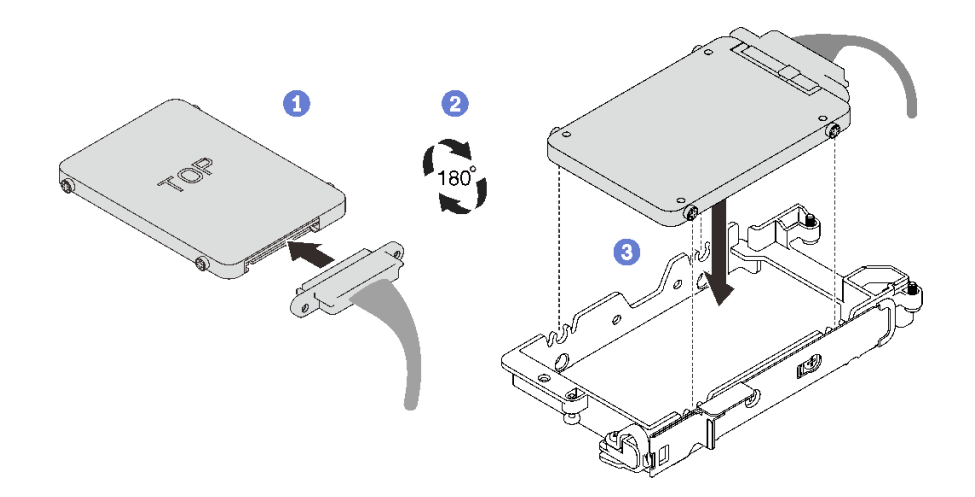

<sup>図</sup> 111. 下段ドライブの取り付け (7mm ドライブ)

- 3. 上段ケージを取り付けます。
	- a. 1 プラグに SSD 1/3 マークが付いているケーブルを見つけ、ドライブに接続します。 次に、図のようにドライブをドライブ・ケージの上部に回転させます。
- <span id="page-125-0"></span>b. 2 リリース・ラッチを押し続けます。
- c. 3 金属製のタブをロック位置までスライドします。

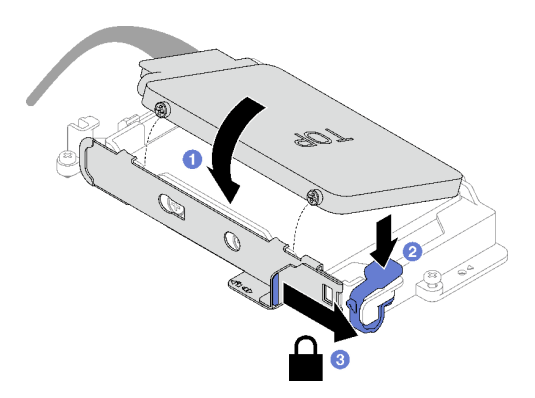

<sup>図</sup> 112. 上段ドライブの取り付け (7mm ドライブ)

### 終了後

- 1. ドライブ・ケージを取り付けます。118 ページの 「ドライブ・ケージ・アセンブリーの取り付 け」を参照してください。
- 2. クロス・ブレースを取り付けます[。55](#page-62-0) ページの 「[クロス・ブレースの取り付け](#page-62-0)」を参照して ください。
- 3. トレイ・カバーを取り付けます[。52](#page-59-0) ページの 「[トレイ・カバーの取り付け](#page-59-0)」を参照してください。
- 4. エンクロージャーにトレイを取り付けます[。49](#page-56-0) ページの 「[エンクロージャーへの DWC トレイ](#page-56-0) [の取り付け](#page-56-0)」を参照してください。
- 5. 必要なすべての外部ケーブルをソリューションに接続します。

注:余分な力をかけて QSFP ケーブルをソリューションに接続します。

6. 各ノードの電源 LED をチェックし、高速の点滅から低速の点滅に変わり、すべてのノードの電源を オンにする準備ができていることを示していることを確認します。

#### デモ・ビデオ

#### [YouTube で手順を参照](https://www.youtube.com/watch?v=4NbghRQKGx4)

ドライブ・ケージ・アセンブリーの取り付け ドライブ・ケージ・アセンブリーを取り付けるには、この情報を使用します。

このタスクについて

必要なツール

コンポーネントを適切に交換するために、SD665-N V3 Water Loop Gap Pad Kit が必要になる場合が あります。

注意:

- 安全に作業を行うために[、37](#page-44-0) ページの 「[取り付けのガイドライン](#page-44-0)」および [39](#page-46-0) ページの 「[安全検査の](#page-46-0) [チェックリスト](#page-46-0)」をお読みください。
- ドライブがドライブ・ケージ・アセンブリーに正しく取り付けられていることを確認します。[115 ペー](#page-122-0) ジの 「[ドライブの取り付け](#page-122-0)」を参照してください。

#### <span id="page-126-0"></span>重要:ギャップ・パッド/パテ・パッドの交換に関するガイドライン

- ギャップ・パッド/パテ・パッドの位置と向きを識別するには[、42](#page-49-0) ページの 「[ギャップ・パッド/パテ・](#page-49-0) [パッドの識別と位置](#page-49-0)」を参照してください。
- ギャップ・パッド/パテ・パッドを交換する前に、アルコール・クリーニング・パッドでインター フェース・プレートまたはハードウェア表面を慎重にクリーニングします。
- ギャップ・パッド/パテ・パッドは、変形しないように慎重に持ってください。ねじ穴や開口部が ギャップ・パッド/パテ・パッドの素材によってふさがれていないことを確認します。
- 有効期限が切れたパテ・パッドは使用しないでください。パテ・パッド・パッケージの有効期限を 確認します。パテ・パッドの有効期限が切れている場合は、新しいパテ・パッドを取得して適切 に交換します。

ファームウェアとドライバーのダウンロード: コンポーネントの交換後、ファームウェアまたはド ライバーの更新が必要になる場合があります。

- ご使用のサーバーでのファームウェアとドライバーの最新の更新を確認するには、 <https://datacentersupport.lenovo.com/products/servers/thinksystem/sd665nv3/7daz/downloads/driver-list/> を参照して ください。
- ファームウェア更新ツールについては、[391](#page-398-0) ページの「[ファームウェアの更新](#page-398-0)」を参照してください。

### ⼿順

ステップ 1. ブランク・ベゼル・フィラーが取り付けられていることを確認します。取り付けられていな い場合は、ノードに取り付けてください。

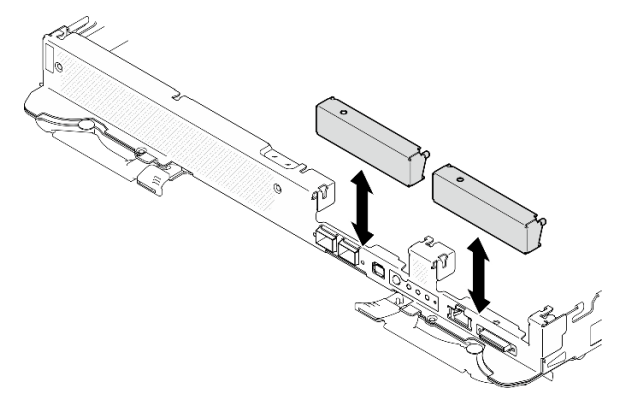

<sup>図</sup> 113. 空のベゼル・フィラーの取り付け

ステップ 2. ドライブ・ケージの反対側にあるギャップ・パッドが破損しているか足りない場合は、新し いパッドと交換します。必ず、ギャップ・パッド/パテ・パッドの交換に関するガイドラ インに従ってください。

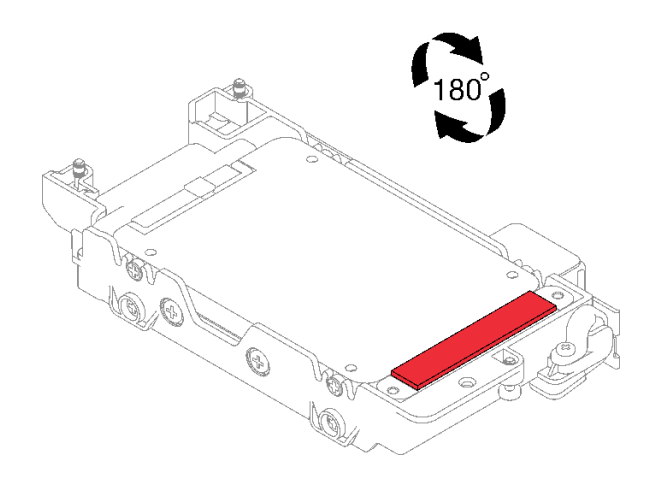

<sup>図</sup> 114. ギャップ・パッドの位置

ステップ 3. ドライブ・ケージ・ギャップ・パッドが破損しているか足りない場合は、新しいパッドと交換 します。各ドライブ・ケージのギャップ・パッドの位置については、以下を参照してくださ い。必ず、[ギャップ・パッド/パテ・パッドの交換に関するガイドライン](#page-126-0)に従ってください。

> 注:ギャップ・パッドを取り付けるときに、ギャップ・パッドをウォーター・ループの マーキングと位置合わせします。

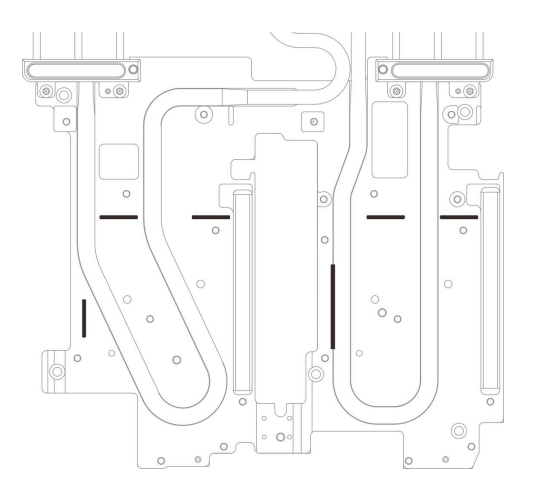

<sup>図</sup> 115. ギャップ・パッドの位置合わせのためのウォーター・ループのマーキング

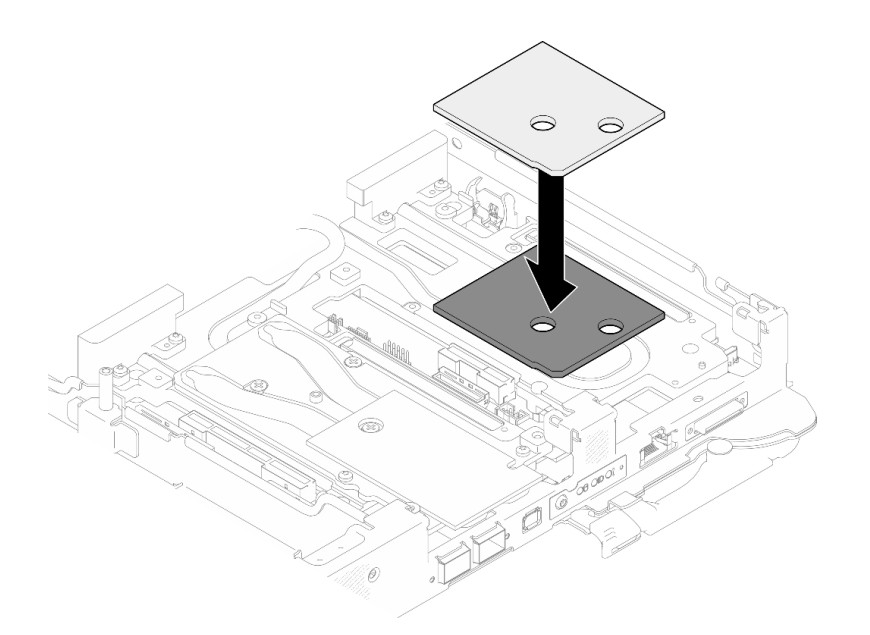

<sup>図</sup> 116. ギャップ・パッドの交換

- ステップ 4. ドライブ・ケージ・アセンブリーを取り付けます。
	- a. **●**ドライブ・アセンブリーをノードに取り付けます。
	- b. 23 本のねじを固定します。

注:図はご使用のハードウェアと多少異なる場合がありますが、取り付け方法は同じです。

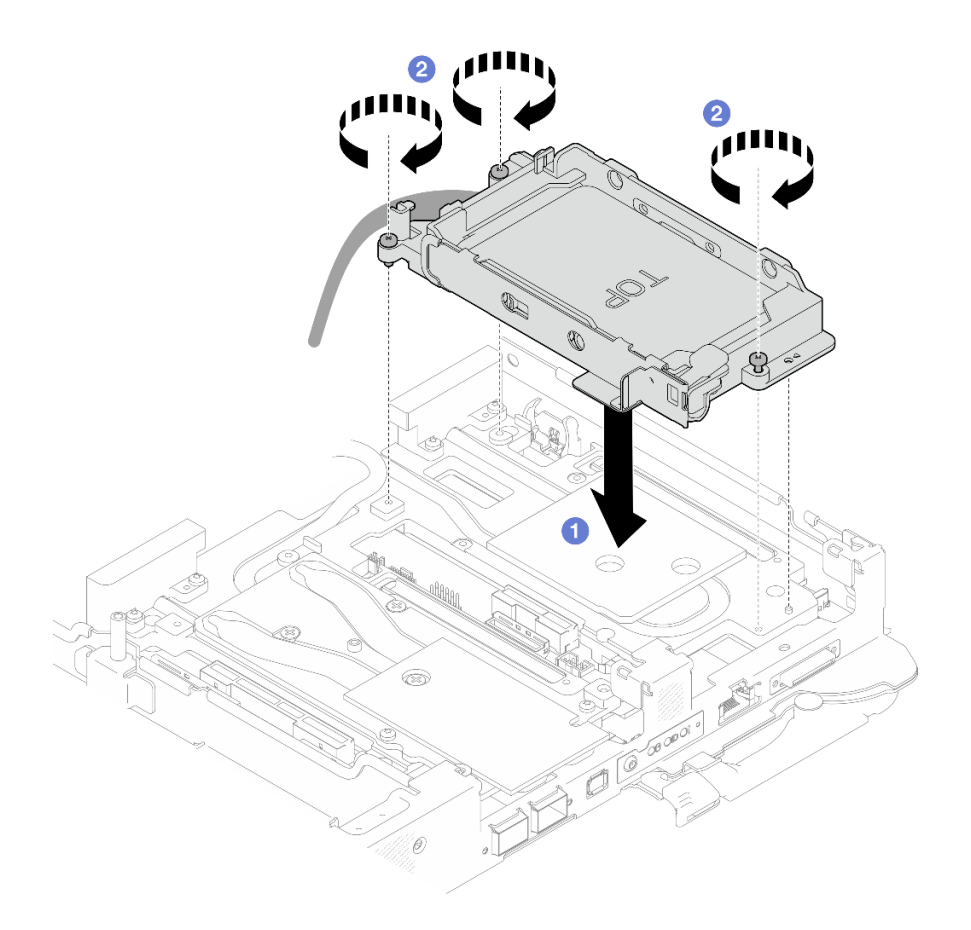

<sup>図</sup> 117. <sup>1</sup> 個の <sup>7</sup> mm ドライブ・ケージ・アセンブリーの取り付け

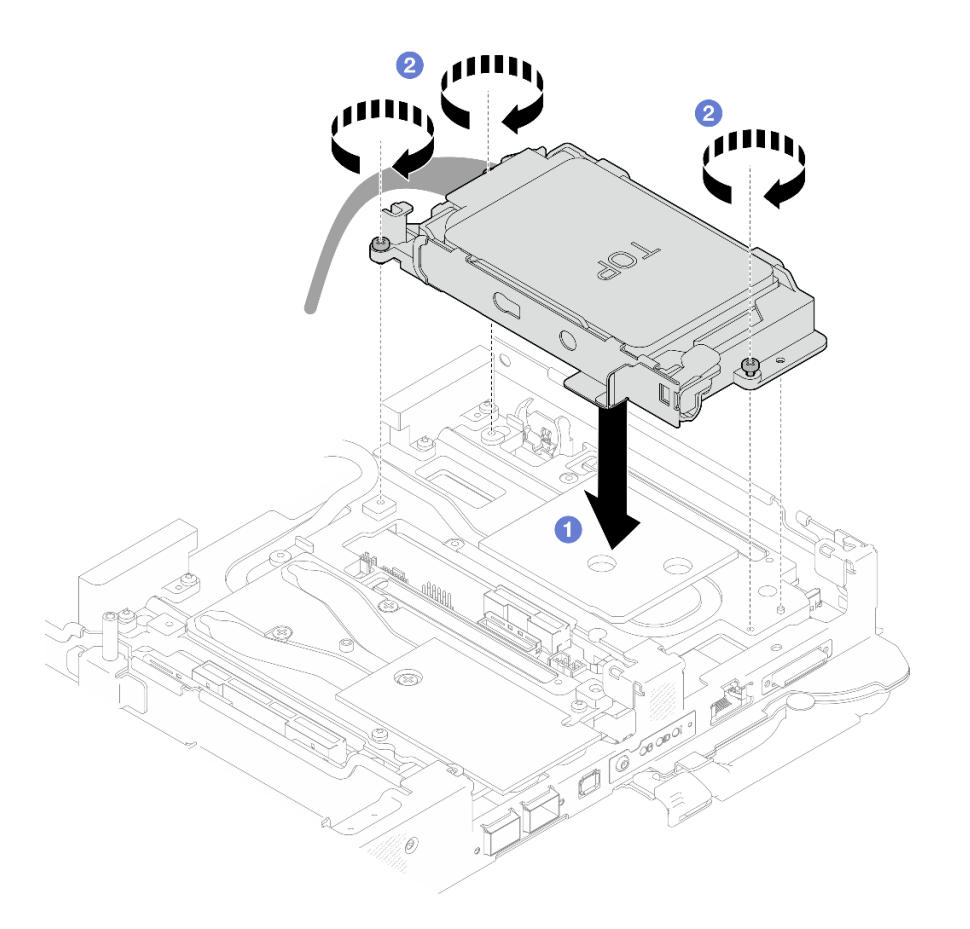

<sup>図</sup> 118. <sup>2</sup> 個の <sup>7</sup> mm ドライブ・ケージ・アセンブリーの取り付け

ステップ 5. システム・ボードにドライブ・ケージ・アセンブリー・ケーブルを接続します。詳しく は[、21](#page-28-0) ページの 「[システム・ボード・コネクター](#page-28-0)」を参照してください。

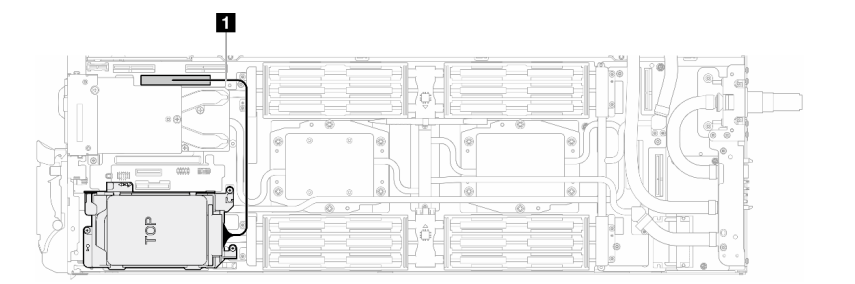

<sup>図</sup> 119. ドライブ・ケージ・ケーブルの接続

表 21. ドライブ・アセンブリーのケーブル配線

| ケーブル | 始点                                        | 終点 |
|------|-------------------------------------------|----|
|      | │ ドライブ・ケージ・アセンブ │システム・ボード上の PCIe<br>□ □ ─ |    |

終了後

- <span id="page-131-0"></span>1. クロス・ブレースを取り付けます[。55](#page-62-0) ページの 「[クロス・ブレースの取り付け](#page-62-0)」を参照して ください。
- 2. トレイ・カバーを取り付けます[。52](#page-59-0) ページの 「[トレイ・カバーの取り付け](#page-59-0)」を参照してください。
- 3. エンクロージャーにトレイを取り付けます[。49](#page-56-0) ページの 「[エンクロージャーへの DWC トレイ](#page-56-0) [の取り付け](#page-56-0)」を参照してください。
- 4. 必要なすべての外部ケーブルをソリューションに接続します。

注:余分な力をかけて QSFP ケーブルをソリューションに接続します。

5. 各ノードの電源 LED をチェックし、高速の点滅から低速の点滅に変わり、すべてのノードの電源を オンにする準備ができていることを示していることを確認します。

デモ・ビデオ

[YouTube で手順を参照](https://www.youtube.com/watch?v=TDbCfPYz1SA)

# 7mm NVMe ドライブおよびドライブ・ケージ・アセンブリーの交換

7mm NVMe ドライブおよびドライブ・ケージ・アセンブリーの取り外しと取り付けには、以下の手順 を使用してください。

### 7mm NVMe ドライブ・ケージ・アセンブリーの取り外し

7mm NVMe ドライブ・ケージ・アセンブリーを取り外すには、この情報を使用します。

### このタスクについて

#### 必要なツール

コンポーネントを適切に交換するために、以下にリストされている必要なツールが手元にあること を確認してください。

- SD665-N V3 Water Loop Gap Pad Kit
- Conduction Plate Parts U3 7mm Dual
- U3 7mm Dual Putty Pad Kit

注意:

- 安全に作業を行うために[、37](#page-44-0) ページの 「[取り付けのガイドライン](#page-44-0)」および [39](#page-46-0) ページの 「[安全検査の](#page-46-0) [チェックリスト](#page-46-0)」をお読みください。
- タスクを実行しようとしている対応する DWC トレイの電源をオフにします。
- エンクロージャーからすべての外部ケーブルを切り離します。
- QSFP ケーブルがソリューションに接続されている場合、余分な力をかけてケーブルを取り外します。

### ⼿順

ステップ 1. このタスクの準備をします。

- a. エンクロージャーからトレイを取り外します[。48](#page-55-0) ページの 「[エンクロージャーからの](#page-55-0) [DWC トレイの取り外し](#page-55-0)」を参照してください。
- b. トレイ・カバーを取り外します[。51](#page-58-0) ページの 「[トレイ・カバーの取り外し](#page-58-0)」を参照し てください。
- c. クロス・ブレースを取り外します[。54](#page-61-0) ページの 「[クロス・ブレースの取り外し](#page-61-0)」を参 照してください。
- d. M.2 バックプレーン・アセンブリーを取り外します[。151](#page-158-0) ページの 「[M.2 バックプレー](#page-158-0) [ン・アセンブリーの取り外し](#page-158-0)」を参照してください。

ステップ 2. システム・ボードからドライブ・ケーブルを取り外します。

注:図はご使用のハードウェアと多少異なる場合がありますが、取り付け方法は同じです。

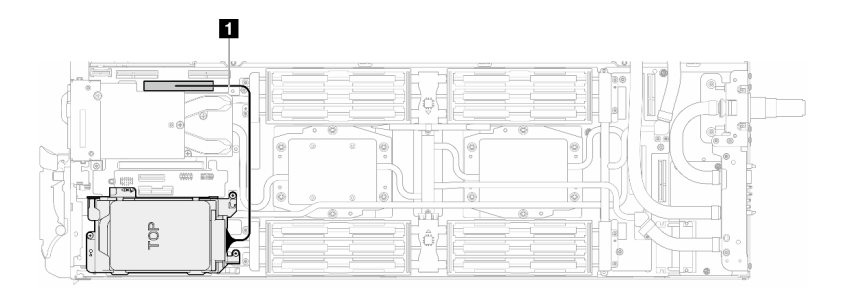

<sup>図</sup> 120. ドライブ・ケーブルの取り外し

表 22. ドライブ・アセンブリーのケーブル配線

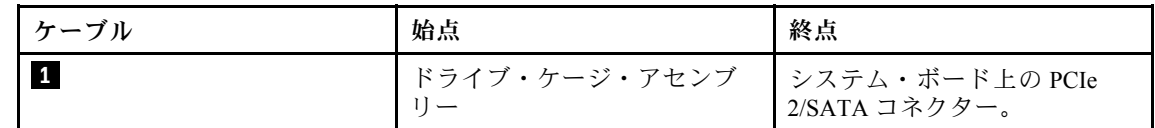

ステップ 3. ドライブ・ケージ・アセンブリーを取り外します。

a. **0** 3 本のねじを取り外します。

b. 2ドライブ・アセンブリーをノードから取り外します。

注:図はご使用のハードウェアと多少異なる場合がありますが、取り付け方法は同じです。

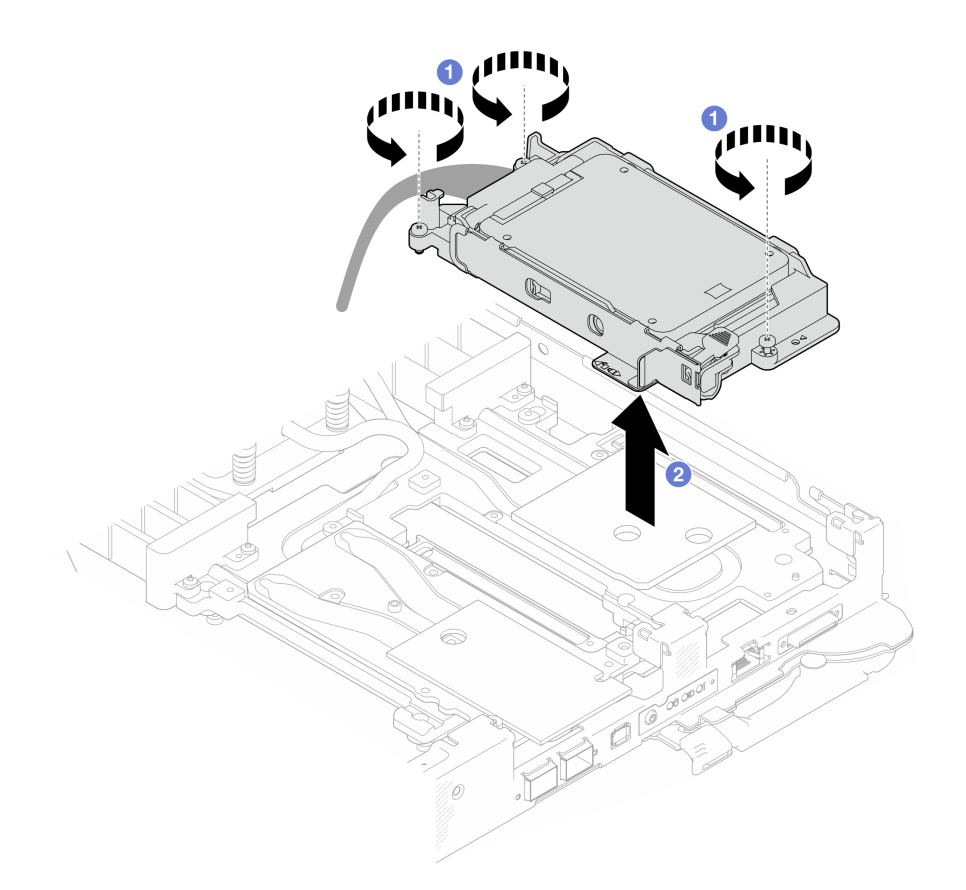

<sup>図</sup> 121. 7mm NVMe ドライブ・ケージ・アセンブリーの取り外し

ステップ 4. 必要に応じて、空のベゼル・フィラーを取り外します。

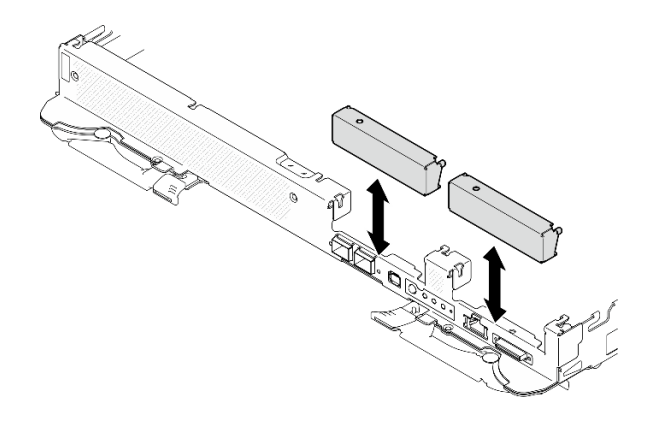

<sup>図</sup> 122. 空のベゼル・フィラーの取り外し

# 終了後

コンポーネントまたはオプション装置を返却するよう指示された場合は、すべての梱包上の指示に従い、 提供された配送用の梱包材がある場合はそれを使用してください。

### デモ・ビデオ

### [YouTube で手順を参照](https://www.youtube.com/watch?v=swJEYHZ9YXY)

7mm NVMe ドライブの取り外し

7mm NVMe ドライブを取り外すには、この情報を使用します。

# このタスクについて

### 必要なツール

コンポーネントを適切に交換するために、以下にリストされている必要なツールが手元にあること を確認してください。

- SD665-N V3 Water Loop Gap Pad Kit
- Conduction Plate Parts U3 7mm Dual
- U3 7mm Dual Putty Pad Kit

#### 注意:

- 安全に作業を行うために[、37](#page-44-0) ページの 「[取り付けのガイドライン](#page-44-0)」および [39](#page-46-0) ページの 「[安全検査の](#page-46-0) [チェックリスト](#page-46-0)」をお読みください。
- タスクを実行しようとしている対応する DWC トレイの電源をオフにします。
- エンクロージャーからすべての外部ケーブルを切り離します。
- QSFP ケーブルがソリューションに接続されている場合、余分な力をかけてケーブルを取り外します。

### ⼿順

ステップ 1. このタスクの準備をします。

- a. エンクロージャーからトレイを取り外します。[48](#page-55-0) ページの 「[エンクロージャーからの](#page-55-0) [DWC トレイの取り外し](#page-55-0)」を参照してください。
- b. トレイ・カバーを取り外します[。51](#page-58-0) ページの 「[トレイ・カバーの取り外し](#page-58-0)」を参照し てください。
- c. クロス・ブレースを取り外します。[54](#page-61-0) ページの 「[クロス・ブレースの取り外し](#page-61-0)」を参 照してください。
- d. 7mm NVMe ドライブ・ケージを取り外します。[124](#page-131-0) ページの 「[7mm NVMe ドライブ・](#page-131-0) [ケージ・アセンブリーの取り外し](#page-131-0)」を参照してください。
- ステップ 2. 上段ドライブを取り外します。
	- a. 1リリース·ラッチを押し続けます。
	- b. 2 金属製のタブをロック解除位置までスライドします。
	- c. O図のようにドライブをドライブ·ケージの上部で回転させて外します。
	- d. 4 ケーブルをドアリブから切り離します。

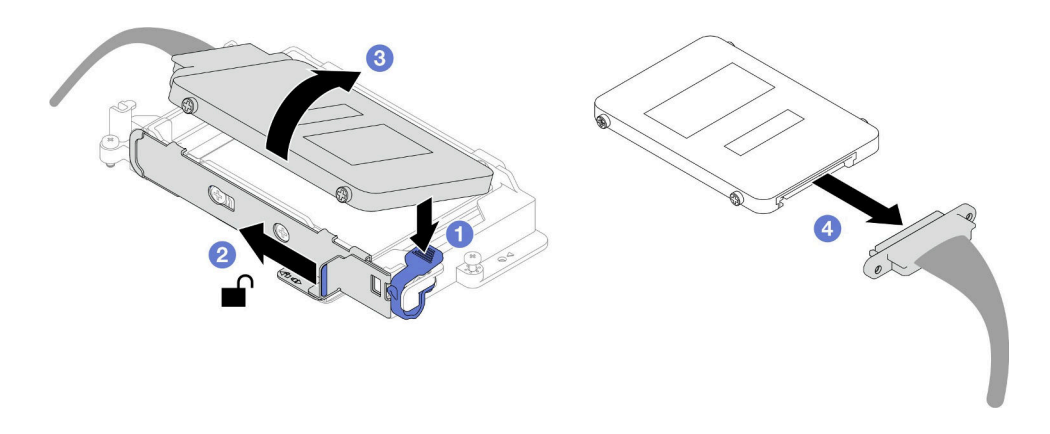

<sup>図</sup> 123. 上段ドライブの取り外し (7mm NVMe)

- ステップ 3. 下段ドライブを取り外します。
	- a. ●ドライブをドライブ・ケージの下部から取り外します。
	- b. 2 ケーブルをドアリブから切り離します。

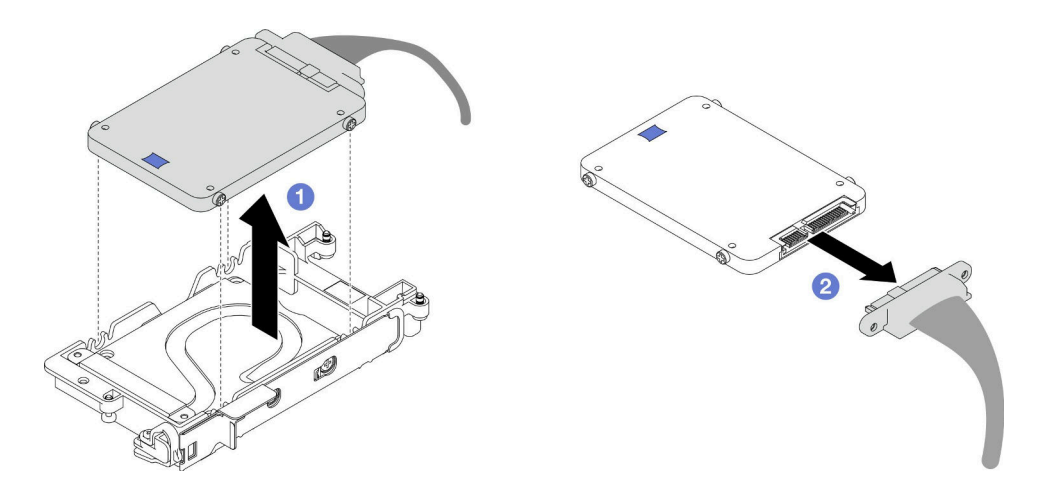

<sup>図</sup> 124. 下段ドライブの取り外し

# 終了後

コンポーネントまたはオプション装置を返却するよう指示された場合は、すべての梱包上の指示に従い、 提供された配送用の梱包材がある場合はそれを使用してください。

デモ・ビデオ

[YouTube で手順を参照](https://www.youtube.com/watch?v=wWAuLtMHxDQ)

7mm NVMe ドライブの取り付け 7mm NVMe ドライブを取り付けるには、この情報を使用します。

このタスクについて

必要なツール

<span id="page-136-0"></span>コンポーネントを適切に交換するために、以下にリストされている必要なツールが手元にあること を確認してください。

- SD665-N V3 Water Loop Gap Pad Kit
- Conduction Plate Parts U3 7mm Dual
- U3 7mm Dual Putty Pad Kit

#### 注意:

• 安全に作業を行うために[、37](#page-44-0) ページの 「[取り付けのガイドライン](#page-44-0)」および [39](#page-46-0) ページの 「[安全検査の](#page-46-0) [チェックリスト](#page-46-0)」をお読みください。

#### 重要:ギャップ・パッド/パテ・パッドの交換に関するガイドライン

- ギャップ・パッド/パテ・パッドの位置と向きを識別するには[、42](#page-49-0) ページの 「[ギャップ・パッド/パテ・](#page-49-0) [パッドの識別と位置](#page-49-0)」を参照してください。
- ギャップ・パッド/パテ・パッドを交換する前に、アルコール・クリーニング・パッドでインター フェース・プレートまたはハードウェア表面を慎重にクリーニングします。
- ギャップ・パッド/パテ・パッドは、変形しないように慎重に持ってください。ねじ穴や開口部が ギャップ・パッド/パテ・パッドの素材によってふさがれていないことを確認します。
- 有効期限が切れたパテ・パッドは使用しないでください。パテ・パッド・パッケージの有効期限を 確認します。パテ・パッドの有効期限が切れている場合は、新しいパテ・パッドを取得して適切 に交換します。

## ⼿順

ステップ 1. 導電プレートのギャップ・パッドが破損しているか外れている場合は、導電プレートを廃棄し ます。次に、既にギャップ・パッドが取り付けられた新しい導電プレートを取り付けます。

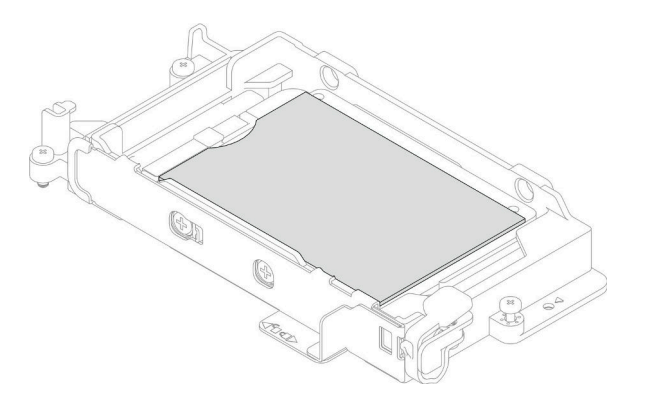

<sup>図</sup> 125. 導電プレートのギャップ・パッドの取り付け

- ステップ2. ドライブ・ケージに導電プレートを取り付けます。
	- a. <sup>●</sup>ドライブ・ケージの金属製のタブのロックを解除します。
	- b. 2 導電プレートをドライブ・ケージ上の2つのガイド・ピンに位置合わせして、図のよ うにドライブ・ケージに導電プレートを取り付けます。
	- c. 34本のねじを取り付けて導電プレートをドライブ・ケージに固定します。

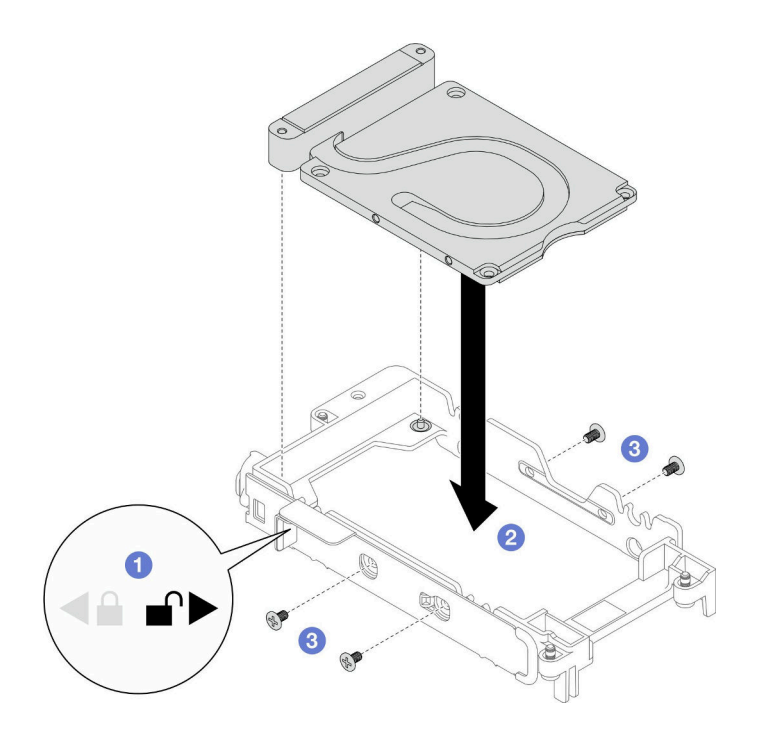

<sup>図</sup> 126. 導電プレートの取り付け

- ステップ 3. 下段ドライブを取り付けます。
	- a. 1 プラグに SSD 0/2 マークが付いているケーブルをドライブに接続します。
	- b. 2ドライブをドライブ・ケージの下部に取り付け、所定の場所に固定されているこ とを確認します。

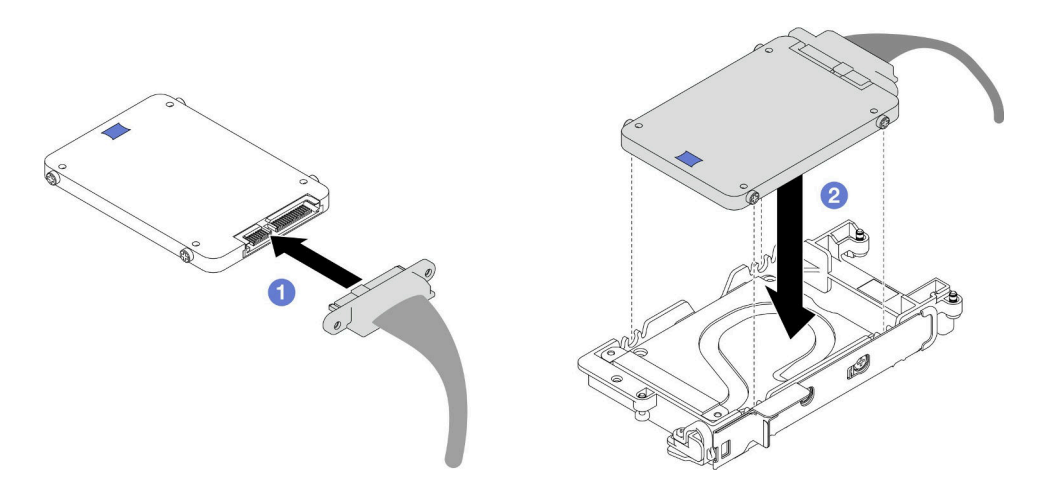

<sup>図</sup> 127. 下段ドライブの取り付け

- ステップ 4. 上段ケージを取り付けます。
	- a. <sup>1</sup> プラグに SSD 1/3 マークが付いているケーブルをドライブに接続します。次に、ドライ ブのねじをドライブ・ケージの 2 つのねじ穴に挿入します。
	- b. 2ドライブを回転させてドライブ・ケージに挿入します。
	- c. ドライブを押してドライブ・ケージに取り付けます。
- d. 4 ドライブを押し下げながら、リリース・ラッチを押し続けます。
- e. 5 金属製のタブをロック位置までスライドします。

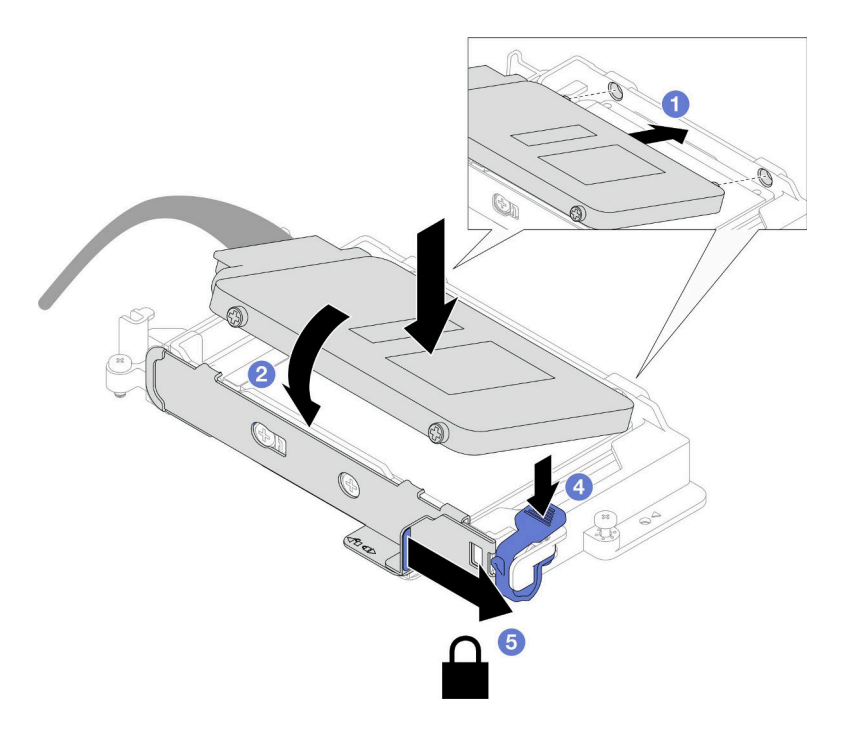

<sup>図</sup> 128. 上段ドライブの取り付け

ステップ 5. 導電プレートのパテ・パッドを交換します。必ず[、ギャップ・パッド/パテ・パッドの交換に](#page-136-0) [関するガイドライン](#page-136-0)に従ってください。

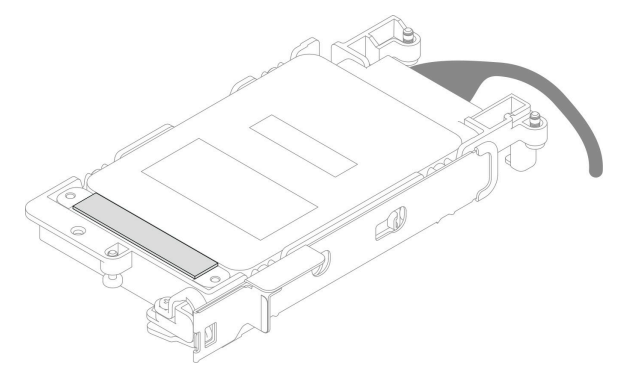

### 終了後

- 1. 7mm NVMe ドライブ・ケージを取り付けます[。132](#page-139-0) ページの 「[7mm NVMe ドライブ・ケージ・アセ](#page-139-0) [ンブリーの取り付け](#page-139-0)」を参照してください。
- 2. クロス・ブレースを取り付けます[。55](#page-62-0) ページの 「[クロス・ブレースの取り付け](#page-62-0)」を参照して ください。
- 3. トレイ・カバーを取り付けます。[52](#page-59-0) ページの 「[トレイ・カバーの取り付け](#page-59-0)」を参照してください。
- 4. エンクロージャーにトレイを取り付けます。[49](#page-56-0) ページの 「[エンクロージャーへの DWC トレイ](#page-56-0) [の取り付け](#page-56-0)」を参照してください。
- 5. 必要なすべての外部ケーブルをソリューションに接続します。

<span id="page-139-0"></span>注:余分な力をかけて QSFP ケーブルをソリューションに接続します。

6. 各ノードの電源 LED をチェックし、高速の点滅から低速の点滅に変わり、すべてのノードの電源を オンにする準備ができていることを示していることを確認します。

### デモ・ビデオ

[YouTube で手順を参照](https://www.youtube.com/watch?v=4NbghRQKGx4)

### 7mm NVMe ドライブ・ケージ・アセンブリーの取り付け

7mm NVMe ドライブ・ケージ・アセンブリーを取り付けるには、この情報を使用します。

### このタスクについて

#### 必要なツール

コンポーネントを適切に交換するために、以下にリストされている必要なツールが手元にあること を確認してください。

- SD665-N V3 Water Loop Gap Pad Kit
- Conduction Plate Parts U3 7mm Dual
- U3 7mm Dual Putty Pad Kit

#### 注意:

- 安全に作業を行うために[、37](#page-44-0) ページの 「[取り付けのガイドライン](#page-44-0)」および [39](#page-46-0) ページの 「[安全検査の](#page-46-0) [チェックリスト](#page-46-0)」をお読みください。
- ドライブがドライブ・ケージ・アセンブリーに正しく取り付けられていることを確認します。[115 ペー](#page-122-0) ジの 「[ドライブの取り付け](#page-122-0)」を参照してください。

### 重要:ギャップ・パッド/パテ・パッドの交換に関するガイドライン

- ギャップ・パッド/パテ・パッドの位置と向きを識別するには、[42](#page-49-0) ページの「[ギャップ・パッド/パテ・](#page-49-0) [パッドの識別と位置](#page-49-0)」を参照してください。
- ギャップ・パッド/パテ・パッドを交換する前に、アルコール・クリーニング・パッドでインター フェース・プレートまたはハードウェア表面を慎重にクリーニングします。
- ギャップ・パッド/パテ・パッドは、変形しないように慎重に持ってください。ねじ穴や開口部が ギャップ・パッド/パテ・パッドの素材によってふさがれていないことを確認します。
- 有効期限が切れたパテ・パッドは使用しないでください。パテ・パッド・パッケージの有効期限を 確認します。パテ・パッドの有効期限が切れている場合は、新しいパテ・パッドを取得して適切 に交換します。

ファームウェアとドライバーのダウンロード: コンポーネントの交換後、ファームウェアまたはド ライバーの更新が必要になる場合があります。

- ご使用のサーバーでのファームウェアとドライバーの最新の更新を確認するには、 <https://datacentersupport.lenovo.com/products/servers/thinksystem/sd665nv3/7daz/downloads/driver-list/> を参照して ください。
- ファームウェア更新ツールについては[、391](#page-398-0) ページの 「[ファームウェアの更新](#page-398-0)」を参照してください。

### ⼿順

ステップ 1. ブランク・ベゼル・フィラーが取り付けられていることを確認します。取り付けられていな い場合は、ノードに取り付けてください。

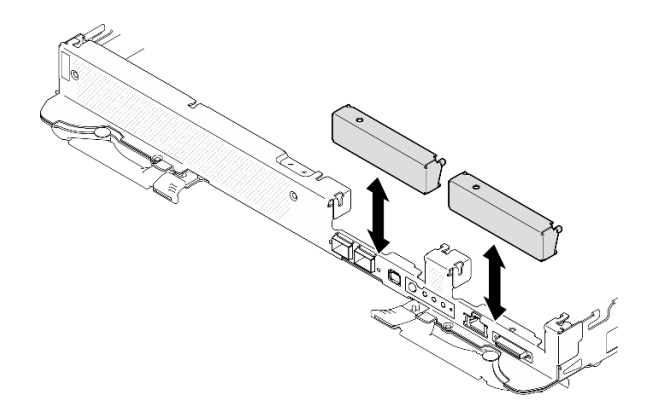

<sup>図</sup> 129. 空のベゼル・フィラーの取り付け

ステップ 2. ドライブ・ケージ・ギャップ・パッドが破損しているか足りない場合は、新しいパッドと交換 します。各ドライブ・ケージのギャップ・パッドの位置については、以下を参照してくださ い。必ず、[ギャップ・パッド/パテ・パッドの交換に関するガイドライン](#page-126-0)に従ってください。

> 注:ギャップ・パッドを取り付けるときに、ギャップ・パッドをウォーター・ループの マーキングと位置合わせします。

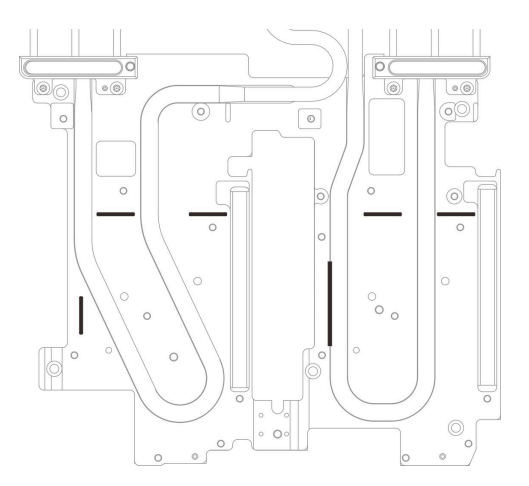

<sup>図</sup> 130. ギャップ・パッドの位置合わせのためのウォーター・ループのマーキング

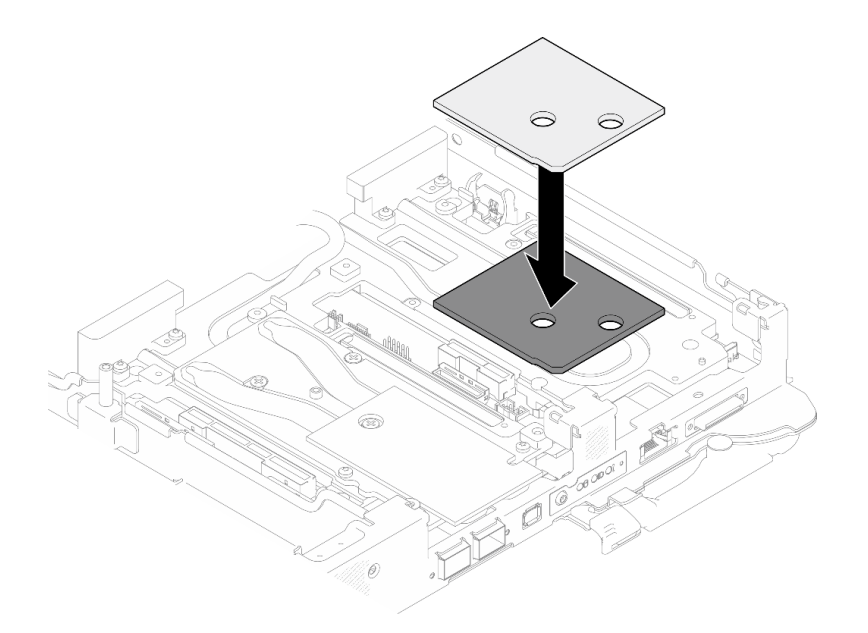

# <sup>図</sup> 131. ギャップ・パッドの交換

- ステップ 3. ドライブ・ケージ・アセンブリーを取り付けます。
	- a. **●**ドライブ・アセンブリーをノードに取り付けます。
	- b. 23 本のねじを固定します。

注:図はご使用のハードウェアと多少異なる場合がありますが、取り付け方法は同じです。

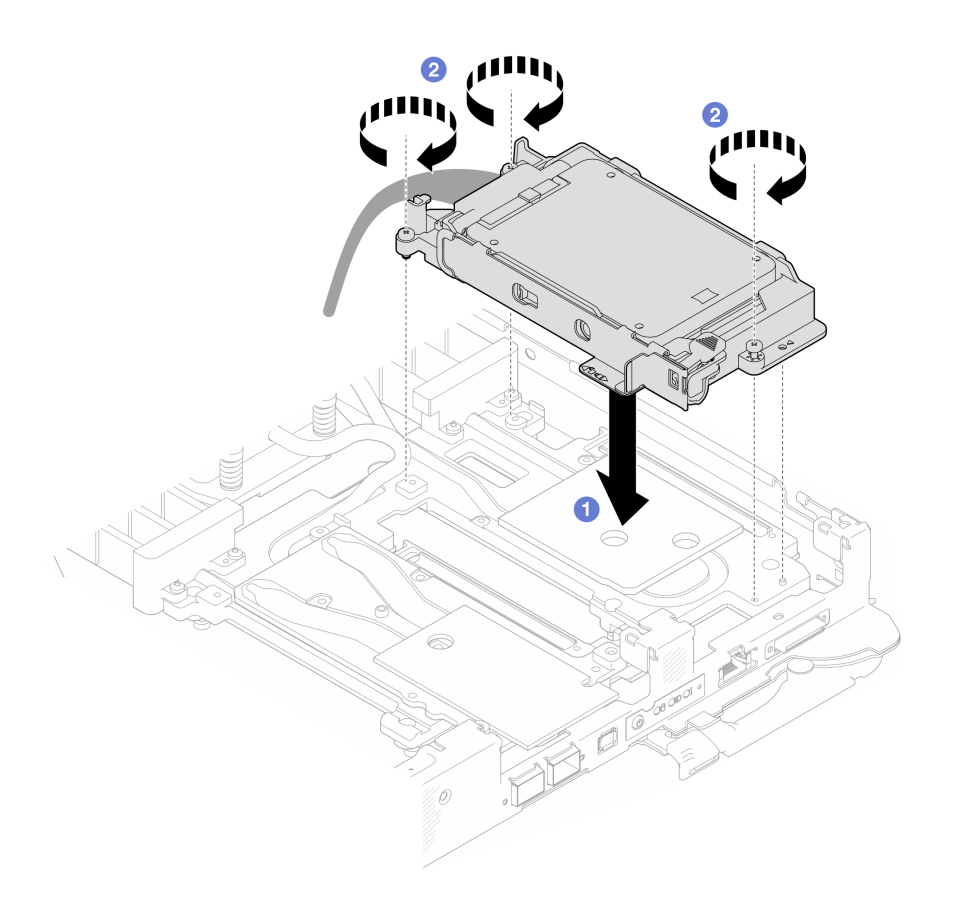

<sup>図</sup> 132. 7mm NVMe ドライブ・ケージ・アセンブリーの取り付け

ステップ 4. システム・ボードにドライブ・ケージ・アセンブリー・ケーブルを接続します。詳しく は[、21](#page-28-0) ページの 「[システム・ボード・コネクター](#page-28-0)」を参照してください。

注:図はご使用のハードウェアと多少異なる場合がありますが、取り付け方法は同じです。

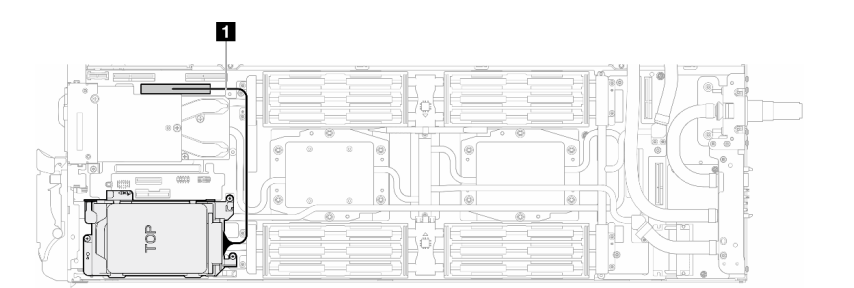

<sup>図</sup> 133. ドライブ・ケージ・ケーブルの接続

表 23. ドライブ・アセンブリーのケーブル配線

| ケーブル | 始点                                       | 終点 |
|------|------------------------------------------|----|
|      | │ ドライブ・ケージ・アセンブ │システム・ボード上の PCIe<br>│ リー |    |

終了後

- 1. クロス・ブレースを取り付けます[。55](#page-62-0) ページの 「[クロス・ブレースの取り付け](#page-62-0)」を参照して ください。
- 2. トレイ・カバーを取り付けます[。52](#page-59-0) ページの 「[トレイ・カバーの取り付け](#page-59-0)」を参照してください。
- 3. エンクロージャーにトレイを取り付けます[。49](#page-56-0) ページの 「[エンクロージャーへの DWC トレイ](#page-56-0) [の取り付け](#page-56-0)」を参照してください。
- 4. 必要なすべての外部ケーブルをソリューションに接続します。

注:余分な力をかけて QSFP ケーブルをソリューションに接続します。

5. 各ノードの電源 LED をチェックし、高速の点滅から低速の点滅に変わり、すべてのノードの電源を オンにする準備ができていることを示していることを確認します。

デモ・ビデオ

[YouTube で手順を参照](https://www.youtube.com/watch?v=TDbCfPYz1SA)

# E3.S ドライブおよびドライブ・ケージ・アセンブリーの交換

E3.S ドライブおよびドライブ・ケージ・アセンブリーの取り外しと取り付けには、以下の手順を使用 してください。

### E3.S ドライブ・ケージ・アセンブリーの取り外し

E3.S ドライブ・ケージ・アセンブリーを取り外すには、この情報を使用します。

### このタスクについて

#### 必要なツール

コンポーネントを適切に交換するために、以下にリストされている必要なツールが手元にあること を確認してください。

- E3.S Drive Conduction Plate Assembly
- E3S Putty Pad Kit
- E3S Gap Pad Kit

注意:

- 安全に作業を行うために[、37](#page-44-0) ページの 「[取り付けのガイドライン](#page-44-0)」および [39](#page-46-0) ページの 「[安全検査の](#page-46-0) [チェックリスト](#page-46-0)」をお読みください。
- タスクを実行しようとしている対応する DWC トレイの電源をオフにします。
- エンクロージャーからすべての外部ケーブルを切り離します。
- QSFP ケーブルがソリューションに接続されている場合、余分な力をかけてケーブルを取り外します。

### ⼿順

ステップ 1. このタスクの準備をします。

- a. エンクロージャーからトレイを取り外します[。48](#page-55-0) ページの 「[エンクロージャーからの](#page-55-0) [DWC トレイの取り外し](#page-55-0)」を参照してください。
- b. トレイ・カバーを取り外します[。51](#page-58-0) ページの 「[トレイ・カバーの取り外し](#page-58-0)」を参照し てください。
- c. クロス・ブレースを取り外します[。54](#page-61-0) ページの 「[クロス・ブレースの取り外し](#page-61-0)」を参 照してください。
- d. M.2 バックプレーン・アセンブリーを取り外します[。151](#page-158-0) ページの 「[M.2 バックプレー](#page-158-0) [ン・アセンブリーの取り外し](#page-158-0)」を参照してください。
ステップ 2. システム・ボードから E3.S ドライブ・ケーブルを取り外します。

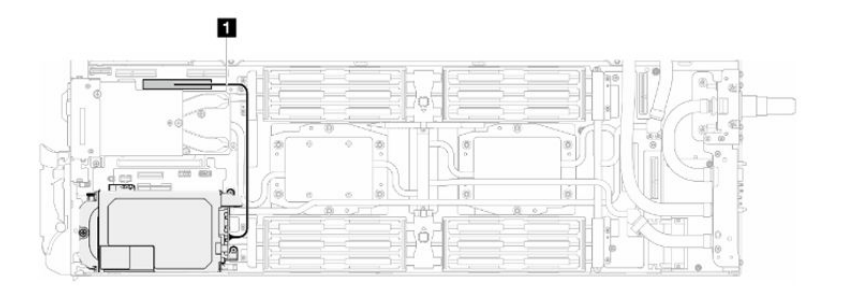

<sup>図</sup> 134. E3.S ドライブ・ケーブルの取り外し

表 24. ドライブ・アセンブリーのケーブル配線

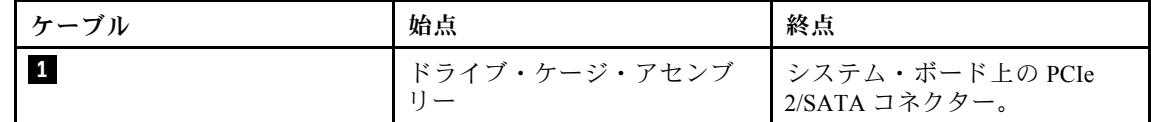

ステップ 3. E3.S ドライブ・ケージ・アセンブリーを取り外します。

a. 13 本のねじを取り外します。

b. 2E3.S ドライブ・ケージ・アセンブリーをノードから取り外します。

注:図はご使用のハードウェアと多少異なる場合がありますが、取り付け方法は同じです。

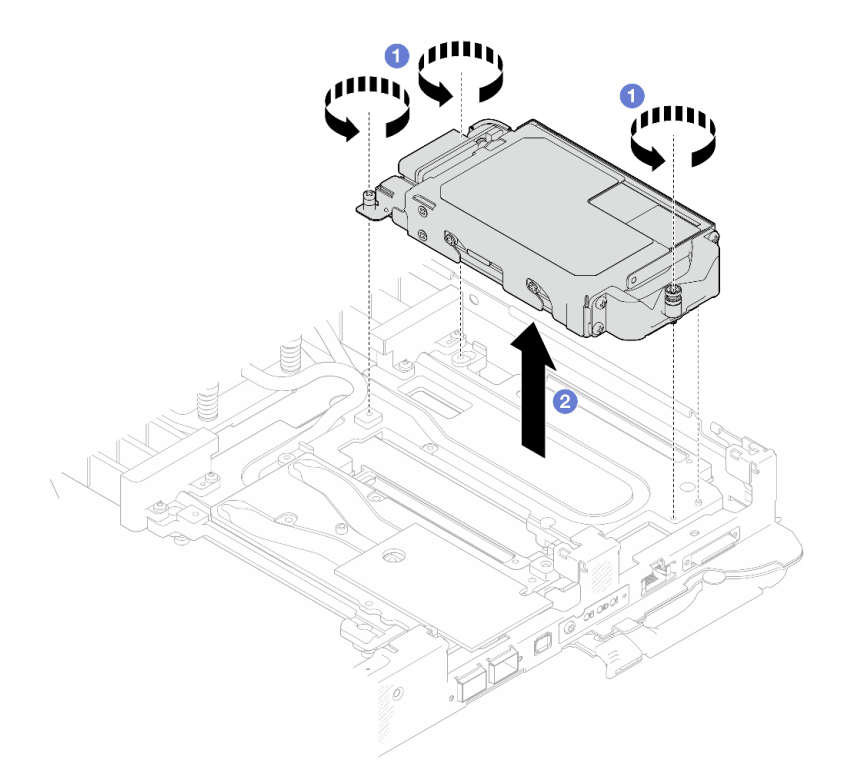

<sup>図</sup> 135. E3.S ドライブ・ケージ・アセンブリーの取り外し

ステップ 4. 必要に応じて、空のベゼル・フィラーを取り外します。

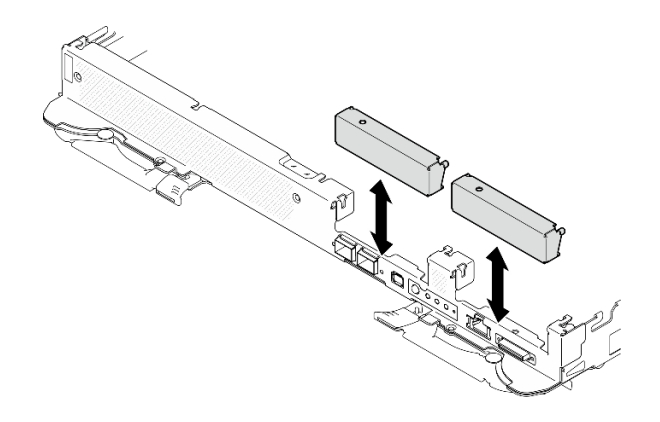

<sup>図</sup> 136. 空のベゼル・フィラーの取り外し

## 終了後

コンポーネントまたはオプション装置を返却するよう指示された場合は、すべての梱包上の指示に従い、 提供された配送用の梱包材がある場合はそれを使用してください。

# デモ・ビデオ

[YouTube で手順を参照](https://www.youtube.com/watch?v=HJT-ixJfdRY)

# E3.s ドライブの取り外し

E3.s ドライブを取り外すには、この情報を使用します。

SD665-N V3 は E3.s 1T ドライブをサポートします。

# このタスクについて

必要なツール

コンポーネントを適切に交換するために、以下にリストされている必要なツールが手元にあること を確認してください。

- E3.S Drive Conduction Plate Assembly
- E3S Putty Pad Kit
- E3S Gap Pad Kit

注意:

- 安全に作業を行うために[、37](#page-44-0) ページの 「[取り付けのガイドライン](#page-44-0)」および [39](#page-46-0) ページの 「[安全検査の](#page-46-0) [チェックリスト](#page-46-0)」をお読みください。
- タスクを実行しようとしている対応する DWC トレイの電源をオフにします。
- エンクロージャーからすべての外部ケーブルを切り離します。
- QSFP ケーブルがソリューションに接続されている場合、余分な力をかけてケーブルを取り外します。

# ⼿順

ステップ 1. このタスクの準備をします。

a. エンクロージャーからトレイを取り外します[。48](#page-55-0) ページの 「[エンクロージャーからの](#page-55-0) [DWC トレイの取り外し](#page-55-0)」を参照してください。

- b. トレイ・カバーを取り外します[。51](#page-58-0) ページの 「[トレイ・カバーの取り外し](#page-58-0)」を参照し てください。
- c. クロス・ブレースを取り外します。[54](#page-61-0) ページの 「[クロス・ブレースの取り外し](#page-61-0)」を参 照してください。
- d. ドライブ・ケージを取り外します[。108](#page-115-0) ページの 「[ドライブ・ケージ・アセンブリーの取](#page-115-0) [り外し](#page-115-0)」を参照してください。
- ステップ 2. E3.s ドライブ・ケーブル・エンド・バックプレーン 上のケーブルはケーブル・タイと一緒に <u>おましろして、アメリエン・レスタング・・・エング・バスグッグ・マグ</u>リー<br>東ねられています。ケーブル・タイを緩めてケーブル・タイからケーブルを取り外します。

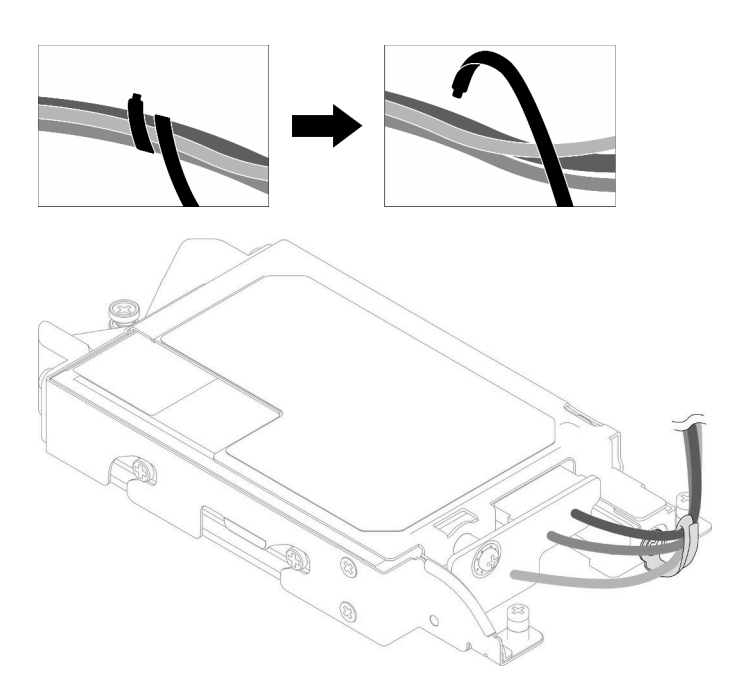

<sup>図</sup> 137. ケーブル・タイからのケーブルの取り外し

ステップ 3. ねじを取り外して、E3.s ドライブ・ケージからケーブル・タイを取り外します。

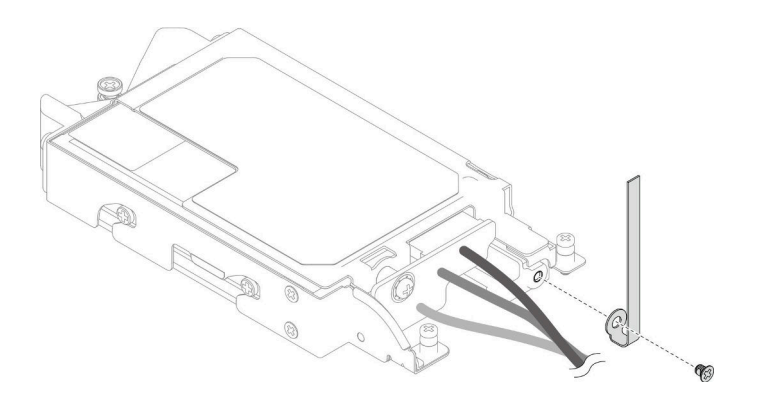

<sup>図</sup> 138. ケーブル・タイの取り外し

ステップ 4. E3.s ドライブ・ケーブル・エンド・バックプレーン を取り外します。

- a. **0** ねじを取り外します。
- b. 2E3.s ドライブ・ケージからバックプレーンを取り外します。

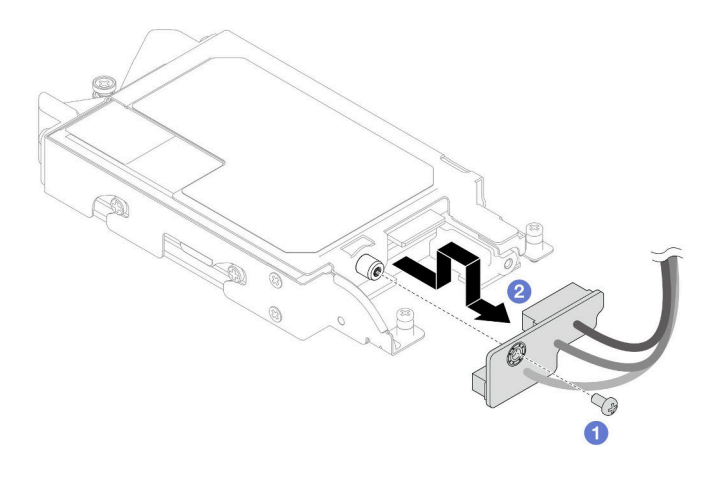

<sup>図</sup> 139. E3.s ドライブ・ケーブル・エンド・バックプレーンの取り外し

- ステップ 5. ドライブ・ケージから下部 E3.s ドライブを取り外します。
	- a. <sup>●</sup>ドライブ・ケージを裏返して、4本のねじを取り外します。
	- b. 2 E3.s ドライブ・ケージから下部 E3.s ドライブを取り外します。

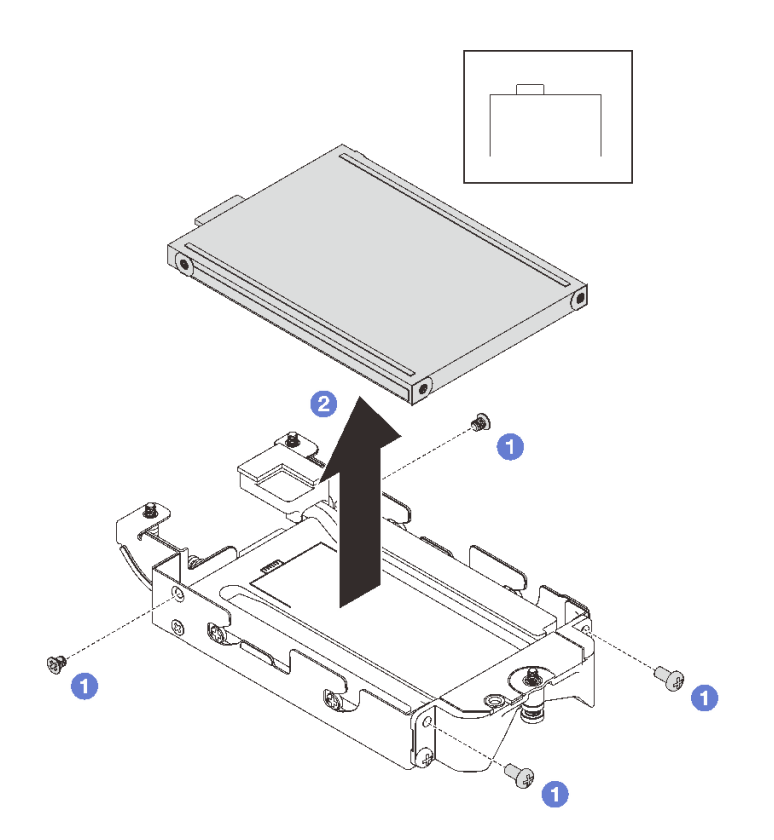

<sup>図</sup> 140. <sup>下</sup>部 E3.s ドライブの取り外し

ステップ 6. 導電プレートを取り外します。 a. 02本のねじを取り外します。

- b. 2マイナス·ドライバーをドライブ·ケージの角の切り欠きに挿入します。次に、マ イナス・ドライバーを少し回転させて、E3.s 1T ドライブ・ケージから導電プレート を取り外します。
- c. 3 E3.s ドライブ・ケージから導電プレートを取り外します。

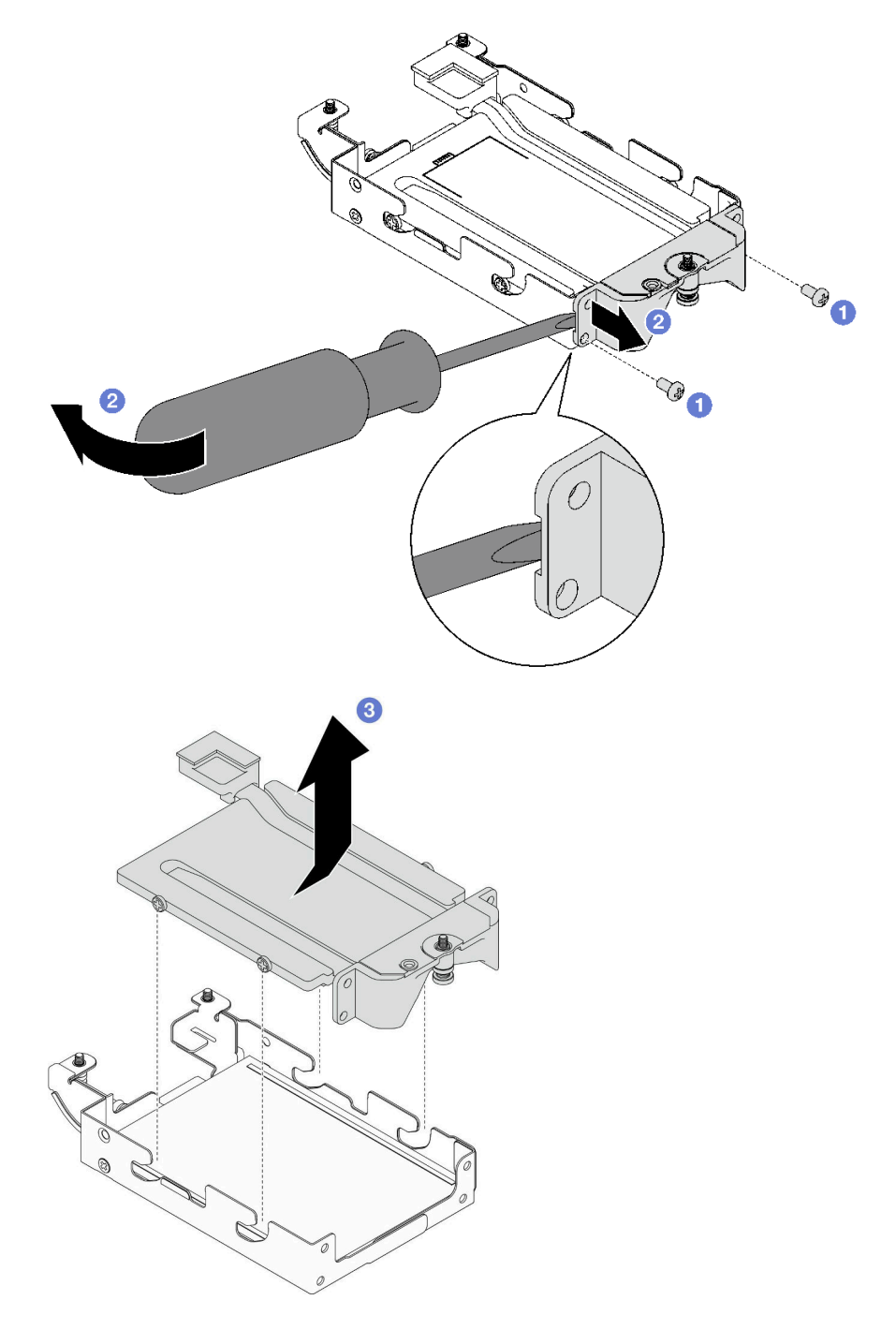

<sup>図</sup> 141. 導電プレートの取り外し

- ステップ 7. 上部 E3.s ドライブを取り外します。
	- a. **0** 2 本のねじを取り外します。
	- b. 2 上部 E3.s ドライブをドライブ・ケージから取り外します。

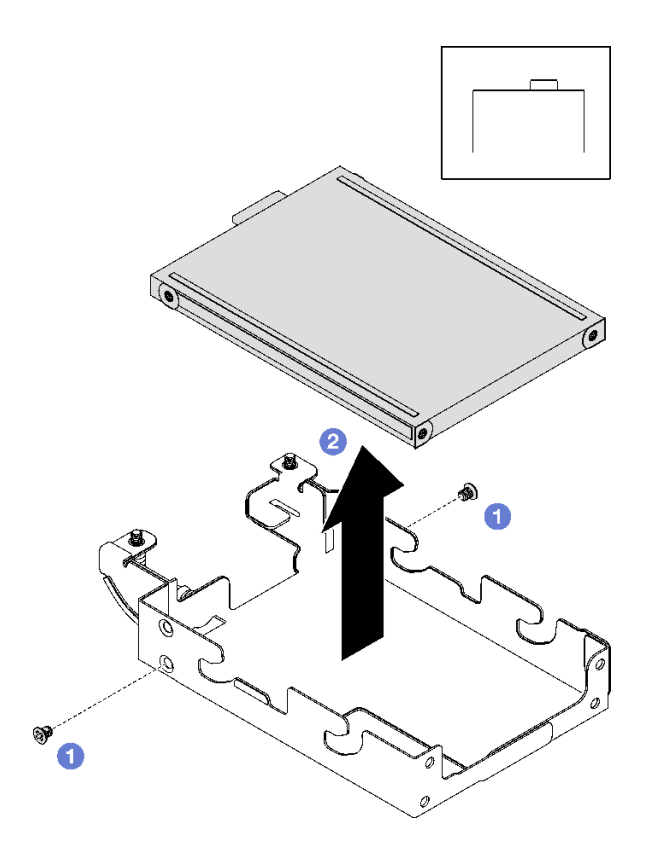

<sup>図</sup> 142. <sup>上</sup>部 E3.s ドライブの取り外し

# 終了後

コンポーネントまたはオプション装置を返却するよう指示された場合は、すべての梱包上の指示に従い、 提供された配送用の梱包材がある場合はそれを使用してください。

# デモ・ビデオ

[YouTube で手順を参照](https://www.youtube.com/watch?v=RtWCeEmmlAI)

# E3.s ドライブの取り付け

E3.s ドライブを取り付けるには、この情報を使用します。

SD665-N V3 は E3.s 1T ドライブをサポートします。

このタスクについて

## 必要なツール

コンポーネントを適切に交換するために、以下にリストされている必要なツールが手元にあること を確認してください。

- E3.S Drive Conduction Plate Assembly
- E3S Putty Pad Kit
- E3S Gap Pad Kit

注意:

<span id="page-150-0"></span>• 安全に作業を行うために[、37](#page-44-0) ページの 「[取り付けのガイドライン](#page-44-0)」および [39](#page-46-0) ページの 「[安全検査の](#page-46-0) [チェックリスト](#page-46-0)」をお読みください。

#### 重要:ギャップ・パッド/パテ・パッドの交換に関するガイドライン

- ギャップ・パッド/パテ・パッドの位置と向きを識別するには[、42](#page-49-0) ページの 「[ギャップ・パッド/パテ・](#page-49-0) [パッドの識別と位置](#page-49-0)」を参照してください。
- ギャップ・パッド/パテ・パッドを交換する前に、アルコール・クリーニング・パッドでインター フェース・プレートまたはハードウェア表面を慎重にクリーニングします。
- ギャップ・パッド/パテ・パッドは、変形しないように慎重に持ってください。ねじ穴や開口部が ギャップ・パッド/パテ・パッドの素材によってふさがれていないことを確認します。
- 有効期限が切れたパテ・パッドは使用しないでください。パテ・パッド・パッケージの有効期限を 確認します。パテ・パッドの有効期限が切れている場合は、新しいパテ・パッドを取得して適切 に交換します。

## 手順

ステップ 1. E3.s ドライブ・ケージに上部 E3.s ドライブを取り付けます。

- a. 1図のようにコネクターが右側になるように、E3.s ドライブの位置を正しく合わせます。 次に、E3.s ドライブを E3.S ドライブ・ケージに配置します。
- b. 22本のねじを締めて、E3.s ドライブを E3.s ドライブ・ケージに固定します

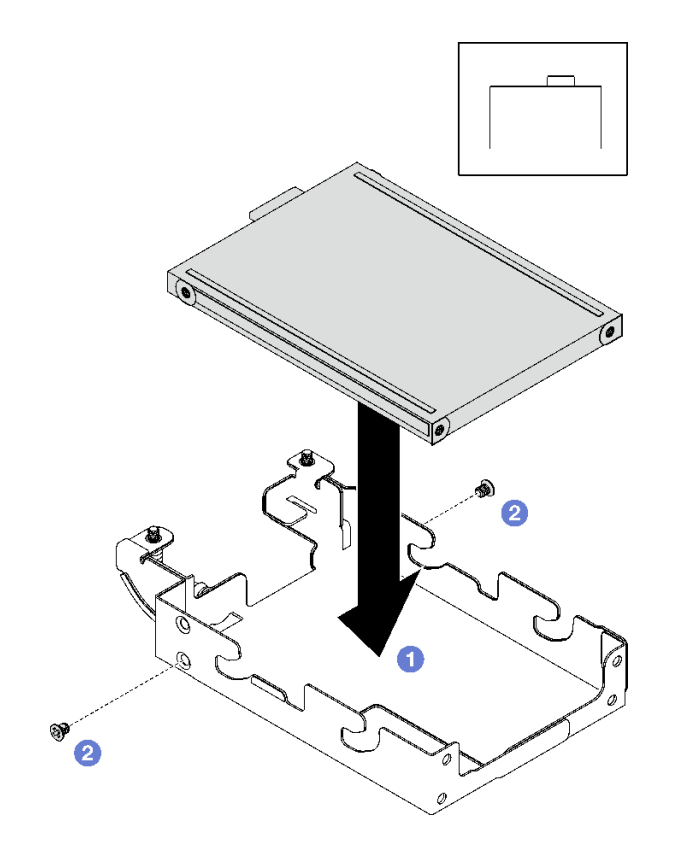

<sup>図</sup> 143. <sup>上</sup>部 E3.s ドライブの取り付け

ステップ 2. 導電プレートのギャップ・パッドが破損しているか外れている場合は、導電プレートを廃棄し ます。次に、既にギャップ・パッドが取り付けられた新しい導電プレートを取り付けます。

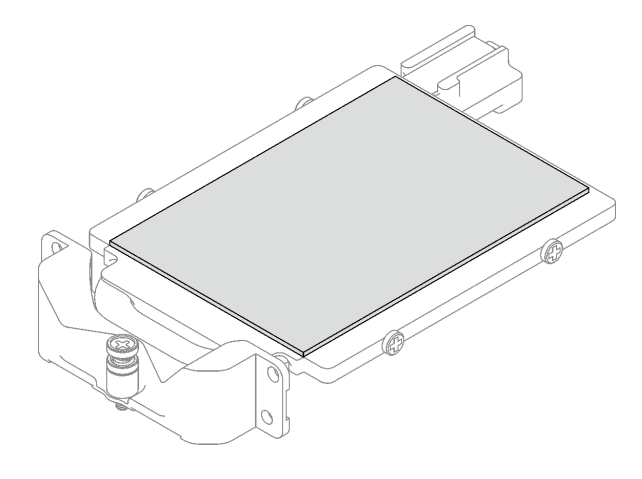

<sup>図</sup> 144. 導電プレートのギャップ・パッドの交換

ステップ 3. 導電プレートのパテ・パッドを新しいパッドと交換します。必ず[、ギャップ・パッド/パ](#page-150-0) [テ・パッドの交換に関するガイドライン](#page-150-0)に従ってください。

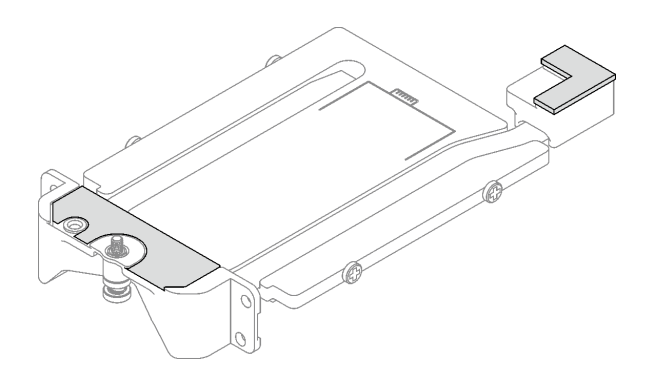

<sup>図</sup> 145. 導電プレートのパテ・パッドの交換

- ステップ 4. ドライブ・ケージに導電プレートを取り付けます。
	- a. 1導電プレートを斜めに持って、導電プレートを E3.s ドライブ・ケージに挿入します。
	- b. 22本のねじを締めて、導電プレートを E3.s ドライブ・ケージに固定します。

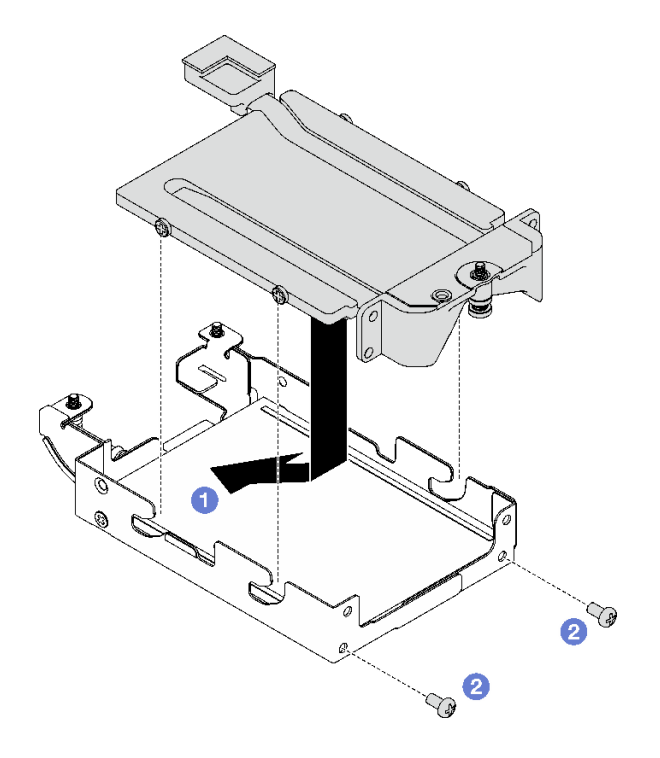

<sup>図</sup> 146. E3.s ドライブ導電プレートの取り付け

- ステップ 5. 下部 E3.s ドライブを取り付けます。
	- a. 1図のようにコネクターが左側になるように、E3.s ドライブの位置を正しく合わせます。 次に、下部 E3.s ドライブを E3.s ドライブ・ケージに配置します。
	- b. 24本のねじを締めて、下部 E3.s ドライブを E3.s ドライブ・ケージに固定します。

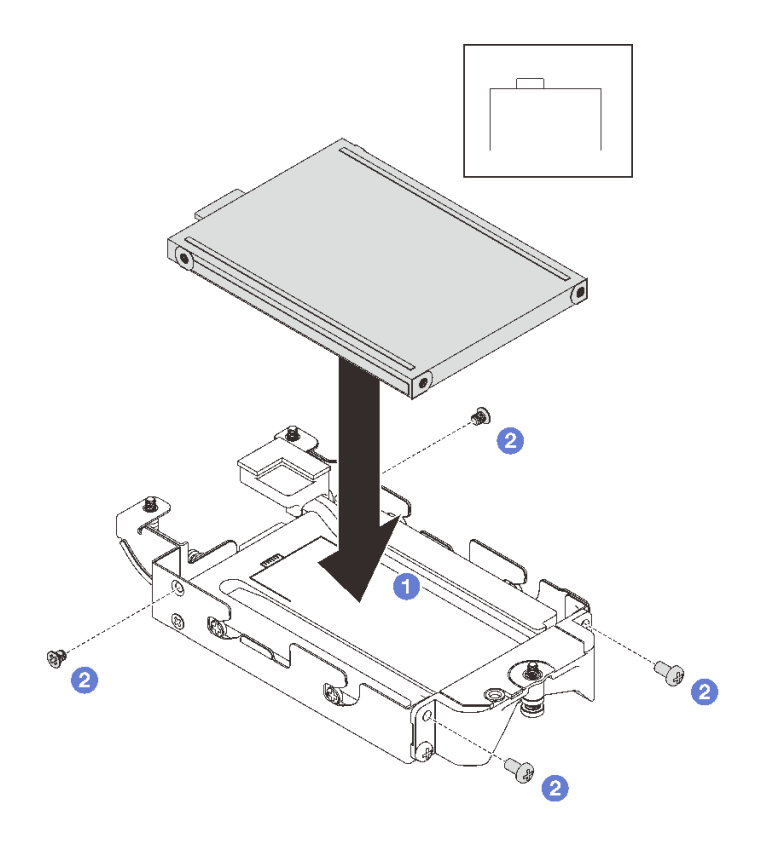

<sup>図</sup> 147. <sup>下</sup>部 E3.s ドライブの取り付け

- ステップ 6. E3.s ドライブ・ケーブル・エンド・バックプレーンを取り付けます。
	- a. ❶ バックプレーンを E3.s ドライブ・ケージのねじ穴に位置合わせして、バックプレーン を E3.s ドライブ・ケージに挿入します。
	- b. 2 ねじを締めて、バックプレーンを E3.s ドライブ・ケージに固定します。

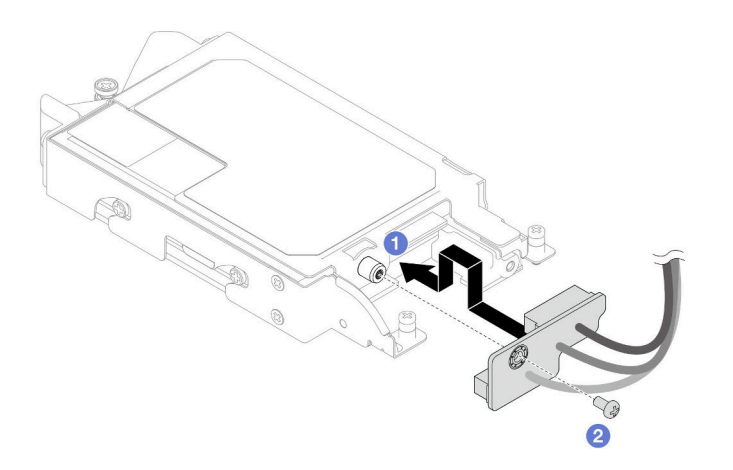

<sup>図</sup> 148. E3.s ケーブル・エンド・バックプレーンの取り付け

ステップ 7. ねじを締め、E3.s ドライブ・ケージにケーブル・タイを取り付けます。

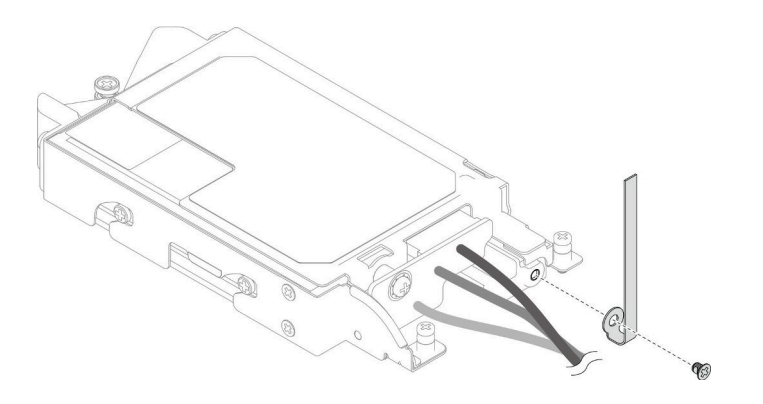

<sup>図</sup> 149. ケーブル・タイの取り付け

ステップ 8. ケーブル・タイで E3.s ドライブ・ケーブル・エンド・バックプレーン のケーブルを束ねます。

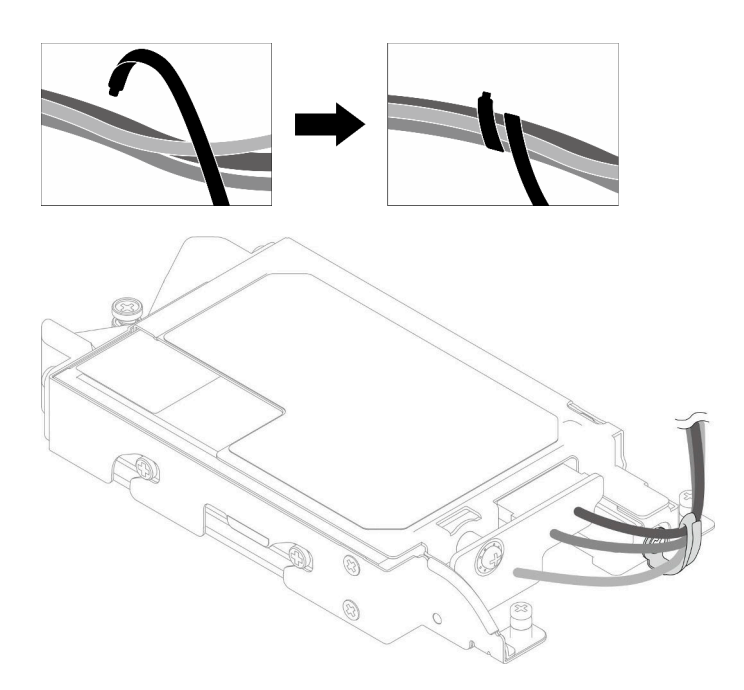

<sup>図</sup> 150. ケーブル・タイでケーブルを束ねる

# 終了後

- 1. ドライブ・ケージを取り付けます[。118](#page-125-0) ページの 「[ドライブ・ケージ・アセンブリーの取り付](#page-125-0) [け](#page-125-0)」を参照してください。
- 2. クロス・ブレースを取り付けます[。55](#page-62-0) ページの 「[クロス・ブレースの取り付け](#page-62-0)」を参照して ください。
- 3. トレイ・カバーを取り付けます。[52](#page-59-0) ページの 「[トレイ・カバーの取り付け](#page-59-0)」を参照してください。
- 4. エンクロージャーにトレイを取り付けます。[49](#page-56-0) ページの 「[エンクロージャーへの DWC トレイ](#page-56-0) [の取り付け](#page-56-0)」を参照してください。
- 5. 必要なすべての外部ケーブルをソリューションに接続します。

注:余分な力をかけて QSFP ケーブルをソリューションに接続します。

<span id="page-155-0"></span>6. 各ノードの電源 LED をチェックし、高速の点滅から低速の点滅に変わり、すべてのノードの電源を オンにする準備ができていることを示していることを確認します。

## デモ・ビデオ

#### [YouTube で手順を参照](https://www.youtube.com/watch?v=nZQ52XX9bDk)

## E3.S ドライブ・ケージ・アセンブリーの取り付け

E3.S ドライブ・ケージ・アセンブリーを取り付けるには、この情報を使用します。

### このタスクについて

#### 必要なツール

コンポーネントを適切に交換するために、以下にリストされている必要なツールが手元にあること を確認してください。

- E3.S Drive Conduction Plate Assembly
- E3S Putty Pad Kit
- E3S Gap Pad Kit

#### 注意:

- 安全に作業を行うために[、37](#page-44-0) ページの 「[取り付けのガイドライン](#page-44-0)」および [39](#page-46-0) ページの 「[安全検査の](#page-46-0) [チェックリスト](#page-46-0)」をお読みください。
- ドライブがドライブ・ケージ・アセンブリーに正しく取り付けられていることを確認します。[115 ペー](#page-122-0) ジの 「[ドライブの取り付け](#page-122-0)」を参照してください。

#### 重要:ギャップ・パッド/パテ・パッドの交換に関するガイドライン

- ギャップ・パッド/パテ・パッドの位置と向きを識別するには、[42](#page-49-0) ページの 「[ギャップ・パッド/パテ・](#page-49-0) [パッドの識別と位置](#page-49-0)」を参照してください。
- ギャップ・パッド/パテ・パッドを交換する前に、アルコール・クリーニング・パッドでインター フェース・プレートまたはハードウェア表面を慎重にクリーニングします。
- ギャップ・パッド/パテ・パッドは、変形しないように慎重に持ってください。ねじ穴や開口部が ギャップ・パッド/パテ・パッドの素材によってふさがれていないことを確認します。
- 有効期限が切れたパテ・パッドは使用しないでください。パテ・パッド・パッケージの有効期限を 確認します。パテ・パッドの有効期限が切れている場合は、新しいパテ・パッドを取得して適切 に交換します。

ファームウェアとドライバーのダウンロード: コンポーネントの交換後、ファームウェアまたはド ライバーの更新が必要になる場合があります。

- ご使用のサーバーでのファームウェアとドライバーの最新の更新を確認するには、 <https://datacentersupport.lenovo.com/products/servers/thinksystem/sd665nv3/7daz/downloads/driver-list/> を参照して ください。
- ファームウェア更新ツールについては[、391](#page-398-0) ページの 「[ファームウェアの更新](#page-398-0)」を参照してください。

### 手順

ステップ 1. ブランク・ベゼル・フィラーが取り付けられていることを確認します。取り付けられていな い場合は、ノードに取り付けてください。

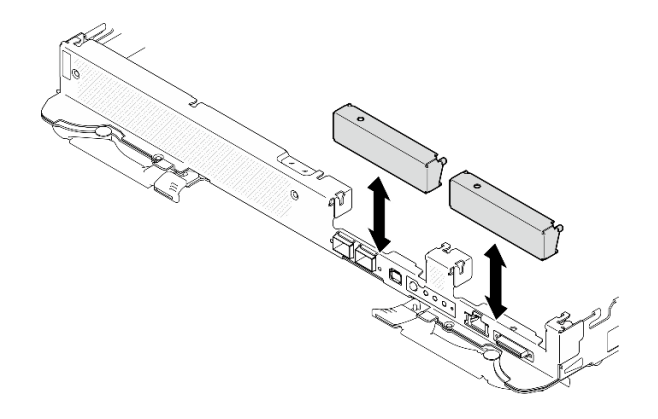

<sup>図</sup> 151. 空のベゼル・フィラーの取り付け

ステップ 2. E3.S ドライブ・ケージ・ギャップ・パッドが破損しているか足りない場合は、新しいパッド と交換します。各ドライブ・ケージのギャップ・パッドの位置については、以下を参照し てください。必ず、[ギャップ・パッド/パテ・パッドの交換に関するガイドライン](#page-155-0)に従っ てください。

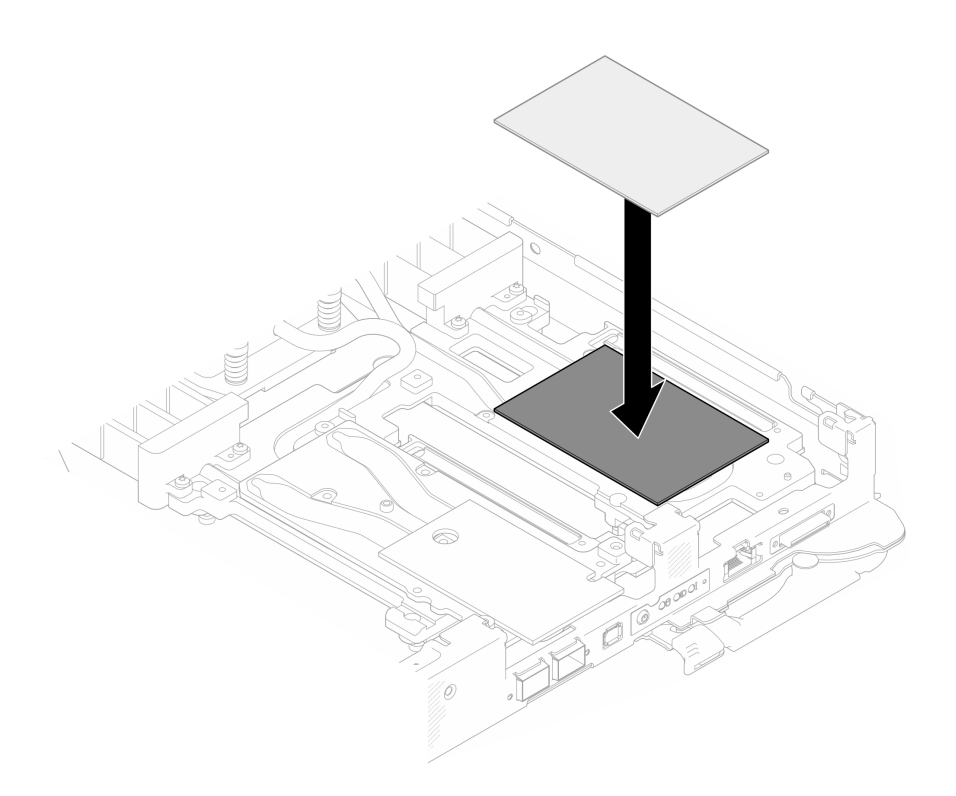

<sup>図</sup> 152. ギャップ・パッドの交換

- ステップ 3. E3.S ドライブ・ケージ・アセンブリーを取り付けます。
	- a. E3.S ドライブ・アセンブリーをノードに取り付けます。
	- b. 23 本のねじを固定します。

注:図はご使用のハードウェアと多少異なる場合がありますが、取り付け方法は同じです。

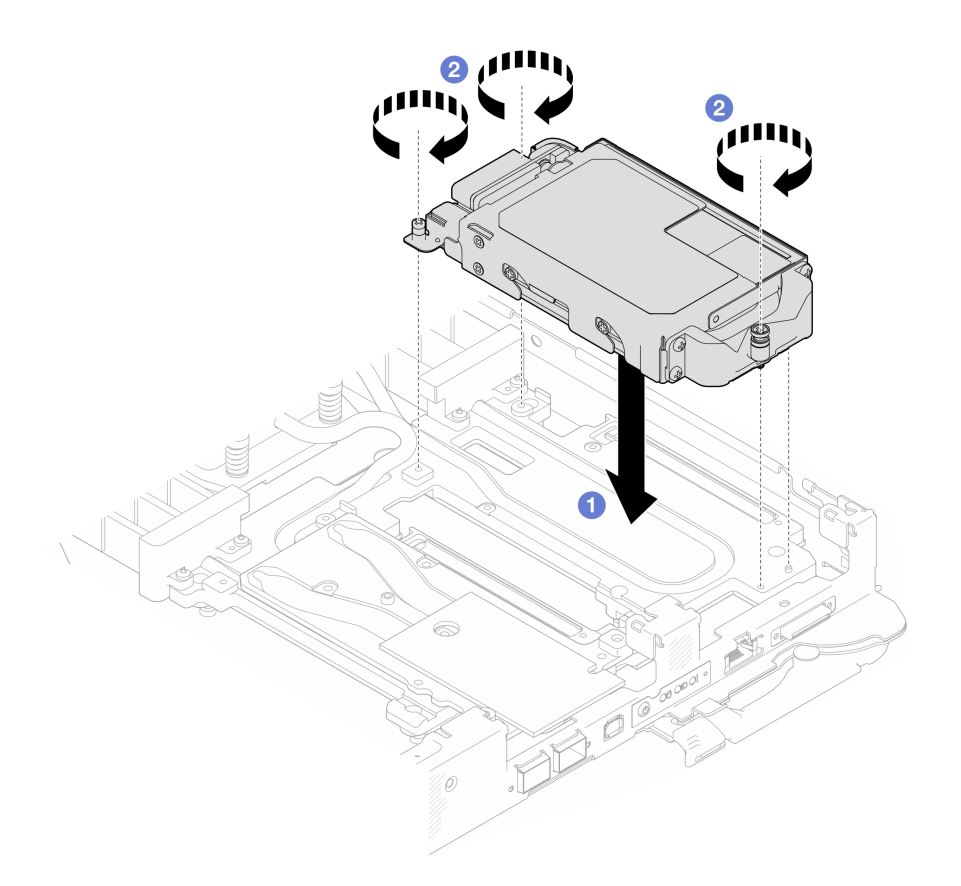

<sup>図</sup> 153. E3.S ドライブ・ケージ・アセンブリーの取り付け

ステップ 4. システム・ボードにドライブ・ケージ・アセンブリー・ケーブルを接続します。詳しく は、[21](#page-28-0) ページの 「[システム・ボード・コネクター](#page-28-0)」を参照してください。

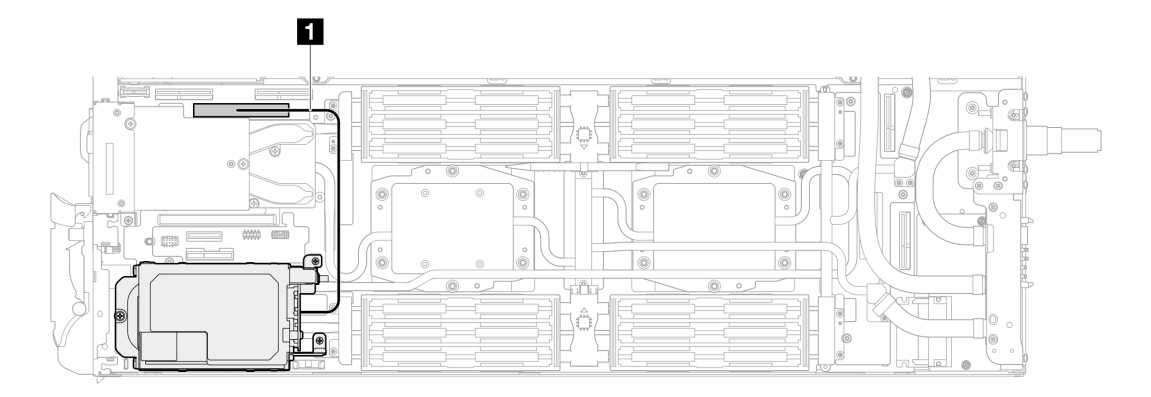

<sup>図</sup> 154. E3.S ドライブ・ケーブルの配線

#### 表 25. E3.S ドライブ・ケーブルの配線

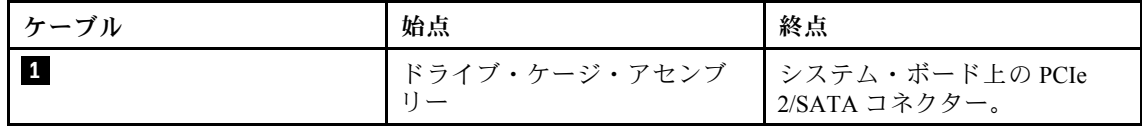

# <span id="page-158-0"></span>終了後

- 1. クロス・ブレースを取り付けます[。55](#page-62-0) ページの 「[クロス・ブレースの取り付け](#page-62-0)」を参照して ください。
- 2. トレイ・カバーを取り付けます。[52](#page-59-0) ページの 「[トレイ・カバーの取り付け](#page-59-0)」を参照してください。
- 3. エンクロージャーにトレイを取り付けます。[49](#page-56-0) ページの 「[エンクロージャーへの DWC トレイ](#page-56-0) [の取り付け](#page-56-0)」を参照してください。
- 4. 必要なすべての外部ケーブルをソリューションに接続します。

注:余分な力をかけて QSFP ケーブルをソリューションに接続します。

5. 各ノードの電源 LED をチェックし、高速の点滅から低速の点滅に変わり、すべてのノードの電源を オンにする準備ができていることを示していることを確認します。

## デモ・ビデオ

[YouTube で手順を参照](https://www.youtube.com/watch?v=3M0zBcDrITM)

# M.2 ドライブおよびバックプレーン・アセンブリーの交換

M.2 ドライブとバックプレーン・アセンブリーの取り外しと取り付けには、以下の手順を使用して ください。

## M.2 バックプレーン・アセンブリーの取り外し

M.2 バックプレーン・アセンブリーを取り外すには、この情報を使用します。

## このタスクについて

### 必要なツール

コンポーネントを適切に交換するために、以下のキットを用意してください。

- SD665-N V3 Miscellaneous Parts Kit
- SD665-N V3 Conduction Plate Parts
- M.2 Putty Pad Kit

#### 注意:

- 安全に作業を行うために[、37](#page-44-0) ページの 「[取り付けのガイドライン](#page-44-0)」および [39](#page-46-0) ページの 「[安全検査の](#page-46-0) [チェックリスト](#page-46-0)」をお読みください。
- タスクを実行しようとしている対応する DWC トレイの電源をオフにします。
- エンクロージャーからすべての外部ケーブルを切り離します。
- QSFP ケーブルがソリューションに接続されている場合、余分な力をかけてケーブルを取り外します。

## ⼿順

ステップ 1. このタスクの準備をします。

- a. エンクロージャーからトレイを取り外します。[48](#page-55-0) ページの 「[エンクロージャーからの](#page-55-0) [DWC トレイの取り外し](#page-55-0)」を参照してください。
- b. トレイ・カバーを取り外します[。51](#page-58-0) ページの 「[トレイ・カバーの取り外し](#page-58-0)」を参照し てください。
- c. クロス・ブレースを取り外します。[54](#page-61-0) ページの 「[クロス・ブレースの取り外し](#page-61-0)」を参 照してください。

ステップ 2. システム・ボードからケーブルを切り離します。

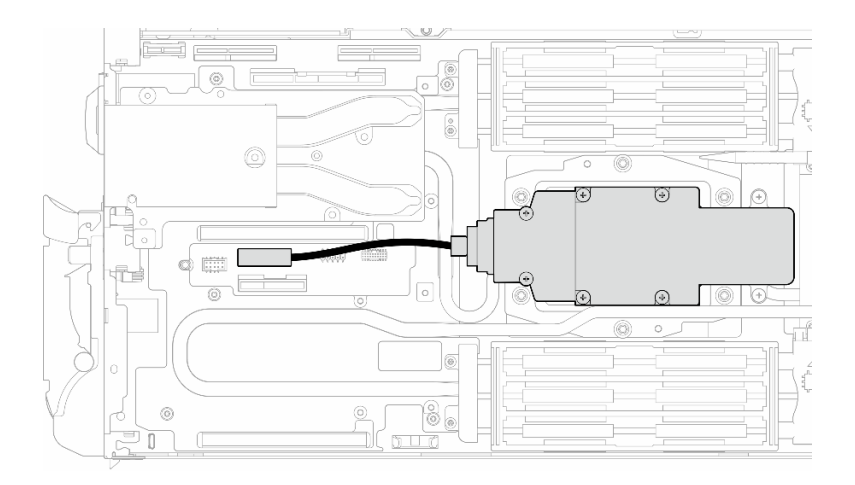

<sup>図</sup> 155. M.2 バックプレーン・アセンブリー・ケーブルの取り外し

- ステップ 3. M.2 バックプレーン・アセンブリーを取り外します。
	- a. 6 本のねじを取り外します。
	- b. 2 M.2 バックプレーン・アセンブリーをノードから取り外します。
	- c. 3ケーブルを M.2 バックプレーン・アセンブリーから切り離します。

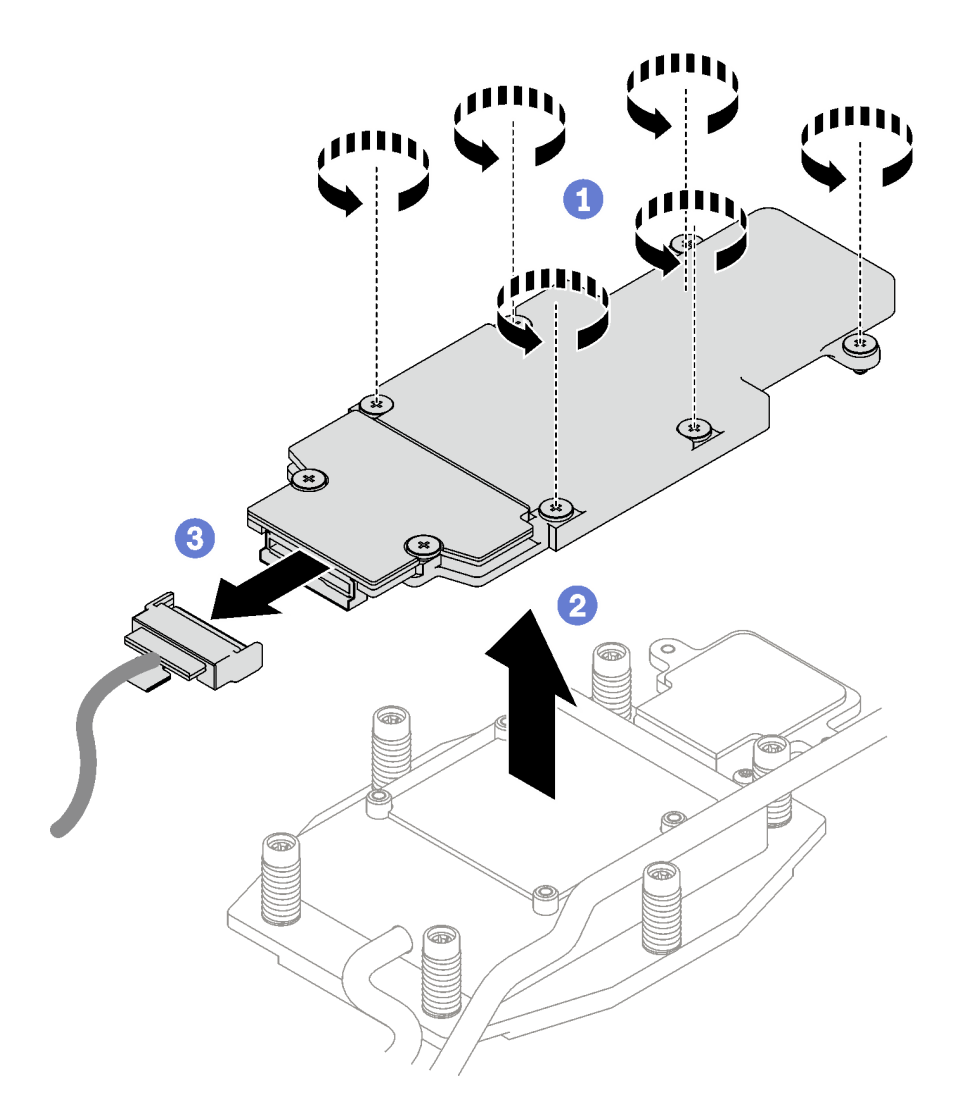

<sup>図</sup> 156. M.2 バックプレーン・アセンブリーの取り外し

- ステップ 4. (オプション) ウォーター・ループを取り外す場合は、M.2 バックプレーン・コールド・プ レートを取り外します。
	- a. **0** 2 本のねじを締めます。
	- b. 2 M.2 バックプレーン・コールド・プレートをプロセッサー・コールド・プレートか ら取り外します。

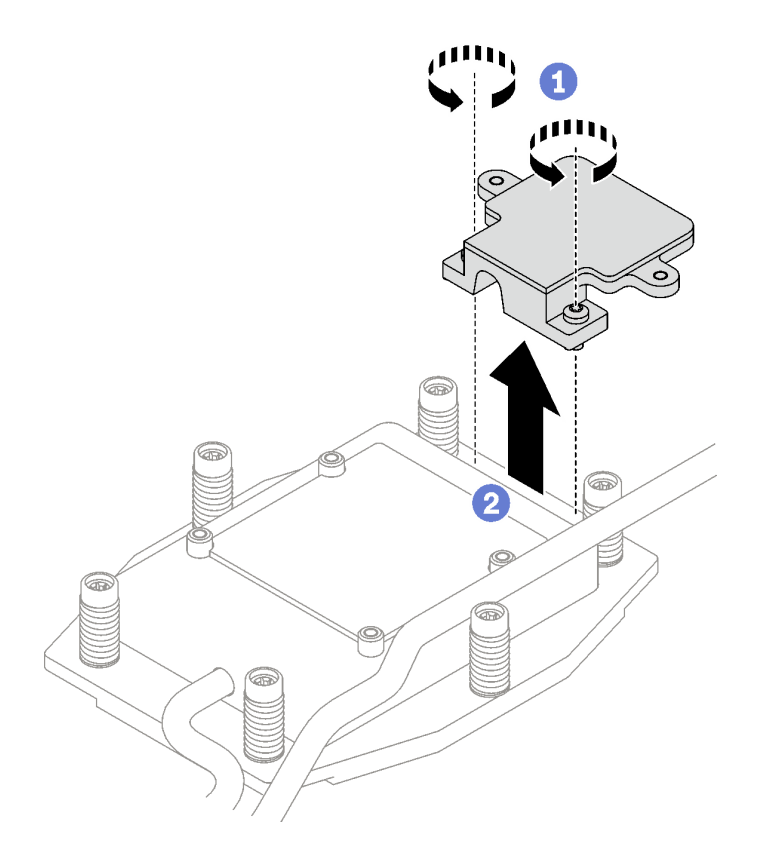

# 終了後

コンポーネントまたはオプション装置を返却するよう指示された場合は、すべての梱包上の指示に従い、 提供された配送用の梱包材がある場合はそれを使用してください。

M.2 バックプレーン・アセンブリーをリサイクル目的で分解する必要がある場合、次の手順に従います。

注意:M.2 バックプレーン・アセンブリーは、リサイクル目的でのみ分解することができます。他の 目的で分解を行わないでください。

必ず、M.2 バックプレーンから M.2 ドライブを取り外します。M.2 ドライブを取り外すには、[155 ページ](#page-162-0) の 「[M.2 ドライブの取り外し](#page-162-0)」を参照してください。

- 1. 12 本のねじを緩めます。
- 2. M.2 ボードをゆっくり持ち上げて M.2 ブラケットから取り外します。

<span id="page-162-0"></span>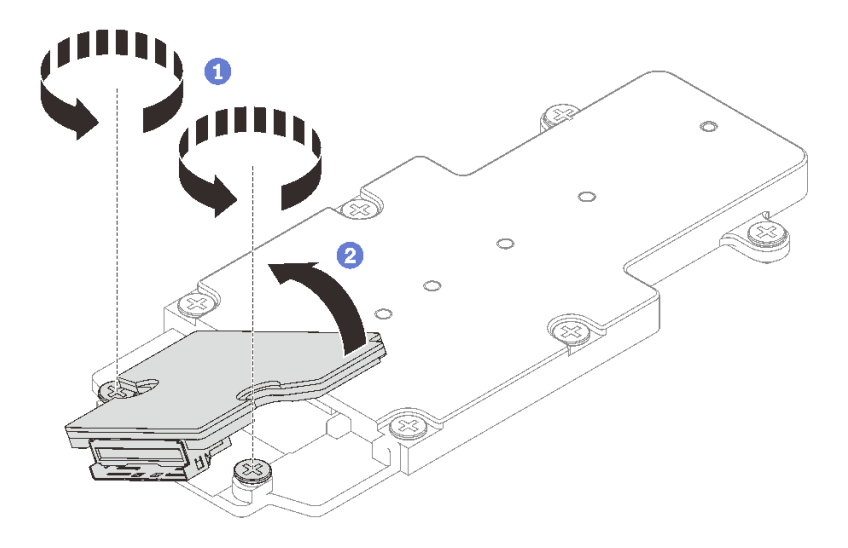

<sup>図</sup> 157. M.2 バックプレーン・アセンブリーの分解

3. 地域の規制に準拠してユニットをリサイクルしてください。

# デモ・ビデオ

#### [YouTube で手順を参照](https://www.youtube.com/watch?v=lYkMN9Kwtj0)

## M.2 ドライブの取り外し

M.2 ドライブを取り外すには、この情報を使用します。

# このタスクについて

### 必要なツール

コンポーネントを適切に交換するために、必ず M.2 Putty Pad Kit および SD665-N V3 Miscellaneous Parts Kit を用意してください。

### 注意:

- 安全に作業を行うために[、37](#page-44-0) ページの 「[取り付けのガイドライン](#page-44-0)」および [39](#page-46-0) ページの 「[安全検査の](#page-46-0) [チェックリスト](#page-46-0)」をお読みください。
- タスクを実行しようとしている対応する DWC トレイの電源をオフにします。
- エンクロージャーからすべての外部ケーブルを切り離します。
- QSFP ケーブルがソリューションに接続されている場合、余分な力をかけてケーブルを取り外します。

## ⼿順

ステップ 1. このタスクの準備をします。

- a. エンクロージャーからトレイを取り外します。[48](#page-55-0) ページの 「[エンクロージャーからの](#page-55-0) [DWC トレイの取り外し](#page-55-0)」を参照してください。
- b. トレイ・カバーを取り外します[。51](#page-58-0) ページの 「[トレイ・カバーの取り外し](#page-58-0)」を参照し てください。
- c. クロス・ブレースを取り外します。[54](#page-61-0) ページの 「[クロス・ブレースの取り外し](#page-61-0)」を参 照してください。
- d. M.2 バックプレーン・アセンブリーを取り外します[。151](#page-158-0) ページの 「[M.2 バックプレー](#page-158-0) [ン・アセンブリーの取り外し](#page-158-0)」を参照してください。
- ステップ 2. M.2 ドライブを取り外します。
	- a. M.2 ドライブを固定しているねじを取り外します。
	- b. <sup>●</sup>M.2 ドライブを M.2 バックプレーン・アセンブリーから斜め (約 30 度) に回転させます。
	- c. ●M.2 ドライブを M.2 バックプレーン・アセンブリー上のコネクターから引き抜きます。

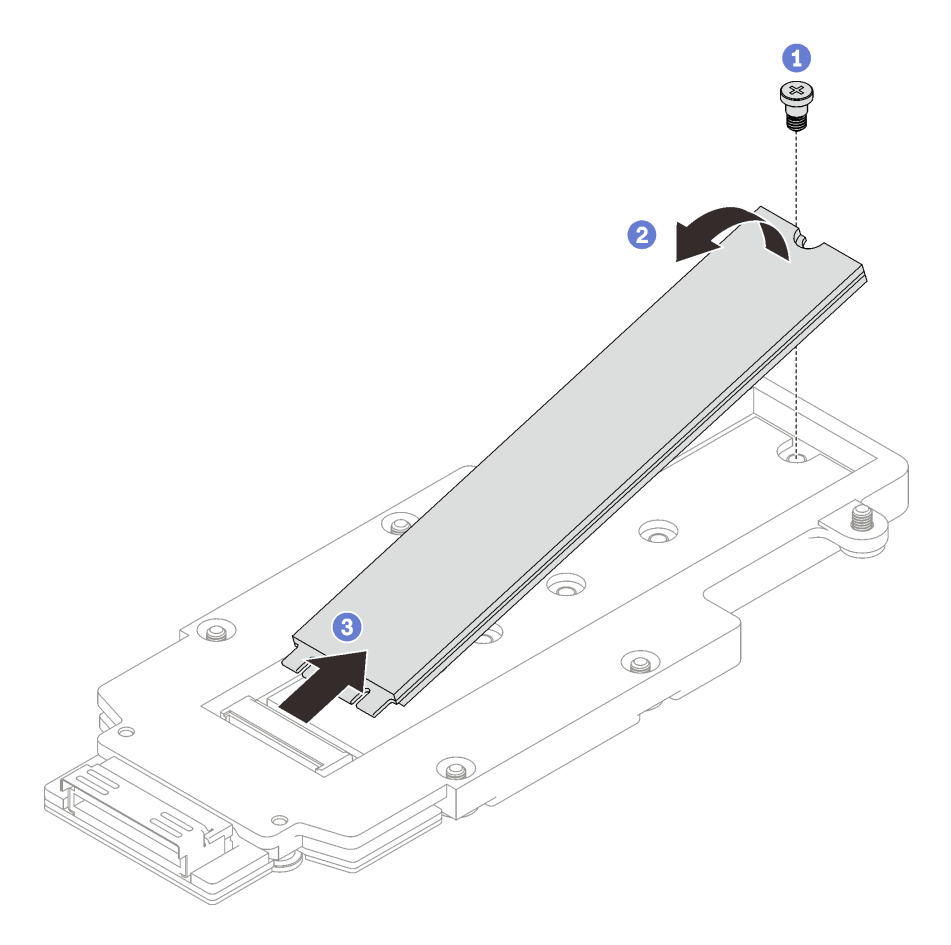

<sup>図</sup> 158. M.2 ドライブの取り外し

# 終了後

コンポーネントまたはオプション装置を返却するよう指示された場合は、すべての梱包上の指示に従い、 提供された配送用の梱包材がある場合はそれを使用してください。

デモ・ビデオ

[YouTube で手順を参照](https://www.youtube.com/watch?v=lYkMN9Kwtj0)

## M.2 ドライブの取り付け

M.2 ドライブを取り付けるには、この情報を使用します。

## このタスクについて

#### 必要なツール

コンポーネントを適切に交換するために、必ず M.2 Putty Pad Kit および SD665-N V3 Miscellaneous Parts Kit を用意してください。

### 注意:

• 安全に作業を行うために[、37](#page-44-0) ページの 「[取り付けのガイドライン](#page-44-0)」および [39](#page-46-0) ページの 「[安全検査の](#page-46-0) [チェックリスト](#page-46-0)」をお読みください。

### 重要:ギャップ・パッド/パテ・パッドの交換に関するガイドライン

- ギャップ・パッド/パテ・パッドの位置と向きを識別するには[、42](#page-49-0) ページの 「[ギャップ・パッド/パテ・](#page-49-0) [パッドの識別と位置](#page-49-0)」を参照してください。
- ギャップ・パッド/パテ・パッドを交換する前に、アルコール・クリーニング・パッドでインター フェース・プレートまたはハードウェア表面を慎重にクリーニングします。
- ギャップ・パッド/パテ・パッドは、変形しないように慎重に持ってください。ねじ穴や開口部が ギャップ・パッド/パテ・パッドの素材によってふさがれていないことを確認します。
- 有効期限が切れたパテ・パッドは使用しないでください。パテ・パッド・パッケージの有効期限を 確認します。パテ・パッドの有効期限が切れている場合は、新しいパテ・パッドを取得して適切 に交換します。

ファームウェアとドライバーのダウンロード: コンポーネントの交換後、ファームウェアまたはド ライバーの更新が必要になる場合があります。

- ご使用のサーバーでのファームウェアとドライバーの最新の更新を確認するには、 <https://datacentersupport.lenovo.com/products/servers/thinksystem/sd665nv3/7daz/downloads/driver-list/> を参照して ください。
- ファームウェア更新ツールについては、[391](#page-398-0) ページの 「[ファームウェアの更新](#page-398-0)」を参照してください。

#### ⼿順

ステップ 1. M.2 バックプレーン・ギャップ・パッドを新しいバックプレーン・パッドと交換します。 ギャップ・パッド/パテ・パッドの交換に関するガイドライン

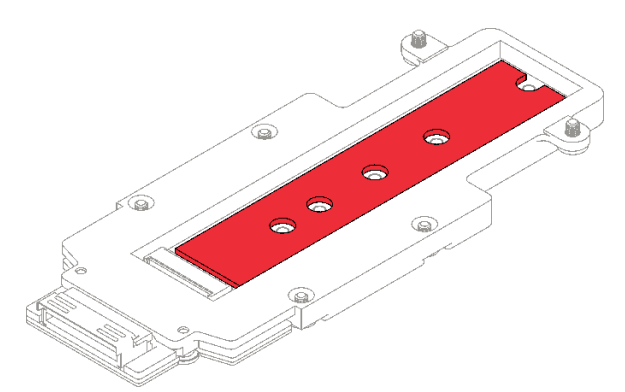

ステップ 2. M.2 ドライブを取り付けます。

- a. M.2 バックプレーン・アセンブリー上のコネクターに (約 30 度の角度で) M.2 ドライ ブを挿入します。
- b. 2M.2 バックプレーン・アセンブリーに M.2 ドライブを回転させます。
- c. 31本のねじを使用して M.2 ドライブを対応する穴に固定します。

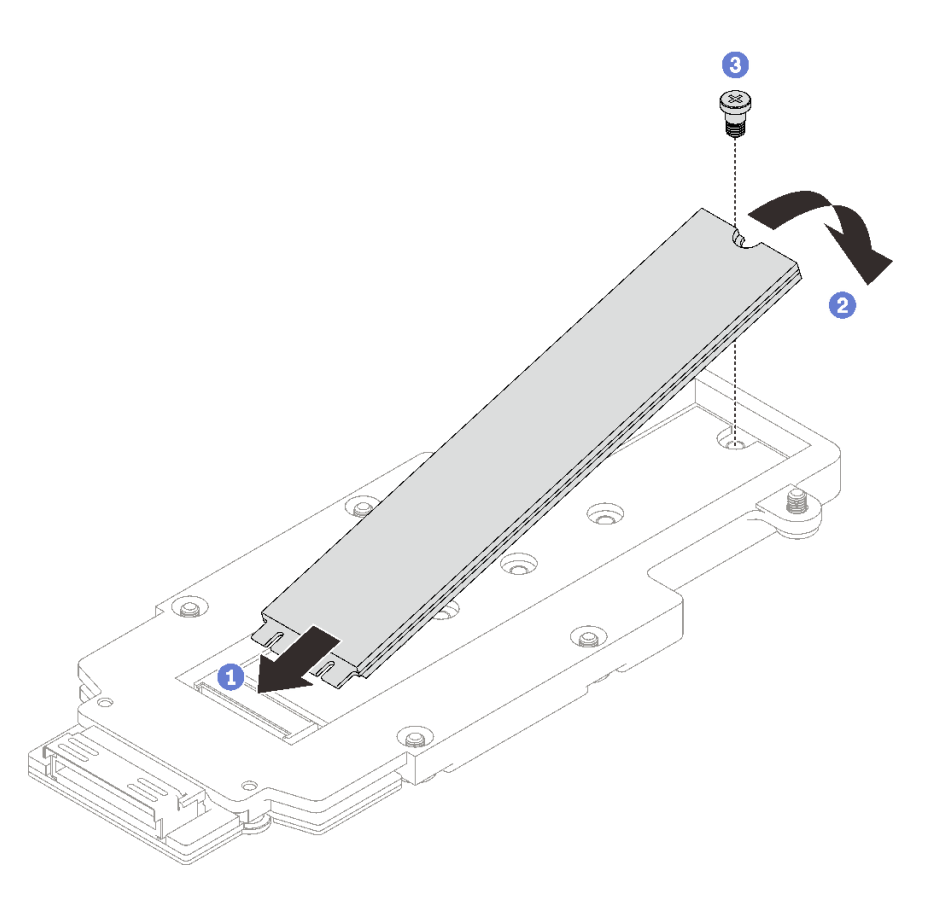

<sup>図</sup> 159. M.2 ドライブの取り付け

## 終了後

- 1. M.2 バックプレーン・アセンブリーを取り付けます。158 ページの 「M.2 バックプレーン・アセ ンブリーの取り付け」を参照してください。
- 2. クロス・ブレースを取り付けます[。55](#page-62-0) ページの 「[クロス・ブレースの取り付け](#page-62-0)」を参照して ください。
- 3. トレイ・カバーを取り付けます[。52](#page-59-0) ページの 「[トレイ・カバーの取り付け](#page-59-0)」を参照してください。
- 4. エンクロージャーにトレイを取り付けます[。49](#page-56-0) ページの 「[エンクロージャーへの DWC トレイ](#page-56-0) [の取り付け](#page-56-0)」を参照してください。
- 5. 必要なすべての外部ケーブルをソリューションに接続します。

注:余分な力をかけて QSFP ケーブルをソリューションに接続します。

6. 各ノードの電源 LED をチェックし、高速の点滅から低速の点滅に変わり、すべてのノードの電源を オンにする準備ができていることを示していることを確認します。

## デモ・ビデオ

#### [YouTube で手順を参照](https://www.youtube.com/watch?v=2CxXtMRw-WQ)

### M.2 バックプレーン・アセンブリーの取り付け

M.2 バックプレーン・アセンブリーを取り付けるには、この情報を使用します。

このタスクについて

### <span id="page-166-0"></span>必要なツール

コンポーネントを適切に交換するために、以下のキットを用意してください。

- SD665-N V3 Miscellaneous Parts Kit
- SD665-N V3 Conduction Plate Parts
- M.2 Putty Pad Kit

#### 注意:

- 安全に作業を行うために[、37](#page-44-0) ページの 「[取り付けのガイドライン](#page-44-0)」および [39](#page-46-0) ページの 「[安全検査の](#page-46-0) [チェックリスト](#page-46-0)」をお読みください。
- タスクを実行しようとしている対応する DWC トレイの電源をオフにします。

#### 重要:ギャップ・パッド/パテ・パッドの交換に関するガイドライン

- ギャップ・パッド/パテ・パッドの位置と向きを識別するには[、42](#page-49-0) ページの 「[ギャップ・パッド/パテ・](#page-49-0) [パッドの識別と位置](#page-49-0)」を参照してください。
- ギャップ・パッド/パテ・パッドを交換する前に、アルコール・クリーニング・パッドでインター フェース・プレートまたはハードウェア表面を慎重にクリーニングします。
- ギャップ・パッド/パテ・パッドは、変形しないように慎重に持ってください。ねじ穴や開口部が ギャップ・パッド/パテ・パッドの素材によってふさがれていないことを確認します。
- 有効期限が切れたパテ・パッドは使用しないでください。パテ・パッド・パッケージの有効期限を 確認します。パテ・パッドの有効期限が切れている場合は、新しいパテ・パッドを取得して適切 に交換します。

ファームウェアとドライバーのダウンロード: コンポーネントの交換後、ファームウェアまたはド ライバーの更新が必要になる場合があります。

- ご使用のサーバーでのファームウェアとドライバーの最新の更新を確認するには、 <https://datacentersupport.lenovo.com/products/servers/thinksystem/sd665nv3/7daz/downloads/driver-list/> を参照して ください。
- ファームウェア更新ツールについては、[391](#page-398-0) ページの 「[ファームウェアの更新](#page-398-0)」を参照してください。

### ⼿順

ステップ 1. M.2 バックプレーン・コールド・プレートの底面にあるパテ・パッドを新しいパテ・パッ ドと交換します。必ず、ギャップ・パッド/パテ・パッドの交換に関するガイドライン に従ってください。

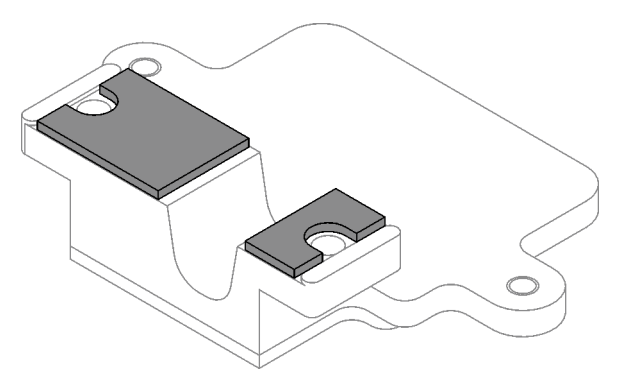

<sup>図</sup> 160. M.2 バックプレーン・コールド・プレートのパテ・パッド (底面)

ステップ 2. M.2 バックプレーン・コールド・プレートを取り付けます。

- a. M.2 コールド・プレートを前部プロセッサー (プロセッサー 1) コールド・プレート に置きます。
- b. 22本のねじを締め、M.2 バックプレーン・コールド・プレートをプロセッサー・コー ルド・プレートに固定します。

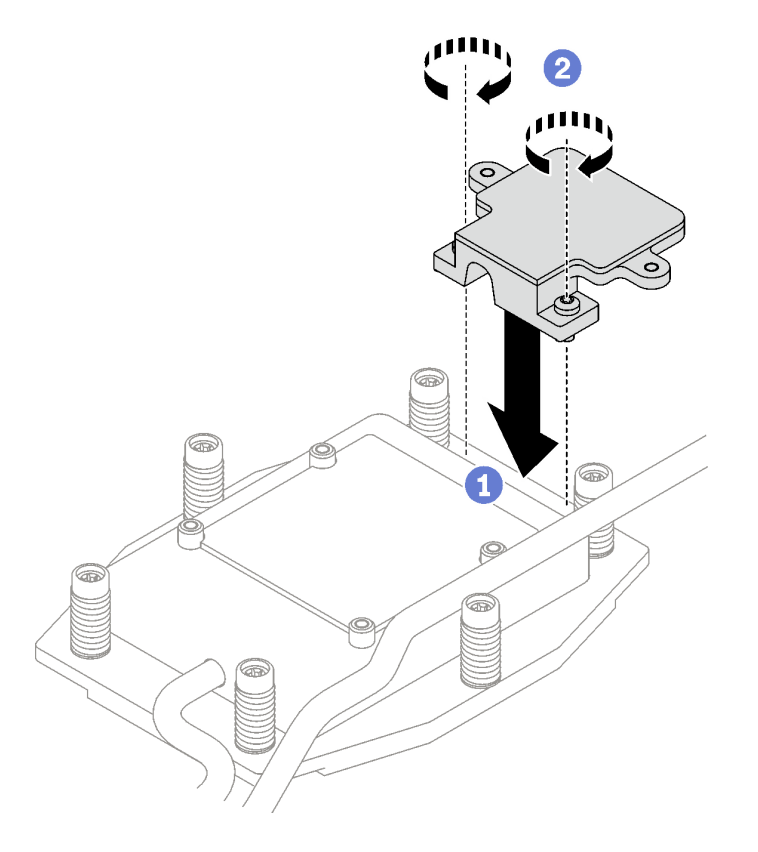

<sup>図</sup> 161. M.2 バックプレーン・コールド・プレートの取り付け

ステップ 3. プロセッサー (プロセッサー 1) コールド・プレートと M.2 バックプレーン・コールド・プ レートのパテ・パッドを新しいパッドと交換します。必ず[、ギャップ・パッド/パテ・パッド](#page-166-0) [の交換に関するガイドライン](#page-166-0)に従ってください。

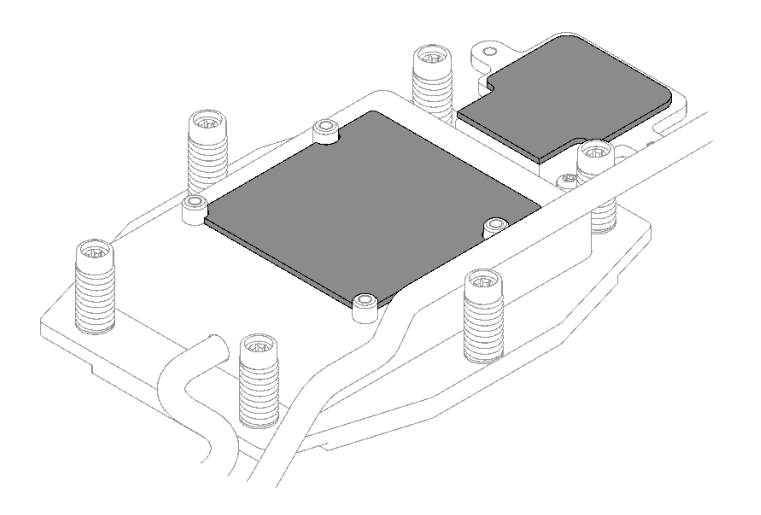

<sup>図</sup> 162. プロセッサー・コールド・プレートと M.2 コールド・プレートのパテ・パッド

ステップ 4. M.2 バックプレーン・アセンブリーを取り付けます。

- a. **●**ケーブルを M.2 バックプレーン・アセンブリーに接続します。
- b. 2M.2 バックプレーン・アセンブリーをノードに取り付けます。
- c. 36本のねじを固定します。

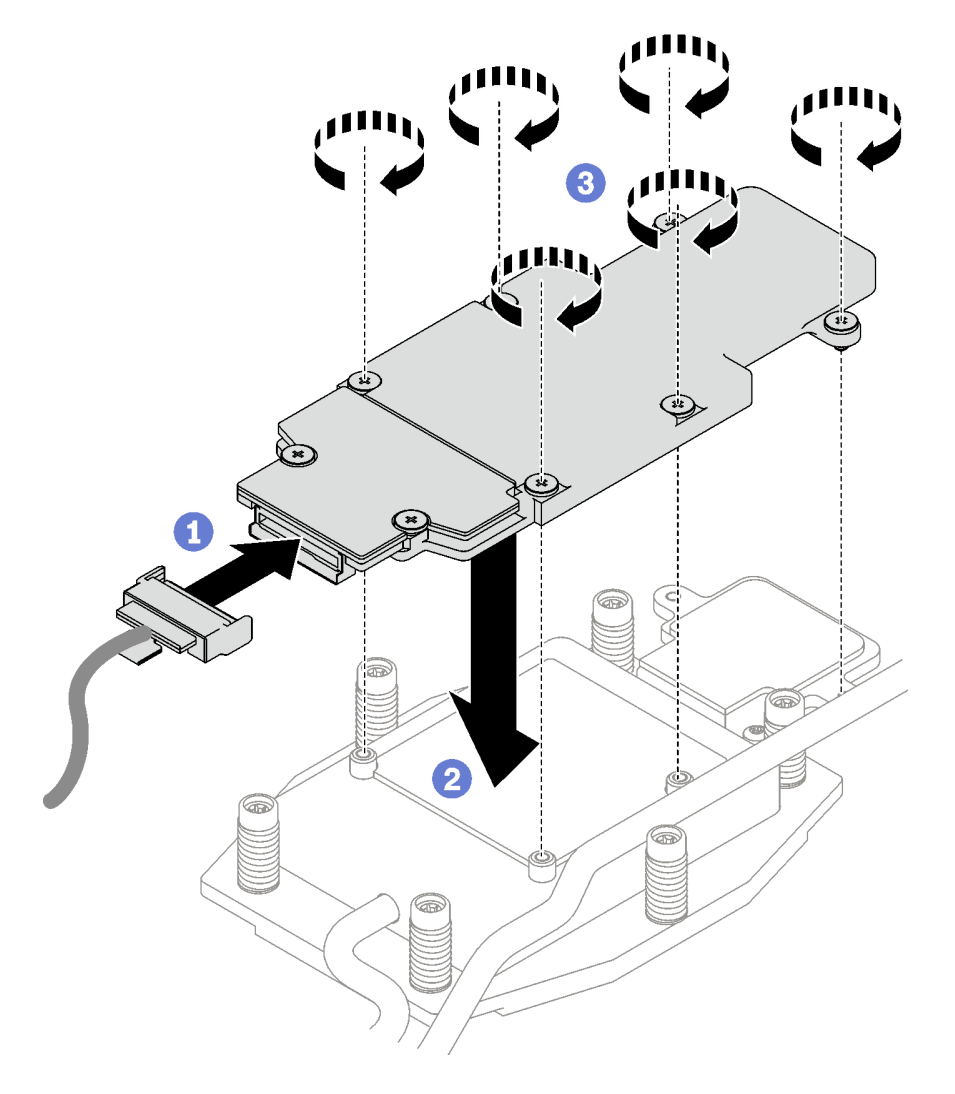

<sup>図</sup> 163. M.2 バックプレーン・アセンブリーの取り付け

ステップ 5. システム・ボードにケーブルを接続します。

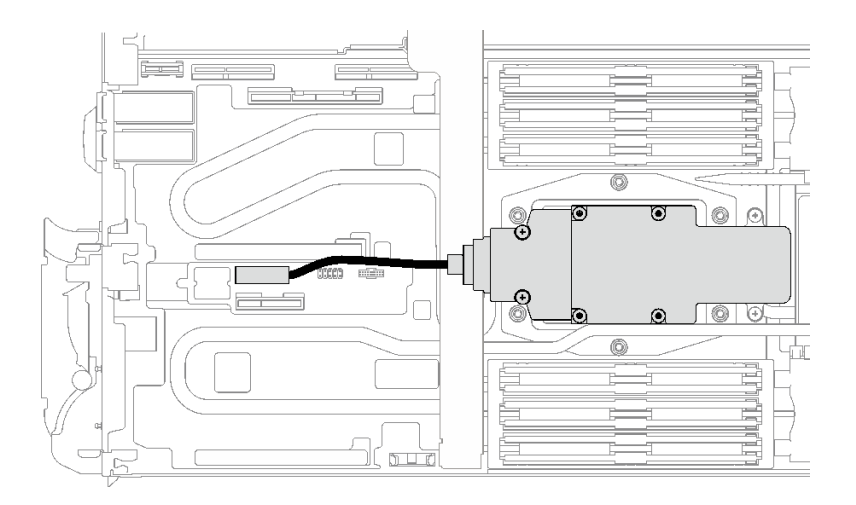

<sup>図</sup> 164. M.2 バックプレーン・アセンブリー・ケーブルの取り付け

### 終了後

- 1. クロス・ブレースを取り付けます[。55](#page-62-0) ページの 「[クロス・ブレースの取り付け](#page-62-0)」を参照して ください。
- 2. トレイ・カバーを取り付けます[。52](#page-59-0) ページの 「[トレイ・カバーの取り付け](#page-59-0)」を参照してください。
- 3. エンクロージャーにトレイを取り付けます[。49](#page-56-0) ページの 「[エンクロージャーへの DWC トレイ](#page-56-0) [の取り付け](#page-56-0)」を参照してください。
- 4. 必要なすべての外部ケーブルをソリューションに接続します。

注:余分な力をかけて QSFP ケーブルをソリューションに接続します。

5. 各ノードの電源 LED をチェックし、高速の点滅から低速の点滅に変わり、すべてのノードの電源を オンにする準備ができていることを示していることを確認します。

## デモ・ビデオ

[YouTube で手順を参照](https://www.youtube.com/watch?v=2CxXtMRw-WQ)

# メモリー・モジュールの交換

メモリー・モジュールの取り外しと取り付けを行うには、以下の手順を使用します。

メモリー・モジュールの取り外し 以下の情報を使用して、メモリー・モジュールを取り外します。

## このタスクについて

重要:メモリー・モジュールの取り外し/取り付け時には、メモリー・モジュールを傾けずに、まっ すぐに維持して、ギャップ・パッドの損傷を防止してください。

#### 注意:

- 安全に作業を行うために[、37](#page-44-0) ページの 「[取り付けのガイドライン](#page-44-0)」および [39](#page-46-0) ページの 「[安全検査の](#page-46-0) [チェックリスト](#page-46-0)」をお読みください。
- タスクを実行しようとしている対応する DWC トレイの電源をオフにします。
- エンクロージャーからすべての外部ケーブルを切り離します。
- QSFP ケーブルがソリューションに接続されている場合、余分な力をかけてケーブルを取り外します。
- メモリー・モジュールの取り外しまたは取り付けは、必ず電源コードをシステムから取り外してから 20 秒経過した後に行ってください。これにより、システムが完全に放電されるため、メモリー・モ ジュールを安全に取り扱うことができます。
- メモリー・モジュールは静電気放電の影響を受けやすく、特別な取り扱いが必要です[。40 ページ](#page-47-0) の 「[静電気の影響を受けやすいデバイスの取り扱い](#page-47-0)」の標準のガイドライン以外に、以下の指 示に従ってください。
	- メモリー・モジュールの取り外しまたは取り付けの際には、必ず静電放電ストラップを着用してく ださい。静電気放電グローブも使用できます。
	- 2 つ以上のメモリー・モジュールを接触させないでください。保管中にメモリー・モジュールを直接 重ねて積み重ねないでください。
	- 金色のメモリー・モジュール・コネクターの接点に触れたり、これらの接点をメモリー・モジュー ル・コネクターのエンクロージャーの外側に接触させたりしないでください。
	- メモリー・モジュールを慎重に扱ってください。メモリー・モジュールを曲げたり、ねじった り、落としたりしないでください。

次の図は、システム・ボード上のメモリー・モジュール・コネクターの位置を示しています。

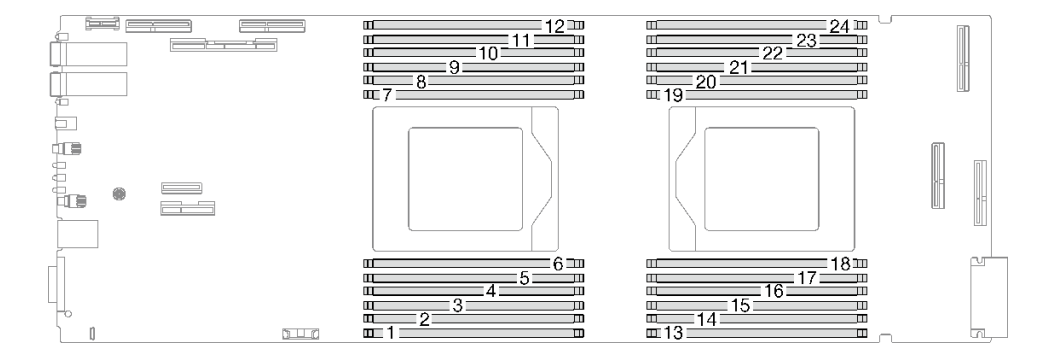

図 165. メモリー・モジュール・コネクターの位置

注:図はご使用のハードウェアと多少異なる場合がありますが、取り付け方法は同じです。

#### ⼿順

注:

- メモリー・モジュールの取り外しまたは取り付けは、必ず電源コードをシステムから取り外してから 20 秒経過した後に行ってください。これにより、システムが完全に放電されるため、メモリー・モ ジュールを安全に取り扱うことができます。
- モデルによっては、ご使用のソリューションの外観は、図と若干異なる場合があります。

ステップ 1. このタスクの準備をします。

- a. エンクロージャーからトレイを取り外します。[48](#page-55-0) ページの 「[エンクロージャーからの](#page-55-0) [DWC トレイの取り外し](#page-55-0)」を参照してください。
- b. トレイ・カバーを取り外します[。51](#page-58-0) ページの 「[トレイ・カバーの取り外し](#page-58-0)」を参照し てください。

ステップ 2. DIMM コームに取り付けられたメモリー・モジュール・ツールを取り外します。

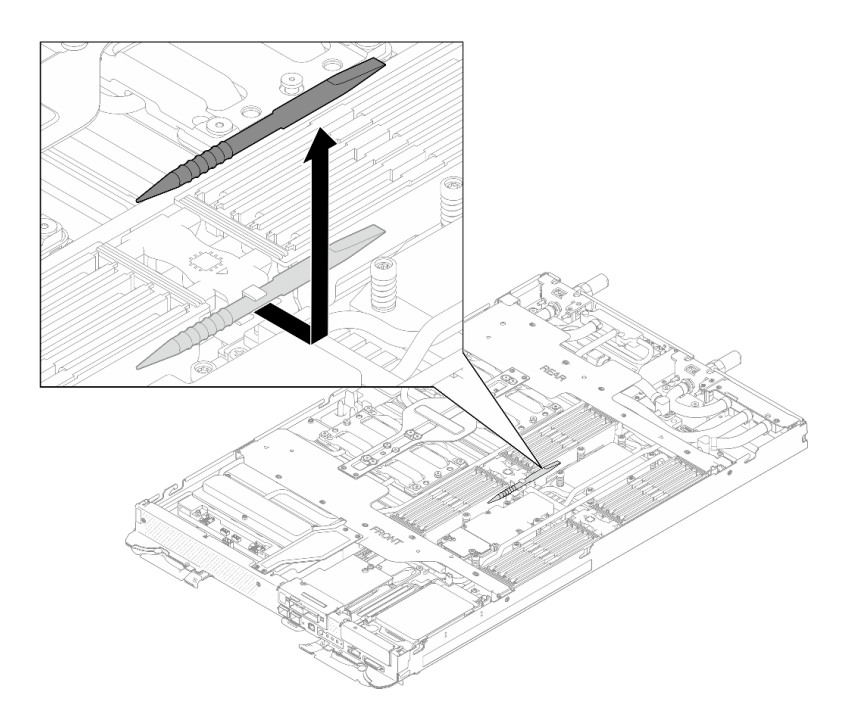

図 166. メモリー・モジュール・ツールの取り外し

注:メモリー・セクションを通るウォーター・ループ・チューブの位置に起因するスペース の制限のために、メモリー・モジュール・ツールをお勧めします。

ステップ 3. DIMM のカバーを取り外します。

注:DIMM カバーを傾けずに、まっすぐに維持して、ギャップ・パッドの損傷を防止し てください。

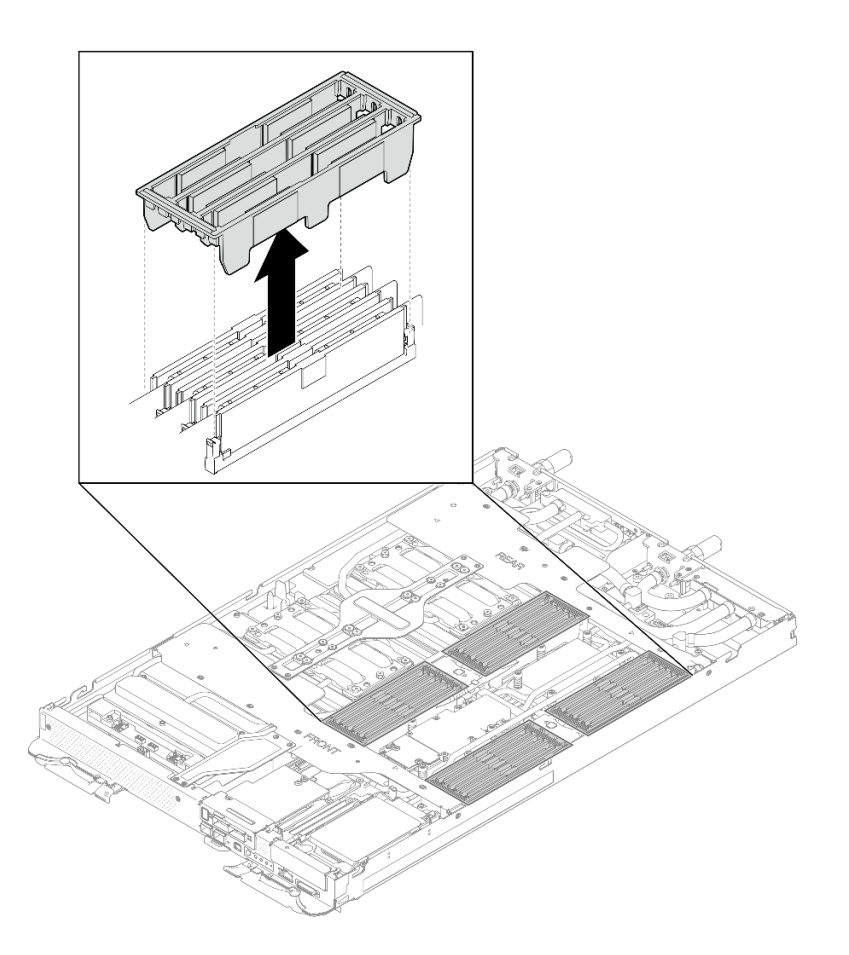

図 167. DIMM カバーの取り外し

ステップ 4. メモリー・モジュール・ツールを慎重に使用し、メモリー・モジュール・コネクターの各端 にある保持クリップを外側に押します。

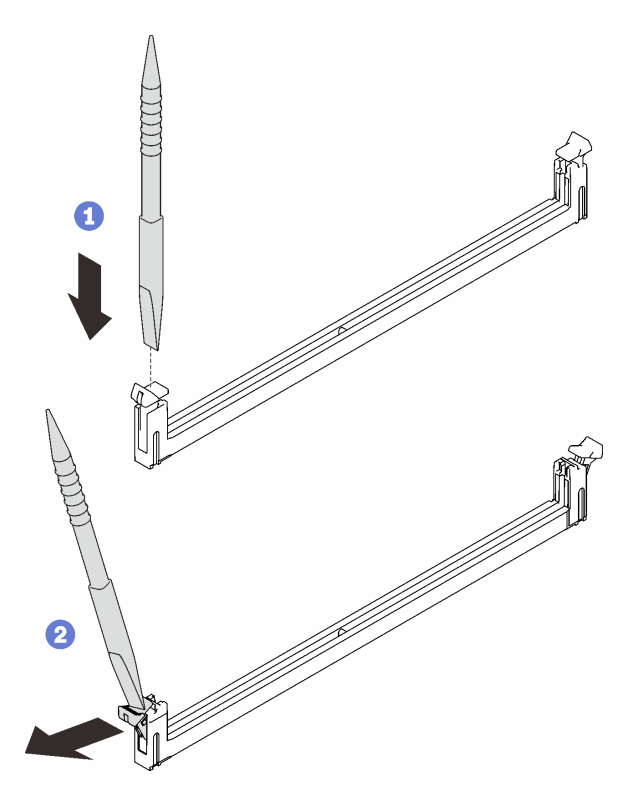

図 168. メモリー・モジュールの取り外し

注意:

- メモリー・モジュールは静電気の影響を受けやすいデバイスです。パッケージを開く前 に、アースする必要があります。
- 保持クリップを破損したり、メモリー・モジュール・コネクターを損傷しないよう に、クリップは丁寧に開閉してください。

ステップ 5. メモリー・モジュールをゆっくり取り外します。

注意:メモリー・モジュールの取り外し/取り付け時には、メモリー・モジュールを傾けず に、まっすぐに維持して、ギャップ・パッドの損傷を防止してください。

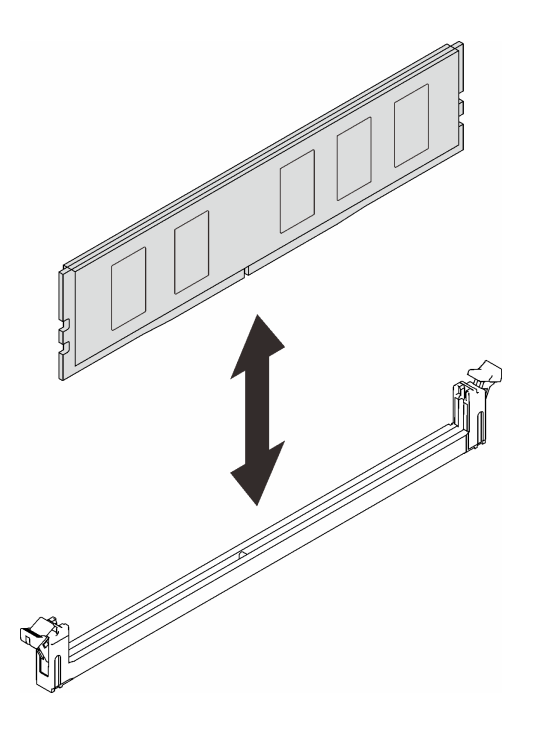

図 169. メモリー・モジュールの取り外し

ステップ 6. DIMM カバーを取り付けます。

注:DIMM カバーを傾けずに、まっすぐに維持して、ギャップ・パッドの損傷を防止し てください。

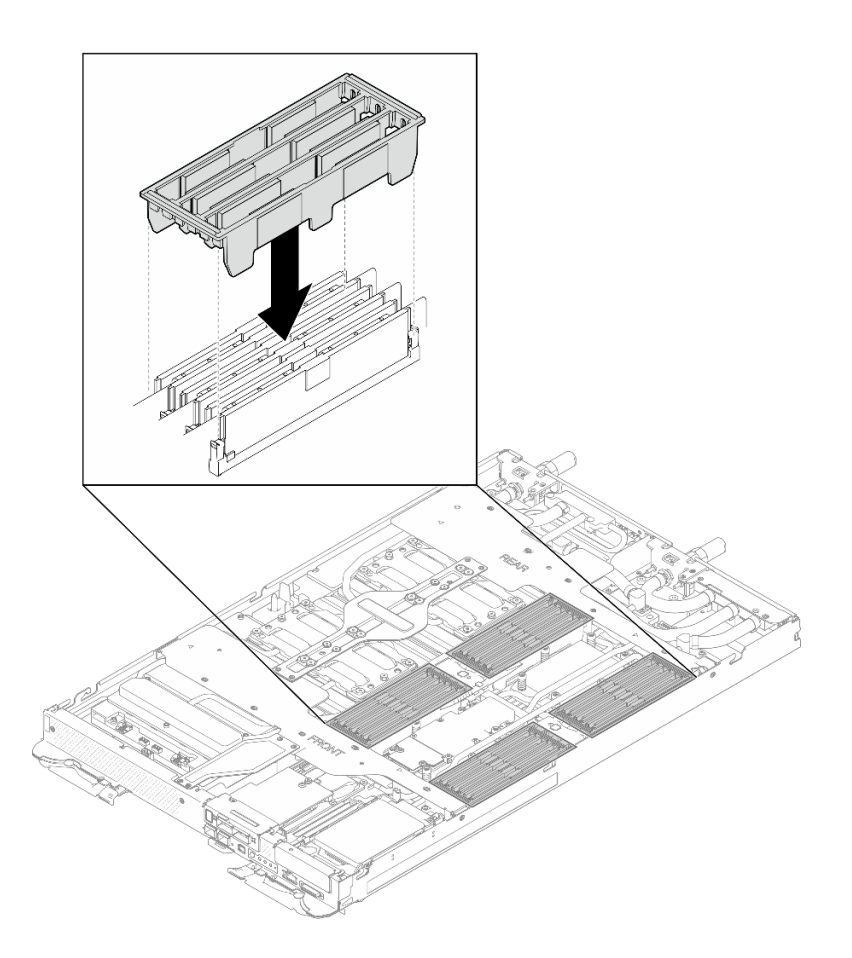

図 170. DIMM カバーの取り付け

ステップ 7. メモリー・モジュール・ツールを DIMM コームに取り付けます。

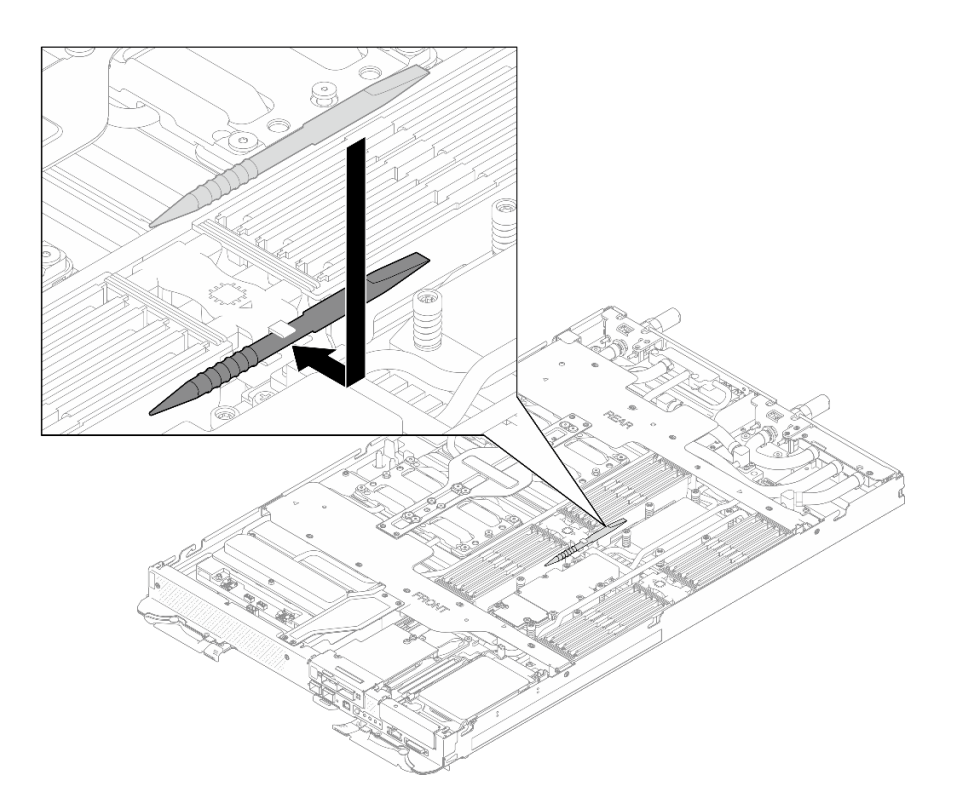

図 171. メモリー・モジュール・ツール

## 終了後

コンポーネントまたはオプション装置を返却するよう指示された場合は、すべての梱包上の指示に従い、 提供された配送用の梱包材がある場合はそれを使用してください。

## デモ・ビデオ

#### [YouTube で手順を参照](https://www.youtube.com/watch?v=iyeWikcsq5M)

### メモリー・モジュールの取り付け 以下の情報を使用して、メモリー・モジュールを取り付けます。

### このタスクについて

メモリー構成とセットアップについて詳しくは[、40](#page-47-0) ページの 「[メモリー・モジュールの取り付けの規則](#page-47-0) [および順序](#page-47-0)」を参照してください。

重要:メモリー・モジュールの取り外し/取り付け時には、メモリー・モジュールを傾けずに、まっ すぐに維持して、ギャップ・パッドの損傷を防止してください。

注意:

- 安全に作業を行うために[、37](#page-44-0) ページの 「[取り付けのガイドライン](#page-44-0)」および [39](#page-46-0) ページの 「[安全検査の](#page-46-0) [チェックリスト](#page-46-0)」をお読みください。
- メモリー・モジュールの取り外しまたは取り付けは、必ず電源コードをシステムから取り外してから 20 秒経過した後に行ってください。これにより、システムが完全に放電されるため、メモリー・モ ジュールを安全に取り扱うことができます。
- メモリー・モジュールは静電気放電の影響を受けやすく、特別な取り扱いが必要です[。40 ページ](#page-47-0) の 「[静電気の影響を受けやすいデバイスの取り扱い](#page-47-0)」の標準のガイドライン以外に、以下の指 示に従ってください。
	- メモリー・モジュールの取り外しまたは取り付けの際には、必ず静電放電ストラップを着用してく ださい。静電気放電グローブも使用できます。
	- 2 つ以上のメモリー・モジュールを接触させないでください。保管中にメモリー・モジュールを直接 重ねて積み重ねないでください。
	- 金色のメモリー・モジュール・コネクターの接点に触れたり、これらの接点をメモリー・モジュー ル・コネクターのエンクロージャーの外側に接触させたりしないでください。
	- メモリー・モジュールを慎重に扱ってください。メモリー・モジュールを曲げたり、ねじった り、落としたりしないでください。
	- メモリー・モジュールを取り扱う際に金属製の工具 (治具やクランプなど) を使用しないでくださ い。固い金属によりメモリー・モジュールが傷つく恐れがあります。
	- パッケージまたは受動部品を持ってメモリー・モジュールを挿入しないでください。挿入時に力を かけることでパッケージに亀裂が入ったり受動部品が外れたりする恐れがあります。
	- 適切な冷却を確保するため、DIMM フィラーを未使用のスロットに取り付ける必要があります。

次の図は、システム・ボード上のメモリー・モジュール・コネクターの位置を示しています。

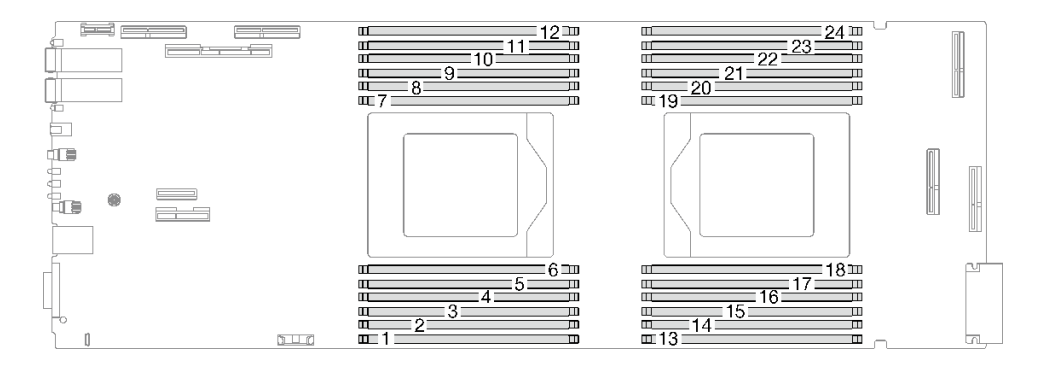

図 172. メモリー・モジュール・コネクターの位置

注:図はご使用のハードウェアと多少異なる場合がありますが、取り付け方法は同じです。

ファームウェアとドライバーのダウンロード: コンポーネントの交換後、ファームウェアまたはド ライバーの更新が必要になる場合があります。

- ご使用のサーバーでのファームウェアとドライバーの最新の更新を確認するには、 <https://datacentersupport.lenovo.com/products/servers/thinksystem/sd665nv3/7daz/downloads/driver-list/> を参照して ください。
- ファームウェア更新ツールについては[、391](#page-398-0) ページの 「[ファームウェアの更新](#page-398-0)」を参照してください。

### ⼿順

注:

- メモリー・モジュールの取り外しまたは取り付けは、必ず電源コードをシステムから取り外してから 20 秒経過した後に行ってください。これにより、システムが完全に放電されるため、メモリー・モ ジュールを安全に取り扱うことができます。
- モデルによっては、ご使用のソリューションの外観は、図と若干異なる場合があります。
- ステップ 1. DIMM コームに取り付けられたメモリー・モジュール・ツールを取り外します。

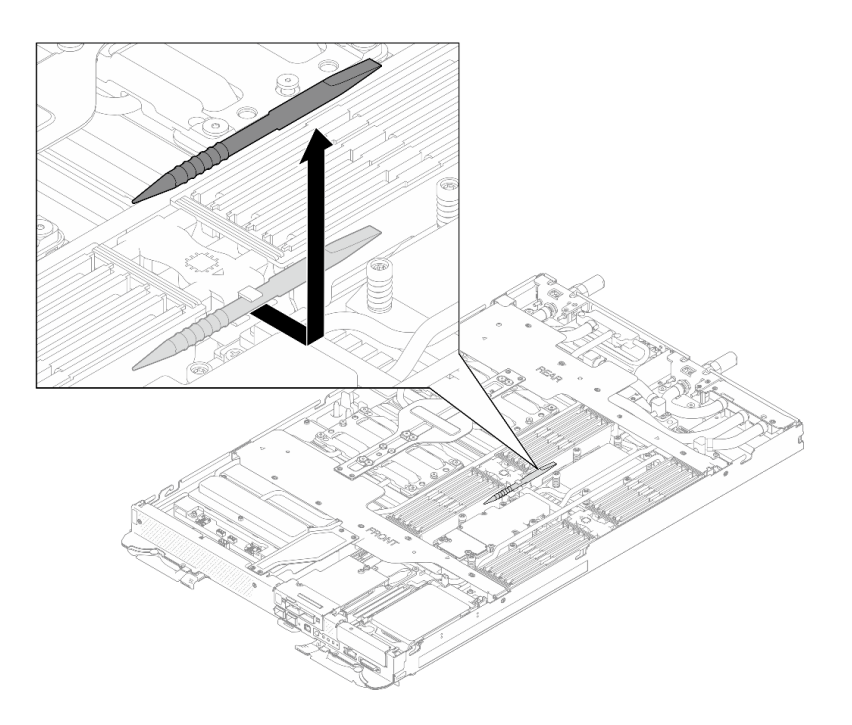

図 173. メモリー・モジュール・ツールの取り外し

注:メモリー・セクションを通るウォーター・ループ・チューブの位置に起因するスペース の制限のために、メモリー・モジュール・ツールをお勧めします。

ステップ 2. DIMM のカバーを取り外します。

注:DIMM カバーを傾けずに、まっすぐに維持して、ギャップ・パッドの損傷を防止し てください。

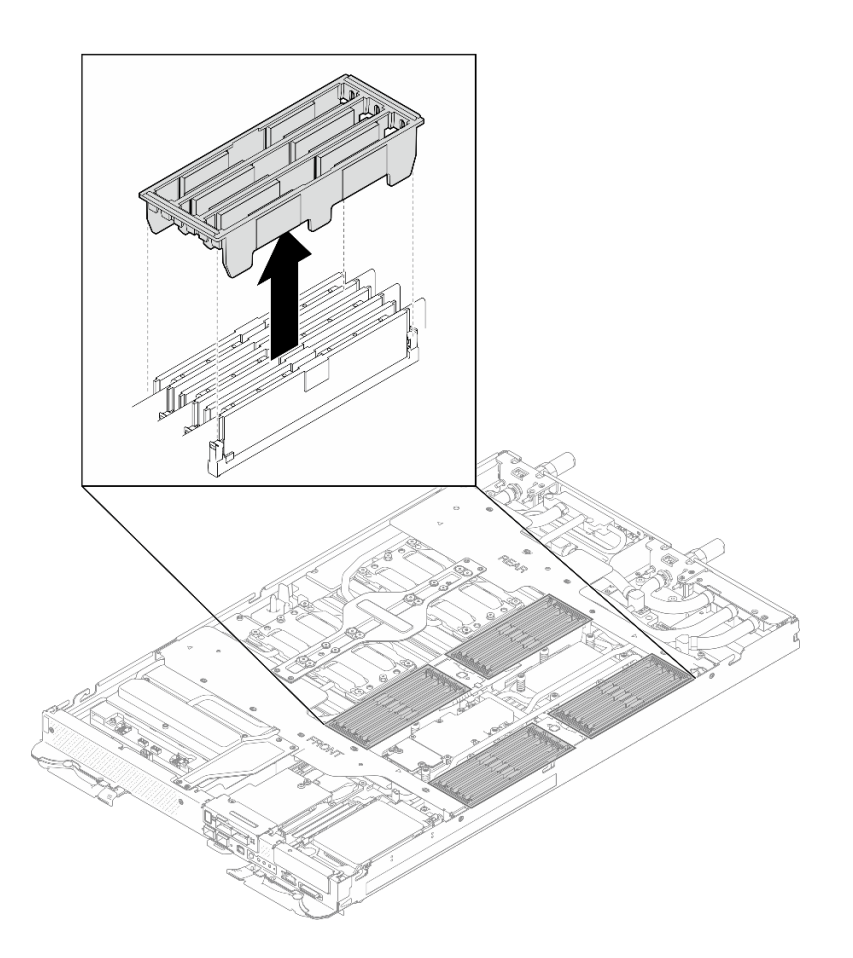

図 174. DIMM カバーの取り外し

ステップ 3. メモリー・モジュール・ツールを慎重に使用し、メモリー・モジュール・コネクターの各端 にある保持クリップを外側に押します。
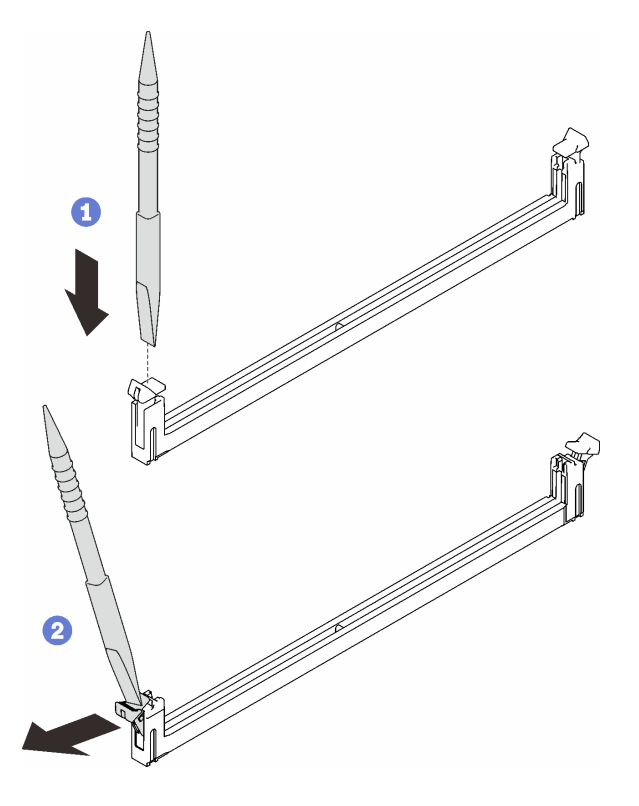

<sup>図</sup> 175. メモリー・モジュール・コネクターの保持クリップを押す

注意:

- メモリー・モジュールは静電気の影響を受けやすいデバイスです。パッケージを開く前 に、アースする必要があります。
- 保持クリップを破損したり、メモリー・モジュール・コネクターを損傷しないよう に、クリップは丁寧に開閉してください。
- ステップ 4. メモリー・モジュールが入っている帯電防止パッケージをノード外側の塗装されていない金 属面に接触させた後、パッケージからメモリー・モジュールを取り出します。
- ステップ 5. メモリー・モジュールをスロットに位置合わせし、両手でスロットにメモリー・モジュール を慎重に置きます。
- ステップ 6. 保持クリップがロック位置にはまるまでメモリー・モジュールの両端を強く真っすぐに 押し下げて、スロットに取り付けます。

注意:メモリー・モジュールの取り外し/取り付け時には、メモリー・モジュールを傾けず に、まっすぐに維持して、ギャップ・パッドの損傷を防止してください。

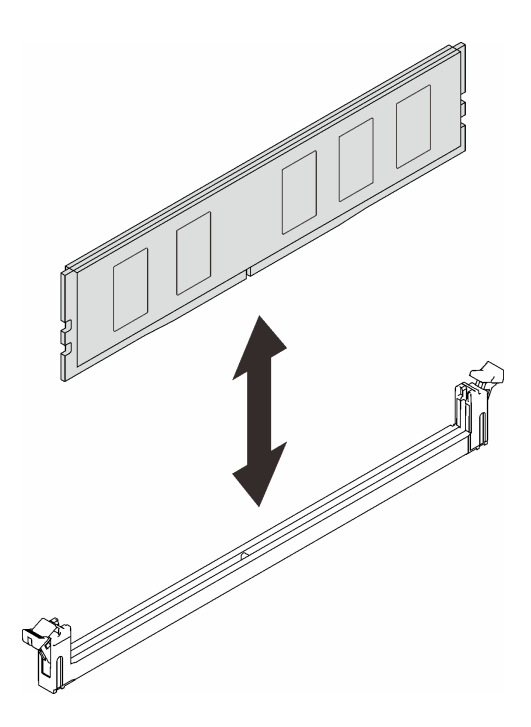

図 176. メモリー・モジュールの取り付け

注:メモリー・モジュールと保持クリップの間にすき間がある場合は、メモリー・モジュー ルが正しく挿入されていません。保持クリップを開いてメモリー・モジュールを取り外し、 挿入し直してください。

ステップ 7. DIMM カバーを取り付けます。

注:DIMM カバーを傾けずに、まっすぐに維持して、ギャップ・パッドの損傷を防止し てください。

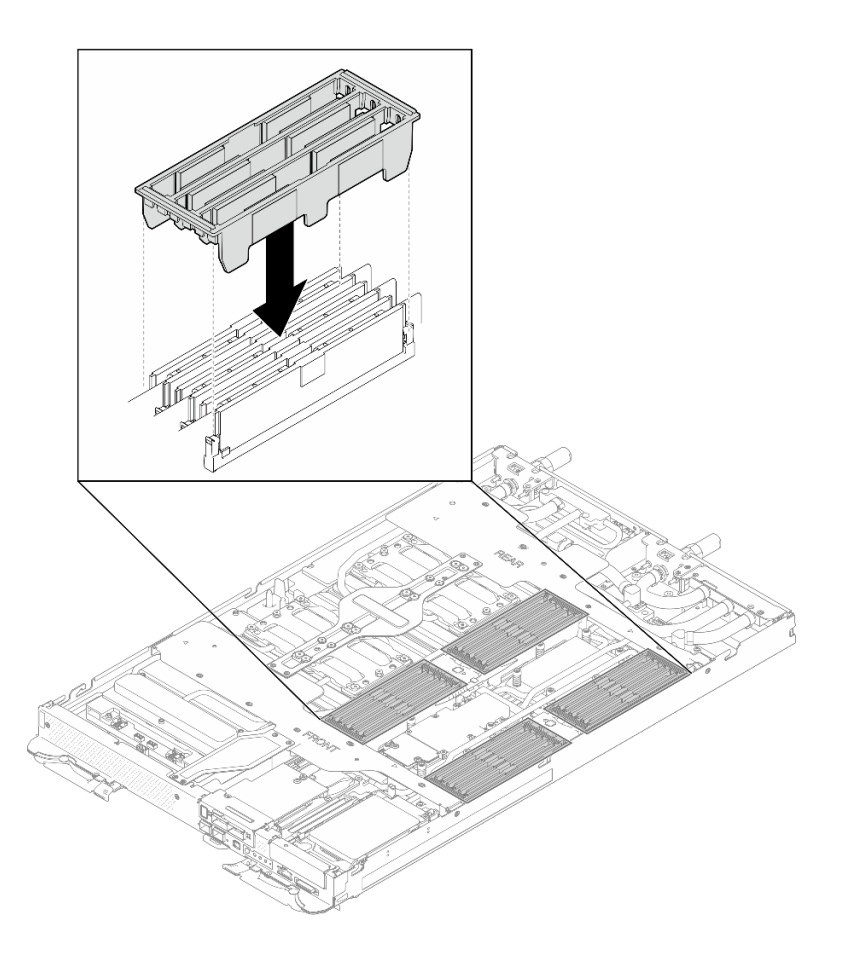

図 177. DIMM カバーの取り付け

ステップ 8. メモリー・モジュール・ツールを DIMM コームに取り付けます。

<span id="page-183-0"></span>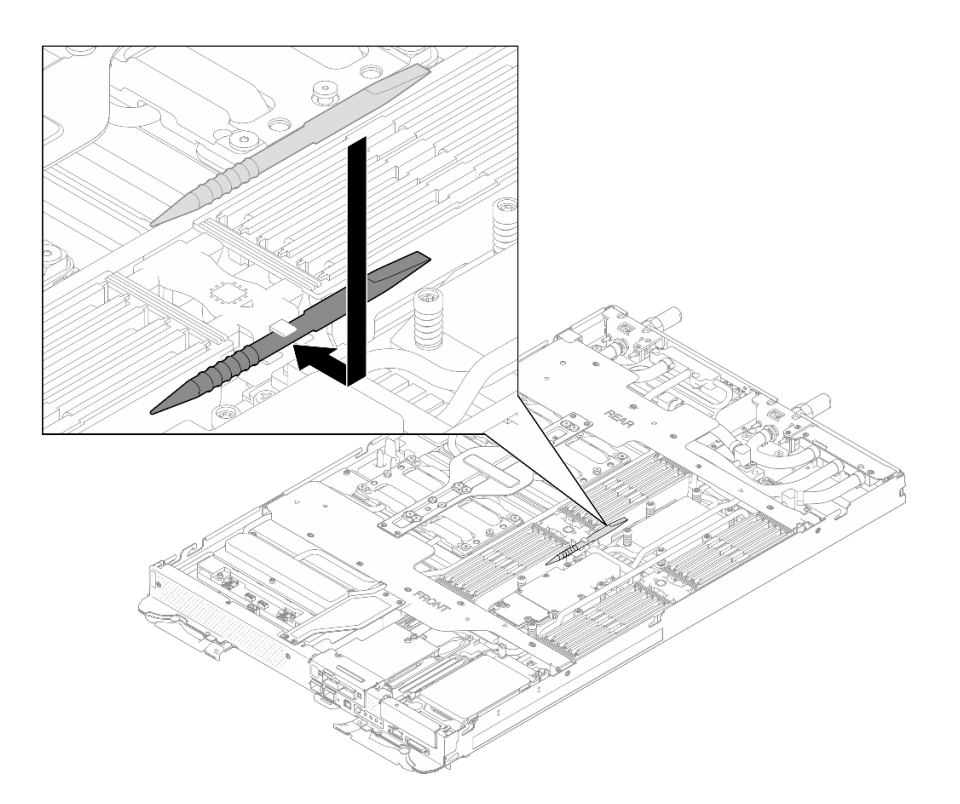

図 178. メモリー・モジュール・ツール

### 終了後

- 1. トレイ・カバーを取り付けます[。52](#page-59-0) ページの 「[トレイ・カバーの取り付け](#page-59-0)」を参照してください。
- 2. エンクロージャーにトレイを取り付けます[。49](#page-56-0) ページの 「[エンクロージャーへの DWC トレイ](#page-56-0) [の取り付け](#page-56-0)」を参照してください。
- 3. 必要なすべての外部ケーブルをソリューションに接続します。

注:余分な力をかけて QSFP ケーブルをソリューションに接続します。

4. 各ノードの電源 LED をチェックし、高速の点滅から低速の点滅に変わり、すべてのノードの電源を オンにする準備ができていることを示していることを確認します。

#### デモ・ビデオ

[YouTube で手順を参照](https://www.youtube.com/watch?v=tDM2IbpbbYI)

# OSFP モジュールの交換

OSFP モジュール の取り外しまたは取り付けには、以下の手順を使用してください。

# OSFP モジュールの取り外し

OSFP モジュール を取り外すには、この情報を使用します。

### このタスクについて

### 必要なツール

コンポーネントを適切に交換するために、SD665-N V3 OSFP Putty Pad Kit を用意してください。

注意:

- 安全に作業を行うために[、37](#page-44-0) ページの 「[取り付けのガイドライン](#page-44-0)」および [39](#page-46-0) ページの 「[安全検査の](#page-46-0) [チェックリスト](#page-46-0)」をお読みください。
- タスクを実行しようとしている対応する DWC トレイの電源をオフにします。
- エンクロージャーからすべての外部ケーブルを切り離します。

対応するねじを正しく取り付け、および取り外しできるよう、以下のドライバーを準備してください。

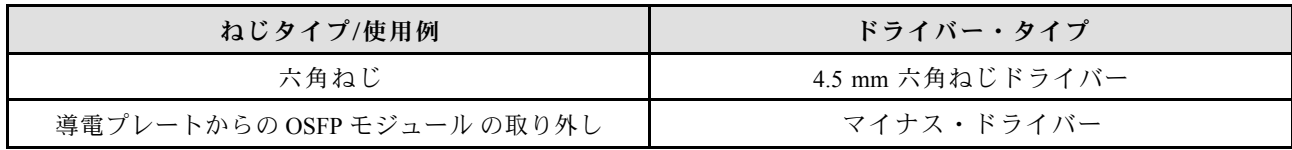

手順

- ステップ 1. このタスクの準備をします。
	- a. エンクロージャーからトレイを取り外します。[48](#page-55-0) ページの 「[エンクロージャーからの](#page-55-0) [DWC トレイの取り外し](#page-55-0)」を参照してください。
	- b. トレイ・カバーを取り外します[。51](#page-58-0) ページの 「[トレイ・カバーの取り外し](#page-58-0)」を参照し てください。
	- c. クロス・ブレースを取り外します。[54](#page-61-0) ページの 「[クロス・ブレースの取り外し](#page-61-0)」を参 照してください。
	- d. M.2 バックプレーン・アセンブリーを取り外します[。151](#page-158-0) ページの 「[M.2 バックプレー](#page-158-0) [ン・アセンブリーの取り外し](#page-158-0)」を参照してください。

ステップ 2. ドライブ・ケージ・ケーブルを取り外します。

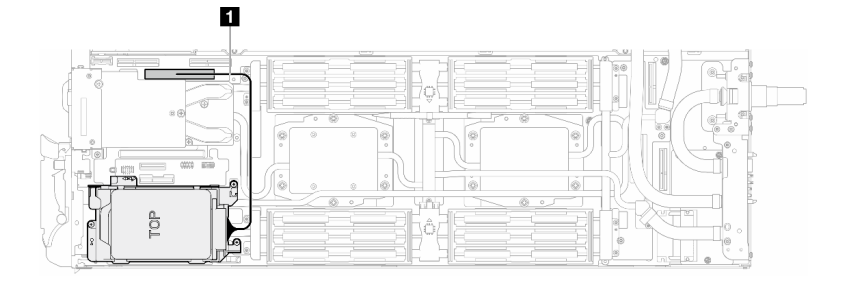

<sup>図</sup> 179. ドライブ・ケーブルの取り外し

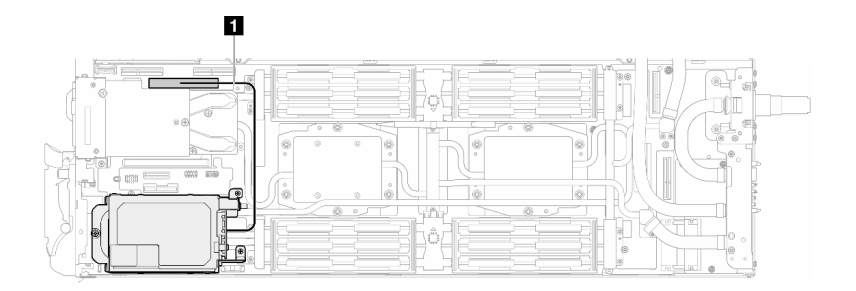

<sup>図</sup> 180. E3.S ドライブ・ケーブルの取り外し

ステップ 3. MCIO ケーブルを キャリア・ボード から取り外します。

1 プロセッサー構成: キャリア・ボード からすべての MCIO ケーブルを取り外します

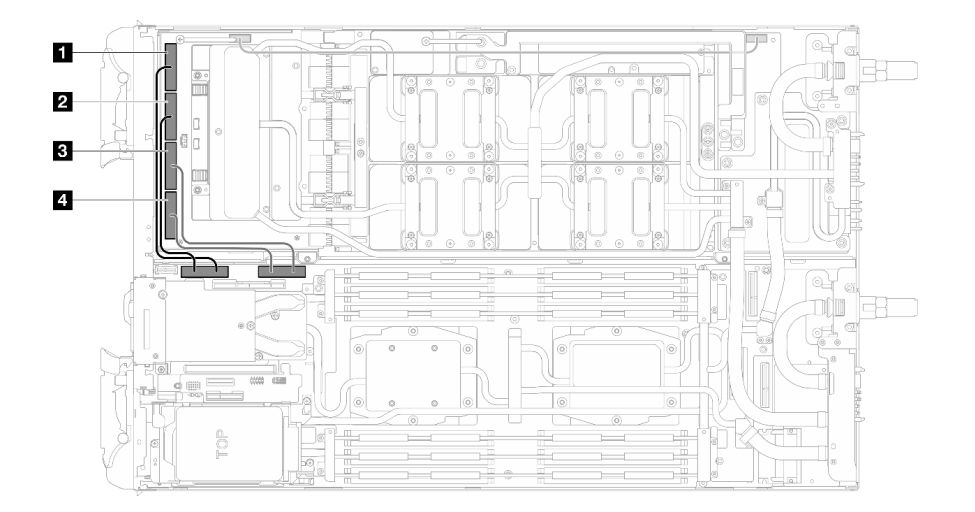

<sup>図</sup> 181. <sup>1</sup> プロセッサー構成 - すべての MCIO ケーブルを取り外す

| ケーブル・インデックス             | 配線元 (GPU ノードのキャリ<br>ア・ボード)  | 配線先 (計算ノードのシステ<br>ム・ボード) |
|-------------------------|-----------------------------|--------------------------|
|                         | MCIO 1 ケーブル                 | PCIe 4                   |
| $\overline{\mathbf{2}}$ | MCIO2ケーブル                   |                          |
| $\overline{\mathbf{3}}$ | MCIO 3 ケーブル                 | PC <sub>Ie</sub> 3       |
|                         | MCIO 4 $\tau$ $ \tau$ $\mu$ |                          |

2 プロセッサー構成: キャリア・ボード から MCIO 2、MCIO 3、および MCIO 4 ケーブルを 取り外します

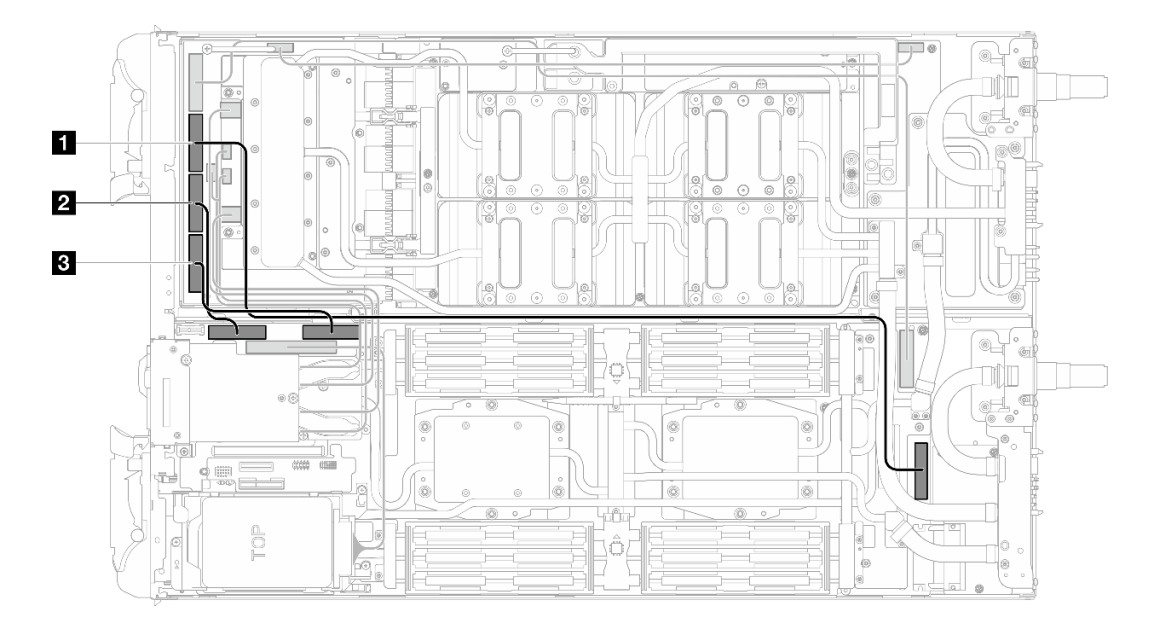

<sup>図</sup> 182. <sup>2</sup> プロセッサー構成 - MCIO 2、MCIO 3、および MCIO <sup>4</sup> ケーブルを取り外す

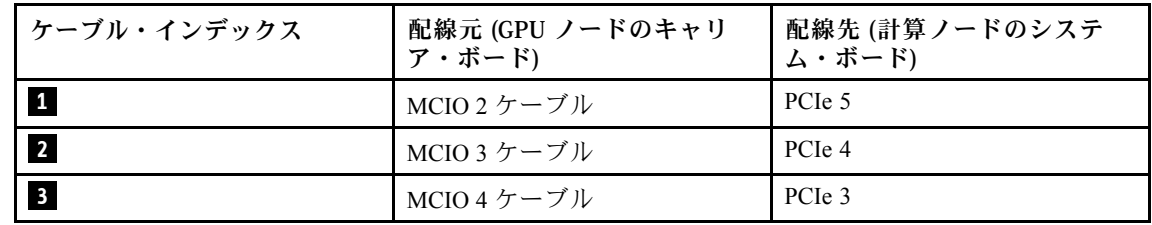

ステップ 4. GPU ノード上の ネットワーク・ボード から OSFP モジュール ケーブルを取り外します。

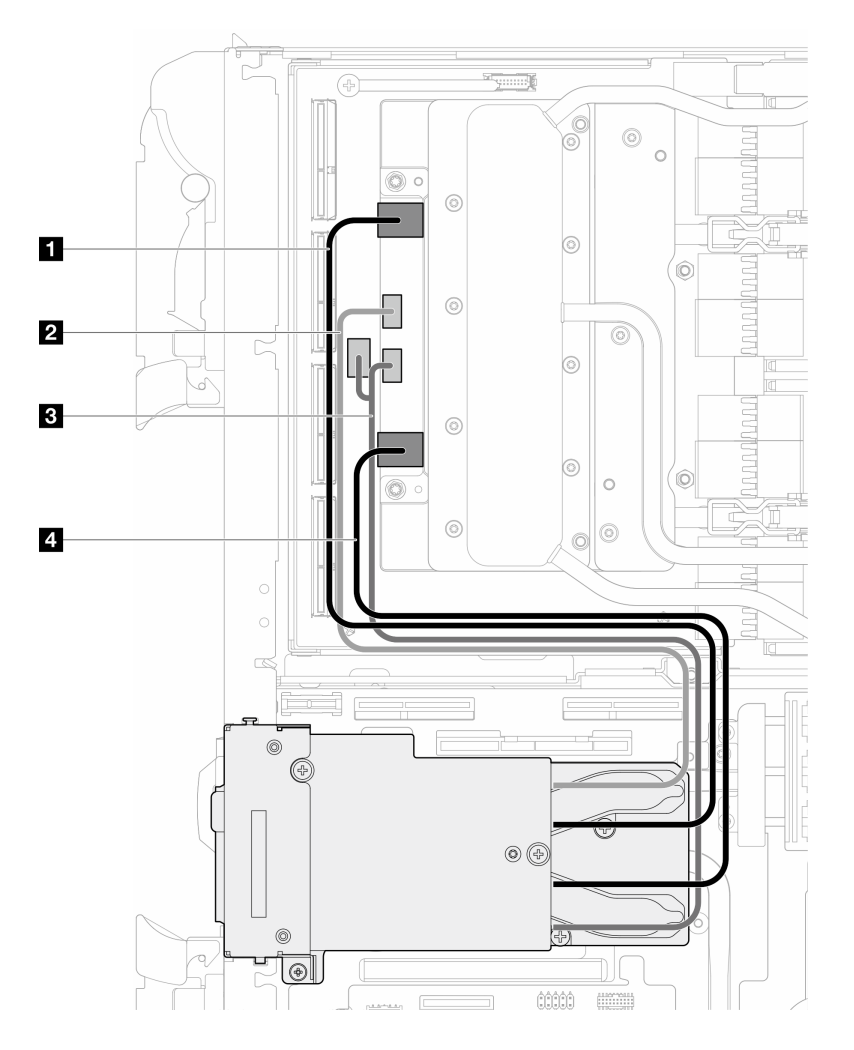

<sup>図</sup> 183. ネットワーク・ボードから OSFP モジュール・ケーブルを取り外す

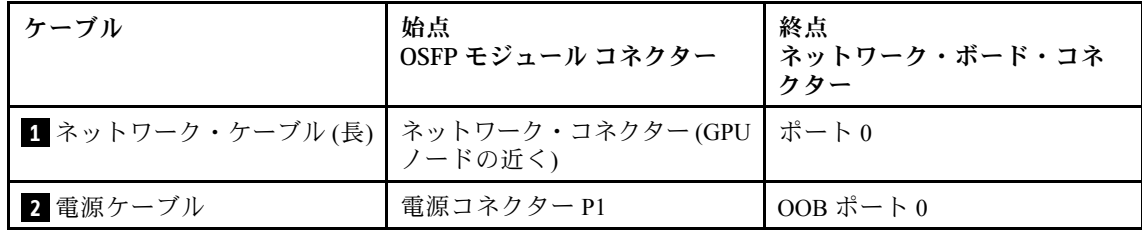

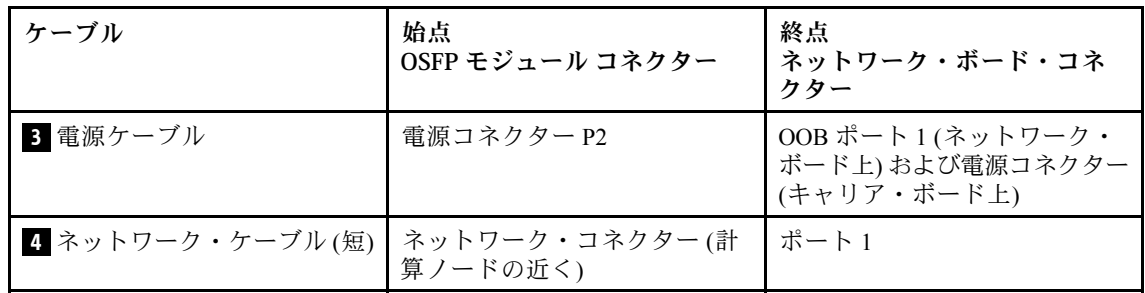

ステップ 5. OSFP モジュール から 3 本のねじを取り外します。

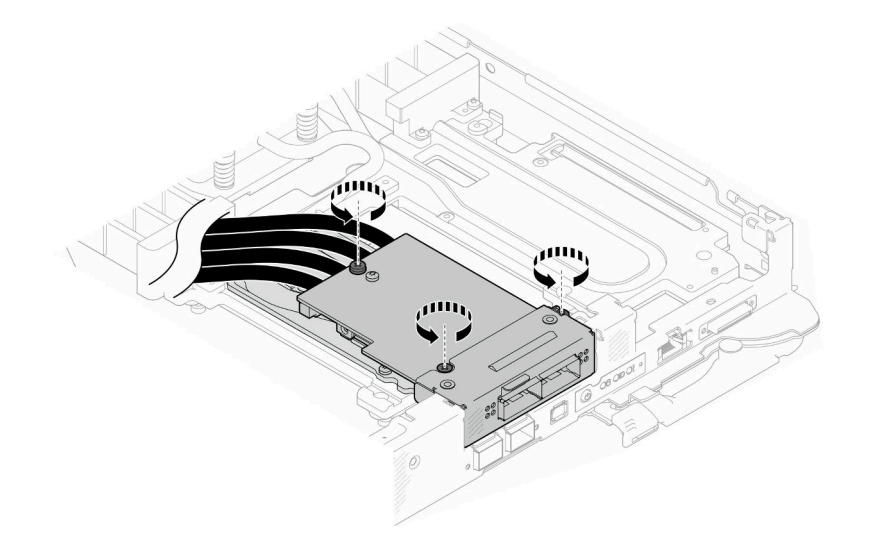

図 184. OSFP モジュールの取り外し

- ステップ 6. OSFP モジュール を取り外します。
	- a. マイナス・ドライバーを OSFP モジュール と OSFP モジュール 導電プレートの間 のすき間に挿入した後、マイナス・ドライバーを回転させて、OSFP モジュール を導 電プレートから取り外します。
	- b. 2 OSFP モジュールは端を持って慎重に扱い、OSFP モジュールを斜めに保持します。次 に、計算ノードから取り外します。

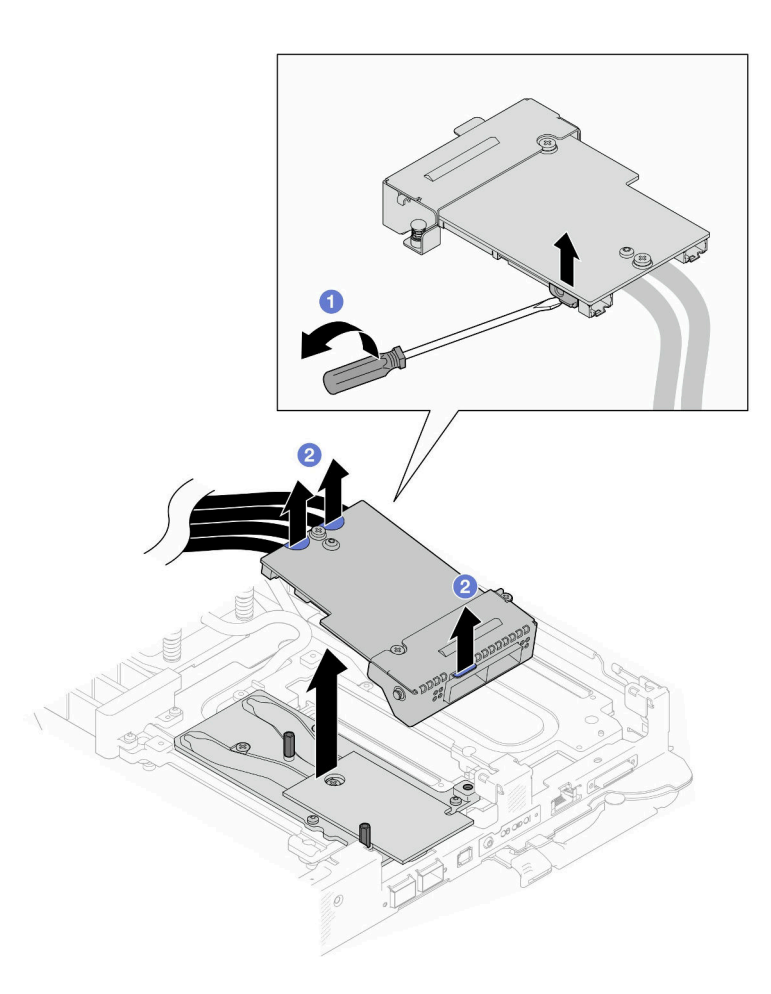

図 185. OSFP モジュールの取り外し

ステップ 7. 電源ケーブルを OSFP モジュール から外します。

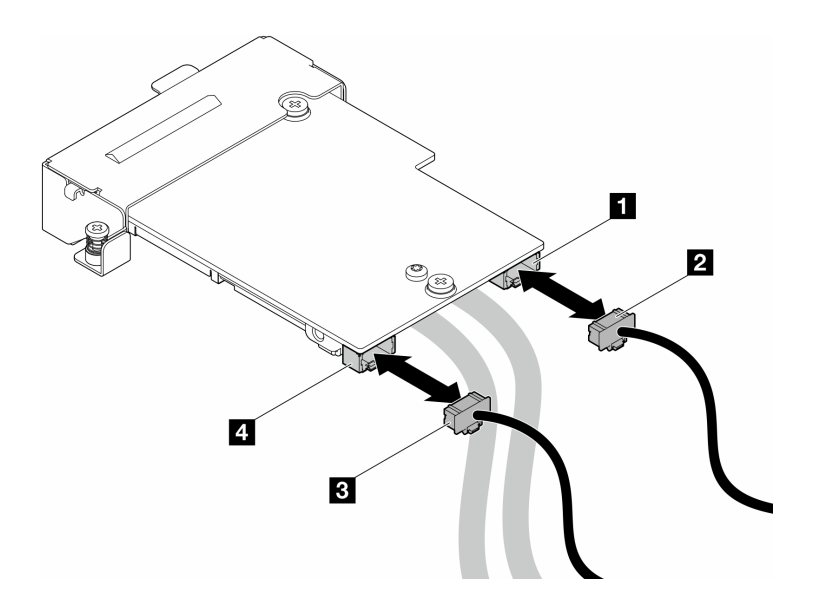

<sup>図</sup> 186. OSFP モジュール電源ケーブルの取り外し

# <span id="page-189-0"></span>終了後

コンポーネントまたはオプション装置を返却するよう指示された場合は、すべての梱包上の指示に従い、 提供された配送用の梱包材がある場合はそれを使用してください。

### デモ・ビデオ

[YouTube で手順を参照](https://www.youtube.com/watch?v=AvYFEG2UmG4)

### OSFP モジュールの取り付け

OSFP モジュール を取り付けるには、この情報を使用します。

### このタスクについて

#### 必要なツール

コンポーネントを適切に交換するために、SD665-N V3 OSFP Putty Pad Kit を用意してください。

注意:

- 安全に作業を行うために[、37](#page-44-0) ページの「[取り付けのガイドライン](#page-44-0)」および[39](#page-46-0) ページの「[安全検査の](#page-46-0) [チェックリスト](#page-46-0)」をお読みください。
- タスクを実行しようとしている対応する DWC トレイの電源をオフにします。

#### 重要:ギャップ・パッド/パテ・パッドの交換に関するガイドライン

- ギャップ・パッド/パテ・パッドの位置と向きを識別するには、[42](#page-49-0) ページの 「[ギャップ・パッド/パテ・](#page-49-0) [パッドの識別と位置](#page-49-0)」を参照してください。
- ギャップ・パッド/パテ・パッドを交換する前に、アルコール・クリーニング・パッドでインター フェース・プレートまたはハードウェア表面を慎重にクリーニングします。
- ギャップ・パッド/パテ・パッドは、変形しないように慎重に持ってください。ねじ穴や開口部が ギャップ・パッド/パテ・パッドの素材によってふさがれていないことを確認します。
- 有効期限が切れたパテ・パッドは使用しないでください。パテ・パッド・パッケージの有効期限を 確認します。パテ・パッドの有効期限が切れている場合は、新しいパテ・パッドを取得して適切 に交換します。

ファームウェアとドライバーのダウンロード: コンポーネントの交換後、ファームウェアまたはド ライバーの更新が必要になる場合があります。

- ご使用のサーバーでのファームウェアとドライバーの最新の更新を確認するには、 <https://datacentersupport.lenovo.com/products/servers/thinksystem/sd665nv3/7daz/downloads/driver-list/> を参照して ください。
- ファームウェア更新ツールについては[、391](#page-398-0) ページの 「[ファームウェアの更新](#page-398-0)」を参照してください。

対応するねじを正しく取り付け、および取り外しできるよう、以下のドライバーを準備してください。

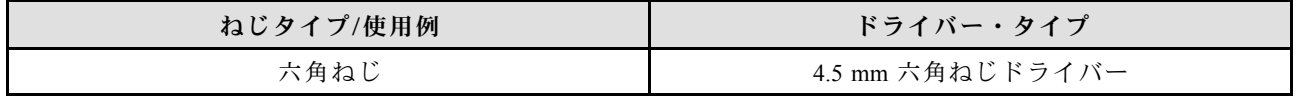

⼿順

ステップ 1. OSFP モジュール 伝導プレートにあるパテ・パッドを、新しいパッドと交換します。必ず、 ギャップ・パッド/パテ・パッドの交換に関するガイドラインに従ってください。

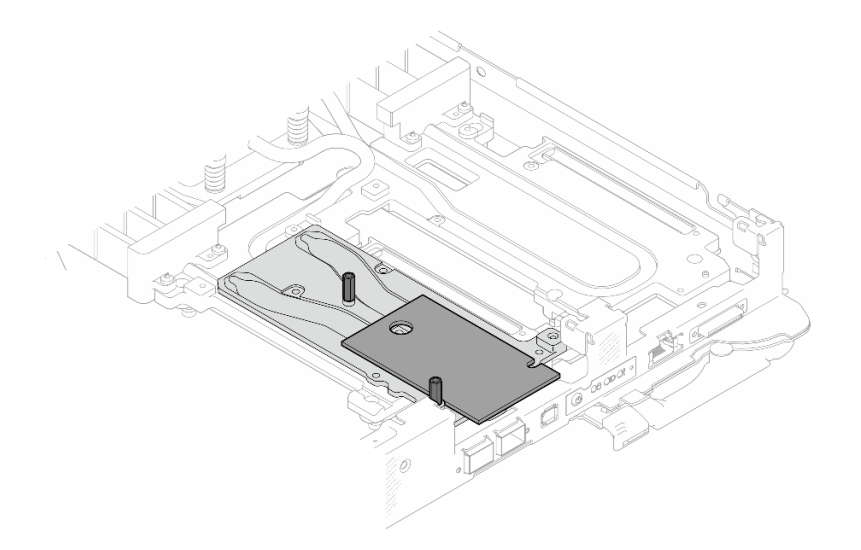

図 187. OSFP モジュールのパテ・パッドの交換

ステップ 2. 2 つの OSFP モジュール 電源ケーブルを接続します。P1 というラベルが付いている電源ケーブ ルを OSFP モジュール 上の電源コネクター 1 に接続し、P2 を電源コネクター 2 に接続します。

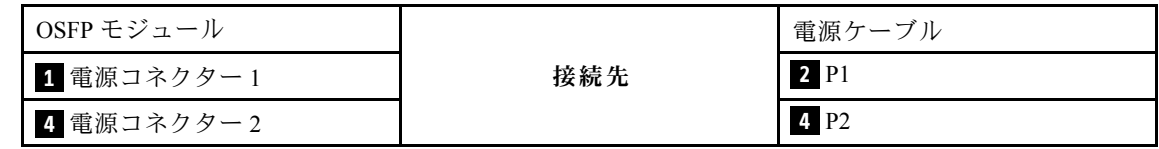

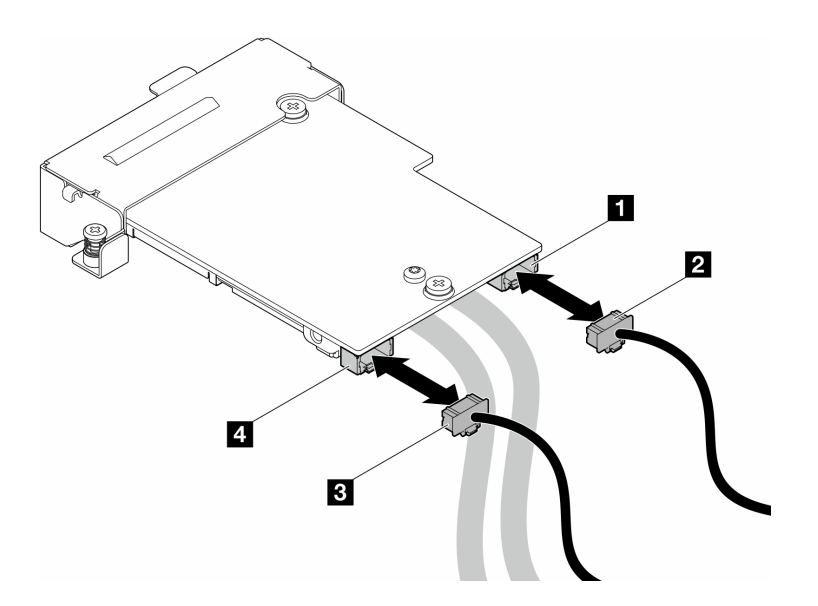

<sup>図</sup> 188. OSFP モジュール電源ケーブルの取り付け

- ステップ 3. OSFP モジュールを取り付けます。
	- a. OSFP モジュール をガイド・ピンに位置合わせし、OSFP モジュール を計算ノード に取り付けます。
	- b. 23本のねじを締めて OSFP モジュール を計算ノードに固定します。

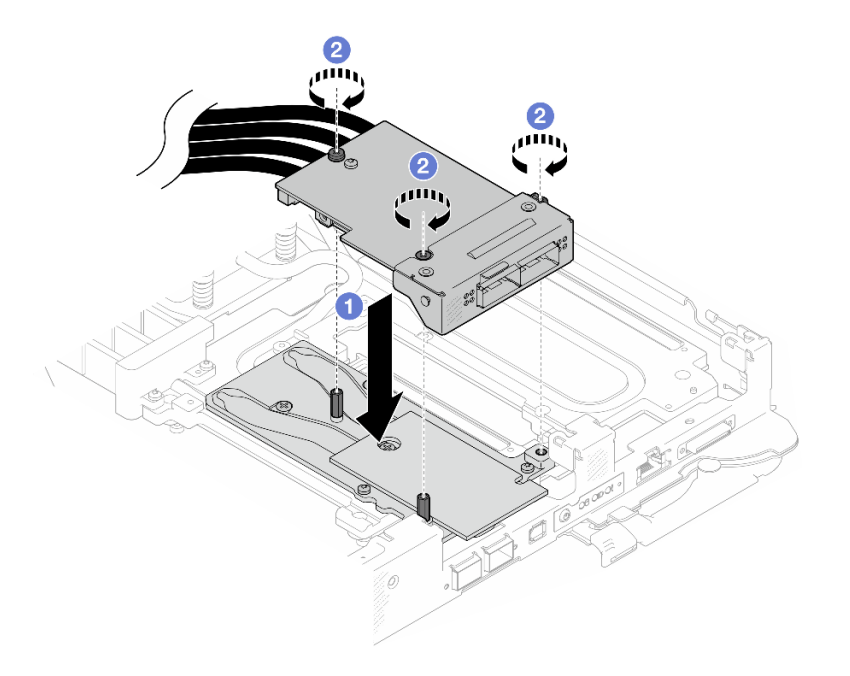

図 189. OSFP モジュール の取り付け

ステップ 4. GPU ノード上の ネットワーク・ボード に OSFP モジュール ケーブルを接続します。

注:ケーブル・コネクターをポートに挿入するときに、ケーブル・コネクターを 45 度 の角度で持ちます。

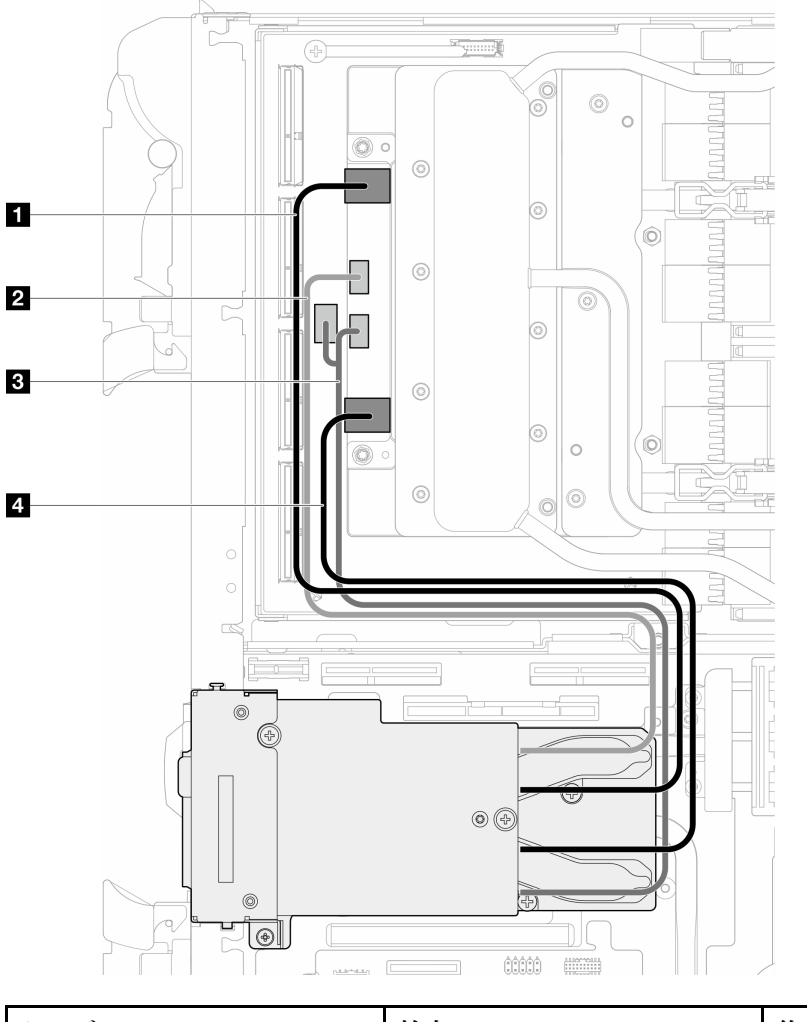

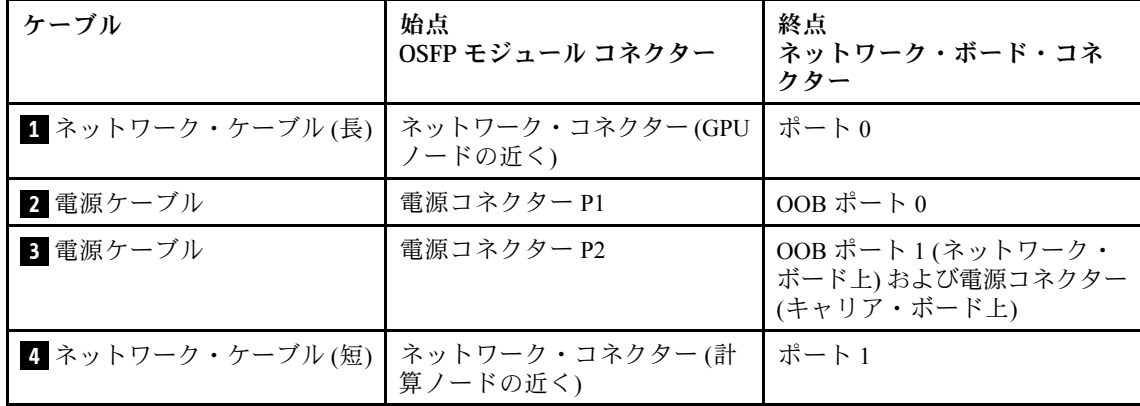

<sup>図</sup> 190. ネットワーク・ボードへの OSFP モジュール・ケーブルの接続

ステップ 5. MCIO ケーブルを キャリア・ボード に接続します。キャリア・ボードのケーブル配線は、1 プ ロセッサー構成と 2 プロセッサー構成では異なります。詳しくは、以下を参照してください。

1 プロセッサー構成: すべての MCIO ケーブルを キャリア・ボード に接続します

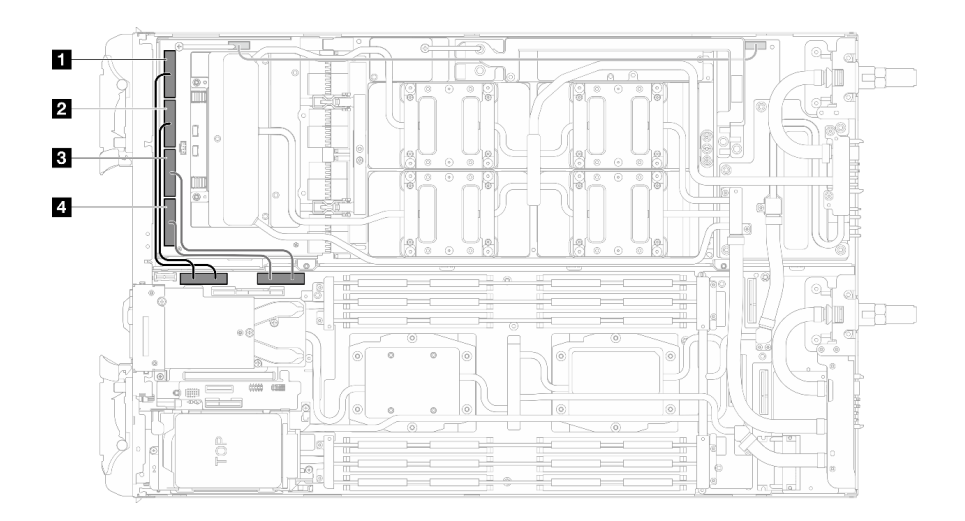

<sup>図</sup> 191. <sup>1</sup> プロセッサー構成 - すべての MCIO ケーブルをキャリア・ボードに接続

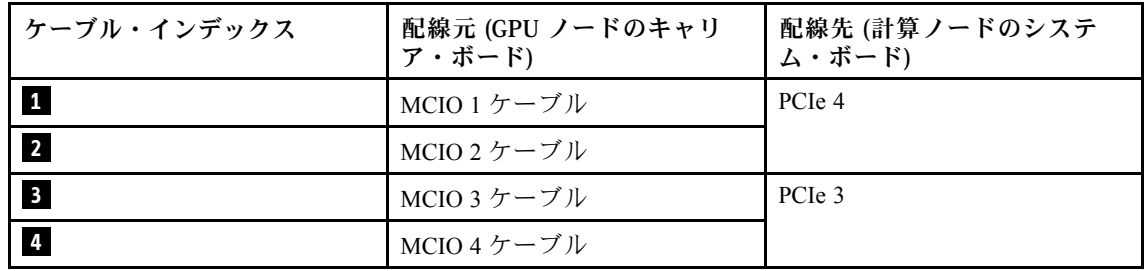

2 プロセッサー構成: MCIO 1、MCIO 2、および MCIO 3 ケーブルを接続

必ず **3** → **1** → **2** の順序に従ってください。

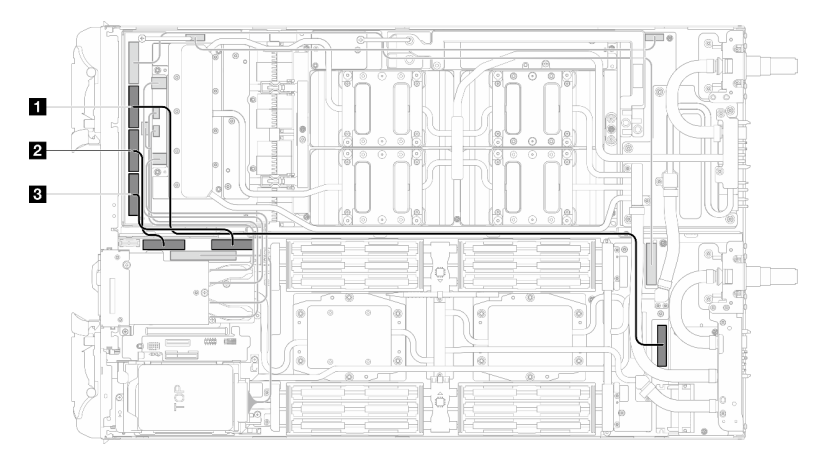

<sup>図</sup> 192. <sup>2</sup> プロセッサー構成 - MCIO 2、MCIO 3、および MCIO <sup>4</sup> ケーブルを GPU ノードに接続

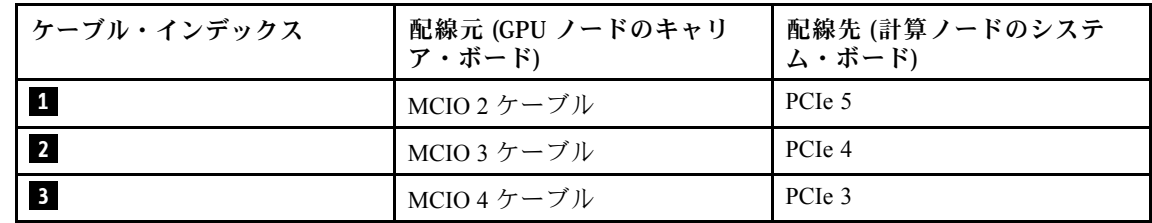

ステップ 6. ドライブ・ケーブルを接続します。

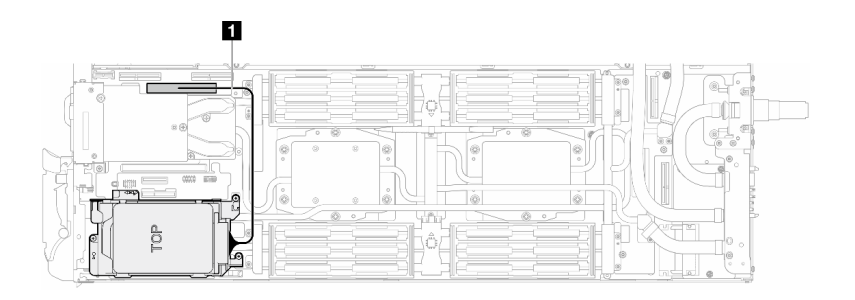

<sup>図</sup> 193. ドライブ・ケーブルの接続

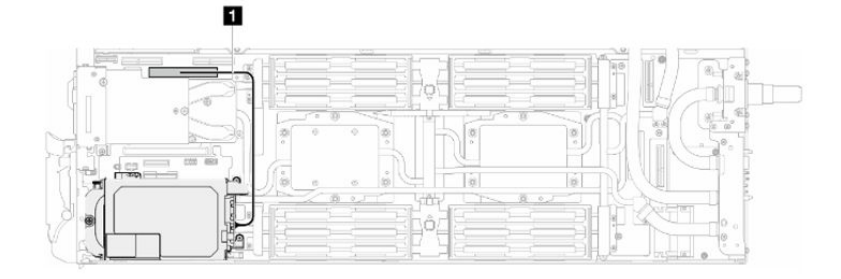

<sup>図</sup> 194. E3.S ドライブ・ケーブルの接続

# 終了後

- 1. クロス・ブレースを取り付けます[。55](#page-62-0) ページの 「[クロス・ブレースの取り付け](#page-62-0)」を参照して ください。
- 2. トレイ・カバーを取り付けます。[52](#page-59-0) ページの 「[トレイ・カバーの取り付け](#page-59-0)」を参照してください。
- 3. エンクロージャーにトレイを取り付けます。[49](#page-56-0) ページの 「[エンクロージャーへの DWC トレイ](#page-56-0) [の取り付け](#page-56-0)」を参照してください。
- 4. 必要なすべての外部ケーブルをソリューションに接続します。

注:余分な力をかけて QSFP ケーブルをソリューションに接続します。

5. 各ノードの電源 LED をチェックし、高速の点滅から低速の点滅に変わり、すべてのノードの電源を オンにする準備ができていることを示していることを確認します。

### デモ・ビデオ

#### [YouTube で手順を参照](https://www.youtube.com/watch?v=V-3lby-4xRw)

# 分電盤の交換

分電盤の交換の取り外しと取り付けを行うには、以下の手順を使用します。

### 分電盤の取り外し

分電盤を取り外すには、この情報を使用します。

### このタスクについて

### 必要なツール

コンポーネントを適切に交換するために、以下にリストされている必要なツールが手元にあること を確認してください。

- SD665-N V3 Water Loop Service Kit (サービス・キット内のウォーター・ループ・キャリアは再使用可能 です。今後の交換のニーズに備えて、サーバーが稼働する施設で保管することをお勧めします。)
- SD665-N V3 Water Loop Putty Pad Kit
- SD665-N V3 OSFP Putty Pad Kit
- トレイに取り付けるドライブに応じたドライブ・ギャップ・パッドまたはパテ・パッド・キット。詳細 については、それぞれの交換手順を参照してください。
- ねじおよびドライバー

対応するねじを正しく取り付け、および取り外しできるよう、以下のドライバーを準備してください。

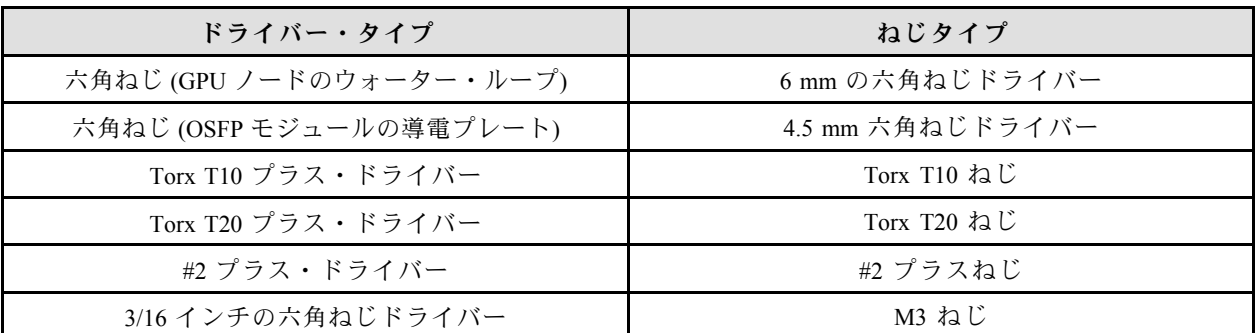

注意:

- 安全に作業を行うために[、37](#page-44-0) ページの 「[取り付けのガイドライン](#page-44-0)」および [39](#page-46-0) ページの 「[安全検査の](#page-46-0) [チェックリスト](#page-46-0)」をお読みください。
- タスクを実行しようとしている対応する DWC トレイの電源をオフにします。
- エンクロージャーからすべての外部ケーブルを切り離します。
- QSFP ケーブルがソリューションに接続されている場合、余分な力をかけてケーブルを取り外します。
- ウォーター・ループの損傷を避けるために、ウォーター・ループの取り外し、取り付け、または折り畳 みを行うときは、必ずウォーター・ループ・キャリアを使用してください。

## ⼿順

注:モデルによっては、ご使用のソリューションの外観は、図と若干異なる場合があります。

ステップ 1. このタスクの準備をします。

- a. エンクロージャーからトレイを取り外します[。48](#page-55-0) ページの 「[エンクロージャーからの](#page-55-0) [DWC トレイの取り外し](#page-55-0)」を参照してください。
- b. トレイ・カバーを取り外します[。51](#page-58-0) ページの 「[トレイ・カバーの取り外し](#page-58-0)」を参照し てください。
- c. クロス・ブレースを取り外します[。54](#page-61-0) ページの 「[クロス・ブレースの取り外し](#page-61-0)」を参 照してください。
- d. DIMM の組み合わせを取り外します。[105](#page-112-0) ページの 「[DIMM コームの取り外し](#page-112-0)」を参 照してください。
- e. メモリー・モジュールを取り外します。[162](#page-169-0) ページの 「[メモリー・モジュールの取](#page-169-0) [り外し](#page-169-0)」を参照してください。
- f. M.2 バックプレーン・アセンブリーを取り外します[。151](#page-158-0) ページの 「[M.2 バックプレー](#page-158-0) [ン・アセンブリーの取り外し](#page-158-0)」を参照してください。

注:M.2 バックプレーン・コールド・プレートも取り外す必要があります。

- g. バス・バーを取り外します[。284](#page-291-0) ページの 「[バス・バーの取り外し](#page-291-0)」を参照してください。
- h. MCIO ケーブルを取り外します[。385](#page-392-0) ページの 第 7 章「[内部ケーブルの配線](#page-392-0)」のガイダ ンスおよび配線情報に従ってください。
- i. ドライブ・ケージを取り外します[。108](#page-115-0) ページの 「[ドライブ・ケージ・アセンブリーの取](#page-115-0) [り外し](#page-115-0)」を参照してください。
- j. OSFP モジュール を取り外します[。176](#page-183-0) ページの 「[OSFP モジュールの取り外し](#page-183-0)」を参 照してください。

ステップ 2. 4.5 mm 六角ねじドライバーで、2 本の六角ねじを OSFP モジュールから取り外します。

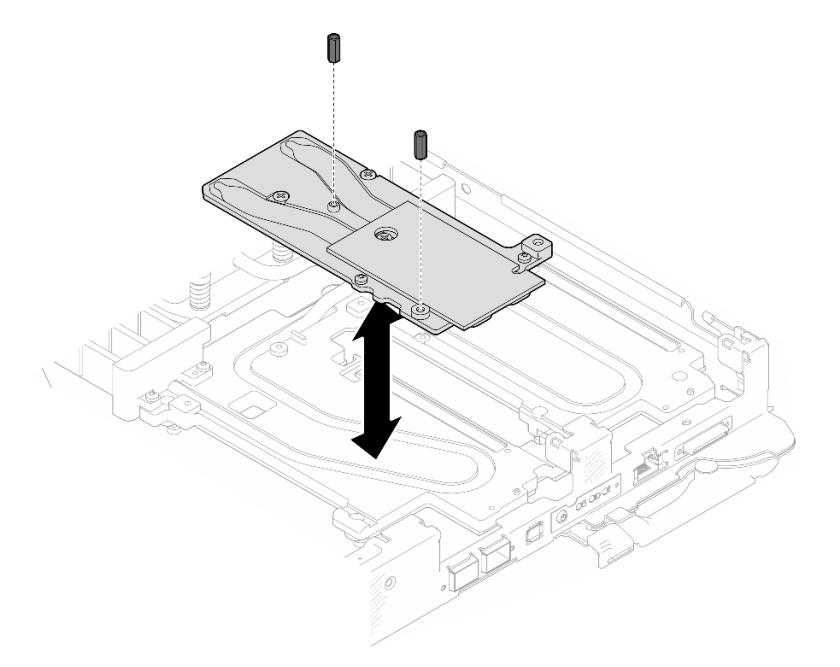

<sup>図</sup> 195. OSFP モジュール 伝導プレートの六角ねじの取り外し

ステップ 3. OSFP モジュール 伝導プレートを取り外します。アルコール・クリーニング・パッドで、 残っているパテ・パッドを伝導プレートから拭き取ります。

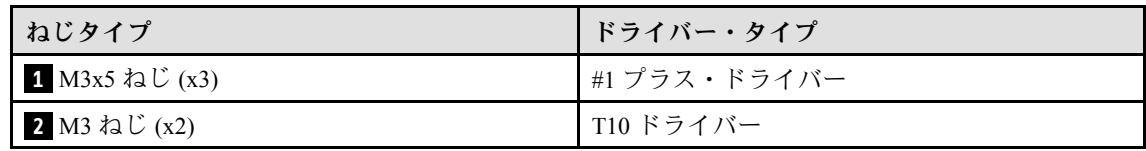

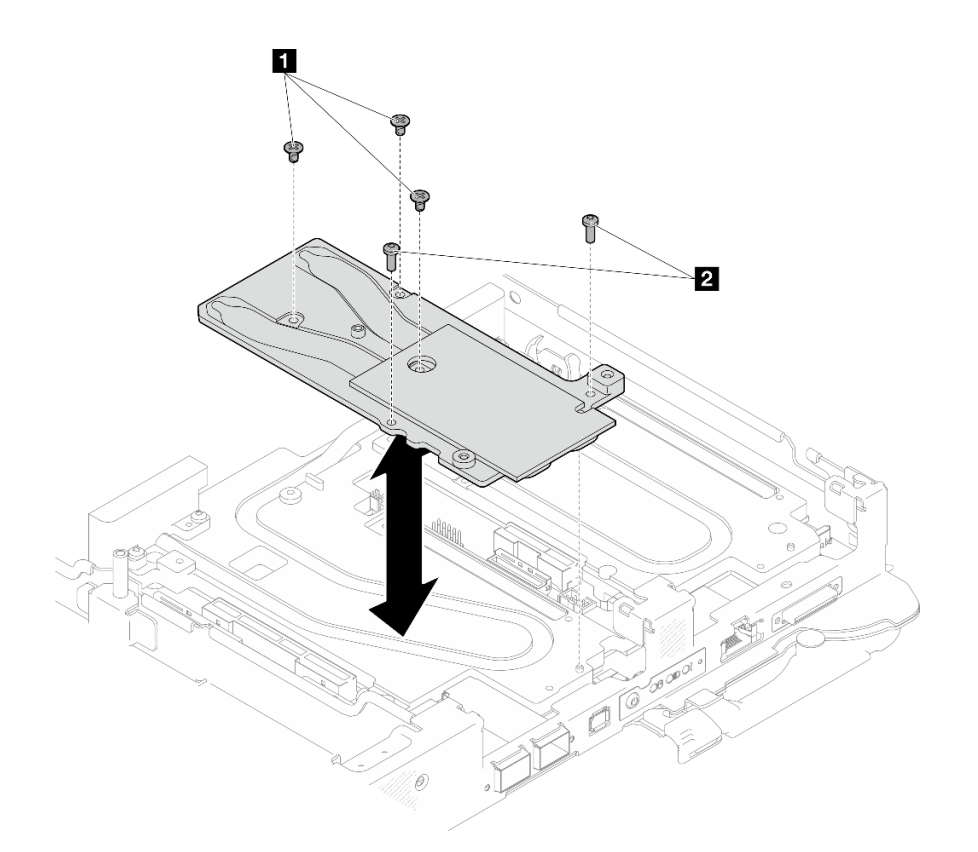

<sup>図</sup> 196. OSFP モジュール 伝導プレートの取り外し

ステップ 4. 5 本の Torx T10 ねじを取り外し、クイック・コネクトを緩めます。

注:参考までに、ねじを完全に締める/取り外すために必要なトルクは 5.0+/- 0.5 lbf-in、 0.55+/- 0.05 N-M です。

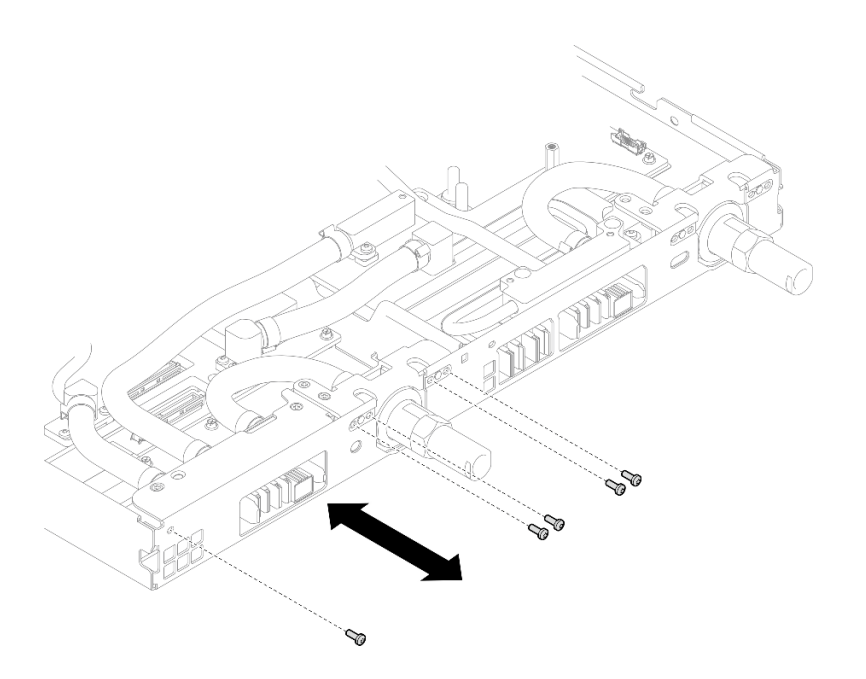

図 197. クイック・コネクトのねじの取り外し (計算ノード)

ステップ 5. トルク・ドライバーを適切なトルクに設定し、ウォーター・ループのねじとクイック・コネ クトのねじ (ノードあたり 14 本の Torx T10 ねじ) を取り外します。

注:

- 参考までに、ねじを完全に締める/取り外すために必要なトルクは 5.0+/- 0.5 lbf-in、0.55+/- 0.05 N-M です。
- **1** VR コールド・プレートねじ (2 本) を取り外す場合は、ワッシャーも取り外します。今 後の使用に備えてワッシャーは必ず保管してください。

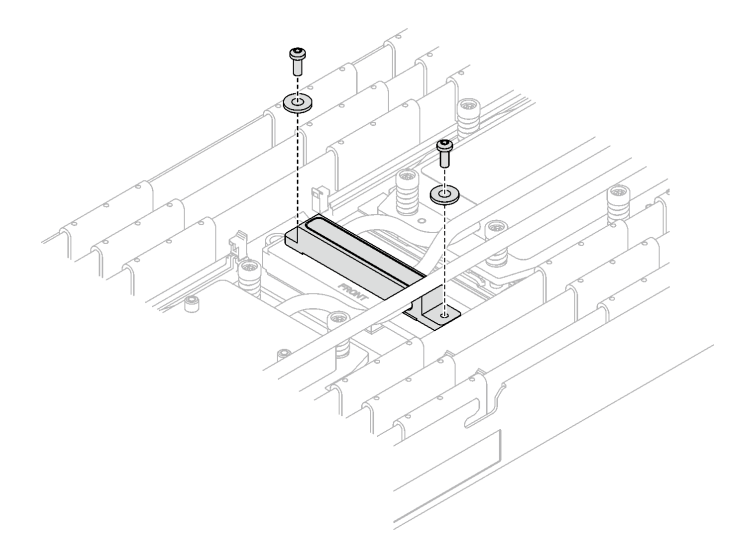

<sup>図</sup> 198. ワッシャー付き VR コールド・プレートねじ

**1** VR コールド・プレートねじ (2 本)

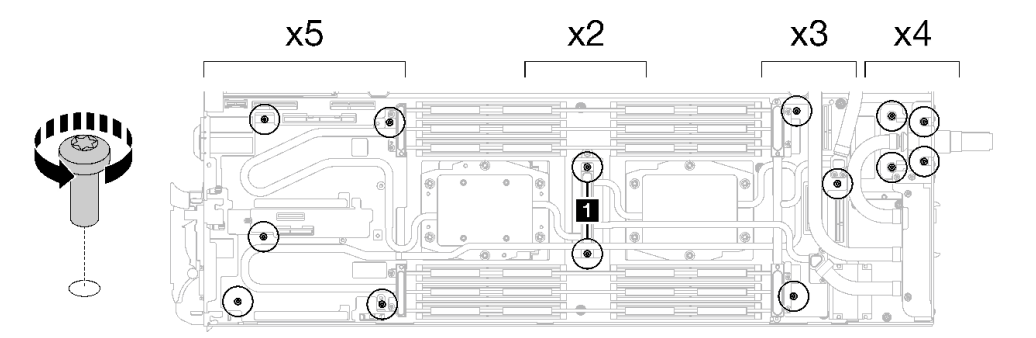

<sup>図</sup> 199. ウォーター・ループねじの取り外し

ステップ 6. プロセッサー・コールド・プレートねじ (ノードあたり 12 本の Torx T20 ねじ) を取り外しま す。プロセッサー・コールド・プレート・ラベルに示されているねじの順序に従い、一般的な ドライバーを使用してねじを緩めます。各ねじを完全に緩めてから、次のねじに進みます。

> 注:参考までに、ねじを完全に締める/取り外すために必要なトルクは 1.12 から 1.46 ニュート ン・メーター、10 から 13 インチ・ポンドです。

各ねじを、6 ➙ 5 ➙ 4 ➙ 3 ➙ 2 ➙ 1 の順序で完全に締め付けます。

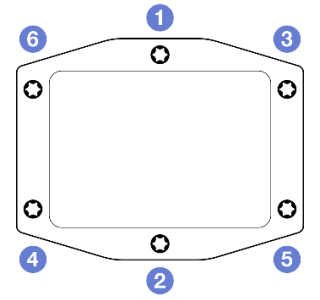

<sup>図</sup> 200. プロセッサー・コールド・プレート・ラベル

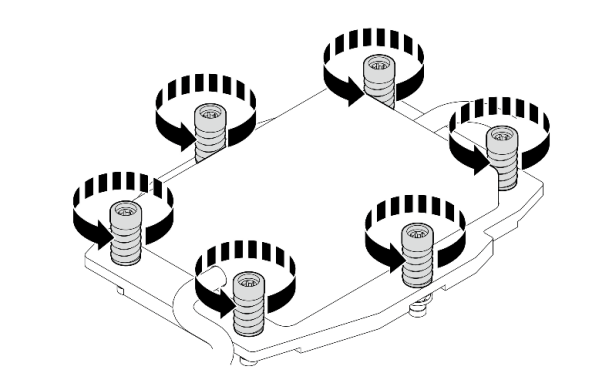

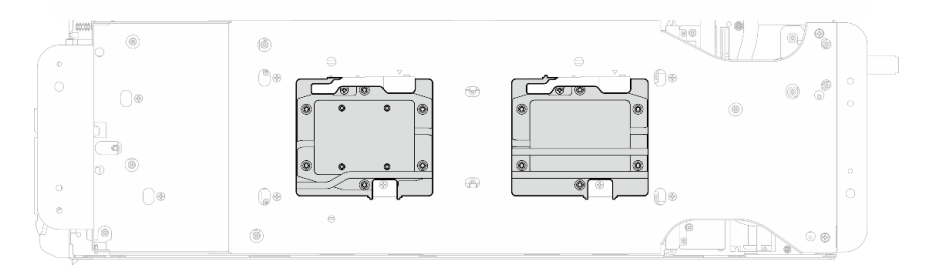

<sup>図</sup> 201. プロセッサー・コールド・プレートの取り外し

ステップ 7. ウォーター・ループ・キャリアの向きをガイド・ピンに合わせます。次に、ウォーター・ ループ・キャリアをゆっくりと下に置き、ウォーター・ループにしっかりと固定されて いることを確認します。

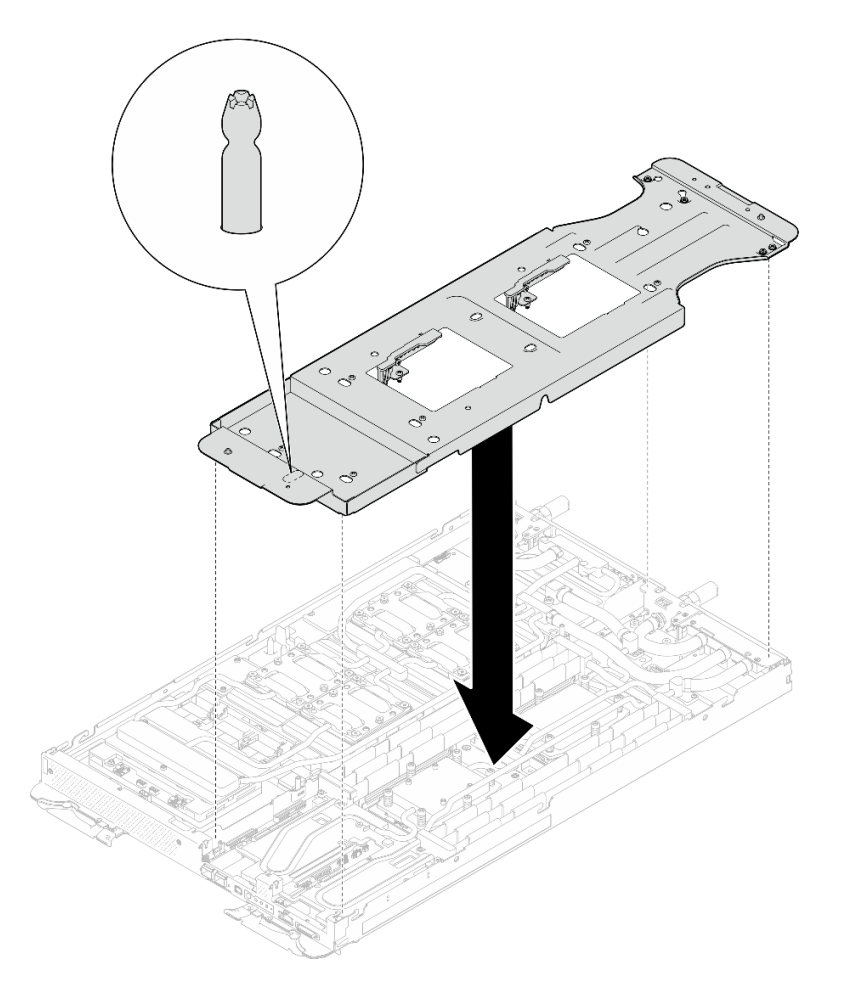

<sup>図</sup> 202. ウォーター・ループ・キャリアの取り付け (計算ノード)

ステップ 8. ウォーター・ループ・キャリアのねじを締めます (12 本のプラス #2 ねじ)。 注:配送用ブラケットの背面で R とマークされたねじ穴を選択します。

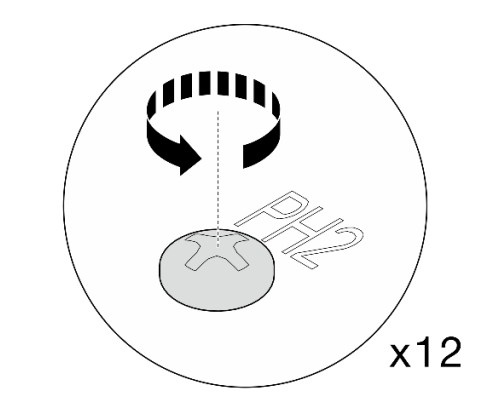

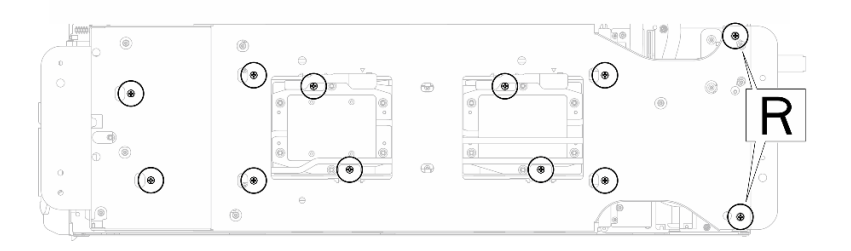

<sup>図</sup> 203. ウォーター・ループ・キャリアねじの取り付け (計算ノード)

ステップ 9. ウォーター・ループ・キャリアのラッチを回転させ、プロセッサーからウォーター・ループ を分離します。

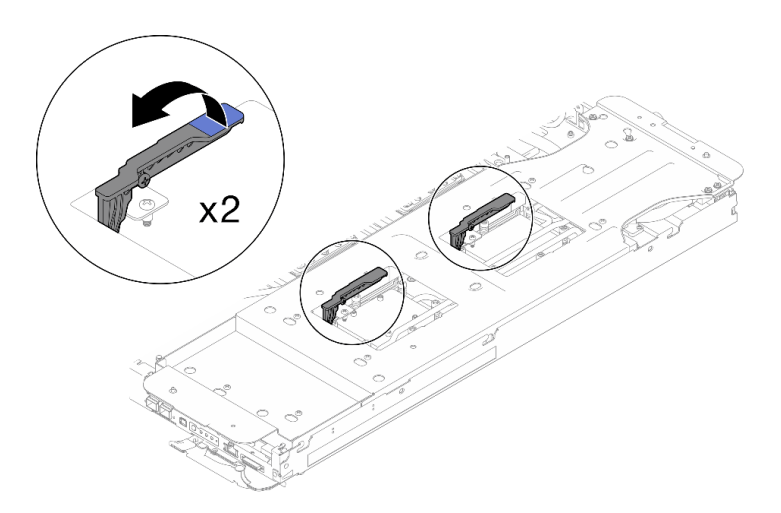

<sup>図</sup> 204. プロセッサーからのウォーター・ループの分離

ステップ 10.慎重にウォーター・ループを回転させて、一方の半分が他方の半分の上に乗るようにします。

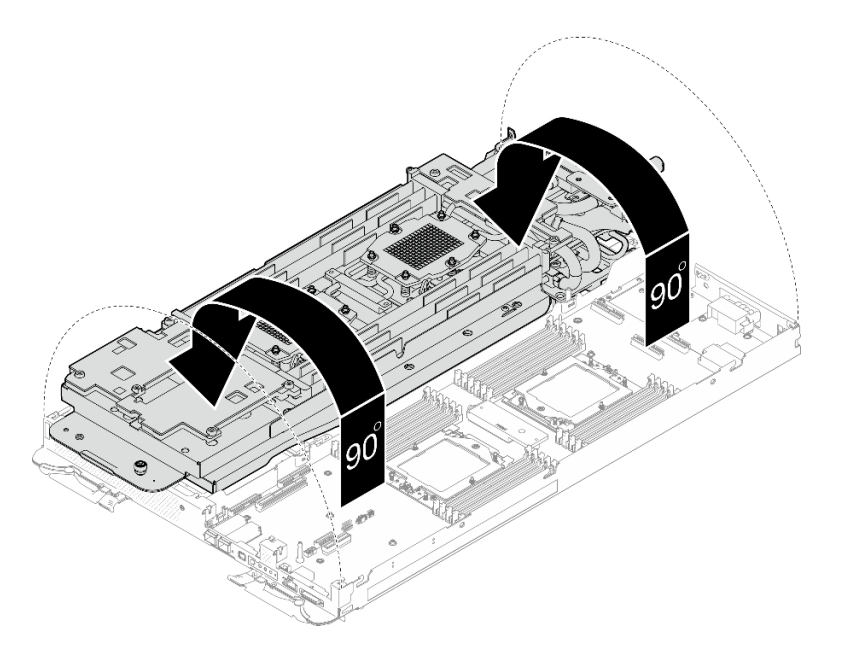

<sup>図</sup> 205. ウォーター・ループを折りたたむ

ステップ 11.分電盤を取り外します。

- a. 13/16 インチの六角ねじドライバーで (ノードあたり) 5 本の M3 ねじを取り外します。
- b. 2分電盤コネクターをゆっくり引き、システム·ボードから切り離します。
- c. 3分電盤を内側にゆっくり引き、ノードから外します。

注:3/16 インチの六角ねじドライバーを使用して、適切な取り外しと取り付けを行います。

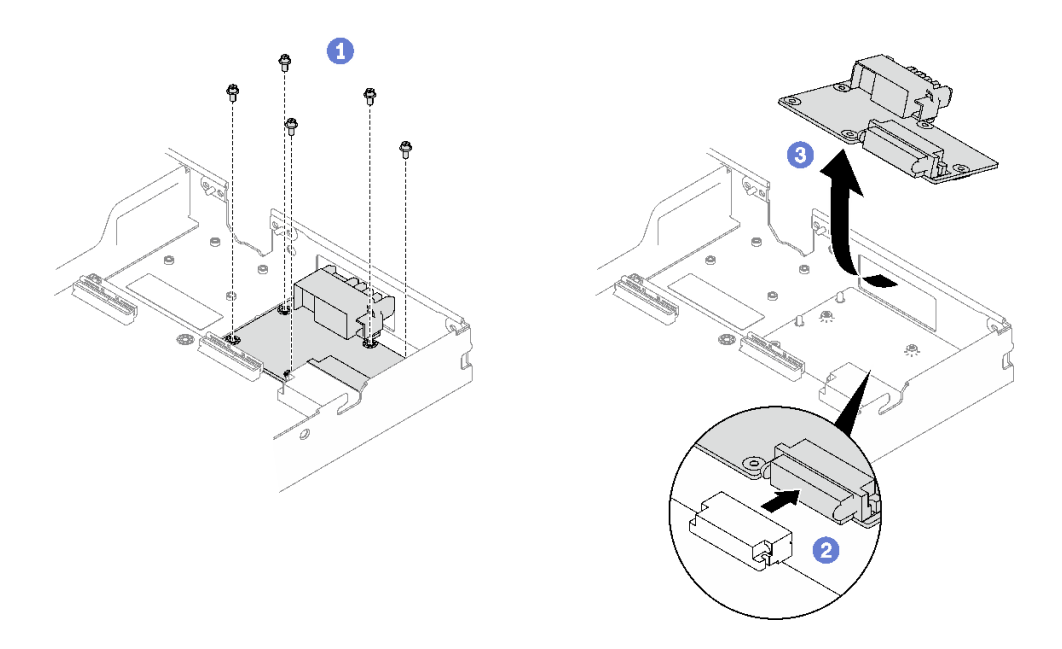

## 図 206. 分電盤の取り外し

ステップ 12.アルコール・クリーニング・パッドで、残っている熱伝導グリース、ギャップ・パッド、お よびパテ・パッドをプロセッサーおよびウォーター・ループから拭き取ります。

# <span id="page-204-0"></span>終了後

コンポーネントまたはオプション装置を返却するよう指示された場合は、すべての梱包上の指示に従い、 提供された配送用の梱包材がある場合はそれを使用してください。

### デモ・ビデオ

#### [YouTube で手順を参照](https://www.youtube.com/watch?v=gvf3fOp4IvU)

### 分電盤の取り付け

分電盤を取り付けるには、この情報を使用します。

このタスクについて

### 必要なツール

コンポーネントを適切に交換するために、以下にリストされている必要なツールが手元にあること を確認してください。

- SD665-N V3 Water Loop Service Kit (サービス・キット内のウォーター・ループ・キャリアは再使用可能 です。今後の交換のニーズに備えて、サーバーが稼働する施設で保管することをお勧めします。)
- SD665-N V3 Water Loop Putty Pad Kit
- SD665-N V3 OSFP Putty Pad Kit
- トレイに取り付けるドライブに応じたドライブ・ギャップ・パッドまたはパテ・パッド・キット。詳細 については、それぞれの交換手順を参照してください。
- ねじおよびドライバー 対応するねじを正しく取り付け、および取り外しできるよう、以下のドライバーを準備してください。

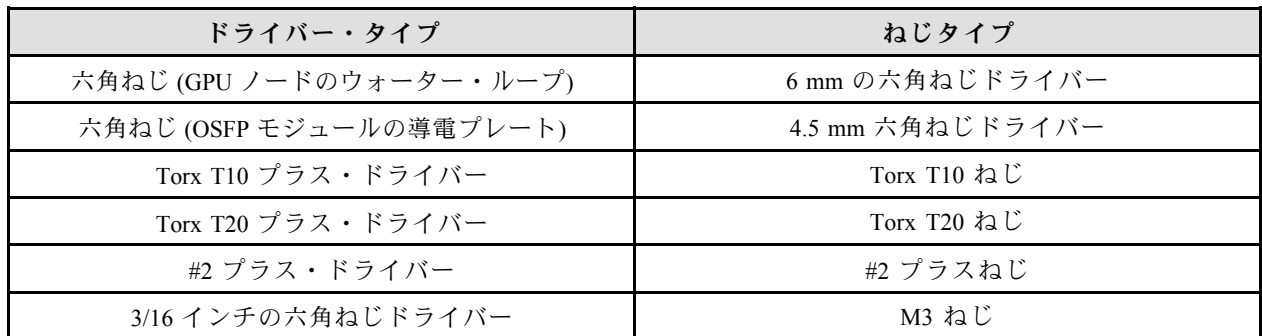

### 注意:

• 安全に作業を行うために[、37](#page-44-0) ページの 「[取り付けのガイドライン](#page-44-0)」および [39](#page-46-0) ページの 「[安全検査の](#page-46-0) [チェックリスト](#page-46-0)」をお読みください。

### 重要:ギャップ・パッド/パテ・パッドの交換に関するガイドライン

- ギャップ・パッド/パテ・パッドの位置と向きを識別するには[、42](#page-49-0) ページの 「[ギャップ・パッド/パテ・](#page-49-0) [パッドの識別と位置](#page-49-0)」を参照してください。
- ギャップ・パッド/パテ・パッドを交換する前に、アルコール・クリーニング・パッドでインター フェース・プレートまたはハードウェア表面を慎重にクリーニングします。
- ギャップ・パッド/パテ・パッドは、変形しないように慎重に持ってください。ねじ穴や開口部が ギャップ・パッド/パテ・パッドの素材によってふさがれていないことを確認します。
- 有効期限が切れたパテ・パッドは使用しないでください。パテ・パッド・パッケージの有効期限を 確認します。パテ・パッドの有効期限が切れている場合は、新しいパテ・パッドを取得して適切 に交換します。

ファームウェアとドライバーのダウンロード: コンポーネントの交換後、ファームウェアまたはド ライバーの更新が必要になる場合があります。

- ご使用のサーバーでのファームウェアとドライバーの最新の更新を確認するには、 <https://datacentersupport.lenovo.com/products/servers/thinksystem/sd665nv3/7daz/downloads/driver-list/> を参照して ください。
- ファームウェア更新ツールについては[、391](#page-398-0) ページの 「[ファームウェアの更新](#page-398-0)」を参照してください。

### 手順

注:モデルによっては、ご使用のソリューションの外観は、図と若干異なる場合があります。 ステップ 1. 分電盤を取り付けます。

- a. 1分電盤を傾けて穴に合わせ、所定の位置にスライドさせます。
- b. 2分電盤コネクターをゆっくり押し、システム・ボードに接続されていることを確認 します。
- c. 3/16 インチの六角ねじドライバーを使用して、5本の M3 ねじを締め付けます。

注:3/16 インチの六角ねじドライバーを使用して、適切な取り外しと取り付けを行います。

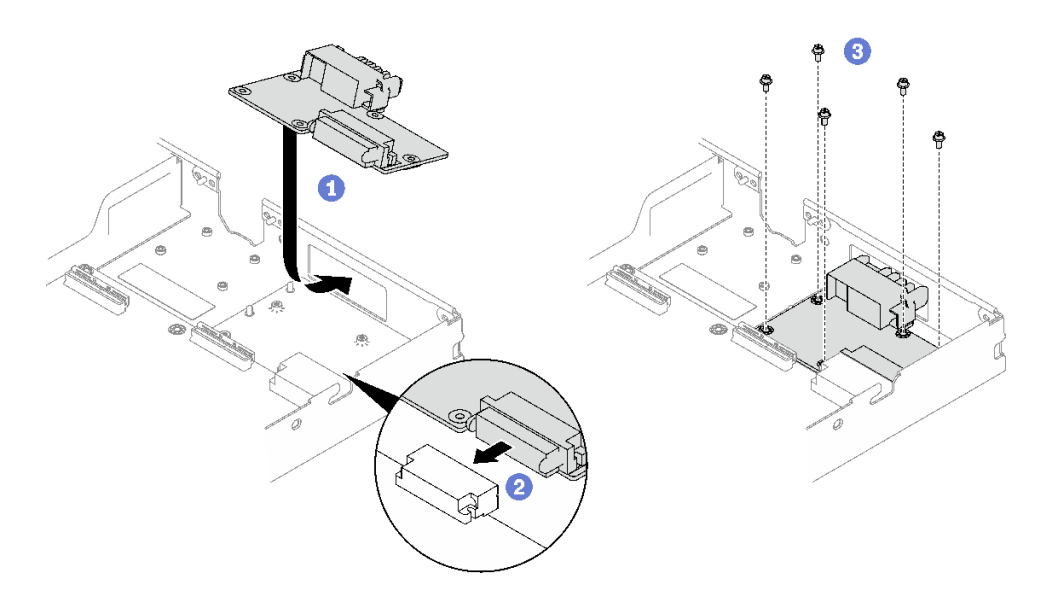

図 207. 分電盤の取り付け

ステップ 2. 注射器を使用してプロセッサーの上部に熱伝導グリースを塗布します。等間隔で 4 つの点を 描くようにし、それぞれの点が熱伝導グリース約 0.1 ml です。

> 注:プロセッサーの接点側を下にして、慎重にプロセッサーおよび保持器具を平らな面 に置きます。

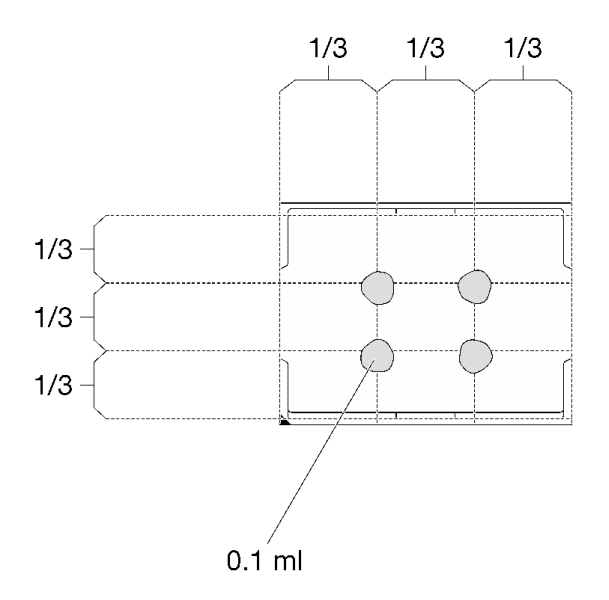

図 208. 熱伝導グリースの塗布

ステップ 3. ウォーター・ループの底面および上面でギャップ・パッドをチェックし、破損しているパッ ドや足りないパッドがある場合は、新しいパッドと交換します。

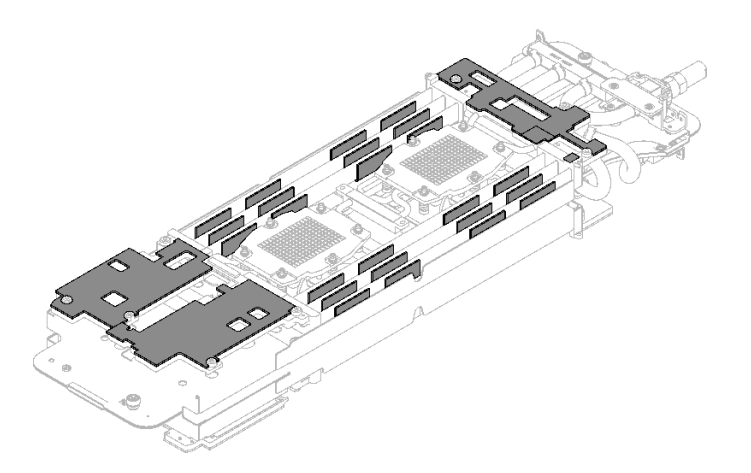

<sup>図</sup> 209. ウォーター・ループ・ギャップ・パッド (底面)

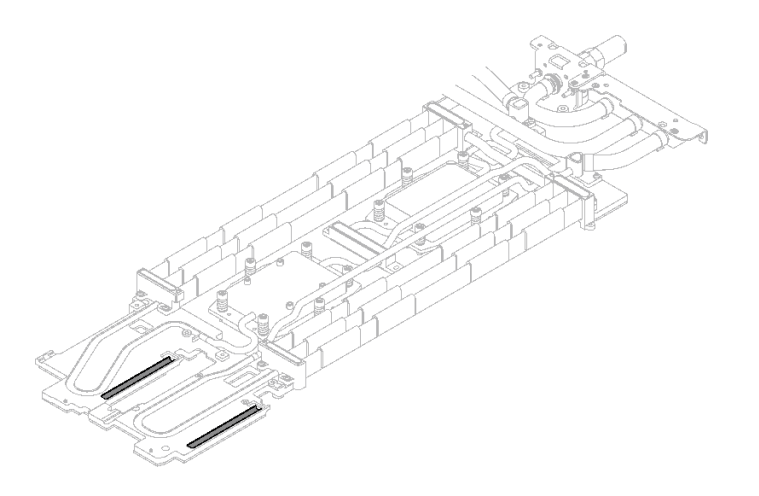

<sup>図</sup> 210. ウォーター・ループ・ギャップ・パッド (上面)

必ず、[ギャップ・パッド/パテ・パッドの交換に関するガイドライン](#page-204-0)に従ってください。 ステップ 4. ウォーター・ループのパテ・パッドを新しいパッドと交換します。

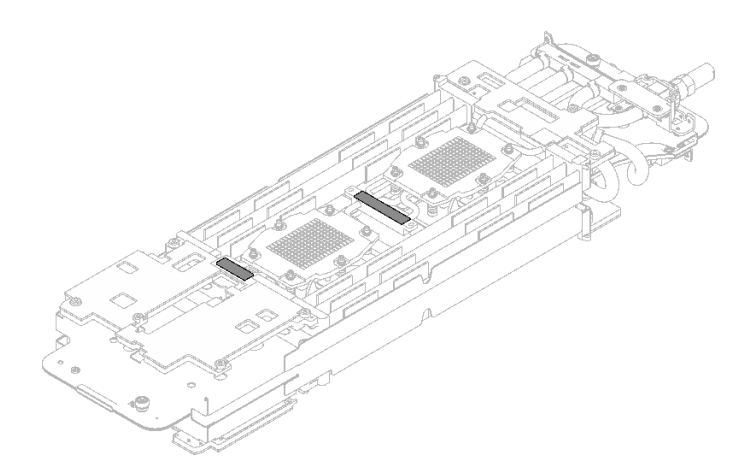

<sup>図</sup> 211. ウォーター・ループのパテ・パッド

必ず、[ギャップ・パッド/パテ・パッドの交換に関するガイドライン](#page-204-0)に従ってください。

ステップ 5. ウォーター・ループの上側をゆっくり回転し、ノードの背面近くの 2 つのガイド・ピンに ウォーター・ループを配置します。次に、ウォーター・ループをゆっくり下に置き、システ ム・ボードにしっかりと固定されていることを確認します。

> 注意:必ず、右側の計算ノード上の 3 つのガイド・ピンにウォーター・ループを位置合 わせしてください。

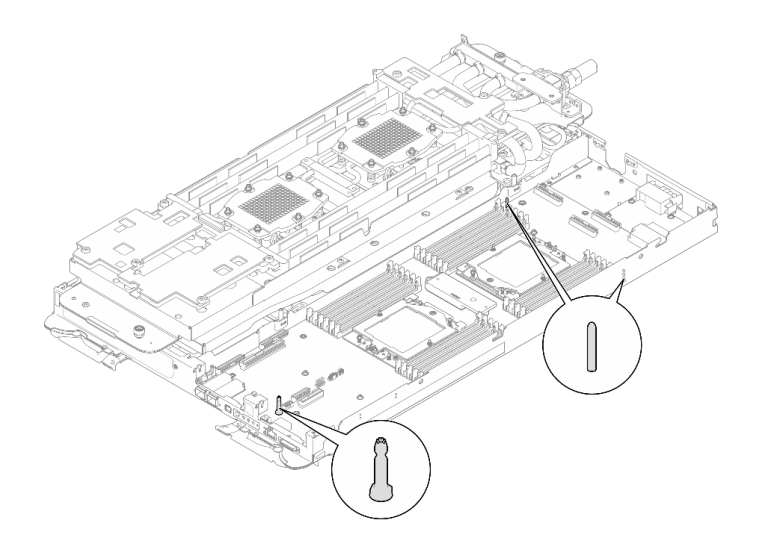

図 212. 計算ノード上のガイド・ピン

注意:

- 1. ウォーター・ループを少しだけ持ち上げて回転させます。
- 2. ウォーター・ループは傾けないでください。ウォーター・ループはトレイ上で水平に 保ってください。
- 3. トレイにウォーター・ループを取り付ける

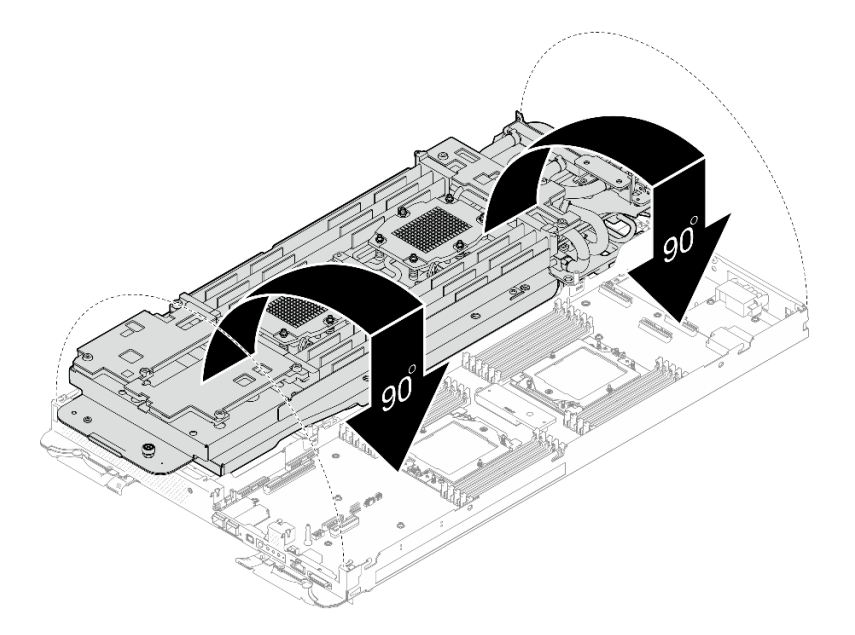

<sup>図</sup> 213. ウォーター・ループの取り付け

ステップ 6. ウォーター・ループ・キャリアのねじを緩めます (12 本のプラス #2 ねじ)。

注:配送用ブラケットの背面で R とマークされたねじ穴を選択します。

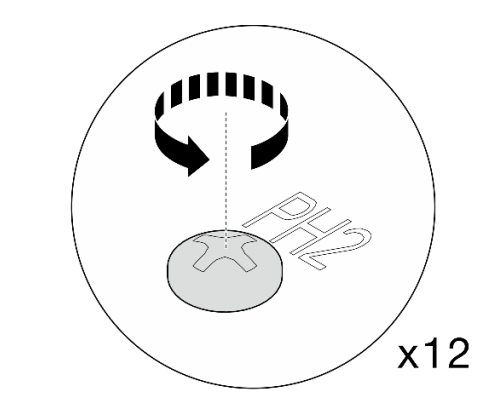

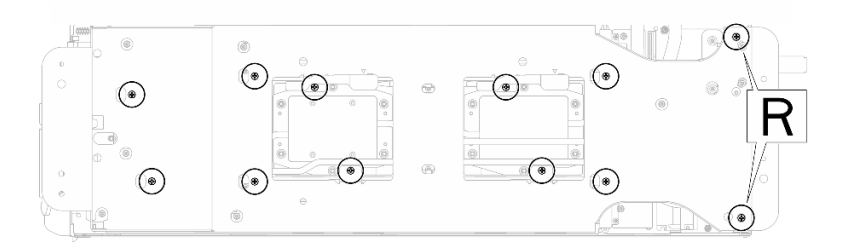

<sup>図</sup> 214. ウォーター・ループ・キャリアのねじを緩める

ステップ7. 計算ノードからウォーター・ループ・キャリアを取り外します。

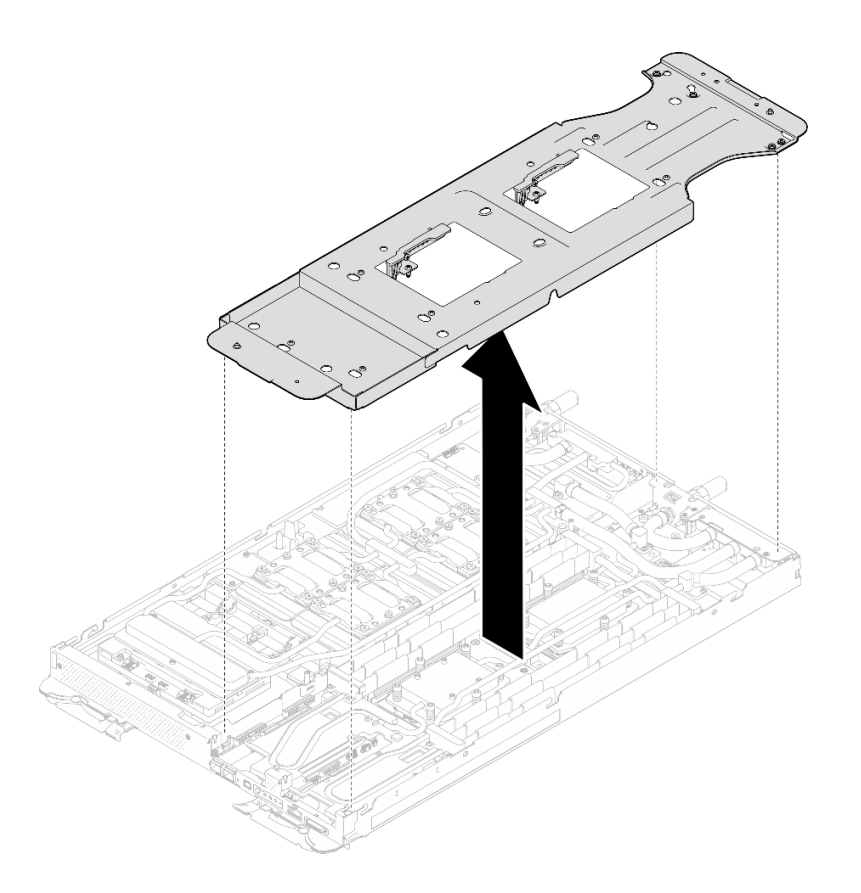

<sup>図</sup> 215. ウォーター・ループ・キャリアの取り外し (計算ノード)

ステップ 8. プロセッサー・コールド・プレートねじ (CPU ノードあたり 12 本の Torx T20 ねじ) を取り 付けます。プロセッサー・コールド・プレート・ラベルに示されているねじの順序に従 い、一般的なドライバーを使用してねじを締めます。各ねじを完全に締め付けてから、次 のねじに進みます。

> 注:参考までに、ねじを完全に締める/取り外すために必要なトルクは 1.12 から 1.46 ニュート ン・メーター、10 から 13 インチ・ポンドです。

以下の順序で各ねじを完全に締めます。

| プロ<br>セッ       | ねじの順序                                                                     |
|----------------|---------------------------------------------------------------------------|
| $\mathbf{A}$   | $2 \rightarrow 1 \rightarrow 4 \rightarrow 6 \rightarrow 5 \rightarrow 3$ |
| $\overline{B}$ | $2 \rightarrow 1 \rightarrow 5 \rightarrow 3 \rightarrow 4 \rightarrow 6$ |

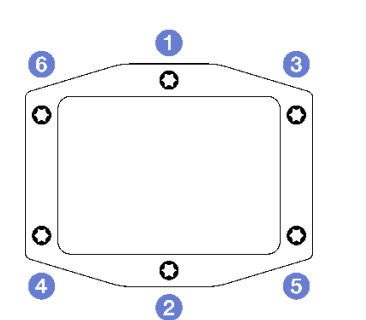

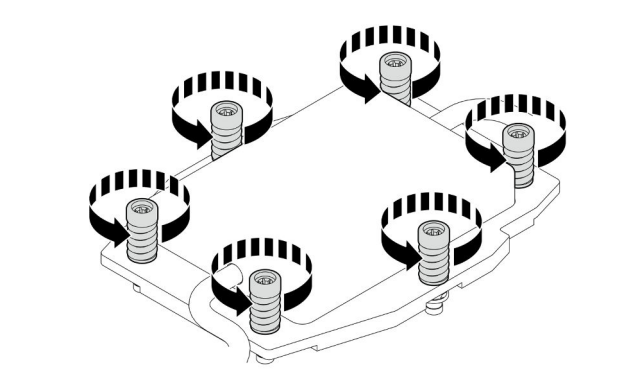

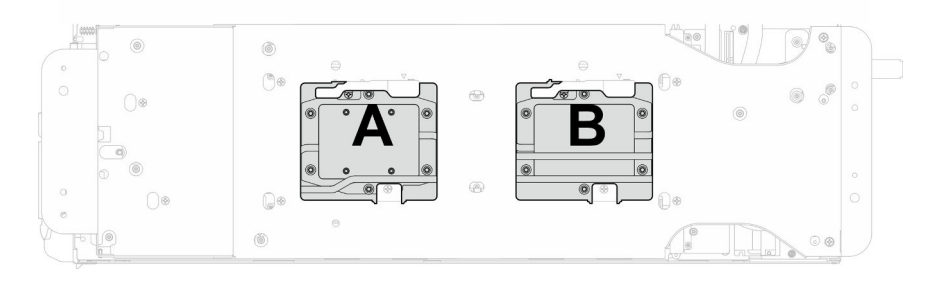

<sup>図</sup> 216. プロセッサー・コールド・プレートの取り付け

ステップ 9. トルク・ドライバーを適切なトルクに設定し、ウォーター・ループのねじとクイック・コネ クトのねじ (ノードあたり 14 本の Torx T10 ねじ) を取り付けます。

注:

- 参考までに、ねじを完全に締める/取り外すために必要なトルクは 5.0+/- 0.5 lbf-in、0.55+/- 0.05 N-M です。
- **1** VR コールド・プレートねじ (2 本) をワッシャーと一緒に取り付けます。以前にウォー ター・ループから取り外したワッシャーを使用します。

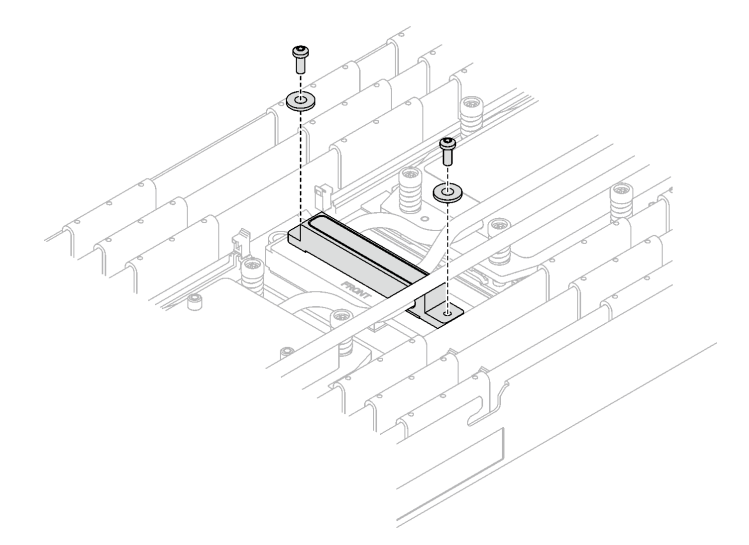

<sup>図</sup> 217. ワッシャー付き VR コールド・プレートねじ

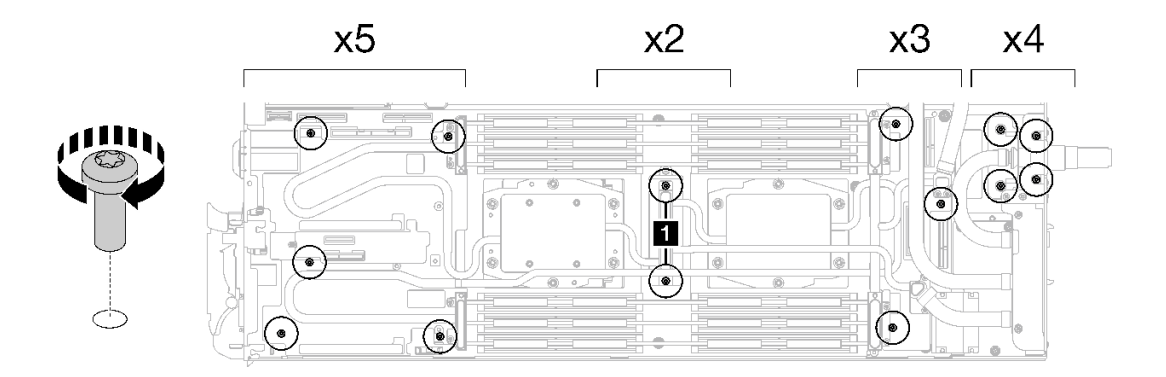

<sup>図</sup> 218. ウォーター・ループのねじとクイック・コネクトのねじの取り付け

ステップ 10.5 本の Torx T10 ねじを取り付け、クイック・コネクトを固定します。

注:参考までに、ねじを完全に締める/取り外すために必要なトルクは 5.0+/- 0.5 lbf-in、 0.55+/- 0.05 N-M です。

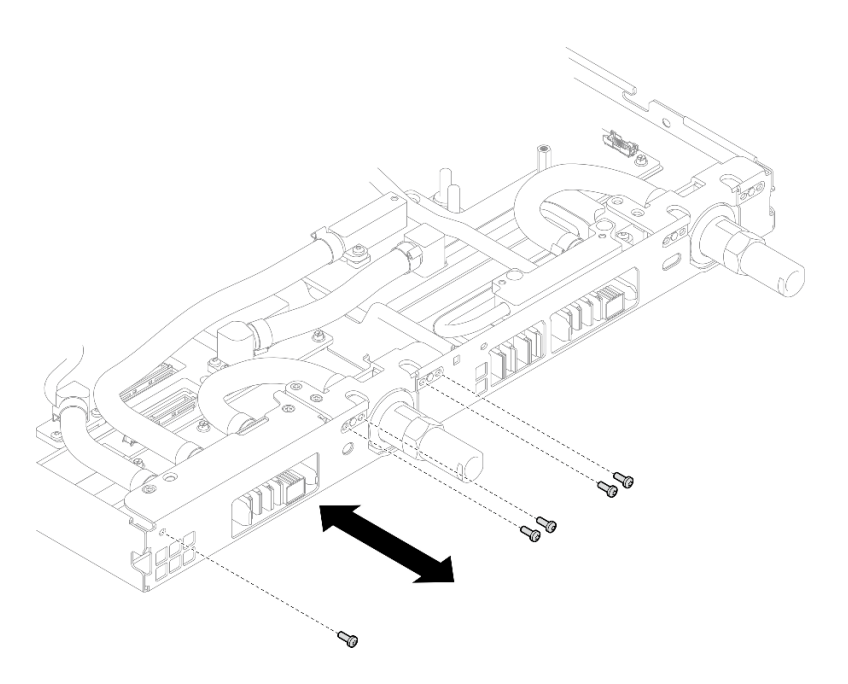

図 219. クイック・コネクトのねじの取り付け (計算ノード)

ステップ 11.OSFP モジュールの伝導プレートの上面および底面にあるパテ・パッドを交換します。

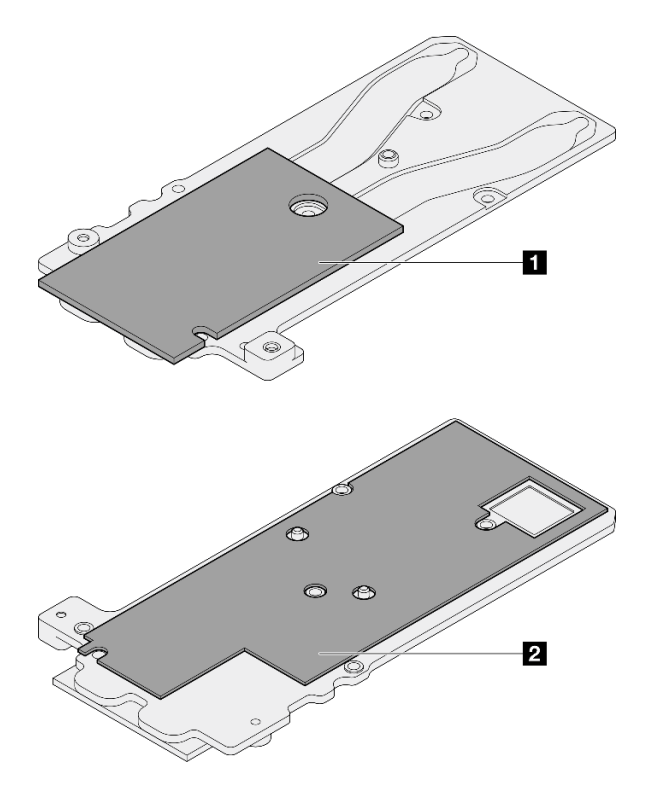

<sup>図</sup> 220. OSFP モジュールの伝導プレートのパテ・パッドの交換

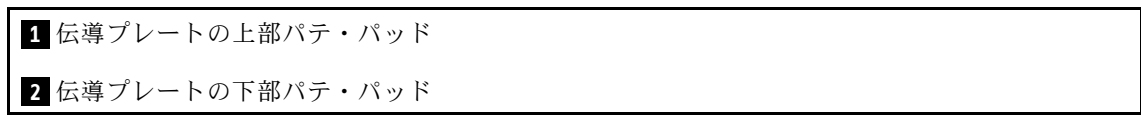

必ず、[ギャップ・パッド/パテ・パッドの交換に関するガイドライン](#page-204-0)に従ってください。 ステップ 12.ウォーター・ループに OSFP モジュール 伝導プレートを取り付けます。

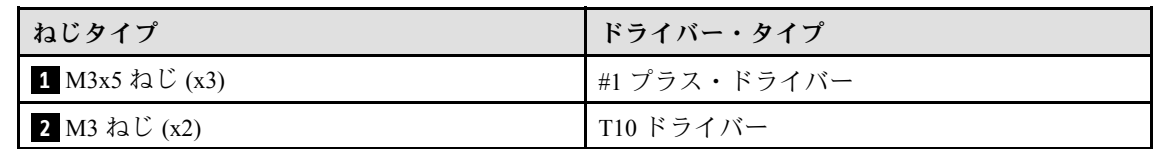

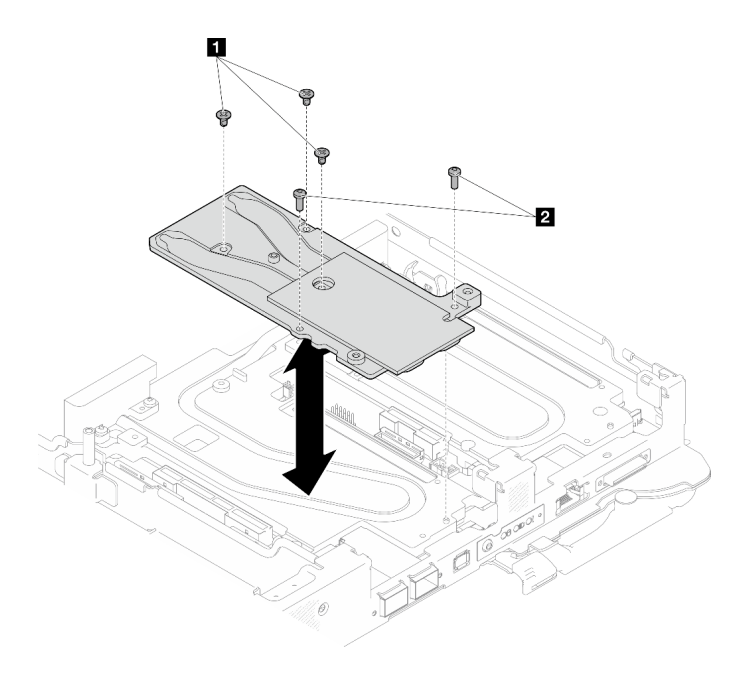

<sup>図</sup> 221. OSFP モジュール 伝導プレートの取り付け

ステップ 13.4.5 mm 六角ねじドライバーで 2 本の六角ねじを OSFP モジュールに取り付けます。

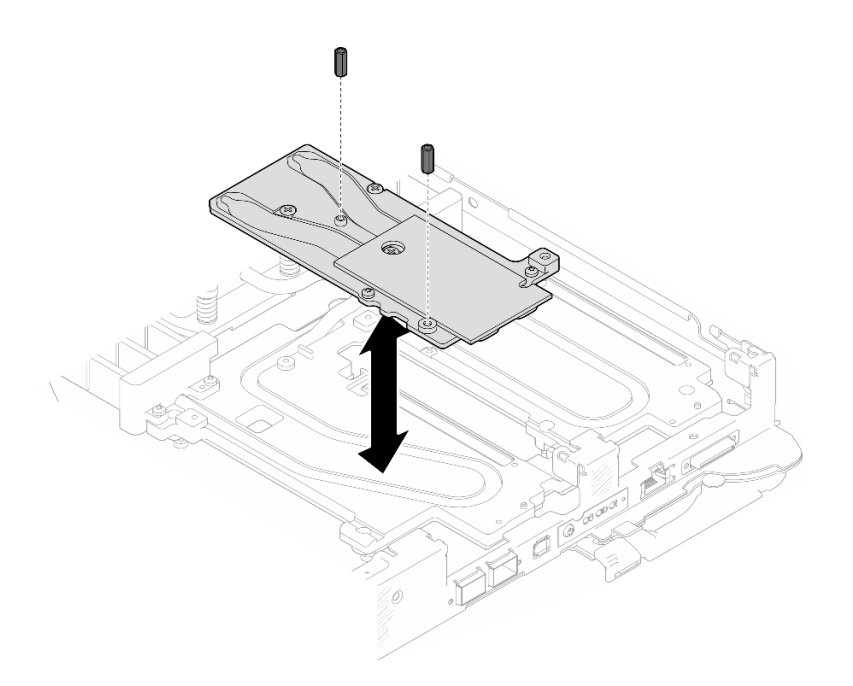

<sup>図</sup> 222. OSFP モジュール 伝導プレートの六角ねじの取り付け

### 終了後

- 1. OSFP モジュール を取り付けます[。182](#page-189-0) ページの 「[OSFP モジュールの取り付け](#page-189-0)」を参照してくだ さい。
- 2. ドライブ・ケージを取り付けます[。118](#page-125-0) ページの 「[ドライブ・ケージ・アセンブリーの取り付](#page-125-0) [け](#page-125-0)」を参照してください。
- 3. MCIO ケーブルを取り付けます。[385](#page-392-0) ページの 第 7 章「[内部ケーブルの配線](#page-392-0)」のガイダンスおよび配 線情報に従ってください。
- 4. バス・バーを取り付けます[。285](#page-292-0) ページの 「[バス・バーの取り付け](#page-292-0)」を参照してください。
- 5. M.2 バックプレーン・アセンブリーを取り付けます。[158](#page-165-0) ページの 「[M.2 バックプレーン・アセ](#page-165-0) [ンブリーの取り付け](#page-165-0)」を参照してください。
- 6. メモリー・モジュールを取り付けます。[169](#page-176-0) ページの 「[メモリー・モジュールの取り付け](#page-176-0)」を 参照してください。
- 7. DIMM の組み合わせを取り付けます[。107](#page-114-0) ページの 「[DIMM コームの取り付け](#page-114-0)」を参照してください。
- 8. クロス・ブレースを取り付けます[。55](#page-62-0) ページの 「[クロス・ブレースの取り付け](#page-62-0)」を参照して ください。
- 9. トレイ・カバーを取り付けます。[52](#page-59-0) ページの 「[トレイ・カバーの取り付け](#page-59-0)」を参照してください。
- 10. エンクロージャーにトレイを取り付けます。[49](#page-56-0) ページの 「[エンクロージャーへの DWC トレイ](#page-56-0) [の取り付け](#page-56-0)」を参照してください。
- 11. 必要なすべての外部ケーブルをソリューションに接続します。

注:余分な力をかけて QSFP ケーブルをソリューションに接続します。

12. 各ノードの電源 LED をチェックし、高速の点滅から低速の点滅に変わり、すべてのノードの電源を オンにする準備ができていることを示していることを確認します。

#### デモ・ビデオ

[YouTube で手順を参照](https://www.youtube.com/watch?v=I3v52fgDynI)

# プロセッサーの交換

組み立て済みのプロセッサーの交換を行うには、以下の手順を使用します。

注意:プロセッサーの交換を開始する前に、アルコール・クリーニング・パッドおよび熱伝導グリース を必ず用意してください。

重要:

- ソリューションのプロセッサーは、温度の状態に応じて、発熱を軽減するためにスロットルして一時的 に速度を落とす場合があります。いくつかのプロセッサー・コアが非常に短時間 (100 ミリ秒以下) ス ロットルする場合、オペレーティング・システム・イベント・ログにのみ記録され、システム XCC の イベント・ログには対応するエントリーがない場合があります。この場合、イベントは無視して構 いません。プロセッサーの交換は不要です。
- プロセッサーの交換を行う前に、PSB フューズ・ポリシーを確認します。[PSB ヒューズの状態更新の](https://glosse4lenovo.lenovo.com/wiki/glosse4lenovo/view/How To/System related/Service process for updating PSB fuse state/) [サービス・プロセス](https://glosse4lenovo.lenovo.com/wiki/glosse4lenovo/view/How To/System related/Service process for updating PSB fuse state/) で「交換前のサービス・プロセス」を参照してください。
- プロセッサーの交換後、予期しない XCC イベント・ログがないと想定されることを確認します。 [PSB ヒューズの状態更新のサービス・プロセス](https://glosse4lenovo.lenovo.com/wiki/glosse4lenovo/view/How To/System related/Service process for updating PSB fuse state/) で「プロセッサー交換後のサービス・プロセス」を 参照してください。

# プロセッサーの取り外し

この作業には、組み立てられたプロセッサーを取り外すための指示があります。

# このタスクについて

#### 必要なツール

コンポーネントを適切に交換するために、以下にリストされている必要なツールが手元にあること を確認してください。

- SD665-N V3 Water Loop Service Kit (サービス・キット内のウォーター・ループ・キャリアは再使用可能 です。今後の交換のニーズに備えて、サーバーが稼働する施設で保管することをお勧めします。)
- SD665-N V3 Water Loop Putty Pad Kit
- SD665-N V3 OSFP Putty Pad Kit
- トレイに取り付けるドライブに応じたドライブ・ギャップ・パッドまたはパテ・パッド・キット。詳細 については、それぞれの交換手順を参照してください。
- ねじおよびドライバー 対応するねじを正しく取り付け、および取り外しできるよう、以下のドライバーを準備してください。

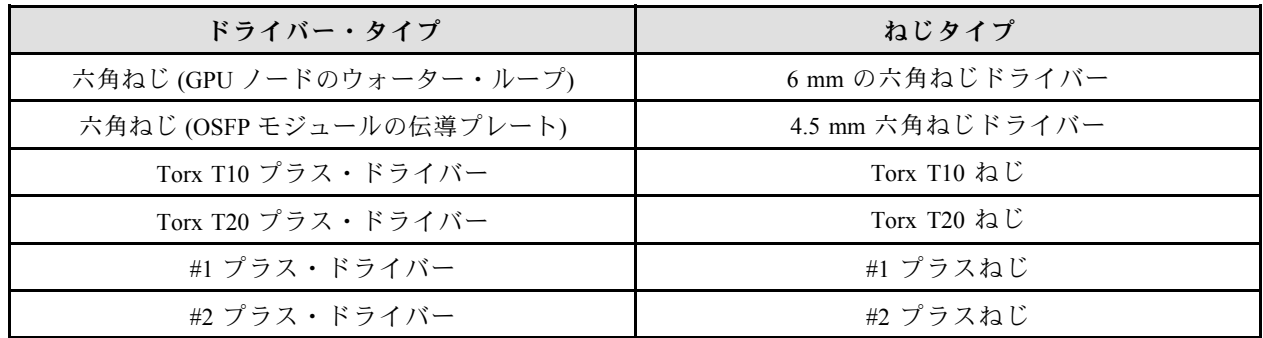

注意:

- 安全に作業を行うために[、37](#page-44-0) ページの 「[取り付けのガイドライン](#page-44-0)」および [39](#page-46-0) ページの 「[安全検査の](#page-46-0) [チェックリスト](#page-46-0)」をお読みください。
- タスクを実行しようとしている対応する DWC トレイの電源をオフにします。
- エンクロージャーからすべての外部ケーブルを切り離します。
- QSFP ケーブルがソリューションに接続されている場合、余分な力をかけてケーブルを取り外します。
- 各プロセッサー・ソケットには必ずカバーが取り付けられている必要があります。プロセッサーの取り 外しまたは取り付けを行うときは、空のプロセッサー・ソケットをカバーで保護してください。
- プロセッサー・ソケットまたはプロセッサーの接点に手を触れないでください。プロセッサー・ソケッ トの接点は非常に壊れやすく、簡単に損傷します。プロセッサー接点の皮膚からの油脂などによる汚れ は、接触不良の原因になることがあります。
- プロセッサーおよびウォーター・ループの熱伝導グリースが、何かと接触することのないようにしてく ださい。何らかの面に接触すると、熱伝導グリースが劣化し、効果がなくなるおそれがあります。熱伝 導グリースは、プロセッサー・ソケットの電源コネクターなどのコンポーネントを損傷する可能性があ ります。指示があるまで、冷却プレートからグリースのカバーを取り外さないでください。
- 新しいプロセッサーの取り付けまたは交換前に、システム・ファームウェアを最新レベルに更新しま す。[391](#page-398-0) ページの 「[ファームウェアの更新](#page-398-0)」を参照してください。
- ウォーター・ループの損傷を避けるために、ウォーター・ループの取り外し、取り付け、または折り畳 みを行うときは、必ずウォーター・ループ・キャリアを使用してください。

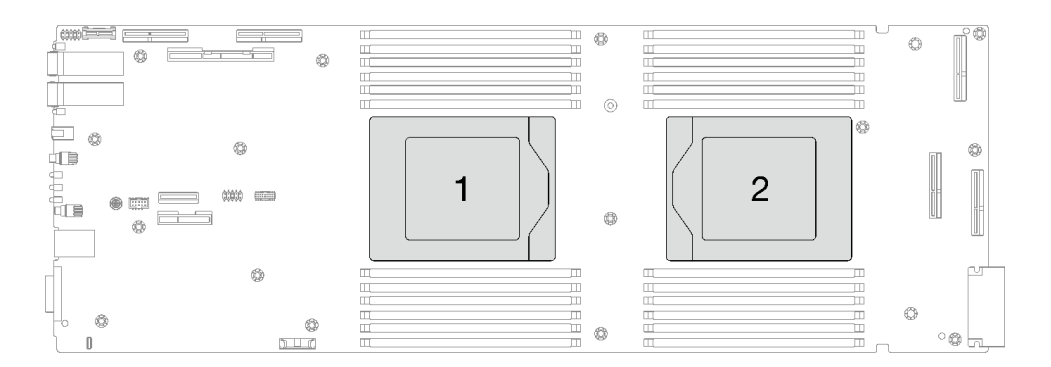

<sup>図</sup> 223. プロセッサーの位置

⼿順

注:モデルによっては、ご使用のソリューションの外観は、図と若干異なる場合があります。 ステップ 1. このタスクの準備をします。

- a. エンクロージャーからトレイを取り外します。[48](#page-55-0) ページの 「[エンクロージャーからの](#page-55-0) [DWC トレイの取り外し](#page-55-0)」を参照してください。
- b. トレイ・カバーを取り外します[。51](#page-58-0) ページの 「[トレイ・カバーの取り外し](#page-58-0)」を参照し てください。
- c. クロス・ブレースを取り外します。[54](#page-61-0) ページの 「[クロス・ブレースの取り外し](#page-61-0)」を参 照してください。
- d. DIMM の組み合わせを取り外します。[105](#page-112-0) ページの 「[DIMM コームの取り外し](#page-112-0)」を参 照してください。
- e. メモリー・モジュールを取り外します。[162](#page-169-0) ページの 「[メモリー・モジュールの取](#page-169-0) [り外し](#page-169-0)」を参照してください。
- f. M.2 バックプレーン・アセンブリーを取り外します[。151](#page-158-0) ページの 「[M.2 バックプレー](#page-158-0) [ン・アセンブリーの取り外し](#page-158-0)」を参照してください。
- g. バス・バーを取り外します[。284](#page-291-0) ページの 「[バス・バーの取り外し](#page-291-0)」を参照してください。
- h. MCIO ケーブルを取り外します[。385](#page-392-0) ページの 第 7 章「[内部ケーブルの配線](#page-392-0)」のガイダ ンスおよび配線情報に従ってください。
- i. ドライブ・ケージを取り外します。[108](#page-115-0) ページの 「[ドライブ・ケージ・アセンブリーの取](#page-115-0) [り外し](#page-115-0)」を参照してください。
- j. OSFP モジュール を取り外します。[176](#page-183-0) ページの 「[OSFP モジュールの取り外し](#page-183-0)」を参 照してください。

ステップ 2. 4.5 mm 六角ねじドライバーで、2 本の六角ねじを OSFP モジュールから取り外します。

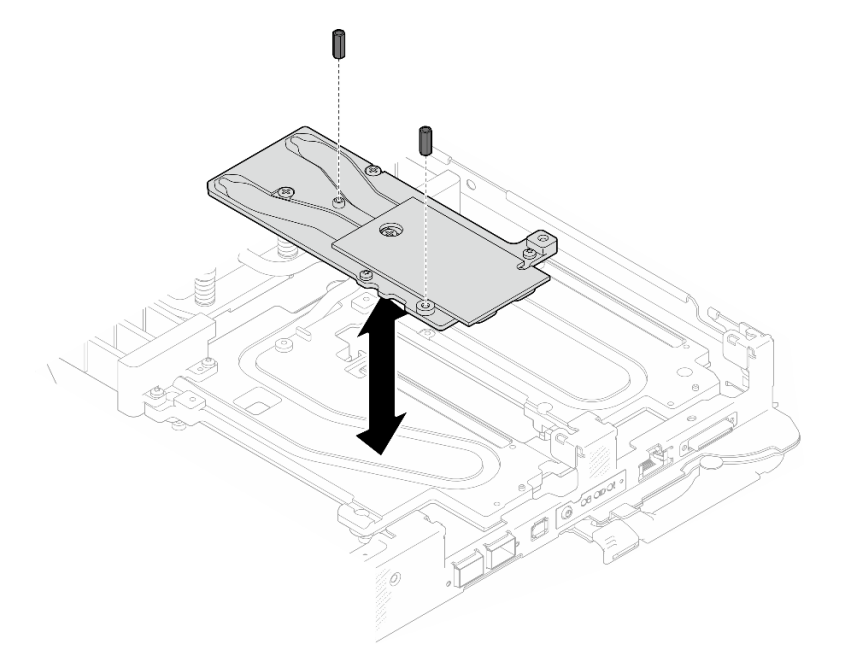

<sup>図</sup> 224. OSFP モジュール 伝導プレートの六角ねじの取り外し

ステップ 3. OSFP モジュール 伝導プレートを取り外します。アルコール・クリーニング・パッドで、 残っているパテ・パッドを伝導プレートから拭き取ります。

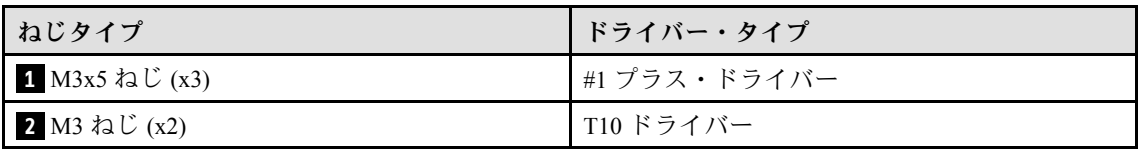

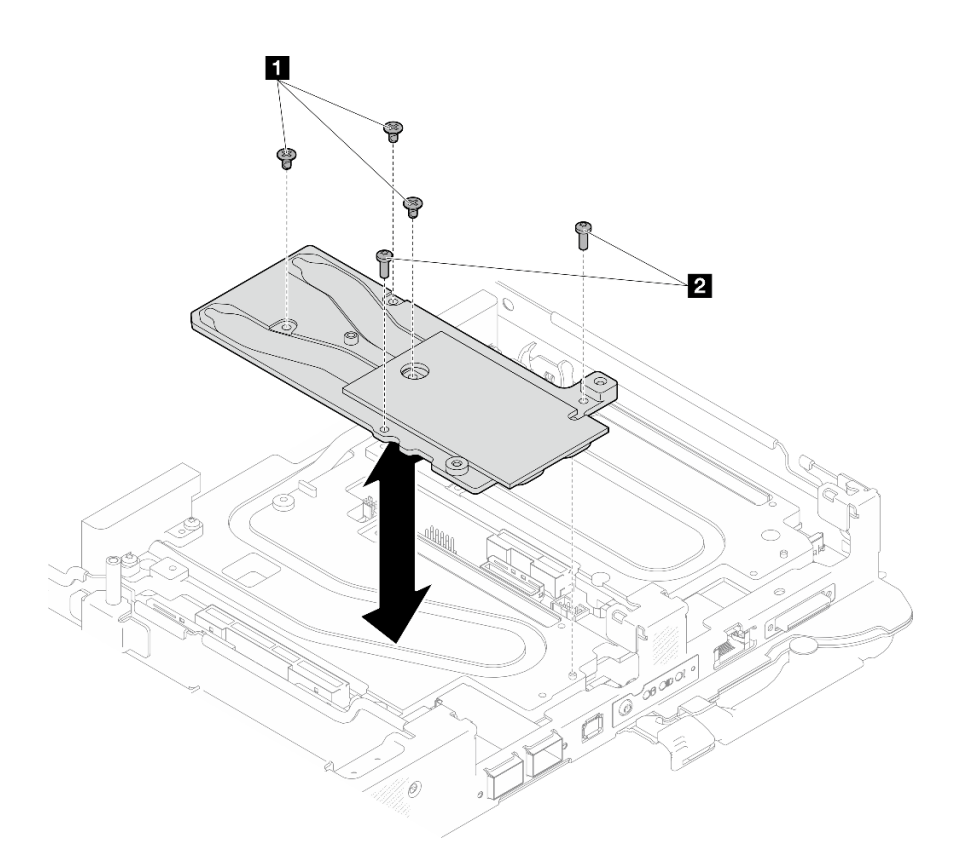

<sup>図</sup> 225. OSFP モジュール 伝導プレートの取り外し

ステップ 4. 5 本の Torx T10 ねじを取り外し、クイック・コネクトを緩めます。

注:参考までに、ねじを完全に締める/取り外すために必要なトルクは 5.0+/- 0.5 lbf-in、 0.55+/- 0.05 N-M です。

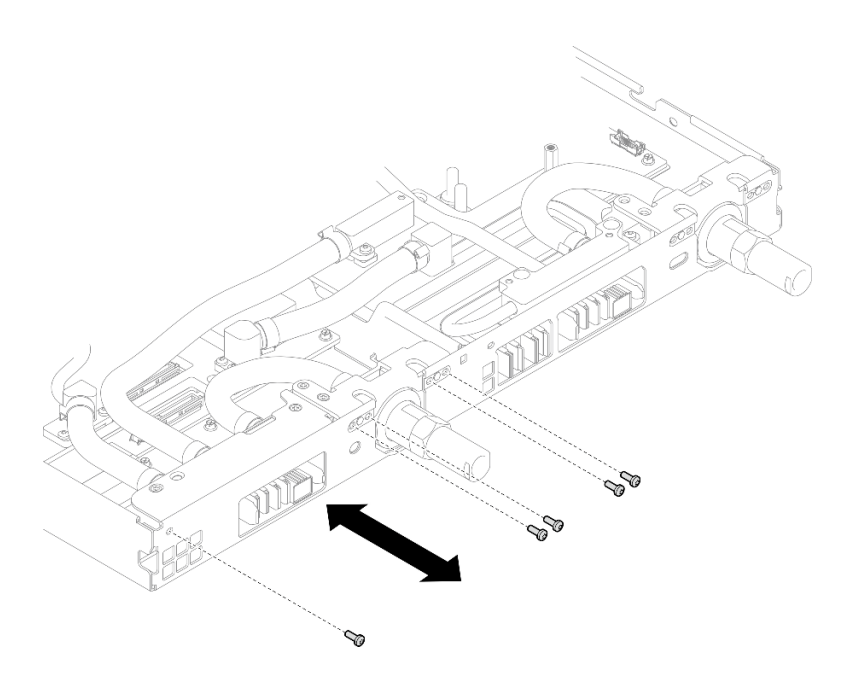

図 226. クイック・コネクトのねじの取り外し (計算ノード)

ステップ 5. トルク・ドライバーを適切なトルクに設定し、ウォーター・ループのねじとクイック・コネ クトのねじ (ノードあたり 14 本の Torx T10 ねじ) を取り外します。

注:

- 参考までに、ねじを完全に締める/取り外すために必要なトルクは 5.0+/- 0.5 lbf-in、0.55+/- 0.05 N-M です。
- **1** VR コールド・プレートねじ (2 本) を取り外す場合は、ワッシャーも取り外します。今 後の使用に備えてワッシャーは必ず保管してください。

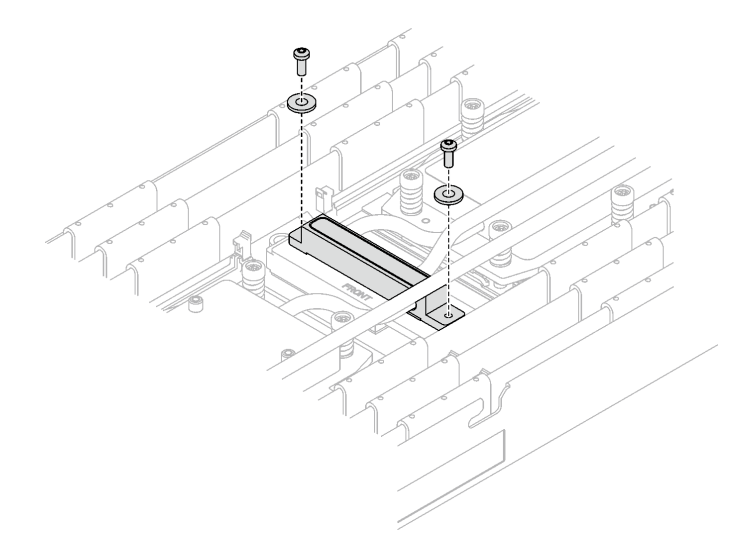

<sup>図</sup> 227. ワッシャー付き VR コールド・プレートねじ

**1** VR コールド・プレートねじ (2 本)

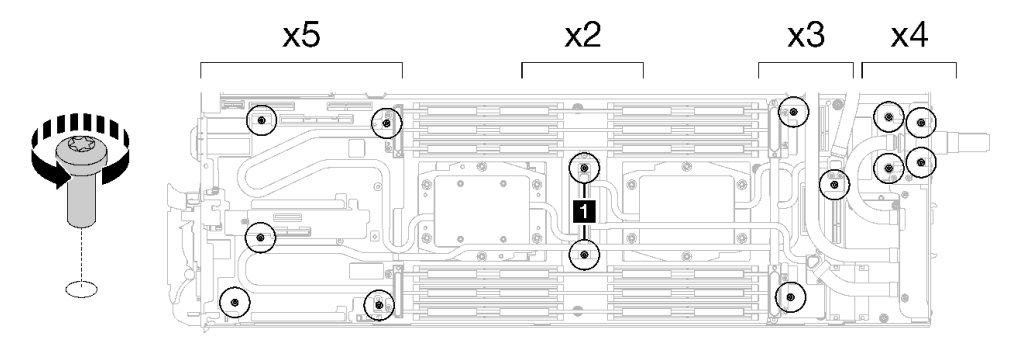

<sup>図</sup> 228. ウォーター・ループねじの取り外し

ステップ 6. プロセッサー・コールド・プレートねじ (ノードあたり 12 本の Torx T20 ねじ) を取り外しま す。プロセッサー・コールド・プレート・ラベルに示されているねじの順序に従い、一般的な ドライバーを使用してねじを緩めます。各ねじを完全に緩めてから、次のねじに進みます。

> 注:参考までに、ねじを完全に締める/取り外すために必要なトルクは 1.12 から 1.46 ニュート ン・メーター、10 から 13 インチ・ポンドです。

各ねじを、6 ➙ 5 ➙ 4 ➙ 3 ➙ 2 ➙ 1 の順序で完全に締め付けます。

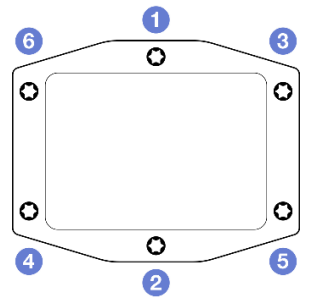

<sup>図</sup> 229. プロセッサー・コールド・プレート・ラベル

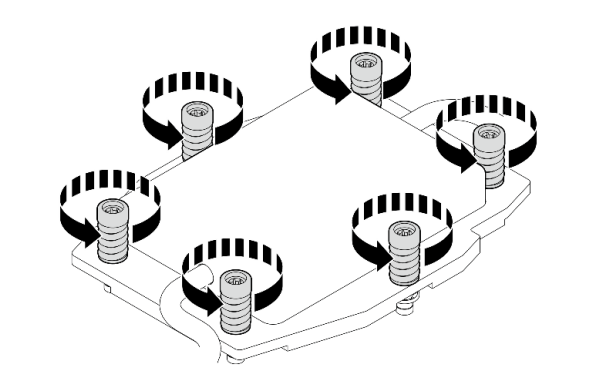

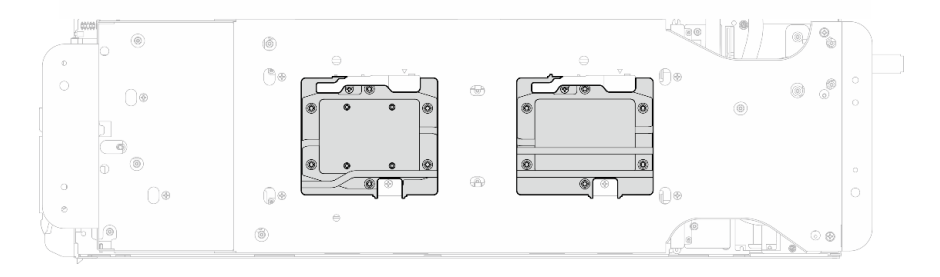

<sup>図</sup> 230. プロセッサー・コールド・プレートの取り外し

ステップ 7. ウォーター・ループ・キャリアの向きをガイド・ピンに合わせます。次に、ウォーター・ ループ・キャリアをゆっくりと下に置き、ウォーター・ループにしっかりと固定されて いることを確認します。

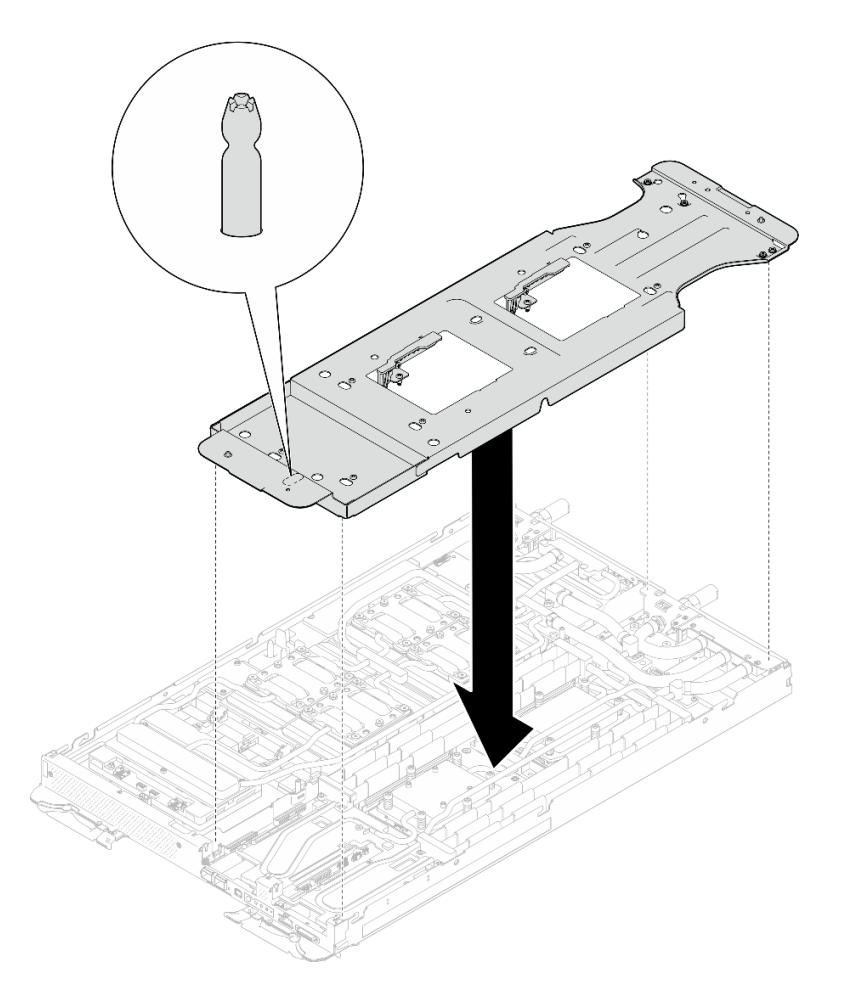

<sup>図</sup> 231. ウォーター・ループ・キャリアの取り付け (計算ノード)

ステップ 8. ウォーター・ループ・キャリアのねじを締めます (12 本のプラス #2 ねじ)。

注:配送用ブラケットの背面で R とマークされたねじ穴を選択します。

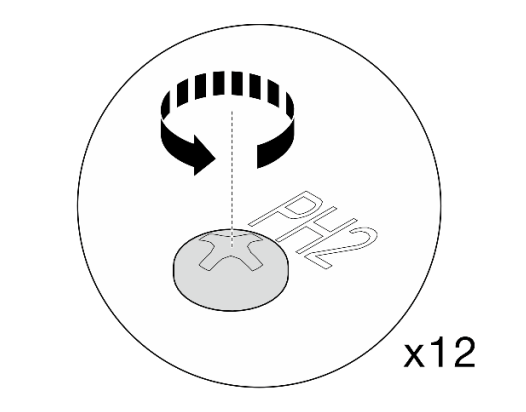

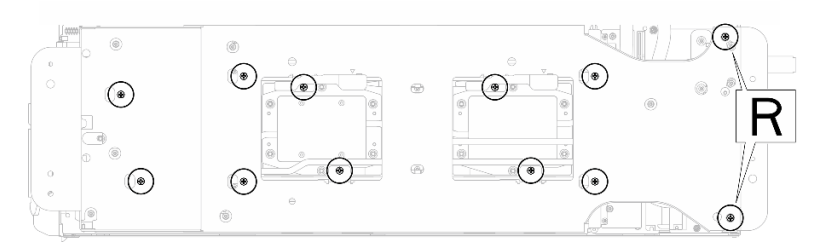

<sup>図</sup> 232. ウォーター・ループ・キャリアねじの取り付け (計算ノード)

ステップ 9. ウォーター・ループ・キャリアのラッチを回転させ、プロセッサーからウォーター・ループ を分離します。

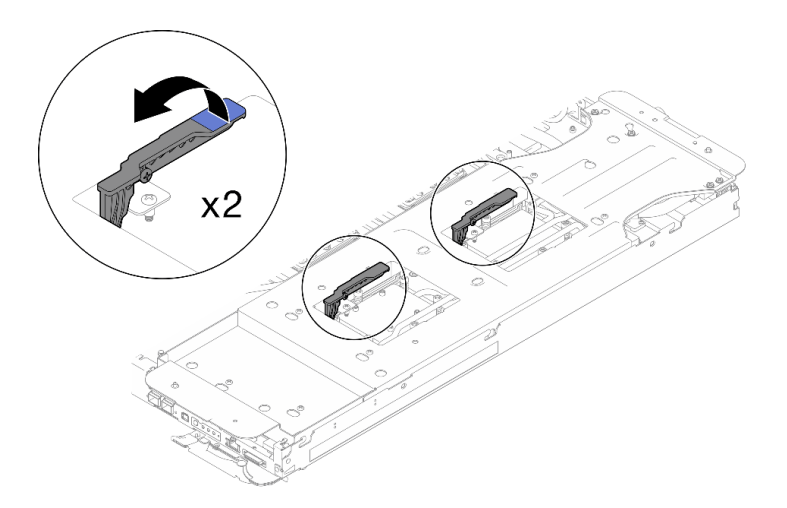

<sup>図</sup> 233. プロセッサーからのウォーター・ループの分離

ステップ 10.慎重にウォーター・ループを回転させて、一方の半分が他方の半分の上に乗るようにします。

注:ウォーター・ループは傾けないでください。ウォーター・ループはトレイ上で水平 に保ってください。

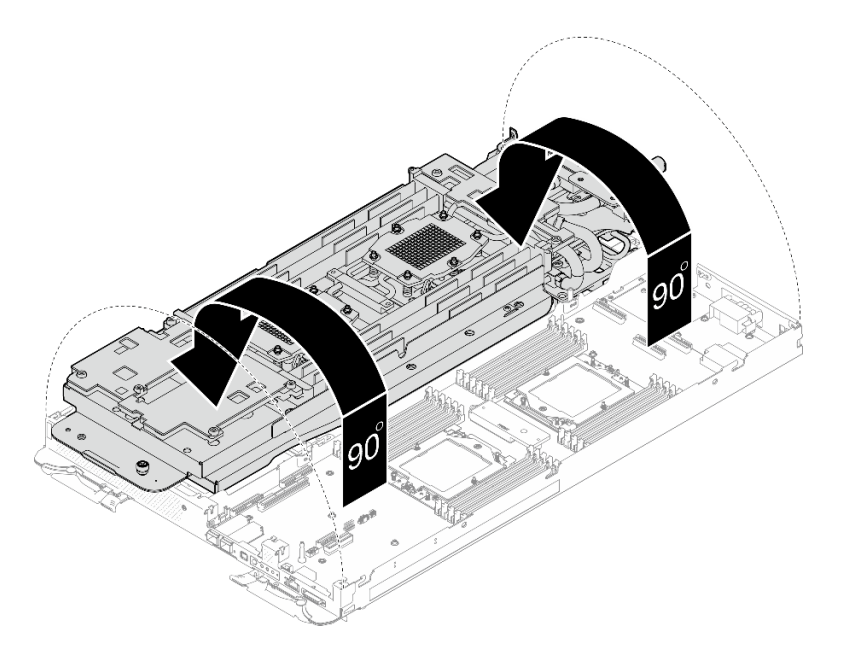

<sup>図</sup> 234. ウォーター・ループを折りたたむ

ステップ 11.プロセッサーの取り外し

- a. <sup>●</sup>Torx T20 ドライバーを使用して保持フレームねじを緩めます。次に、保持フレームを オープン位置まで回転させます
- b. 2レール・フレームを図に示されている方向に少し持ち上げます。レール・フレーム内の プロセッサーはバネ仕掛けになっています。
- c. 3 プロセッサー·キャリアの青色のタブを持って、プロセッサー·キャリアをスライド させてレール・フレームから出します。

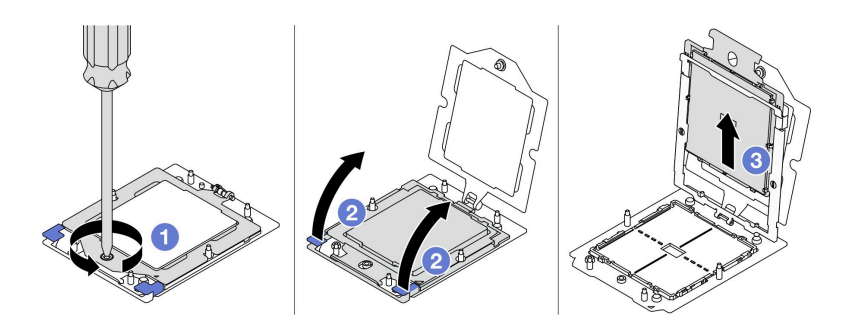

<sup>図</sup> 235. プロセッサーの取り外し

- ステップ 12.プロセッサーを下ろさずに、アルコール・クリーニング・パッドでプロセッサーの上部にあ る熱伝導グリースを拭き取ります。次に、プロセッサーの接点側を上向きにして、プロセッ サーを静電防止板に置きます。
- ステップ 13.アルコール・クリーニング・パッドで、残っている熱伝導グリース、ギャップ・パッド、お よびパテ・パッドをウォーター・ループから拭き取ります。

## 終了後

コンポーネントまたはオプション装置を返却するよう指示された場合は、すべての梱包上の指示に従い、 提供された配送用の梱包材がある場合はそれを使用してください。

# デモ・ビデオ

[YouTube で手順を参照](https://www.youtube.com/watch?v=lSfdMxy1mtw)

# プロセッサーの取り付け

この作業には、組み立てられたプロセッサーを取り付けるための指示があります。

## このタスクについて

#### 必要なツール

コンポーネントを適切に交換するために、以下にリストされている必要なツールが手元にあること を確認してください。

- SD665-N V3 Water Loop Service Kit (サービス・キット内のウォーター・ループ・キャリアは再使用可能 です。今後の交換のニーズに備えて、サーバーが稼働する施設で保管することをお勧めします。)
- SD665-N V3 Water Loop Putty Pad Kit
- SD665-N V3 OSFP Putty Pad Kit
- トレイに取り付けるドライブに応じたドライブ・ギャップ・パッドまたはパテ・パッド・キット。詳細 については、それぞれの交換手順を参照してください。
- ねじおよびドライバー

対応するねじを正しく取り付け、および取り外しできるよう、以下のドライバーを準備してください。

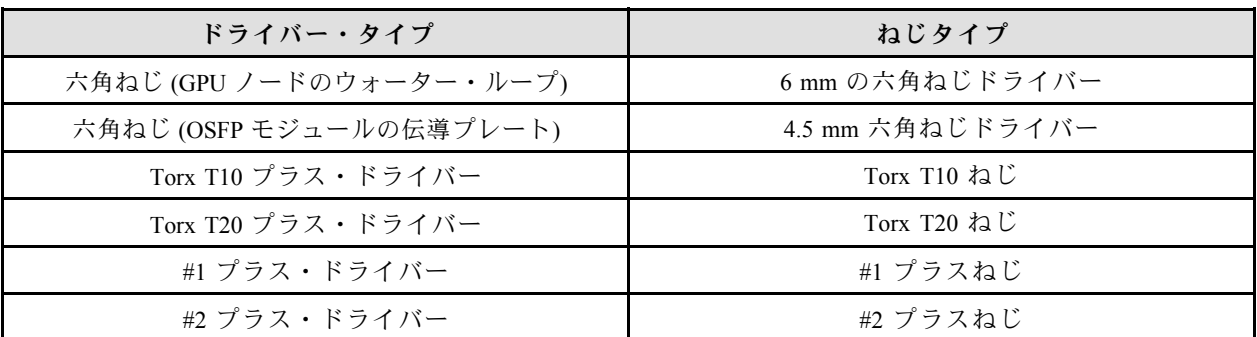

注意:

- 安全に作業を行うために[、37](#page-44-0) ページの 「[取り付けのガイドライン](#page-44-0)」および [39](#page-46-0) ページの 「[安全検査の](#page-46-0) [チェックリスト](#page-46-0)」をお読みください。
- タスクを実行しようとしている対応する DWC トレイの電源をオフにします。
- エンクロージャーからすべての外部ケーブルを切り離します。
- QSFP ケーブルがソリューションに接続されている場合、余分な力をかけてケーブルを取り外します。
- 各プロセッサー・ソケットには必ずカバーが取り付けられている必要があります。プロセッサーの取り 外しまたは取り付けを行うときは、空のプロセッサー・ソケットをカバーで保護してください。
- プロセッサー・ソケットまたはプロセッサーの接点に手を触れないでください。プロセッサー・ソケッ トの接点は非常に壊れやすく、簡単に損傷します。プロセッサー接点の皮膚からの油脂などによる汚れ は、接触不良の原因になることがあります。
- プロセッサーおよびウォーター・ループの熱伝導グリースが、何かと接触することのないようにしてく ださい。何らかの面に接触すると、熱伝導グリースが劣化し、効果がなくなるおそれがあります。熱伝 導グリースは、プロセッサー・ソケットの電源コネクターなどのコンポーネントを損傷する可能性があ ります。指示があるまで、冷却プレートからグリースのカバーを取り外さないでください。
- 新しいプロセッサーの取り付けまたは交換前に、システム・ファームウェアを最新レベルに更新しま す。[391](#page-398-0) ページの 「[ファームウェアの更新](#page-398-0)」を参照してください。
- ウォーター・ループの損傷を避けるために、ウォーター・ループの取り外し、取り付け、または折り畳 みを行うときは、必ずウォーター・ループ・キャリアを使用してください。

注:

- <span id="page-227-0"></span>● ご使用のシステムでサポートされているプロセッサーのリストについては、<https://serverproven.lenovo.com> を参照してください。システムボードに取り付けるプロセッサーはすべて、速度、コア数、および周 波数が同じでなければなりません。
- システムで使用できるオプション・デバイスに、特定のプロセッサー要件がある場合があります。詳し くは、オプション・デバイスに付属の資料を参照してください。

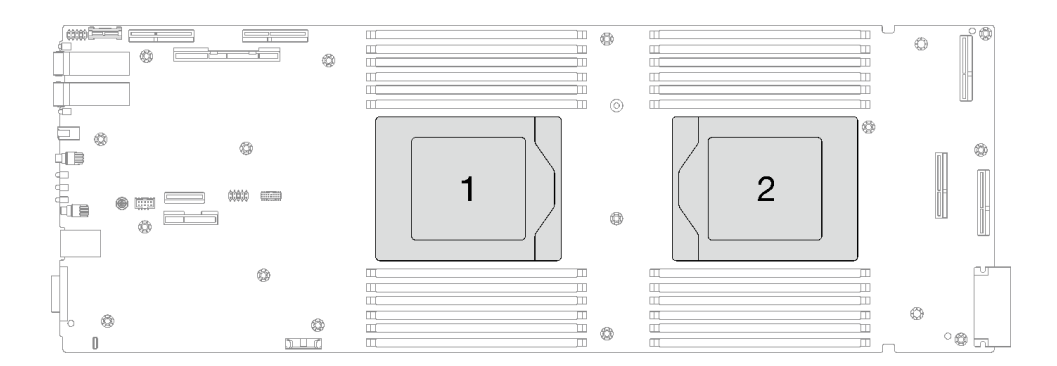

#### <sup>図</sup> 236. プロセッサーの位置

重要:ギャップ・パッド/パテ・パッドの交換に関するガイドライン

- ギャップ・パッド/パテ・パッドの位置と向きを識別するには、[42](#page-49-0) ページの 「[ギャップ・パッド/パテ・](#page-49-0) [パッドの識別と位置](#page-49-0)」を参照してください。
- ギャップ・パッド/パテ・パッドを交換する前に、アルコール・クリーニング・パッドでインター フェース・プレートまたはハードウェア表面を慎重にクリーニングします。
- ギャップ・パッド/パテ・パッドは、変形しないように慎重に持ってください。ねじ穴や開口部が ギャップ・パッド/パテ・パッドの素材によってふさがれていないことを確認します。
- 有効期限が切れたパテ・パッドは使用しないでください。パテ・パッド・パッケージの有効期限を 確認します。パテ・パッドの有効期限が切れている場合は、新しいパテ・パッドを取得して適切 に交換します。

ファームウェアとドライバーのダウンロード: コンポーネントの交換後、ファームウェアまたはド ライバーの更新が必要になる場合があります。

- ご使用のサーバーでのファームウェアとドライバーの最新の更新を確認するには、 <https://datacentersupport.lenovo.com/products/servers/thinksystem/sd665nv3/7daz/downloads/driver-list/> を参照して ください。
- ファームウェア更新ツールについては[、391](#page-398-0) ページの 「[ファームウェアの更新](#page-398-0)」を参照してください。

#### ⼿順

注:モデルによっては、ご使用のソリューションの外観は、図と若干異なる場合があります。

ステップ 1. プロセッサーを交換する場合は、以下の手順を実行します。

- a. ウォーター・ループ上のコールド・プレートの底部に古い熱伝導グリースがついてい る場合、アルコール・クリーニング・パッドを使用して慎重に熱伝導グリースをク リーニングしてください。
- b. プロセッサー識別ラベルをウォーター・ループから取り外し、交換用プロセッサーに付属 する新しいラベルと交換します。ラベルを取り外して新しいウォーター・ループに配置 できない場合、または輸送時にラベルが損傷した場合、ラベルは油性マーカーを使用 して配置されるため、新しいウォーター・ループの同じ場所あるプロセッサー ID ラベ ルからのプロセッサーのシリアル番号を書き留めます。
- ステップ 2. プロセッサーの取り付け
	- a. <sup>●</sup>プロセッサー・キャリアをレール・フレームにスライドさせます。

注意:プロセッサー・キャリアがレール・フレーム内に固定されていることを確認します。

- b. 2 両手の人差し指を使ってレール・フレームを押し下げます。
- c. <sup>●</sup>青いラッチが所定の位置にロックされるまで、両手の人差し指を使ってレール・フ レームを押し下げます。
- d. 保持フレームを閉じます。
- e. OTorx T20 ドライバーを使用してねじを締めます。

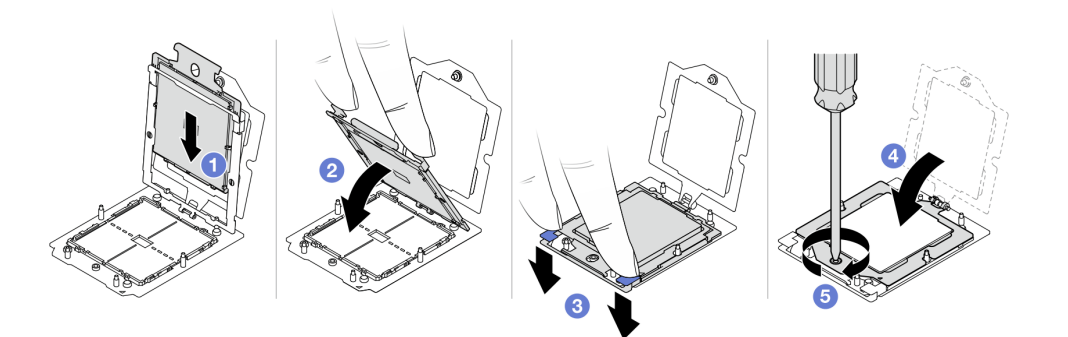

<sup>図</sup> 237. プロセッサーの取り付け

ステップ 3. 注射器を使用してプロセッサーの上部に熱伝導グリースを塗布します。等間隔で 4 つの点を 描くようにし、それぞれの点が熱伝導グリース約 0.1 ml です。

> 注:プロセッサーの接点側を下にして、慎重にプロセッサーおよび保持器具を平らな面 に置きます。

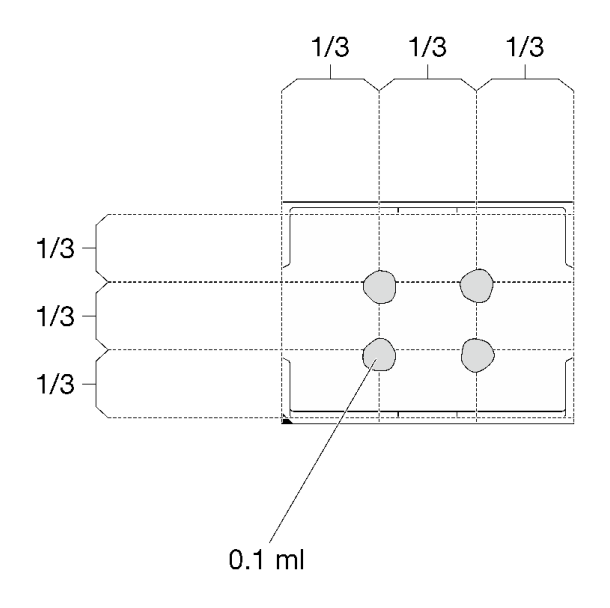

図 238. 熱伝導グリースの塗布

ステップ 4. 必要に応じて、プロセッサー冷却プレートの下側からプラスチック・グリース・カバーを取 り外します。

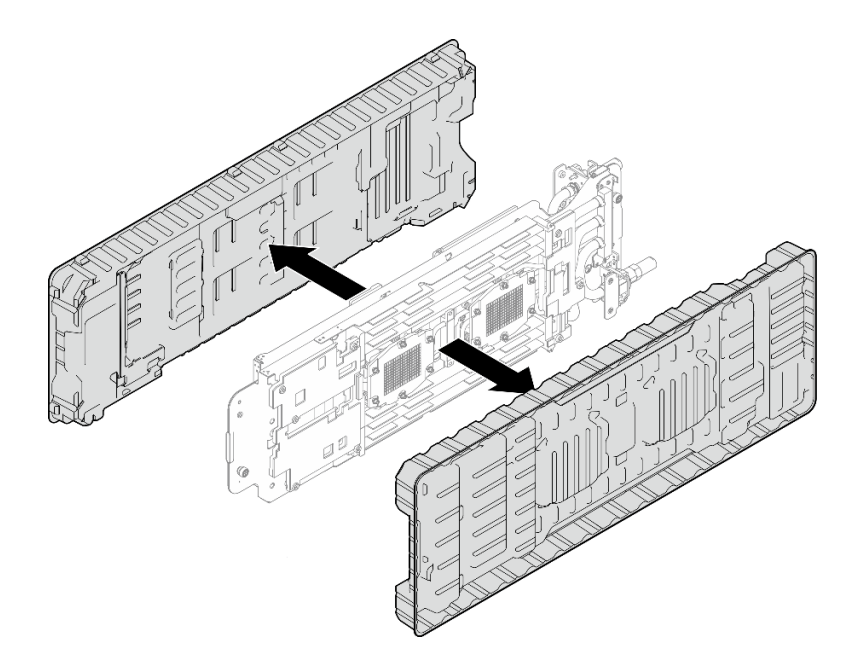

<sup>図</sup> 239. プラスチック・グリース・カバーの取り外し

ステップ 5. ウォーター・ループの底面および上面でギャップ・パッドをチェックし、破損しているパッ ドや足りないパッドがある場合は、新しいパッドと交換します。

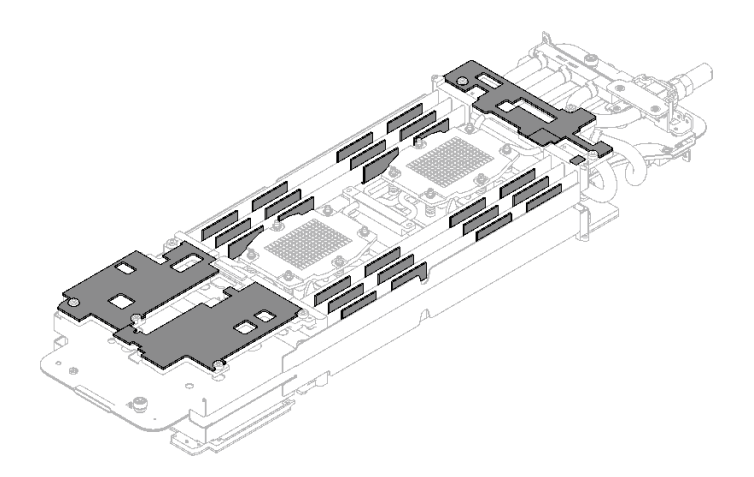

<sup>図</sup> 240. ウォーター・ループ・ギャップ・パッド (底面)

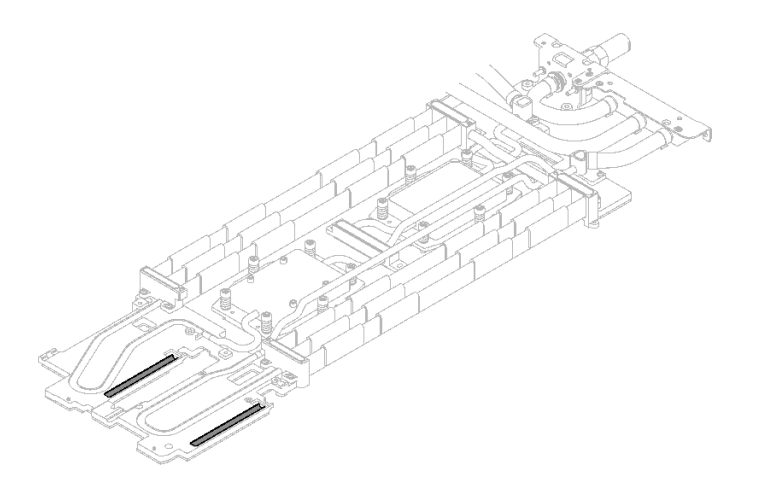

<sup>図</sup> 241. ウォーター・ループ・ギャップ・パッド (上面)

必ず[、ギャップ・パッド/パテ・パッドの交換に関するガイドライン](#page-227-0)に従ってください。 ステップ 6. ウォーター・ループのパテ・パッドを新しいパッドと交換します。

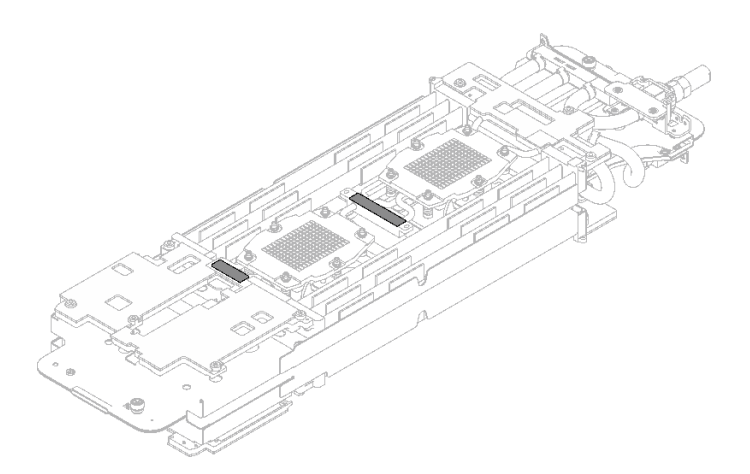

<sup>図</sup> 242. ウォーター・ループのパテ・パッド

必ず[、ギャップ・パッド/パテ・パッドの交換に関するガイドライン](#page-227-0)に従ってください。

ステップ 7. ウォーター・ループの上側をゆっくり回転し、ノードの背面近くの 2 つのガイド・ピンに ウォーター・ループを配置します。次に、ウォーター・ループをゆっくり下に置き、システ ム・ボードにしっかりと固定されていることを確認します。

> 注意:必ず、右側の計算ノード上の 3 つのガイド・ピンにウォーター・ループを位置合 わせしてください。

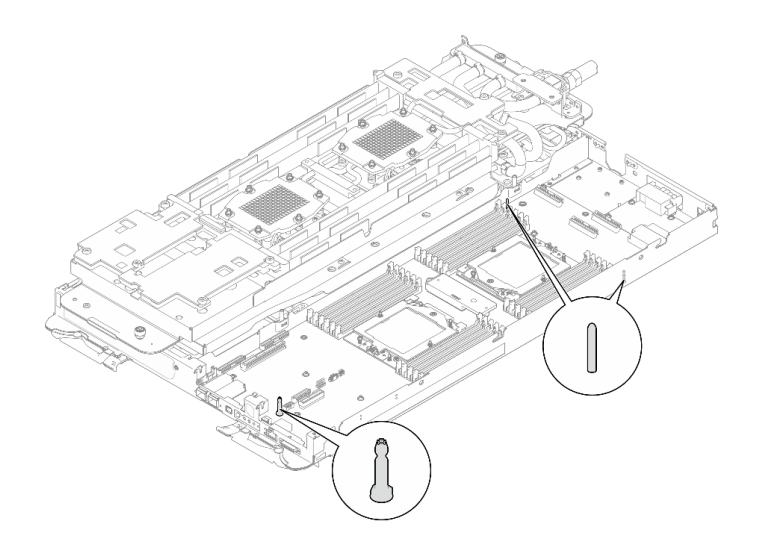

図 243. 計算ノード上のガイド・ピン

注意:

- 1. ウォーター・ループを少しだけ持ち上げて回転させます。
- 2. ウォーター・ループは傾けないでください。ウォーター・ループはトレイ上で水平に 保ってください。
- 3. トレイにウォーター・ループを取り付ける

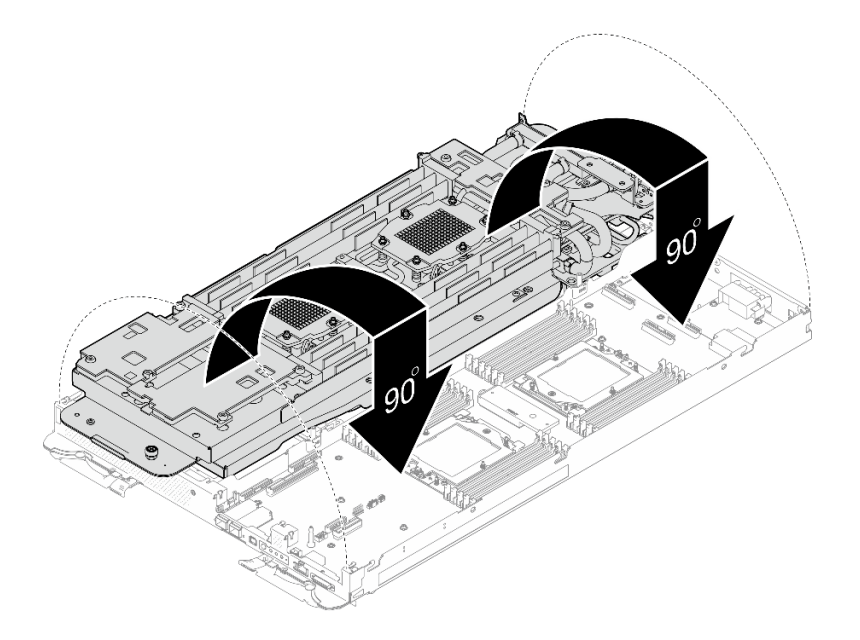

<sup>図</sup> 244. ウォーター・ループの取り付け

ステップ 8. ウォーター・ループ・キャリアのねじを緩めます (12 本のプラス #2 ねじ)。 注:配送用ブラケットの背面で R とマークされたねじ穴を選択します。

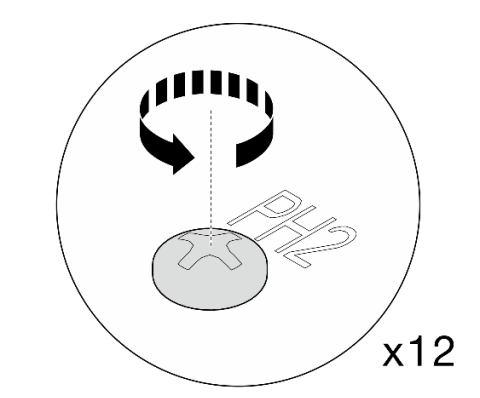

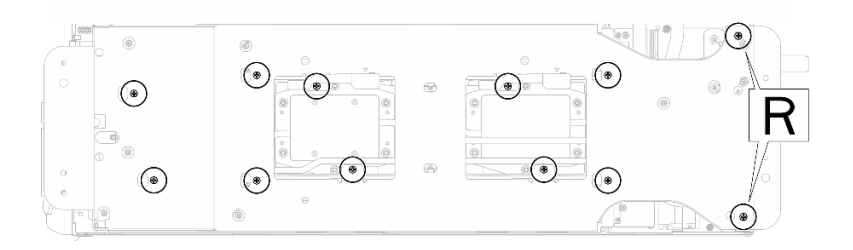

<sup>図</sup> 245. ウォーター・ループ・キャリアのねじを緩める

ステップ 9. 計算ノードからウォーター・ループ・キャリアを取り外します。

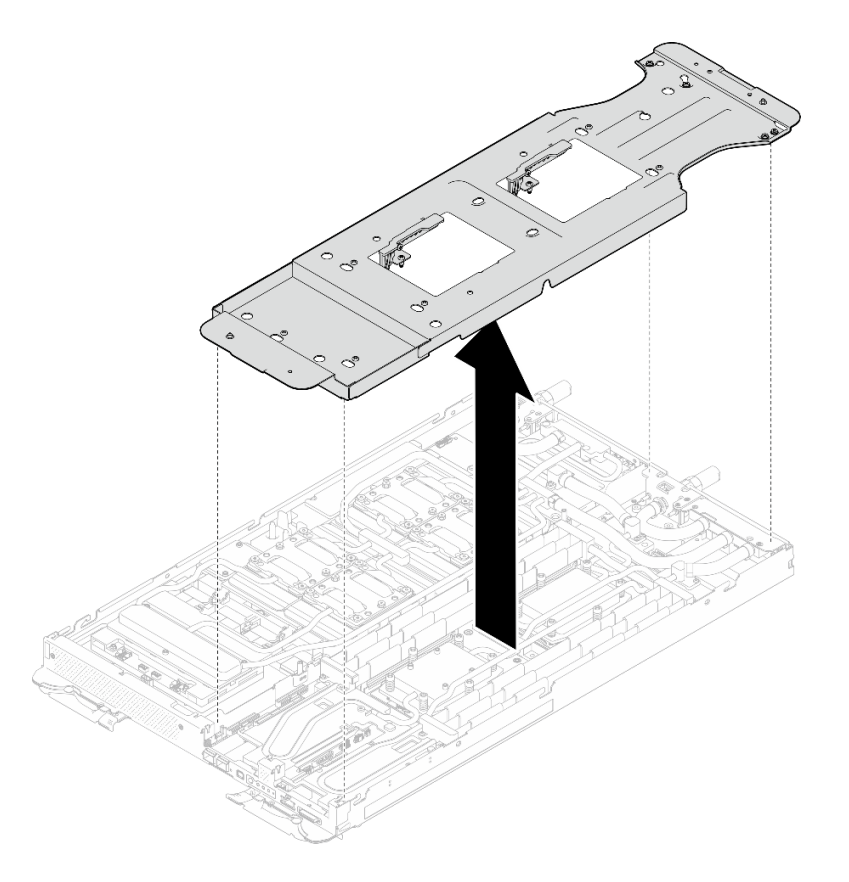

<sup>図</sup> 246. ウォーター・ループ・キャリアの取り外し (計算ノード)

ステップ 10.プロセッサー・コールド・プレートねじ (CPU ノードあたり 12 本の Torx T20 ねじ) を取り 付けます。プロセッサー・コールド・プレート・ラベルに示されているねじの順序に従 い、一般的なドライバーを使用してねじを締めます。各ねじを完全に締め付けてから、次 のねじに進みます。

> 注:参考までに、ねじを完全に締める/取り外すために必要なトルクは 1.12 から 1.46 ニュート ン・メーター、10 から 13 インチ・ポンドです。

以下の順序で各ねじを完全に締めます。

| プロ<br>セッ | ねじの順序                                                                     |
|----------|---------------------------------------------------------------------------|
| A        | $2 \rightarrow 1 \rightarrow 4 \rightarrow 6 \rightarrow 5 \rightarrow 3$ |
| B        | $2 \rightarrow 1 \rightarrow 5 \rightarrow 3 \rightarrow 4 \rightarrow 6$ |

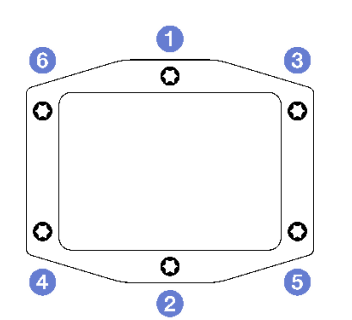

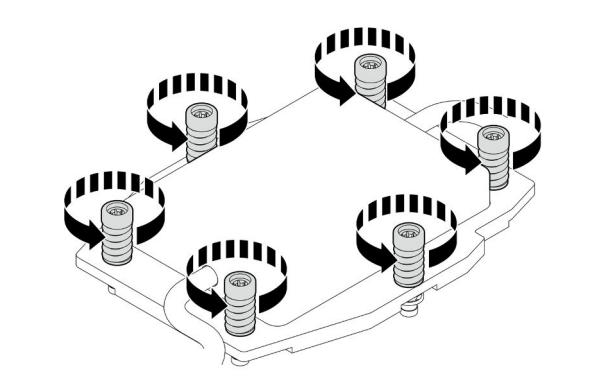

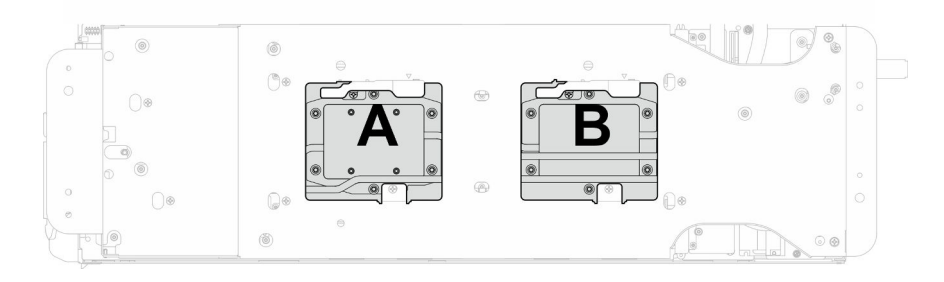

<sup>図</sup> 247. プロセッサー・コールド・プレートの取り付け

ステップ 11.トルク・ドライバーを適切なトルクに設定し、ウォーター・ループのねじとクイック・コネ クトのねじ (ノードあたり 14 本の Torx T10 ねじ) を取り付けます。

注:

- 参考までに、ねじを完全に締める/取り外すために必要なトルクは 5.0+/- 0.5 lbf-in、0.55+/- 0.05 N-M です。
- **1** VR コールド・プレートねじ (2 本) をワッシャーと一緒に取り付けます。以前にウォー ター・ループから取り外したワッシャーを使用します。

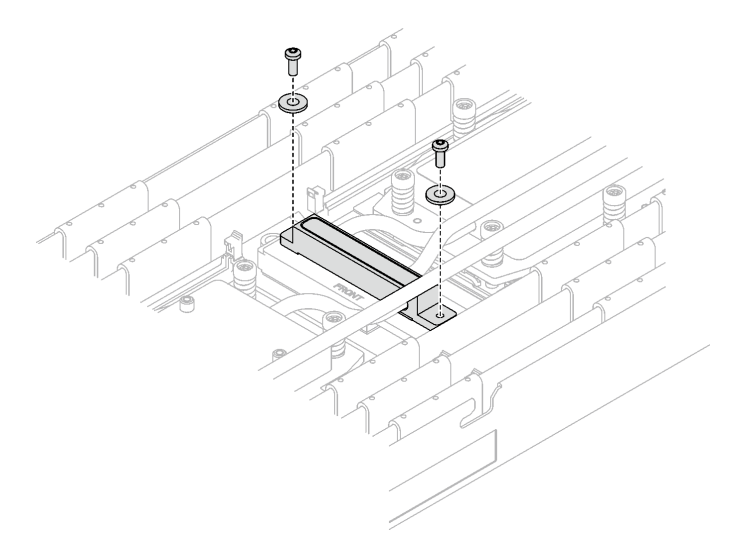

<sup>図</sup> 248. ワッシャー付き VR コールド・プレートねじ

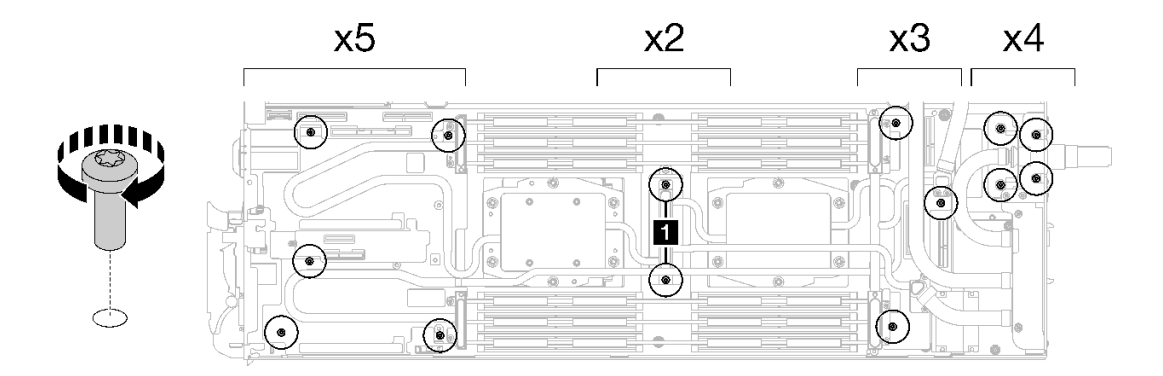

<sup>図</sup> 249. ウォーター・ループのねじとクイック・コネクトのねじの取り付け

ステップ 12.5 本の Torx T10 ねじを取り付け、クイック・コネクトを固定します。

注:参考までに、ねじを完全に締める/取り外すために必要なトルクは 5.0+/- 0.5 lbf-in、 0.55+/- 0.05 N-M です。

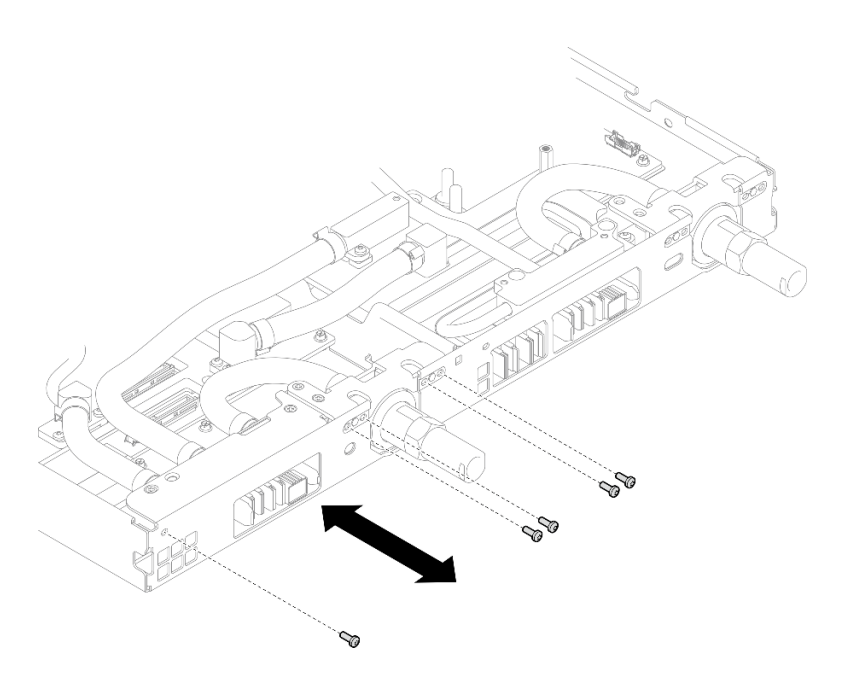

図 250. クイック・コネクトのねじの取り付け (計算ノード)

ステップ 13.OSFP モジュールの伝導プレートの上面および底面にあるパテ・パッドを交換します。

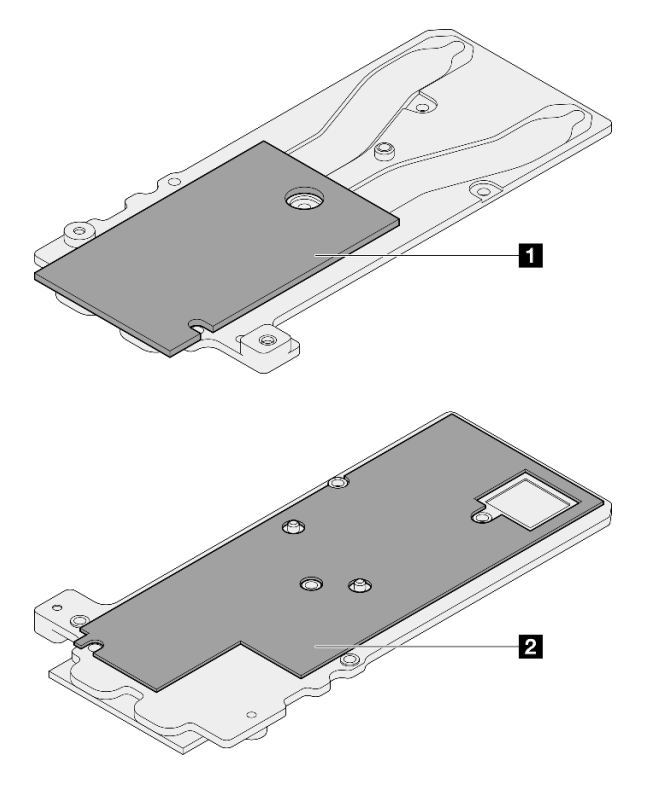

<sup>図</sup> 251. OSFP モジュールの伝導プレートのパテ・パッドの交換

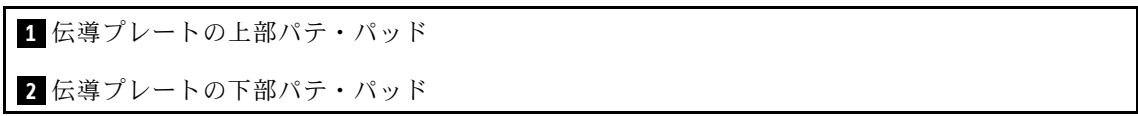

必ず[、ギャップ・パッド/パテ・パッドの交換に関するガイドライン](#page-227-0)に従ってください。 ステップ 14.ウォーター・ループに OSFP モジュール 伝導プレートを取り付けます。

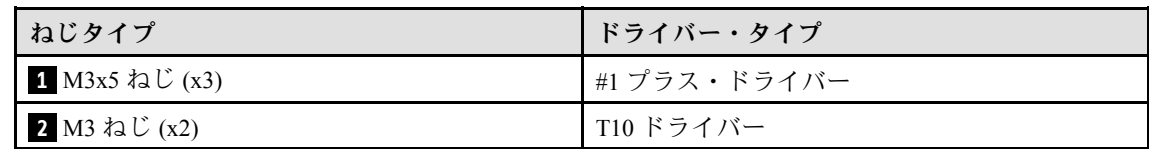

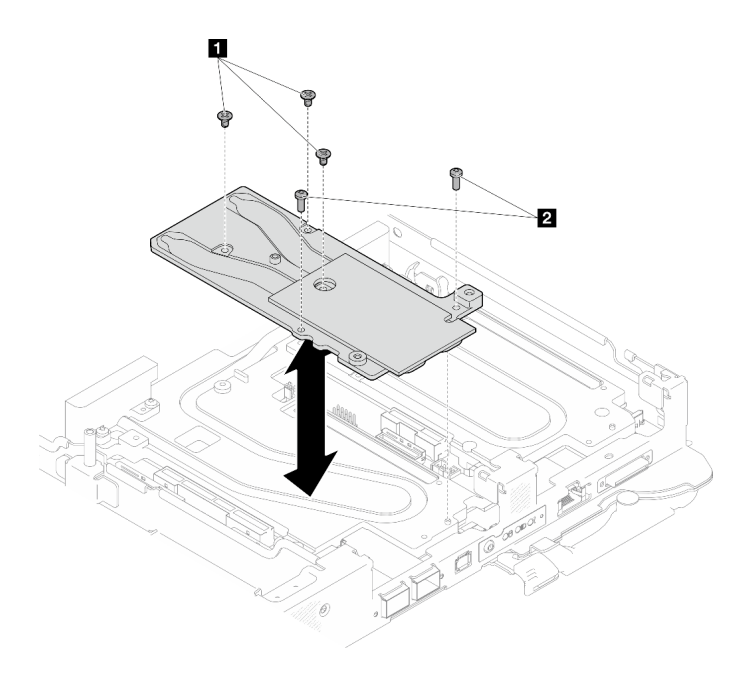

<sup>図</sup> 252. OSFP モジュール 伝導プレートの取り付け

ステップ 15.4.5 mm 六角ねじドライバーで 2 本の六角ねじを OSFP モジュールに取り付けます。

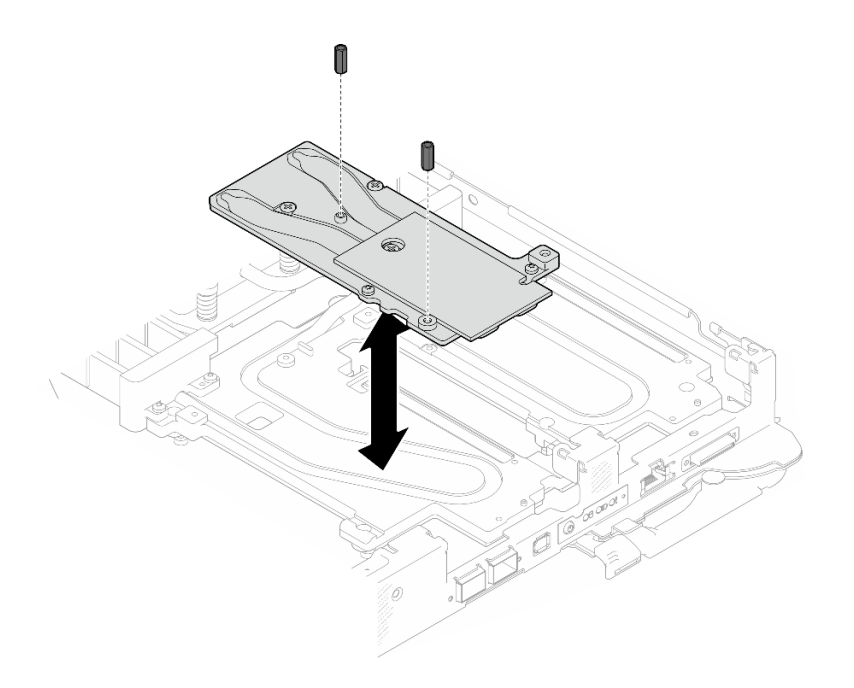

<sup>図</sup> 253. OSFP モジュール 伝導プレートの六角ねじの取り付け

# 終了後

- 1. OSFP モジュール を取り付けます。[182](#page-189-0) ページの 「[OSFP モジュールの取り付け](#page-189-0)」を参照してくだ さい。
- 2. ドライブ・ケージを取り付けます。[118](#page-125-0) ページの 「[ドライブ・ケージ・アセンブリーの取り付](#page-125-0) け[」](#page-125-0)を参照してください。
- 3. MCIO ケーブルを取り付けます。[385](#page-392-0) ページの 第 7 章「[内部ケーブルの配線](#page-392-0)」のガイダンスおよび配 線情報に従ってください。
- 4. バス・バーを取り付けます。[285](#page-292-0) ページの 「[バス・バーの取り付け](#page-292-0)」を参照してください。
- 5. M.2 バックプレーン・アセンブリーを取り付けます[。158](#page-165-0) ページの 「[M.2 バックプレーン・アセ](#page-165-0) [ンブリーの取り付け](#page-165-0)」を参照してください。
- 6. メモリー・モジュールを取り付けます。[169](#page-176-0) ページの 「[メモリー・モジュールの取り付け](#page-176-0)」を 参照してください。
- 7. DIMM の組み合わせを取り付けます。[107](#page-114-0) ページの 「[DIMM コームの取り付け](#page-114-0)」を参照してください。
- 8. クロス・ブレースを取り付けます[。55](#page-62-0) ページの 「[クロス・ブレースの取り付け](#page-62-0)」を参照して ください。
- 9. トレイ・カバーを取り付けます[。52](#page-59-0) ページの 「[トレイ・カバーの取り付け](#page-59-0)」を参照してください。
- 10. エンクロージャーにトレイを取り付けます[。49](#page-56-0) ページの 「[エンクロージャーへの DWC トレイ](#page-56-0) [の取り付け](#page-56-0)」を参照してください。
- 11. 必要なすべての外部ケーブルをソリューションに接続します。

注:余分な力をかけて QSFP ケーブルをソリューションに接続します。

12. 各ノードの電源 LED をチェックし、高速の点滅から低速の点滅に変わり、すべてのノードの電源を オンにする準備ができていることを示していることを確認します。

#### デモ・ビデオ

#### [YouTube で手順を参照](https://www.youtube.com/watch?v=uplCDwS0MSg)

# プロセッサー・ソケット保護フィルムの交換

プロセッサー・ソケット保護フィルムの取り外しと取り付けには、以下の手順を使用してください。

## プロセッサー・ソケット保護フィルムの取り外し

このタスクには、プロセッサー・ソケット保護フィルムを取り外すための指示があります。

# このタスクについて

#### 必要なツール

コンポーネントを適切に交換するために、以下にリストされている必要なツールが手元にあること を確認してください。

- SD665-N V3 Water Loop Service Kit (サービス・キット内のウォーター・ループ・キャリアは再使用可能 です。今後の交換のニーズに備えて、サーバーが稼働する施設で保管することをお勧めします。)
- SD665-N V3 Water Loop Putty Pad Kit
- SD665-N V3 OSFP Putty Pad Kit
- トレイに取り付けるドライブに応じたドライブ・ギャップ・パッドまたはパテ・パッド・キット。詳細 については、それぞれの交換手順を参照してください。
- ねじおよびドライバー 対応するねじを正しく取り付け、および取り外しできるよう、以下のドライバーを準備してください。

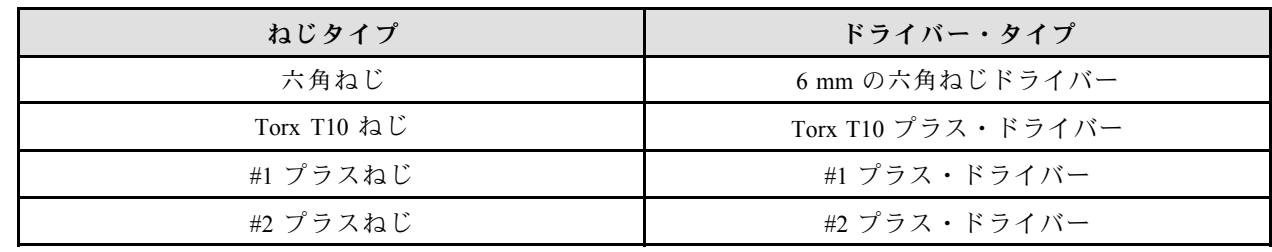

注意:

- 安全に作業を行うために[、37](#page-44-0) ページの 「[取り付けのガイドライン](#page-44-0)」および [39](#page-46-0) ページの 「[安全検査の](#page-46-0) [チェックリスト](#page-46-0)」をお読みください。
- タスクを実行しようとしている対応する DWC トレイの電源をオフにします。
- エンクロージャーからすべての外部ケーブルを切り離します。
- QSFP ケーブルがソリューションに接続されている場合、余分な力をかけてケーブルを取り外します。
- ウォーター・ループの損傷を避けるために、ウォーター・ループの取り外し、取り付け、または折り畳 みを行うときは、必ずウォーター・ループ・キャリアを使用してください。

## 手順

注:モデルによっては、ご使用のソリューションの外観は、図と若干異なる場合があります。

ステップ 1. このタスクの準備をします。

- a. エンクロージャーからトレイを取り外します。[48](#page-55-0) ページの 「[エンクロージャーからの](#page-55-0) [DWC トレイの取り外し](#page-55-0)」を参照してください。
- b. トレイ・カバーを取り外します[。51](#page-58-0) ページの 「[トレイ・カバーの取り外し](#page-58-0)」を参照し てください。
- c. クロス・ブレースを取り外します。[54](#page-61-0) ページの 「[クロス・ブレースの取り外し](#page-61-0)」を参 照してください。
- d. DIMM の組み合わせを取り外します。[105](#page-112-0) ページの 「[DIMM コームの取り外し](#page-112-0)」を参 照してください。
- e. メモリー・モジュールを取り外します。[162](#page-169-0) ページの 「[メモリー・モジュールの取](#page-169-0) [り外し](#page-169-0)」を参照してください。
- f. M.2 バックプレーン・アセンブリーを取り外します[。151](#page-158-0) ページの 「[M.2 バックプレー](#page-158-0) [ン・アセンブリーの取り外し](#page-158-0)」を参照してください。
- g. バス・バーを取り外します。[284](#page-291-0) ページの 「[バス・バーの取り外し](#page-291-0)」を参照してください。
- h. MCIO ケーブルを取り外します[。385](#page-392-0) ページの 第 7 章「[内部ケーブルの配線](#page-392-0)」のガイダ ンスおよび配線情報に従ってください。
- i. ドライブ・ケージを取り外します。[108](#page-115-0) ページの 「[ドライブ・ケージ・アセンブリーの取](#page-115-0) [り外し](#page-115-0)」を参照してください。
- j. OSFP モジュール を取り外します。[176](#page-183-0) ページの 「[OSFP モジュールの取り外し](#page-183-0)」を参 照してください。

ステップ 2. 4.5 mm 六角ねじドライバーで、2 本の六角ねじを OSFP モジュールから取り外します。

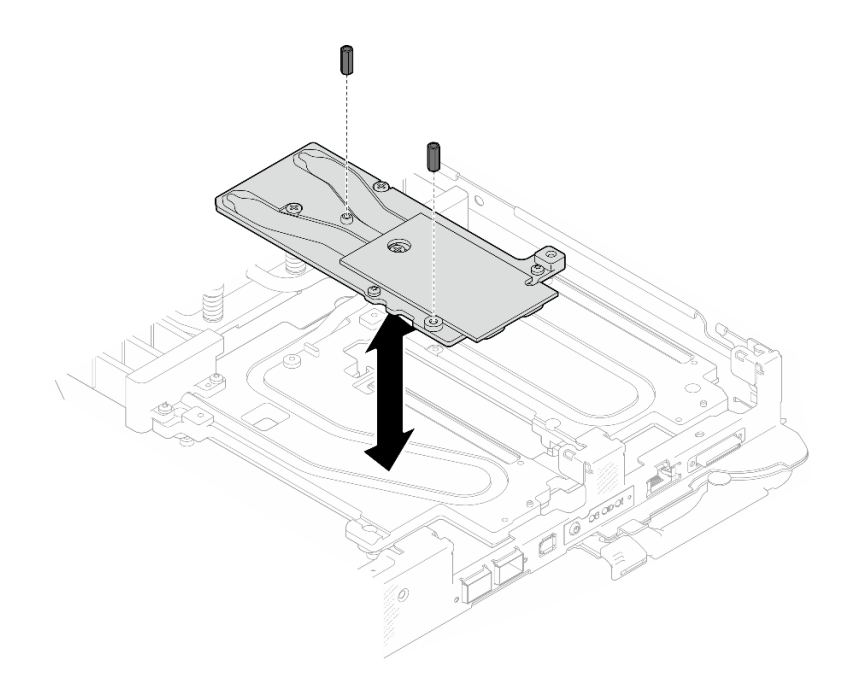

<sup>図</sup> 254. OSFP モジュール 伝導プレートの六角ねじの取り外し

ステップ 3. OSFP モジュール 伝導プレートを取り外します。アルコール・クリーニング・パッドで、 残っているパテ・パッドを伝導プレートから拭き取ります。

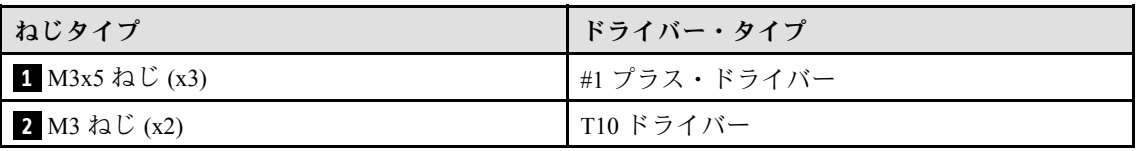

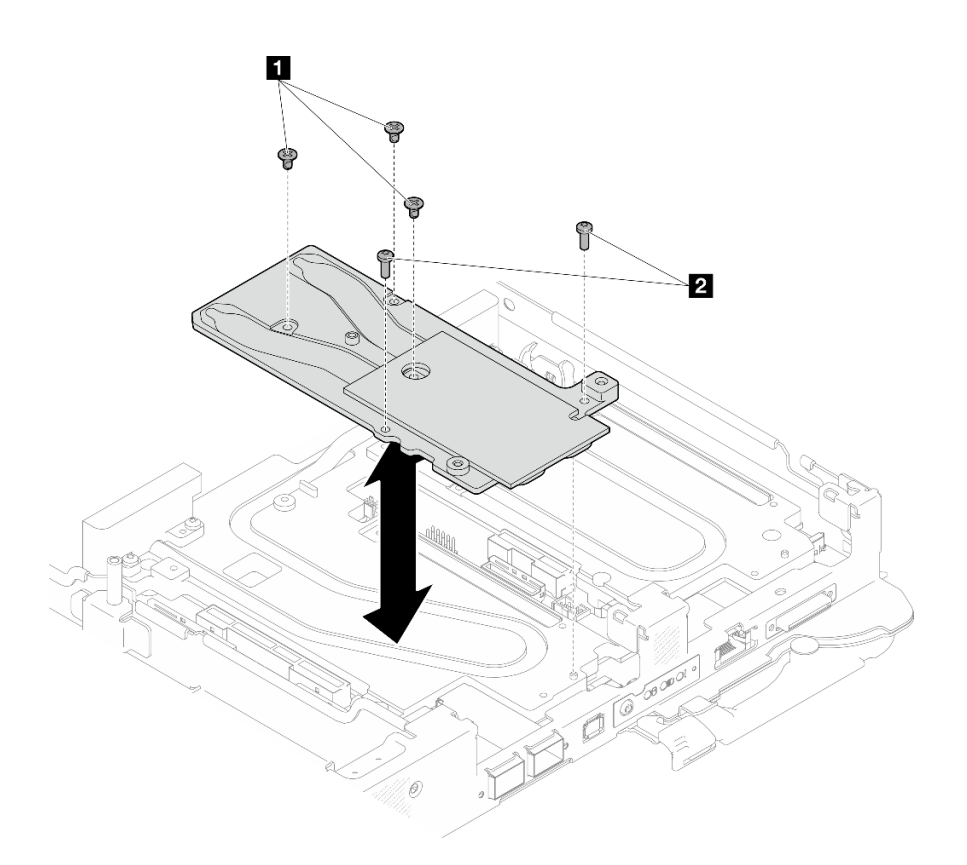

<sup>図</sup> 255. OSFP モジュール 伝導プレートの取り外し

ステップ 4. 5 本の Torx T10 ねじを取り外し、クイック・コネクトを緩めます。

注:参考までに、ねじを完全に締める/取り外すために必要なトルクは 5.0+/- 0.5 lbf-in、 0.55+/- 0.05 N-M です。

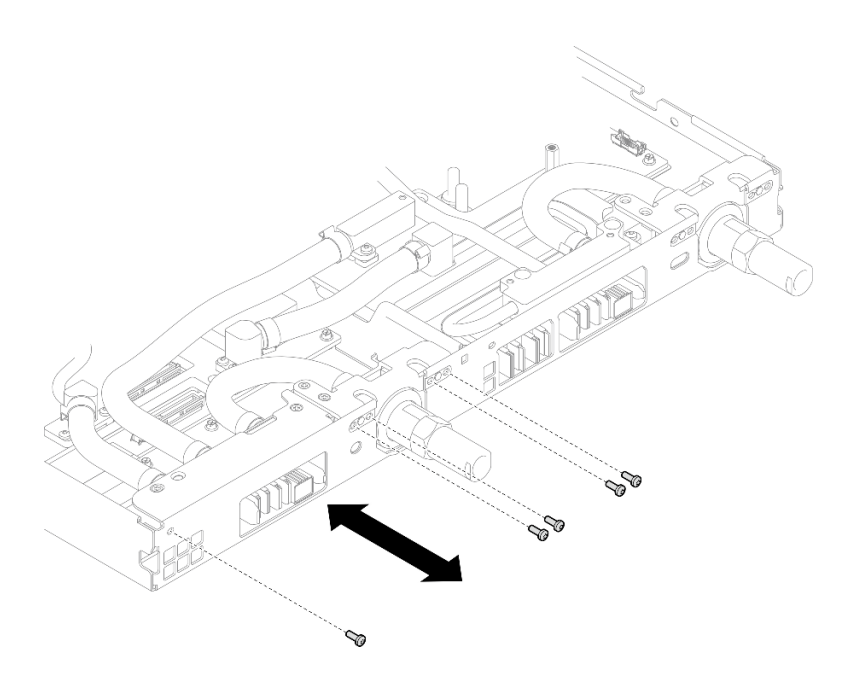

図 256. クイック・コネクトのねじの取り外し (計算ノード)

ステップ 5. トルク・ドライバーを適切なトルクに設定し、ウォーター・ループのねじとクイック・コネ クトのねじ (ノードあたり 14 本の Torx T10 ねじ) を取り外します。

注:

- 参考までに、ねじを完全に締める/取り外すために必要なトルクは 5.0+/- 0.5 lbf-in、0.55+/- 0.05 N-M です。
- **1** VR コールド・プレートねじ (2 本) を取り外す場合は、ワッシャーも取り外します。今 後の使用に備えてワッシャーは必ず保管してください。

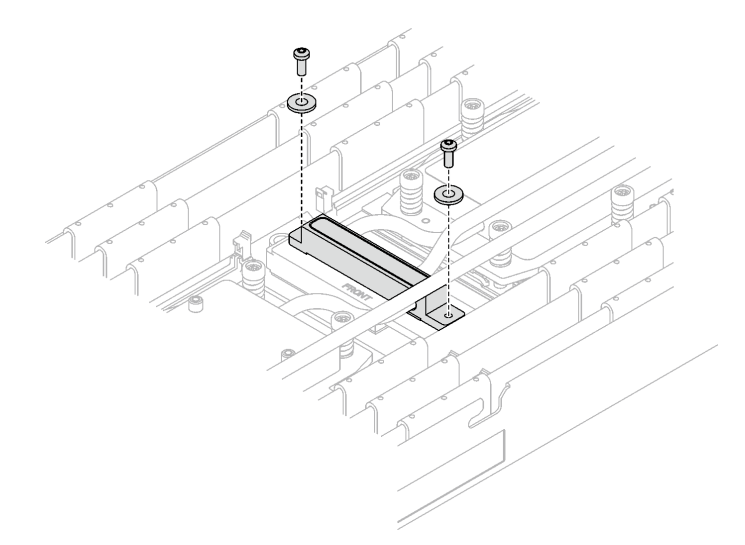

<sup>図</sup> 257. ワッシャー付き VR コールド・プレートねじ

**1** VR コールド・プレートねじ (2 本)

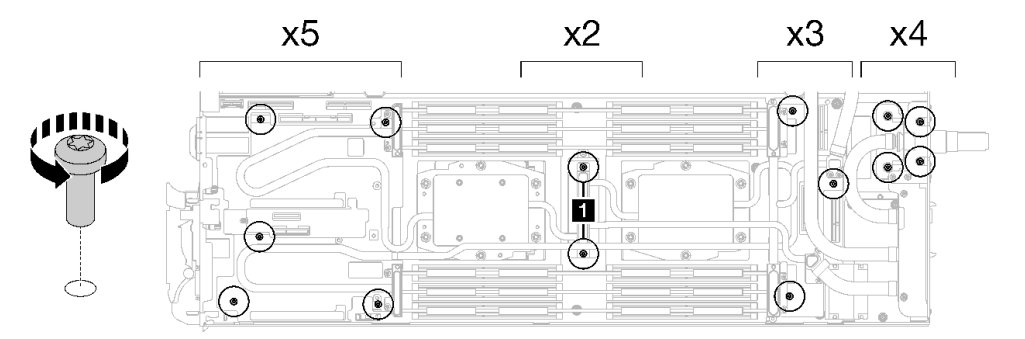

<sup>図</sup> 258. ウォーター・ループねじの取り外し

ステップ 6. プロセッサー・コールド・プレートねじ (ノードあたり 12 本の Torx T20 ねじ) を取り外しま す。プロセッサー・コールド・プレート・ラベルに示されているねじの順序に従い、一般的な ドライバーを使用してねじを緩めます。各ねじを完全に緩めてから、次のねじに進みます。

> 注:参考までに、ねじを完全に締める/取り外すために必要なトルクは 1.12 から 1.46 ニュート ン・メーター、10 から 13 インチ・ポンドです。

各ねじを、6 ➙ 5 ➙ 4 ➙ 3 ➙ 2 ➙ 1 の順序で完全に締め付けます。

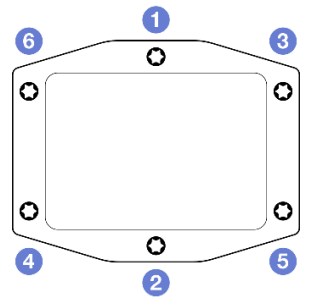

<sup>図</sup> 259. プロセッサー・コールド・プレート・ラベル

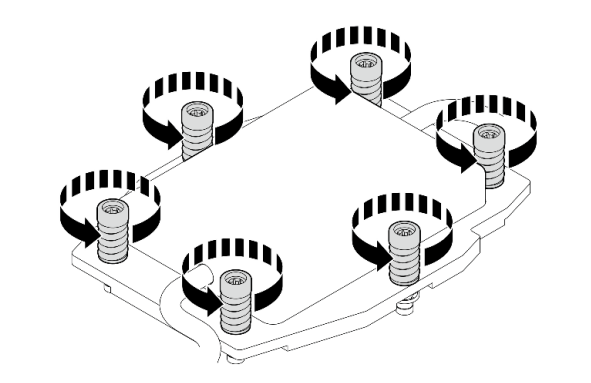

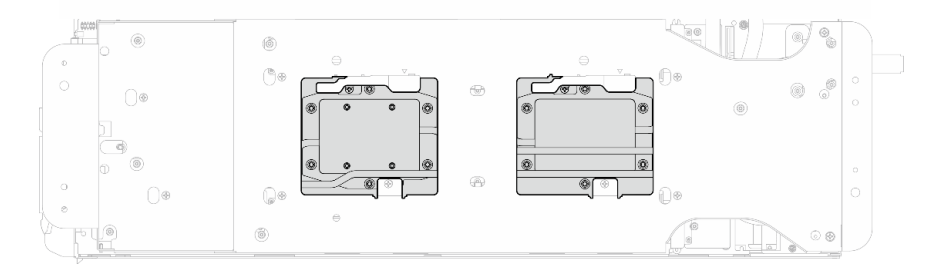

<sup>図</sup> 260. プロセッサー・コールド・プレートの取り外し

ステップ 7. ウォーター・ループ・キャリアの向きをガイド・ピンに合わせます。次に、ウォーター・ ループ・キャリアをゆっくりと下に置き、ウォーター・ループにしっかりと固定されて いることを確認します。

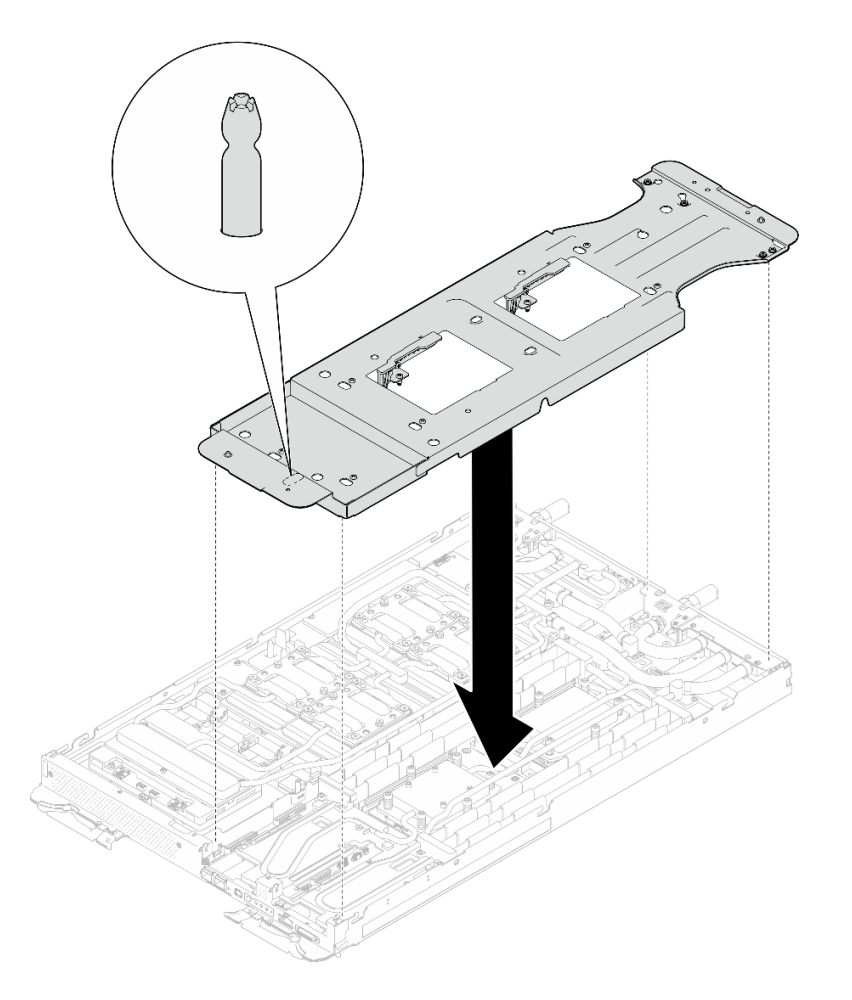

<sup>図</sup> 261. ウォーター・ループ・キャリアの取り付け (計算ノード)

ステップ 8. ウォーター・ループ・キャリアのねじを締めます (12 本のプラス #2 ねじ)。

注:配送用ブラケットの背面で R とマークされたねじ穴を選択します。

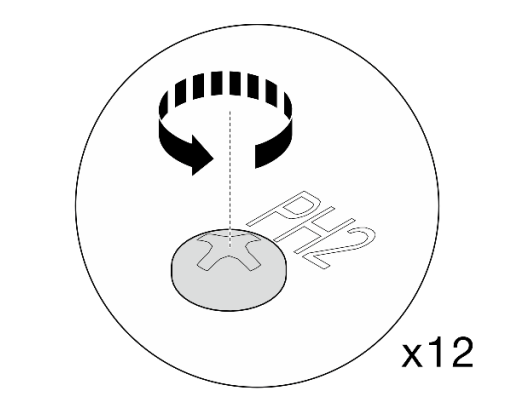

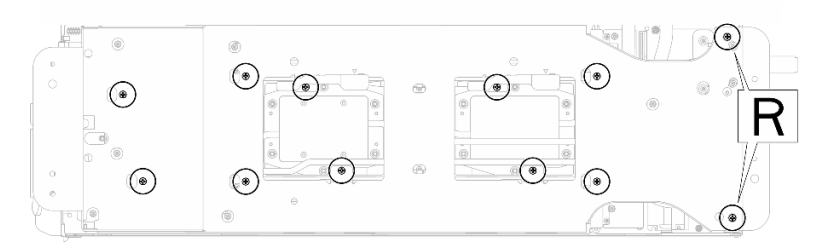

<sup>図</sup> 262. ウォーター・ループ・キャリアねじの取り付け (計算ノード)

ステップ 9. ウォーター・ループ・キャリアのラッチを回転させ、プロセッサーからウォーター・ループ を分離します。

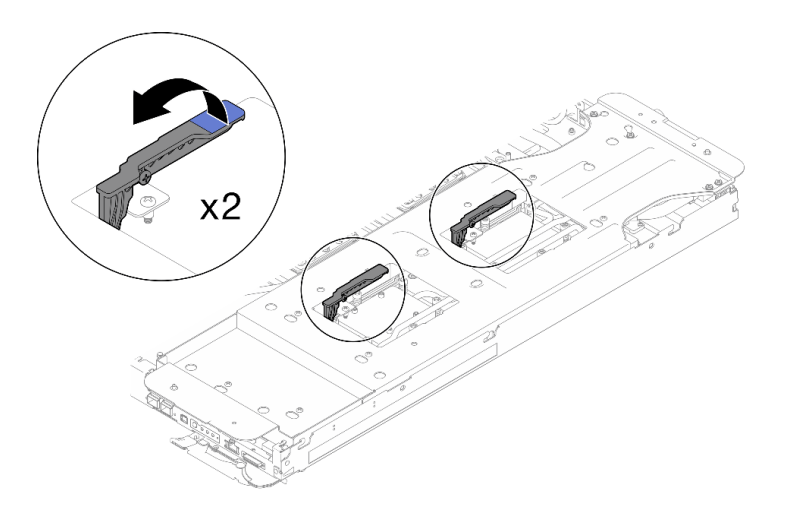

<sup>図</sup> 263. プロセッサーからのウォーター・ループの分離

ステップ 10.慎重にウォーター・ループを回転させて、一方の半分が他方の半分の上に乗るようにします。

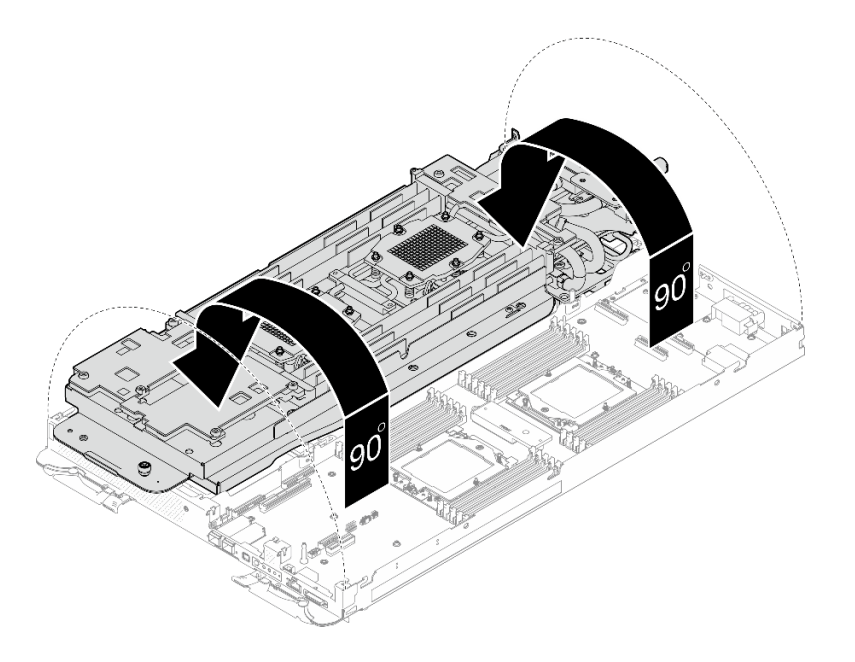

<sup>図</sup> 264. ウォーター・ループを折りたたむ

ステップ 11.プロセッサー・ソケットからプロセッサー・ソケット保護フィルムを取り外します。

注意:プロセッサー・ソケット保護フィルムは、プロセッサー・ソケット 2 にのみ取り付 け可能です。

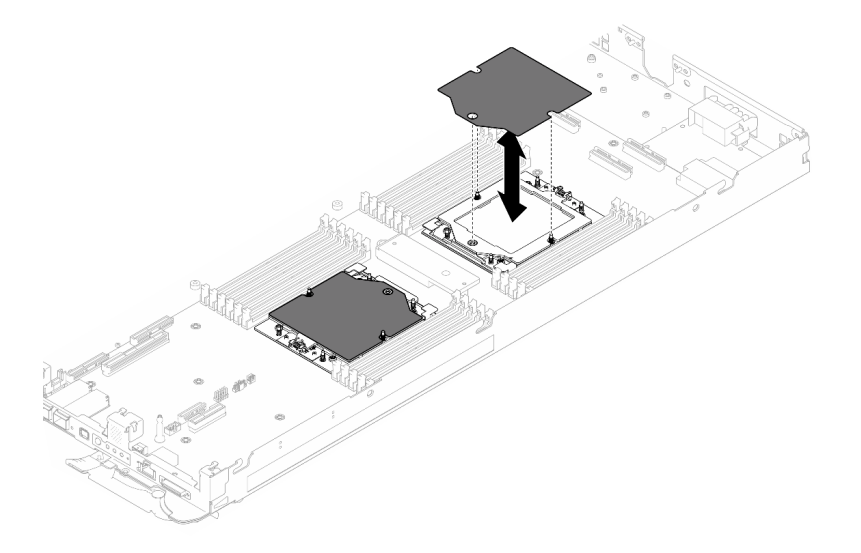

<sup>図</sup> 265. プロセッサー・ソケット保護フィルムの取り外し

ステップ 12.アルコール・クリーニング・パッドで、残っている熱伝導グリースをウォーター・ループお よびプロセッサーの上部から拭き取ります。

# 終了後

コンポーネントまたはオプション装置を返却するよう指示された場合は、すべての梱包上の指示に従い、 提供された配送用の梱包材がある場合はそれを使用してください。

# プロセッサー・ソケット保護フィルムの取り付け

このタスクには、プロセッサー・ソケット保護フィルムを取り付けるための指示があります。

### このタスクについて

#### 必要なツール

コンポーネントを適切に交換するために、以下にリストされている必要なツールが手元にあること を確認してください。

- SD665-N V3 Water Loop Service Kit (サービス・キット内のウォーター・ループ・キャリアは再使用可能 です。今後の交換のニーズに備えて、サーバーが稼働する施設で保管することをお勧めします。)
- SD665-N V3 Water Loop Putty Pad Kit
- SD665-N V3 OSFP Putty Pad Kit
- トレイに取り付けるドライブに応じたドライブ・ギャップ・パッドまたはパテ・パッド・キット。詳細 については、それぞれの交換手順を参照してください。
- ねじおよびドライバー

対応するねじを正しく取り付け、および取り外しできるよう、以下のドライバーを準備してください。

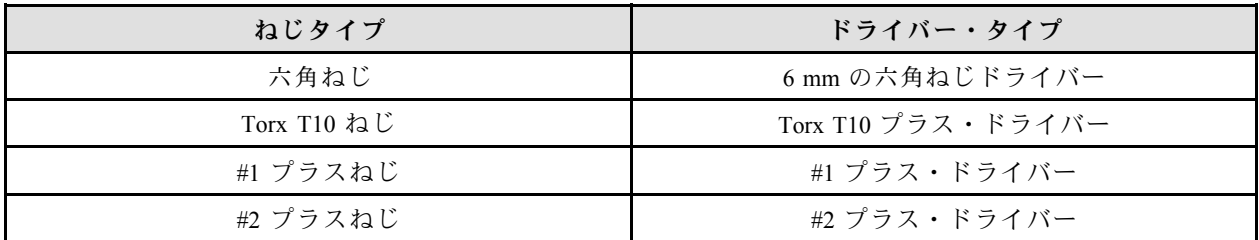

注意:

- 安全に作業を行うために[、37](#page-44-0) ページの 「[取り付けのガイドライン](#page-44-0)」および [39](#page-46-0) ページの 「[安全検査の](#page-46-0) [チェックリスト](#page-46-0)」をお読みください。
- タスクを実行しようとしている対応する DWC トレイの電源をオフにします。
- エンクロージャーからすべての外部ケーブルを切り離します。
- QSFP ケーブルがソリューションに接続されている場合、余分な力をかけてケーブルを取り外します。
- ウォーター・ループの損傷を避けるために、ウォーター・ループの取り外し、取り付け、または折り畳 みを行うときは、必ずウォーター・ループ・キャリアを使用してください。

#### 重要:ギャップ・パッド/パテ・パッドの交換に関するガイドライン

- ギャップ・パッド/パテ・パッドの位置と向きを識別するには、[42](#page-49-0) ページの 「[ギャップ・パッド/パテ・](#page-49-0) [パッドの識別と位置](#page-49-0)」を参照してください。
- ギャップ・パッド/パテ・パッドを交換する前に、アルコール・クリーニング・パッドでインター フェース・プレートまたはハードウェア表面を慎重にクリーニングします。
- ギャップ・パッド/パテ・パッドは、変形しないように慎重に持ってください。ねじ穴や開口部が ギャップ・パッド/パテ・パッドの素材によってふさがれていないことを確認します。
- 有効期限が切れたパテ・パッドは使用しないでください。パテ・パッド・パッケージの有効期限を 確認します。パテ・パッドの有効期限が切れている場合は、新しいパテ・パッドを取得して適切 に交換します。

ファームウェアとドライバーのダウンロード: コンポーネントの交換後、ファームウェアまたはド ライバーの更新が必要になる場合があります。

- ご使用のサーバーでのファームウェアとドライバーの最新の更新を確認するには、 <https://datacentersupport.lenovo.com/products/servers/thinksystem/sd665nv3/7daz/downloads/driver-list/> を参照して ください。
- ファームウェア更新ツールについては、[391](#page-398-0) ページの「[ファームウェアの更新](#page-398-0)」を参照してください。

## 手順

ステップ 1. プロセッサー・ソケット保護フィルムをプロセッサー・ソケットに取り付けます。

注意:プロセッサー・ソケット保護フィルムは、プロセッサー・ソケット 2 にのみ取り付 け可能です。

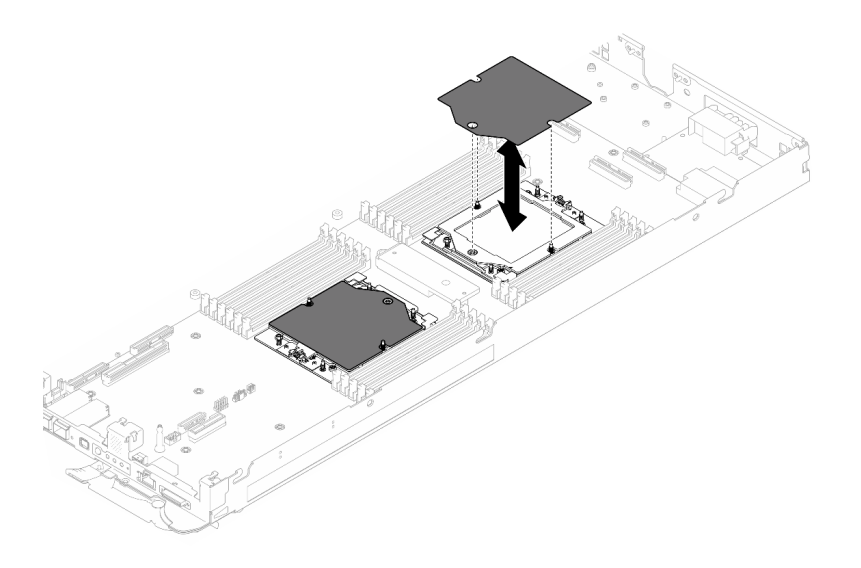

<sup>図</sup> 266. プロセッサー・ソケット保護フィルムの取り付け

ステップ 2. 注射器を使用してプロセッサーの上部に熱伝導グリースを塗布します。等間隔で 4 つの点を 描くようにし、それぞれの点が熱伝導グリース約 0.1 ml です。

> 注:プロセッサーの接点側を下にして、慎重にプロセッサーおよび保持器具を平らな面 に置きます。

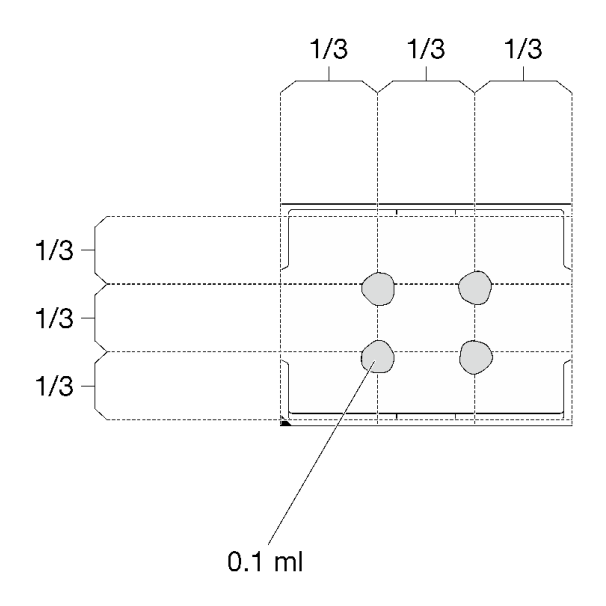

#### 図 267. 熱伝導グリースの塗布

ステップ 3. 必要に応じて、プロセッサー冷却プレートの下側からプラスチック・グリース・カバーを取 り外します。

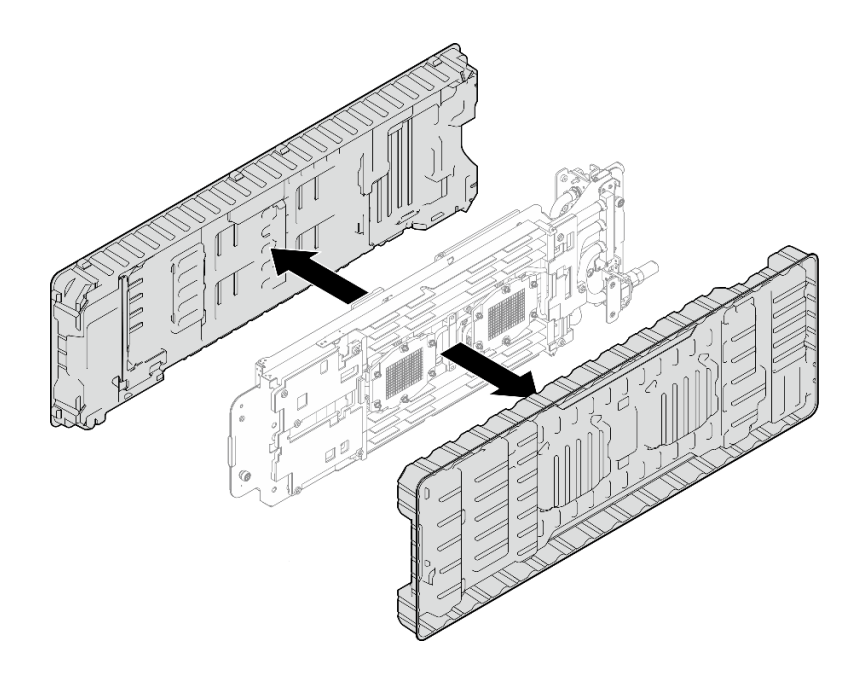

<sup>図</sup> 268. プラスチック・グリース・カバーの取り外し

ステップ 4. ウォーター・ループの底面および上面でギャップ・パッドをチェックし、破損しているパッ ドや足りないパッドがある場合は、新しいパッドと交換します。

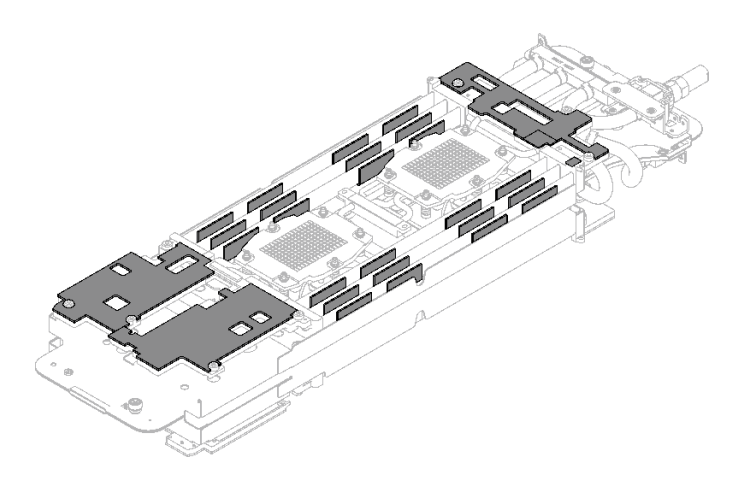

<sup>図</sup> 269. ウォーター・ループ・ギャップ・パッド (底面)

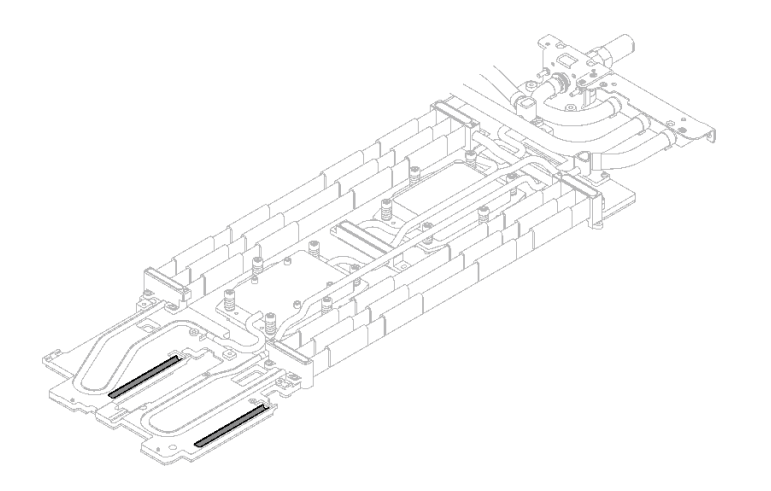

<sup>図</sup> 270. ウォーター・ループ・ギャップ・パッド (上面)

必ず[、ギャップ・パッド/パテ・パッドの交換に関するガイドライン](#page-227-0)に従ってください。 ステップ 5. ウォーター・ループのパテ・パッドを新しいパッドと交換します。

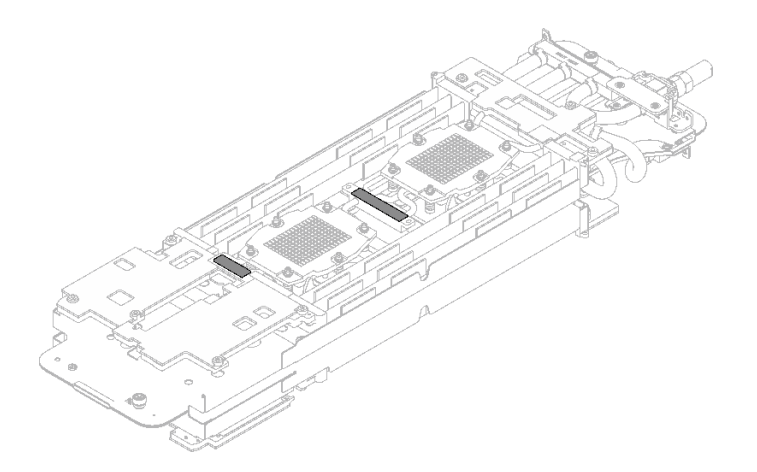

<sup>図</sup> 271. ウォーター・ループのパテ・パッド

必ず、[ギャップ・パッド/パテ・パッドの交換に関するガイドライン](#page-227-0)に従ってください。

ステップ 6. ウォーター・ループの上側をゆっくり回転し、ノードの背面近くの 2 つのガイド・ピンに ウォーター・ループを配置します。次に、ウォーター・ループをゆっくり下に置き、システ ム・ボードにしっかりと固定されていることを確認します。

> 注意:必ず、右側の計算ノード上の 3 つのガイド・ピンにウォーター・ループを位置合 わせしてください。

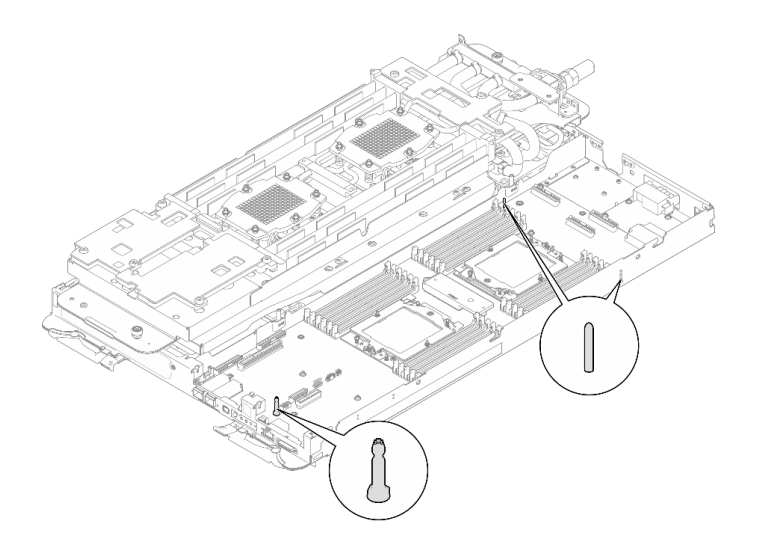

図 272. 計算ノード上のガイド・ピン

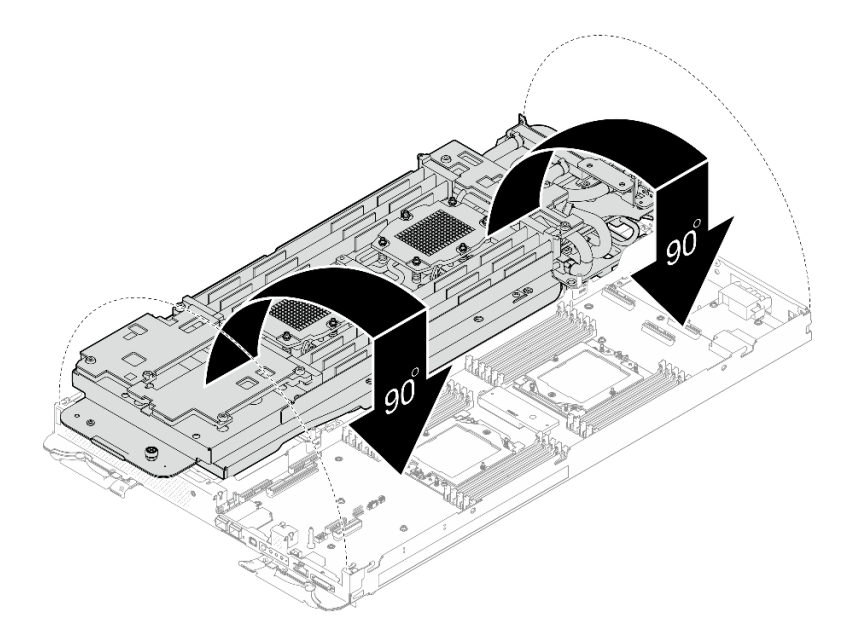

<sup>図</sup> 273. ウォーター・ループの取り付け

ステップ 7. ウォーター・ループ・キャリアのねじを緩めます (12 本のプラス #2 ねじ)。 注:配送用ブラケットの背面で R とマークされたねじ穴を選択します。
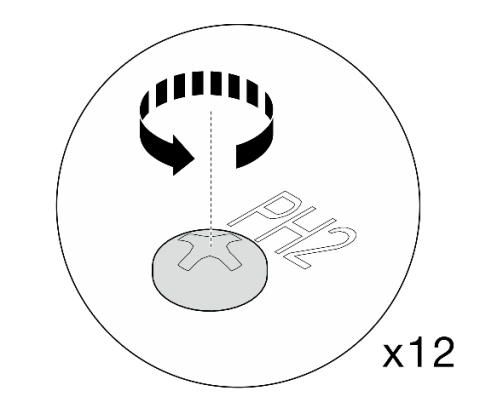

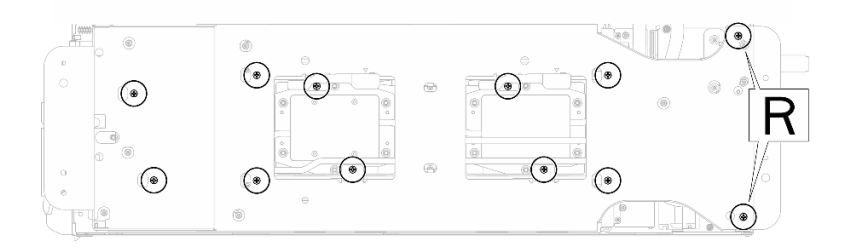

<sup>図</sup> 274. ウォーター・ループ・キャリアのねじを緩める

ステップ 8. 計算ノードからウォーター・ループ・キャリアを取り外します。

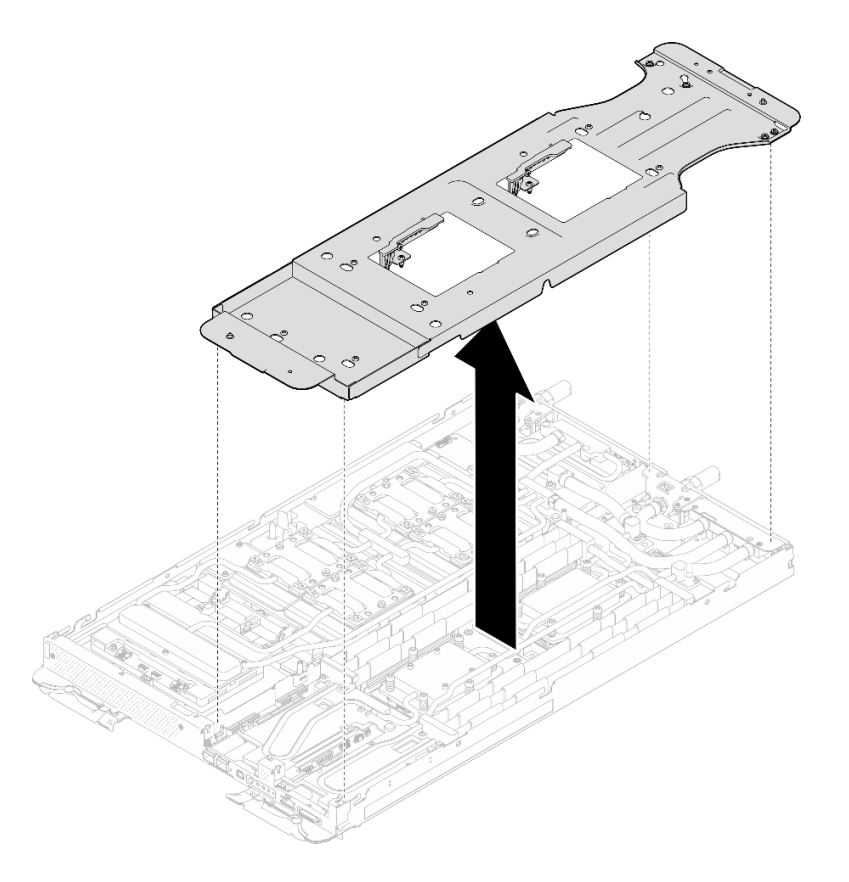

<sup>図</sup> 275. ウォーター・ループ・キャリアの取り外し (計算ノード)

ステップ 9. プロセッサー・コールド・プレートねじ (CPU ノードあたり 12 本の Torx T20 ねじ) を取り 付けます。プロセッサー・コールド・プレート・ラベルに示されているねじの順序に従 い、一般的なドライバーを使用してねじを締めます。各ねじを完全に締め付けてから、次 のねじに進みます。

> 注:参考までに、ねじを完全に締める/取り外すために必要なトルクは 1.12 から 1.46 ニュート ン・メーター、10 から 13 インチ・ポンドです。

以下の順序で各ねじを完全に締めます。

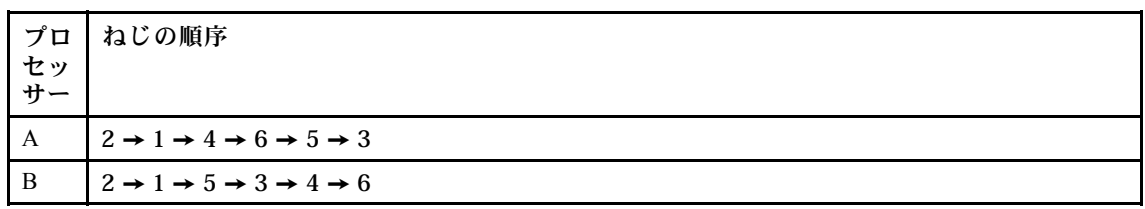

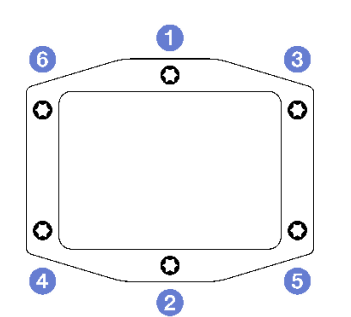

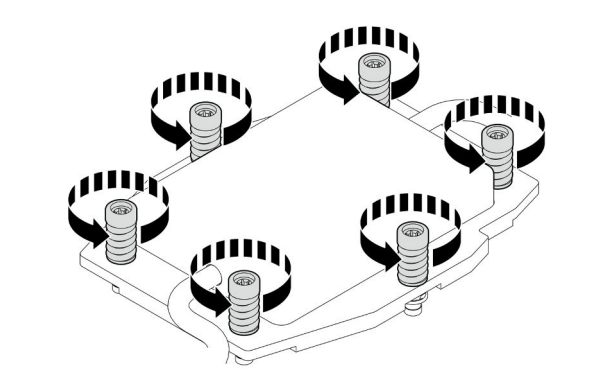

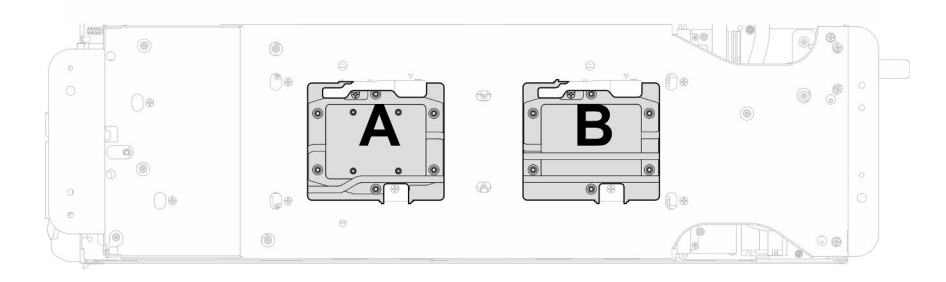

<sup>図</sup> 276. プロセッサー・コールド・プレートの取り付け

ステップ 10.トルク・ドライバーを適切なトルクに設定し、ウォーター・ループのねじとクイック・コネ クトのねじ (ノードあたり 14 本の Torx T10 ねじ) を取り付けます。

注:

- 参考までに、ねじを完全に締める/取り外すために必要なトルクは 5.0+/- 0.5 lbf-in、0.55+/- 0.05 N-M です。
- **1** VR コールド・プレートねじ (2 本) をワッシャーと一緒に取り付けます。以前にウォー ター・ループから取り外したワッシャーを使用します。

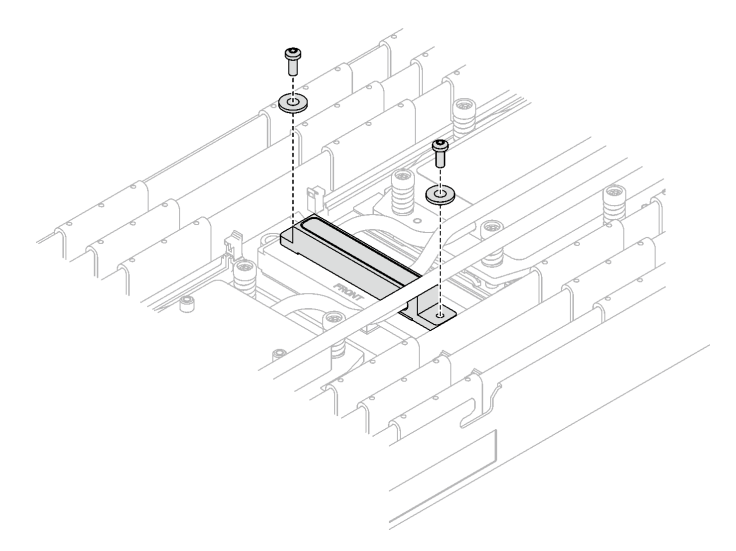

<sup>図</sup> 277. ワッシャー付き VR コールド・プレートねじ

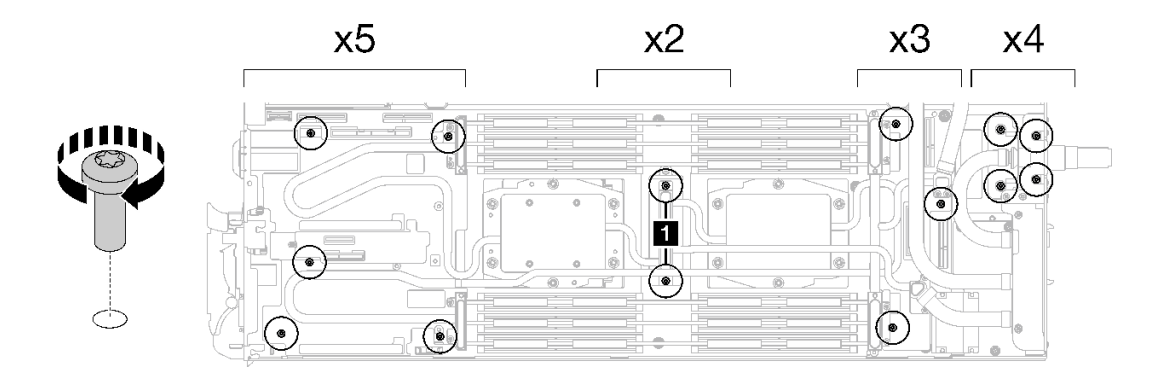

<sup>図</sup> 278. ウォーター・ループのねじとクイック・コネクトのねじの取り付け

ステップ 11.5 本の Torx T10 ねじを取り付け、クイック・コネクトを固定します。

注:参考までに、ねじを完全に締める/取り外すために必要なトルクは 5.0+/- 0.5 lbf-in、 0.55+/- 0.05 N-M です。

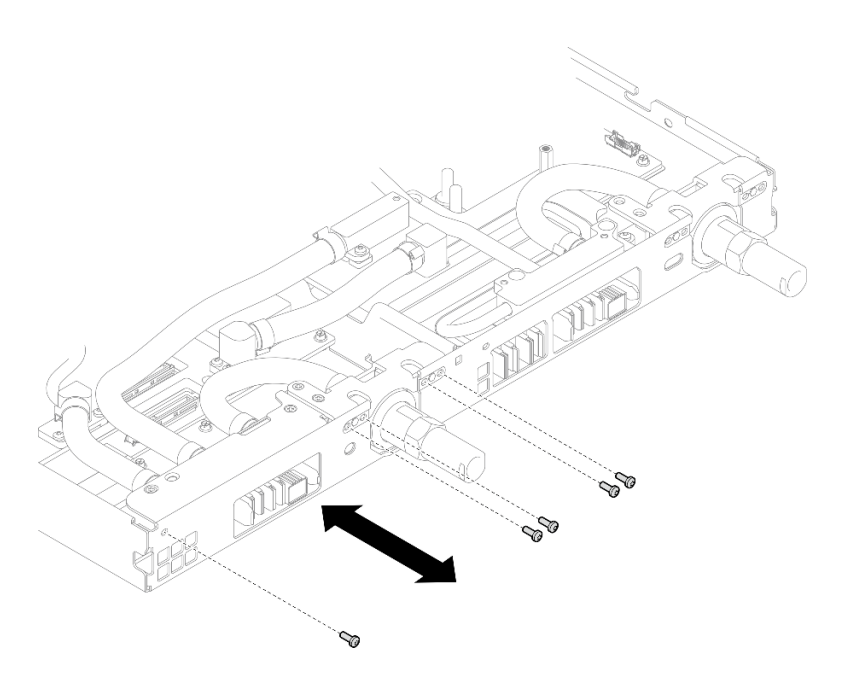

図 279. クイック・コネクトのねじの取り付け (計算ノード)

ステップ 12.OSFP モジュールの伝導プレートの上面および底面にあるパテ・パッドを交換します。

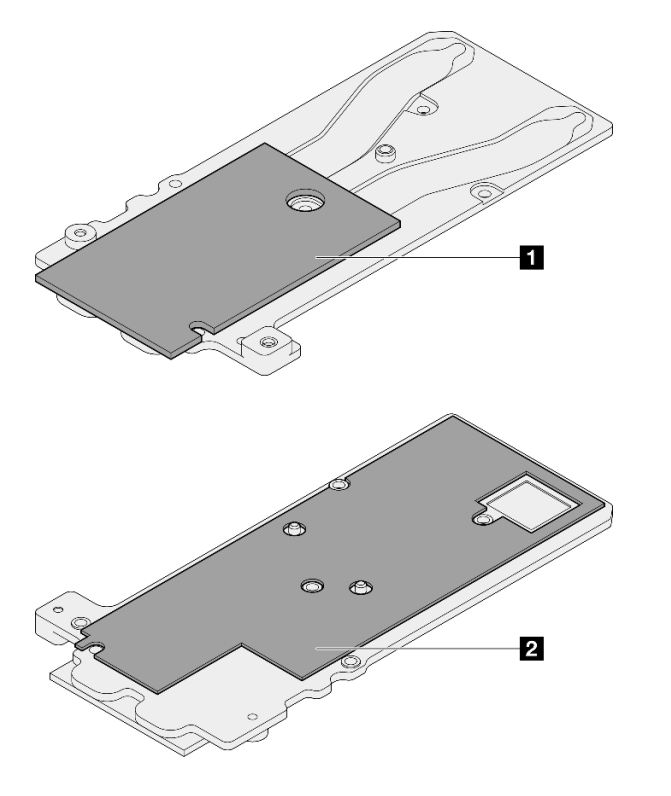

<sup>図</sup> 280. OSFP モジュールの伝導プレートのパテ・パッドの交換

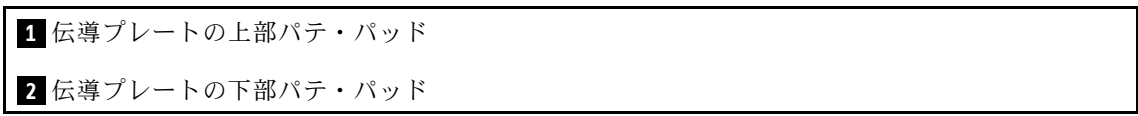

必ず[、ギャップ・パッド/パテ・パッドの交換に関するガイドライン](#page-227-0)に従ってください。 ステップ 13.ウォーター・ループに OSFP モジュール 伝導プレートを取り付けます。

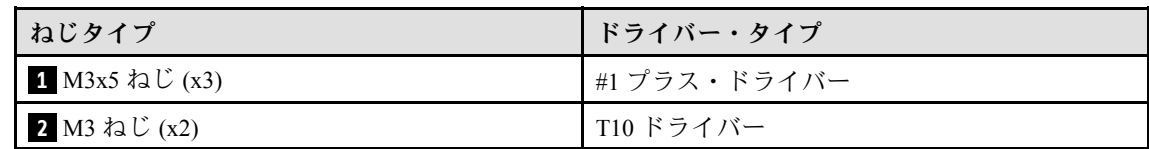

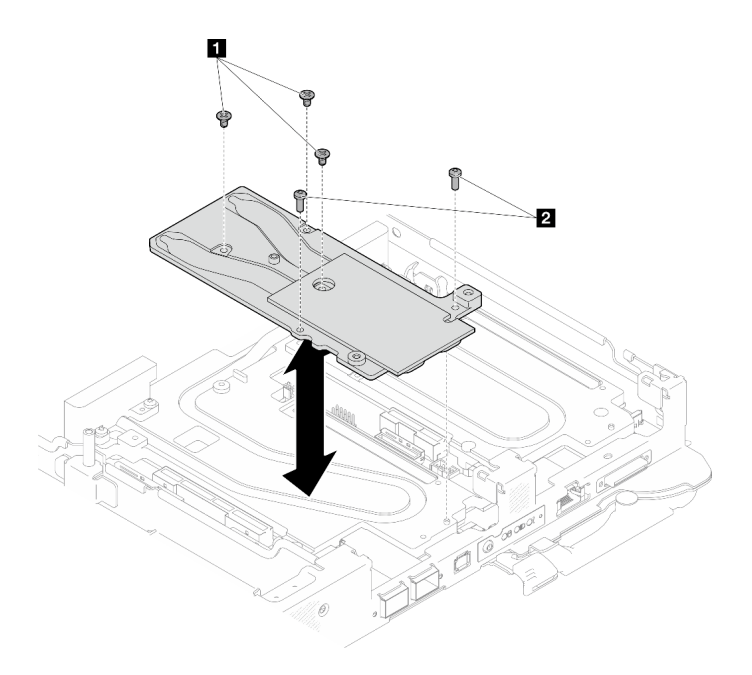

<sup>図</sup> 281. OSFP モジュール 伝導プレートの取り付け

ステップ 14.4.5 mm 六角ねじドライバーで 2 本の六角ねじを OSFP モジュールに取り付けます。

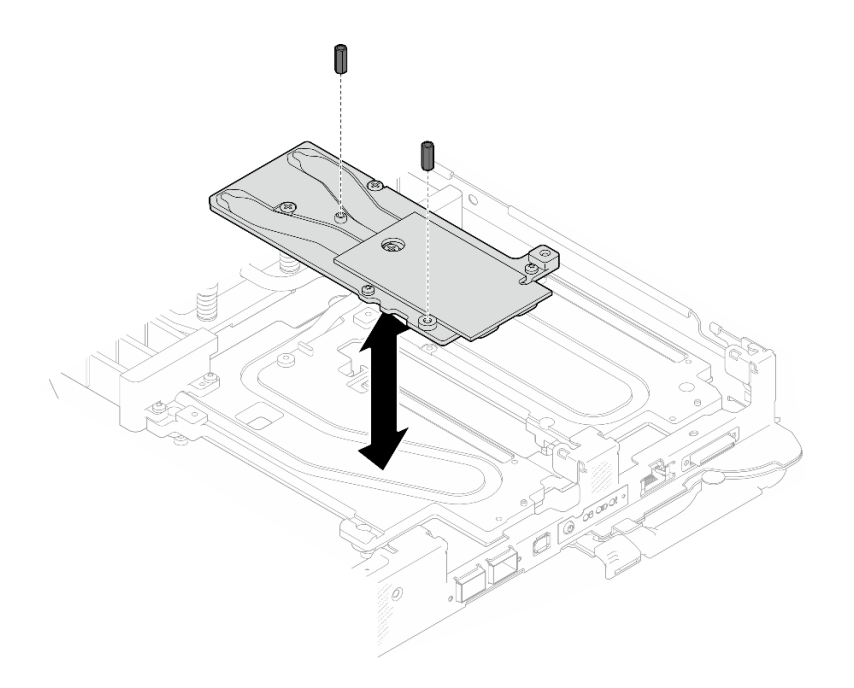

<sup>図</sup> 282. OSFP モジュール 伝導プレートの六角ねじの取り付け

# 終了後

- 1. OSFP モジュール を取り付けます。[182](#page-189-0) ページの 「[OSFP モジュールの取り付け](#page-189-0)」を参照してくだ さい。
- 2. ドライブ・ケージを取り付けます。[118](#page-125-0) ページの 「[ドライブ・ケージ・アセンブリーの取り付](#page-125-0) け[」](#page-125-0)を参照してください。
- 3. MCIO ケーブルを取り付けます。[385](#page-392-0) ページの 第 7 章「[内部ケーブルの配線](#page-392-0)」のガイダンスおよび配 線情報に従ってください。
- 4. バス・バーを取り付けます。[285](#page-292-0) ページの 「[バス・バーの取り付け](#page-292-0)」を参照してください。
- 5. M.2 バックプレーン・アセンブリーを取り付けます[。158](#page-165-0) ページの 「[M.2 バックプレーン・アセ](#page-165-0) [ンブリーの取り付け](#page-165-0)」を参照してください。
- 6. メモリー・モジュールを取り付けます。[169](#page-176-0) ページの 「[メモリー・モジュールの取り付け](#page-176-0)」を 参照してください。
- 7. DIMM の組み合わせを取り付けます。[107](#page-114-0) ページの 「[DIMM コームの取り付け](#page-114-0)」を参照してください。
- 8. クロス・ブレースを取り付けます[。55](#page-62-0) ページの 「[クロス・ブレースの取り付け](#page-62-0)」を参照して ください。
- 9. トレイ・カバーを取り付けます[。52](#page-59-0) ページの 「[トレイ・カバーの取り付け](#page-59-0)」を参照してください。
- 10. エンクロージャーにトレイを取り付けます[。49](#page-56-0) ページの 「[エンクロージャーへの DWC トレイ](#page-56-0) [の取り付け](#page-56-0)」を参照してください。
- 11. 必要なすべての外部ケーブルをソリューションに接続します。

注:余分な力をかけて QSFP ケーブルをソリューションに接続します。

12. 各ノードの電源 LED をチェックし、高速の点滅から低速の点滅に変わり、すべてのノードの電源を オンにする準備ができていることを示していることを確認します。

# システム・ボードの交換 (トレーニングを受けた技術員のみ)

システム・ボードを取り外しと取り付けを行うには、このセクションの説明に従ってください。

重要:システム・ボードを返却する前に、新しいシステム・ボードから取り外した CPU ソケット・ダス ト・カバーを取り付けてください。CPU ソケット・ダスト・カバーを交換するには:

- 1. 新しいシステム・ボードの CPU ソケット・アセンブリーからダスト・カバーを取り、取り外したシ ステム・ボードの CPU ソケット・アセンブリーの上で方向を正しく合わせます。
- 2. ソケットのピンが損傷しないように端を押して、ダスト・カバーの足を慎重に CPU ソケット・アセン ブリーに押し込みます。ダスト・カバーがしっかりと取り付けられると、カチッという音がします。
- 3. ダスト・カバーがしっかりと CPU ソケット・アセンブリーに取り付けられていることを確認して ください。
- 4. このタスクの実行は、Lenovo Service によって認定済みのトレーニングを受けた技術員が行う必要が あります。適切なトレーニングおよび認定を受けずに取り外しまたは取り付けを行わないでください
- 5. システム・ボードを交換する前に、[PSB ヒューズの状態更新のサービス・プロセス](https://glosse4lenovo.lenovo.com/wiki/glosse4lenovo/view/How To/System related/Service process for updating PSB fuse state/)にアクセスし、以 下を行います。
	- 交換を行う前に、現行の PSB フューズ・ポリシーを確認します。
	- プロセッサー・ヒューズの状態について、交換後の予期しない XCC イベント・ログがない と想定されることを確認します。

### システム・ボードの取り外し

システム・ボードを取り外すには、この情報を使用します。

### このタスクについて

重要:サーバーの電源をオフにする前に、必[ず398](#page-405-0) ページの 「[GPU 電源キャッピング設定 \(トレーニング](#page-405-0) [を受けた技術員のみ\)](#page-405-0)」の手順に従って、GPU 電源キャッピング値を読み取ります。

#### 必要なツール

コンポーネントを適切に交換するために、以下にリストされている必要なツールが手元にあること を確認してください。

- SD665-N V3 Water Loop Service Kit (サービス・キット内のウォーター・ループ・キャリアは再使用可能 です。今後の交換のニーズに備えて、サーバーが稼働する施設で保管することをお勧めします。)
- SD665-N V3 Water Loop Putty Pad Kit
- SD665-N V3 OSFP Putty Pad Kit
- VR 2.5 mm Putty Pad
- Shielding cables
- トレイに取り付けるドライブに応じたドライブ・ギャップ・パッドまたはパテ・パッド・キット。詳細 については、それぞれの交換手順を参照してください。
- ねじおよびドライバー

対応するねじを正しく取り付け、および取り外しできるよう、以下のドライバーを準備してください。

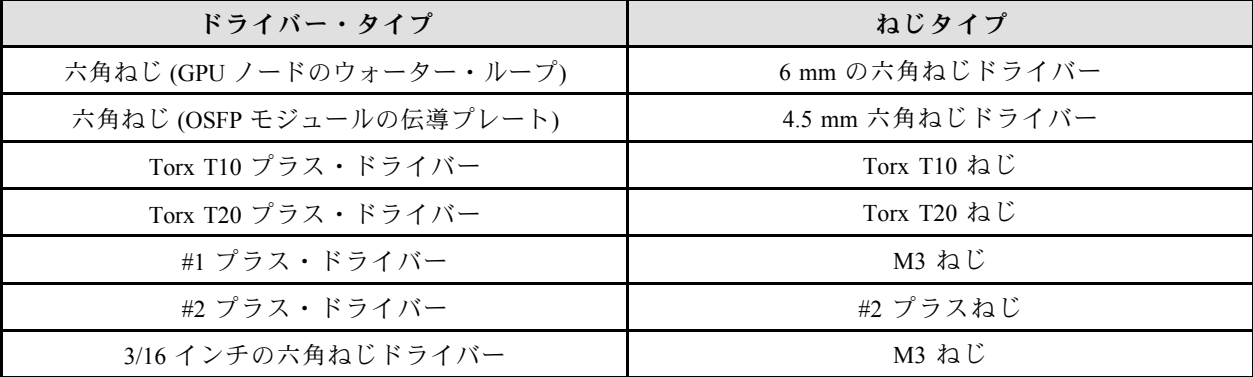

注意:

- 安全に作業を行うために[、37](#page-44-0) ページの「[取り付けのガイドライン](#page-44-0)」および[39](#page-46-0) ページの「[安全検査の](#page-46-0) [チェックリスト](#page-46-0)」をお読みください。
- タスクを実行しようとしている対応する DWC トレイの電源をオフにします。
- エンクロージャーからすべての外部ケーブルを切り離します。
- QSFP ケーブルがソリューションに接続されている場合、余分な力をかけてケーブルを取り外します。
- ウォーター・ループの損傷を避けるために、ウォーター・ループの取り外し、取り付け、または折り畳 みを行うときは、必ずウォーター・ループ・キャリアを使用してください。

### 手順

ステップ 1. このタスクの準備をします。

- a. エンクロージャーからトレイを取り外します[。48](#page-55-0) ページの 「[エンクロージャーからの](#page-55-0) [DWC トレイの取り外し](#page-55-0)」を参照してください。
- b. トレイ・カバーを取り外します[。51](#page-58-0) ページの 「[トレイ・カバーの取り外し](#page-58-0)」を参照し てください。
- c. クロス・ブレースを取り外します[。54](#page-61-0) ページの 「[クロス・ブレースの取り外し](#page-61-0)」を参 照してください。
- d. DIMM の組み合わせを取り外します。[105](#page-112-0) ページの 「[DIMM コームの取り外し](#page-112-0)」を参 照してください。
- e. メモリー・モジュールを取り外します。[162](#page-169-0) ページの 「[メモリー・モジュールの取](#page-169-0) [り外し](#page-169-0)」を参照してください。
- f. M.2 バックプレーン・アセンブリーを取り外します[。151](#page-158-0) ページの 「[M.2 バックプレー](#page-158-0) [ン・アセンブリーの取り外し](#page-158-0)」を参照してください。
- g. バス・バーを取り外します。[284](#page-291-0) ページの 「[バス・バーの取り外し](#page-291-0)」を参照してください。
- h. MCIO ケーブルを取り外します[。385](#page-392-0) ページの 第 7 章「[内部ケーブルの配線](#page-392-0)」のガイダ ンスおよび配線情報に従ってください。
- i. ドライブ・ケージを取り外します。[108](#page-115-0) ページの 「[ドライブ・ケージ・アセンブリーの取](#page-115-0) [り外し](#page-115-0)」を参照してください。
- j. OSFP モジュール を取り外します。[176](#page-183-0) ページの 「[OSFP モジュールの取り外し](#page-183-0)」を参 照してください。
- ステップ 2. プロセッサーを取り外し、慎重にウォーター・ループを回転させて、一方の半分が他方の半 分の上に乗るようにします[。208](#page-215-0) ページの 「[プロセッサーの取り外し](#page-215-0)」を参照してください。
- ステップ 3. 分電盤を取り外します[。188](#page-195-0) ページの 「[分電盤の取り外し](#page-195-0)」を参照してください。
- ステップ 4. トルク・ドライバーを適切なトルクに設定し、2 本の KVM ねじをノードの前面から取 り外します。

注:参考までに、ねじを完全に締める/取り外すために必要なトルクは 1.3+/-0.5 lb-in、 0.15+/- 0.05 N-M です。

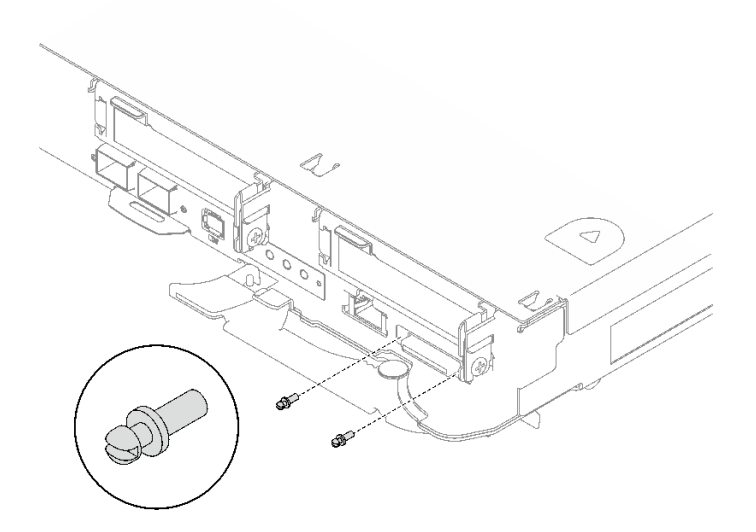

図 283. KVM ねじの取り外し

ステップ 5. 2 本の M3 ねじを取り外し、VR 伝導プレートをシステム・ボードから取り外します。 注:VR 伝導プレートは、今後の使用に備えて保管しておいてください。

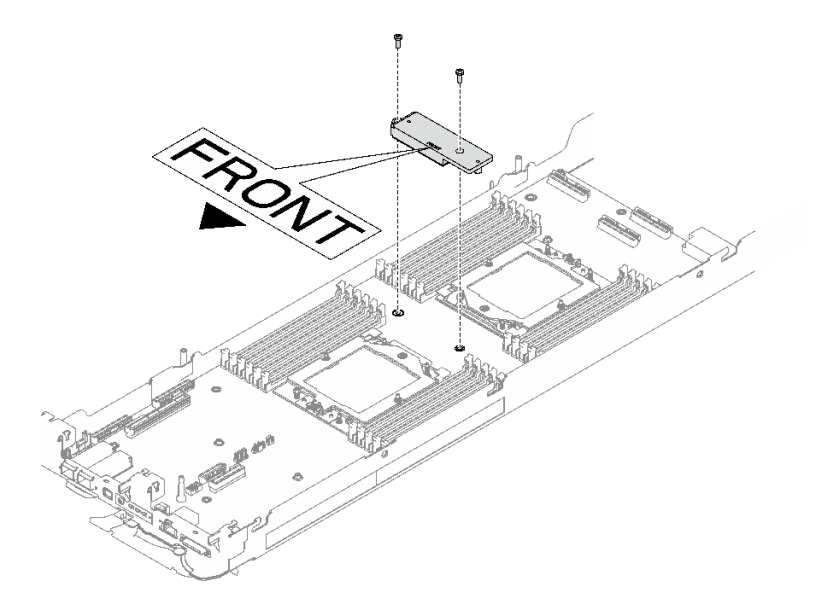

<sup>図</sup> 284. VR 伝導プレートの取り外し

ステップ 6. 3/16 インチの六角ねじドライバーを適切なトルクに設定し、システム・ボードのノードあた り 8 本の M3 ねじを取り外します。

> 注:参考までに、ねじを完全に締める/取り外すために必要なトルクは 5.0+/- 0.5 lbf-in、  $0.55+/0.05$  N-M です。

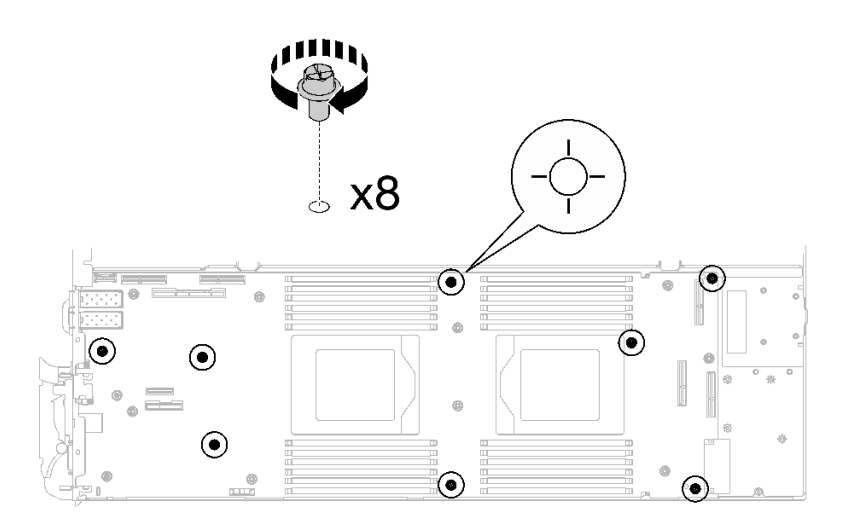

<sup>図</sup> 285. システム・ボードのねじの取り外し

ステップ 7. ガイド・ピンを慎重持ち、システム・ボードを斜めに傾けます。次に、システム・ボードを かっくり後方にスライドさせて持ち上げ、システム・ボードをノードから取り外します。

> 注:システム・ボード上のコネクターに触れないでください。ノード内部の周辺コンポーネ ントに損傷を与えないように注意してください。

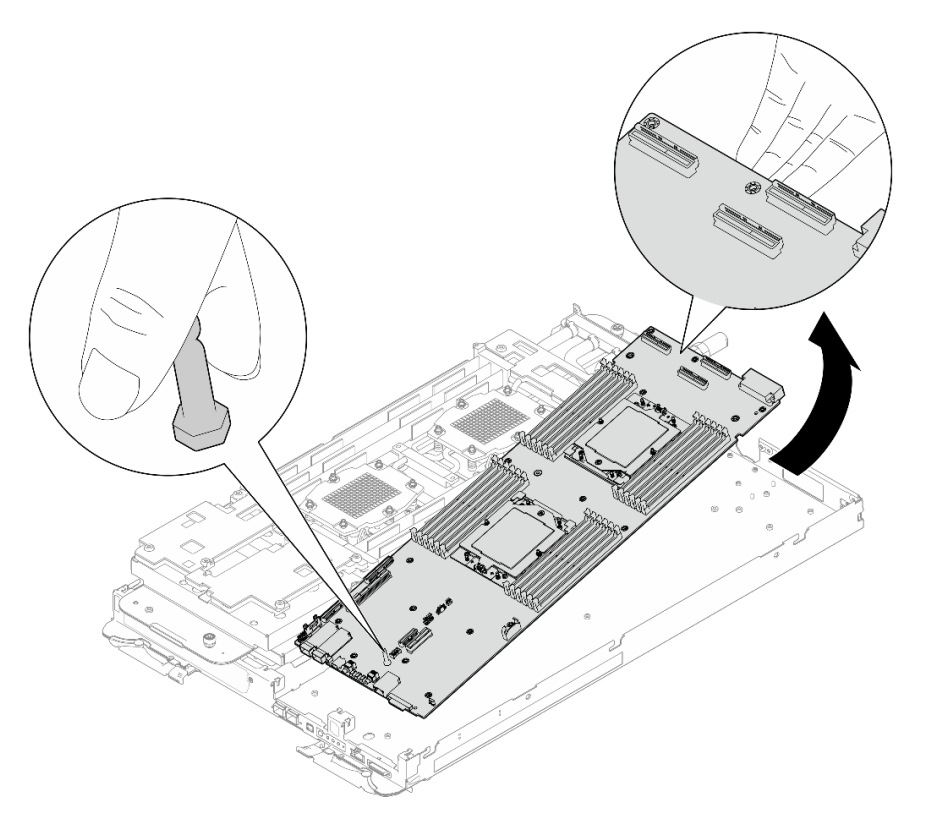

<sup>図</sup> 286. システム・ボードの取り外し

終了後

<span id="page-262-0"></span>コンポーネントまたはオプション装置を返却するよう指示された場合は、すべての梱包上の指示に従い、 提供された配送用の梱包材がある場合はそれを使用してください。

- 新しいシステム・ボードの取り付けについては、255 ページの 「システム・ボードの取り付け」を 参照してください。
- システム・ボードを別のトレイに移動する場合は[、269](#page-276-0) ページの 「[システム・ボードの移動](#page-276-0)」を 参照してください。

重要:システム・ボードを返却する前に、新しいシステム・ボードから取り外したプロセッサー・ソケッ ト・ダスト・カバーを取り付けてください。プロセッサー・ソケットのダスト・カバーを交換するには:

- 1. 新しいシステム・ボードのプロセッサー・ソケット・アセンブリーからダスト・カバーを取り出し、 取り外されたシステム・ボードのプロセッサー・ソケット・アセンブリーの上に正しく配置します。
- 2. ダスト・カバーの脚をプロセッサー・ソケット・アセンブリーに静かに押し込み、ソケット・ピ ンの損傷を防ぐために端を押します。ダスト・カバーがしっかりと取り付けられると、カチッ という音がします。
- 3. ダスト・カバーがプロセッサー・ソケット・アセンブリーにしっかりと取り付けられていることを 確認してください。

リサイクルのためにシステム・ボードを分解する必要がある場合、次の手順に従ってください。

注意:システム・ボードは、リサイクル目的でのみ分解できます。他の目的で分解を行わないでください。 1. ガイド・ピンをシステム・ボードから取り出します。

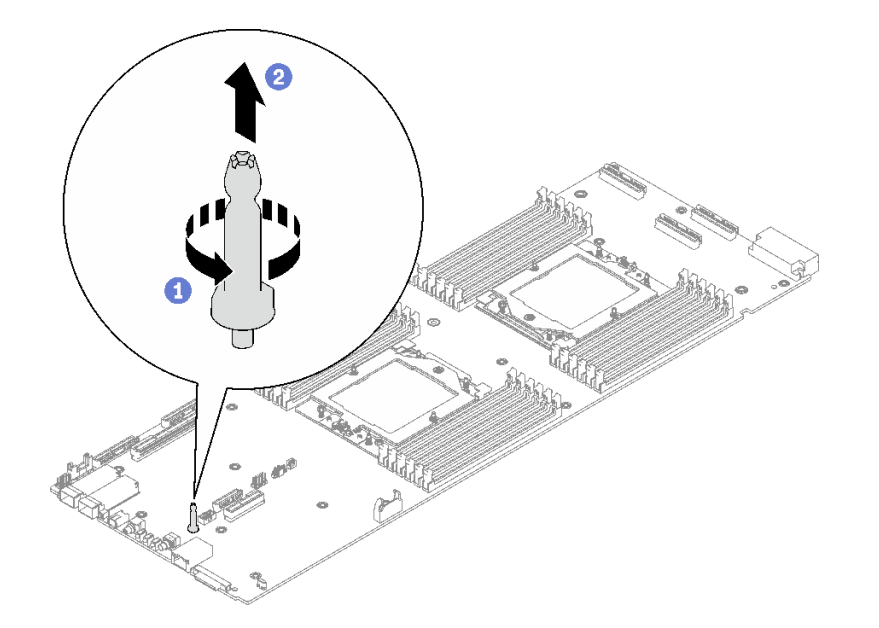

### 図 287. ガイド・ピンの取り外し

2. 地域の規制に準拠してユニットをリサイクルしてください。

デモ・ビデオ

[YouTube で手順を参照](https://www.youtube.com/watch?v=Nb6tXmMmhxw)

### システム・ボードの取り付け

システム・ボードを取り付けるには、この情報を使用します。

# このタスクについて

注:システム・ボードを別のトレイに移動する場合は[、269](#page-276-0) ページの 「[システム・ボードの移動](#page-276-0)」 を参照してください。

重要:サーバーの電源を入れた後、必[ず398](#page-405-0) ページの 「[GPU 電源キャッピング設定 \(トレーニングを受け](#page-405-0) [た技術員のみ\)](#page-405-0)」の手順に従って、GPU 電源キャッピング値を構成してください。

#### 必要なツール

コンポーネントを適切に交換するために、以下にリストされている必要なツールが手元にあること を確認してください。

- SD665-N V3 Water Loop Service Kit (サービス・キット内のウォーター・ループ・キャリアは再使用可能 です。今後の交換のニーズに備えて、サーバーが稼働する施設で保管することをお勧めします。)
- SD665-N V3 Water Loop Putty Pad Kit
- SD665-N V3 OSFP Putty Pad Kit
- VR 2.5 mm Putty Pad
- Shielding cables
- トレイに取り付けるドライブに応じたドライブ・ギャップ・パッドまたはパテ・パッド・キット。詳細 については、それぞれの交換手順を参照してください。
- ねじおよびドライバー

対応するねじを正しく取り付け、および取り外しできるよう、以下のドライバーを準備してください。 対応するねじを正しく取り付け、および取り外しできるよう、以下のドライバーを準備してください。

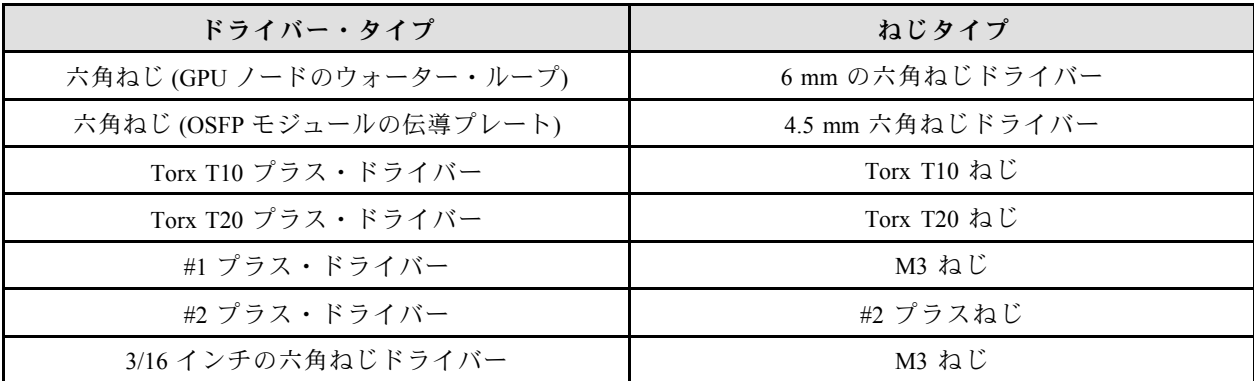

注意:

- 安全に作業を行うために[、37](#page-44-0) ページの 「[取り付けのガイドライン](#page-44-0)」および [39](#page-46-0) ページの 「[安全検査の](#page-46-0) [チェックリスト](#page-46-0)」をお読みください。
- タスクを実行しようとしている対応する DWC トレイの電源をオフにします。
- エンクロージャーからすべての外部ケーブルを切り離します。
- QSFP ケーブルがソリューションに接続されている場合、余分な力をかけてケーブルを取り外します。
- ウォーター・ループの損傷を避けるために、ウォーター・ループの取り外し、取り付け、または折り畳 みを行うときは、必ずウォーター・ループ・キャリアを使用してください。

ファームウェアとドライバーのダウンロード: コンポーネントの交換後、ファームウェアまたはド ライバーの更新が必要になる場合があります。

- ご使用のサーバーでのファームウェアとドライバーの最新の更新を確認するには、 <https://datacentersupport.lenovo.com/products/servers/thinksystem/sd665nv3/7daz/downloads/driver-list/> を参照して ください。
- ファームウェア更新ツールについては[、391](#page-398-0) ページの 「[ファームウェアの更新](#page-398-0)」を参照してください。

注:XCC および UEFI ファームウェア更新後は、複数のシステム・リブート・サイクルが予期されま す。リブート・サイクルの回数はファームウェア更新のリビジョンによって異なります。UEFI セッ トアップ・メニューまたはオペレーティング・システムが表示されるまで、システムをシャットダウ ンしないでください。

### 手順

注:

- モデルによっては、ご使用のソリューションの外観は、図と若干異なる場合があります。
- システム・ボードを別のトレイに移動する場合は[、269](#page-276-0) ページの 「[システム・ボードの移動](#page-276-0)」を 参照してください。
- ステップ 1. VR 伝導プレートのパテ・パッドを交換します。
	- a. アルコール・クリーニング・パッドで、前の手順で取り外した VR 伝導プレートか ら残っているパテ・パッドを取り外します。パテ・パッドは、VR 伝導プレートの底面 にあります。
	- b. VR 2.5 mm Putty Padを VR 伝導プレートの底面に貼り付けます。

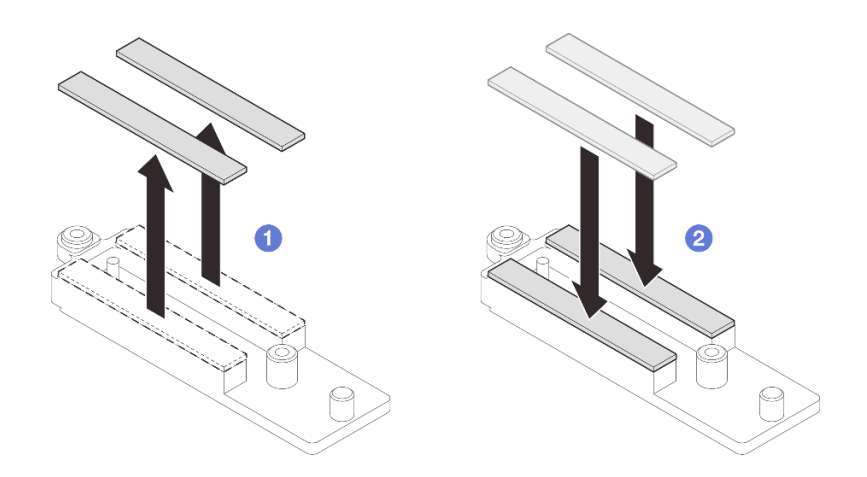

<sup>図</sup> 288. VR 伝導プレートのパテ・パッドの交換

- ステップ 2. システム・ボードを取り付けます。
	- a. 前面のガイド・ピンを慎重に持ち、システム・ボードを傾けます。
	- b. コネクターをノード前面の対応する穴に合わせた後、システム・ボードをゆっくり前 方にスライドさせます。

注:システム・ボード上のコネクターに触れないでください。ノード内部の周辺コンポーネ ントに損傷を与えないように注意してください。

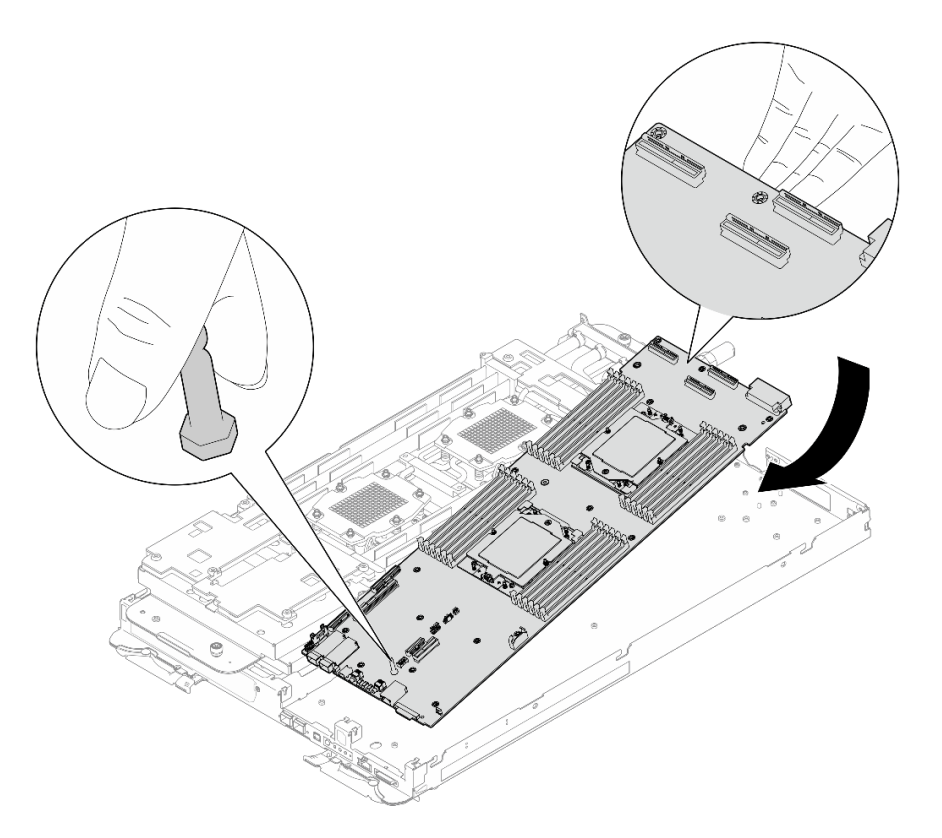

<sup>図</sup> 289. システム・ボードの取り付け

遮蔽ケーブルの取り付け

ステップ 3. 遮蔽ケーブルを識別します。

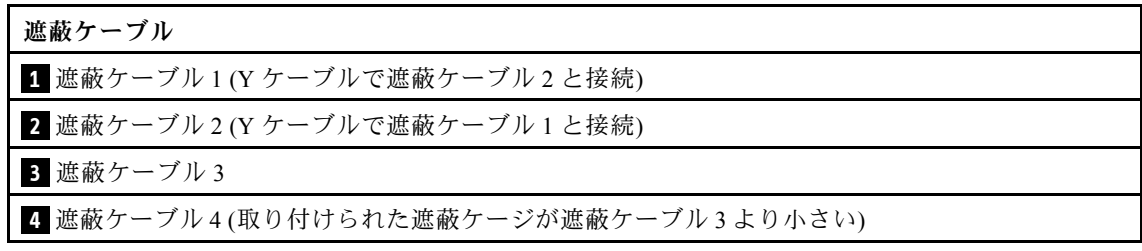

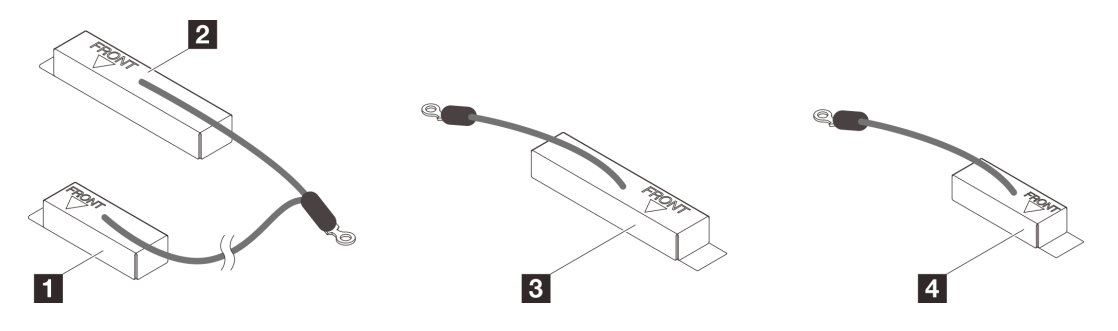

<sup>図</sup> 290. 遮蔽ケーブル 1/2、3、および <sup>4</sup>

ステップ 4. 遮蔽ケーブル 1/2 および遮蔽ケーブル 3 をシステム・ボードのねじ穴の上に配置します。

a. ケーブル 1/2 および遮蔽ケーブル 3 のねじ穴の位置を確認します。

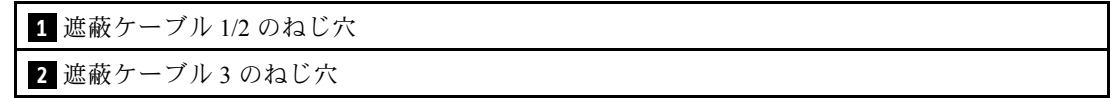

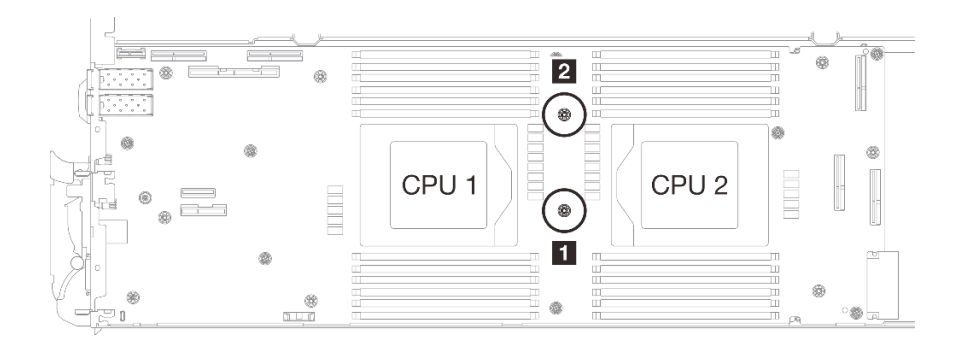

<sup>図</sup> 291. 遮蔽ケーブル 1/2 および <sup>3</sup> のねじ穴の位置

b. 遮蔽ケーブル 1/2 および遮蔽ケーブル 3 をシステム・ボードのねじ穴に合わせます。ケー ブルの丸形端⼦を次に⽰す⾓度で配置していることを確認します。

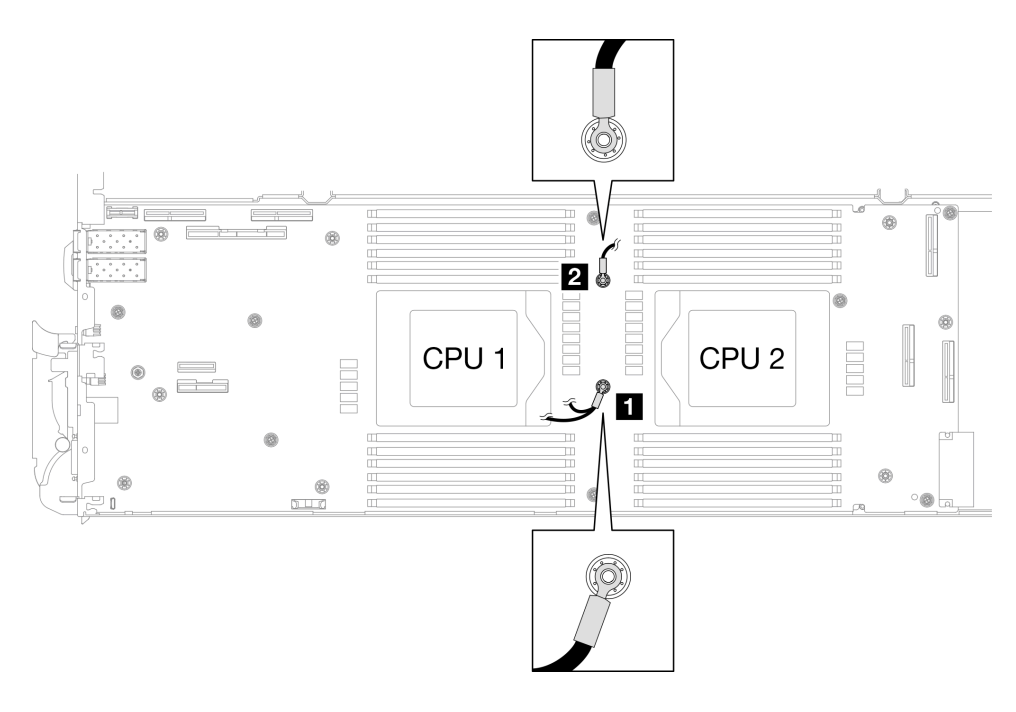

<sup>図</sup> 292. 遮蔽ケーブル 1/2 および遮蔽ケーブル <sup>3</sup> とねじ穴の位置合わせ

- ステップ 5. 遮蔽ケーブル 1/2 および 3 を取り付けます。
	- a. VR 伝導プレートの FRONT マークがトレイの前面を指している状態にします。次に、2 つのケーブル丸形端子の上に VR 伝導プレートを配置します。

注:パテ・パッドは、VR 伝導プレートの底部に取り付けられています。パテ・パッドの 損傷を避けるため、VR 伝導プレートは慎重に持ってください。

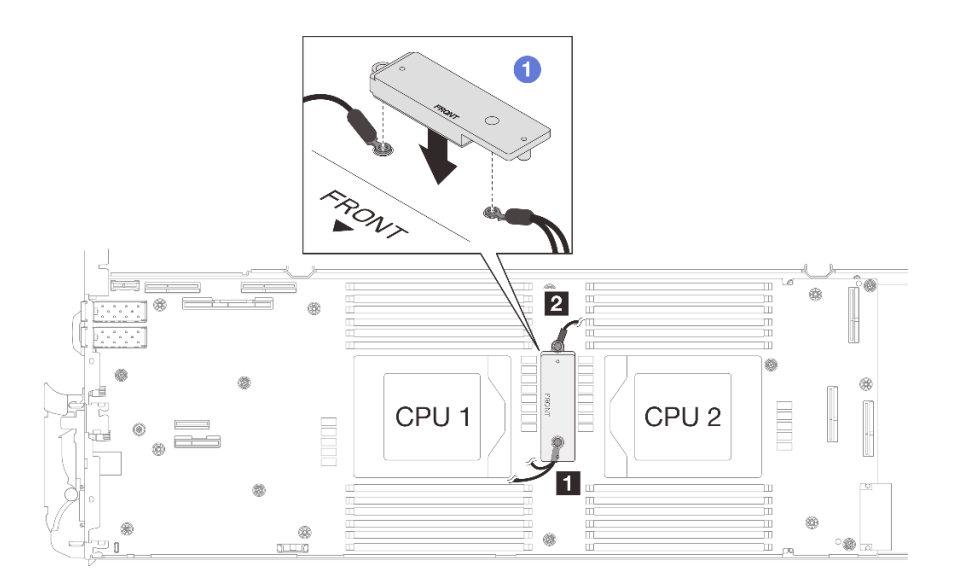

<sup>図</sup> 293. VR 伝導プレート、遮蔽ケーブル、およびシステム・ボードのねじ穴の位置合わせ

b. ● VR 伝導プレートを少し押し下げます。

注意:以下のアイテムは、ねじで固定されます。位置合わせされ、互いにブロックさ れていないことを確認します。

- システム・ボードのねじ穴
- 遮蔽ケージ・ケーブルの丸形端子の穴
- VR 伝導プレートのねじ穴

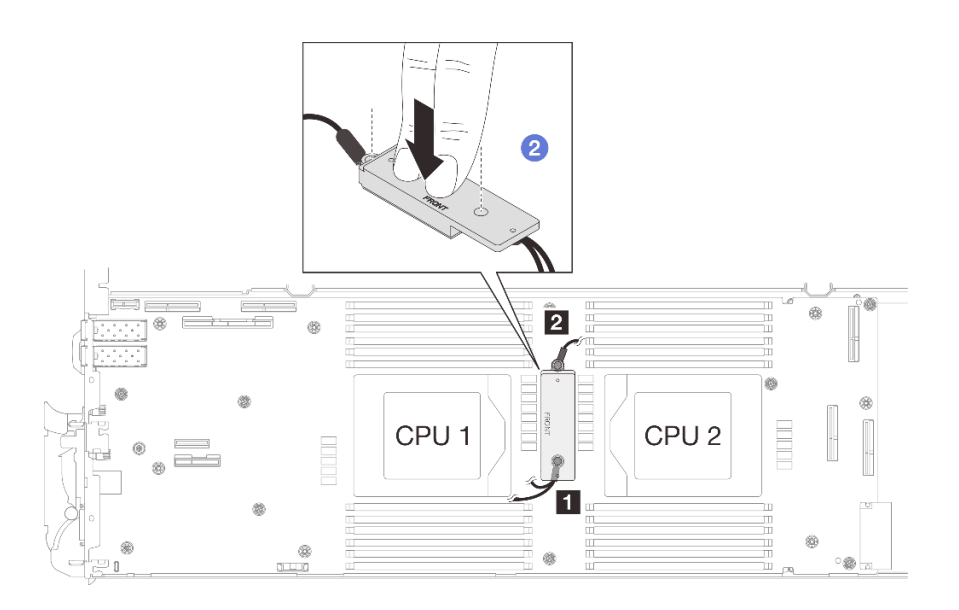

<sup>図</sup> 294. VR 伝導プレートを押す

c. ● VR 伝導プレートを押し下げながら、ねじを VR 伝導プレートの2つのねじ穴に差し込 みます。次に、2本のねじを締め、ケーブルをシステム・ボードに固定します。両方のね じが VR 伝導プレートに取り付けられるまで、ねじを締めないでください。

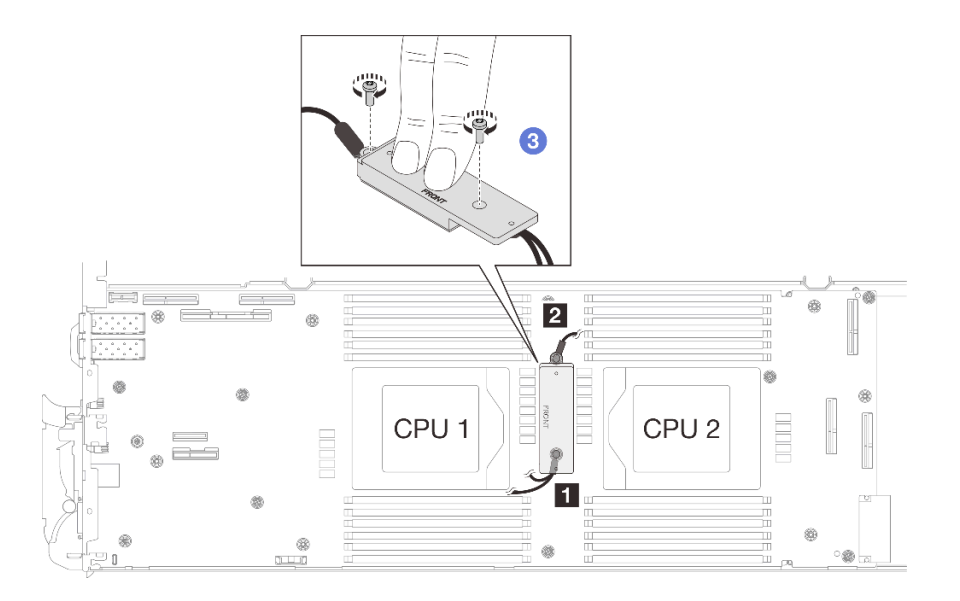

<sup>図</sup> 295. 遮蔽ケーブル 1/2 および <sup>3</sup> の取り付け

ステップ 6. 編組ケーブル 4 のねじ穴の位置を確認します。次に、以下に示すように、遮蔽ケーブル 4 をシ ステム・ボード上のねじ穴と位置合わせします。ケーブルの丸形端子を次に示す角度で配置 していることを確認します。ねじを締めて遮蔽ケーブルをシステム・ボードに固定します。

**1** 遮蔽ケーブル 4 のねじ穴

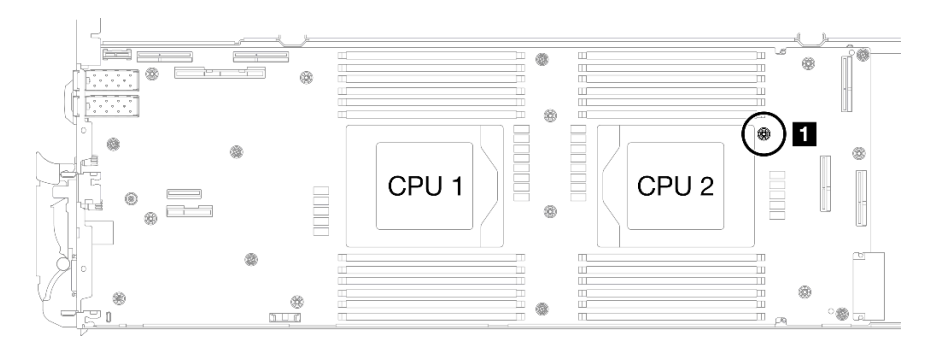

<sup>図</sup> 296. 遮蔽ケーブル <sup>4</sup> のねじ穴の位置

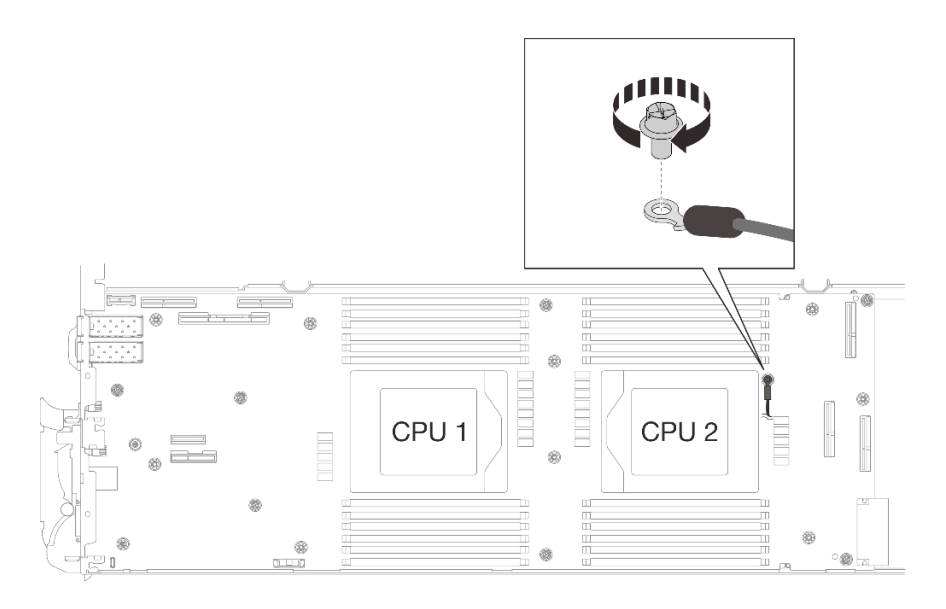

<sup>図</sup> 297. 遮蔽ケーブル <sup>4</sup> の取り付け

ステップ 7. 遮蔽ケーブル 1、3、および 4 にラベルが貼り付けられています。ラベルをケーブルの周 りに最後まで巻き付け、ラベルがシステム・コネクターとウォーター・ループに干渉し ないようにします。

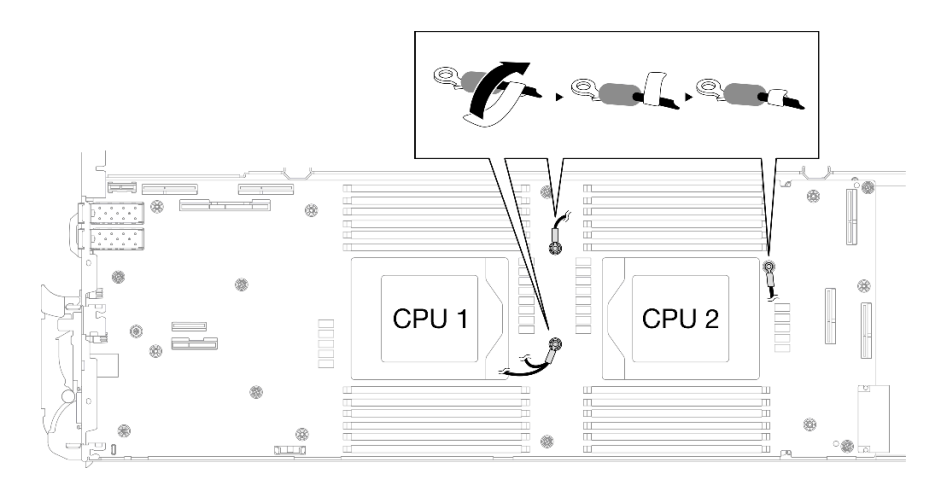

<sup>図</sup> 298. 遮蔽ケーブルへのラベルの巻き付け

ステップ 8. 遮蔽ケージの内側から、タブを持ち、粘着テープをはがします。4 個のすべての遮蔽ケー ジに対して手順を実行します。

**1** 粘着テープ・タブ

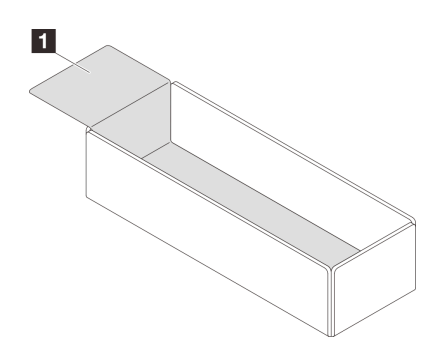

# <sup>図</sup> 299. 粘着テープをはがす

- ステップ 9. 遮蔽ケージでシステム・ボードのインダクターを覆います。
	- a. 以下の指示と遮蔽ケーブル・マッピング表に従います。

表 26. 遮蔽ケージとインダクター・マッピング表

| 遮蔽ケージ (遮蔽ケーブルに接続)                          | 遮蔽ケージが覆うシステム・ボードのインダクター |
|--------------------------------------------|-------------------------|
| 遮蔽ケーブル 1 (Y ケーブルで遮蔽ケー<br>ブル 2 と接続)         | $\mathbf{A}$            |
| 遮蔽ケーブル 2 (Y ケーブルで遮蔽ケー<br>ブル 1 と接続)         | $\blacksquare$          |
| 遮蔽ケーブル 3                                   | $\mathbf{c}$            |
| 遮蔽ケーブル 4 (取り付けられた遮蔽<br>ケージが遮蔽ケーブル 3 より小さい) | D                       |

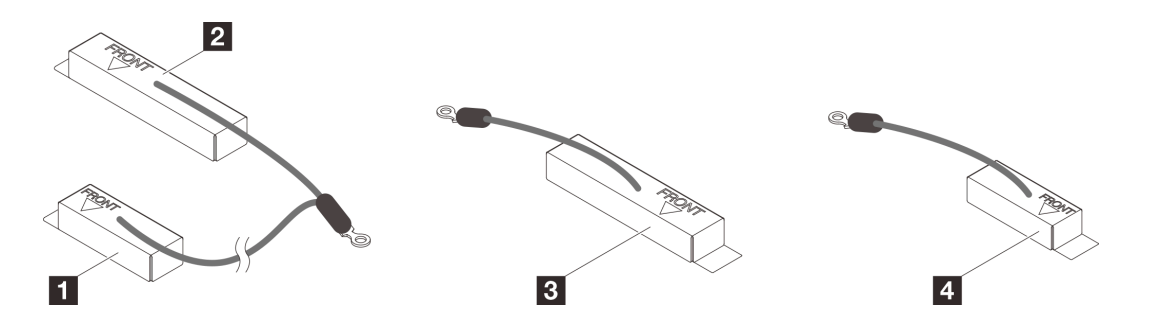

<sup>図</sup> 300. 遮蔽ケーブル 1/2、3、および <sup>4</sup>

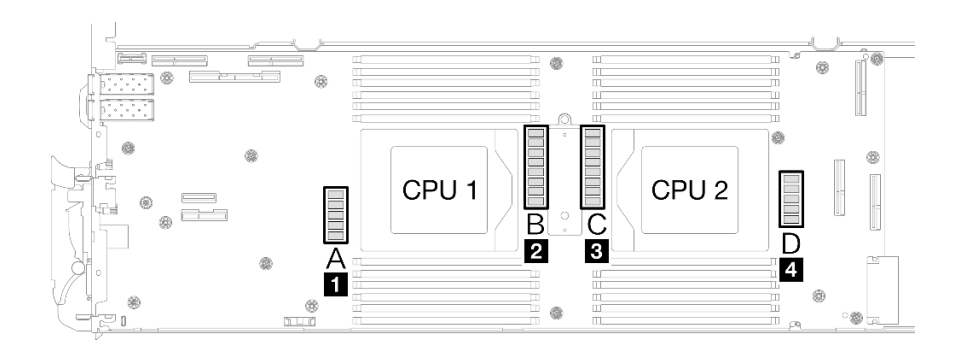

<sup>図</sup> 301. システム・ボード上のインダクターの位置

b. 遮蔽ケージでインダクターを覆う前に、遮蔽ケージの FRONT マークがトレイの前面を 指していることを確認します。

注意:遮蔽ケージでインダクターを覆った後は、システム・ボードの損傷を避けるため に、システム・ボードから遮蔽ケージを取り外さないでください。

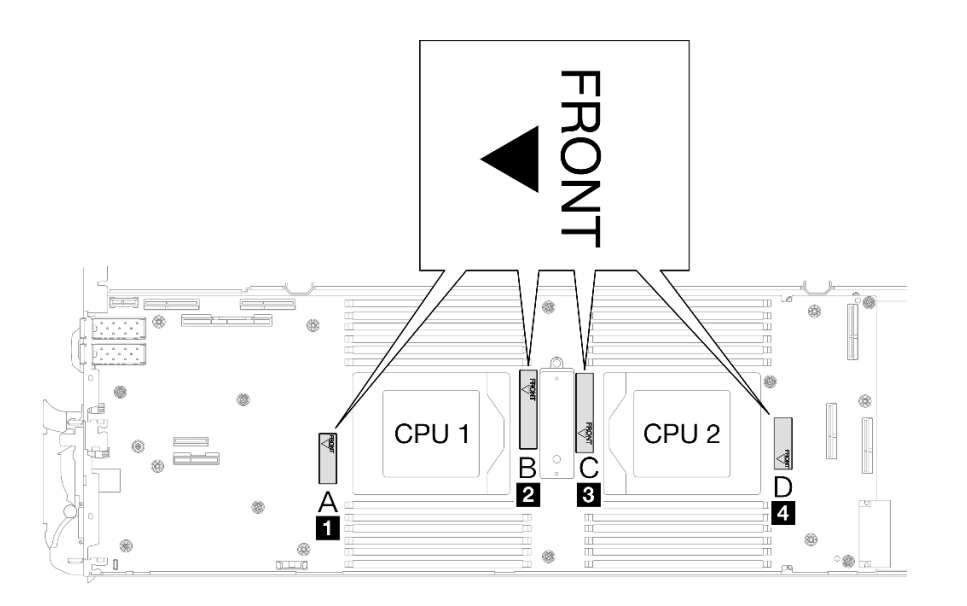

図 302. トレイの前面を指すケージ上の FRONT マーク

c. 遮蔽ケージの内部をインダクター取り付け位置に取り付けます。以下の図の点線は、ケー ジ内部のインダクター取り付け位置を指定しています。インダクター取り付け位置は、 ケージの内側で、隙間なくお互いシームレスにインダクターを取り付けます。

注:

- 遮蔽ケージ 1 と 4: 取り付け位置 x 1
- 遮蔽ケージ 2 と 3: 取り付け位置 x 2
- ケージ 1 と 4 のケージ内の取り付け位置以外では、ケージ内とインダクターの隙間の バランスを取ります。

**1** 遮蔽ケージ

**2** インダクター

**3** インダクター取り付け位置

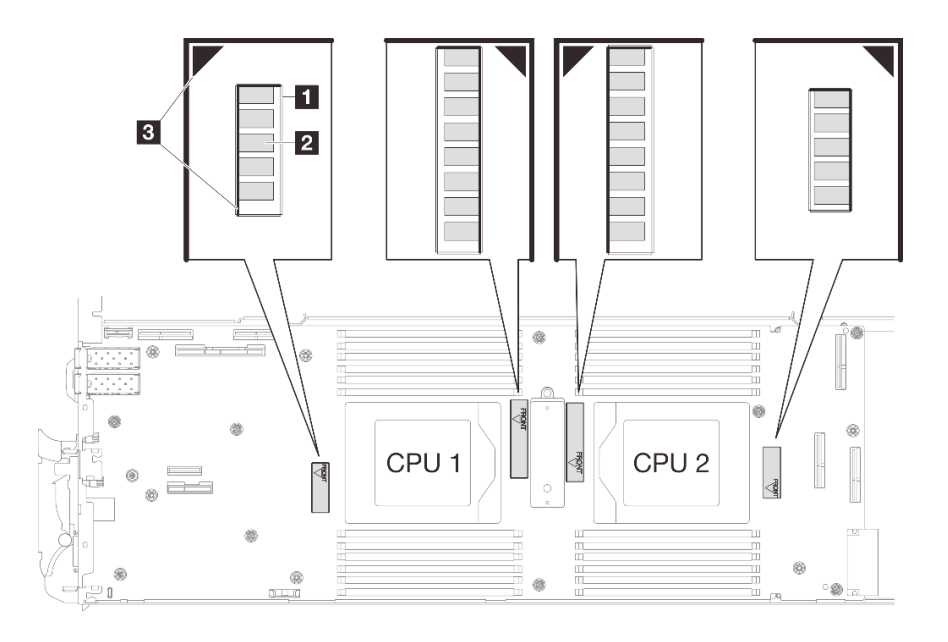

<sup>図</sup> 303. インダクター取り付け位置

d. 遮蔽ケージをインダクター取り付け位置に合わせ、インダクターが完全に覆われているこ とを確認したら、システム・ボードにケージを下ろします。

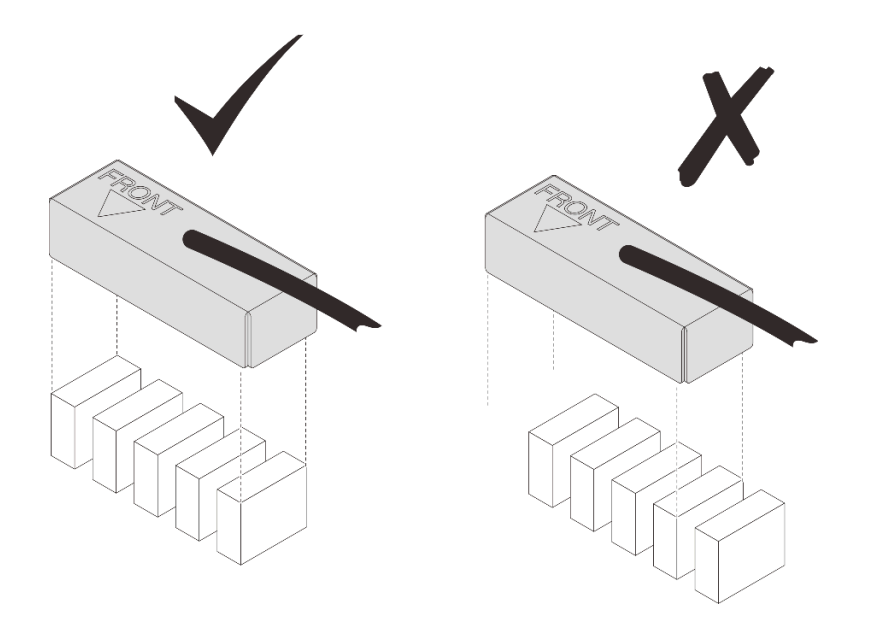

<sup>図</sup> 304. 遮蔽ケージでインダクターを覆<sup>う</sup>

- e. 遮蔽ケージ上部を 3 秒間ゆっくりと押し、インダクターに遮蔽ケージを固定します。シス テム・ボードにしっかり固定されていることを確認したら、ゆっくりケージを引っ張りま す。ケージが動かなければ、遮蔽ケージが正常に取り付けられたことになります。
- ステップ 10.CPU 1 ソケットと DIMM スロット間に遮蔽ケーブル 1 を配線します。すべての遮蔽ケーブ ルが、CPU ソケット、DIMM スロットおよびその他のシステム・ボード・コネクターか ら取り外されていることを確認します。

注:ケージの FRONT マークがトレイの前面を指していることを確認します。

| 遮蔽ケーブル                                  |
|-----------------------------------------|
| <u>1</u> 遮蔽ケーブル 1 (Y ケーブルで遮蔽ケーブル 2 と接続) |
| 2 遮蔽ケーブル2(Yケーブルで遮蔽ケーブル1と接続)             |
| 3 遮蔽ケーブル3                               |
| 4 遮蔽ケーブル4(取り付けられた遮蔽ケージが遮蔽ケーブル3より小さい)    |

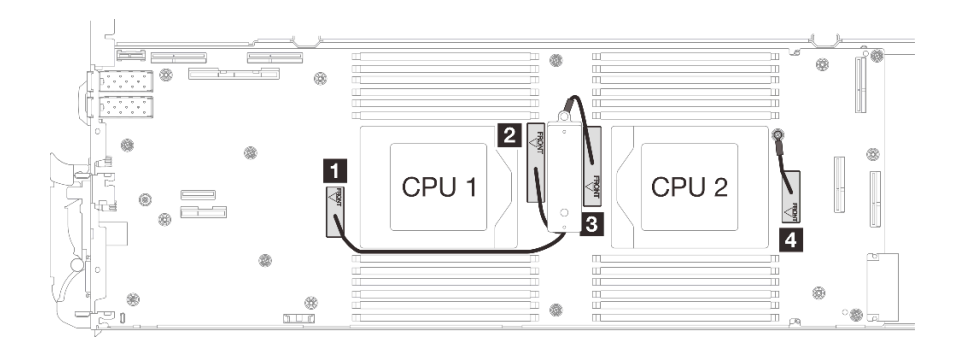

<sup>図</sup> 305. 遮蔽ケージのケーブル配線

遮蔽ケーブル 1 は、CPU 1 に対して斜めに配置します。

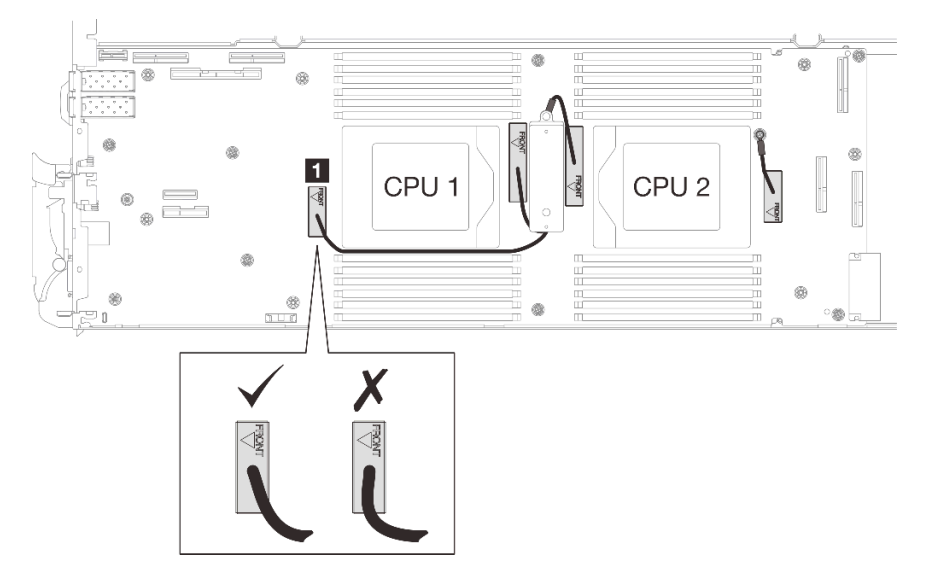

遮蔽ケーブル 4 は、CPU 2 に対して斜めに配置します。

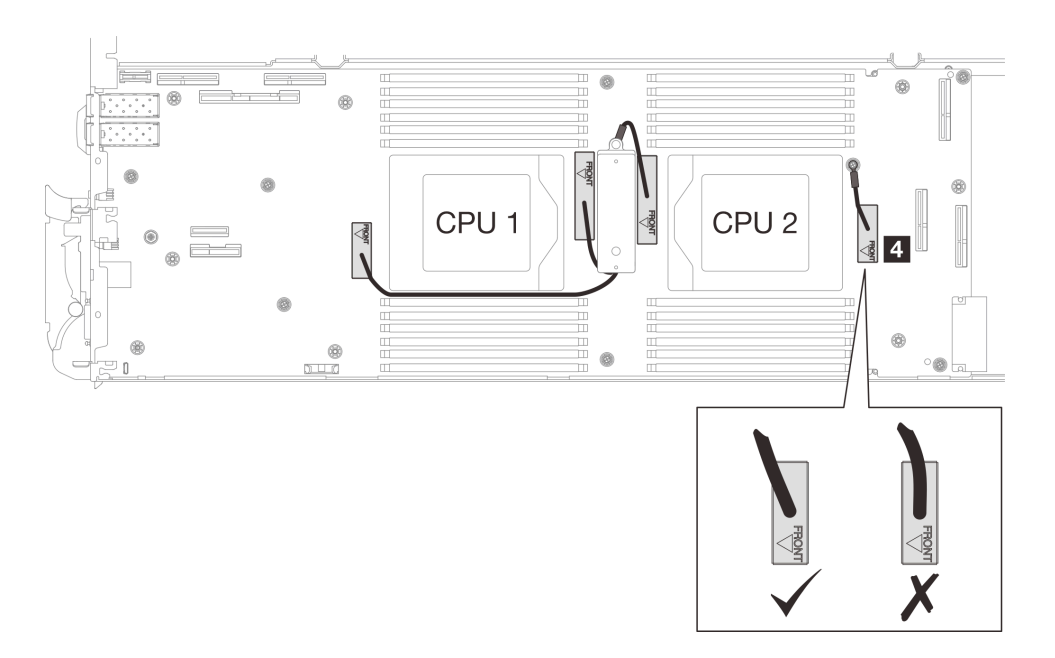

- ステップ 11.3/16 インチの六角ねじドライバーを適切なトルクに設定し、システム・ボードのノードあた り 7 本の M3 ねじを取り付けて締めます。
	- 注:参考までに、ねじを完全に締める/取り外すために必要なトルクは 5.0+/- 0.5 lbf-in、 0.55+/- $0.05$  N-M  $\mathbb{C}$   $\overline{\mathbb{J}}$  .

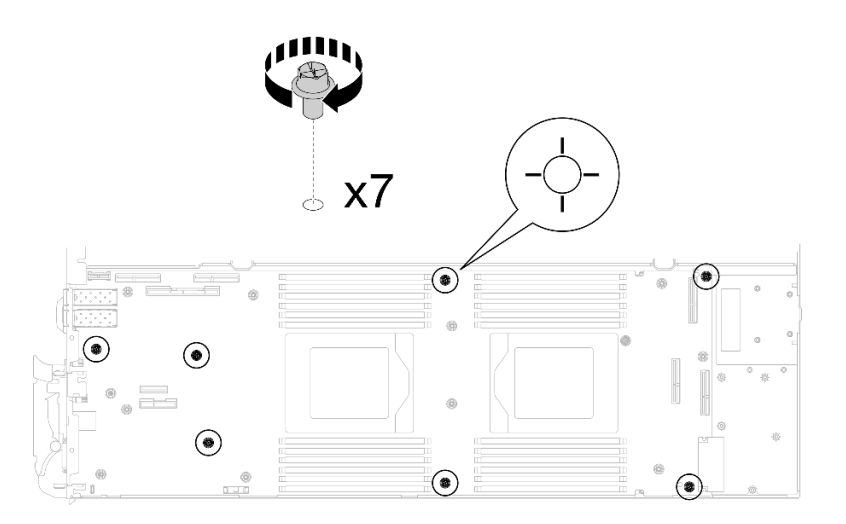

<sup>図</sup> 306. システム・ボードのねじの取り付け

ステップ 12.トルク・ドライバーを適切なトルクに設定し、2 本の KVM ねじをノードの前面に取り付 けます。

> 注:参考までに、ねじを完全に締める/取り外すために必要なトルクは 1.3+/-0.5 lb-in、 0.15+/- 0.05 N-M です。

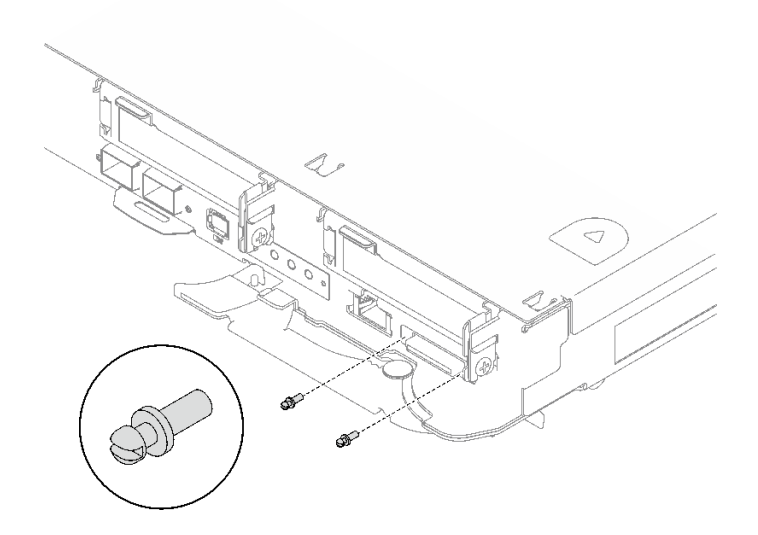

図 307. KVM ねじの取り付け

# 終了後

- 1. 分電盤を取り付けます。[197](#page-204-0) ページの 「[分電盤の取り付け](#page-204-0)」を参照してください。
- 2. プロセッサーを取り付けます[。219](#page-226-0) ページの 「[プロセッサーの取り付け](#page-226-0)」を参照してください。
- 3. OSFP モジュール を取り付けます。[182](#page-189-0) ページの 「[OSFP モジュールの取り付け](#page-189-0)」を参照してくだ さい。
- 4. ドライブ・ケージを取り付けます。[118](#page-125-0) ページの 「[ドライブ・ケージ・アセンブリーの取り付](#page-125-0) け[」](#page-125-0)を参照してください。
- 5. MCIO ケーブルを取り付けます。[385](#page-392-0) ページの 第 7 章「[内部ケーブルの配線](#page-392-0)」のガイダンスおよび配 線情報に従ってください。
- 6. バス・バーを取り付けます。[285](#page-292-0) ページの 「[バス・バーの取り付け](#page-292-0)」を参照してください。
- 7. M.2 バックプレーン・アセンブリーを取り付けます[。158](#page-165-0) ページの 「[M.2 バックプレーン・アセ](#page-165-0) [ンブリーの取り付け](#page-165-0)」を参照してください。
- 8. メモリー・モジュールを取り付けます。[169](#page-176-0) ページの 「[メモリー・モジュールの取り付け](#page-176-0)」を 参照してください。
- 9. DIMM の組み合わせを取り付けます。[107](#page-114-0) ページの 「[DIMM コームの取り付け](#page-114-0)」を参照してください。
- 10. クロス・ブレースを取り付けます[。55](#page-62-0) ページの 「[クロス・ブレースの取り付け](#page-62-0)」を参照して ください。
- 11. トレイ・カバーを取り付けます[。52](#page-59-0) ページの 「[トレイ・カバーの取り付け](#page-59-0)」を参照してください。
- 12. エンクロージャーにトレイを取り付けます[。49](#page-56-0) ページの 「[エンクロージャーへの DWC トレイ](#page-56-0) [の取り付け](#page-56-0)」を参照してください。
- 13. 必要なすべての外部ケーブルをソリューションに接続します。

注:余分な力をかけて QSFP ケーブルをソリューションに接続します。

- 14. 各ノードの電源 LED をチェックし、高速の点滅から低速の点滅に変わり、すべてのノードの電源を オンにする準備ができていることを示していることを確認します。
- 15. 重要プロダクト・データ (VPD) を更新します[。278](#page-285-0) ページの 「[重要プロダクト・データ \(VPD\) の更](#page-285-0) 新[」](#page-285-0)を参照してください。

<span id="page-276-0"></span>マシン・タイプ番号とシリアル番号は ID ラベルに記載されています。詳しくは[、31 ページの](#page-38-0) 「ソ [リューションを識別して Lenovo XClarity Controller にアクセスする](#page-38-0)」を参照してください。

- 16. TPM/TCM を有効にします。[279](#page-286-0) ページの 「[TPM の有効化](#page-286-0)」を参照してください。
- 17. TPM を非表示にしたり、TPM ファームウェアを更新したり必要がある場合、[282 ページの](#page-289-0) 「TPM を [非表示にする/監視する](#page-289-0)」または [282](#page-289-0) ページの 「[TPM ファームウェアの更新](#page-289-0)」を参照してください。
- 18. (オプション) UEFI セキュア・ブートを有効にします[。283](#page-290-0) ページの 「[UEFI セキュア・ブートの有効](#page-290-0) 化[」](#page-290-0)を参照してください。
- 19. [398](#page-405-0) ページの 「[GPU 電源キャッピング設定 \(トレーニングを受けた技術員のみ\)](#page-405-0)」の手順に従って、 GPU 電源キャッピング値を構成してください。

デモ・ビデオ

[YouTube で手順を参照](https://www.youtube.com/watch?v=0RCiKcwBsd4)

# システム・ボードの移動

システム・ボードを別のトレイ に移動するには、この情報を使用します。

注:新しいシステム・ボードを別のトレイに取り付ける場合は、[255](#page-262-0) ページの 「[システム・ボード](#page-262-0) [の取り付け](#page-262-0)」を参照してください。

# このタスクについて

必要なツール

コンポーネントを適切に交換するために、以下にリストされている必要なツールが手元にあること を確認してください。

- SD665-N V3 Water Loop Service Kit (サービス・キット内のウォーター・ループ・キャリアは再使用可能 です。今後の交換のニーズに備えて、サーバーが稼働する施設で保管することをお勧めします。)
- SD665-N V3 Water Loop Putty Pad Kit
- SD665-N V3 OSFP Putty Pad Kit
- VR 1.5mm Putty Pad
- VR 2.5 mm Putty Pad
- トレイに取り付けるドライブに応じたドライブ・ギャップ・パッドまたはパテ・パッド・キット。詳細 については、それぞれの交換手順を参照してください。
- ねじおよびドライバー

対応するねじを正しく取り付け、および取り外しできるよう、以下のドライバーを準備してください。

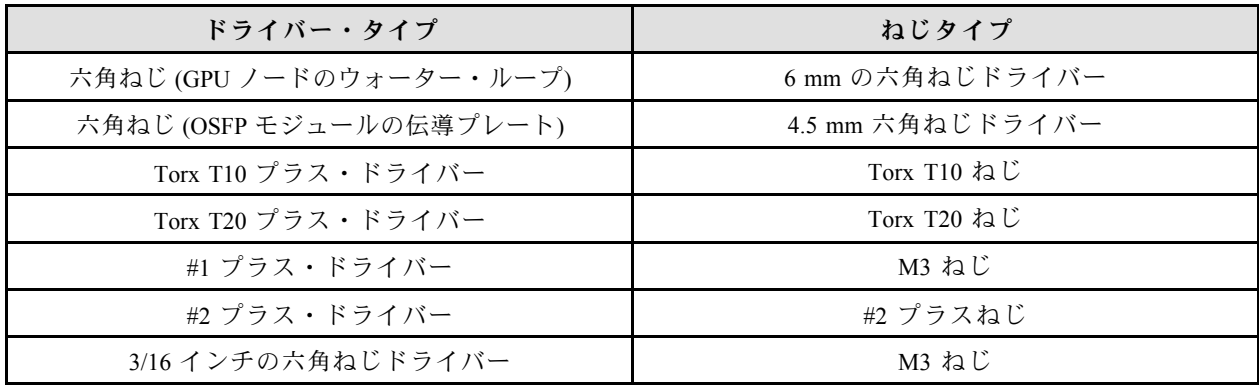

- 安全に作業を行うために[、37](#page-44-0) ページの 「[取り付けのガイドライン](#page-44-0)」および [39](#page-46-0) ページの 「[安全検査の](#page-46-0) [チェックリスト](#page-46-0)」をお読みください。
- タスクを実行しようとしている対応する DWC トレイの電源をオフにします。
- エンクロージャーからすべての外部ケーブルを切り離します。
- QSFP ケーブルがソリューションに接続されている場合、余分な力をかけてケーブルを取り外します。
- ウォーター・ループの損傷を避けるために、ウォーター・ループの取り外し、取り付け、または折り畳 みを行うときは、必ずウォーター・ループ・キャリアを使用してください。

ファームウェアとドライバーのダウンロード: コンポーネントの交換後、ファームウェアまたはド ライバーの更新が必要になる場合があります。

- ご使用のサーバーでのファームウェアとドライバーの最新の更新を確認するには、 <https://datacentersupport.lenovo.com/products/servers/thinksystem/sd665nv3/7daz/downloads/driver-list/> を参照して ください。
- ファームウェア更新ツールについては[、391](#page-398-0) ページの 「[ファームウェアの更新](#page-398-0)」を参照してください。

注:XCC および UEFI ファームウェア更新後は、複数のシステム・リブート・サイクルが予期されま す。リブート・サイクルの回数はファームウェア更新のリビジョンによって異なります。UEFI セッ トアップ・メニューまたはオペレーティング・システムが表示されるまで、システムをシャットダウ ンしないでください。

# ⼿順

注:モデルによっては、ご使用のソリューションの外観は、図と若干異なる場合があります。

- ステップ 1. システム・ボードをトレイに再取り付けます。
	- システム・ボードに遮蔽ケーブルが付いている場合は、遮蔽ケーブル付きのシステム・ ボードの移動の手順に従います。
	- システム・ボードに[遮蔽ケーブル](#page-282-0)が付いていない場合は、遮蔽ケーブルなしのシス [テム・ボードの移動](#page-282-0)の手順に従います。

## 遮蔽ケーブル付きのシステム・ボードの移動

ステップ 2. VR 伝導プレートのパテ・パッドを交換します。

- a. アルコール・クリーニング・パッドで、前の手順で取り外した VR 伝導プレートか ら残っているパテ・パッドを取り外します。パテ・パッドは、VR 伝導プレートの底面 にあります。
- b. 2 VR 2.5 mm Putty Padを VR 伝導プレートの底面に貼り付けます。

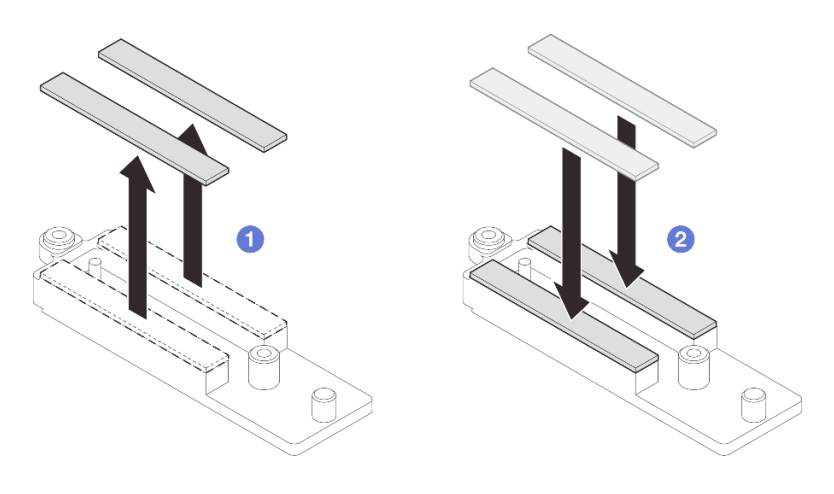

<sup>図</sup> 308. VR 伝導プレートのパテ・パッドの交換

ステップ 3. システム・ボードを取り付けます。

- a. 前面のガイド・ピンを慎重に持ち、システム・ボードを傾けます。
- b. コネクターをノード前面の対応する穴に合わせた後、システム・ボードをゆっくり前 方にスライドさせます。

注:システム・ボード上のコネクターに触れないでください。ノード内部の周辺コンポーネ ントに損傷を与えないように注意してください。

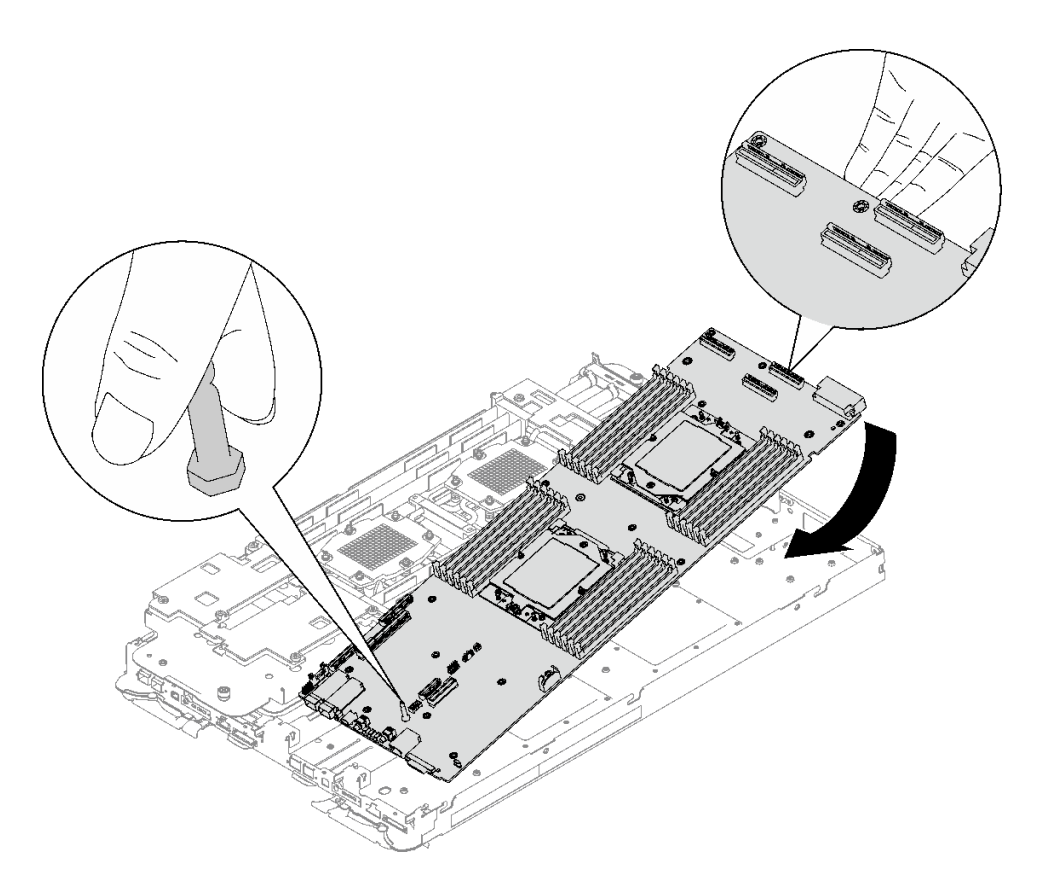

<sup>図</sup> 309. システム・ボードの取り付け

ステップ 4. VR 伝導プレートを取り付けます。

a. ● VR 伝導プレートの FRONT マークがトレイの前面を指している状態にします。次に、2 つのケーブル丸形端子の上に VR 伝導プレートを配置します。

注:パテ・パッドは、VR 伝導プレートの底部に取り付けられています。パテ・パッドの 損傷を避けるため、VR 伝導プレートは慎重に持ってください。

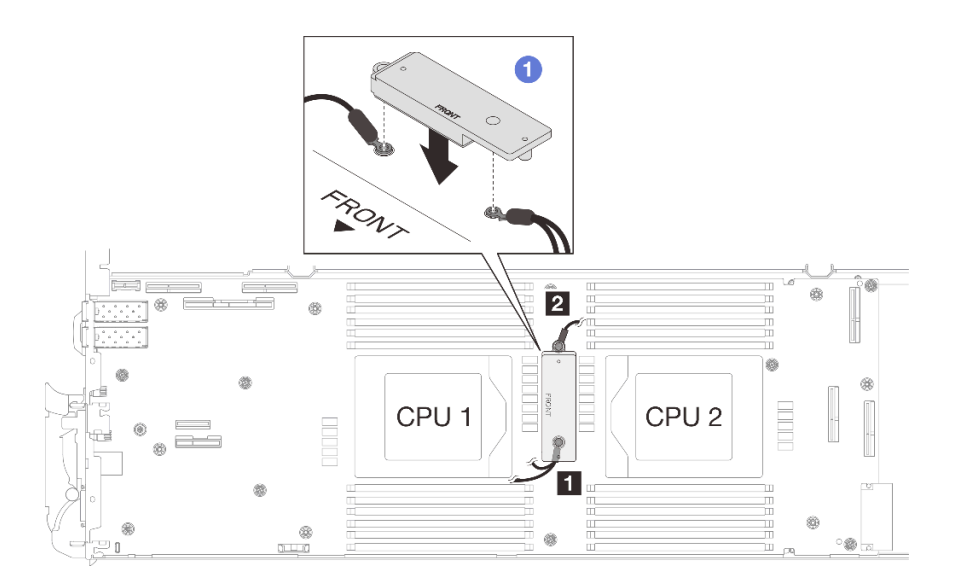

<sup>図</sup> 310. VR 伝導プレート、遮蔽ケーブル、およびシステム・ボードのねじ穴の位置合わせ

b. 2 VR 伝導プレートを少し押し下げます。

注意:以下のアイテムは、ねじで固定されます。位置合わせされ、互いにブロックさ れていないことを確認します。

- システム・ボードのねじ穴
- 遮蔽ケージ・ケーブルの丸形端子の穴
- VR 伝導プレートのねじ穴

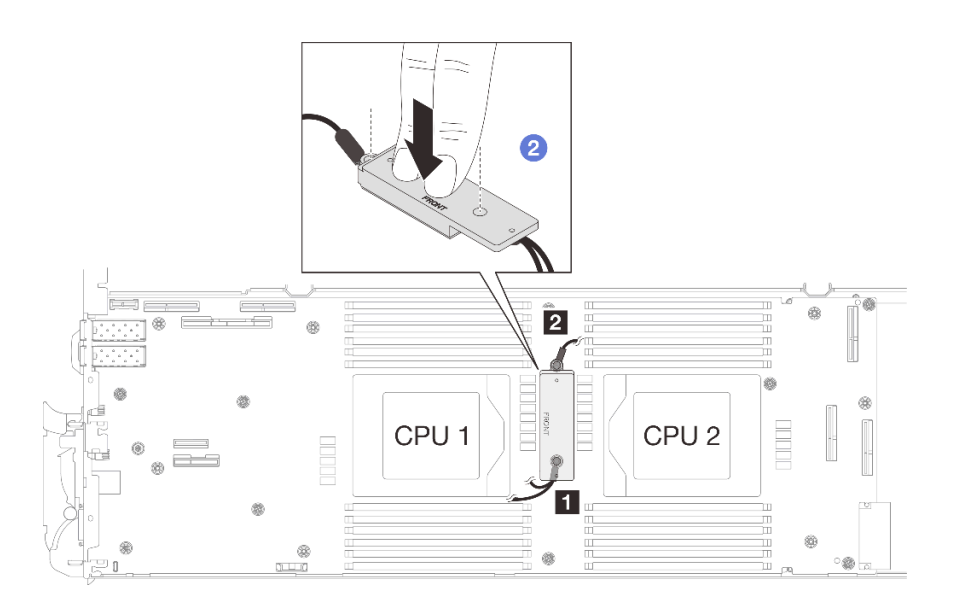

<sup>図</sup> 311. VR 伝導プレートを押す

c. ● VR 伝導プレートを押し下げながら、ねじを VR 伝導プレートの2つのねじ穴に差し込 みます。次に、2本のねじを締め、ケーブルをシステム・ボードに固定します。両方のね じが VR 伝導プレートに取り付けられるまで、ねじを締めないでください。

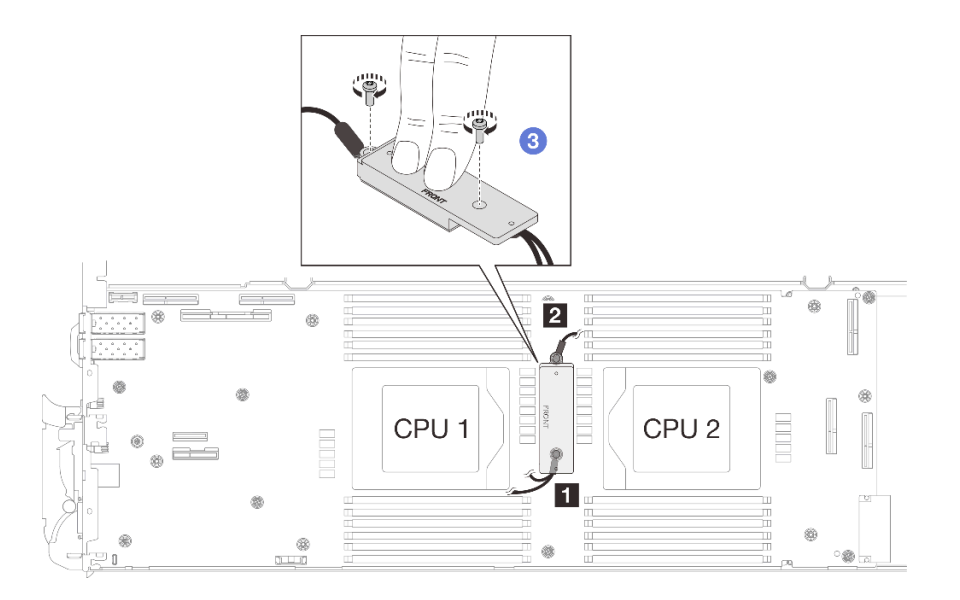

<sup>図</sup> 312. 遮蔽ケーブル 1/2 および <sup>3</sup> の取り付け

ステップ 5. 編組ケーブル 4 のねじ穴の位置を確認します。次に、以下に示すように、遮蔽ケーブル 4 をシ ステム・ボード上のねじ穴と位置合わせします。ケーブルの丸形端子を次に示す角度で配置 していることを確認します。ねじを締めて遮蔽ケーブルをシステム・ボードに固定します。

**1** 遮蔽ケーブル 4 のねじ穴

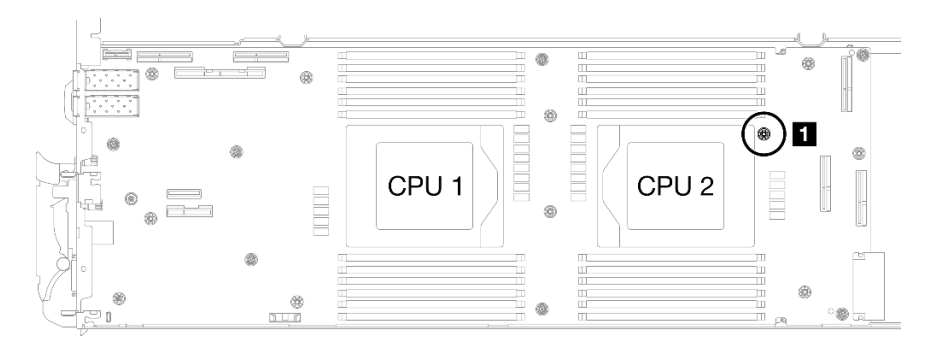

<sup>図</sup> 313. 遮蔽ケーブル <sup>4</sup> のねじ穴の位置

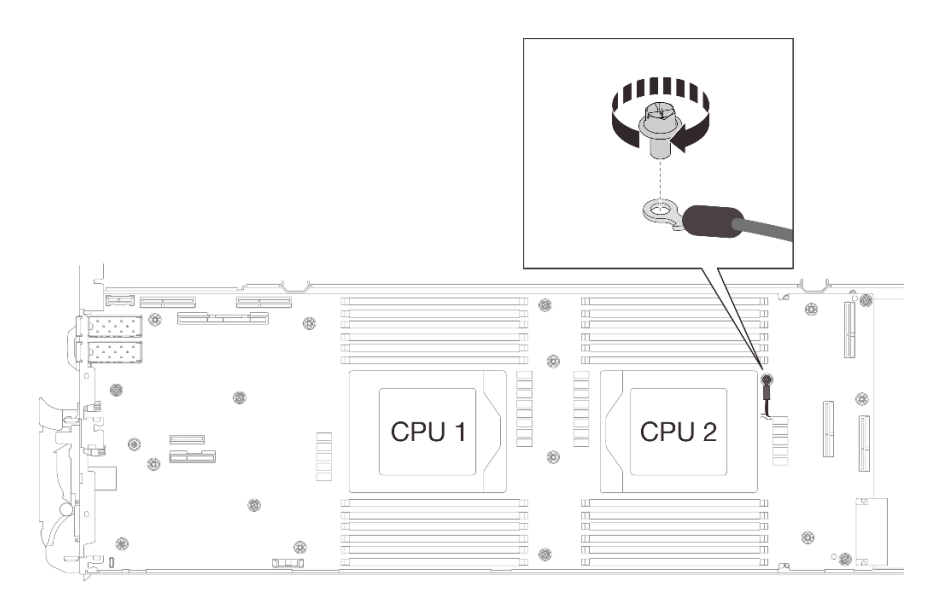

<sup>図</sup> 314. 遮蔽ケーブル <sup>4</sup> の取り付け

ステップ 6. 遮蔽ケーブル 1、3、および 4 にラベルが貼り付けられています。ラベルをケーブルの周 りに最後まで巻き付け、ラベルがシステム・コネクターとウォーター・ループに干渉し ないようにします。

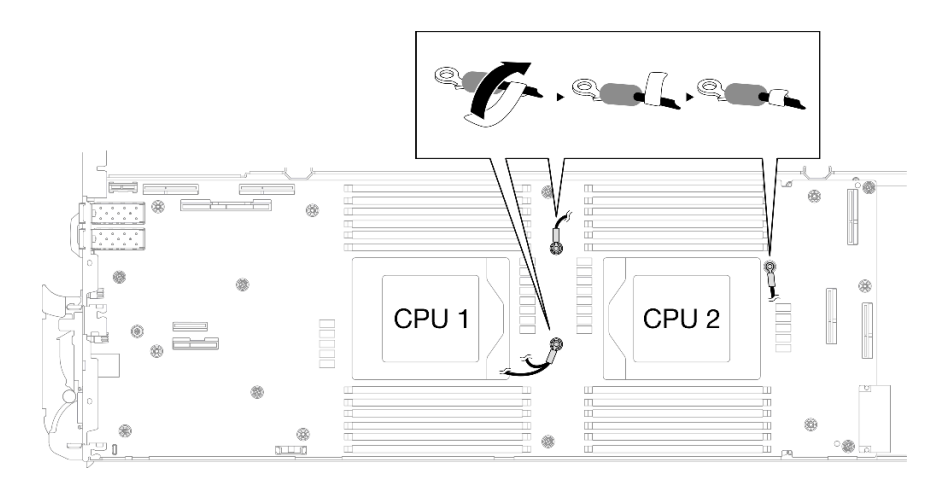

<sup>図</sup> 315. 遮蔽ケーブルへのラベルの巻き付け

ステップ 7. 3/16 インチの六角ねじドライバーを適切なトルクに設定し、システム・ボードのノードあた り 7 本の M3 ねじを取り付けて締めます。

> 注:参考までに、ねじを完全に締める/取り外すために必要なトルクは 5.0+/- 0.5 lbf-in、 0.55+/- 0.05 N-M です。

<span id="page-282-0"></span>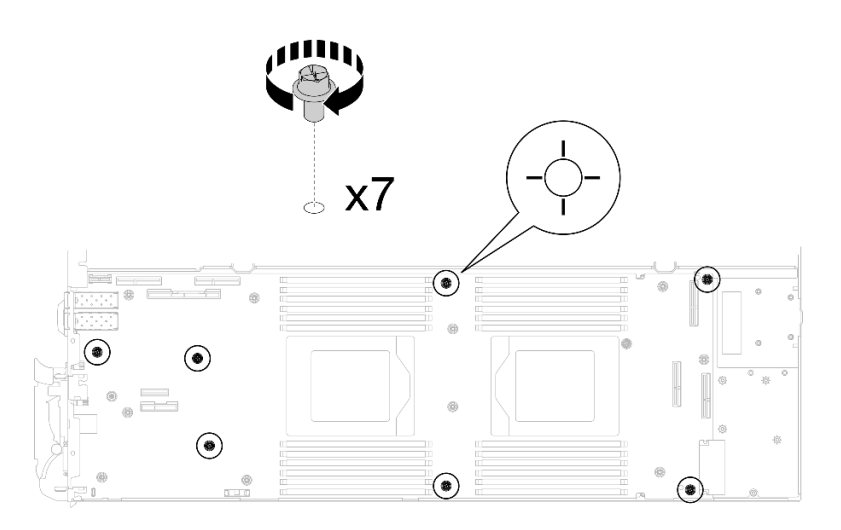

<sup>図</sup> 316. システム・ボードのねじの取り付け

ステップ 8. トルク・ドライバーを適切なトルクに設定し、2 本の KVM ねじをノードの前面に取り付 けます。

> 注:参考までに、ねじを完全に締める/取り外すために必要なトルクは 1.3+/-0.5 lb-in、 0.15+/- 0.05 N-M です。

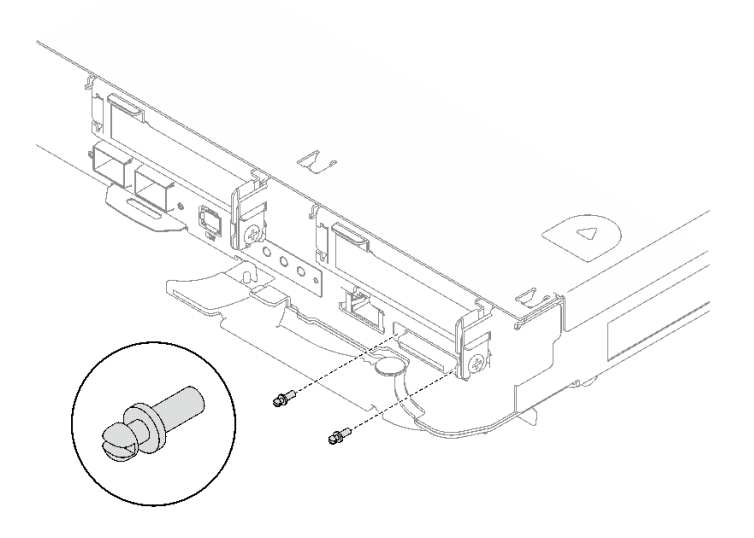

図 317. KVM ねじの取り付け

# 遮蔽ケーブルなしのシステム・ボードの移動

- ステップ 9. VR 伝導プレートのパテ・パッドを交換します。
	- a. アルコール・クリーニング・パッドで、前の手順で取り外した VR 伝導プレートか ら残っているパテ・パッドを取り外します。パテ・パッドは、VR 伝導プレートの底面 にあります。
	- b. VR 1.5mm Putty Padを VR 伝導プレートの底面に貼り付けます。

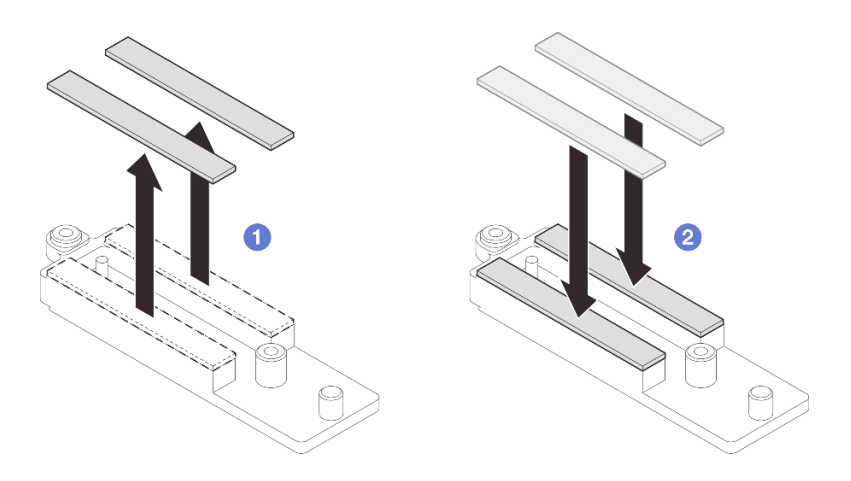

<sup>図</sup> 318. VR 伝導プレートのパテ・パッドの交換

ステップ 10.VR 伝導プレートをシステム・ボードの穴と合わせ、2 本の M3 ねじ (1 ノードあたり) を締 めます。

> 注:パテ・パッドは、VR 伝導プレートの底部に取り付けられています。パテ・パッドの損傷 を避けるため、VR 伝導プレートは慎重に持ってください。

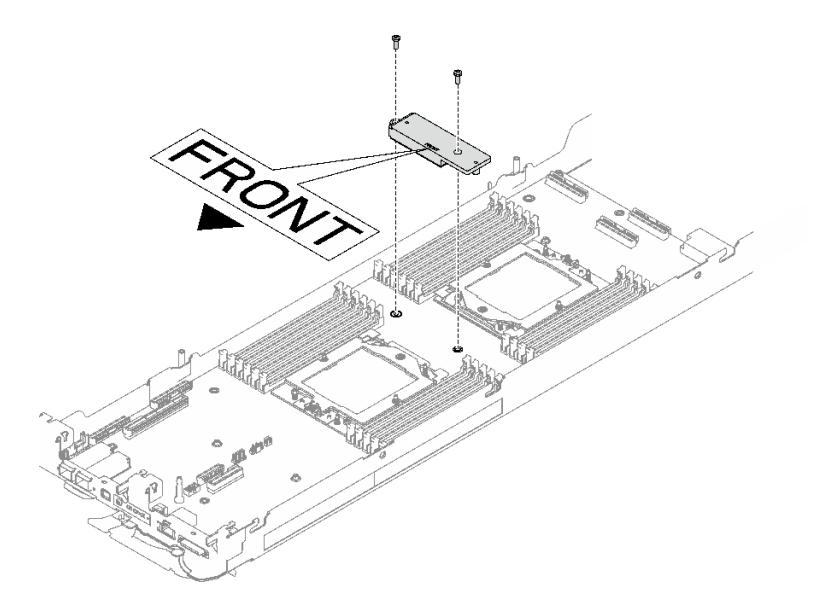

<sup>図</sup> 319. VR 伝導プレートの取り付け

ステップ 11.3/16 インチの六角ねじドライバーを適切なトルクに設定し、システム・ボードのノードあた り 8 本の M3 ねじを取り付けて締めます。

> 注:参考までに、ねじを完全に締める/取り外すために必要なトルクは 5.0+/- 0.5 lbf-in、 0.55+/- 0.05 N-M です。

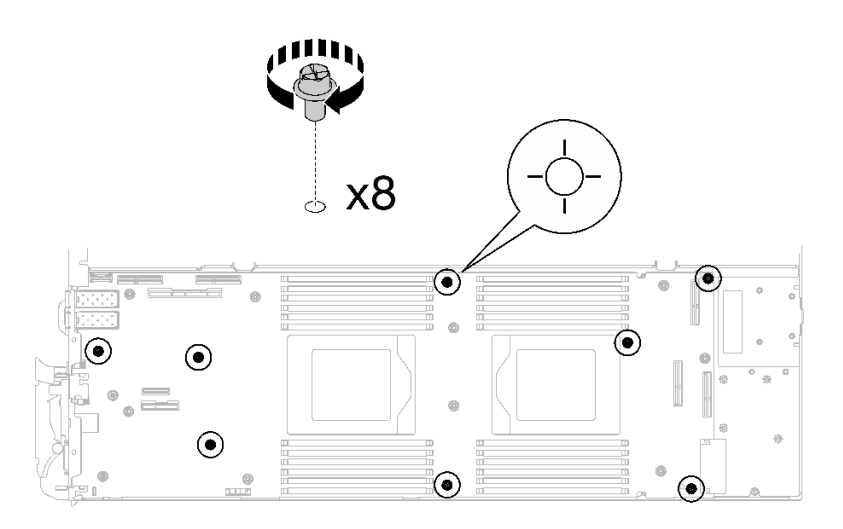

<sup>図</sup> 320. システム・ボードのねじの取り付け

ステップ 12.トルク・ドライバーを適切なトルクに設定し、2 本の KVM ねじをノードの前面に取り付 けます。

> 注:参考までに、ねじを完全に締める/取り外すために必要なトルクは 1.3+/-0.5 lb-in、 0.15+/- 0.05 N-M です。

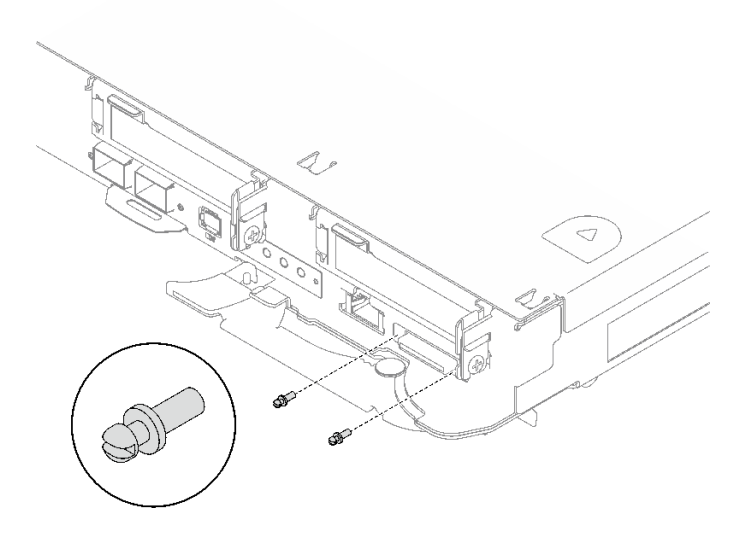

図 321. KVM ねじの取り付け

### 終了後

- 1. 分電盤を取り付けます。[197](#page-204-0) ページの 「[分電盤の取り付け](#page-204-0)」を参照してください。
- 2. プロセッサーを取り付けます[。219](#page-226-0) ページの 「[プロセッサーの取り付け](#page-226-0)」を参照してください。
- 3. OSFP モジュール を取り付けます[。182](#page-189-0) ページの 「[OSFP モジュールの取り付け](#page-189-0)」を参照してくだ さい。
- 4. ドライブ・ケージを取り付けます[。118](#page-125-0) ページの 「[ドライブ・ケージ・アセンブリーの取り付](#page-125-0) け[」](#page-125-0)を参照してください。
- <span id="page-285-0"></span>5. MCIO ケーブルを取り付けます。[385](#page-392-0) ページの 第 7 章「[内部ケーブルの配線](#page-392-0)」のガイダンスおよび配 線情報に従ってください。
- 6. バス・バーを取り付けます。[285](#page-292-0) ページの 「[バス・バーの取り付け](#page-292-0)」を参照してください。
- 7. M.2 バックプレーン・アセンブリーを取り付けます[。158](#page-165-0) ページの 「[M.2 バックプレーン・アセ](#page-165-0) [ンブリーの取り付け](#page-165-0)」を参照してください。
- 8. メモリー・モジュールを取り付けます。[169](#page-176-0) ページの 「[メモリー・モジュールの取り付け](#page-176-0)」を 参照してください。
- 9. DIMM の組み合わせを取り付けます。[107](#page-114-0) ページの 「[DIMM コームの取り付け](#page-114-0)」を参照してください。
- 10. クロス・ブレースを取り付けます[。55](#page-62-0) ページの 「[クロス・ブレースの取り付け](#page-62-0)」を参照して ください。
- 11. トレイ・カバーを取り付けます[。52](#page-59-0) ページの 「[トレイ・カバーの取り付け](#page-59-0)」を参照してください。
- 12. エンクロージャーにトレイを取り付けます[。49](#page-56-0) ページの 「[エンクロージャーへの DWC トレイ](#page-56-0) [の取り付け](#page-56-0)」を参照してください。
- 13. 必要なすべての外部ケーブルをソリューションに接続します。

注:余分な力をかけて QSFP ケーブルをソリューションに接続します。

- 14. 各ノードの電源 LED をチェックし、高速の点滅から低速の点滅に変わり、すべてのノードの電源を オンにする準備ができていることを示していることを確認します。
- 15. 重要プロダクト・データ (VPD) を更新します。278 ページの 「重要プロダクト・データ (VPD) の更 新」を参照してください。 マシン・タイプ番号とシリアル番号は ID ラベルに記載されています。詳しくは、[31 ページの](#page-38-0) 「ソ [リューションを識別して Lenovo XClarity Controller にアクセスする](#page-38-0)」を参照してください。
- 16. TPM/TCM を有効にします。[279](#page-286-0) ページの 「[TPM の有効化](#page-286-0)」を参照してください。
- 17. TPM を非表示にしたり、TPM ファームウェアを更新したり必要がある場合、[282 ページの](#page-289-0) 「TPM を [非表示にする/監視する](#page-289-0)」または [282](#page-289-0) ページの 「[TPM ファームウェアの更新](#page-289-0)」を参照してください。
- 18. (オプション) UEFI セキュア・ブートを有効にします[。283](#page-290-0) ページの 「[UEFI セキュア・ブートの有効](#page-290-0) 化[」](#page-290-0)を参照してください。
- 19. [398](#page-405-0) ページの 「[GPU 電源キャッピング設定 \(トレーニングを受けた技術員のみ\)](#page-405-0)」の手順に従って、 GPU 電源キャッピング値を構成してください。

# 重要プロダクト・データ (VPD) の更新

重要プロダクト・データ (VPD) を更新するには、このトピックを使用します。

- (必須) マシン・タイプ
- (必須) シリアル番号
- (オプション) 資産タグ
- (オプション) UUID

#### 推奨ツール:

- Lenovo XClarity Provisioning Manager
- Lenovo XClarity Essentials OneCLI コマンド

### Lenovo XClarity Provisioning Manager の使用

#### 手順:

- 1. サーバーを起動して画面の指示に従ってキーを押します。デフォルトでは、Lenovo XClarity Provisioning Manager インターフェースが表示されます。
- 2. 「システム概要」を選択します。「システムの要約」タブが表示されます。

<span id="page-286-0"></span>3. 「VPD の更新」をクリックし、画面の指示に従って VPD を更新します。

# Lenovo XClarity Essentials OneCLI コマンドを使用する場合

- マシン・タイプの更新 onecli config set SYSTEM\_PROD\_DATA.SysInfoProdName <m/t\_model> [access\_method]
- シリアル番号の更新 onecli config set SYSTEM\_PROD\_DATA.SysInfoSerialNum <s/n> [access\_method]
- システム・モデルの更新 onecli config set SYSTEM\_PROD\_DATA.SysInfoProdIdentifier <system model> [access\_method] onecli config set SYSTEM\_PROD\_DATA.SysInfoProdIdentifierEx <system model> --override [access\_method]
- 資産タグの更新 onecli config set SYSTEM\_PROD\_DATA.SysEncloseAssetTag <asset\_tag> [access\_method]
- UUID の更新 onecli config createuuid SYSTEM\_PROD\_DATA.SysInfoUUID [access\_method]

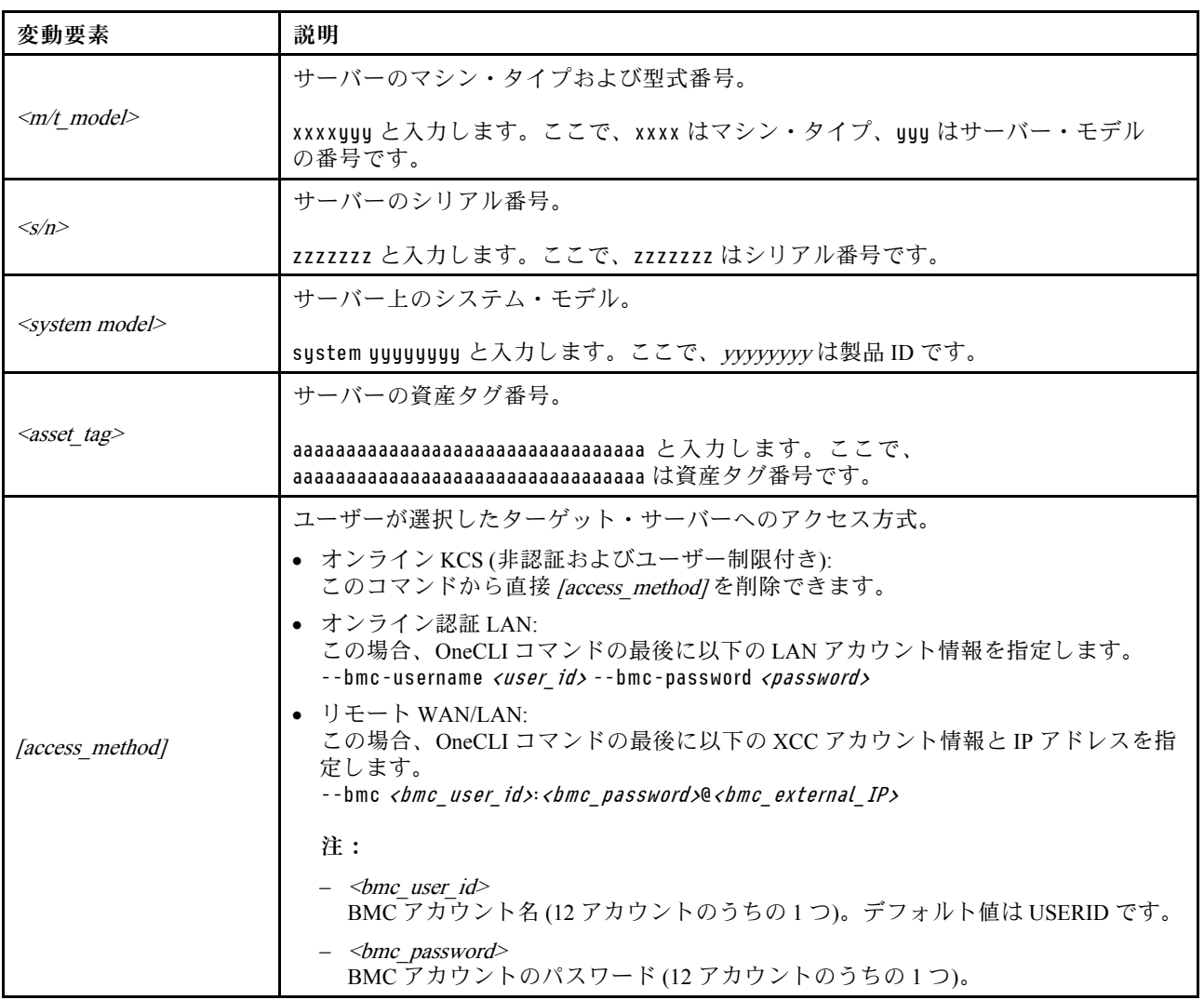

TPM の有効化

サーバーは、トラステッド・プラットフォーム・モジュール (TPM)、バージョン 1.2 またはバージョン 2.0 をサポートします。

注:中国本土のお客様の場合、内蔵 TPM はサポートされていません。ただし、中国本土のお客さまが Trusted Cryptographic Module (TCM) アダプターまたは TPM アダプター (ドーター・カードと呼ばれるこ ともあります) を取り付けることはできます。

システム・ボードを交換する場合は、TPM ポリシーが正しく設定されていることを確認する必要が あります。

警告:

TPM ポリシーの設定は慎重に⾏ってください。正しく設定されないと、システム・ボードが使⽤でき なくなる場合があります。

TPM ポリシーの設定

デフォルトでは、交換用システム・ボードは TPM ポリシーが未定義に設定された状態で出荷されます。 この設定を、交換するシステム・ボードの設定と一致するように変更する必要があります。

TPM ポリシーを設定する方法は 2 つあります。

• Lenovo XClarity Provisioning Manager から

Lenovo XClarity Provisioning Manager から TPM ポリシーを設定するには、次の手順を実行します。

- 1. サーバーを起動し、画面の指示で指定されたキーを押して Lenovo XClarity Provisioning Manager イン ターフェースを表示します(詳しくは、<https://pubs.lenovo.com/lxpm-overview/> にあるご使用のサーバー と互換性のある LXPM 資料の「スタートアップ」セクションを参照してください)。
- 2. 始動管理者パスワードが必要な場合は、パスワードを入力します。
- 3. 「システムの要約」ページで「VPD の更新」をクリックします。
- 4. ポリシーを以下の設定のいずれかに設定します。
	- NationZ TPM 2.0 有効 中国のみ。中国本土のお客さまは、NationZ TPM 2.0 アダプターを取り付 ける場合はこの設定を選択する必要があります。
	- TPM 有効 ROW。中国本土以外のお客様はこの設定を選択する必要があります。
	- 永続的に無効。中国本土にお住みのお客さまは、TPM アダプターが取り付けられていない場合 は、この設定を使用する必要があります。

注:ポリシー設定で未定義という設定は使用可能ですが、使用されることはありません。

• Lenovo XClarity Essentials OneCLI から

注:ターゲット・システムにリモート・アクセスするには、Lenovo XClarity Controller で、ローカル IPMI ユーザーとパスワードがセットアップされている必要があることにご注意ください。

Lenovo XClarity Essentials OneCLI から TPM ポリシーを設定するには、次の手順を実行します。

1. TpmTcmPolicyLock を読んで、TPM\_TCM\_ポリシーがロックされているかどうかを確認してくださ  $V_{\alpha}$ 

OneCli.exe config show imm.TpmTcmPolicyLock --override --imm <userid>:<password>@<ip\_address>

注:imm.TpmTcmPolicyLock 値は「無効」でなくてはなりません。これは、TPM\_TCM\_POLICY が ロックされておらず、TPM\_TCM\_POLICY への変更が許可されることを意味します。戻りコードが 「有効」の場合、ポリシーへの変更は許可されません。希望の設定が交換されるシステムに対して 正しい場合は、プレーナーがまだ使用されている可能性があります。

- 2. TPM\_TCM\_POLICY を XCC に構成します。
	- TPM のない中国本土のお客様、または TPM を無効にする必要があるお客様の場合: OneCli.exe config set imm.TpmTcmPolicy "NeitherTpmNorTcm" --override --imm <userid>:<password>@<ip\_ address>
- TPM を有効にする必要がある中国本土のお客様: OneCli.exe config set imm.TpmTcmPolicy "NationZTPM20Only" --override --imm <userid>:<password>@<ip\_ address>
- TPM を有効にする必要がある中国本土以外のお客様: OneCli.exe config set imm.TpmTcmPolicy "TpmOnly" b --imm <userid>:<password>@<ip\_address>
- 3. reset コマンドを発行して、システムをリセットします。 OneCli.exe misc ospower reboot --imm <userid>:<password>@<ip\_address>
- 4. 値をリードバックして、変更が承認されたかどうかを確認してください。 OneCli.exe config show imm.TpmTcmPolicy --override --imm <userid>:<password>@<ip\_address>

注:

- リードバック値が一致した場合、TPM TCM POLICY が正しく設定されたことを意味します。 imm.TpmTcmPolicy は、以下のとおり定義されます。
	- 値 0 はストリング「Undefined」を使用します。これは UNDEFINED ポリシーを意味します。
	- 値 1 はストリング「NeitherTpmNorTcm」を使用します。これは TPM\_PERM\_DISABLED を 意味します。
	- 値 2 はストリング「TpmOnly」を使用します。これは TPM\_ALLOWED を意味します。
	- 値 4 はストリング「NationZTPM20Only」を使用します。これは NationZ\_TPM20\_ALLOWED を意味します。
- OneCli/ASU コマンドを使用するとき、以下の 4 つの手順も使用して、TPM\_TCM\_POLICY を 「ロック」する必要があります。
- 5. TpmTcmPolicyLock を読んで、TPM\_TCM\_POLICY がロックされているかどうかを確認してくださ い。コマンドは以下のとおりです。

OneCli.exe config show imm.TpmTcmPolicyLock --override --imm <userid>:<password>@<ip\_address>

値は「Disabled」でなければなりません。これは TPM\_TCM\_POLICY がロックされておらず、設定 する必要があることを意味します。

- 6. TPM\_TCM\_POLICY をロックします。 OneCli.exe config set imm.TpmTcmPolicyLock "Enabled"--override --imm <userid>:<password>@<ip\_address>
- 7. reset コマンドを発行して、システムをリセットします。コマンドは以下のとおりです。 OneCli.exe misc ospower reboot --imm <userid>:<password>@<ip\_address>

リセット時に、UEFI は imm.TpmTcmPolicyLock から値を読み込みます。値が「Enabled」で imm.TpmTcmPolicy 値が有効な場合、UEFI は TPM\_TCM\_POLICY 設定をロックします。

注:imm.TpmTcmPolicy の有効な値には、「NeitherTpmNorTcm」、「TpmOnly」および 「NationZTPM20Only」が含まれます。

imm.TpmTcmPolicyLock が「Enabled」に設定されていても、imm.TpmTcmPolicy 値が無効な場合、 UEFI は、「ロック」要求を拒否し、imm.TpmTcmPolicyLock を「Disabled」に戻します。

8. 値をリードバックして、「ロック」が承認されたか拒否されたかを確認します。コマンドは以下の とおりです。

OneCli.exe config show imm.TpmTcmPolicy --override --imm <userid>:<password>@<ip\_address>

注:リードバック値が「Disabled」から「Enabled」に変更された場合、TPM\_TCM\_POLICY が適切 にロックされていることを意味します。ポリシーがいったんロックされると、システム・ボードの 交換以外にロックを解除する方法はありません。

imm.TpmTcmPolicyLock は、以下のとおり定義されます。

値 1 はストリング「Enabled」を使用します。これはポリシーのロックを意味します。その他の 値は受け入れられません。

#### TPM を非表示にする/監視する

TPM は、システム運用のためのデータ転送を暗号化する目的で、デフォルトで有効に設定されています。 必要に応じて、Lenovo XClarity Essentials OneCLIを使用して TPM を無効にできます。

TPM を無効にするには、以下を行います。

1. Lenovo XClarity Essentials OneCLI をダウンロードしてインストールします。

Lenovo XClarity Essentials OneCLI をダウンロードするには、次のサイトにアクセスします。

<https://datacentersupport.lenovo.com/solutions/HT116433>

2. 以下のコマンドを実行します。

OneCli.exe config set TrustedComputingGroup.HideTPMfromOS "Yes" --imm <userid>:<password>@<ip\_address> --override

ここで、それぞれ以下の意味があります。

- <userid>:<password>はサーバーの BMC (Lenovo XClarity Controller インターフェース) にアクセスす るために使用する資格情報です。デフォルトのユーザー ID は USERID、デフォルトのパスワード は PASSW0RD (大文字の o ではなくゼロ) です。
- <ip\_address>は BMC の IP アドレスです。

例:

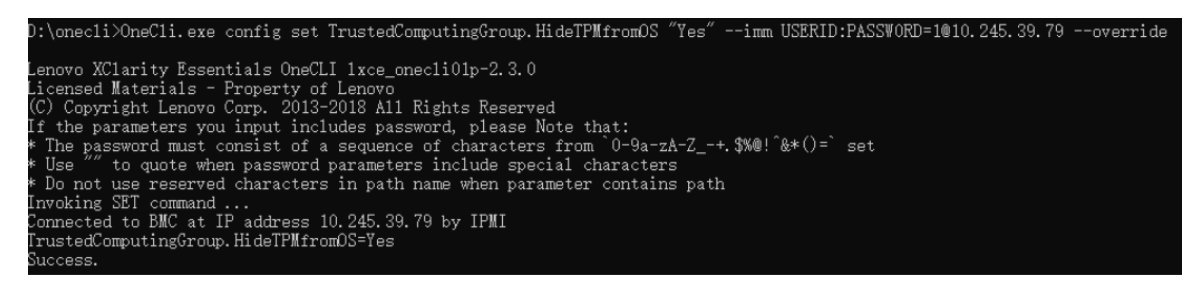

3. システムをリブートします。

TPM を再度有効にするには、以下のコマンドを実行し、システムを再起動します。 OneCli.exe config set TrustedComputingGroup.HideTPMfromOS "No" --imm <userid>:<password>@<ip\_address> --override

例:

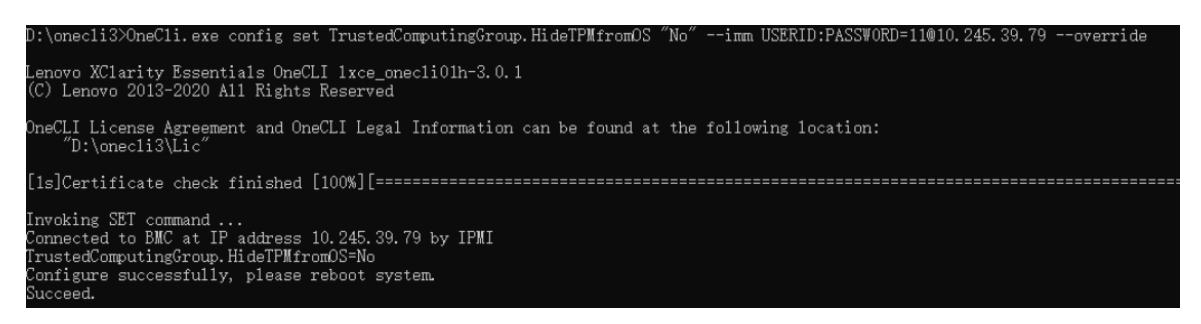

### TPM ファームウェアの更新

必要に応じて、Lenovo XClarity Essentials OneCLIを使用して TPM ファームウェアを更新にできます。

注:TPM ファームウェア更新は不可逆的です。更新後、TPM ファームウェアを以前のバージョンにダウ ングレードすることはできません。

## TPM ファームウェア・バージョン

TPM ファームウェアのバージョンを確認するには、以下の手順に従います。

Lenovo XClarity Provisioning Manager から

- 1. サーバーを起動し、画面の指示で指定されたキーを押して Lenovo XClarity Provisioning Manager イン ターフェースを表示します(詳しくは、<https://pubs.lenovo.com/lxpm-overview/> にあるご使用のサーバーと 互換性のある LXPM 資料の「スタートアップ」セクションを参照してください)。
- 2. 始動管理者パスワードが必要な場合は、パスワードを入力します。
- 3. UEFI セットアップのページから、「システム設定」 ➙ 「セキュリティー」 ➙ 「Trusted Platform Module」 ➙ 「TPM 2.0」 ➙ 「TPM ファームウェア・バージョン」をクリックします。

## TPM ファームウェアの更新

TPM ファームウェアを更新するには、以下を行います。

- 1. Lenovo XClarity Essentials OneCLI をダウンロードしてインストールします。 Lenovo XClarity Essentials OneCLI をダウンロードするには、次のサイトにアクセスします。 <https://datacentersupport.lenovo.com/solutions/HT116433>
- 2. 以下のコマンドを実行します。 OneCli.exe config set TrustedComputingGroup.DeviceOperation "Update to TPM 2.0 firmware version <x.x.x.x>" --bmc <userid>:<password>@<ip\_address>

ここで、それぞれ以下の意味があります。

• <x.x.x.x> は、ターゲット TPM バージョンです。 例: TPM 2.0 (7.2.1.0) -> TPM 2.0 (7.2.2.0):

OneCli.exe config set TrustedComputingGroup.DeviceOperation "Update to TPM 2.0 firmware version 7.2.2.0" --bmc <userid>:<password>@<ip\_address>

- <userid>:<password>はサーバーの BMC (Lenovo XClarity Controller インターフェース) にアクセスす るために使用する資格情報です。デフォルトのユーザー ID は USERID、デフォルトのパスワード は PASSW0RD (大文字の o ではなくゼロ) です。
- <ip\_address>は BMC の IP アドレスです。

# UEFI セキュア・ブートの有効化

オプションで、UEFI セキュア・ブートを有効にできます。

UEFI セキュア・ブートを有効にする方法は 2 つあります。

• Lenovo XClarity Provisioning Manager から

Lenovo XClarity Provisioning Manager から UEFI セキュア・ブートを有効にするには、次の手順を実 行します。

- 1. サーバーを起動し、画面の指示で指定されたキーを押して Lenovo XClarity Provisioning Manager イン ターフェースを表示します(詳しくは、<https://pubs.lenovo.com/lxpm-overview/> にあるご使用のサーバー と互換性のある LXPM 資料の「スタートアップ」セクションを参照してください)。
- 2. 始動管理者パスワードが必要な場合は、パスワードを入力します。
- 3. UEFI セットアップのページから、「システム設定」 ➙ 「セキュリティー」 ➙ 「セキュア・ ブート」の順にクリックします。
- 4. セキュア・ブートを有効にし、設定を保存します。

注:UEFI セキュア・ブートを無効にする必要がある場合は、手順 4 で「無効」を選択します。

• Lenovo XClarity Essentials OneCLI から

Lenovo XClarity Essentials OneCLI から UEFI セキュア・ブートを有効にするには、次の手順を実行し ます。

- <span id="page-291-0"></span>1. Lenovo XClarity Essentials OneCLI をダウンロードしてインストールします。 Lenovo XClarity Essentials OneCLI をダウンロードするには、次のサイトにアクセスします。 <https://datacentersupport.lenovo.com/solutions/HT116433>
- 2. セキュア・ブートを有効にするには、次のコマンドを実行します。 OneCli.exe config set SecureBootConfiguration.SecureBootSetting Enabled --bmc <userid>: <password>@<ip address>
	- ここで、それぞれ以下の意味があります。
	- <userid>:<password> はサーバーの BMC (Lenovo XClarity Controller インターフェース) にアクセス するために使用する資格情報です。デフォルトのユーザー ID は USERID、デフォルトのパス ワードは PASSW0RD (大文字の o ではなくゼロ) です。
	- <ip\_address>は BMC の IP アドレスです。

Lenovo XClarity Essentials OneCLI set コマンドについて詳しくは、以下を参照してください。

[https://pubs.lenovo.com/lxce-onecli/onecli\\_r\\_set\\_command](https://pubs.lenovo.com/lxce-onecli/onecli_r_set_command)

注:UEFI セキュア・ブートを無効にする必要がある場合は、次のコマンドを実行します。 OneCli.exe config set SecureBootConfiguration.SecureBootSetting Disabled --bmc <userid>:<password>@<ip\_address>

# GPU ノードのコンポーネントの交換 (トレーニングを受けた技術員のみ)

Intel GPU ノード・コンポーネントの取り外しと取り付けを行うには、以下の情報を使用します。

# バス・バーの交換

バス・バーの取り外しまたは取り付けには、以下の手順を使用してください。

# バス・バーの取り外し

バス・バーを取り外すには、この情報を使用します。

## このタスクについて

注意:

- 安全に作業を行うために[、37](#page-44-0) ページの 「[取り付けのガイドライン](#page-44-0)」および [39](#page-46-0) ページの 「[安全検査の](#page-46-0) [チェックリスト](#page-46-0)」をお読みください。
- タスクを実行しようとしている対応する DWC トレイの電源をオフにします。
- エンクロージャーからすべての外部ケーブルを切り離します。
- QSFP ケーブルがソリューションに接続されている場合、余分な力をかけてケーブルを取り外します。
- ウォーター・ループの損傷を避けるために、ウォーター・ループの取り外し、取り付け、または折り畳 みを行うときは、必ずウォーター・ループ・キャリアを使用してください。

## ⼿順

ステップ 1. このタスクの準備をします。

- a. エンクロージャーからトレイを取り外します[。48](#page-55-0) ページの 「[エンクロージャーからの](#page-55-0) [DWC トレイの取り外し](#page-55-0)」を参照してください。
- b. トレイ・カバーを取り外します[。51](#page-58-0) ページの 「[トレイ・カバーの取り外し](#page-58-0)」を参照し てください。
- c. クロス・ブレースを取り外します[。54](#page-61-0) ページの 「[クロス・ブレースの取り外し](#page-61-0)」を参 照してください。

ステップ 2. ねじを取り外し、トレイからバス・バーを持ち上げます。

<span id="page-292-0"></span>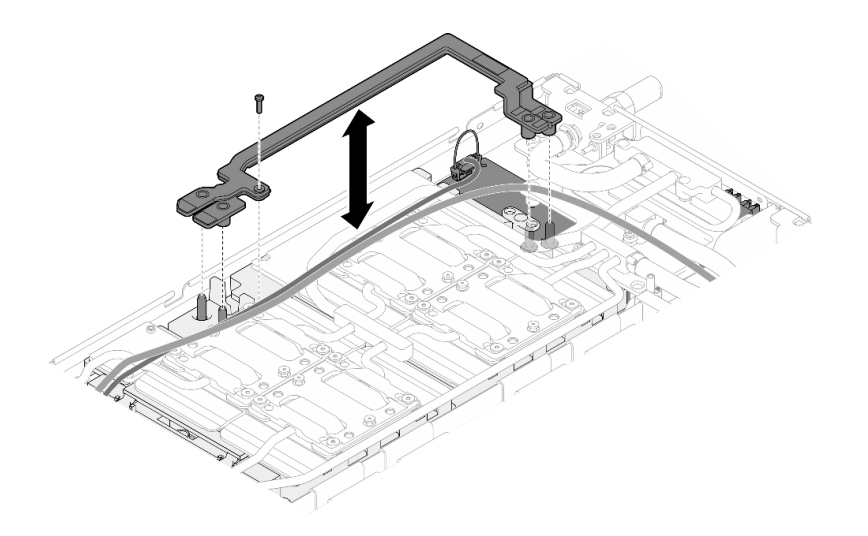

図 322. バス・バーの取り外し

# 終了後

コンポーネントまたはオプション装置を返却するよう指示された場合は、すべての梱包上の指示に従い、 提供された配送用の梱包材がある場合はそれを使用してください。

### デモ・ビデオ

[YouTube で手順を参照](https://www.youtube.com/watch?v=iFuXiL4SaOQ)

### バス・バーの取り付け

バス・バーを取り付けるには、この情報を使用します。

## このタスクについて

注意:

- 安全に作業を行うために[、37](#page-44-0) ページの 「[取り付けのガイドライン](#page-44-0)」および [39](#page-46-0) ページの 「[安全検査の](#page-46-0) [チェックリスト](#page-46-0)」をお読みください。
- タスクを実行しようとしている対応する DWC トレイの電源をオフにします。
- エンクロージャーからすべての外部ケーブルを切り離します。
- QSFP ケーブルがソリューションに接続されている場合、余分な力をかけてケーブルを取り外します。
- ウォーター・ループの損傷を避けるために、ウォーター・ループの取り外し、取り付け、または折り畳 みを行うときは、必ずウォーター・ループ・キャリアを使用してください。

## 手順

ステップ 1. キャリア・ボード 電源ケーブルと MCIO ケーブルが正しく配線されていることを確認します。

- a. 2 本のケーブルがバス・バーの中央部分から外れていることを確認します。バス・バー と GPU ボードの間にケーブルがあってはなりません。
- b. 2 本のケーブルがバス・バーの後端の下に配線されていることを確認します。

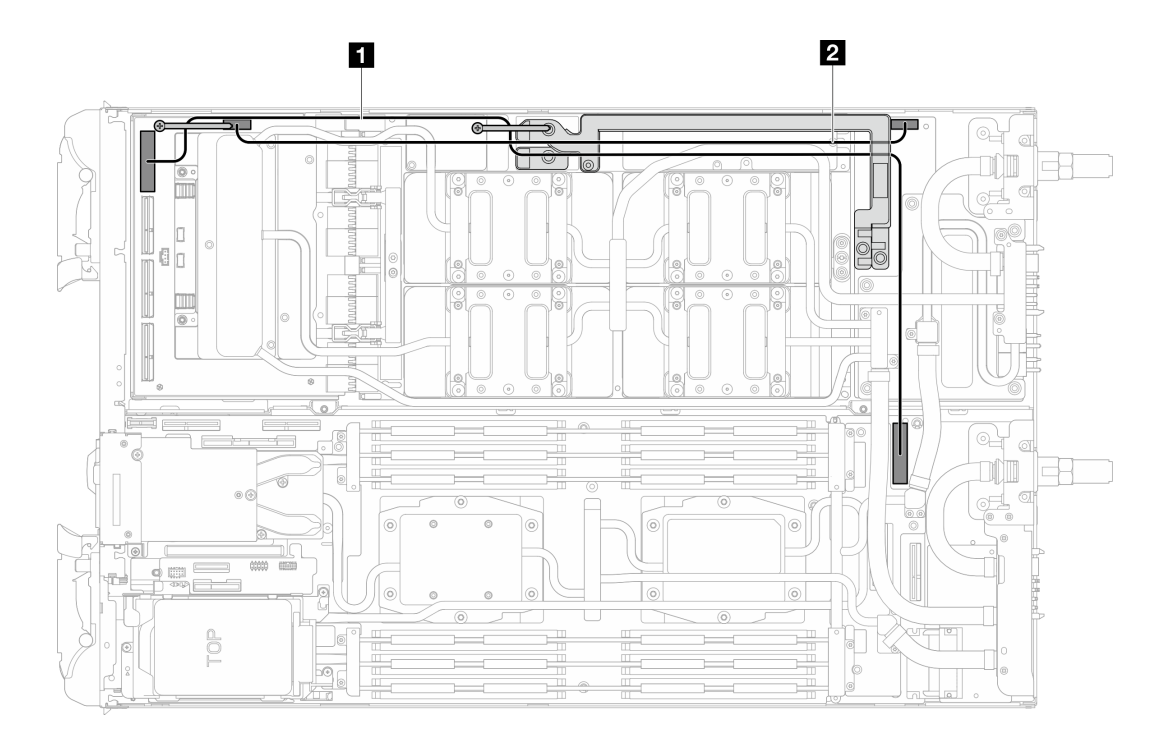

<sup>図</sup> 323. キャリア・ボード電源ケーブルおよび MCIO <sup>1</sup> ケーブルの配線

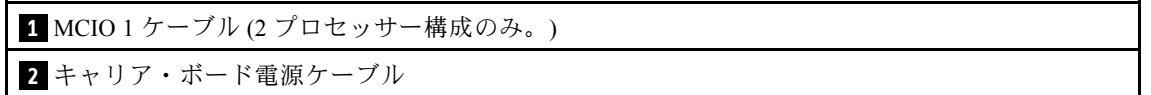

ステップ 2. バス・バーを GPU ボード上のガイド・ピンに位置合わせしながら、GPU ボードに配置しま す。次に、ねじを締めてバス・バーを GPU ボードに固定します。

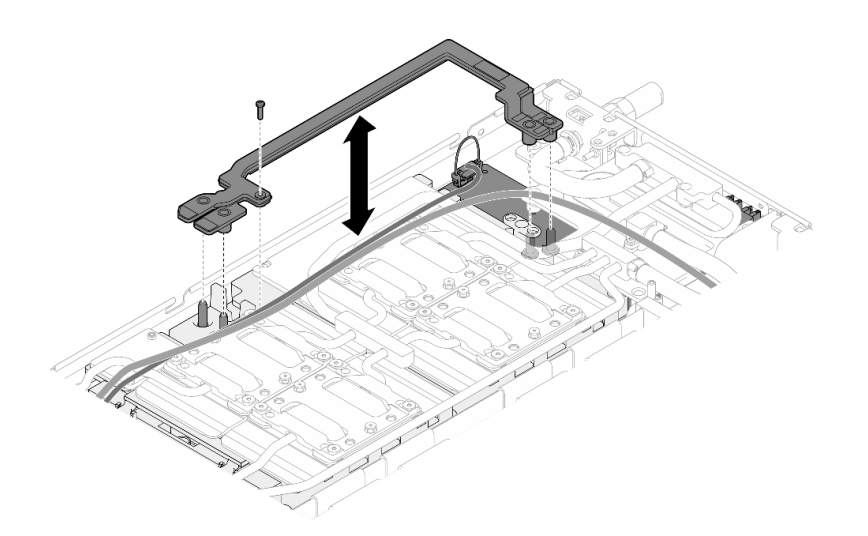

図 324. バス・バーの取り付け

# 終了後

1. クロス・ブレースを取り付けます[。55](#page-62-0) ページの 「[クロス・ブレースの取り付け](#page-62-0)」を参照して ください。

- 2. トレイ・カバーを取り付けます。[52](#page-59-0) ページの 「[トレイ・カバーの取り付け](#page-59-0)」を参照してください。
- 3. エンクロージャーにトレイを取り付けます。[49](#page-56-0) ページの 「[エンクロージャーへの DWC トレイ](#page-56-0) [の取り付け](#page-56-0)」を参照してください。
- 4. 必要なすべての外部ケーブルをソリューションに接続します。

注:余分な力をかけて QSFP ケーブルをソリューションに接続します。

5. 各ノードの電源 LED をチェックし、高速の点滅から低速の点滅に変わり、すべてのノードの電源を オンにする準備ができていることを示していることを確認します。

#### デモ・ビデオ

[YouTube で手順を参照](https://www.youtube.com/watch?v=IuOKXQ3-6WM)

# キャリア・ボードの交換

キャリア・ボード の取り外しまたは取り付けには、以下の手順を使用してください。

## キャリア・ボードの取り外し

キャリア・ボードを取り外すには、この情報を使用します。

### このタスクについて

必要なツール

コンポーネントを適切に交換するために、以下にリストされている必要なツールが手元にあること を確認してください。

- SD665-N V3 Water Loop Service Kit (サービス・キット内のウォーター・ループ・キャリアは再使用可能 です。今後の交換のニーズに備えて、サーバーが稼働する施設で保管することをお勧めします。)
- SD665-N V3 Water Loop Putty Pad Kit
- SD665-N V3 SXM5 PCM Fixture
- SXM5 PCM Kit (PCM を GPU から取り外す場合)
- ねじおよびドライバー 対応するねじを正しく取り付け、および取り外しできるよう、以下のドライバーを準備してください。

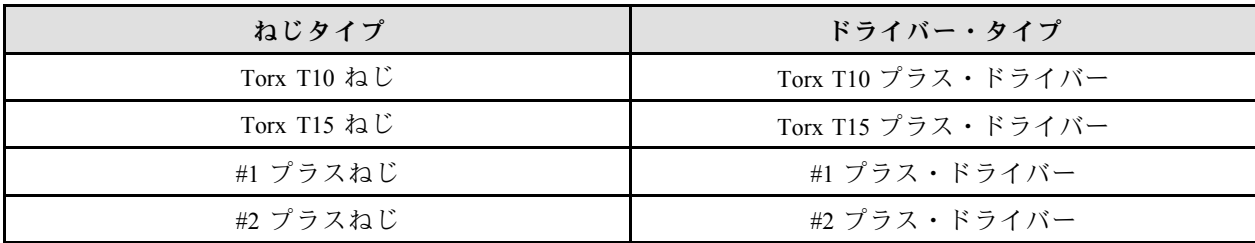

注意:

- 安全に作業を行うために[、37](#page-44-0) ページの 「[取り付けのガイドライン](#page-44-0)」および [39](#page-46-0) ページの 「[安全検査の](#page-46-0) [チェックリスト](#page-46-0)」をお読みください。
- タスクを実行しようとしている対応する DWC トレイの電源をオフにします。
- エンクロージャーからすべての外部ケーブルを切り離します。
- QSFP ケーブルがソリューションに接続されている場合、余分な力をかけてケーブルを取り外します。
- ウォーター・ループの損傷を避けるために、ウォーター・ループの取り外し、取り付け、または折り畳 みを行うときは、必ずウォーター・ループ・キャリアを使用してください。

• トルク・ドライバーが手元にない場合はリクエストすることができます。

## 手順

ステップ 1. このタスクの準備をします。

- a. エンクロージャーからトレイを取り外します[。48](#page-55-0) ページの 「[エンクロージャーからの](#page-55-0) [DWC トレイの取り外し](#page-55-0)」を参照してください。
- b. トレイ・カバーを取り外します[。51](#page-58-0) ページの 「[トレイ・カバーの取り外し](#page-58-0)」を参照し てください。
- c. クロス・ブレースを取り外します[。54](#page-61-0) ページの 「[クロス・ブレースの取り外し](#page-61-0)」を参 照してください。
- d. バス・バーを取り外します。[284](#page-291-0) ページの 「[バス・バーの取り外し](#page-291-0)」を参照してください。
- e. MCIO ケーブルを取り外します[。385](#page-392-0) ページの 第 7 章「[内部ケーブルの配線](#page-392-0)」のガイダ ンスおよび配線情報に従ってください。
- f. ネットワーク・ボード を取り外します。[356](#page-363-0) ページの 「[ネットワーク・ボードの取り外し](#page-363-0) [\(トレーニングを受けた技術員のみ\)](#page-363-0)」を参照してください。
- ステップ 2. GPU ノードからキャリア・ボードの電源ケーブルを取り外します。

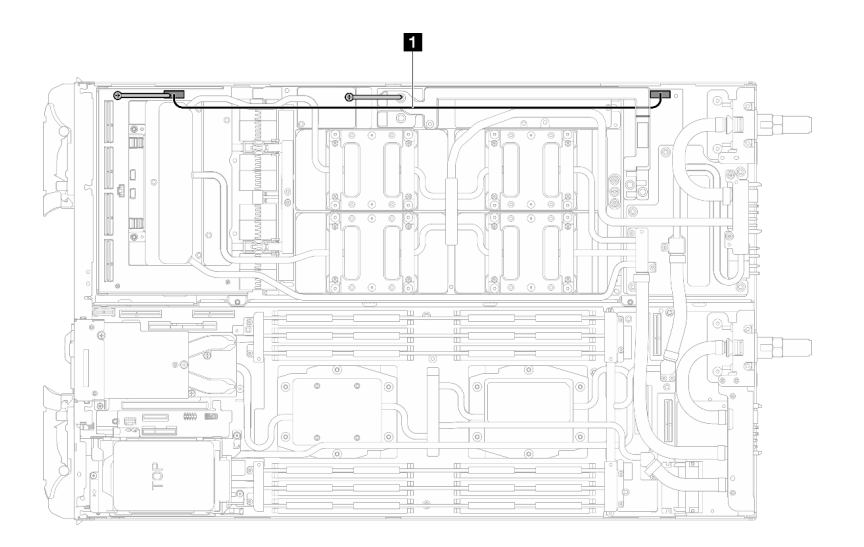

<sup>図</sup> 325. キャリア・ボードの電源ケーブルの取り外し

| ケーブル                                                | 配線元 (キャリア・ボード) | 配線先 (GPU ノード分電盤) |
|-----------------------------------------------------|----------------|------------------|
| ┃ エキャリア・ボードの電源ケー │ 電源およびサイド・バンド・コ │ 電源コネクター<br>│ ブル |                |                  |

ステップ 3. キャリア・ボード から 2 本のスタンドオフを取り外します。

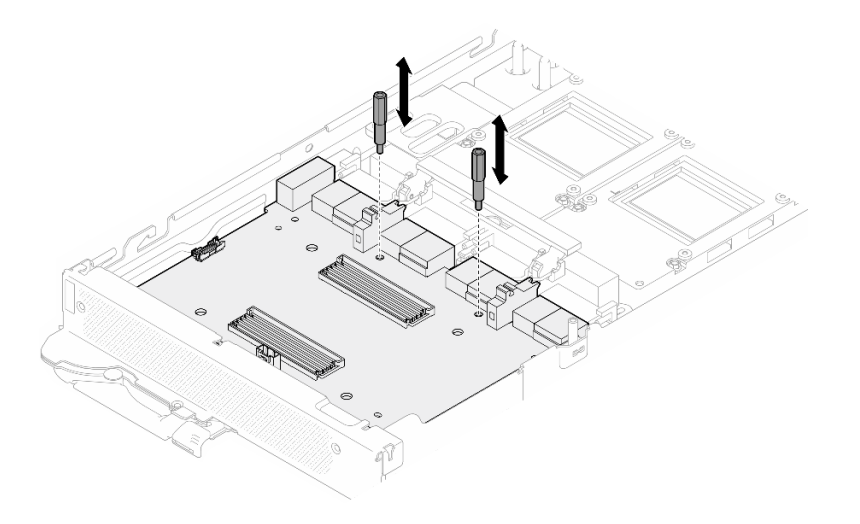

<sup>図</sup> 326. キャリア・ボードのスタンドオフの取り外し

- ステップ 4. ノードから キャリア・ボード を取り外します。
	- a. GPU ボードのハンドルを キャリア・ボード に向かって回転させます。
	- b. GPU ボード保持クリップを外し、GPU ボードに向かって回転させます。
	- c. ❸ サーバー前面に向かって キャリア・ボード を引き、GPU ボードから取り外します。 キャリア・ボード を斜めに持って、トレイから取り外します。

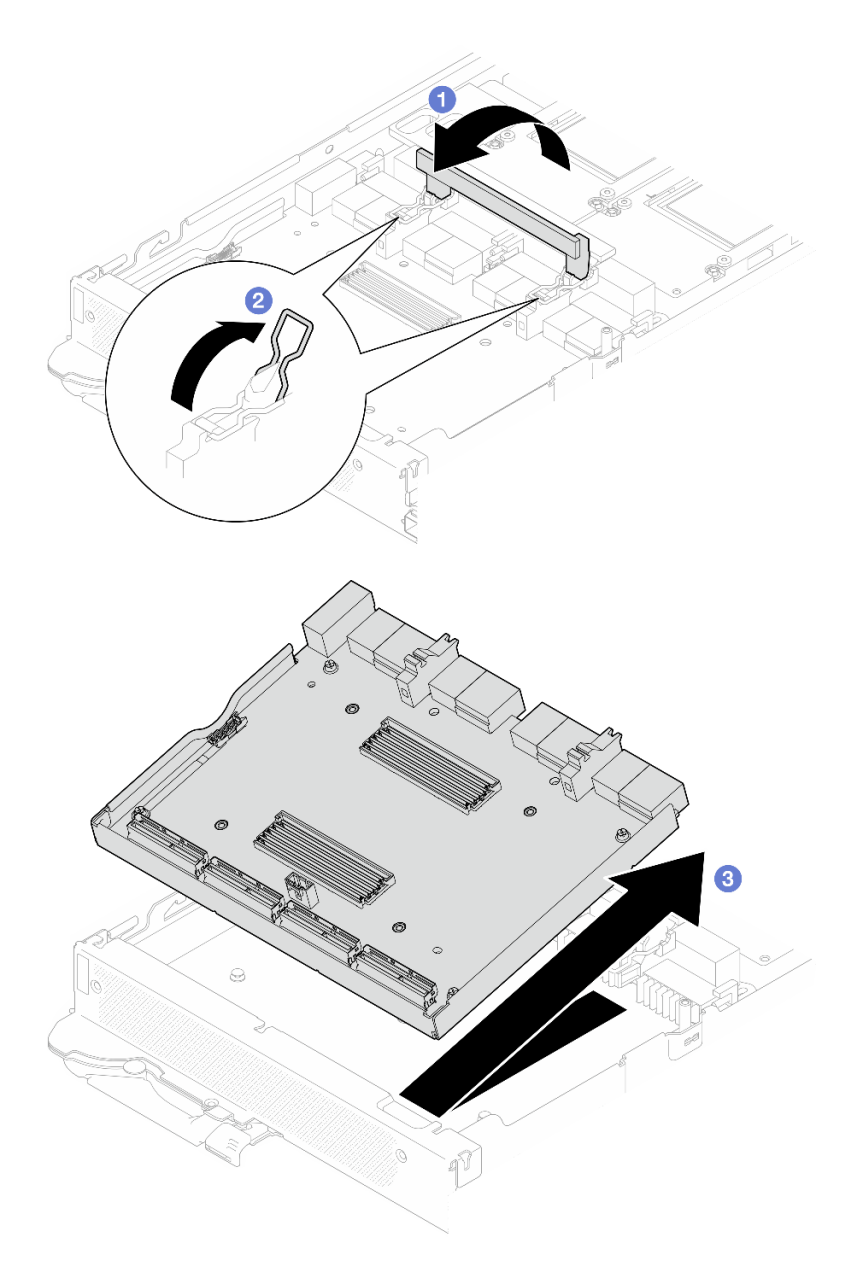

<sup>図</sup> 327. キャリア・ボードの取り外し

# 終了後

コンポーネントまたはオプション装置を返却するよう指示された場合は、すべての梱包上の指示に従い、 提供された配送用の梱包材がある場合はそれを使用してください。

デモ・ビデオ

[YouTube で手順を参照](https://www.youtube.com/watch?v=-oQpHq_NFaY)

# キャリア・ボードの取り付け

キャリア・ボード を取り付けるには、この情報を使用します。

このタスクについて

### 必要なツール

コンポーネントを適切に交換するために、以下にリストされている必要なツールが手元にあること を確認してください。

- SD665-N V3 Water Loop Service Kit (サービス・キット内のウォーター・ループ・キャリアは再使用可能 です。今後の交換のニーズに備えて、サーバーが稼働する施設で保管することをお勧めします。)
- SD665-N V3 Water Loop Putty Pad Kit
- SD665-N V3 SXM5 PCM Fixture
- SXM5 PCM Kit (PCM を GPU から取り外す場合)
- ねじおよびドライバー

対応するねじを正しく取り付け、および取り外しできるよう、以下のドライバーを準備してください。

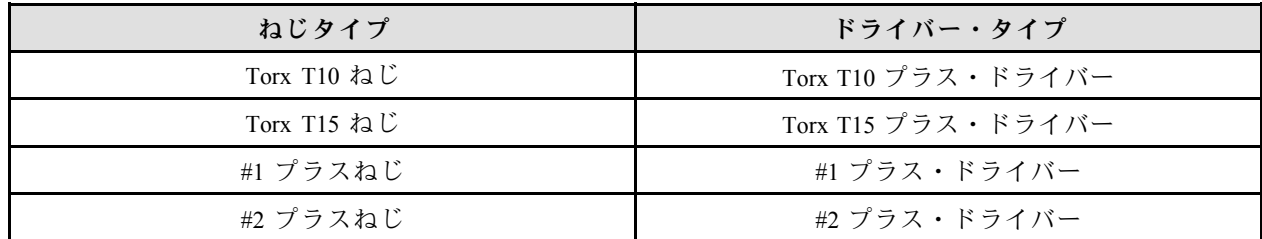

注意:

- 安全に作業を行うために[、37](#page-44-0) ページの 「[取り付けのガイドライン](#page-44-0)」および [39](#page-46-0) ページの 「[安全検査の](#page-46-0) [チェックリスト](#page-46-0)」をお読みください。
- タスクを実行しようとしている対応する DWC トレイの電源をオフにします。
- エンクロージャーからすべての外部ケーブルを切り離します。
- QSFP ケーブルがソリューションに接続されている場合、余分な力をかけてケーブルを取り外します。
- ウォーター・ループの損傷を避けるために、ウォーター・ループの取り外し、取り付け、または折り畳 みを行うときは、必ずウォーター・ループ・キャリアを使用してください。
- トルク・ドライバーが手元にない場合はリクエストすることができます。

#### 重要:ギャップ・パッド/パテ・パッドの交換に関するガイドライン

- ギャップ・パッド/パテ・パッドの位置と向きを識別するには[、42](#page-49-0) ページの 「[ギャップ・パッド/パテ・](#page-49-0) [パッドの識別と位置](#page-49-0)」を参照してください。
- ギャップ・パッド/パテ・パッドを交換する前に、アルコール・クリーニング・パッドでインター フェース・プレートまたはハードウェア表面を慎重にクリーニングします。
- ギャップ・パッド/パテ・パッドは、変形しないように慎重に持ってください。ねじ穴や開口部が ギャップ・パッド/パテ・パッドの素材によってふさがれていないことを確認します。
- 有効期限が切れたパテ・パッドは使用しないでください。パテ・パッド・パッケージの有効期限を 確認します。パテ・パッドの有効期限が切れている場合は、新しいパテ・パッドを取得して適切 に交換します。

ファームウェアとドライバーのダウンロード: コンポーネントの交換後、ファームウェアまたはド ライバーの更新が必要になる場合があります。

- ご使用のサーバーでのファームウェアとドライバーの最新の更新を確認するには、 <https://datacentersupport.lenovo.com/products/servers/thinksystem/sd665nv3/7daz/downloads/driver-list/> を参照して ください。
- ファームウェア更新ツールについては、[391](#page-398-0) ページの 「[ファームウェアの更新](#page-398-0)」を参照してください。

⼿順

ステップ 1. GPU ボード保持クリップおよびハンドルを GPU ボードに向かって回転させます。

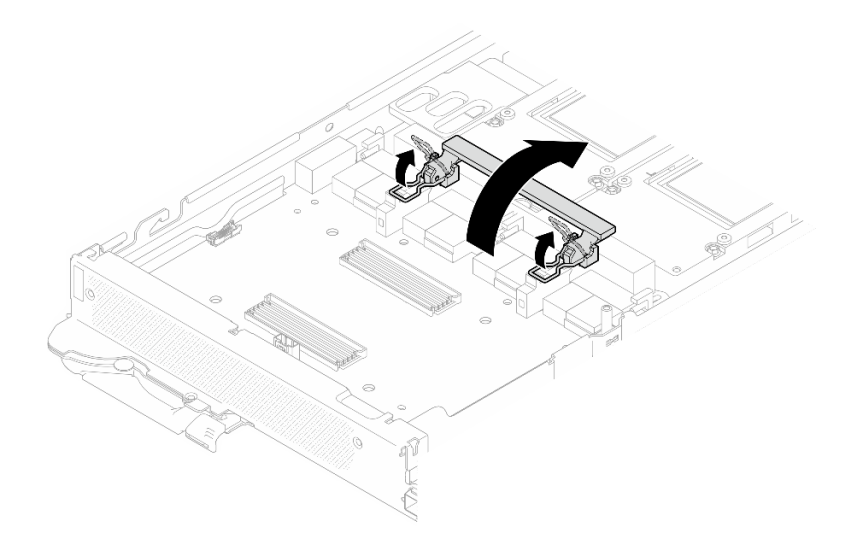

<sup>図</sup> 328. GPU ボード保持クリップおよびハンドルの回転

ステップ 2. キャリア・ボードを取り付けます。

- a. ❶キャリア・ボード を斜めに持って、トレイ上のガイド・ピンに位置合わせし、キャ リア・ボード をトレイに取り付けます。
- b. 2キャリア・ボードを GPU ボードに向かって押し、GPU ボードに接続します。

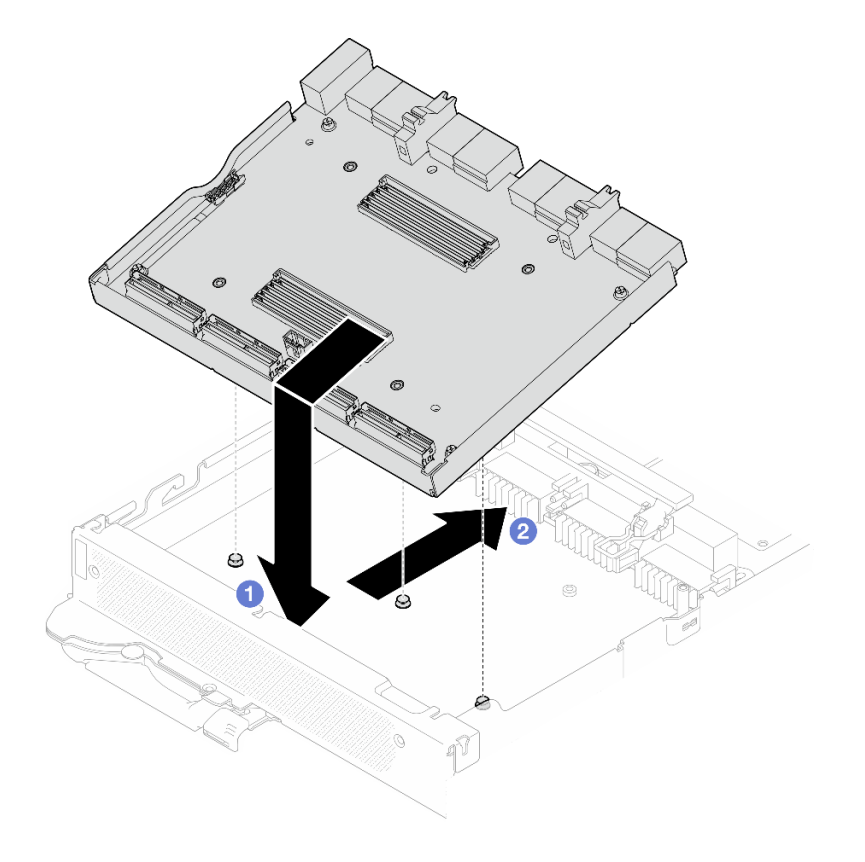

<sup>図</sup> 329. キャリア・ボードの取り付け

ステップ 3. キャリア・ボードを GPU ボードに固定します。

- a. GPU ボード保持クリップを、キャリア・ボード上のスロットに挿入します。
- b. 2 GPU ボードのハンドルを GPU ボードに向かって回転させ、ハンドルを押し下げて キャ リア・ボード を所定の位置にロックします。

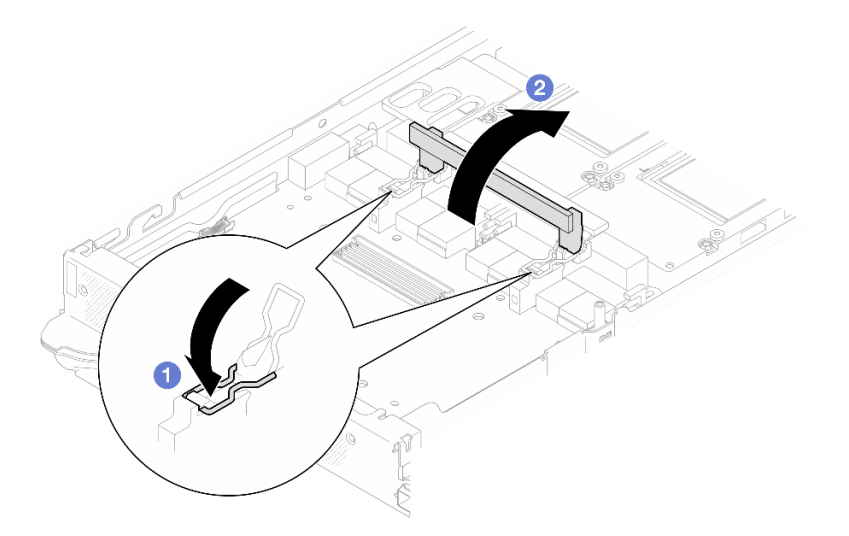

<sup>図</sup> 330. GPU ボードへのキャリア・ボードの固定

ステップ 4. 2 つのスタンドオフを キャリア・ボード に取り付けます。

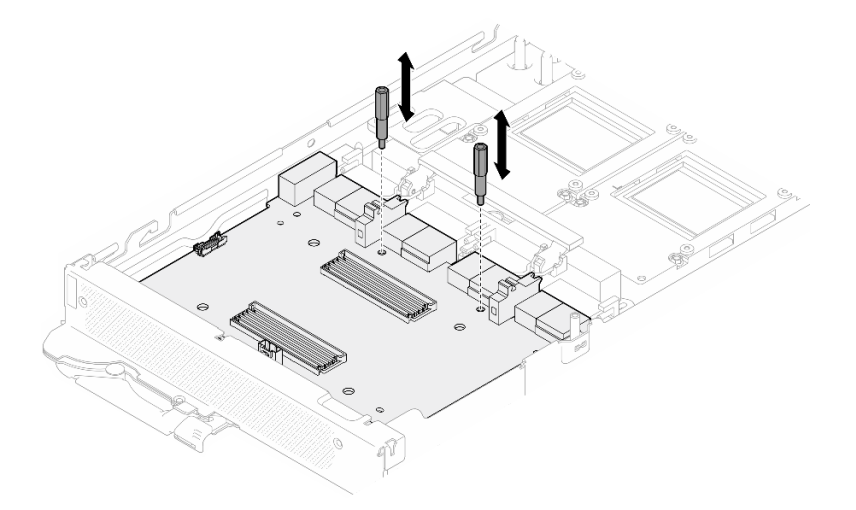

<sup>図</sup> 331. キャリア・ボード・スタンドオフの取り付け

ステップ 5. キャリア・ボード電源ケーブルを接続します。

<span id="page-301-0"></span>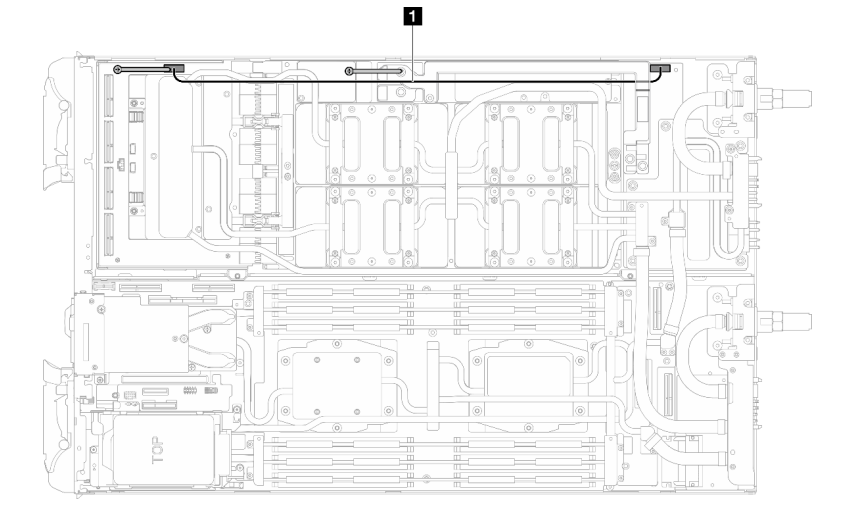

<sup>図</sup> 332. キャリア・ボード電源ケーブルの接続

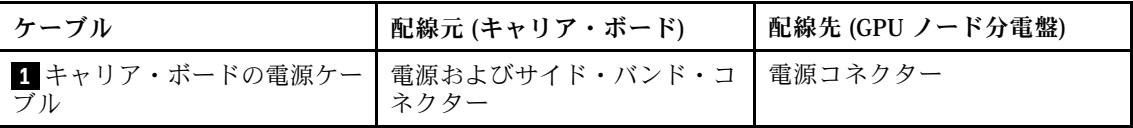

## 終了後

- 1. ネットワーク・ボード を取り付けます[。368](#page-375-0) ページの 「[ネットワーク・ボードの取り付け \(トレーニ](#page-375-0) [ングを受けた技術員のみ\)](#page-375-0)」を参照してください。
- 2. MCIO ケーブルを取り付けます。[385](#page-392-0) ページの 第 7 章「[内部ケーブルの配線](#page-392-0)」のガイダンスおよび配 線情報に従ってください。
- 3. バス・バーを取り付けます。[285](#page-292-0) ページの 「[バス・バーの取り付け](#page-292-0)」を参照してください。
- 4. クロス・ブレースを取り付けます[。55](#page-62-0) ページの 「[クロス・ブレースの取り付け](#page-62-0)」を参照して ください。
- 5. トレイ・カバーを取り付けます[。52](#page-59-0) ページの 「[トレイ・カバーの取り付け](#page-59-0)」を参照してください。
- 6. エンクロージャーにトレイを取り付けます[。49](#page-56-0) ページの 「[エンクロージャーへの DWC トレイ](#page-56-0) [の取り付け](#page-56-0)」を参照してください。
- 7. 必要なすべての外部ケーブルをソリューションに接続します。

注:余分な力をかけて QSFP ケーブルをソリューションに接続します。

8. 各ノードの電源 LED をチェックし、高速の点滅から低速の点滅に変わり、すべてのノードの電源を オンにする準備ができていることを示していることを確認します。

#### デモ・ビデオ

[YouTube で手順を参照](https://www.youtube.com/watch?v=sjsY2yOc_Pk)

# GPU の交換 (トレーニングを受けた技術員のみ)

GPU の取り外しまたは取り付けには、以下の手順を使用してください。

## GPU の取り外し (トレーニングを受けた技術員のみ)

GPU を取り外すには、この情報を使用します。

# このタスクについて

必要なツール

コンポーネントを適切に交換するために、以下にリストされている必要なツールが手元にあること を確認してください。

- SD665-N V3 Water Loop Service Kit (サービス・キット内のウォーター・ループ・キャリアは再使用可能 です。今後の交換のニーズに備えて、サーバーが稼働する施設で保管することをお勧めします。)
- SD665-N V3 Water Loop Putty Pad Kit
- SD665-N V3 SXM5 PCM Fixture
- SXM5 PCM Kit (PCM を GPU から取り外す場合)
- ねじおよびドライバー

対応するねじを正しく取り付け、および取り外しできるよう、以下のドライバーを準備してください。

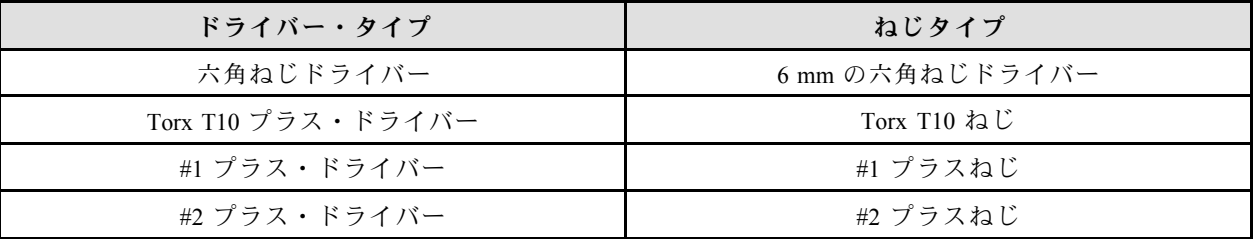

注意:

- 安全に作業を行うために[、37](#page-44-0) ページの 「[取り付けのガイドライン](#page-44-0)」および [39](#page-46-0) ページの 「[安全検査の](#page-46-0) [チェックリスト](#page-46-0)」をお読みください。
- タスクを実行しようとしている対応する DWC トレイの電源をオフにします。
- エンクロージャーからすべての外部ケーブルを切り離します。
- QSFP ケーブルがソリューションに接続されている場合、余分な力をかけてケーブルを取り外します。
- ウォーター・ループの損傷を避けるために、ウォーター・ループの取り外し、取り付け、または折り畳 みを行うときは、必ずウォーター・ループ・キャリアを使用してください。
- トルク・ドライバーが手元にない場合はリクエストすることができます。

次の図は GPU 番号付けを示しています。

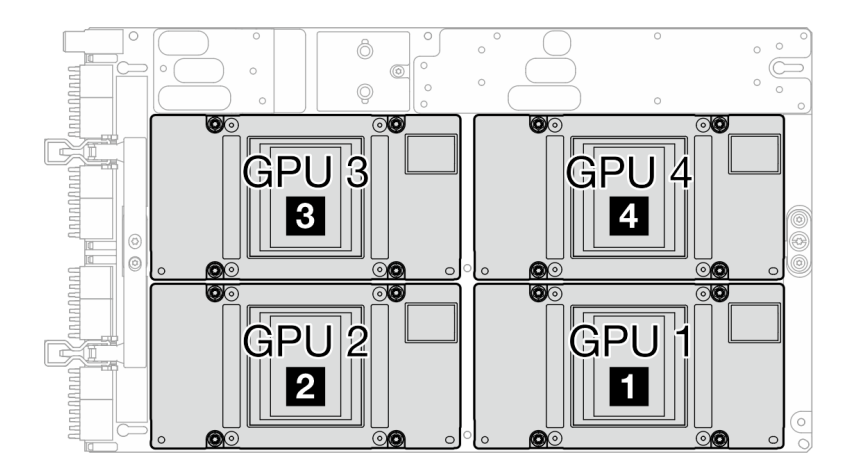

図 333. GPU 番号付け

手順

ステップ 1. このタスクの準備をします。

- a. エンクロージャーからトレイを取り外します[。48](#page-55-0) ページの 「[エンクロージャーからの](#page-55-0) [DWC トレイの取り外し](#page-55-0)」を参照してください。
- b. トレイ・カバーを取り外します[。51](#page-58-0) ページの 「[トレイ・カバーの取り外し](#page-58-0)」を参照し てください。
- c. クロス・ブレースを取り外します[。54](#page-61-0) ページの 「[クロス・ブレースの取り外し](#page-61-0)」を参 照してください。
- d. バス・バーを取り外します。[284](#page-291-0) ページの 「[バス・バーの取り外し](#page-291-0)」を参照してください。
- e. MCIO ケーブルを取り外します[。385](#page-392-0) ページの 第 7 章「[内部ケーブルの配線](#page-392-0)」のガイダ ンスおよび配線情報に従ってください。
- ステップ 2. GPU ノードからキャリア・ボードの電源ケーブルを取り外します。

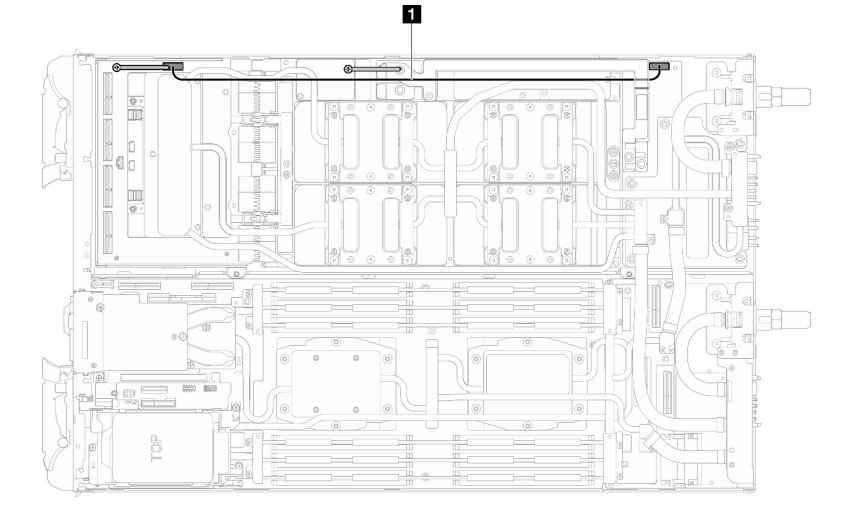

<sup>図</sup> 334. キャリア・ボードの電源ケーブルの取り外し

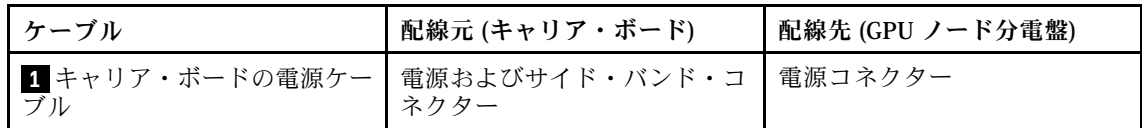

ステップ 3. GPU ボードからケーブル・タイを取り外します。

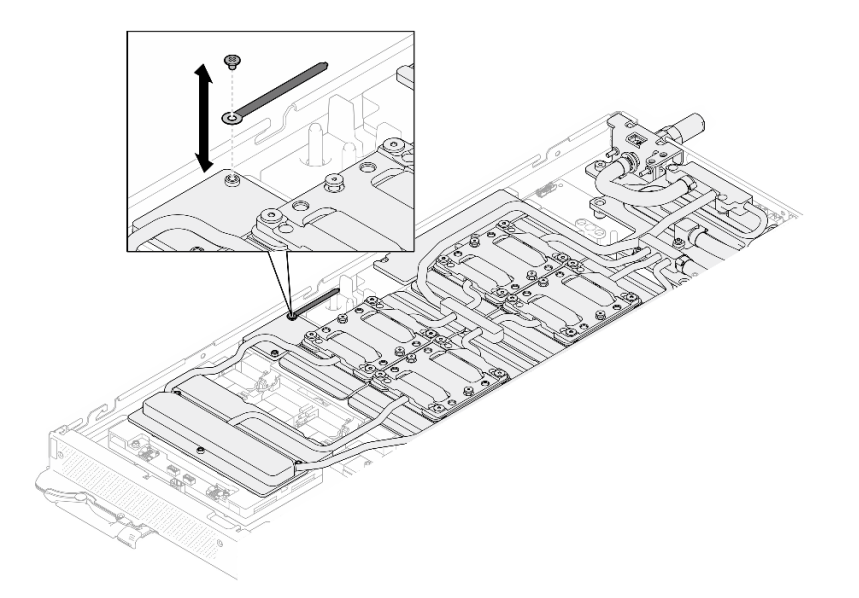

<sup>図</sup> 335. ケーブル・タイの取り外し

ステップ 4. 適切なトルクに設定されたトルク・ドライバーで、ウォーター・ループから六角ねじ (1 本) および PH1 ねじ (3 本) を取り外します。

> 注:参考までに、ねじを完全に締める/取り外すために必要なトルクは 5.0+/- 0.5 lbf-in、 0.55+/- 0.05 N-M です。

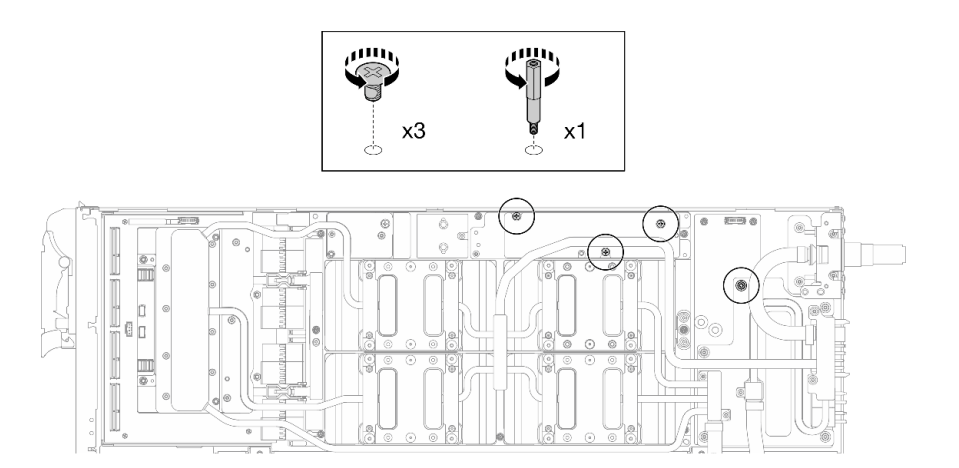

<sup>図</sup> 336. ウォーター・ループ六角ねじおよび PH1 ねじの取り外し (GPU ノード)

ステップ 5. 適切なトルクに設定されたトルク・ドライバーで、ウォーター・ループのねじとクイック・ コネクトのねじ (13 本の Torx T10 ねじ) を取り外します。

> 注:参考までに、ねじを完全に締める/取り外すために必要なトルクは 5.0+/- 0.5 lbf-in、 0.55+/- 0.05 N-M です。

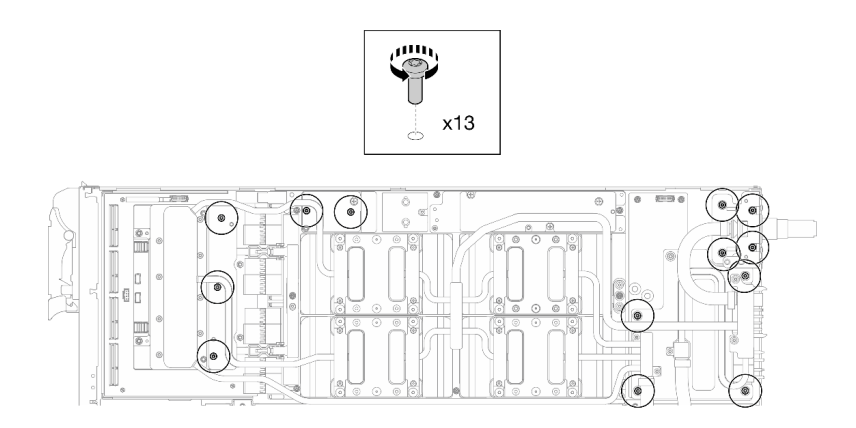

<sup>図</sup> 337. ウォーター・ループの Torx T10 ねじの取り外し (GPU ノード)

ステップ 6. 適切なトルクに設定されたトルク・ドライバーで、クイック・コネクトのねじ (4 本の Torx T10) を取り外します。

> 注:参考までに、ねじを完全に締める/取り外すために必要なトルクは 5.0+/- 0.5 lbf-in、 0.55+/- 0.05 N-M です。

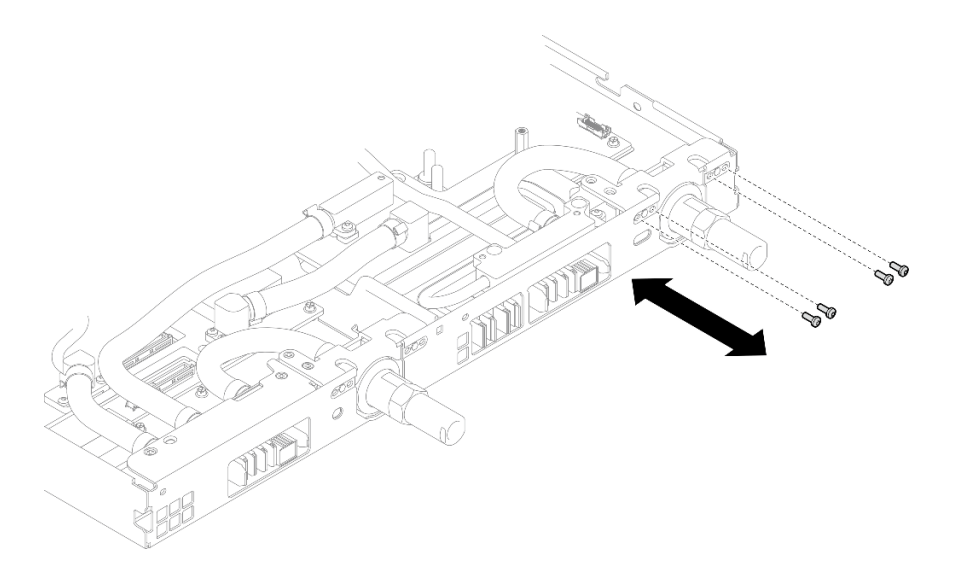

図 338. クイック・コネクトのねじの取り外し (GPU ノード)

ステップ 7. ネットワーク・ボード ラベルに示されているねじの取り外し順序に従い、適切なトルク に設定されたトルク・ドライバーで、ネットワーク・コールド・プレートねじ (8 本の Torx T10 ねじ) を取り外します。

> 注:参考までに、ねじを完全に締める/取り外すために必要なトルクは 5.0+/- 0.5 lbf-in、 0.55+/- 0.05 N-M です。

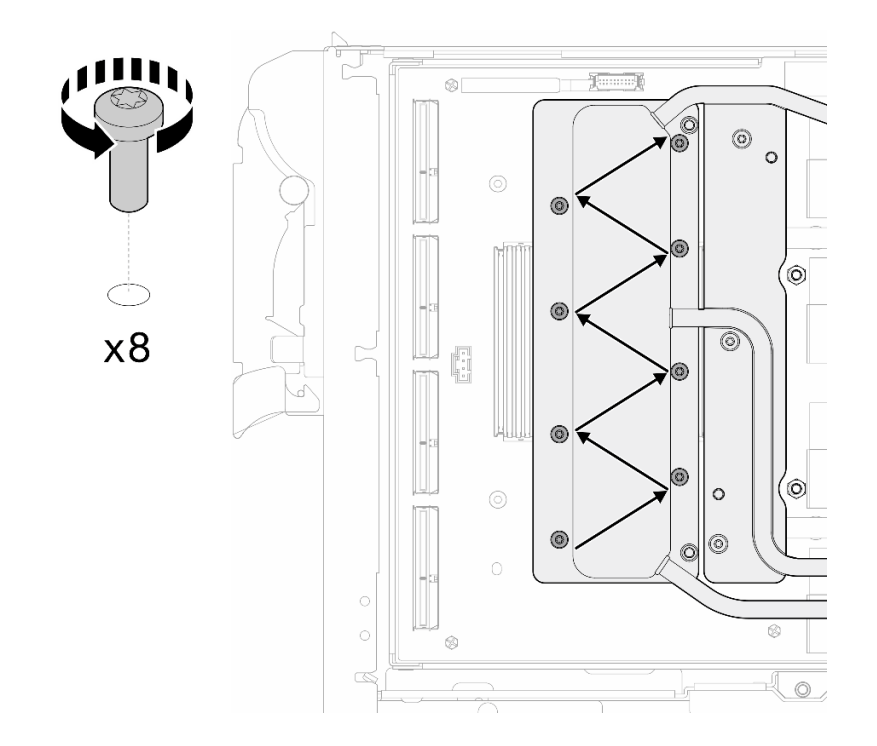

図 339. ネットワーク・カードのねじの取り外し

ステップ 8. 適切なトルクに設定されたトルク・ドライバーで、GPU コールド・プレートねじ (x16 Torx T10 ねじ) を斜線状に緩めます。

> 注:参考までに、ねじを完全に締める/緩めるために必要なトルクは 0.4+/-0.05 N-m、 3.5+/-0.5 lb-In です。

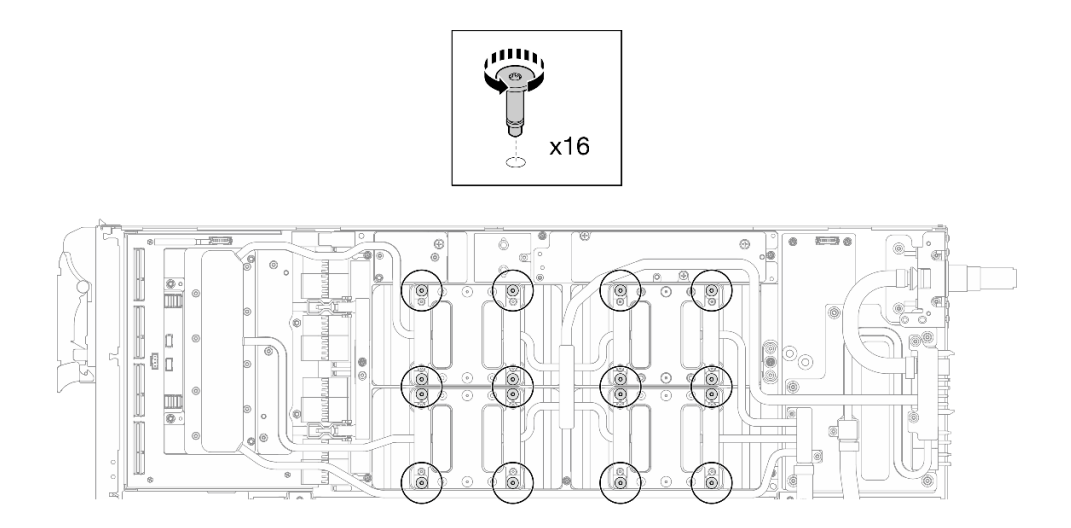

<sup>図</sup> 340. GPU コールド・プレートねじを緩める

ステップ 9. ウォーター・ループの前面と背面の MISC 伝導プレートを GPU ボードから取り外します。

a. ● MISC 伝導プレート (前面と背面) および GPU ボードの間にあるすき間にマイナス・ドラ イバーを挿入します。次に、マイナス・ドライバーを少し回転させます。

注:マイナス・ドライバーを挿入するすき間の位置を、以下の図に示します。

b. @ 前面と背面の MISC 伝導プレートが GPU ボードから少し外れます。

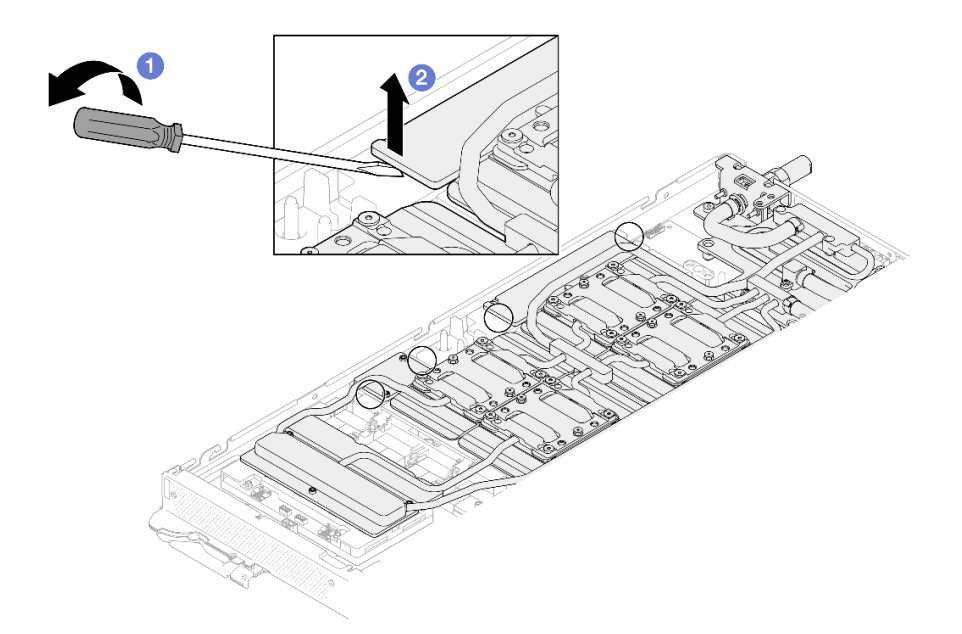

<sup>図</sup> 341. GPU ボードからの前面と背面<sup>の</sup> MISC 伝導プレートの取り外し

ステップ 10.GPU から GPU コールド・プレートを取り外します。

a. GPU コールド・プレートの側面に、マイナス・ドライバーを挿入するための切り欠きがあ ります。切り欠きの位置を以下の図に示します。

注意:マイナス・ドライバーのみを以下の図で囲まれた切り欠きに挿入します。そうしな いと、ドライバーが GPU を損傷する可能性があります。

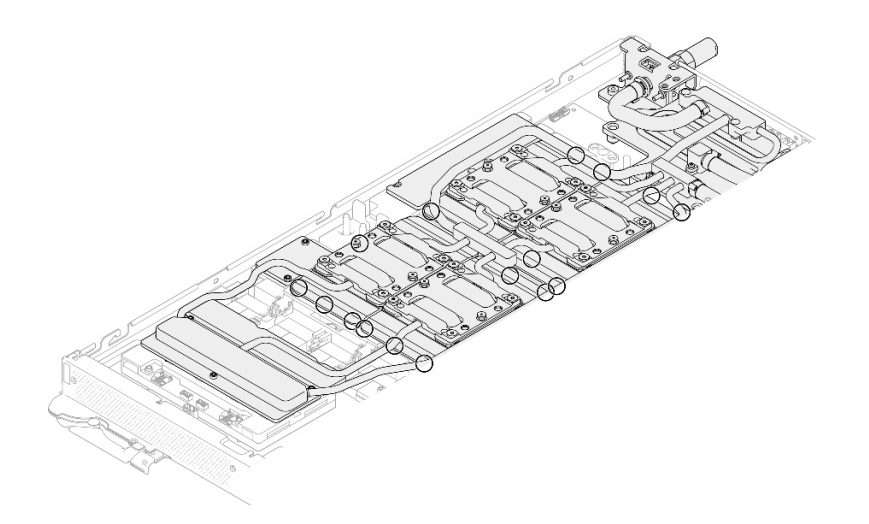

<sup>図</sup> 342. GPU コールド・プレートを取り外すための切り欠き

b. 図に示されているすべての切り欠きにマイナス・ドライバーを挿入します。次に、ドライ バーを少し回転させて GPU から GPU コールド・プレートを取り外します。

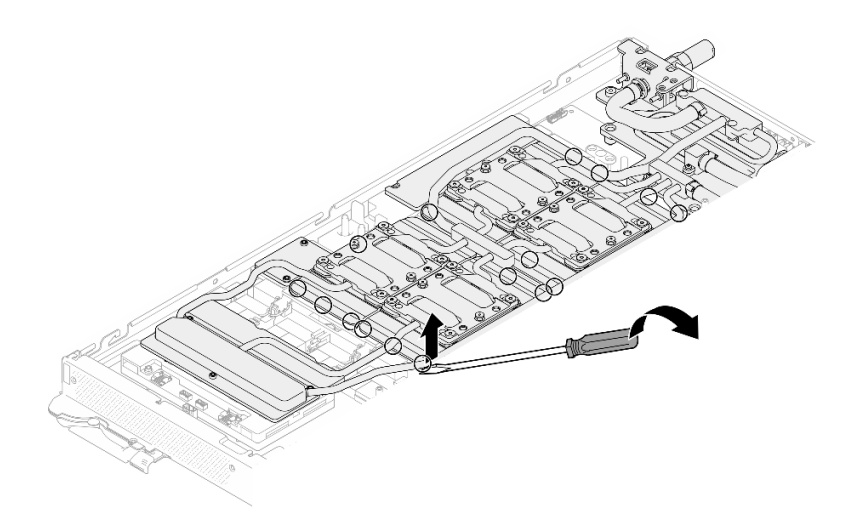

<sup>図</sup> 343. GPU からの GPU コールド・プレートの取り外し

ステップ 11.ウォーター・ループ・キャリアをウォーター・ループにゆっくりと置き、ウォーター・ルー プにしっかりと固定されていることを確認します。

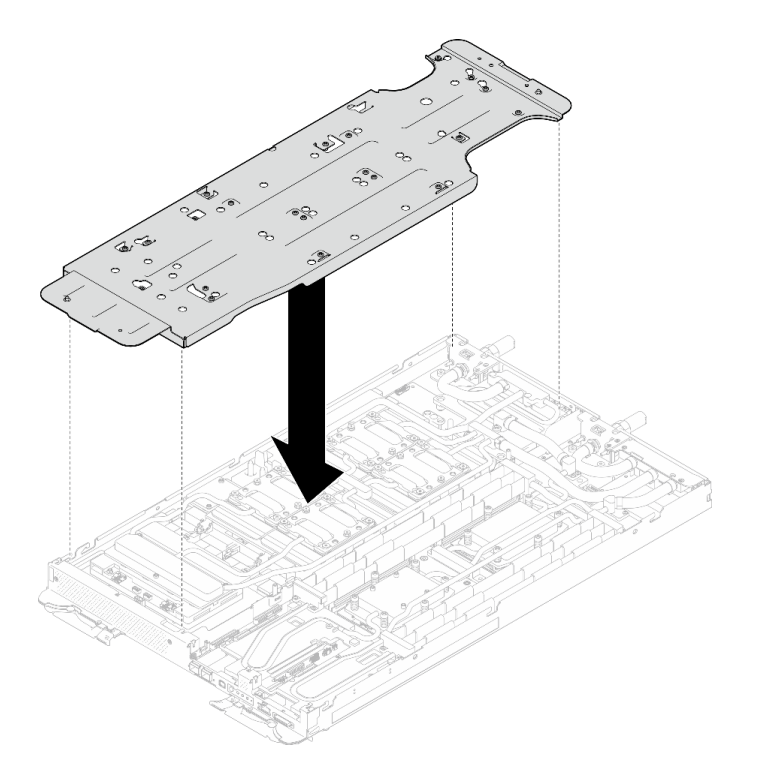

<sup>図</sup> 344. ウォーター・ループ・キャリアの取り付け (GPU ノード)

ステップ 12.適切なトルクに設定されたトルク・ドライバーで、ウォーター・ループ・キャリアねじ (20 本のプラス #2 ねじ) を締めます。

注:参考までに、ねじを完全に締める/取り外すために必要なトルクは 5.0+/- 0.5 lbf-in、 0.55+/- 0.05 N-M です。

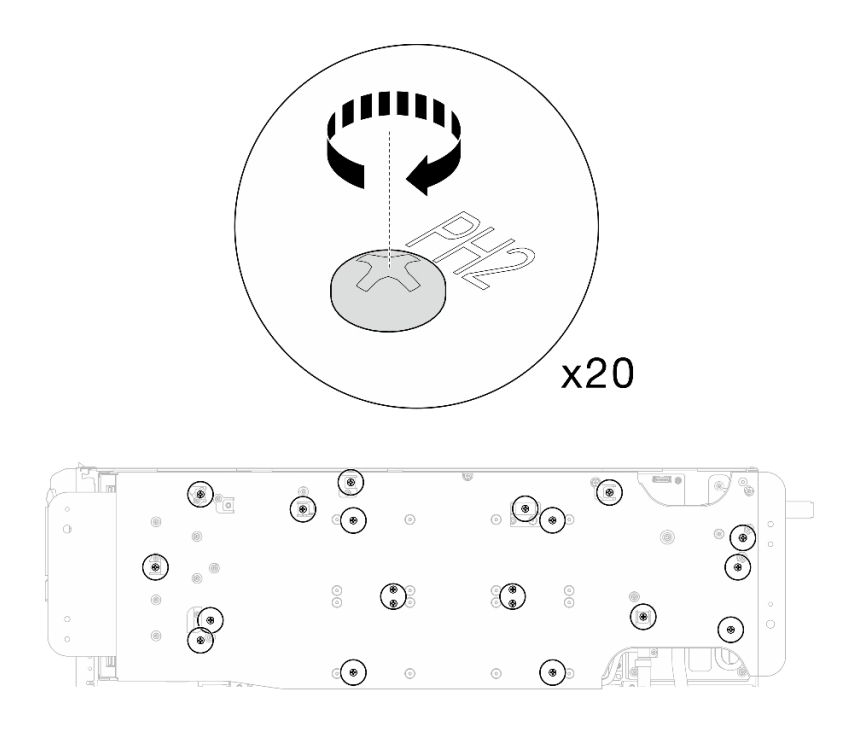

<sup>図</sup> 345. ウォーター・ループねじおよびクイック・コネクトねじの取り外し (GPU ノード)

ステップ 13.GPU ノード側のウォーター・ループが計算ノード側のウォーター・ループの上に乗る ように、慎重に回転させます。

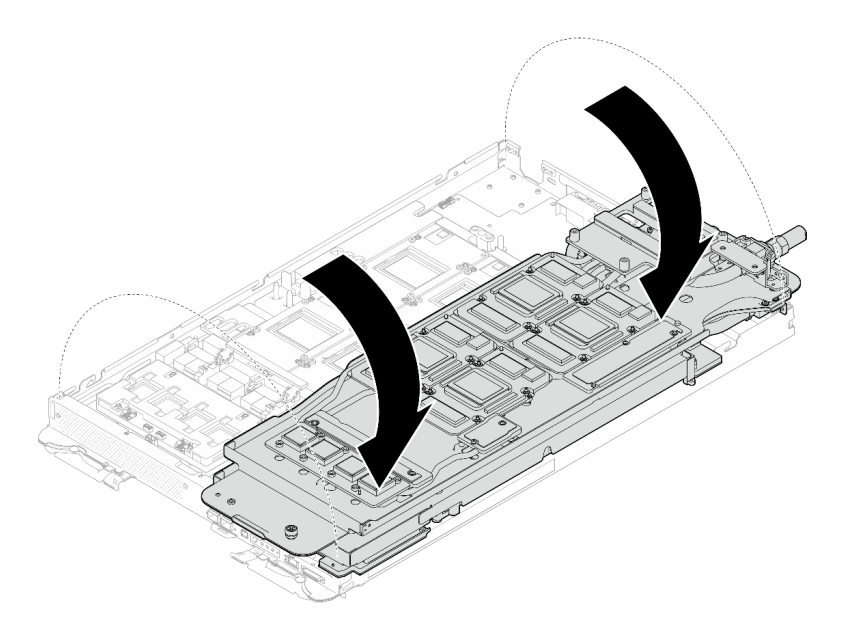

<sup>図</sup> 346. GPU ノード側のウォーター・ループを計算ノード側のウォーター・ループに折りたたむ

ステップ 14.アルコール・クリーニング・パッドで、すぐに PCM をすべての GPU から拭き取ります。 GPU の損傷を避けるために、ゆっくりと PCM をクリーニングします。

#### 注意:

- PCM が液体の状態の間に、PCM をクリーニングすることをお勧めします。
- GPU のダイス周辺の電気部品は非常にデリケートです。PCM を取り外すとき、および GPU ダイスをクリーニングするときは、損傷を防ぐために電気部品に触れないよう にしてください。

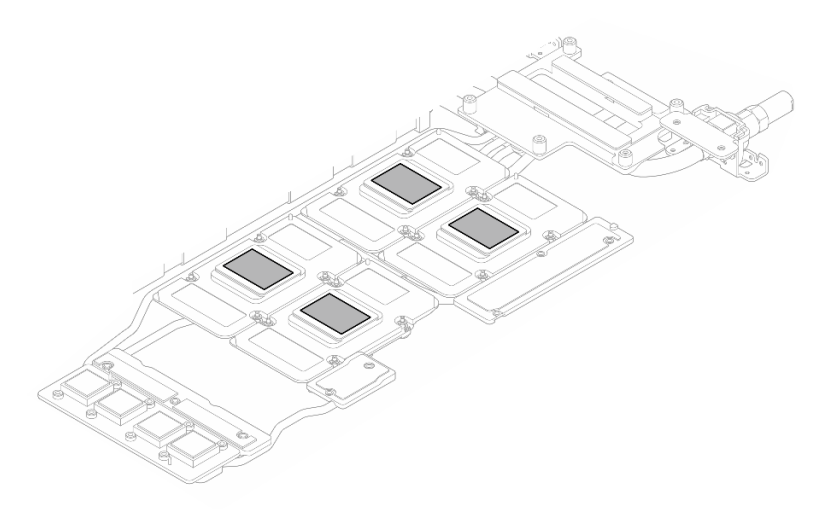

図 347. すべての GPU からの PCM のクリーニング

ステップ 15.アルコール・クリーニング・パッドで、残っているパテ・パッドと PCM をウォーター・ ループと GPU ノードのコンポーネントから拭き取ります。

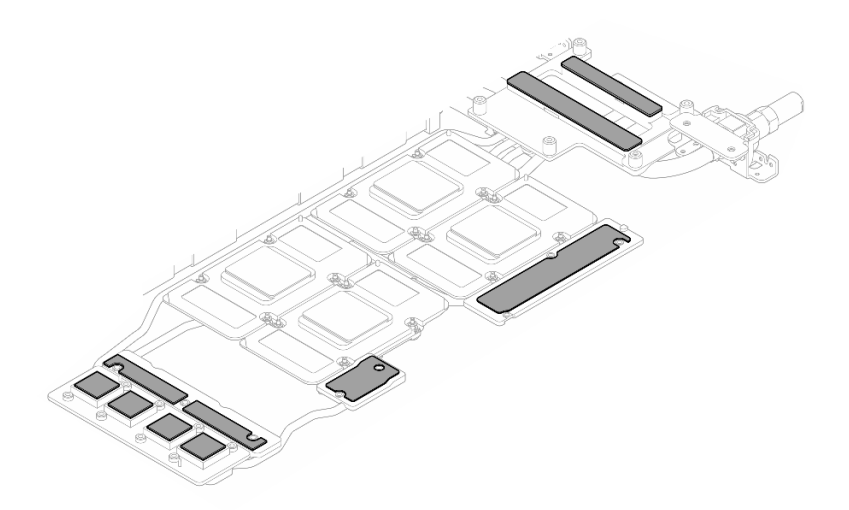

<sup>図</sup> 348. ウォーター・ループからのパテ・パッドのクリーニング

ステップ 16.取り外す GPU の位置を確認します。次に、適切なトルクに設定されたトルク・ドライ バーで、以下の図に示されている順序で 4 本の Torx T15 ねじを取り外します。次に、GPU ボードから GPU を慎重に取り出します。

注:参考までに、ねじを完全に締める/取り外すために必要なトルクは 0.45-0.56 N-m、 4.0-5.0 in-lbf です。

ねじの取り付け順序: 0 → 2 → 3 → 4

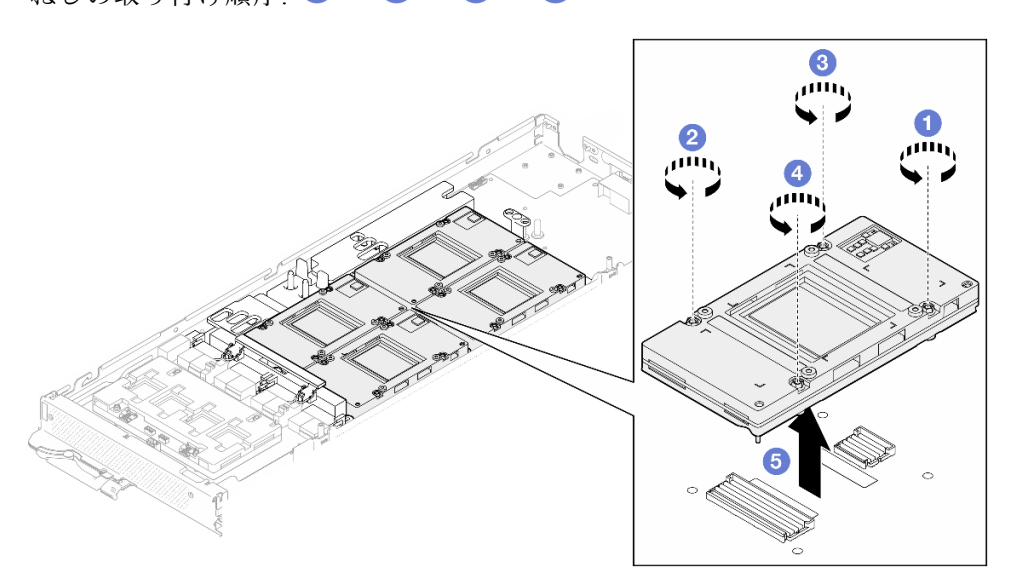

図 349. GPU の取り外し

## 終了後

コンポーネントまたはオプション装置を返却するよう指示された場合は、すべての梱包上の指示に従い、 提供された配送用の梱包材がある場合はそれを使用してください。

## デモ・ビデオ

[YouTube で手順を参照](https://www.youtube.com/watch?v=hdm4amzbHDA)

GPU の取り付け (トレーニングを受けた技術員のみ)

GPU を取り付けるには、この情報を使用します。

## このタスクについて

#### 必要なツール

コンポーネントを適切に交換するために、以下にリストされている必要なツールが手元にあること を確認してください。

- SD665-N V3 Water Loop Service Kit (サービス・キット内のウォーター・ループ・キャリアは再使用可能 です。今後の交換のニーズに備えて、サーバーが稼働する施設で保管することをお勧めします。)
- SD665-N V3 Water Loop Putty Pad Kit
- SD665-N V3 SXM5 PCM Fixture
- SXM5 PCM Kit (PCM を GPU から取り外す場合)
- ねじおよびドライバー

対応するねじを正しく取り付け、および取り外しできるよう、以下のドライバーを準備してください。

<span id="page-312-0"></span>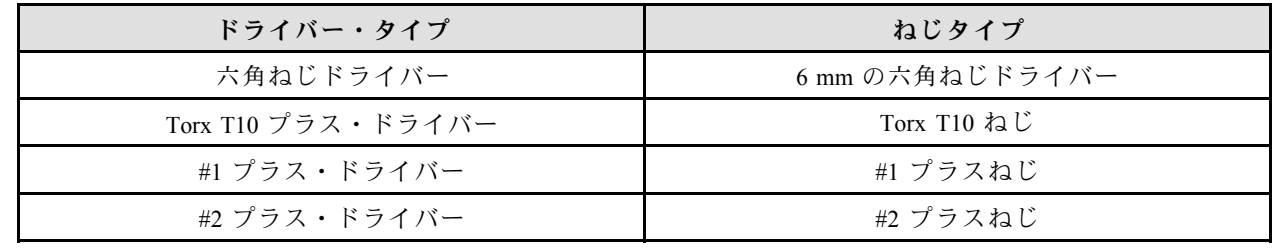

注意:

- 安全に作業を行うために[、37](#page-44-0) ページの 「[取り付けのガイドライン](#page-44-0)」および [39](#page-46-0) ページの 「[安全検査の](#page-46-0) [チェックリスト](#page-46-0)」をお読みください。
- タスクを実行しようとしている対応する DWC トレイの電源をオフにします。
- エンクロージャーからすべての外部ケーブルを切り離します。
- QSFP ケーブルがソリューションに接続されている場合、余分な力をかけてケーブルを取り外します。
- ウォーター・ループの損傷を避けるために、ウォーター・ループの取り外し、取り付け、または折り畳 みを行うときは、必ずウォーター・ループ・キャリアを使用してください。
- トルク・ドライバーが手元にない場合はリクエストすることができます。

次の図は GPU 番号付けを示しています。

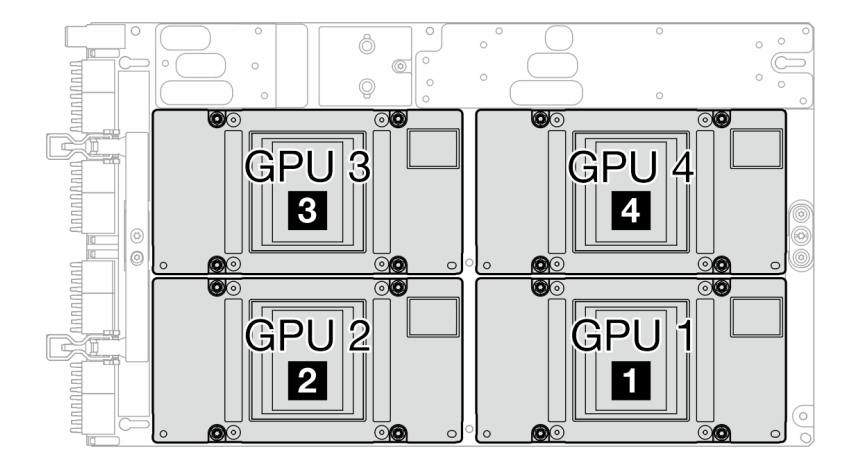

#### 図 350. GPU 番号付け

重要:ギャップ・パッド/パテ・パッドの交換に関するガイドライン

- ギャップ・パッド/パテ・パッドの位置と向きを識別するには[、42](#page-49-0) ページの 「[ギャップ・パッド/パテ・](#page-49-0) [パッドの識別と位置](#page-49-0)」を参照してください。
- ギャップ・パッド/パテ・パッドを交換する前に、アルコール・クリーニング・パッドでインター フェース・プレートまたはハードウェア表面を慎重にクリーニングします。
- ギャップ・パッド/パテ・パッドは、変形しないように慎重に持ってください。ねじ穴や開口部が ギャップ・パッド/パテ・パッドの素材によってふさがれていないことを確認します。
- 有効期限が切れたパテ・パッドは使用しないでください。パテ・パッド・パッケージの有効期限を 確認します。パテ・パッドの有効期限が切れている場合は、新しいパテ・パッドを取得して適切 に交換します。

ファームウェアとドライバーのダウンロード: コンポーネントの交換後、ファームウェアまたはド ライバーの更新が必要になる場合があります。

- ご使用のサーバーでのファームウェアとドライバーの最新の更新を確認するには、 <https://datacentersupport.lenovo.com/products/servers/thinksystem/sd665nv3/7daz/downloads/driver-list/> を参照して ください。
- ファームウェア更新ツールについては[、391](#page-398-0) ページの 「[ファームウェアの更新](#page-398-0)」を参照してください。

## 手順

注:GPU および GPU ボード上のコネクターおよびソケットを必ず検査してください。GPU または GPU ボードのコネクターが破損しているか足りない場合、あるいはソケットに異物がある場合は、GPU ま たは GPU ボードを使用しないでください。取り付け手順を続行する前に、GPU または GPU ボード を新しいものと交換してください。

ステップ 1. GPU を GPU ボードに静かに下ろします。次に、トルク・ドライバーを適切なトルクに設定し て 4 本の Torx T15 ねじを取り付けます。

> 注:参考までに、ねじを完全に締める/取り外すために必要なトルクは 0.45-0.56 N-m、 4.0-5.0 in-lbf です。

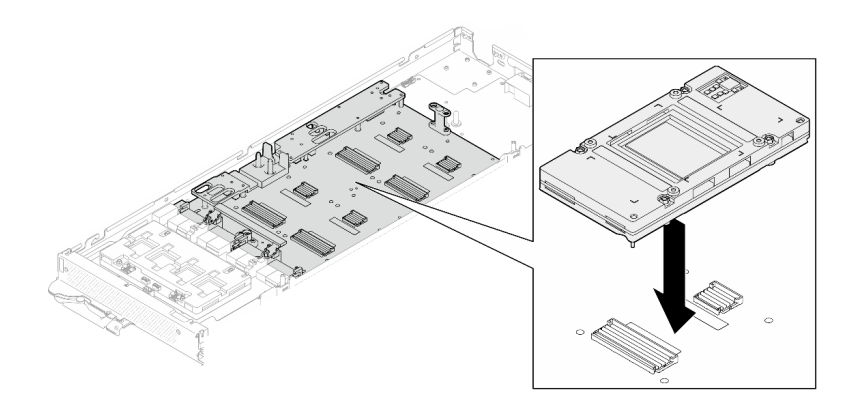

図 351. GPU の取り付け

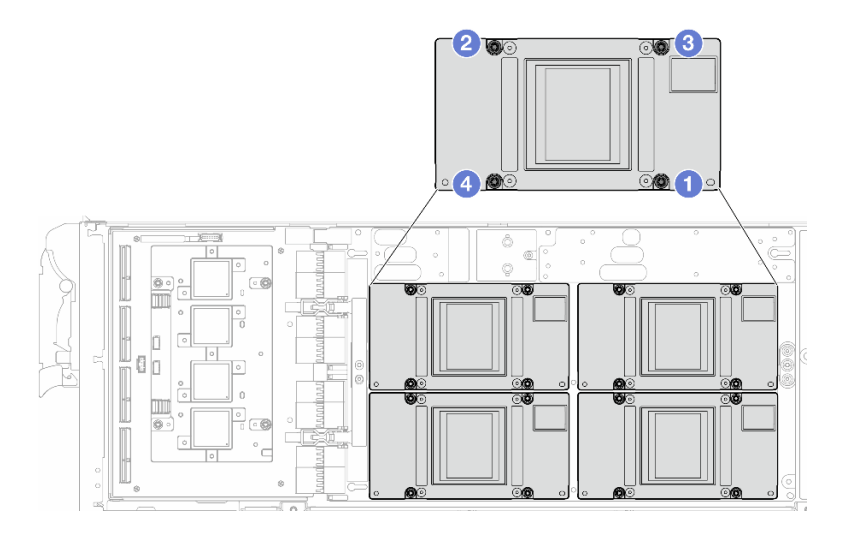

## 図 352. GPU ねじの締め付け順序

必ず、[ギャップ・パッド/パテ・パッドの交換に関するガイドライン](#page-312-0)に従ってください。

ステップ 2. GPU ノードのウォーター・ループ上のフェーズ変更材 (PCM) およびパテ・パッドを新 しいものに交換します。

- a. **O** GPU コールド・プレートに PCM 治具を取り付けます。
- b. PCM を治具の正方形の開口部に取り付けます。
- c. この手順を繰り返して、4 つすべての GPU コールド・プレートの PCM を交換します。

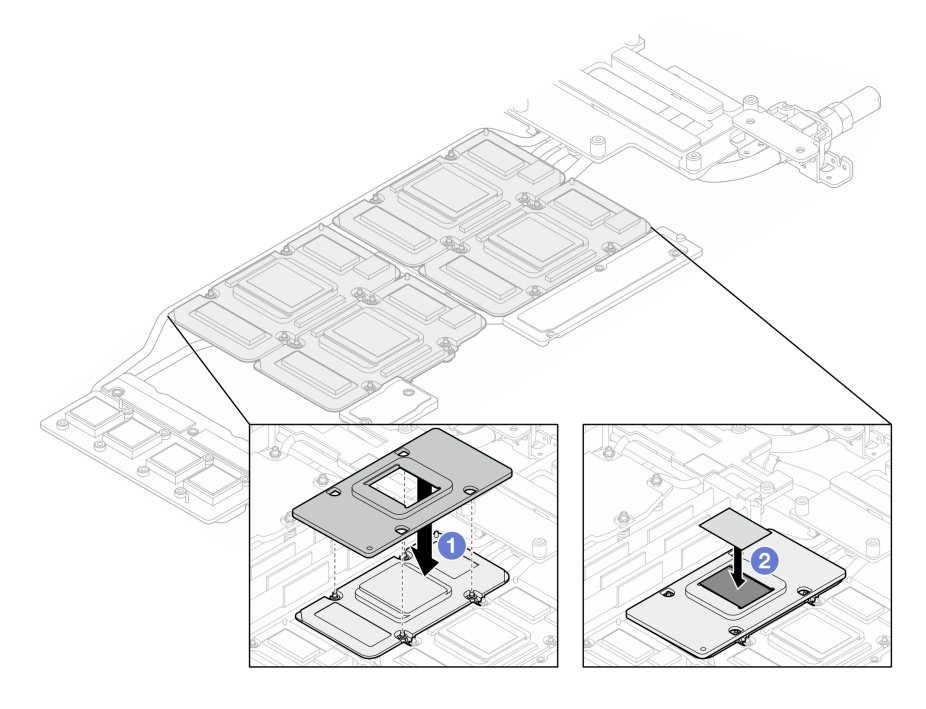

<sup>図</sup> 353. ウォーター・ループ GPU コールド・プレート PCM の交換 (GPU ノード)

d. GPU ノードのウォーター・ループのパテ・パッドを交換します。

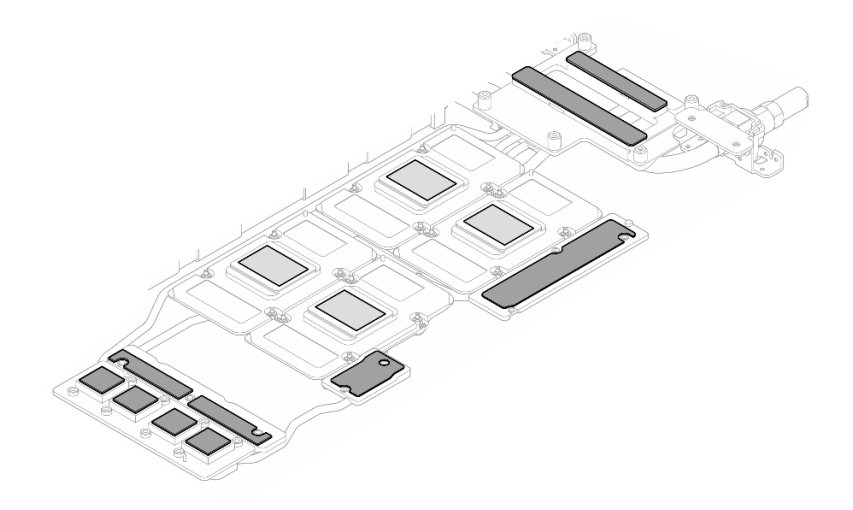

<sup>図</sup> 354. ウォーター・ループのパテ・パッドの交換 (GPU ノード)

e. GPU のパテ・パッド (5個) を交換します。必ずパテ・パッドを GPU VR (■) と GPU 上の マーキングに位置合わせしてください。この手順を繰り返して、4 つの GPU のすべて のパテ・パッドを交換します。

**1** GPU VR (パテ・パッドで GPU VR を覆います)

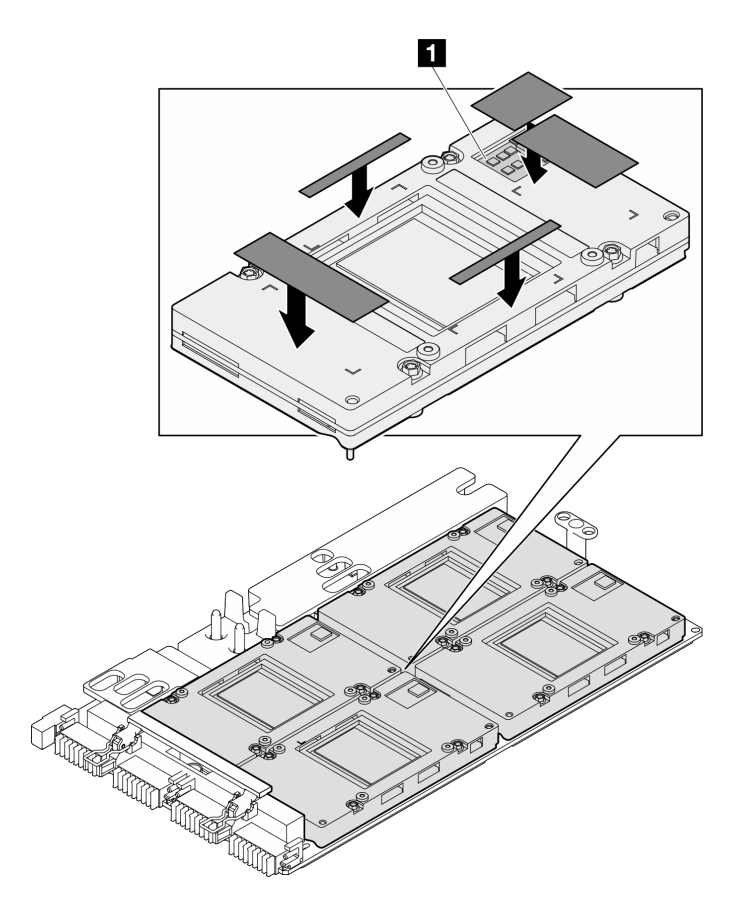

図 355. GPU パテ・パッドの交換

必ず、[ギャップ・パッド/パテ・パッドの交換に関するガイドライン](#page-312-0)に従ってください。 ステップ 3. ウォーター・ループを広げて、GPU ノードの上に配置します。

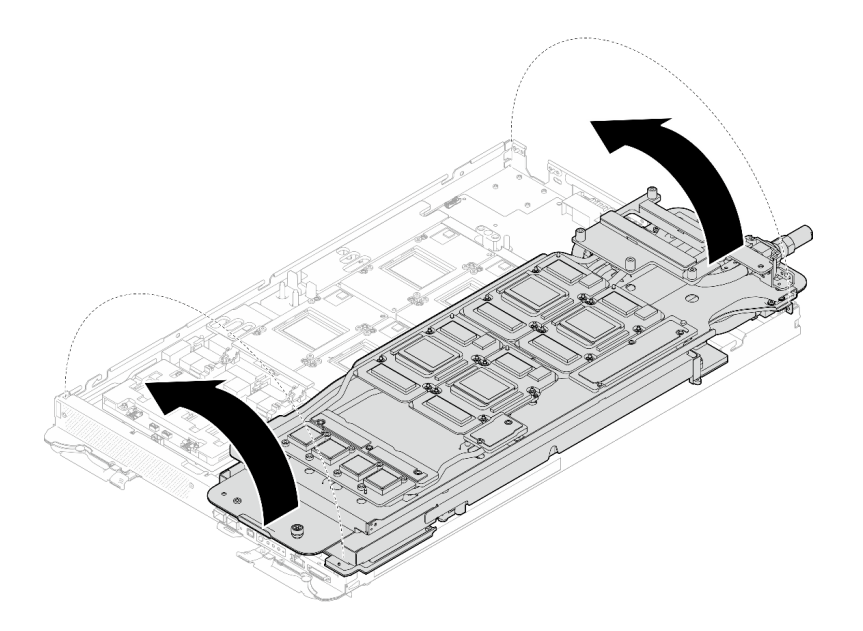

<sup>図</sup> 356. GPU ノードにウォーター・ループを広げる

ステップ 4. ウォーター・ループ・キャリアのねじを緩めます (20 本のプラス #2 ねじ)。

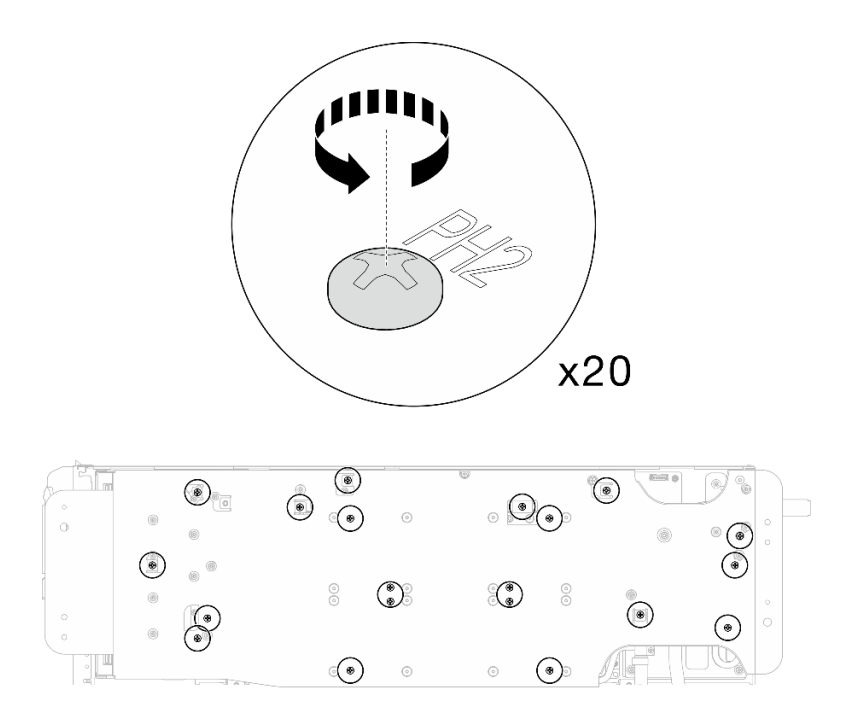

<sup>図</sup> 357. ウォーター・ループのねじとクイック・コネクトのねじの取り付け (GPU ノード) ステップ 5. GPU ノードからウォーター・ループ・キャリアを取り外します。

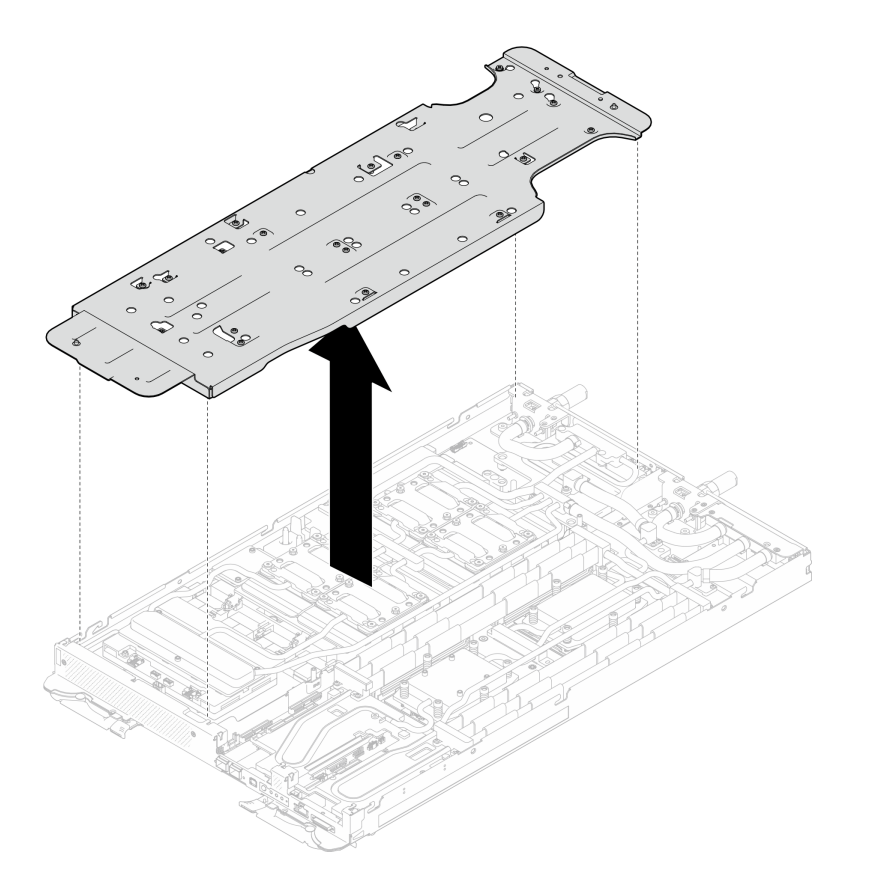

<sup>図</sup> 358. ウォーター・ループ・キャリアの取り外し (GPU ノード)

- ステップ 6. GPU コールド・プレートねじの取り付け (16 本の PH2 ねじ)。GPU コールド・プレートを斜線 状に取り付けます。GPU 2 のねじの取り付けを完了し、GPU 4 ➙ GPU 1 ➙ GPU 3 に進みます。
	- a. トルク・ドライバーを 3.5 lb-In、0.39 N-m に設定します。
	- b. ねじの取り付け順序に従って、ねじを720 度締めます:  $\overline{1}\rightarrow \overline{2} \rightarrow \overline{3}$

注:GPU コールド・プレートの傾きを防止するために、必ずねじの取り付け順序に従 います。

c. 4 つの GPU コールド・プレートのすべてのねじが完全に締まるまで繰り返します

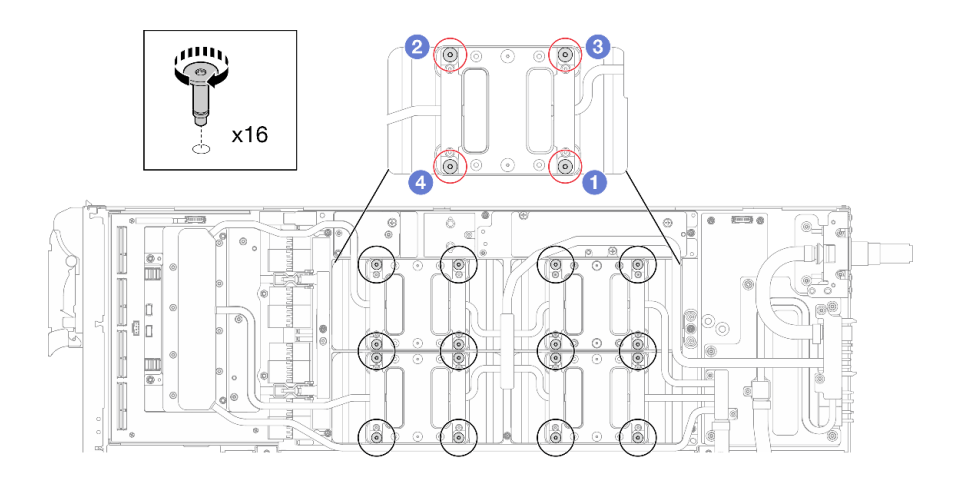

<sup>図</sup> 359. GPU コールド・プレートのねじの取り付け

ステップ 7. ネットワーク・ボード ラベルに示されているねじの取り付け順序に従い、適切なトルクに設 定されたトルク・ドライバーでネットワーク・コールド・プレートねじ (8 本の Torx T10 ねじ) を取り付けます。

> 注:参考までに、ねじを完全に締める/取り外すために必要なトルクは 5.0+/- 0.5 lbf-in、 0.55+/- 0.05 N-M です。

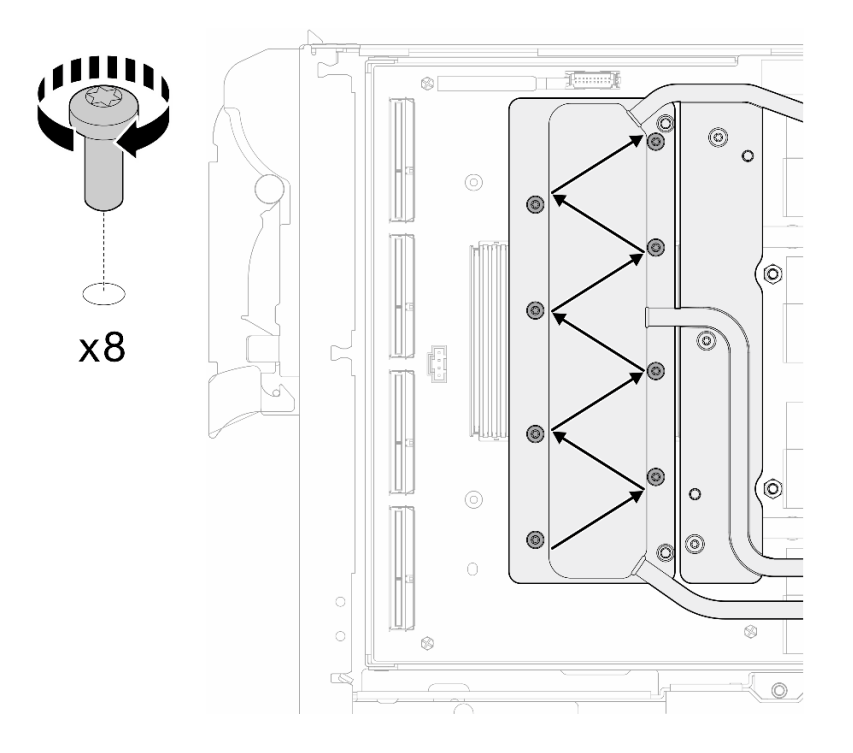

図 360. ネットワーク・カードねじの取り付け

ステップ 8. 適切なトルクに設定されたトルク・ドライバーで、クイック・コネクトねじ (4 本の Torx T10) を取り付けます。

注:参考までに、ねじを完全に締める/取り外すために必要なトルクは 5.0+/- 0.5 lbf-in、 0.55+/- 0.05 N-M です。

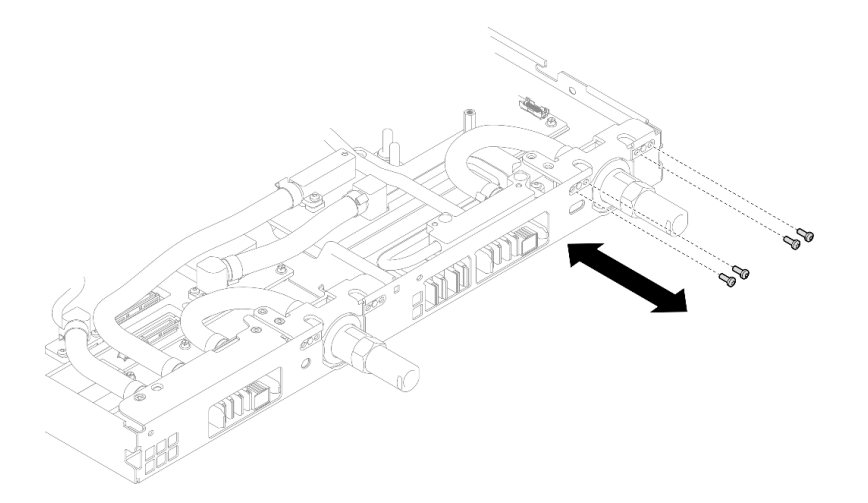

図 361. クイック・コネクトのねじの取り付け (GPU ノード)

ステップ 9. 適切なトルクに設定されたトルク・ドライバーで、ウォーター・ループのねじとクイック・ コネクトのねじ (13 本の Torx T10 ねじ) を取り付けます。

> 注:参考までに、ねじを完全に締める/取り外すために必要なトルクは 5.0+/- 0.5 lbf-in、 0.55+/- 0.05 N-M です。

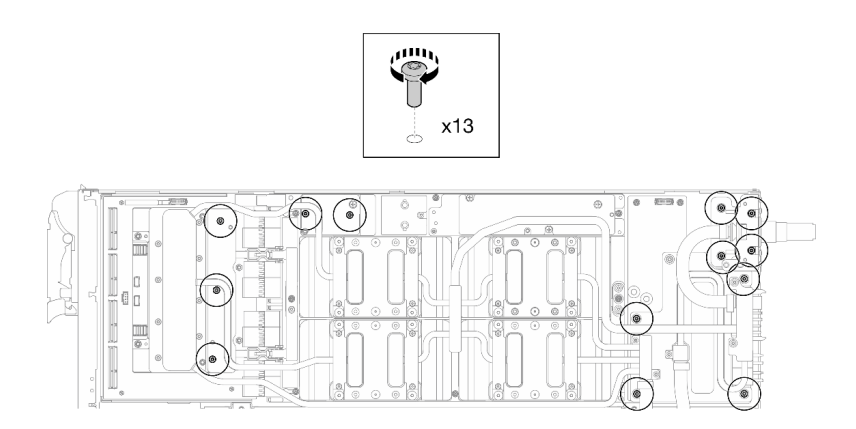

<sup>図</sup> 362. ウォーター・ループ Torx T10 ねじの取り付け (GPU ノード)

ステップ 10.六角ねじ (1 本) および PH1 ねじ (3 本) を取り付けます。

注:参考までに、ねじを完全に締める/取り外すために必要なトルクは 5.0+/- 0.5 lbf-in、 0.55+/- 0.05 N-M です。

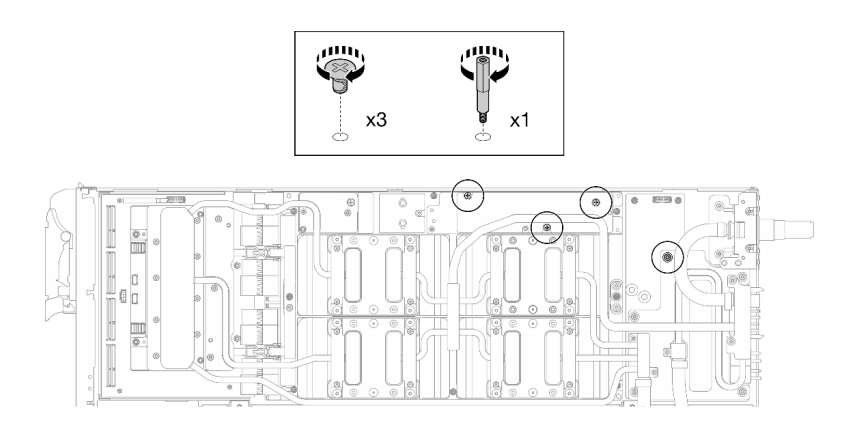

<sup>図</sup> 363. ウォーター・ループ六角ねじおよび PH1 ねじの取り付け (GPU ノード)

ステップ 11.GPU ボードにケーブル・タイを取り付けます。

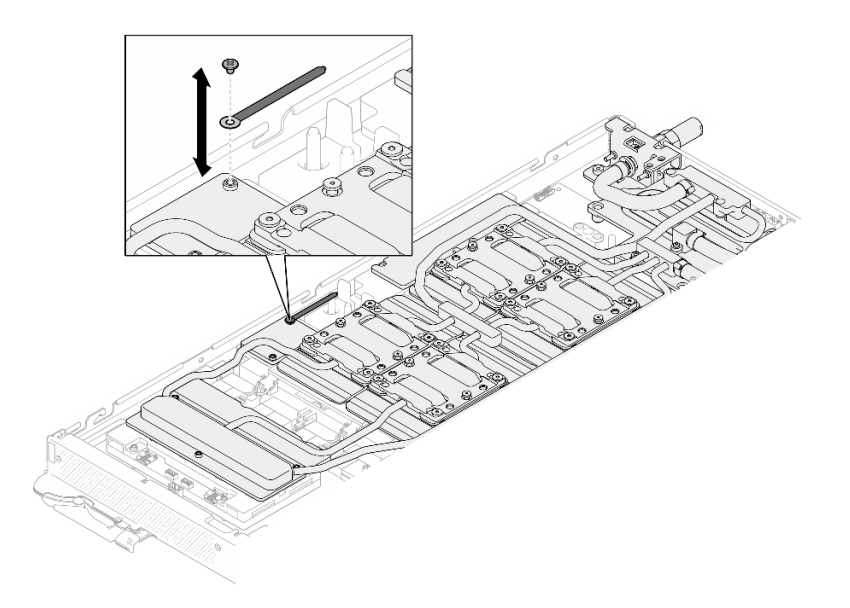

<sup>図</sup> 364. ケーブル・タイの取り付け

ステップ 12.キャリア・ボード電源ケーブルを接続します。

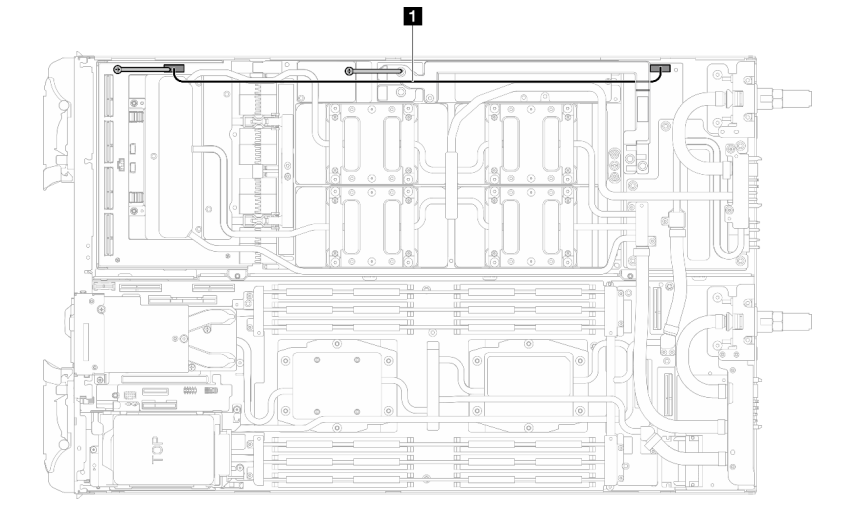

<sup>図</sup> 365. キャリア・ボード電源ケーブルの接続

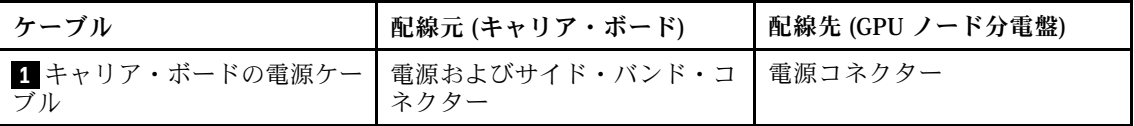

## 終了後

- 1. MCIO ケーブルを取り付けます。[385](#page-392-0) ページの 第 7 章「[内部ケーブルの配線](#page-392-0)」のガイダンスおよび配 線情報に従ってください。
- 2. バス・バーを取り付けます。[285](#page-292-0) ページの 「[バス・バーの取り付け](#page-292-0)」を参照してください。
- 3. クロス・ブレースを取り付けます[。55](#page-62-0) ページの 「[クロス・ブレースの取り付け](#page-62-0)」を参照して ください。
- 4. トレイ・カバーを取り付けます[。52](#page-59-0) ページの 「[トレイ・カバーの取り付け](#page-59-0)」を参照してください。
- 5. エンクロージャーにトレイを取り付けます[。49](#page-56-0) ページの 「[エンクロージャーへの DWC トレイ](#page-56-0) [の取り付け](#page-56-0)」を参照してください。
- 6. 必要なすべての外部ケーブルをソリューションに接続します。

注:余分な力をかけて QSFP ケーブルをソリューションに接続します。

7. 各ノードの電源 LED をチェックし、高速の点滅から低速の点滅に変わり、すべてのノードの電源を オンにする準備ができていることを示していることを確認します。

#### デモ・ビデオ

[YouTube で手順を参照](https://www.youtube.com/watch?v=oU3ITSt-1p8)

# GPU ボード (トレーニングを受けた技術員のみ)

GPU ボードの取り外しまたは取り付けには、以下の手順を使用してください。

## GPU ボードの取り外し (トレーニングを受けた技術員のみ)

GPU を取り外すには、この情報を使用します。

# このタスクについて

#### 必要なツール

コンポーネントを適切に交換するために、以下にリストされている必要なツールが手元にあること を確認してください。

- SD665-N V3 Water Loop Service Kit (サービス・キット内のウォーター・ループ・キャリアは再使用可能 です。今後の交換のニーズに備えて、サーバーが稼働する施設で保管することをお勧めします。)
- SD665-N V3 Water Loop Putty Pad Kit
- SD665-N V3 SXM5 PCM Fixture
- SXM5 PCM Kit (PCM を GPU から取り外す場合)
- ねじおよびドライバー

対応するねじを正しく取り付け、および取り外しできるよう、以下のドライバーを準備してください。

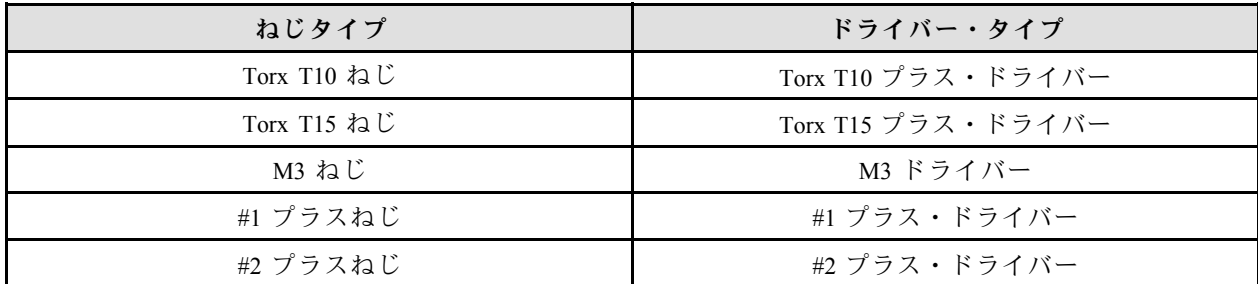

注意:

- 安全に作業を行うために[、37](#page-44-0) ページの 「[取り付けのガイドライン](#page-44-0)」および [39](#page-46-0) ページの 「[安全検査の](#page-46-0) [チェックリスト](#page-46-0)」をお読みください。
- タスクを実行しようとしている対応する DWC トレイの電源をオフにします。
- エンクロージャーからすべての外部ケーブルを切り離します。
- QSFP ケーブルがソリューションに接続されている場合、余分な力をかけてケーブルを取り外します。
- ウォーター・ループの損傷を避けるために、ウォーター・ループの取り外し、取り付け、または折り畳 みを行うときは、必ずウォーター・ループ・キャリアを使用してください。
- トルク・ドライバーが手元にない場合はリクエストすることができます。

#### 手順

ステップ 1. このタスクの準備をします。

- a. エンクロージャーからトレイを取り外します。[48](#page-55-0) ページの 「[エンクロージャーからの](#page-55-0) [DWC トレイの取り外し](#page-55-0)」を参照してください。
- b. トレイ・カバーを取り外します[。51](#page-58-0) ページの 「[トレイ・カバーの取り外し](#page-58-0)」を参照し てください。
- c. クロス・ブレースを取り外します。[54](#page-61-0) ページの 「[クロス・ブレースの取り外し](#page-61-0)」を参 照してください。
- d. バス・バーを取り外します[。284](#page-291-0) ページの 「[バス・バーの取り外し](#page-291-0)」を参照してください。
- e. MCIO ケーブルを取り外します[。385](#page-392-0) ページの 第 7 章「[内部ケーブルの配線](#page-392-0)」のガイダ ンスおよび配線情報に従ってください。
- f. GPU ボードから GPU を取り外します。[294](#page-301-0) ページの 「[GPU の取り外し \(トレーニングを受](#page-301-0) [けた技術員のみ\)](#page-301-0)」を参照してください。
- g. ネットワーク・ボード を取り外します。[356](#page-363-0) ページの 「[ネットワーク・ボードの取り外し](#page-363-0) [\(トレーニングを受けた技術員のみ\)](#page-363-0)」を参照してください。

ステップ 2. キャリア・ボード から 2 本のスタンドオフを取り外します。

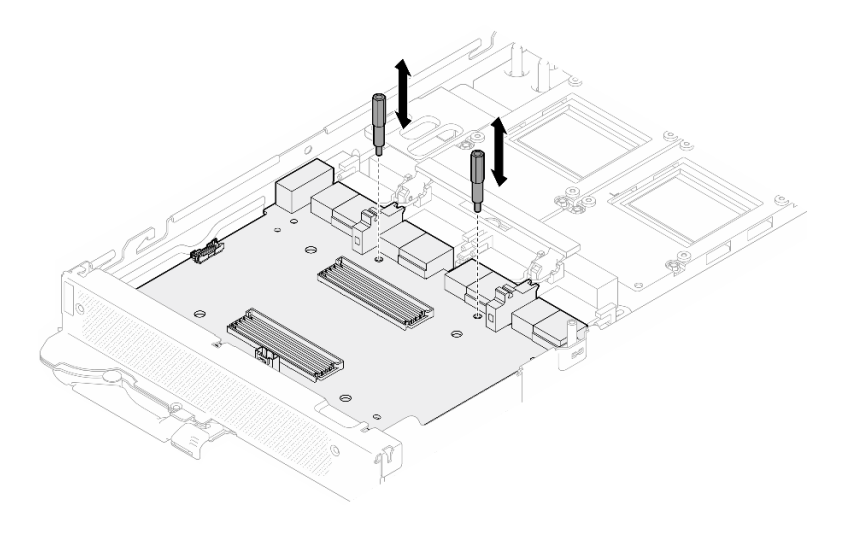

<sup>図</sup> 366. キャリア・ボードのスタンドオフの取り外し

ステップ 3. GPU ボードからキャリア・ボードを取り外します。

- a. GPU ボードのハンドルを キャリア・ボード に向かって回転させます。
- b. GPU ボード保持クリップを外し、GPU ボードに向かって回転させます。

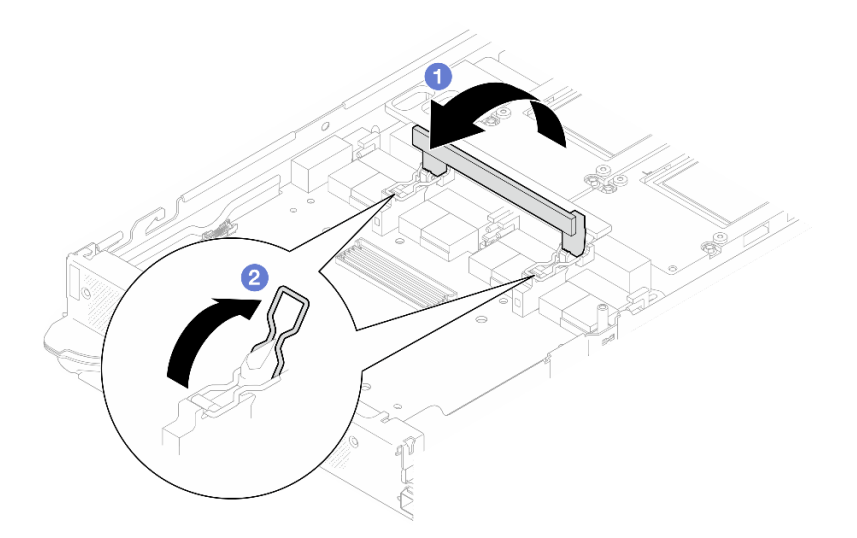

<sup>図</sup> 367. キャリア・ボードの取り外し

ステップ 4. GPU ボードから キャリア・ボード を取り外します。
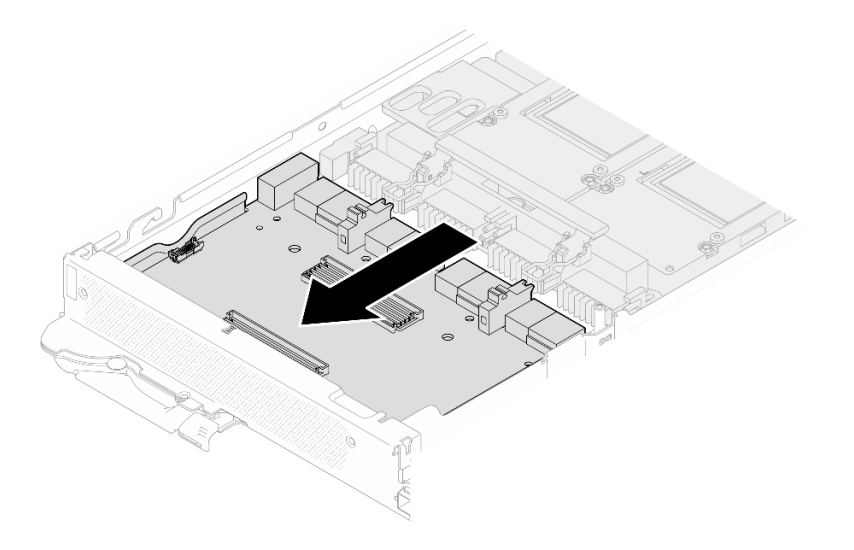

<sup>図</sup> 368. GPU ボードからのキャリア・ボードの取り外し

ステップ 5. GPU ボードから M3 ねじ (7 本) を取り外します。

注:参考までに、ねじを完全に締める/取り外すために必要なトルクは 5.0+/- 0.5 lbf-in、 0.55+/- 0.05 N-M です。

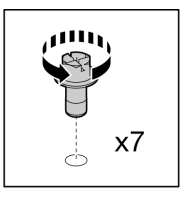

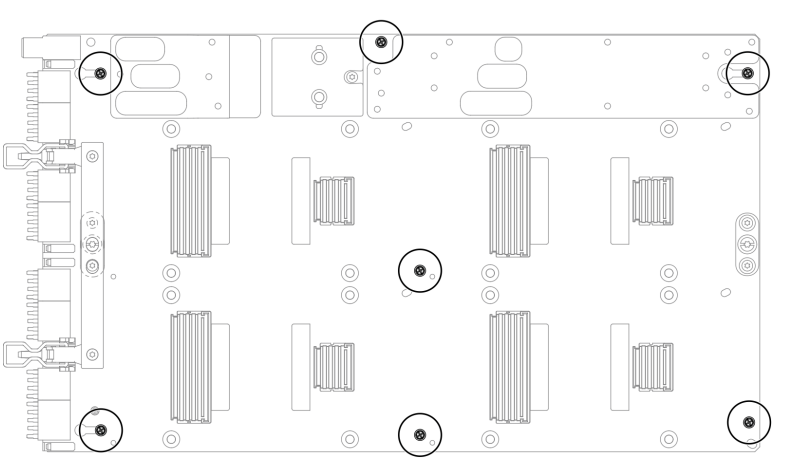

<sup>図</sup> 369. GPU ボードの M3 ねじの取り外し

ステップ 6. GPU ボードから T15 ねじ (2 本) を取り外します。

注:参考までに、ねじを完全に締める/取り外すために必要なトルクは 0.6 N-m、5.3 in-lbf で、トルク・トレランスは +/- 4% です。

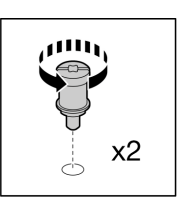

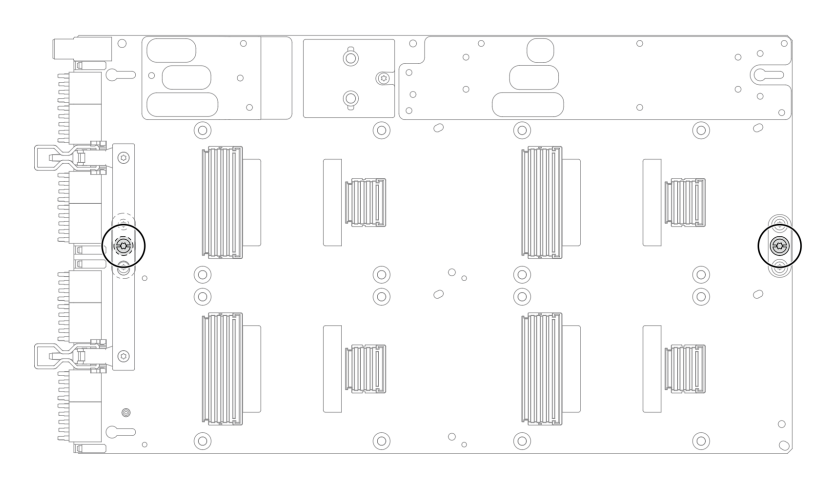

<sup>図</sup> 370. GPU ボードの T15 ねじの取り外し

ステップ 7. GPU ボードをトレイから取り外します。

<sup>図</sup> 371. GPU ボードの取り外し

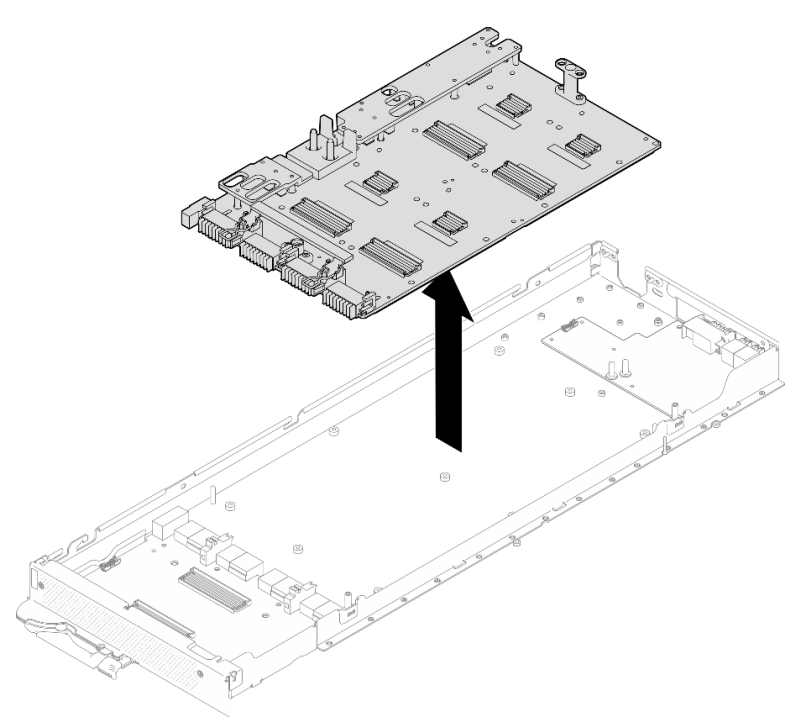

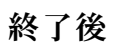

コンポーネントまたはオプション装置を返却するよう指示された場合は、すべての梱包上の指示に従い、 提供された配送用の梱包材がある場合はそれを使用してください。

### デモ・ビデオ

#### [YouTube で手順を参照](https://www.youtube.com/watch?v=-jB6GNu7umY)

# GPU ボードの取り付け (トレーニングを受けた技術員のみ)

GPU ボードを取り付けるには、この情報を使用します。

### このタスクについて

必要なツール

コンポーネントを適切に交換するために、以下にリストされている必要なツールが手元にあること を確認してください。

- SD665-N V3 Water Loop Service Kit (サービス・キット内のウォーター・ループ・キャリアは再使用可能 です。今後の交換のニーズに備えて、サーバーが稼働する施設で保管することをお勧めします。)
- SD665-N V3 Water Loop Putty Pad Kit
- SD665-N V3 SXM5 PCM Fixture
- SXM5 PCM Kit (PCM を GPU から取り外す場合)
- ねじおよびドライバー

対応するねじを正しく取り付け、および取り外しできるよう、以下のドライバーを準備してください。

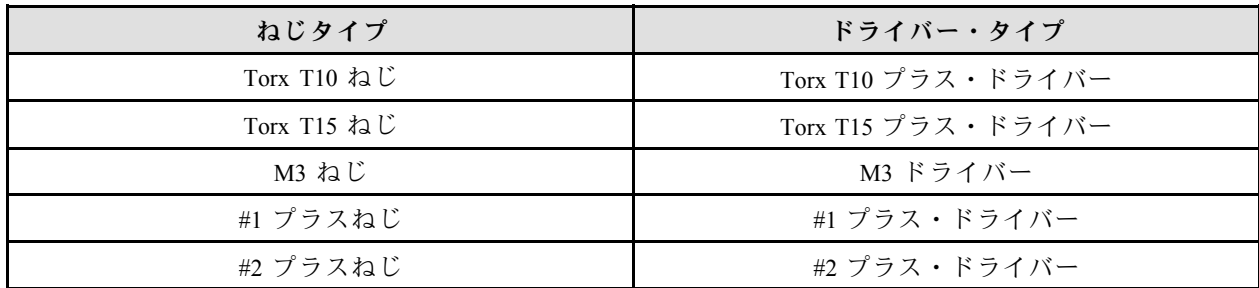

注意:

- 安全に作業を行うために[、37](#page-44-0) ページの 「[取り付けのガイドライン](#page-44-0)」および [39](#page-46-0) ページの 「[安全検査の](#page-46-0) [チェックリスト](#page-46-0)」をお読みください。
- タスクを実行しようとしている対応する DWC トレイの電源をオフにします。
- ウォーター・ループの損傷を避けるために、ウォーター・ループの取り外し、取り付け、または折り畳 みを行うときは、必ずウォーター・ループ・キャリアを使用してください。
- トルク・ドライバーが手元にない場合はリクエストすることができます。
- GPU ボードの長い側を両手で持って、パッケージ・ボックスから新しい GPU ボードを取り出します。

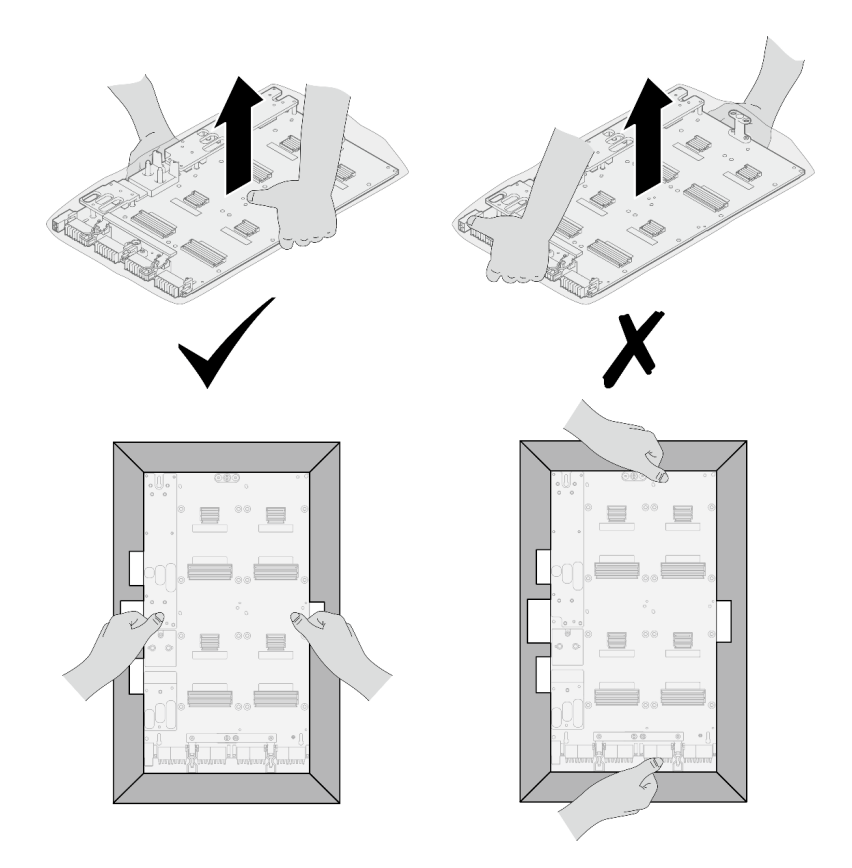

<sup>図</sup> 372. パッケージ・ボックスからの GPU ボードの取り出し

• GPU ボードをビニールの保護袋から取り出したら、両手で 2 つのハンドルを持って GPU ボード を動かします。

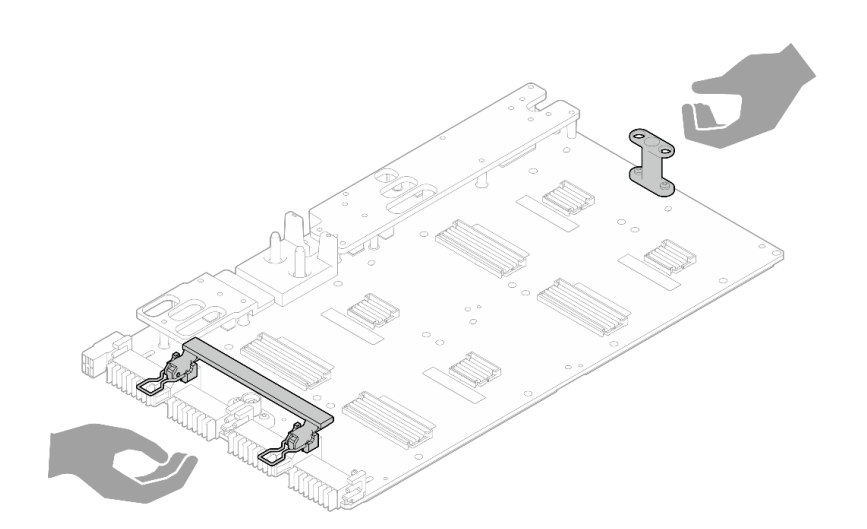

<sup>図</sup> 373. パッケージ・ボックスからの GPU ボードの取り出し

重要:ギャップ・パッド/パテ・パッドの交換に関するガイドライン

● ギャップ・パッド/パテ・パッドの位置と向きを識別するには、[42](#page-49-0) ページの「[ギャップ・パッド/パテ・](#page-49-0) [パッドの識別と位置](#page-49-0)」を参照してください。

- ギャップ・パッド/パテ・パッドを交換する前に、アルコール・クリーニング・パッドでインター フェース・プレートまたはハードウェア表面を慎重にクリーニングします。
- ギャップ・パッド/パテ・パッドは、変形しないように慎重に持ってください。ねじ穴や開口部が ギャップ・パッド/パテ・パッドの素材によってふさがれていないことを確認します。
- 有効期限が切れたパテ・パッドは使用しないでください。パテ・パッド・パッケージの有効期限を 確認します。パテ・パッドの有効期限が切れている場合は、新しいパテ・パッドを取得して適切 に交換します。

### 手順

注:GPU および GPU ボード上のコネクターおよびソケットを必ず検査してください。GPU または GPU ボードのコネクターが破損しているか足りない場合、あるいはソケットに異物がある場合は、GPU ま たは GPU ボードを使用しないでください。取り付け手順を続行する前に、GPU または GPU ボード を新しいものと交換してください。

ステップ 1. GPU ボードをトレイ上の 2 つのガイド・ピンに位置合わせして、GPU ボードをノード にゆっくり下ろします。

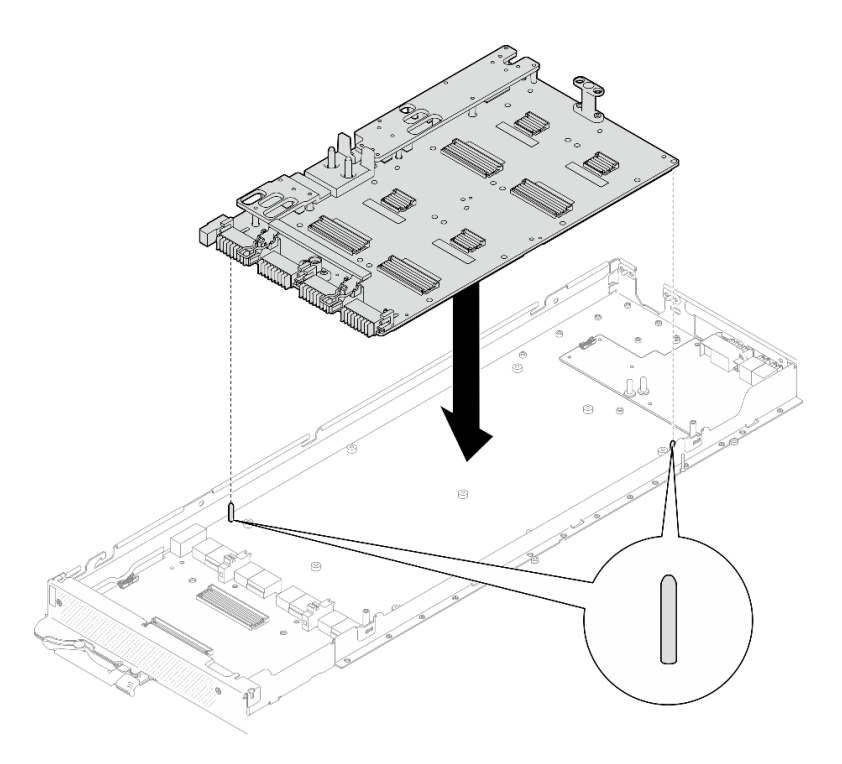

<sup>図</sup> 374. GPU ボードの取り付け

ステップ 2. GPU ボードに M3 ねじ (7 本) を取り付けます。

注:参考までに、ねじを完全に締める/取り外すために必要なトルクは 5.0+/- 0.5 lbf-in、 0.55+/- 0.05 N-M です。

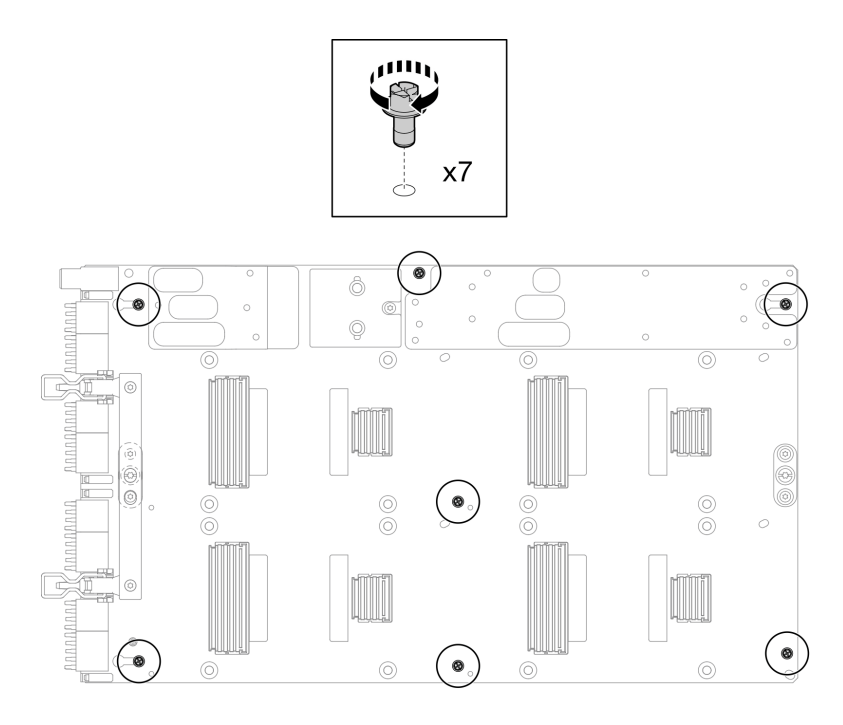

<sup>図</sup> 375. GPU ボードへの M3 ねじの取り付け

ステップ 3. GPU ボードに T15 ねじ (2 本) を取り付けます。

注:参考までに、ねじを完全に締める/取り外すために必要なトルクは 0.6 N-m、5.3 in-lbf で、トルク・トレランスは +/- 4% です。

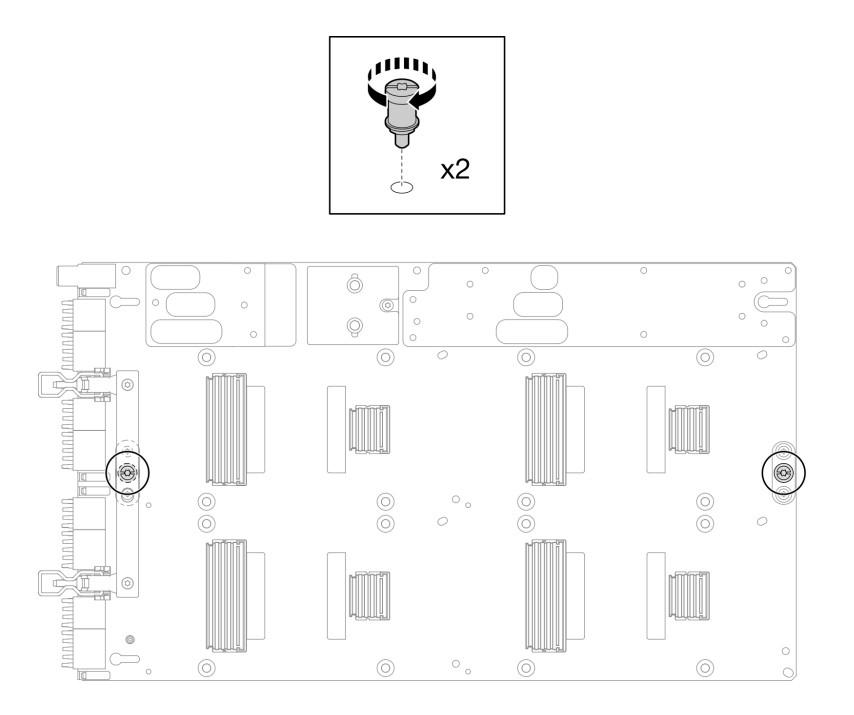

<sup>図</sup> 376. GPU ボードへの T15 ねじの取り付け

ステップ 4. キャリア・ボード を押して GPU ボードに接続します。

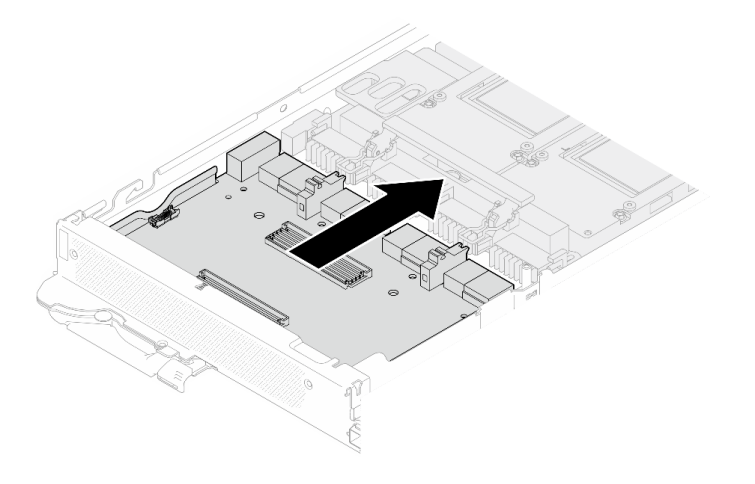

<sup>図</sup> 377. GPU ボードへの キャリア・ボード の接続。

- ステップ 5. キャリア・ボードを GPU ボードに固定します。
	- a. GPU ボード保持クリップを、キャリア・ボード上のスロットに挿入します。
	- b. 2 GPU ボードのハンドルを GPU ボードに向かって回転させ、ハンドルを押し下げて キャ リア・ボード を所定の位置にロックします。

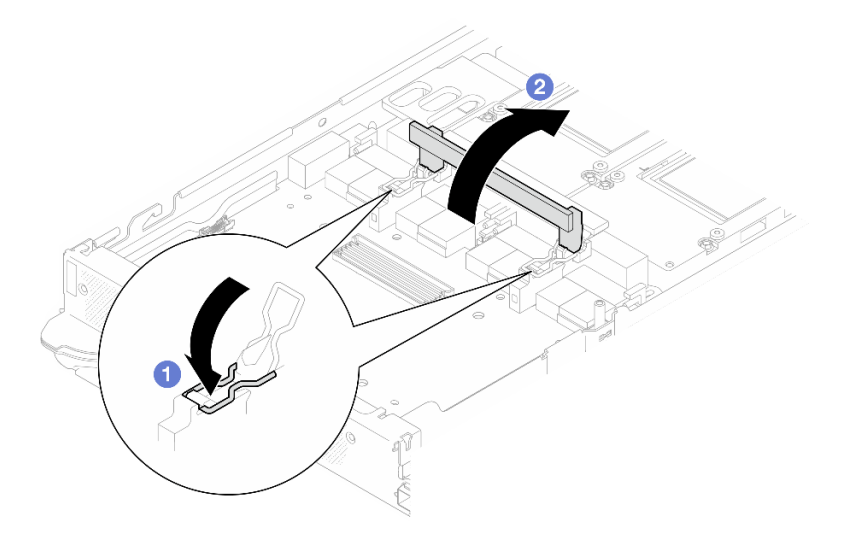

<sup>図</sup> 378. GPU ボードへのキャリア・ボードの固定

ステップ 6. 2 つのスタンドオフを キャリア・ボード に取り付けます。

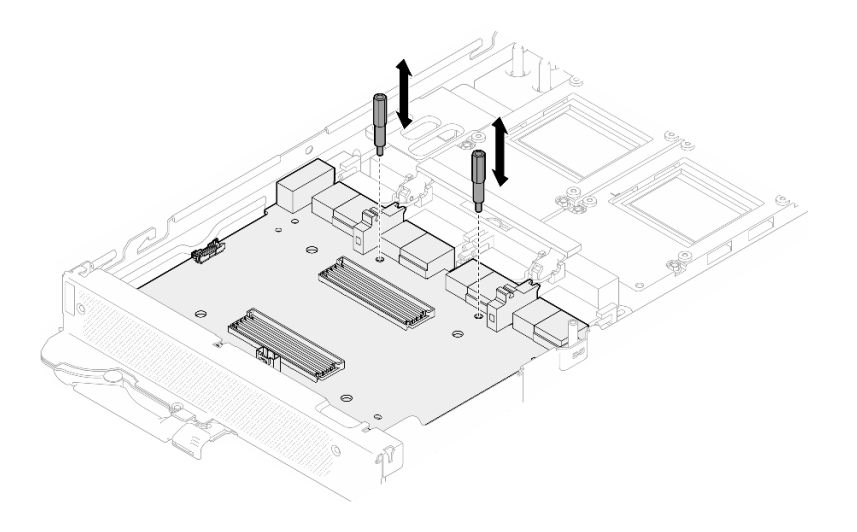

<sup>図</sup> 379. キャリア・ボード・スタンドオフの取り付け

### 終了後

- 1. ネットワーク・ボード を取り付けます[。368](#page-375-0) ページの 「[ネットワーク・ボードの取り付け \(トレーニ](#page-375-0) [ングを受けた技術員のみ\)](#page-375-0)」を参照してください。
- 2. GPU ボードに GPU を取り付けます。[304](#page-311-0) ページの 「[GPU の取り付け \(トレーニングを受けた技](#page-311-0) [術員のみ\)](#page-311-0)」を参照してください。
- 3. MCIO ケーブルを取り付けます。[385](#page-392-0) ページの 第 7 章「[内部ケーブルの配線](#page-392-0)」のガイダンスおよび配 線情報に従ってください。
- 4. バス・バーを取り付けます。[285](#page-292-0) ページの 「[バス・バーの取り付け](#page-292-0)」を参照してください。
- 5. クロス・ブレースを取り付けます[。55](#page-62-0) ページの 「[クロス・ブレースの取り付け](#page-62-0)」を参照して ください。
- 6. トレイ・カバーを取り付けます[。52](#page-59-0) ページの 「[トレイ・カバーの取り付け](#page-59-0)」を参照してください。
- 7. エンクロージャーにトレイを取り付けます[。49](#page-56-0) ページの 「[エンクロージャーへの DWC トレイ](#page-56-0) [の取り付け](#page-56-0)」を参照してください。
- 8. 必要なすべての外部ケーブルをソリューションに接続します。

注:余分な力をかけて QSFP ケーブルをソリューションに接続します。

9. 各ノードの電源 LED をチェックし、高速の点滅から低速の点滅に変わり、すべてのノードの電源を オンにする準備ができていることを示していることを確認します。

#### デモ・ビデオ

#### [YouTube で手順を参照](https://www.youtube.com/watch?v=4qkAKB-d4cU)

# GPU ボード・アセンブリーの交換 (トレーニングを受けた技術員のみ)

GPU ボード・アセンブリーの取り外しまたは取り付けには、以下の手順を使用してください。

## GPU ボード・アセンブリーの取り外し (トレーニングを受けた技術員のみ)

GPU ボード・アセンブリーを取り外すには、この情報を使用します。

### このタスクについて

#### 必要なツール

コンポーネントを適切に交換するために、以下にリストされている必要なツールが手元にあること を確認してください。

- SD665-N V3 Water Loop Service Kit (サービス・キット内のウォーター・ループ・キャリアは再使用可能 です。今後の交換のニーズに備えて、サーバーが稼働する施設で保管することをお勧めします。)
- SD665-N V3 Water Loop Putty Pad Kit
- SD665-N V3 SXM5 PCM Fixture
- SXM5 PCM Kit (PCM を GPU から取り外す場合)
- ねじおよびドライバー

対応するねじを正しく取り付け、および取り外しできるよう、以下のドライバーを準備してください。

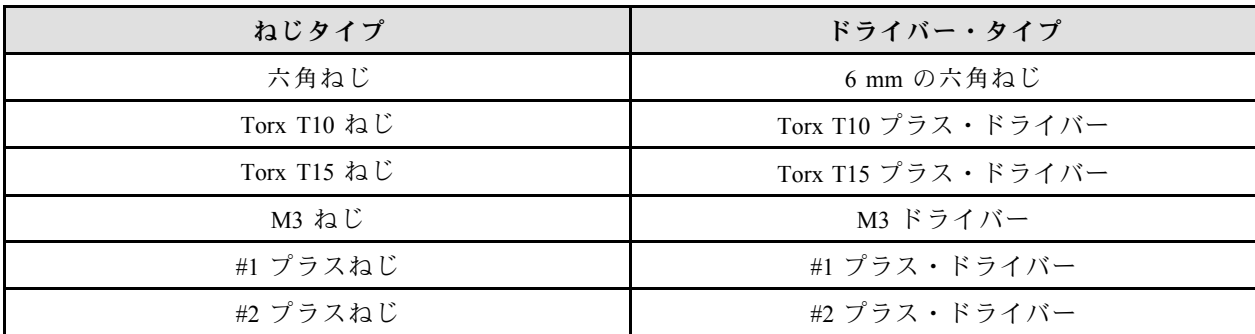

注意:

- 安全に作業を行うために[、37](#page-44-0) ページの 「[取り付けのガイドライン](#page-44-0)」および [39](#page-46-0) ページの 「[安全検査の](#page-46-0) [チェックリスト](#page-46-0)」をお読みください。
- タスクを実行しようとしている対応する DWC トレイの電源をオフにします。
- エンクロージャーからすべての外部ケーブルを切り離します。
- QSFP ケーブルがソリューションに接続されている場合、余分な力をかけてケーブルを取り外します。
- ウォーター・ループの損傷を避けるために、ウォーター・ループの取り外し、取り付け、または折り畳 みを行うときは、必ずウォーター・ループ・キャリアを使用してください。
- トルク・ドライバーが手元にない場合はリクエストすることができます。

#### ⼿順

ステップ 1. このタスクの準備をします。

- a. エンクロージャーからトレイを取り外します。[48](#page-55-0) ページの 「[エンクロージャーからの](#page-55-0) [DWC トレイの取り外し](#page-55-0)」を参照してください。
- b. トレイ・カバーを取り外します[。51](#page-58-0) ページの 「[トレイ・カバーの取り外し](#page-58-0)」を参照し てください。
- c. クロス・ブレースを取り外します。[54](#page-61-0) ページの 「[クロス・ブレースの取り外し](#page-61-0)」を参 照してください。
- d. バス・バーを取り外します[。284](#page-291-0) ページの 「[バス・バーの取り外し](#page-291-0)」を参照してください。
- e. MCIO ケーブルを取り外します[。385](#page-392-0) ページの 第 7 章「[内部ケーブルの配線](#page-392-0)」のガイダ ンスおよび配線情報に従ってください。
- f. ネットワーク・ボード を取り外します。[356](#page-363-0) ページの 「[ネットワーク・ボードの取り外し](#page-363-0) [\(トレーニングを受けた技術員のみ\)](#page-363-0)」を参照してください。

ステップ 2. キャリア・ボード から 2 本のスタンドオフを取り外します。

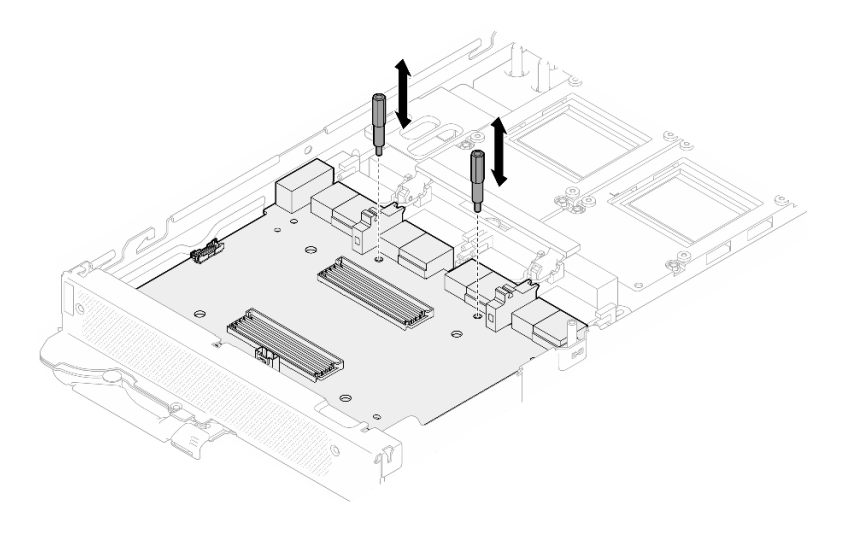

<sup>図</sup> 380. キャリア・ボードのスタンドオフの取り外し

ステップ 3. GPU ボードからキャリア・ボードを取り外します。

- a. GPU ボードのハンドルを キャリア・ボード に向かって回転させます。
- b. GPU ボード保持クリップを外し、GPU ボードに向かって回転させます。

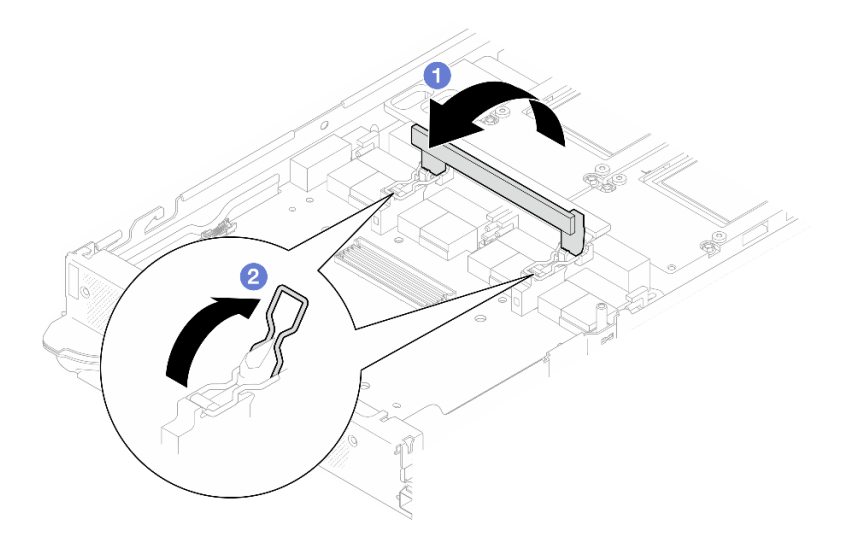

<sup>図</sup> 381. キャリア・ボードの取り外し

ステップ 4. GPU ボードから キャリア・ボード を取り外します。

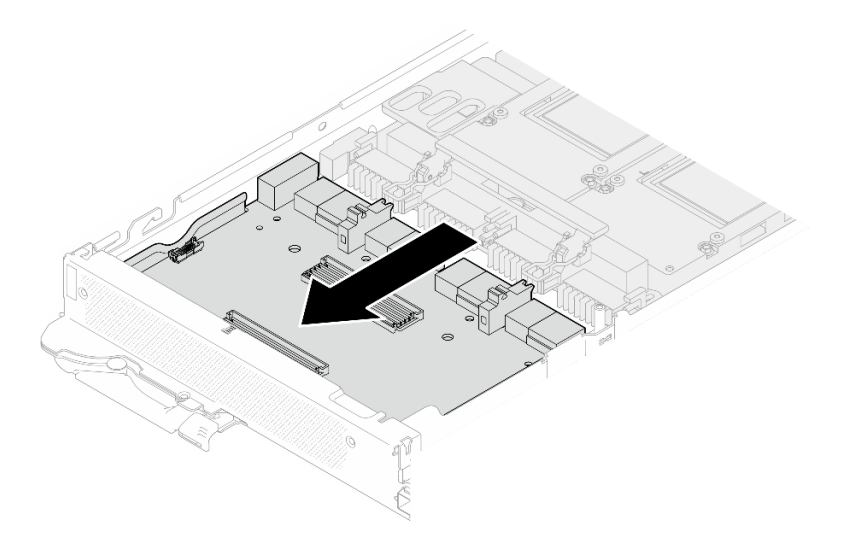

<sup>図</sup> 382. GPU ボードからのキャリア・ボードの取り外し

ステップ 5. GPU ボード・アセンブリーから M3 ねじ (7 本) を取り外します。

注:参考までに、ねじを完全に締める/取り外すために必要なトルクは 5.0+/- 0.5 lbf-in、 0.55+/- 0.05 N-M です。

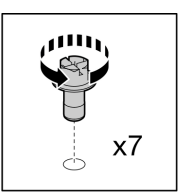

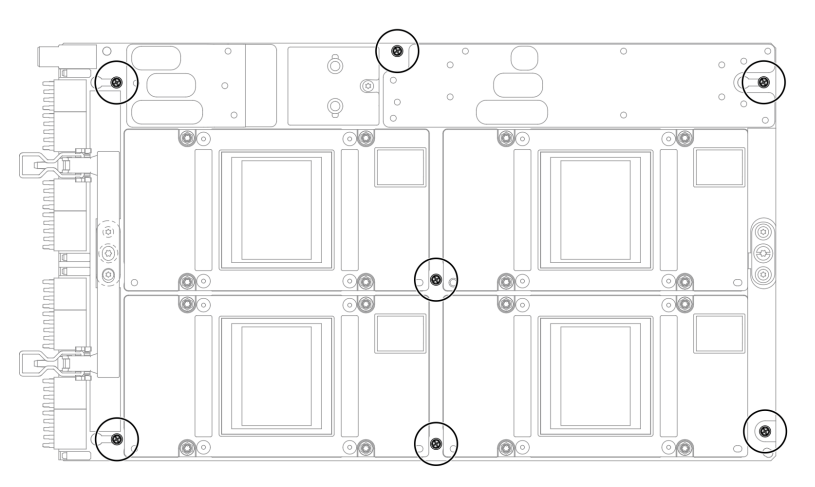

<sup>図</sup> 383. GPU ボード・アセンブリーの M3 ねじの取り外し

ステップ 6. GPU ボード・アセンブリーから T15 ねじ (2 本) を取り外します。

注:参考までに、ねじを完全に締める/取り外すために必要なトルクは 0.6 N-m、5.3 in-lbf で、トルク・トレランスは +/- 4% です。

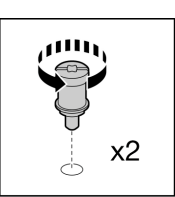

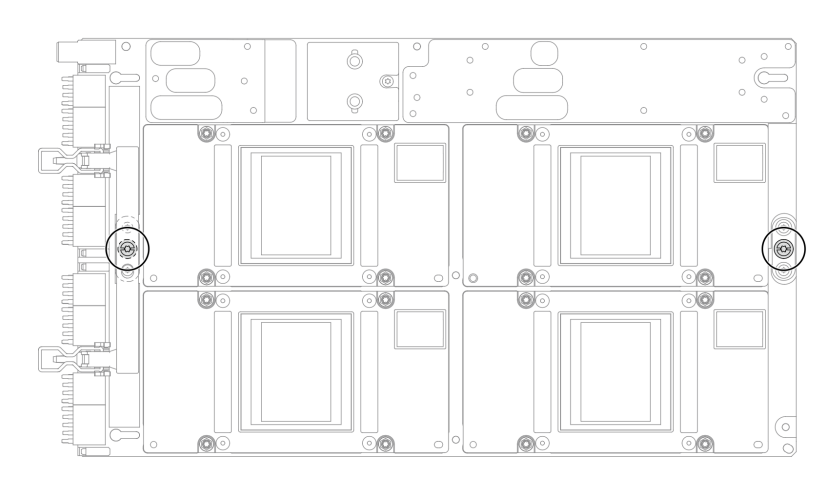

<sup>図</sup> 384. GPU ボード・アセンブリーの T15 ねじの取り外し

ステップ 7. GPU ボード・アセンブリーをノードから取り外します。

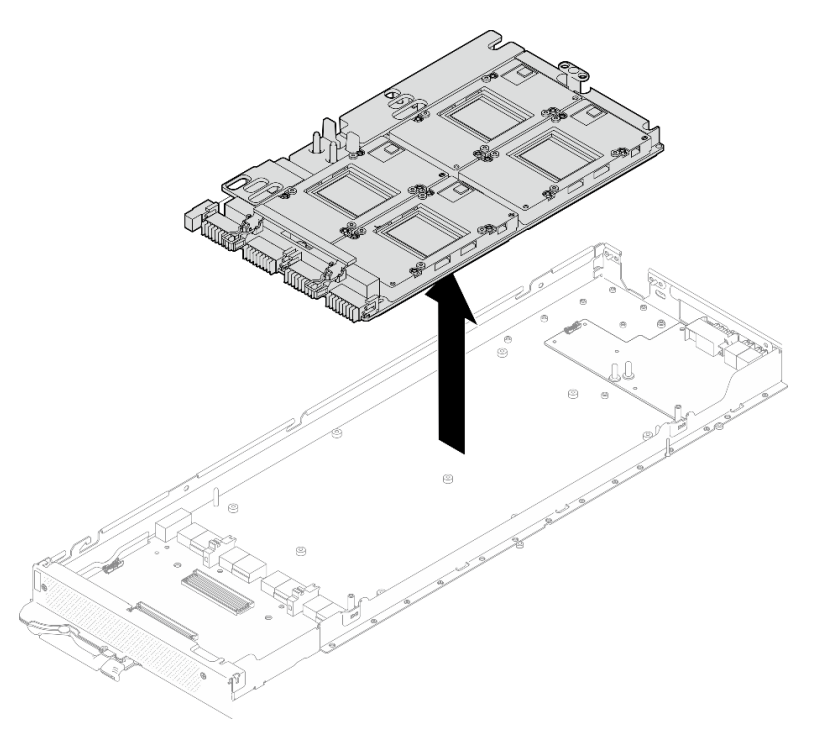

# 終了後

コンポーネントまたはオプション装置を返却するよう指示された場合は、すべての梱包上の指示に従い、 提供された配送用の梱包材がある場合はそれを使用してください。

### デモ・ビデオ

[YouTube で手順を参照](https://www.youtube.com/watch?v=imEugiy4Uic)

GPU ボード・アセンブリーの取り付け (トレーニングを受けた技術員のみ) GPU ボード・アセンブリーを取り付けるには、この情報を使用します。

### このタスクについて

#### 必要なツール

コンポーネントを適切に交換するために、以下にリストされている必要なツールが手元にあること を確認してください。

- SD665-N V3 Water Loop Service Kit (サービス・キット内のウォーター・ループ・キャリアは再使用可能 です。今後の交換のニーズに備えて、サーバーが稼働する施設で保管することをお勧めします。)
- SD665-N V3 Water Loop Putty Pad Kit
- SD665-N V3 SXM5 PCM Fixture
- SXM5 PCM Kit (PCM を GPU から取り外す場合)
- ねじおよびドライバー

対応するねじを正しく取り付け、および取り外しできるよう、以下のドライバーを準備してください。

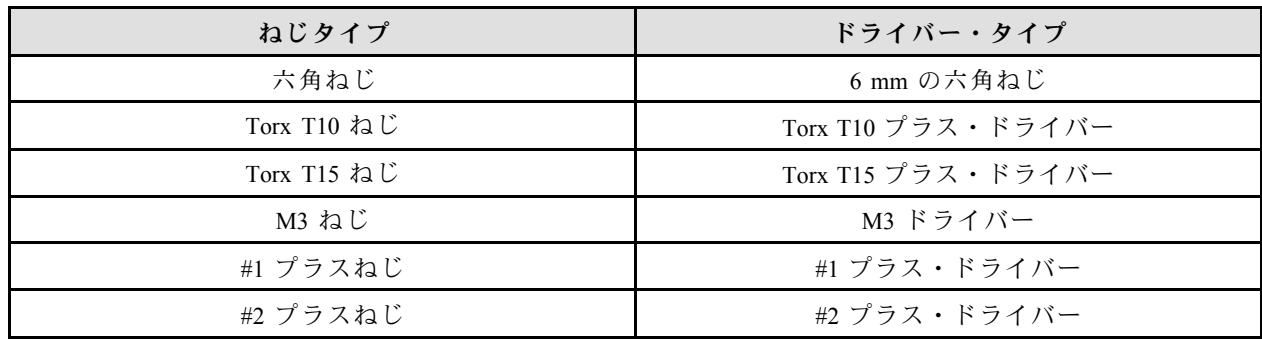

注意:

- 安全に作業を行うために[、37](#page-44-0) ページの 「[取り付けのガイドライン](#page-44-0)」および [39](#page-46-0) ページの 「[安全検査の](#page-46-0) [チェックリスト](#page-46-0)」をお読みください。
- タスクを実行しようとしている対応する DWC トレイの電源をオフにします。
- ウォーター・ループの損傷を避けるために、ウォーター・ループの取り外し、取り付け、または折り畳 みを行うときは、必ずウォーター・ループ・キャリアを使用してください。
- トルク・ドライバーが手元にない場合はリクエストすることができます。
- GPU ボード・アセンブリーの長い側を両手で持って、パッケージ・ボックスから新しい GPU ボー ド・アセンブリーを取り出します。

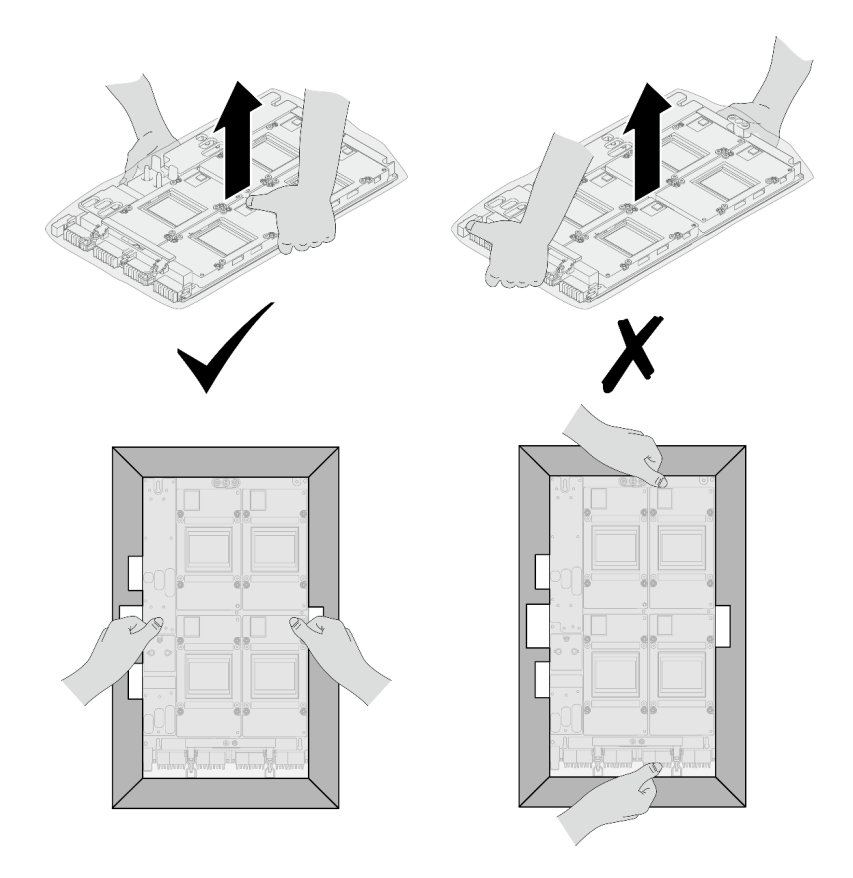

<sup>図</sup> 385. パッケージ・ボックスからの GPU ボード・アセンブリーの取り出し

• GPU ボードをビニールの保護袋から取り出したら、両手で 2 つのハンドルを持って GPU ボード を動かします。

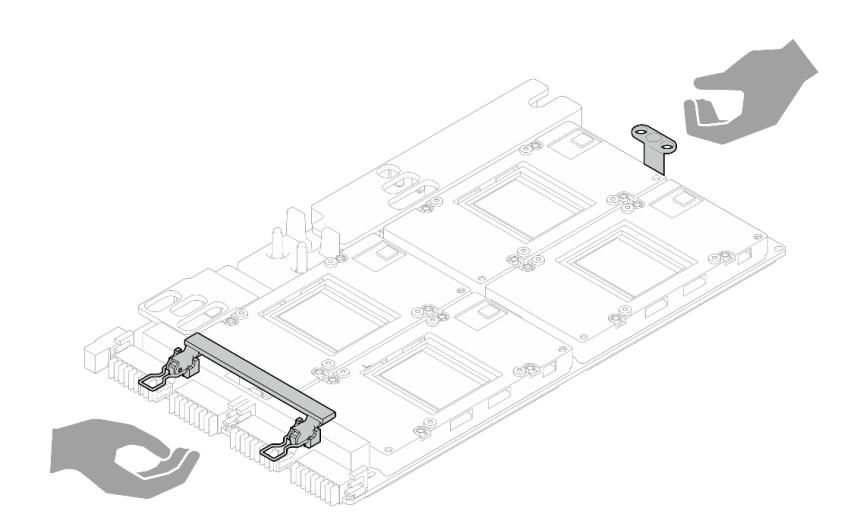

<sup>図</sup> 386. パッケージ・ボックスからの GPU ボード・アセンブリーの取り出し

重要:ギャップ・パッド/パテ・パッドの交換に関するガイドライン

- ギャップ・パッド/パテ・パッドの位置と向きを識別するには[、42](#page-49-0) ページの「[ギャップ・パッド/パテ・](#page-49-0) [パッドの識別と位置](#page-49-0)」を参照してください。
- ギャップ・パッド/パテ・パッドを交換する前に、アルコール・クリーニング・パッドでインター フェース・プレートまたはハードウェア表面を慎重にクリーニングします。
- ギャップ・パッド/パテ・パッドは、変形しないように慎重に持ってください。ねじ穴や開口部が ギャップ・パッド/パテ・パッドの素材によってふさがれていないことを確認します。
- 有効期限が切れたパテ・パッドは使用しないでください。パテ・パッド・パッケージの有効期限を 確認します。パテ・パッドの有効期限が切れている場合は、新しいパテ・パッドを取得して適切 に交換します。

### 手順

ステップ 1. GPU ボード・アセンブリーをトレイ上の 2 つのガイド・ピンに位置合わせして、GPU ボー ド・アセンブリーをトレイにゆっくり下ろします。

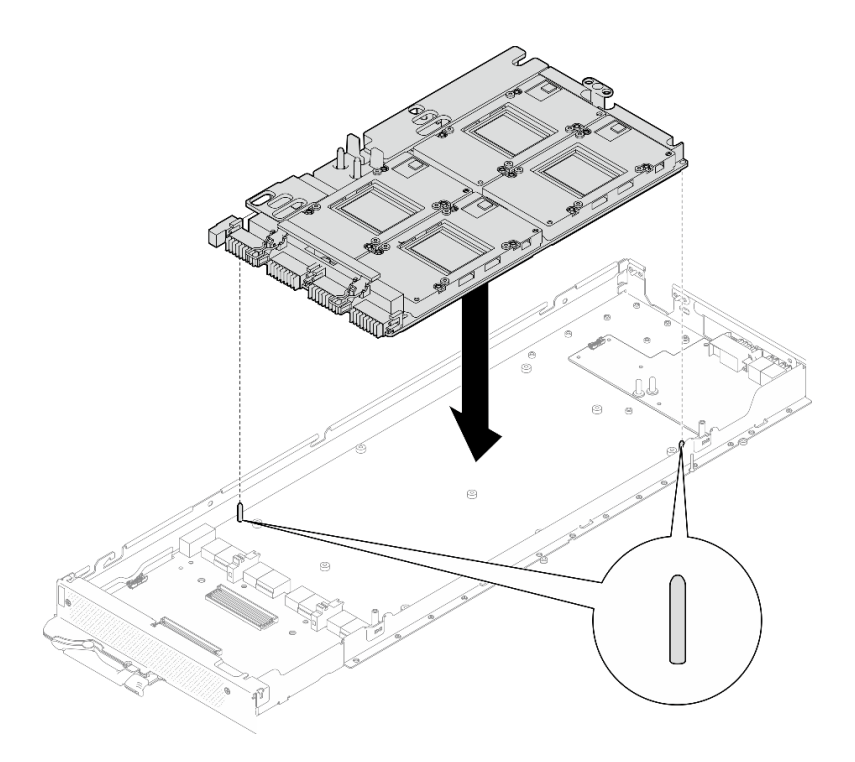

<sup>図</sup> 387. ノードへの GPU ボード・アセンブリーの取り付け

ステップ 2. GPU ボード・アセンブリーに M3 ねじ (7 本) を取り付けます。

注:参考までに、ねじを完全に締める/取り外すために必要なトルクは 5.0+/- 0.5 lbf-in、 0.55+/- 0.05 N-M です。

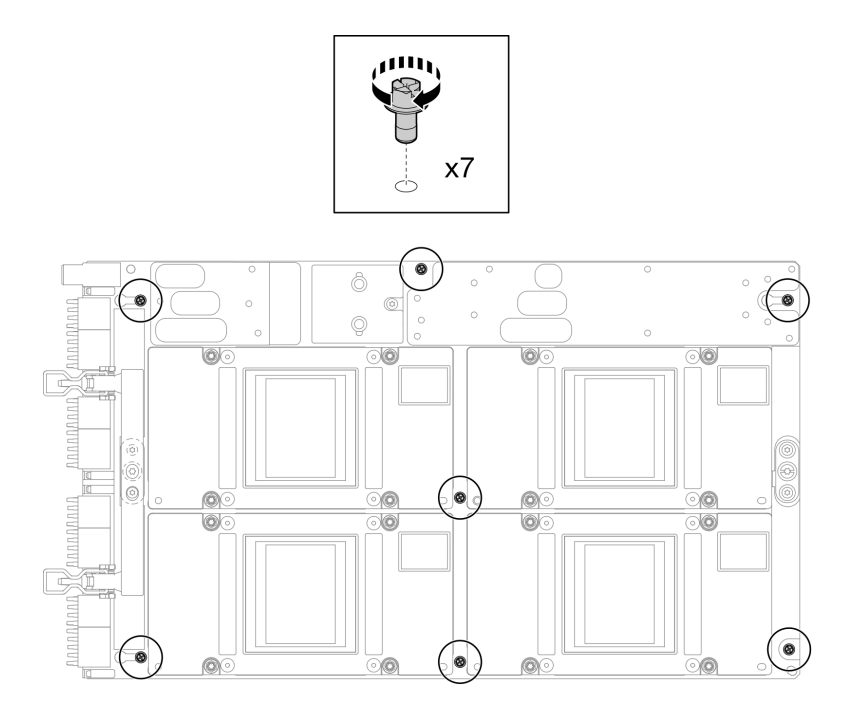

<sup>図</sup> 388. GPU ボード・アセンブリーへの M3 ねじの取り付け

ステップ 3. GPU ボード・アセンブリーに T15 ねじ (2 本) を取り付けます。

注:参考までに、ねじを完全に締める/取り外すために必要なトルクは 0.6 N-m、5.3 in-lbf で、トルク・トレランスは +/- 4% です。

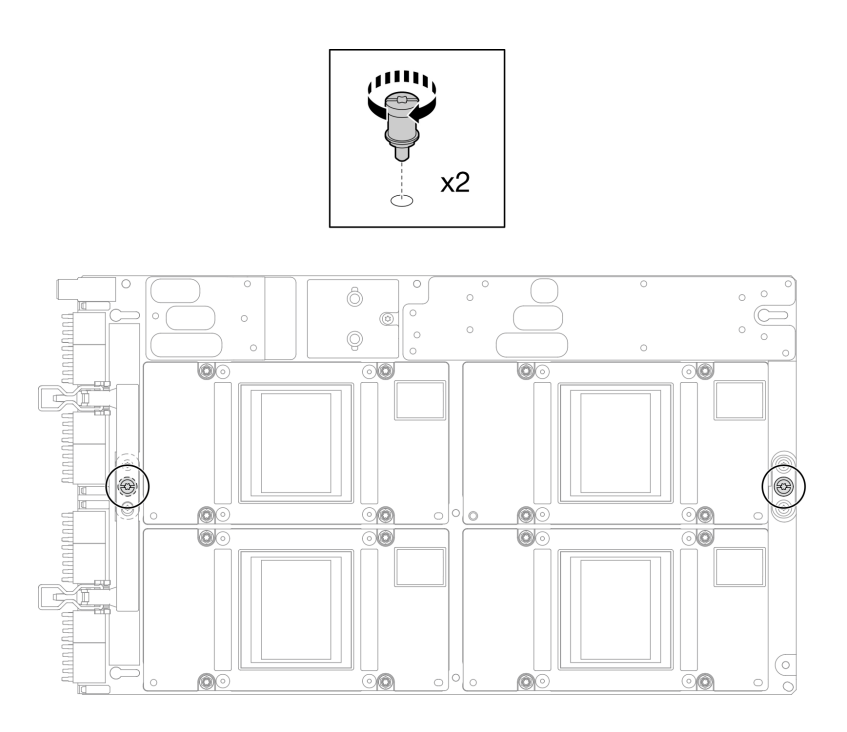

<sup>図</sup> 389. GPU ボード・アセンブリーへの T15 ねじの取り付け

ステップ 4. キャリア・ボード を押して GPU ボードに接続します。

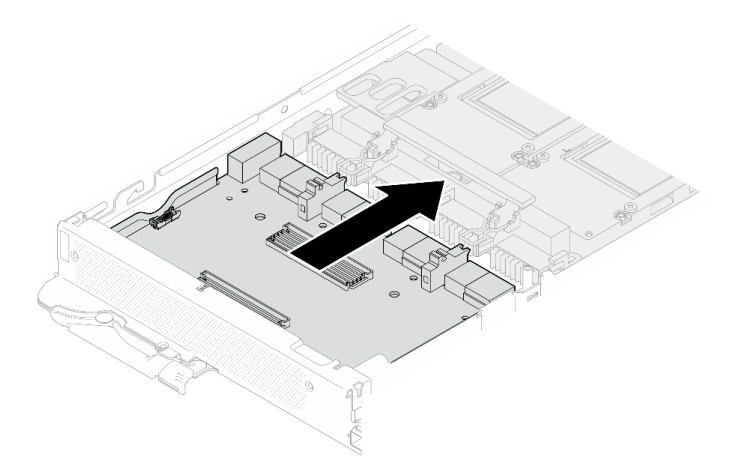

<sup>図</sup> 390. GPU ボードへの キャリア・ボード の接続。

- ステップ 5. キャリア・ボードを GPU ボードに固定します。
	- a. GPU ボード保持クリップを、キャリア・ボード上のスロットに挿入します。
	- b. 2 GPU ボードのハンドルを GPU ボードに向かって回転させ、ハンドルを押し下げて キャ リア・ボード を所定の位置にロックします。

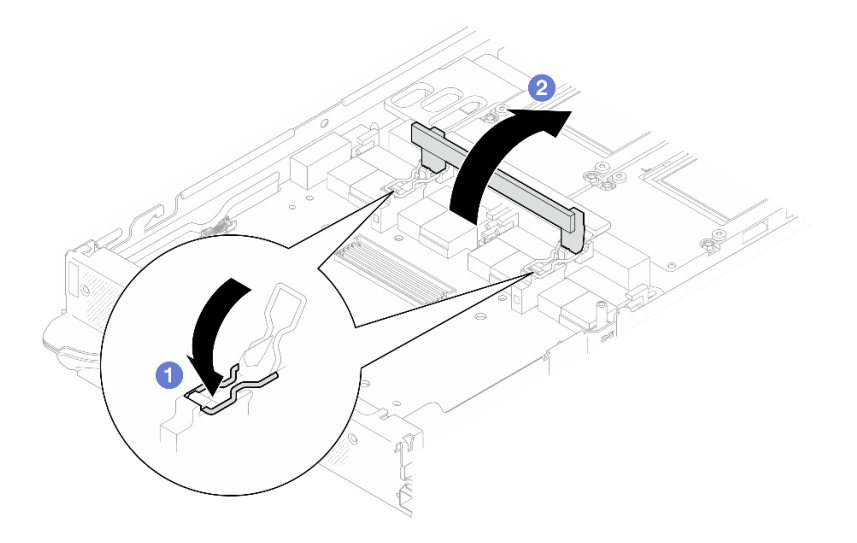

<sup>図</sup> 391. GPU ボードへのキャリア・ボードの固定

ステップ 6. 2 つのスタンドオフを キャリア・ボード に取り付けます。

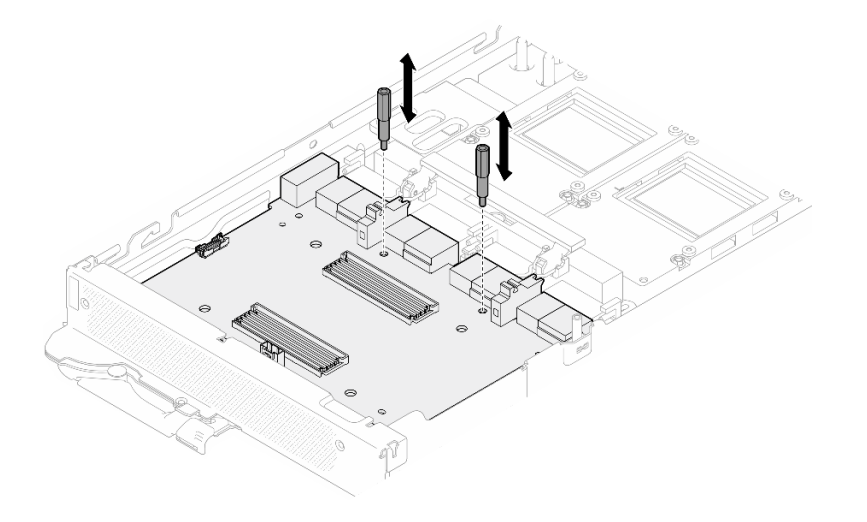

<sup>図</sup> 392. キャリア・ボード・スタンドオフの取り付け

### 終了後

- 1. ネットワーク・ボード を取り付けます[。368](#page-375-0) ページの 「[ネットワーク・ボードの取り付け \(トレーニ](#page-375-0) [ングを受けた技術員のみ\)](#page-375-0)」を参照してください。
- 2. MCIO ケーブルを取り付けます。[385](#page-392-0) ページの 第 7 章「[内部ケーブルの配線](#page-392-0)」のガイダンスおよび配 線情報に従ってください。
- 3. バス・バーを取り付けます。[285](#page-292-0) ページの 「[バス・バーの取り付け](#page-292-0)」を参照してください。
- 4. クロス・ブレースを取り付けます[。55](#page-62-0) ページの 「[クロス・ブレースの取り付け](#page-62-0)」を参照して ください。
- 5. トレイ・カバーを取り付けます[。52](#page-59-0) ページの 「[トレイ・カバーの取り付け](#page-59-0)」を参照してください。
- 6. エンクロージャーにトレイを取り付けます[。49](#page-56-0) ページの 「[エンクロージャーへの DWC トレイ](#page-56-0) [の取り付け](#page-56-0)」を参照してください。

<span id="page-342-0"></span>7. 必要なすべての外部ケーブルをソリューションに接続します。

注:余分な力をかけて QSFP ケーブルをソリューションに接続します。

8. 各ノードの電源 LED をチェックし、高速の点滅から低速の点滅に変わり、すべてのノードの電源を オンにする準備ができていることを示していることを確認します。

#### デモ・ビデオ

[YouTube で手順を参照](https://www.youtube.com/watch?v=0j0wQxlIHxo)

### GPU 分電盤の交換 (トレーニングを受けた技術員のみ)

GPU 分電盤の交換の取り外しと取り付けを行うには、以下の手順を使用します。

### GPU 分電盤の取り外し (トレーニングを受けた技術員のみ)

GPU 分電盤を取り外すには、この情報を使用します。

### このタスクについて

#### 必要なツール

コンポーネントを適切に交換するために、以下にリストされている必要なツールが手元にあること を確認してください。

- SD665-N V3 Water Loop Service Kit (サービス・キット内のウォーター・ループ・キャリアは再使用可能 です。今後の交換のニーズに備えて、サーバーが稼働する施設で保管することをお勧めします。)
- SD665-N V3 Water Loop Putty Pad Kit
- SD665-N V3 SXM5 PCM Fixture
- SXM5 PCM Kit (PCM を GPU から取り外す場合)
- ねじおよびドライバー 対応するねじを正しく取り付け、および取り外しできるよう、以下のドライバーを準備してください。

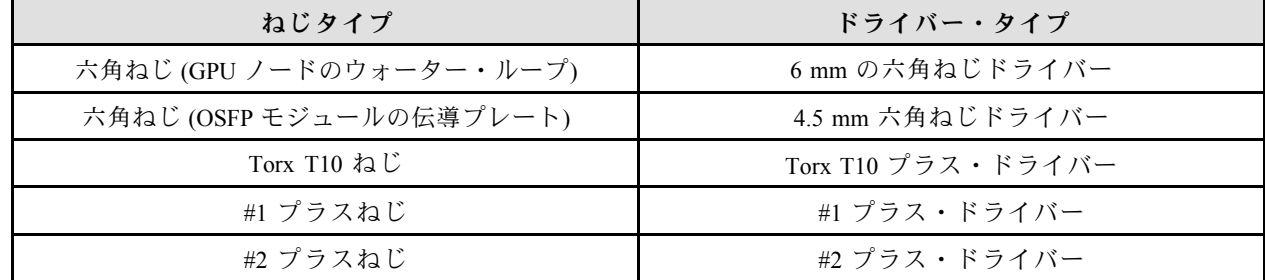

警告:

SD665-N V3 GPU 分電盤の取り扱いガイドラインGPU 分電盤を取り扱う場合は、必ず以下のガイド ラインに従ってください。

- 分電盤を慎重に取り扱います。分電盤に過度の⼒を加えないでください。
- 分電盤を保持していないときは、平らな面に*上下逆さまに*置きます。
- 落下した GPU 分電盤は破棄します。
- 以下に⽰すように、GPU 分電盤を扱う場合は、必ず電源コネクターと電源ケーブル・コネクターを保 持します。分電盤の他の場所には触れないでください。

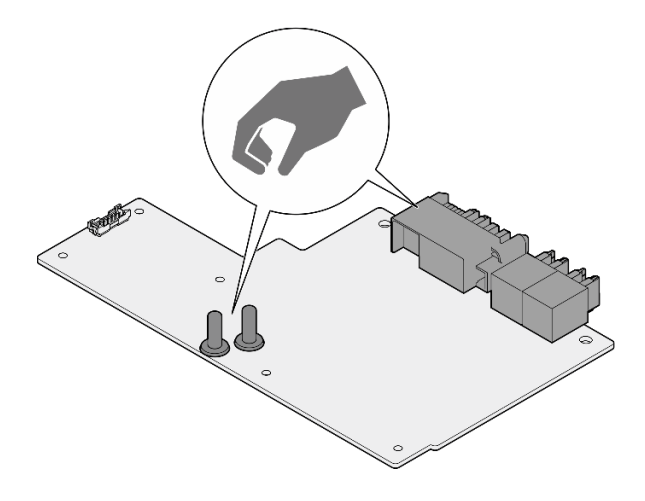

<sup>図</sup> 393. SD665-N V3 GPU <sup>分</sup>電盤のタッチ・ポイント

注意:

- 安全に作業を行うために[、37](#page-44-0) ページの 「[取り付けのガイドライン](#page-44-0)」および [39](#page-46-0) ページの 「[安全検査の](#page-46-0) [チェックリスト](#page-46-0)」をお読みください。
- タスクを実行しようとしている対応する DWC トレイの電源をオフにします。
- エンクロージャーからすべての外部ケーブルを切り離します。
- QSFP ケーブルがソリューションに接続されている場合、余分な力をかけてケーブルを取り外します。
- ウォーター・ループの損傷を避けるために、ウォーター・ループの取り外し、取り付け、または折り畳 みを行うときは、必ずウォーター・ループ・キャリアを使用してください。
- トルク・ドライバーが手元にない場合はリクエストすることができます。

### ⼿順

ステップ1. このタスクの準備をします。

- a. エンクロージャーからトレイを取り外します[。48](#page-55-0) ページの 「[エンクロージャーからの](#page-55-0) [DWC トレイの取り外し](#page-55-0)」を参照してください。
- b. トレイ・カバーを取り外します[。51](#page-58-0) ページの 「[トレイ・カバーの取り外し](#page-58-0)」を参照し てください。
- c. クロス・ブレースを取り外します[。54](#page-61-0) ページの 「[クロス・ブレースの取り外し](#page-61-0)」を参 照してください。
- d. バス・バーを取り外します。[284](#page-291-0) ページの 「[バス・バーの取り外し](#page-291-0)」を参照してください。
- e. MCIO ケーブルを取り外します[。385](#page-392-0) ページの 第 7 章「[内部ケーブルの配線](#page-392-0)」のガイダ ンスおよび配線情報に従ってください。

ステップ 2. GPU ノードからキャリア・ボードの電源ケーブルを取り外します。

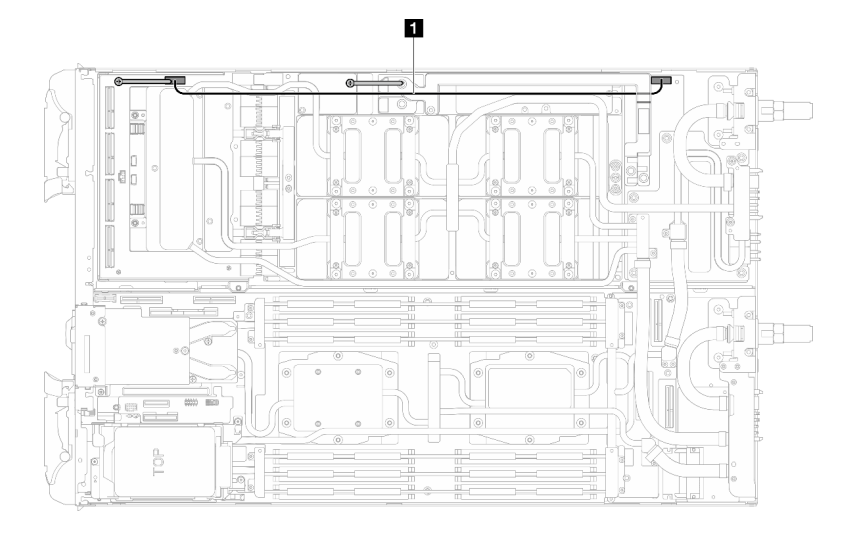

<sup>図</sup> 394. キャリア・ボードの電源ケーブルの取り外し

| ケーブル            | 配線元 (キャリア・ボード)                    | 配線先 (GPU ノード分電盤) |
|-----------------|-----------------------------------|------------------|
| 1 キャリア・ボードの電源ケー | '電源およびサイド・バンド・コ   電源コネクター<br>ネクター |                  |

ステップ 3. GPU ボードからケーブル・タイを取り外します。

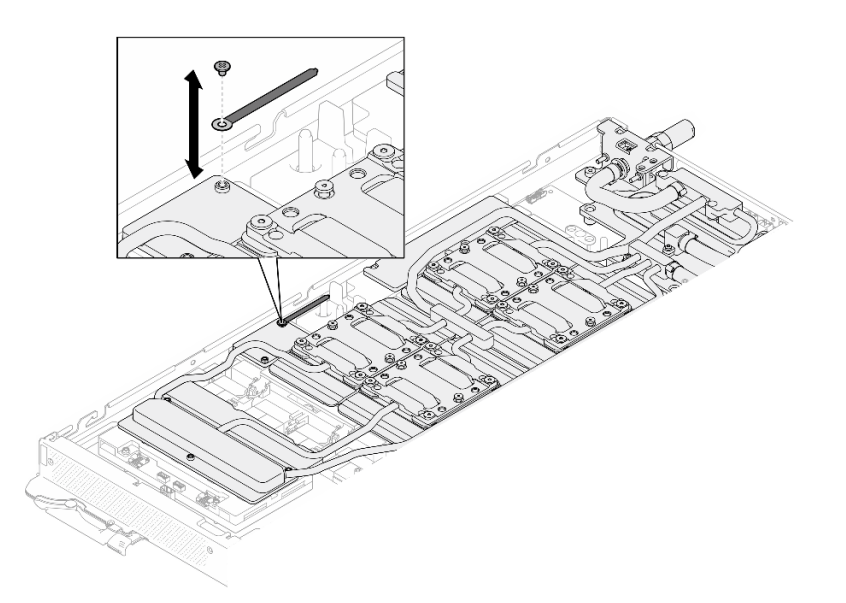

<sup>図</sup> 395. ケーブル・タイの取り外し

ステップ 4. 適切なトルクに設定されたトルク・ドライバーで、ウォーター・ループから六角ねじ (1 本) および PH1 ねじ (3 本) を取り外します。

> 注:参考までに、ねじを完全に締める/取り外すために必要なトルクは 5.0+/- 0.5 lbf-in、 0.55+/- 0.05 N-M です。

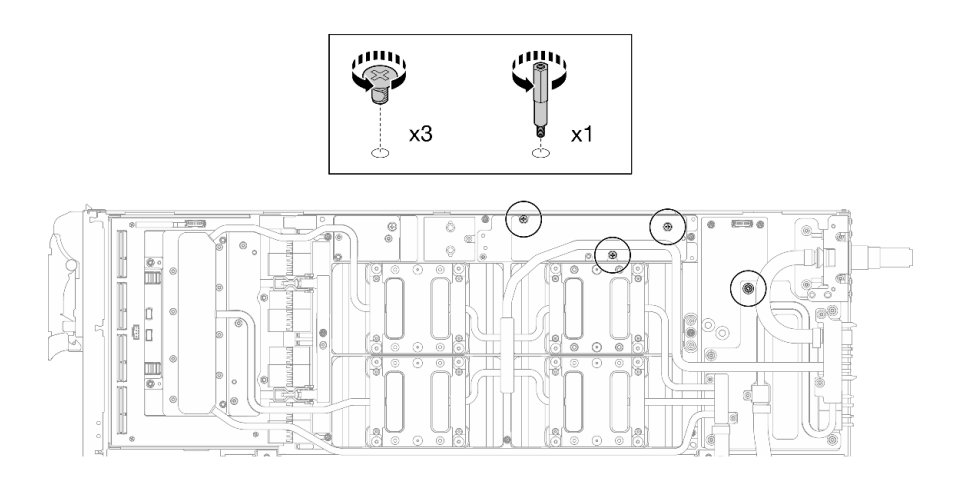

<sup>図</sup> 396. ウォーター・ループ六角ねじおよび PH1 ねじの取り外し (GPU ノード)

ステップ 5. 適切なトルクに設定されたトルク・ドライバーで、ウォーター・ループのねじとクイック・ コネクトのねじ (13 本の Torx T10 ねじ) を取り外します。

> 注:参考までに、ねじを完全に締める/取り外すために必要なトルクは 5.0+/- 0.5 lbf-in、 0.55+/- 0.05 N-M です。

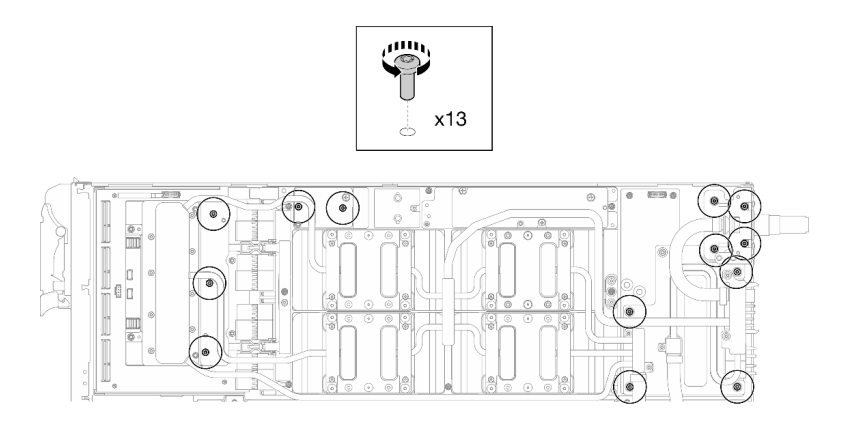

<sup>図</sup> 397. ウォーター・ループの Torx T10 ねじの取り外し (GPU ノード)

ステップ 6. 適切なトルクに設定されたトルク・ドライバーで、クイック・コネクトのねじ (4 本の Torx T10) を取り外します。

> 注:参考までに、ねじを完全に締める/取り外すために必要なトルクは 5.0+/- 0.5 lbf-in、 0.55+/- 0.05 N-M です。

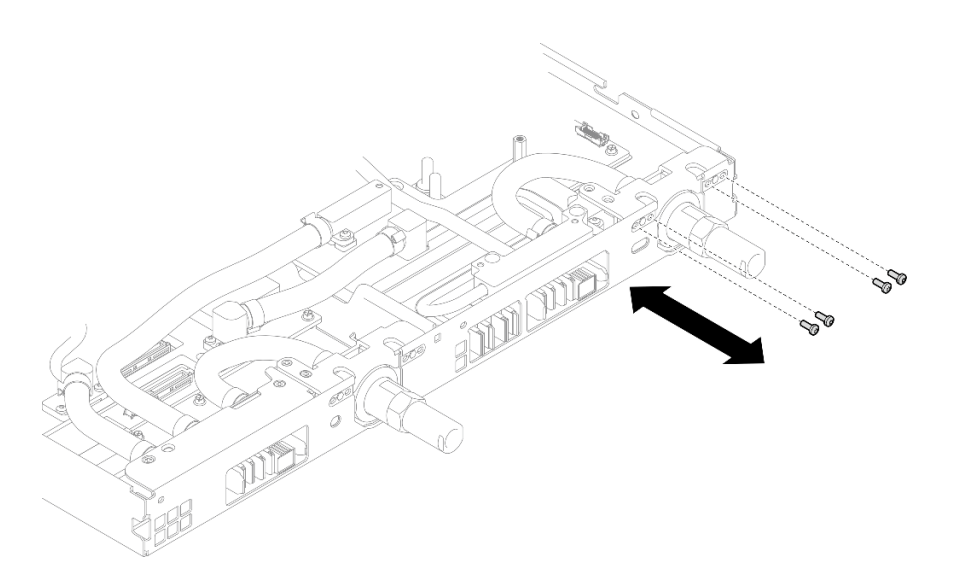

図 398. クイック・コネクトのねじの取り外し (GPU ノード)

ステップ 7. ネットワーク・ボード ラベルに示されているねじの取り外し順序に従い、適切なトルク に設定されたトルク・ドライバーで、ネットワーク・コールド・プレートねじ (8 本の Torx T10 ねじ) を取り外します。

> 注:参考までに、ねじを完全に締める/取り外すために必要なトルクは 5.0+/- 0.5 lbf-in、 0.55+/- 0.05 N-M です。

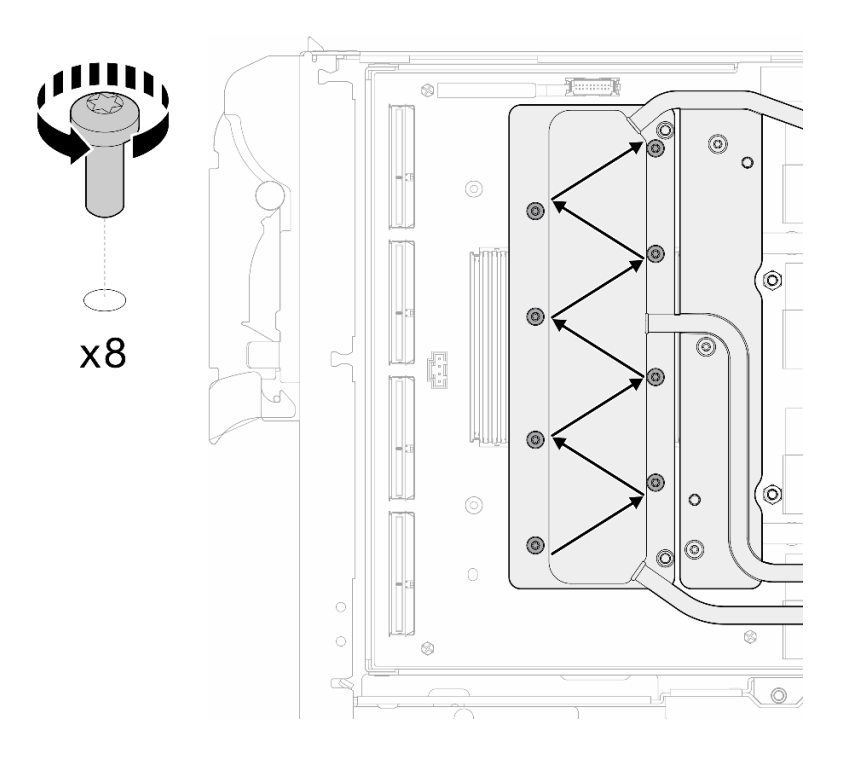

図 399. ネットワーク・カードのねじの取り外し

ステップ 8. 適切なトルクに設定されたトルク・ドライバーで、GPU コールド・プレートねじ (x16 Torx T10 ねじ) を斜線状に緩めます。

注:参考までに、ねじを完全に締める/緩めるために必要なトルクは 0.4+/-0.05 N-m、 3.5+/-0.5 lb-In です。

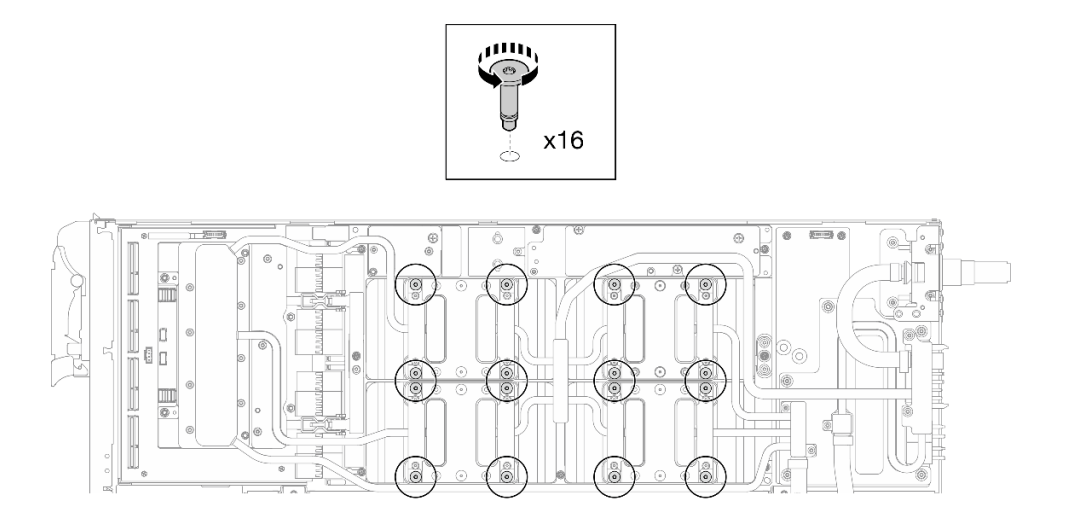

<sup>図</sup> 400. GPU コールド・プレートねじを緩める

ステップ 9. ウォーター・ループの前面と背面の MISC 伝導プレートを GPU ボードから取り外します。

a. ● MISC 伝導プレート (前面と背面) および GPU ボードの間にあるすき間にマイナス・ドラ イバーを挿入します。次に、マイナス・ドライバーを少し回転させます。

注:マイナス・ドライバーを挿入するすき間の位置を、以下の図に示します。

b. O 前面と背面の MISC 伝導プレートが GPU ボードから少し外れます。

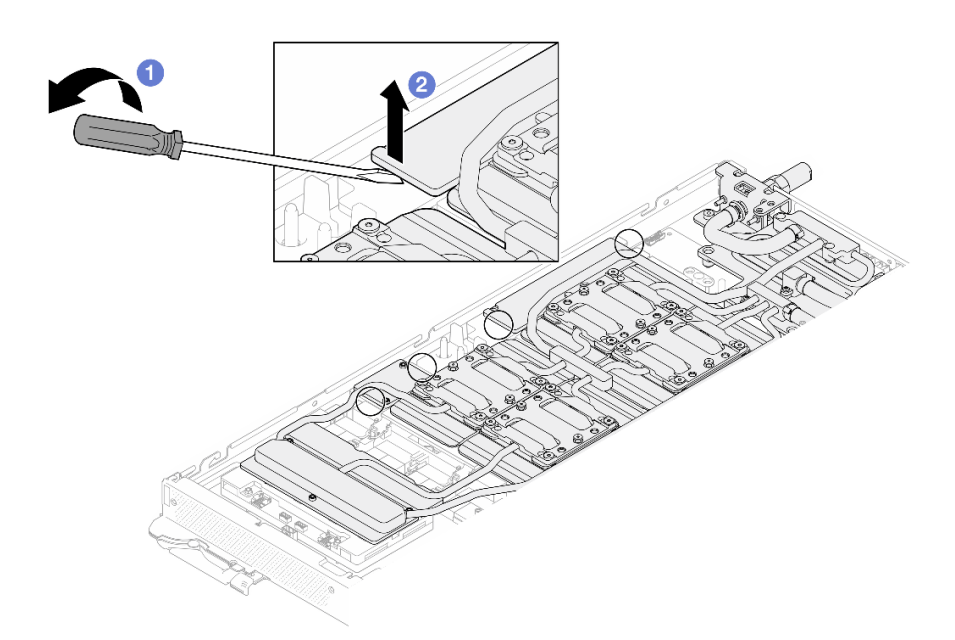

<sup>図</sup> 401. GPU ボードからの前面と背面<sup>の</sup> MISC 伝導プレートの取り外し

ステップ 10.GPU から GPU コールド・プレートを取り外します。

a. GPU コールド・プレートの側面に、マイナス・ドライバーを挿入するための切り欠きがあ ります。切り欠きの位置を以下の図に示します。

注意:マイナス・ドライバーのみを以下の図で囲まれた切り欠きに挿入します。そうしな いと、ドライバーが GPU を損傷する可能性があります。

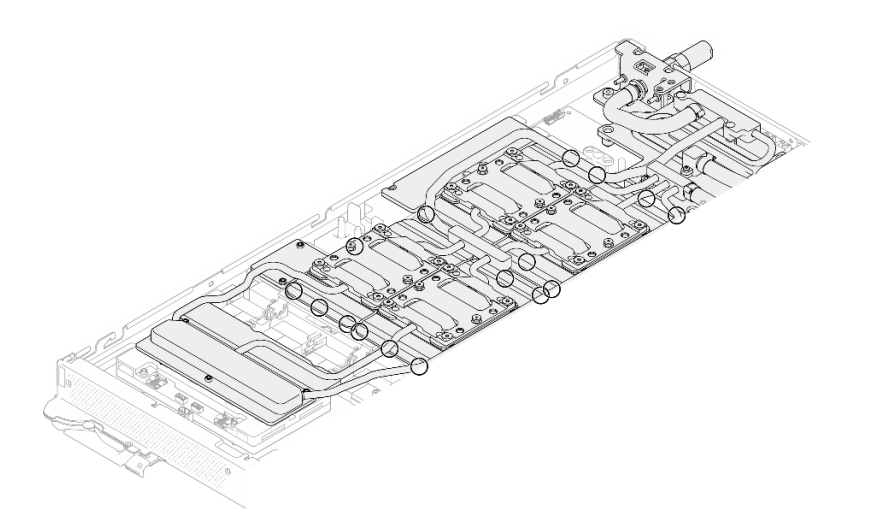

<sup>図</sup> 402. GPU コールド・プレートを取り外すための切り欠き

b. 図に示されているすべての切り欠きにマイナス・ドライバーを挿入します。次に、ドライ バーを少し回転させて GPU から GPU コールド・プレートを取り外します。

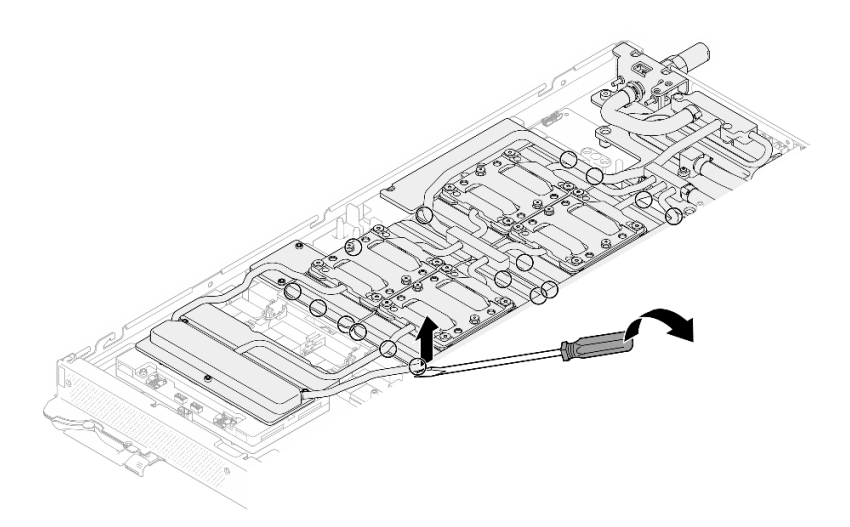

<sup>図</sup> 403. GPU からの GPU コールド・プレートの取り外し

ステップ 11.ウォーター・ループ・キャリアをウォーター・ループにゆっくりと置き、ウォーター・ルー プにしっかりと固定されていることを確認します。

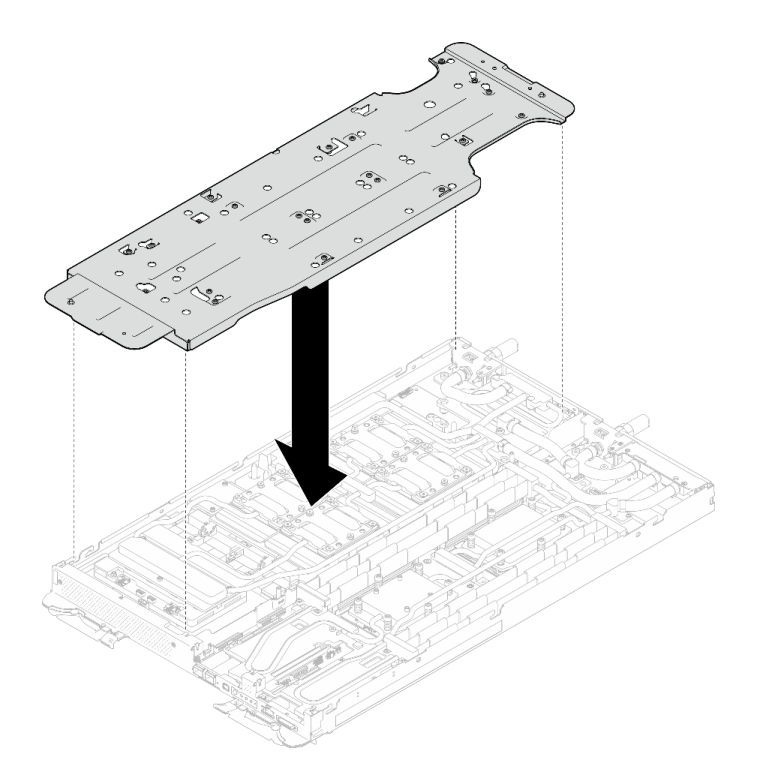

<sup>図</sup> 404. ウォーター・ループ・キャリアの取り付け (GPU ノード)

ステップ 12.適切なトルクに設定されたトルク・ドライバーで、ウォーター・ループ・キャリアねじ (20 本のプラス #2 ねじ) を締めます。

> 注:参考までに、ねじを完全に締める/取り外すために必要なトルクは 5.0+/- 0.5 lbf-in、 0.55+/- 0.05 N-M $\mathbb{C} \mathbb{T}$  .

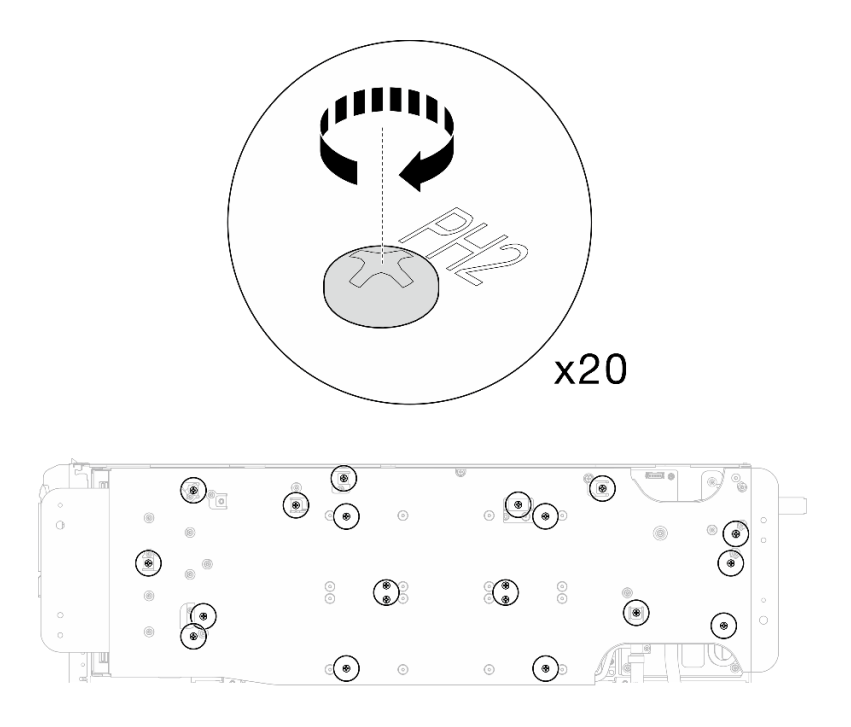

<sup>図</sup> 405. ウォーター・ループねじおよびクイック・コネクトねじの取り外し (GPU ノード)

ステップ 13.慎重にウォーター・ループを回転させて、一方の半分が他方の半分の上に乗るようにします。

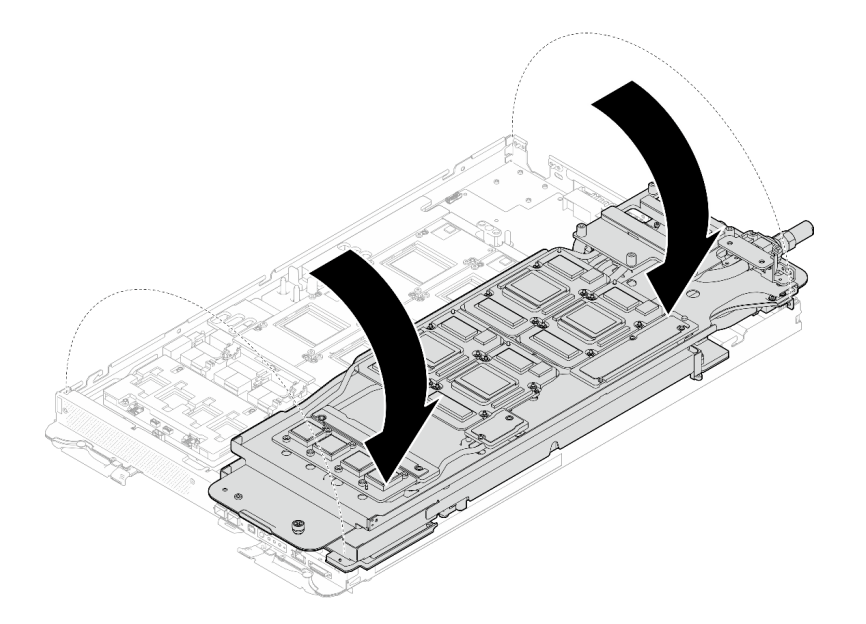

<sup>図</sup> 406. GPU ノード側のウォーター・ループを計算ノード側のウォーター・ループに折りたたむ

ステップ 14.アルコール・クリーニング・パッドで、すぐに PCM をすべての GPU から拭き取ります。 GPU の損傷を避けるために、ゆっくりと PCM をクリーニングします。

注意:

• PCM が液体の状態の間に、PCM をクリーニングすることをお勧めします。

• GPU のダイス周辺の電気部品は非常にデリケートです。PCM を取り外すとき、および GPU ダイスをクリーニングするときは、損傷を防ぐために電気部品に触れないよう にしてください。

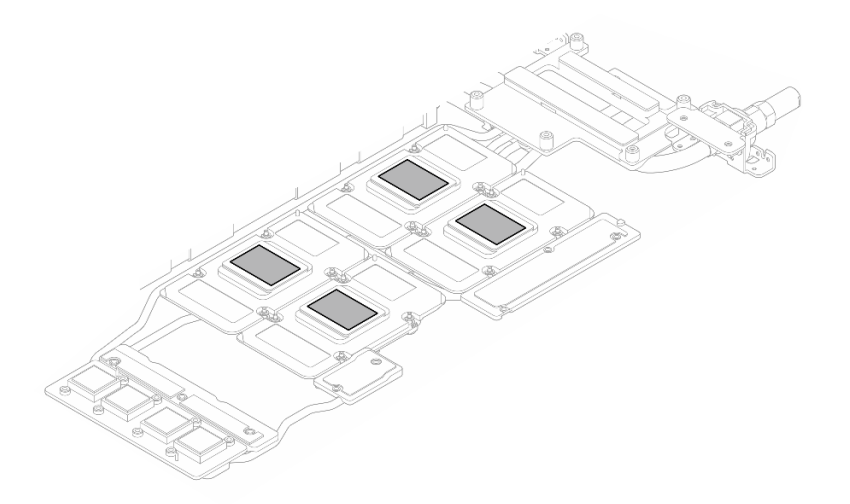

図 407. すべての GPU からの PCM のクリーニング

ステップ 15.アルコール・クリーニング・パッドで、残っているパテ・パッドと PCM をウォーター・ ループと GPU ノードのコンポーネントから拭き取ります。

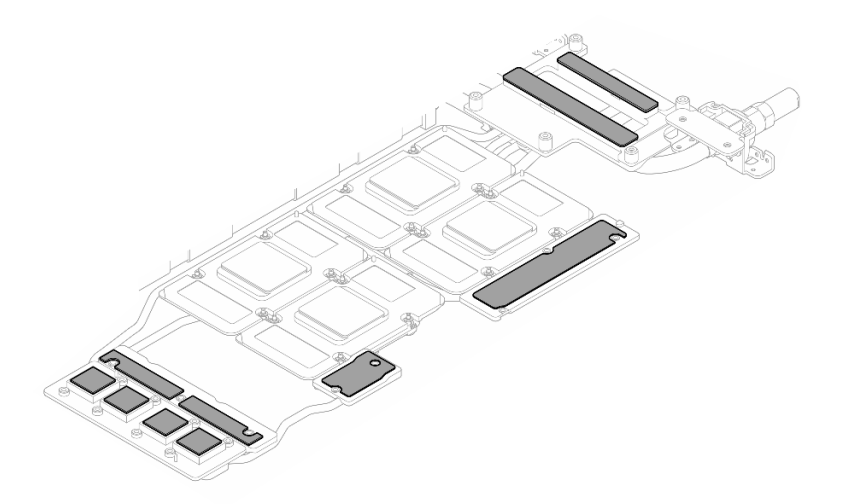

<sup>図</sup> 408. ウォーター・ループからのパテ・パッドのクリーニング

ステップ 16.GPU 分電盤から 2 本のねじを取り外します。

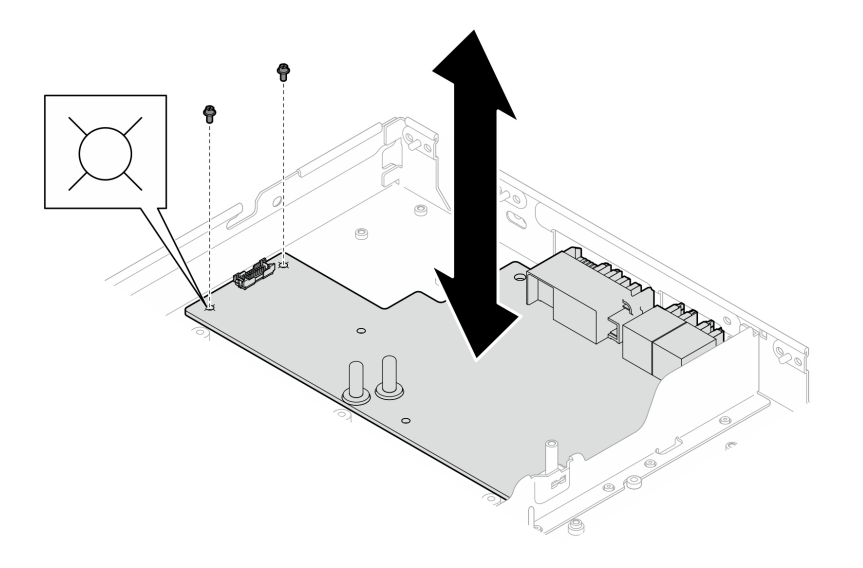

図 409. GPU 分電盤のねじの取り外し

ステップ 17.GPU 分電盤をノードから取り外します。

注:GPU 分電盤を取り扱う場合は、必ず [SD665-N V3 GPU 分電盤の取り扱いガイドライン](#page-342-0) に従ってください。

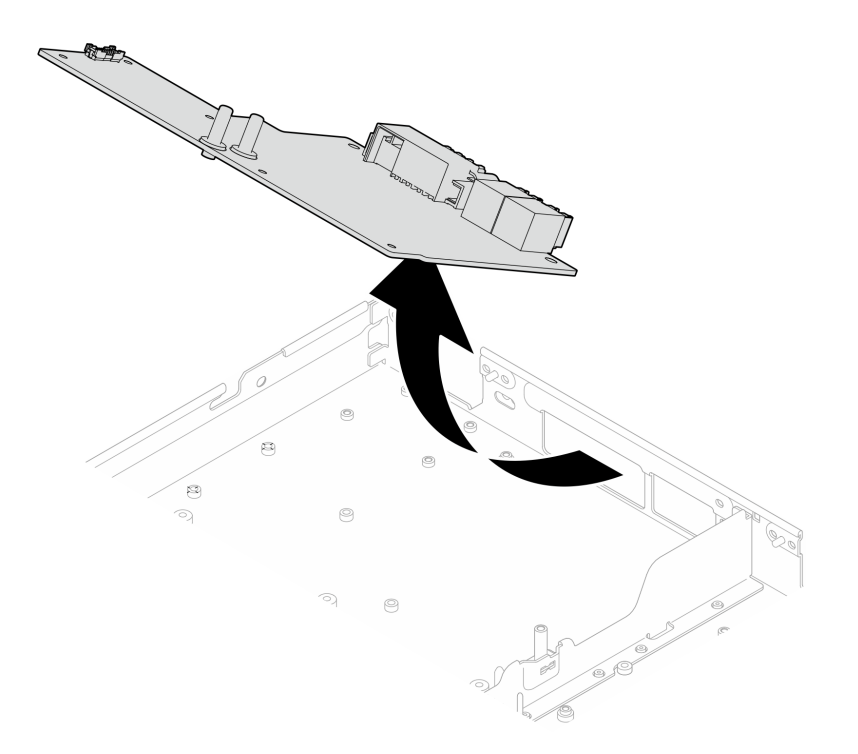

### 図 410. GPU 分電盤の取り外し

# 終了後

コンポーネントまたはオプション装置を返却するよう指示された場合は、すべての梱包上の指示に従い、 提供された配送用の梱包材がある場合はそれを使用してください。

<span id="page-353-0"></span>デモ・ビデオ

[YouTube で手順を参照](https://www.youtube.com/watch?v=m4UgttFs6bg)

GPU 分電盤の取り付け (トレーニングを受けた技術員のみ) GPU 分電盤を取り付けるには、この情報を使用します。

このタスクについて

#### 必要なツール

コンポーネントを適切に交換するために、以下にリストされている必要なツールが手元にあること を確認してください。

- SD665-N V3 Water Loop Service Kit (サービス・キット内のウォーター・ループ・キャリアは再使用可能 です。今後の交換のニーズに備えて、サーバーが稼働する施設で保管することをお勧めします。)
- SD665-N V3 Water Loop Putty Pad Kit
- SD665-N V3 SXM5 PCM Fixture
- SXM5 PCM Kit (PCM を GPU から取り外す場合)
- ねじおよびドライバー

対応するねじを正しく取り付け、および取り外しできるよう、以下のドライバーを準備してください。

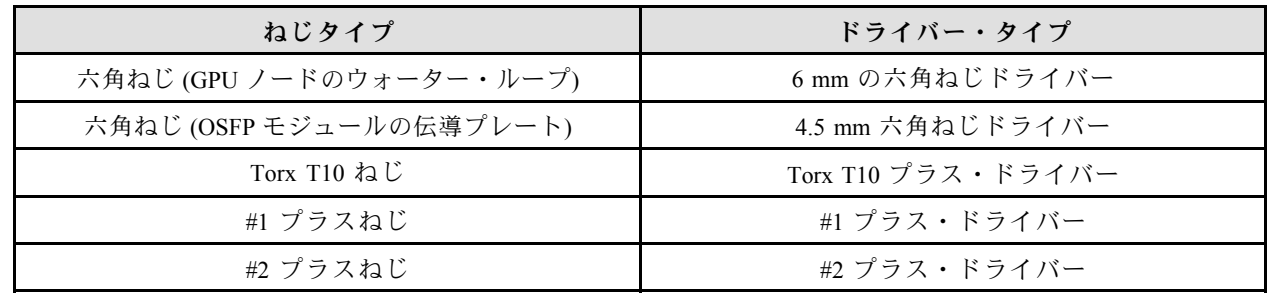

警告:

SD665-N V3 GPU 分電盤の取り扱いガイドラインGPU 分電盤を取り扱う場合は、必ず以下のガイド ラインに従ってください。

- 分電盤を慎重に取り扱います。分電盤に過度の力を加えないでください。
- 分電盤を保持していないときは、平らな面に*上下逆さまに*置きます。
- 落下した GPU 分電盤は破棄します。
- 以下に⽰すように、GPU 分電盤を扱う場合は、必ず電源コネクターと電源ケーブル・コネクターを保 持します。分電盤の他の場所には触れないでください。

<span id="page-354-0"></span>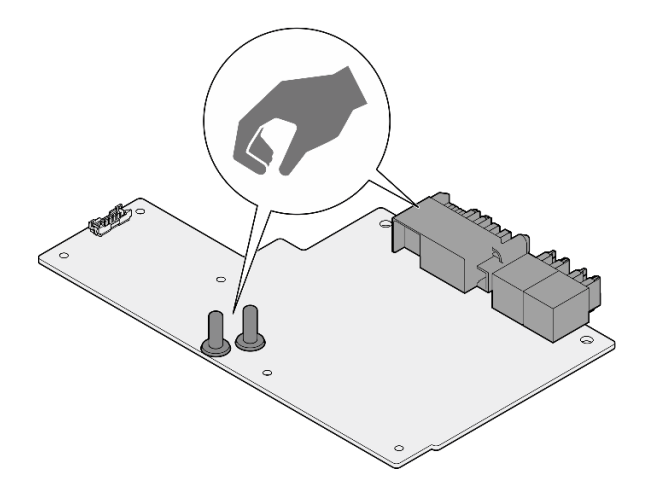

<sup>図</sup> 411. SD665-N V3 GPU <sup>分</sup>電盤のタッチ・ポイント

重要:ギャップ・パッド/パテ・パッドの交換に関するガイドライン

- ギャップ・パッド/パテ・パッドの位置と向きを識別するには[、42](#page-49-0) ページの 「[ギャップ・パッド/パテ・](#page-49-0) [パッドの識別と位置](#page-49-0)」を参照してください。
- ギャップ・パッド/パテ・パッドを交換する前に、アルコール・クリーニング・パッドでインター フェース・プレートまたはハードウェア表面を慎重にクリーニングします。
- ギャップ・パッド/パテ・パッドは、変形しないように慎重に持ってください。ねじ穴や開口部が ギャップ・パッド/パテ・パッドの素材によってふさがれていないことを確認します。
- 有効期限が切れたパテ・パッドは使用しないでください。パテ・パッド・パッケージの有効期限を 確認します。パテ・パッドの有効期限が切れている場合は、新しいパテ・パッドを取得して適切 に交換します。

注意:

- 安全に作業を行うために[、37](#page-44-0) ページの 「[取り付けのガイドライン](#page-44-0)」および [39](#page-46-0) ページの 「[安全検査の](#page-46-0) [チェックリスト](#page-46-0)」をお読みください。
- タスクを実行しようとしている対応する DWC トレイの電源をオフにします。
- エンクロージャーからすべての外部ケーブルを切り離します。
- QSFP ケーブルがソリューションに接続されている場合、余分な力をかけてケーブルを取り外します。
- ウォーター・ループの損傷を避けるために、ウォーター・ループの取り外し、取り付け、または折り畳 みを行うときは、必ずウォーター・ループ・キャリアを使用してください。
- トルク・ドライバーが手元にない場合はリクエストすることができます。

ファームウェアとドライバーのダウンロード: コンポーネントの交換後、ファームウェアまたはド ライバーの更新が必要になる場合があります。

- ご使用のサーバーでのファームウェアとドライバーの最新の更新を確認するには、 <https://datacentersupport.lenovo.com/products/servers/thinksystem/sd665nv3/7daz/downloads/driver-list/> を参照して ください。
- ファームウェア更新ツールについては、[391](#page-398-0) ページの 「[ファームウェアの更新](#page-398-0)」を参照してください。

動画で見る

この手順を説明した動画については、YouTube ([https://www.youtube.com/playlist?list=PLYV5R7hVcs-](https://www.youtube.com/playlist?list=PLYV5R7hVcs-D4fKTKLpU5zyMpptJvubYm)[D4fKTKLpU5zyMpptJvubYm](https://www.youtube.com/playlist?list=PLYV5R7hVcs-D4fKTKLpU5zyMpptJvubYm)) をご覧ください。

# 手順

注:GPU 分電盤を取り扱う場合は、必ず [SD665-N V3 GPU 分電盤の取り扱いガイドライン](#page-353-0)に従って ください。

ステップ 1. コネクターをスロットと合わせ、GPU 分電盤をノードに入れます。

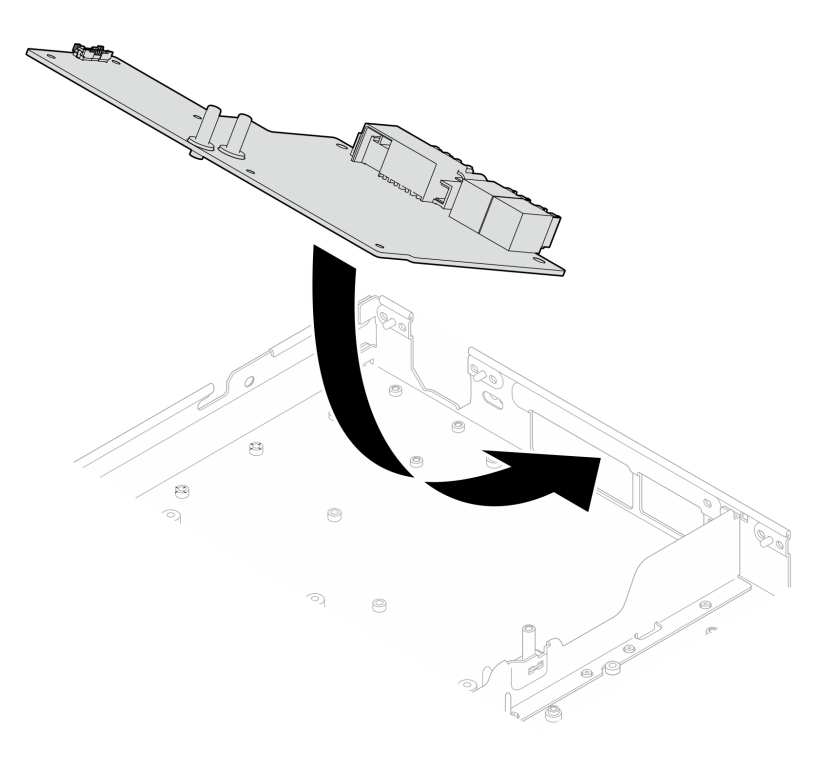

図 412. GPU 分電盤の取り付け

ステップ 2. 2 本のねじを締めて、GPU 分電盤をノードに固定します。

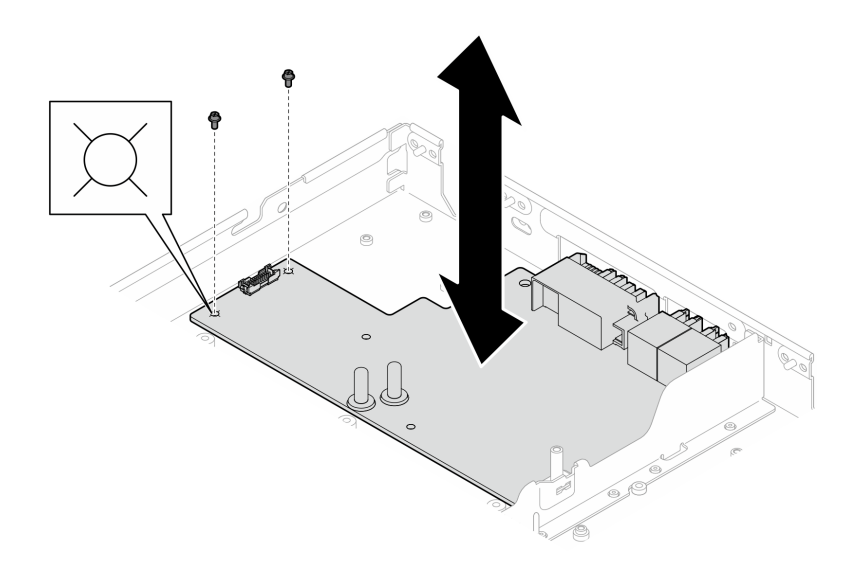

図 413. GPU 分電盤のねじの取り付け

ステップ 3. GPU ノードのウォーター・ループ上のフェーズ変更材 (PCM) およびパテ・パッドを新 しいものに交換します。

- a. **O** GPU コールド・プレートに PCM 治具を取り付けます。
- b. PCM を治具の正方形の開口部に取り付けます。
- c. この手順を繰り返して、4 つすべての GPU コールド・プレートの PCM を交換します。

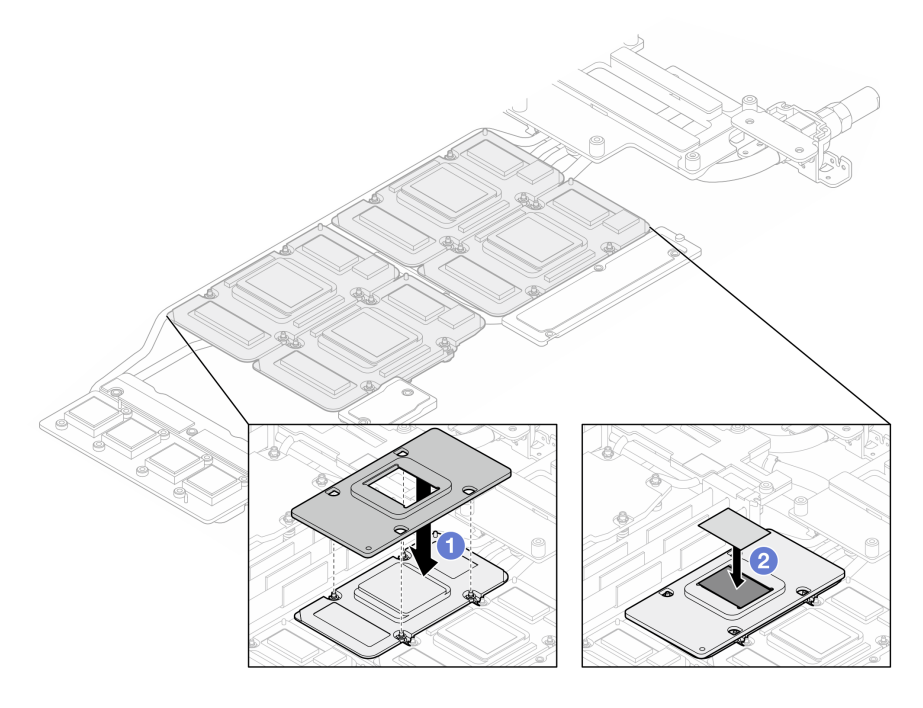

<sup>図</sup> 414. ウォーター・ループ GPU コールド・プレート PCM の交換 (GPU ノード)

d. GPU ノードのウォーター・ループのパテ・パッドを交換します。

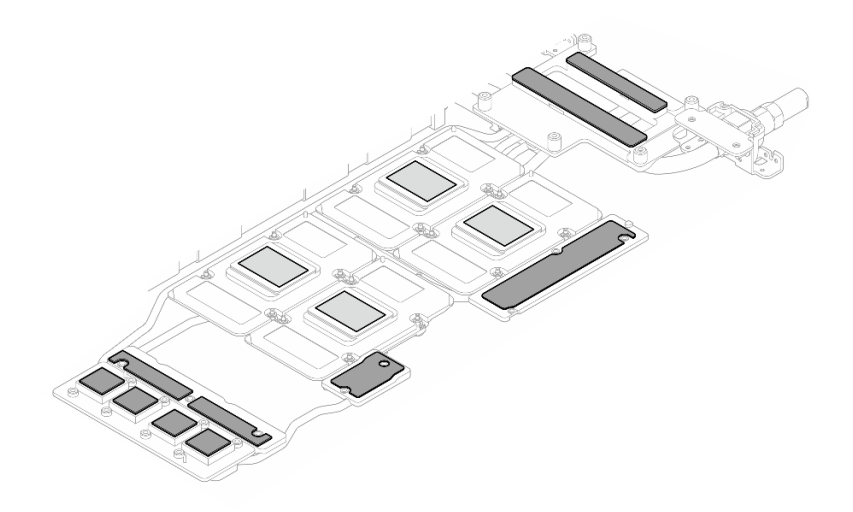

<sup>図</sup> 415. ウォーター・ループのパテ・パッドの交換 (GPU ノード)

e. GPU のパテ・パッド (5個) を交換します。必ずパテ・パッドを GPU VR (■) と GPU 上の マーキングに位置合わせしてください。この手順を繰り返して、4 つの GPU のすべて のパテ・パッドを交換します。

**1** GPU VR (パテ・パッドで GPU VR を覆います)

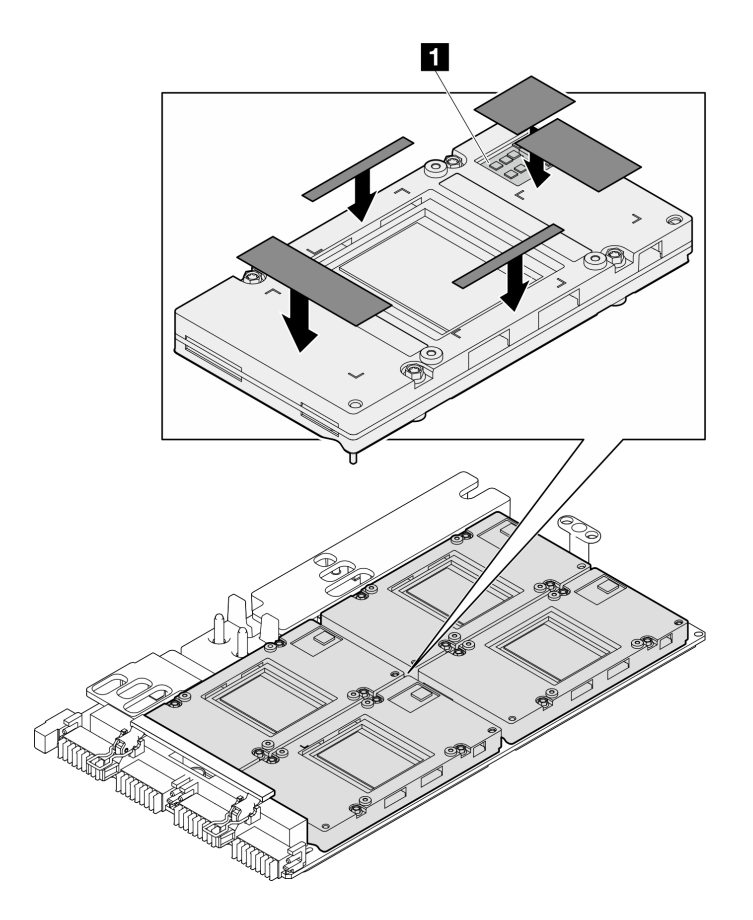

図 416. GPU パテ・パッドの交換

必ず、[ギャップ・パッド/パテ・パッドの交換に関するガイドライン](#page-354-0)に従ってください。 ステップ 4. ウォーター・ループを広げて、GPU ノードの上に配置します。

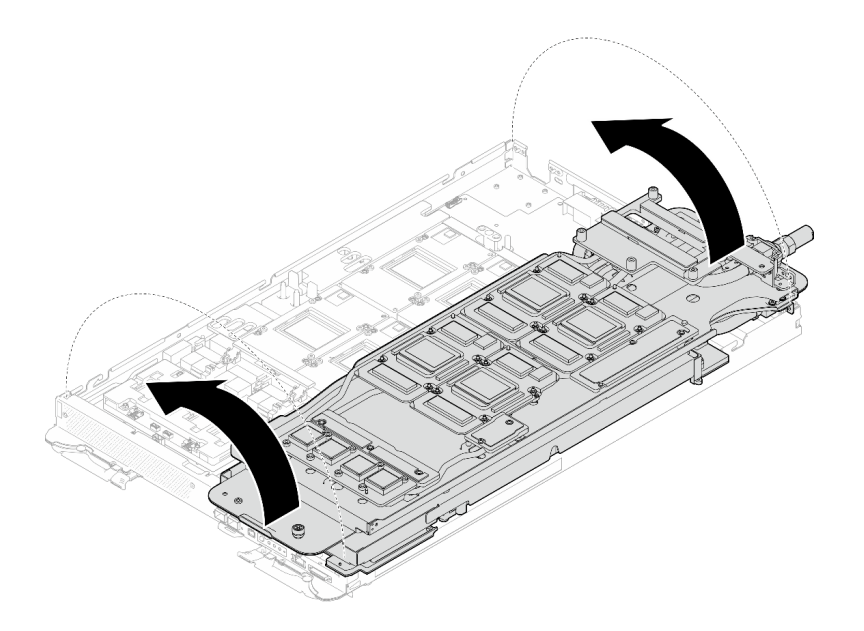

<sup>図</sup> 417. GPU ノードにウォーター・ループを広げる

ステップ 5. ウォーター・ループ・キャリアのねじを緩めます (20 本のプラス #2 ねじ)。

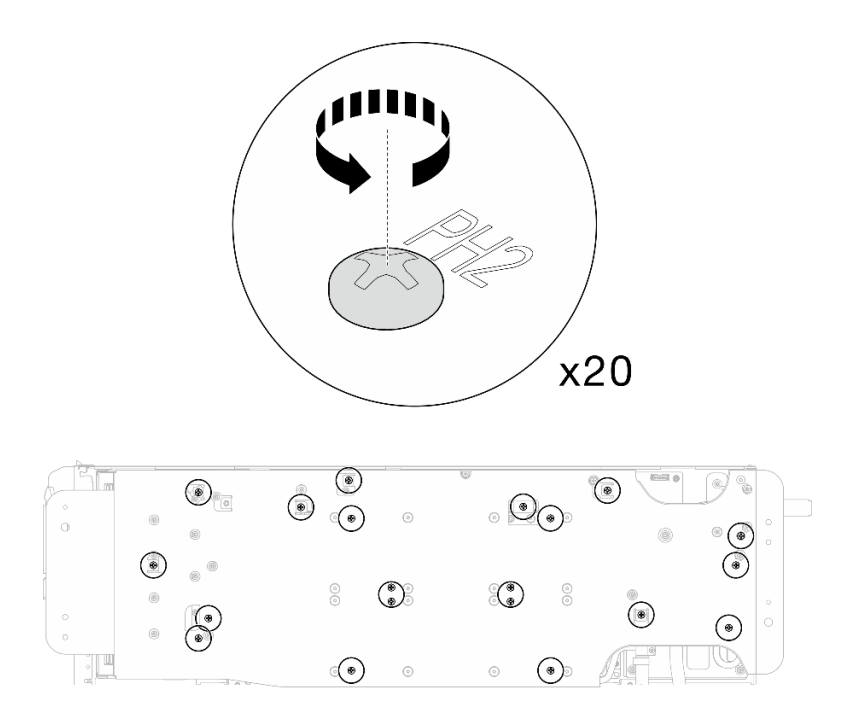

<sup>図</sup> 418. ウォーター・ループのねじとクイック・コネクトのねじの取り付け (GPU ノード) ステップ 6. GPU ノードからウォーター・ループ・キャリアを取り外します。

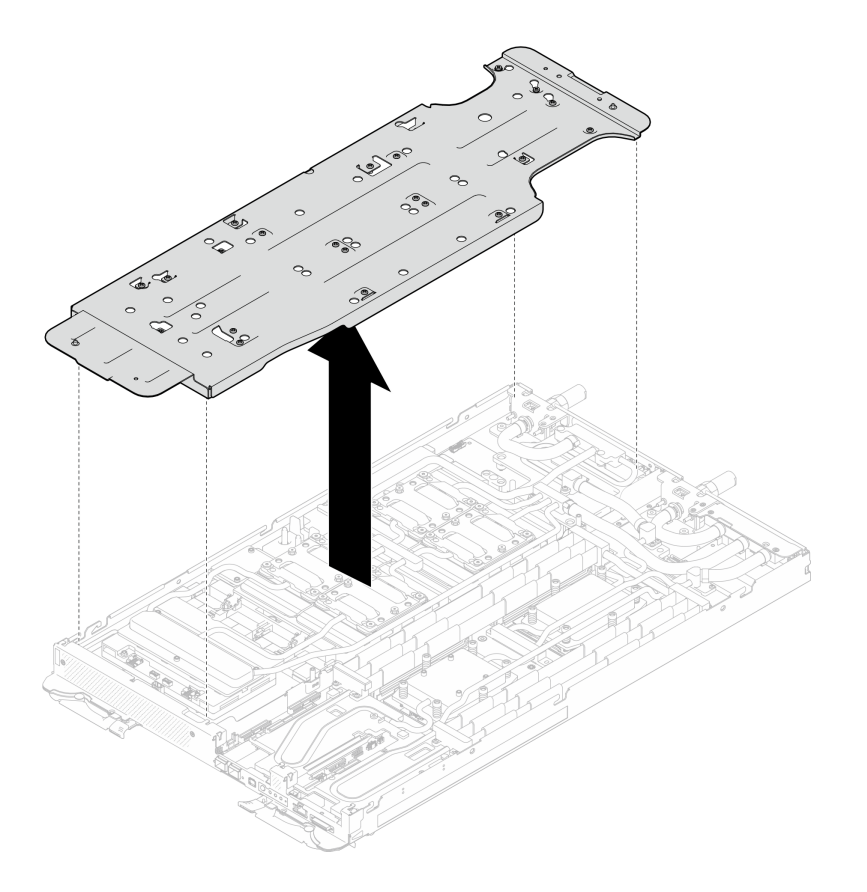

<sup>図</sup> 419. ウォーター・ループ・キャリアの取り外し (GPU ノード)

- ステップ 7. GPU コールド・プレートねじの取り付け (16 本の PH2 ねじ)。GPU コールド・プレートを斜線 状に取り付けます。GPU 2 のねじの取り付けを完了し、GPU 4 ➙ GPU 1 ➙ GPU 3 に進みます。
	- a. トルク・ドライバーを 3.5 lb-In、0.39 N-m に設定します。
	- b. ねじの取り付け順序に従って、ねじを720 度締めます:  $\overline{1}\rightarrow \overline{2} \rightarrow \overline{3}$

注:GPU コールド・プレートの傾きを防止するために、必ずねじの取り付け順序に従 います。

c. 4 つの GPU コールド・プレートのすべてのねじが完全に締まるまで繰り返します
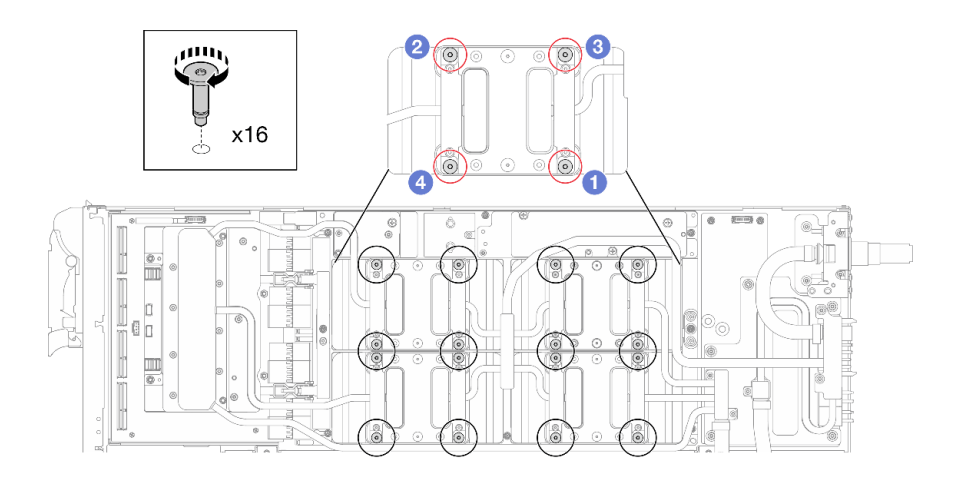

<sup>図</sup> 420. GPU コールド・プレートのねじの取り付け

ステップ 8. ネットワーク・ボード ラベルに示されているねじの取り付け順序に従い、適切なトルクに設 定されたトルク・ドライバーでネットワーク・コールド・プレートねじ (8 本の Torx T10 ねじ) を取り付けます。

> 注:参考までに、ねじを完全に締める/取り外すために必要なトルクは 5.0+/- 0.5 lbf-in、 0.55+/- 0.05 N-M です。

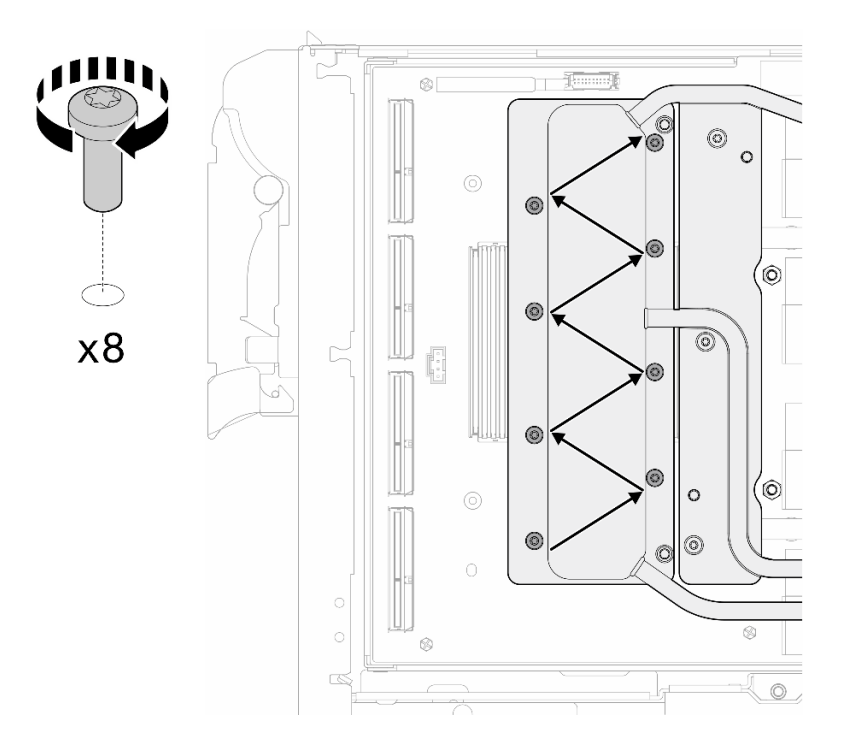

図 421. ネットワーク・カードねじの取り付け

ステップ 9. 適切なトルクに設定されたトルク・ドライバーで、クイック・コネクトねじ (4 本の Torx T10) を取り付けます。

注:参考までに、ねじを完全に締める/取り外すために必要なトルクは 5.0+/- 0.5 lbf-in、 0.55+/- 0.05 N-M です。

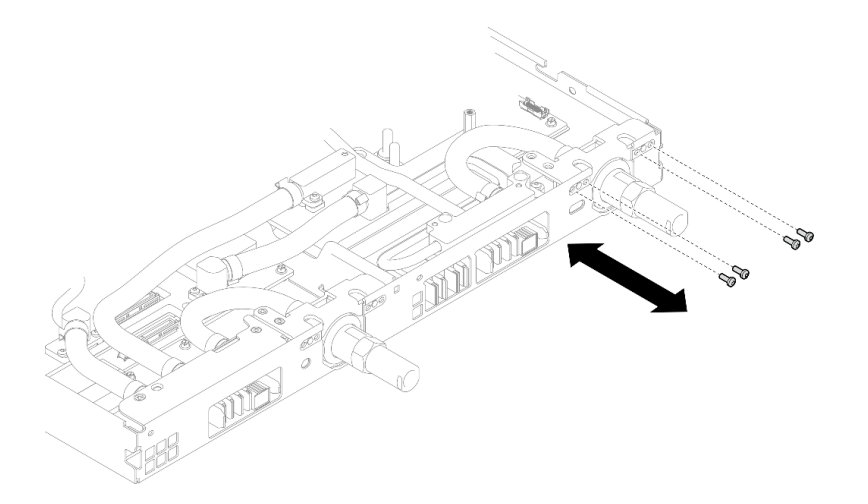

図 422. クイック・コネクトのねじの取り付け (GPU ノード)

ステップ 10.適切なトルクに設定されたトルク・ドライバーで、ウォーター・ループのねじとクイック・ コネクトのねじ (13 本の Torx T10 ねじ) を取り付けます。

> 注:参考までに、ねじを完全に締める/取り外すために必要なトルクは 5.0+/- 0.5 lbf-in、 0.55+/- 0.05 N-M です。

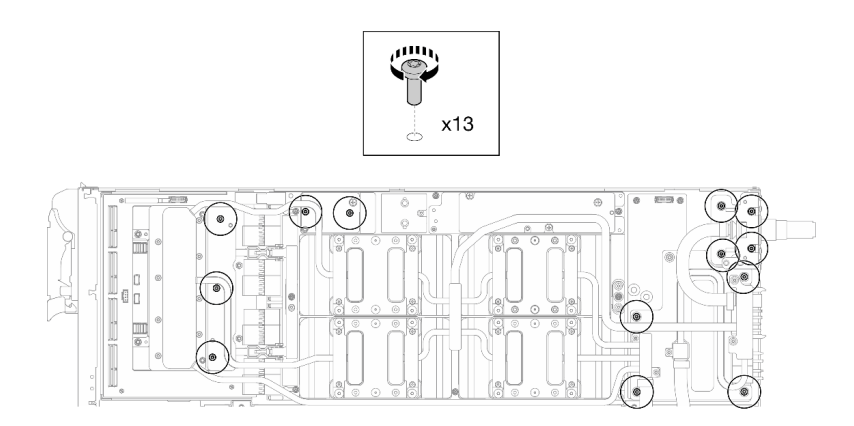

<sup>図</sup> 423. ウォーター・ループ Torx T10 ねじの取り付け (GPU ノード)

ステップ 11.六角ねじ (1 本) および PH1 ねじ (3 本) を取り付けます。

注:参考までに、ねじを完全に締める/取り外すために必要なトルクは 5.0+/- 0.5 lbf-in、 0.55+/- 0.05 N-M です。

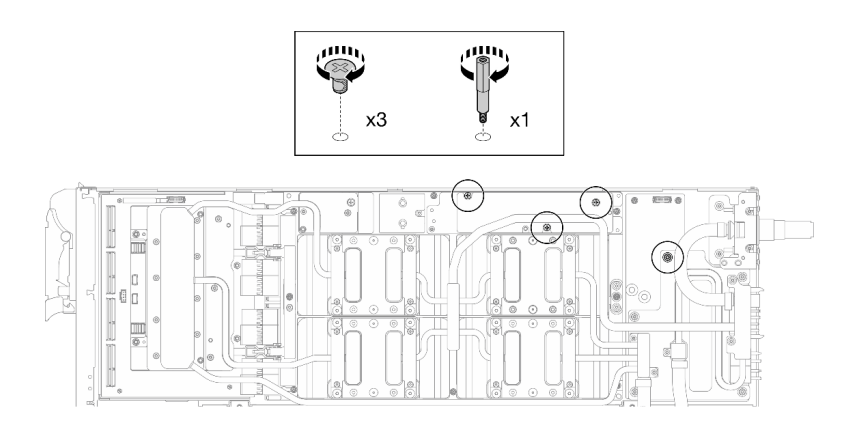

<sup>図</sup> 424. ウォーター・ループ六角ねじおよび PH1 ねじの取り付け (GPU ノード)

ステップ 12.GPU ボードにケーブル・タイを取り付けます。

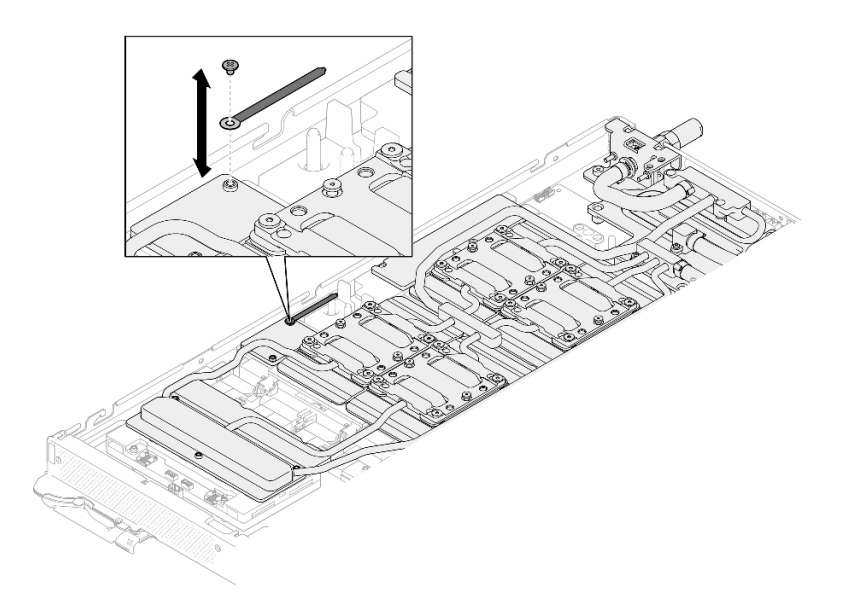

<sup>図</sup> 425. ケーブル・タイの取り付け

ステップ 13.キャリア・ボード電源ケーブルを接続します。

<span id="page-363-0"></span>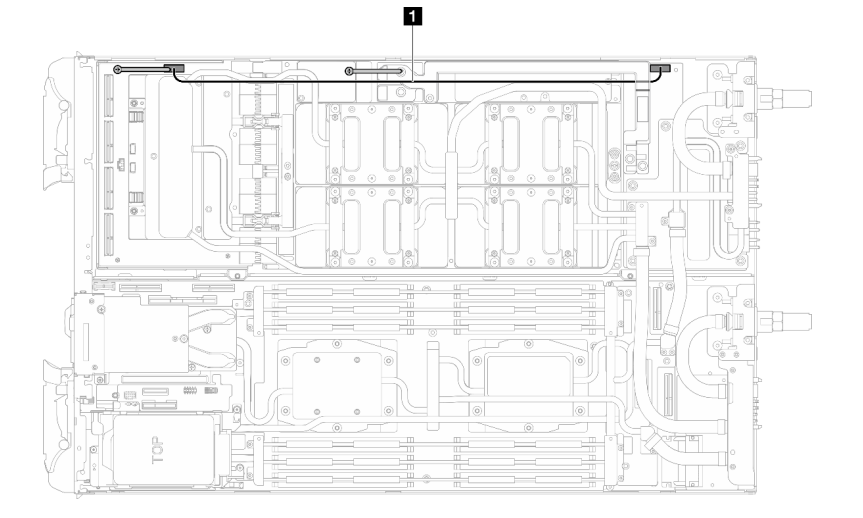

<sup>図</sup> 426. キャリア・ボード電源ケーブルの接続

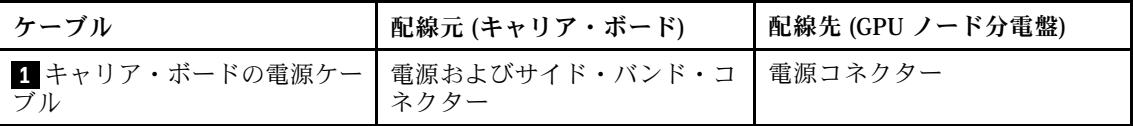

### 終了後

- 1. MCIO ケーブルを取り付けます。[385](#page-392-0) ページの 第 7 章「[内部ケーブルの配線](#page-392-0)」のガイダンスおよび配 線情報に従ってください。
- 2. バス・バーを取り付けます。[285](#page-292-0) ページの 「[バス・バーの取り付け](#page-292-0)」を参照してください。
- 3. クロス・ブレースを取り付けます[。55](#page-62-0) ページの 「[クロス・ブレースの取り付け](#page-62-0)」を参照して ください。
- 4. トレイ・カバーを取り付けます[。52](#page-59-0) ページの 「[トレイ・カバーの取り付け](#page-59-0)」を参照してください。
- 5. エンクロージャーにトレイを取り付けます[。49](#page-56-0) ページの 「[エンクロージャーへの DWC トレイ](#page-56-0) [の取り付け](#page-56-0)」を参照してください。
- 6. 必要なすべての外部ケーブルをソリューションに接続します。

注:余分な力をかけて QSFP ケーブルをソリューションに接続します。

7. 各ノードの電源 LED をチェックし、高速の点滅から低速の点滅に変わり、すべてのノードの電源を オンにする準備ができていることを示していることを確認します。

#### デモ・ビデオ

[YouTube で手順を参照](https://www.youtube.com/watch?v=G7yqnVng5FU)

# ネットワーク・ボード (トレーニングを受けた技術員のみ)

ネットワーク・ボード の取り外しまたは取り付けには、以下の手順を使用してください。

### ネットワーク・ボードの取り外し (トレーニングを受けた技術員のみ)

ネットワーク・ボードを取り外すには、この情報を使用します。

# このタスクについて

#### 必要なツール

コンポーネントを適切に交換するために、以下にリストされている必要なツールが手元にあること を確認してください。

- SD665-N V3 Water Loop Service Kit (サービス・キット内のウォーター・ループ・キャリアは再使用可能 です。今後の交換のニーズに備えて、サーバーが稼働する施設で保管することをお勧めします。)
- SD665-N V3 Water Loop Putty Pad Kit
- SD665-N V3 SXM5 PCM Fixture
- SXM5 PCM Kit (PCM を GPU から取り外す場合)
- ねじおよびドライバー

対応するねじを正しく取り付け、および取り外しできるよう、以下のドライバーを準備してください。

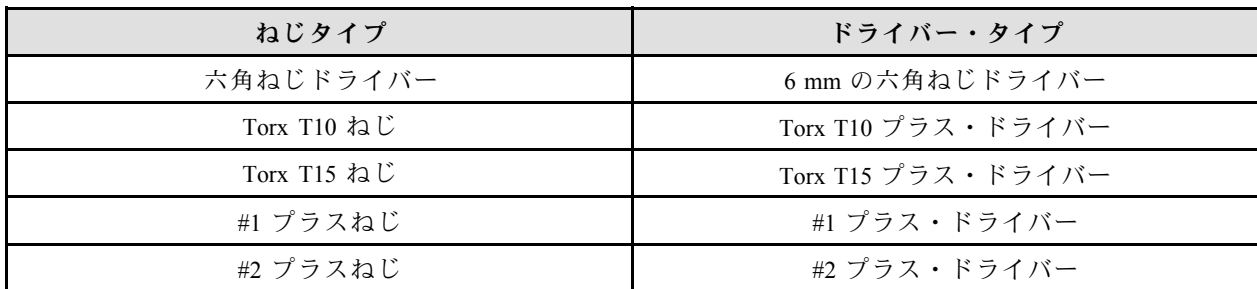

注意:

- 安全に作業を行うために[、37](#page-44-0) ページの 「[取り付けのガイドライン](#page-44-0)」および [39](#page-46-0) ページの 「[安全検査の](#page-46-0) [チェックリスト](#page-46-0)」をお読みください。
- タスクを実行しようとしている対応する DWC トレイの電源をオフにします。
- エンクロージャーからすべての外部ケーブルを切り離します。
- QSFP ケーブルがソリューションに接続されている場合、余分な力をかけてケーブルを取り外します。
- ウォーター・ループの損傷を避けるために、ウォーター・ループの取り外し、取り付け、または折り畳 みを行うときは、必ずウォーター・ループ・キャリアを使用してください。
- トルク・ドライバーが手元にない場合はリクエストすることができます。

#### 動画で見る

この手順を説明した動画については、YouTube ([https://www.youtube.com/playlist?list=PLYV5R7hVcs-](https://www.youtube.com/playlist?list=PLYV5R7hVcs-D4fKTKLpU5zyMpptJvubYm)[D4fKTKLpU5zyMpptJvubYm](https://www.youtube.com/playlist?list=PLYV5R7hVcs-D4fKTKLpU5zyMpptJvubYm)) をご覧ください。

#### ⼿順

ステップ 1. このタスクの準備をします。

- a. エンクロージャーからトレイを取り外します。[48](#page-55-0) ページの 「[エンクロージャーからの](#page-55-0) [DWC トレイの取り外し](#page-55-0)」を参照してください。
- b. トレイ・カバーを取り外します[。51](#page-58-0) ページの 「[トレイ・カバーの取り外し](#page-58-0)」を参照し てください。
- c. クロス・ブレースを取り外します。[54](#page-61-0) ページの 「[クロス・ブレースの取り外し](#page-61-0)」を参 照してください。
- d. バス・バーを取り外します[。284](#page-291-0) ページの 「[バス・バーの取り外し](#page-291-0)」を参照してください。
- e. MCIO ケーブルを取り外します[。385](#page-392-0) ページの 第 7 章「[内部ケーブルの配線](#page-392-0)」のガイダ ンスおよび配線情報に従ってください。

ステップ 2. GPU ノード上の ネットワーク・ボード から OSFP モジュール ケーブルを取り外します。

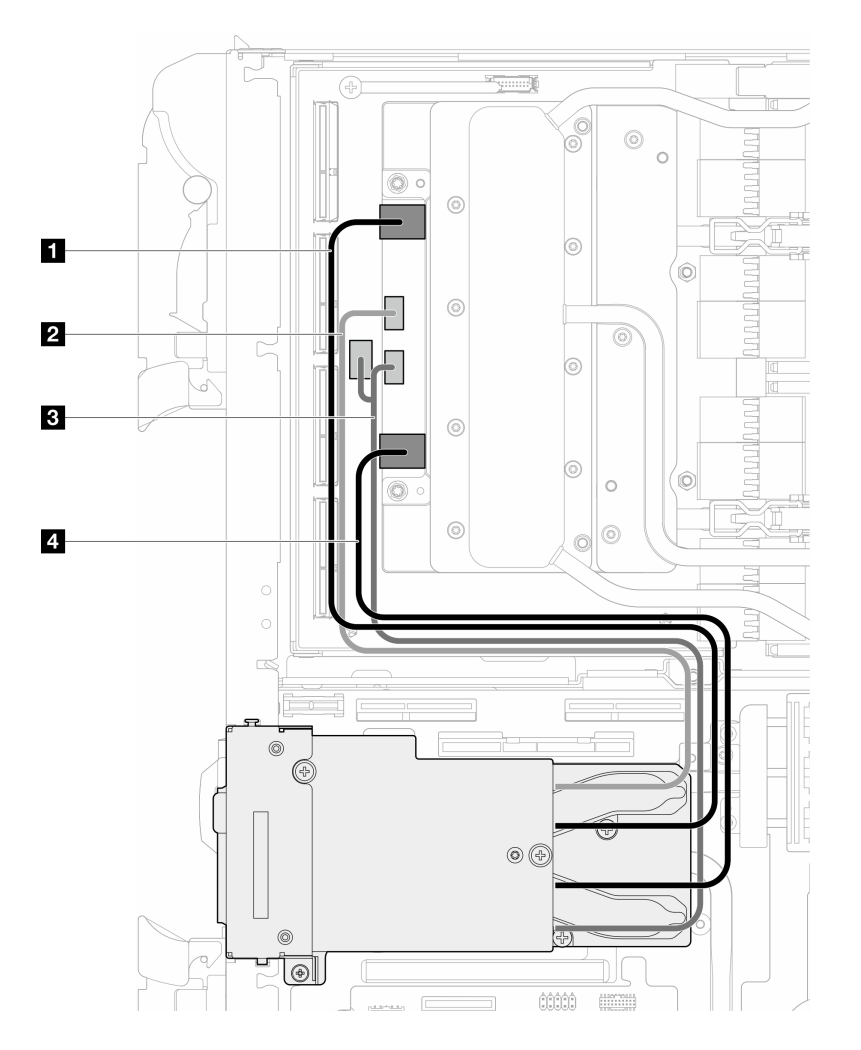

<sup>図</sup> 427. ネットワーク・ボードから OSFP モジュール・ケーブルを取り外す

| ケーブル               | 始点<br>OSFP モジュール コネクター       | 終点<br>ネットワーク・ボード・コネ<br>カター                           |
|--------------------|------------------------------|------------------------------------------------------|
| Ⅱ ネットワーク・ケーブル(長)   | ネットワーク・コネクター(GPU)<br>ノードの近く) | ポート0                                                 |
| 2 電源ケーブル           | 電源コネクター P1                   | OOB ポート 0                                            |
| 3 電源ケーブル           | 電源コネクター P2                   | OOB ポート 1 (ネットワーク・<br>ボード上)および電源コネクター<br>(キャリア・ボード上) |
| - 4 ネットワーク・ケーブル(短) | ネットワーク・コネクター(計<br>算ノードの近く)   | ポート1                                                 |

ステップ 3. GPU ノードからキャリア・ボードの電源ケーブルを取り外します。

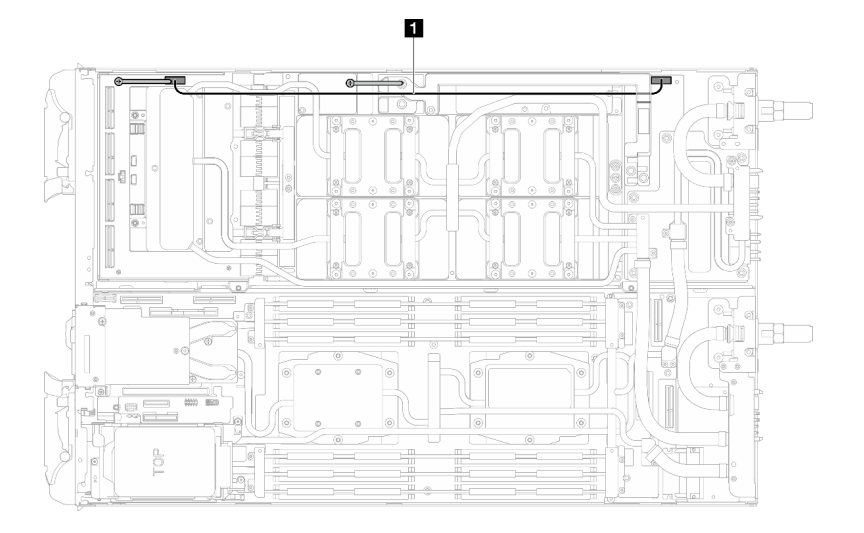

<sup>図</sup> 428. キャリア・ボードの電源ケーブルの取り外し

| ケーブル            | 配線元 (キャリア・ボード)                   | 配線先 (GPU ノード分電盤) |
|-----------------|----------------------------------|------------------|
| ■ キャリア・ボードの電源ケー | 電源およびサイド・バンド・コ   電源コネクター<br>ネクター |                  |

ステップ 4. GPU ボードからケーブル・タイを取り外します。

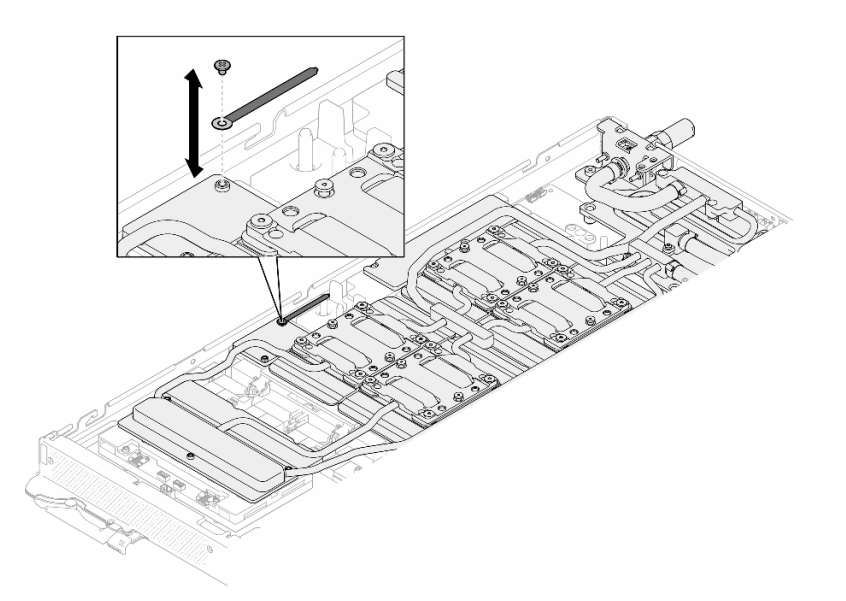

<sup>図</sup> 429. ケーブル・タイの取り外し

ステップ 5. 適切なトルクに設定されたトルク・ドライバーで、ウォーター・ループから六角ねじ (1 本) および PH1 ねじ (3 本) を取り外します。

> 注:参考までに、ねじを完全に締める/取り外すために必要なトルクは 5.0+/- 0.5 lbf-in、 0.55+/- 0.05 N-M です。

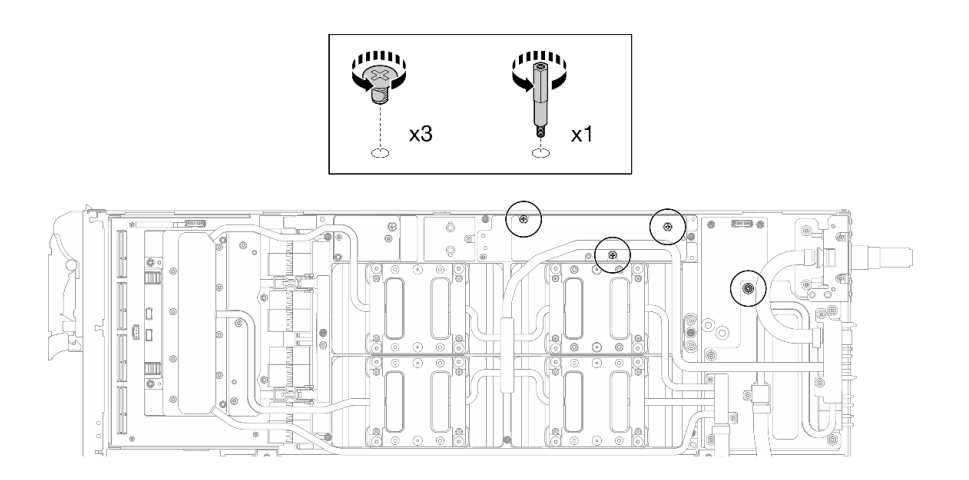

<sup>図</sup> 430. ウォーター・ループ六角ねじおよび PH1 ねじの取り外し (GPU ノード)

ステップ 6. 適切なトルクに設定されたトルク・ドライバーで、ウォーター・ループのねじとクイック・ コネクトのねじ (13 本の Torx T10 ねじ) を取り外します。

> 注:参考までに、ねじを完全に締める/取り外すために必要なトルクは 5.0+/- 0.5 lbf-in、 0.55+/- 0.05 N-M です。

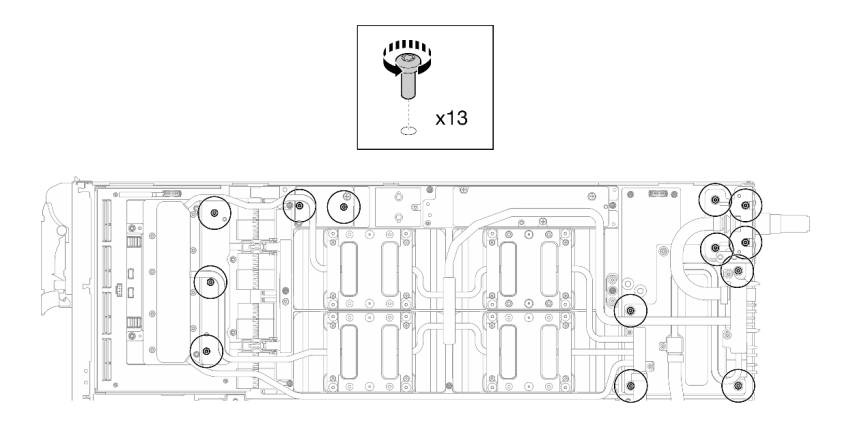

<sup>図</sup> 431. ウォーター・ループの Torx T10 ねじの取り外し (GPU ノード)

ステップ 7. 適切なトルクに設定されたトルク・ドライバーで、クイック・コネクトのねじ (4 本の Torx T10) を取り外します。

> 注:参考までに、ねじを完全に締める/取り外すために必要なトルクは 5.0+/- 0.5 lbf-in、 0.55+/- 0.05 N-M です。

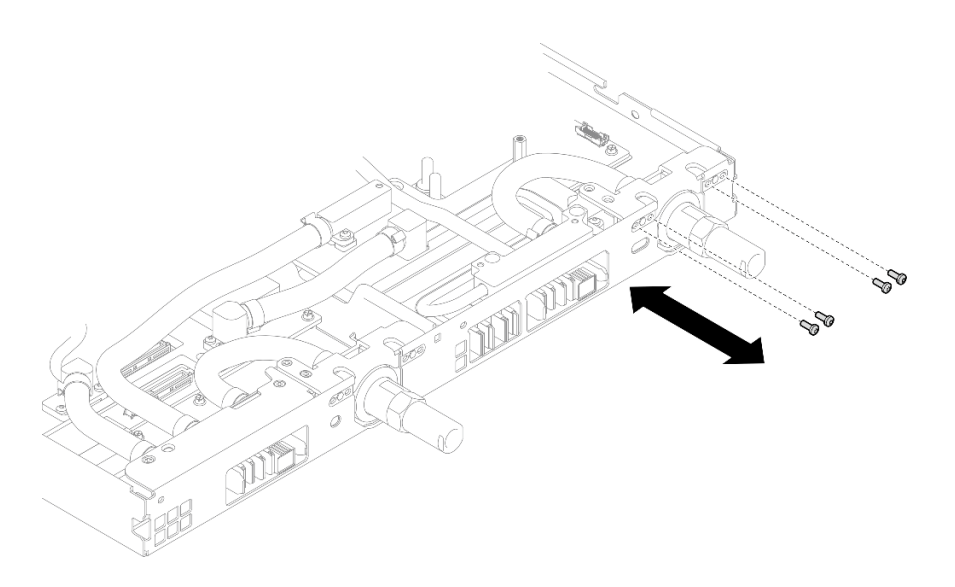

図 432. クイック・コネクトのねじの取り外し (GPU ノード)

ステップ 8. ネットワーク・ボード ラベルに示されているねじの取り外し順序に従い、適切なトルク に設定されたトルク・ドライバーで、ネットワーク・コールド・プレートねじ (8 本の Torx T10 ねじ) を取り外します。

> 注:参考までに、ねじを完全に締める/取り外すために必要なトルクは 5.0+/- 0.5 lbf-in、 0.55+/- 0.05 N-M です。

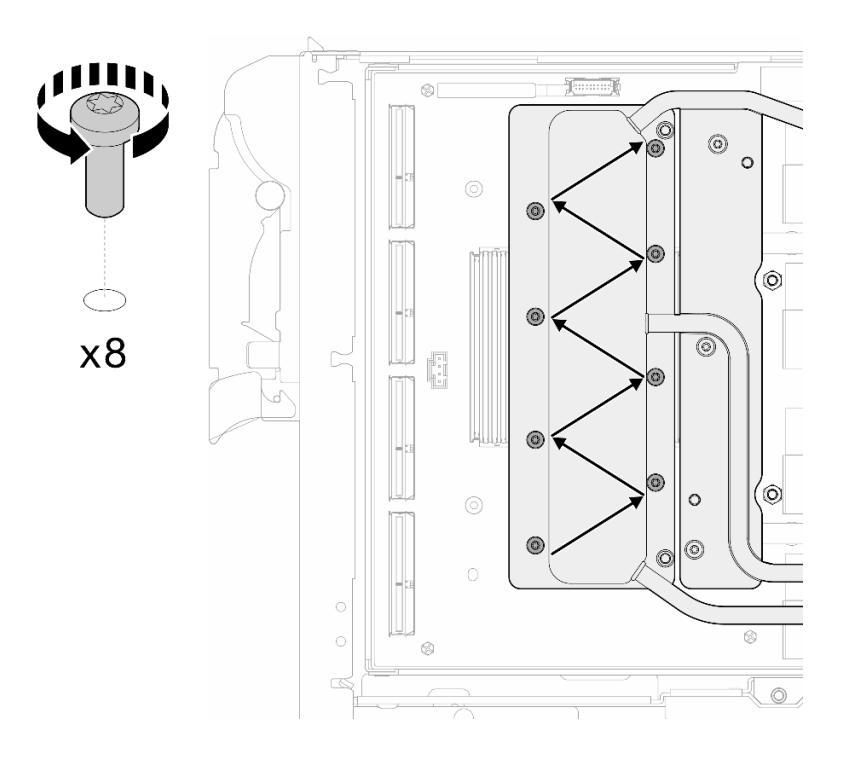

図 433. ネットワーク・カードのねじの取り外し

ステップ 9. 適切なトルクに設定されたトルク・ドライバーで、GPU コールド・プレートねじ (x16 Torx T10 ねじ) を斜線状に緩めます。

注:参考までに、ねじを完全に締める/緩めるために必要なトルクは 0.4+/-0.05 N-m、 3.5+/-0.5 lb-In です。

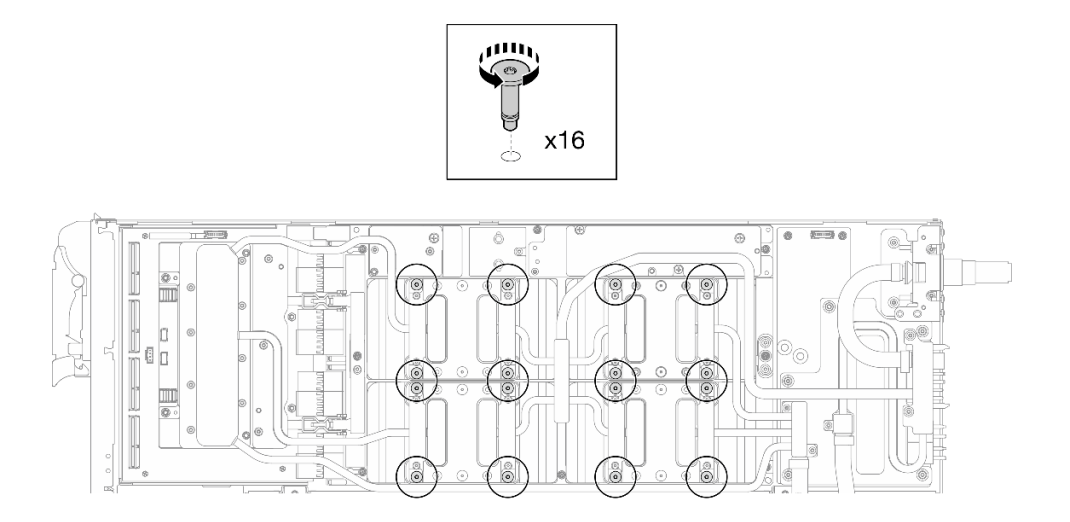

<sup>図</sup> 434. GPU コールド・プレートねじを緩める

ステップ 10.ウォーター・ループの前面と背面の MISC 伝導プレートを GPU ボードから取り外します。

a. ● MISC 伝導プレート (前面と背面) および GPU ボードの間にあるすき間にマイナス・ドラ イバーを挿入します。次に、マイナス・ドライバーを少し回転させます。

注:マイナス・ドライバーを挿入するすき間の位置を、以下の図に示します。

b. O 前面と背面の MISC 伝導プレートが GPU ボードから少し外れます。

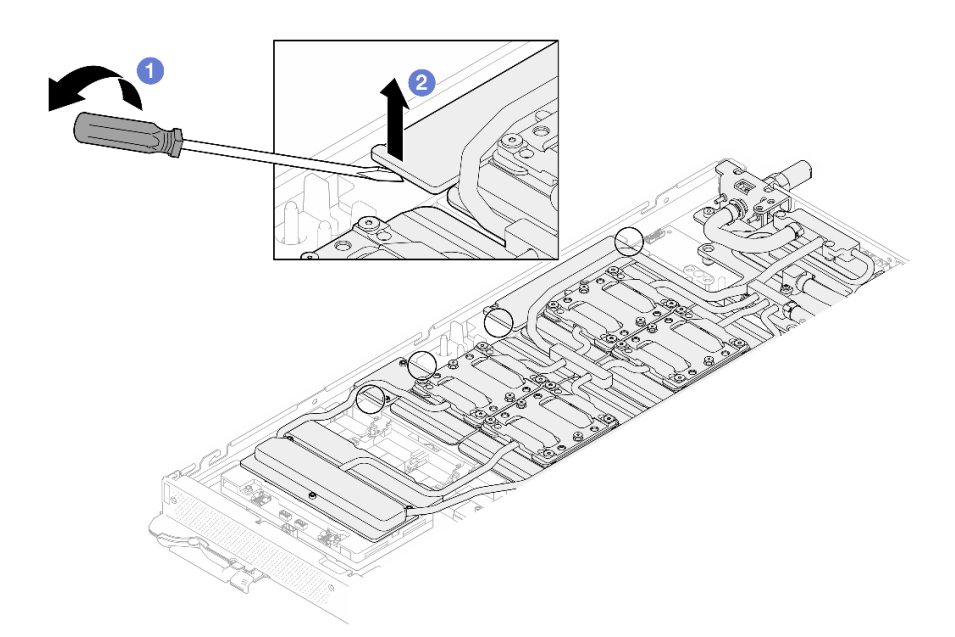

<sup>図</sup> 435. GPU ボードからの前面と背面<sup>の</sup> MISC 伝導プレートの取り外し

ステップ 11.GPU から GPU コールド・プレートを取り外します。

a. GPU コールド・プレートの側面に、マイナス・ドライバーを挿入するための切り欠きがあ ります。切り欠きの位置を以下の図に示します。

注意:マイナス・ドライバーのみを以下の図で囲まれた切り欠きに挿入します。そうしな いと、ドライバーが GPU を損傷する可能性があります。

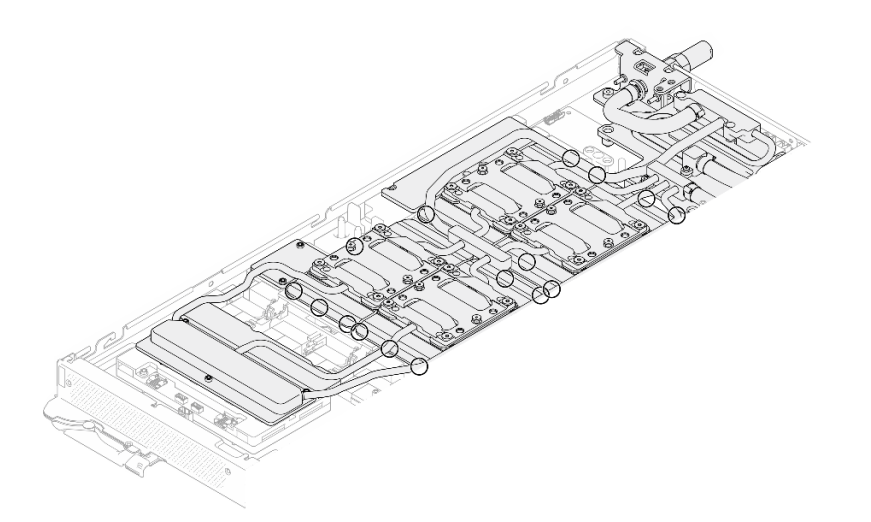

<sup>図</sup> 436. GPU コールド・プレートを取り外すための切り欠き

b. 図に示されているすべての切り欠きにマイナス・ドライバーを挿入します。次に、ドライ バーを少し回転させて GPU から GPU コールド・プレートを取り外します。

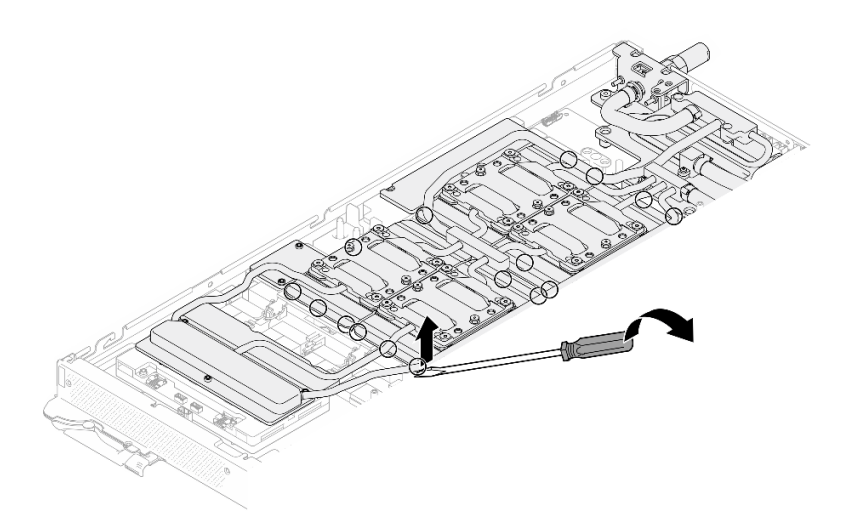

<sup>図</sup> 437. GPU からの GPU コールド・プレートの取り外し

ステップ 12.ウォーター・ループ・キャリアをウォーター・ループにゆっくりと置き、ウォーター・ルー プにしっかりと固定されていることを確認します。

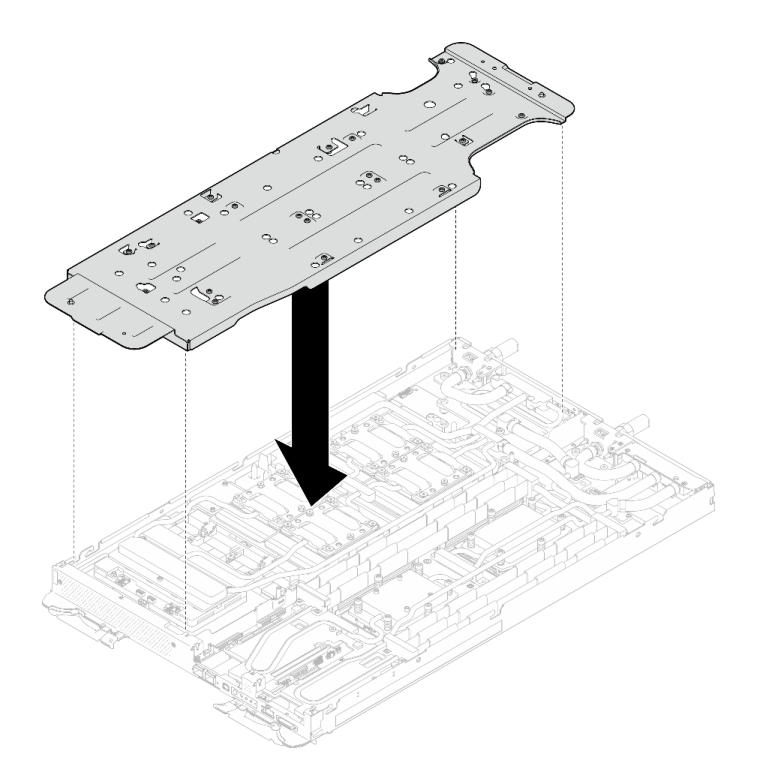

<sup>図</sup> 438. ウォーター・ループ・キャリアの取り付け (GPU ノード)

ステップ 13.適切なトルクに設定されたトルク・ドライバーで、ウォーター・ループ・キャリアねじ (20 本のプラス #2 ねじ) を締めます。

> 注:参考までに、ねじを完全に締める/取り外すために必要なトルクは 5.0+/- 0.5 lbf-in、 0.55+/- 0.05 N-M $\mathbb{C} \mathbb{T}$  .

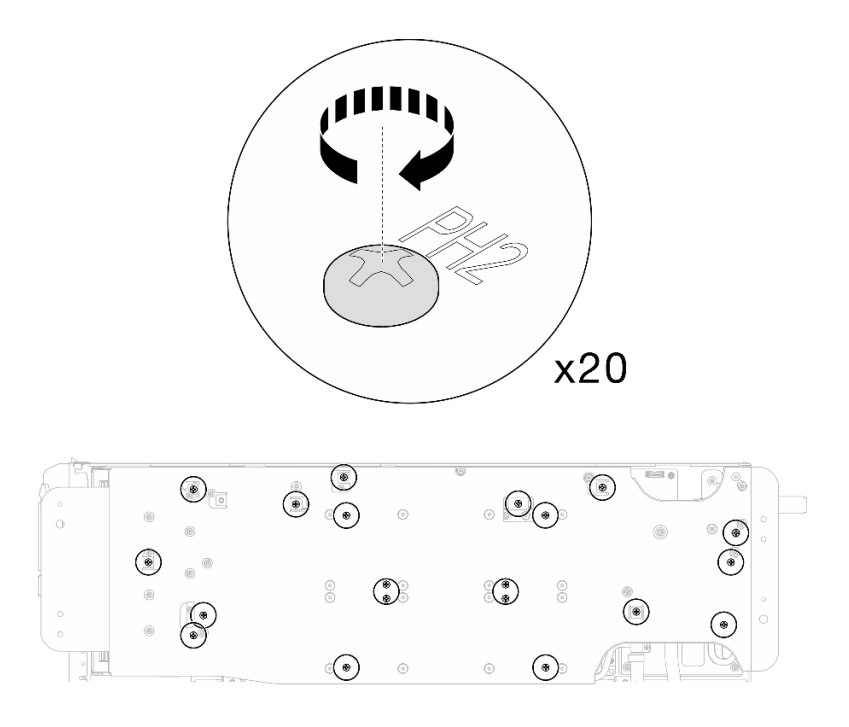

<sup>図</sup> 439. ウォーター・ループねじおよびクイック・コネクトねじの取り外し (GPU ノード)

ステップ 14.GPU ノード側のウォーター・ループが計算ノード側のウォーター・ループの上に乗る ように、慎重に回転させます。

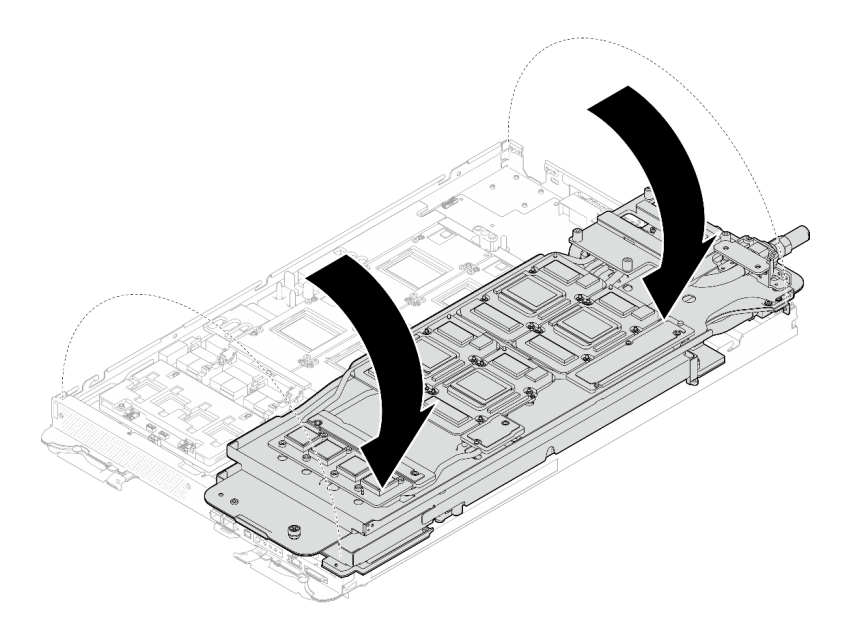

<sup>図</sup> 440. GPU ノード側のウォーター・ループを計算ノード側のウォーター・ループに折りたたむ

ステップ 15.アルコール・クリーニング・パッドで、すぐに PCM をすべての GPU から拭き取ります。 GPU の損傷を避けるために、ゆっくりと PCM をクリーニングします。

注意:

- PCM が液体の状態の間に、PCM をクリーニングすることをお勧めします。
- GPU のダイス周辺の電気部品は非常にデリケートです。PCM を取り外すとき、および GPU ダイスをクリーニングするときは、損傷を防ぐために電気部品に触れないよう にしてください。

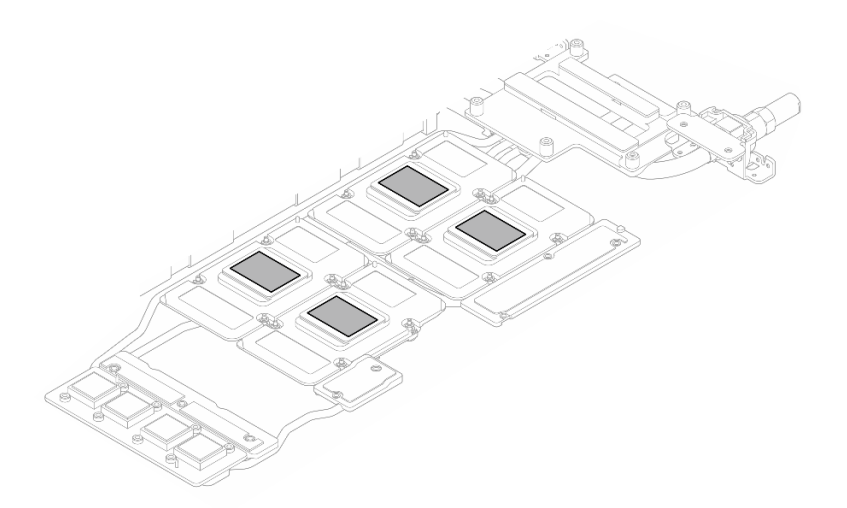

図 441. すべての GPU からの PCM のクリーニング

ステップ 16.アルコール・クリーニング・パッドで、残っているパテ・パッドと PCM をウォーター・ ループと GPU ノードのコンポーネントから拭き取ります。

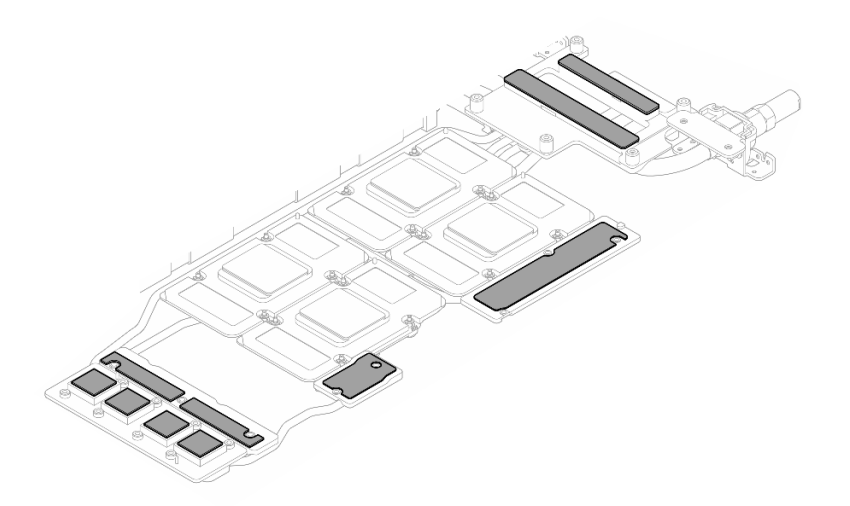

<sup>図</sup> 442. ウォーター・ループからのパテ・パッドのクリーニング

ステップ 17.適切なトルクに設定されたトルク・ドライバーで、斜線パターンの ネットワーク・ボード ね じ (4 本の Torx T15 ねじ) を取り外します。

> 注:参考までに、ねじを完全に締める/取り外すために必要なトルクは0.9 ニュートン・メー ター、7.96 インチ・ポンドです。

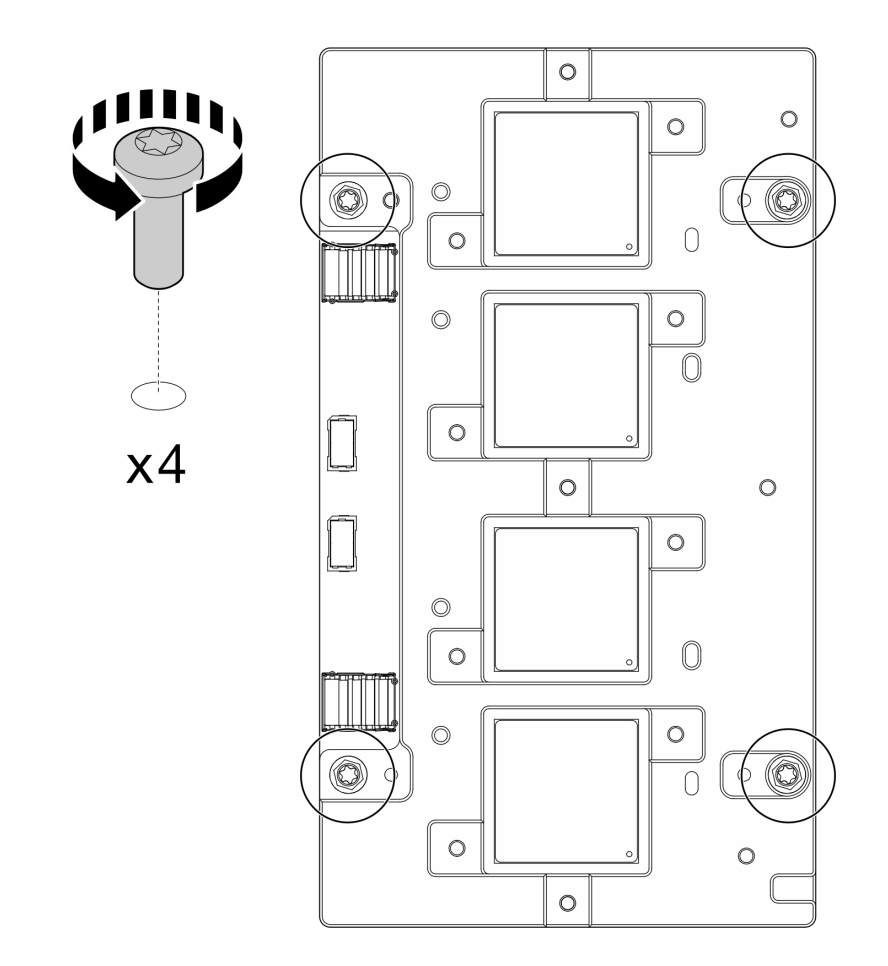

<sup>図</sup> 443. ネットワーク・ボードのねじの取り外し

ステップ 18.GPU ノードから ネットワーク・ボード を取り外します。

<span id="page-375-0"></span>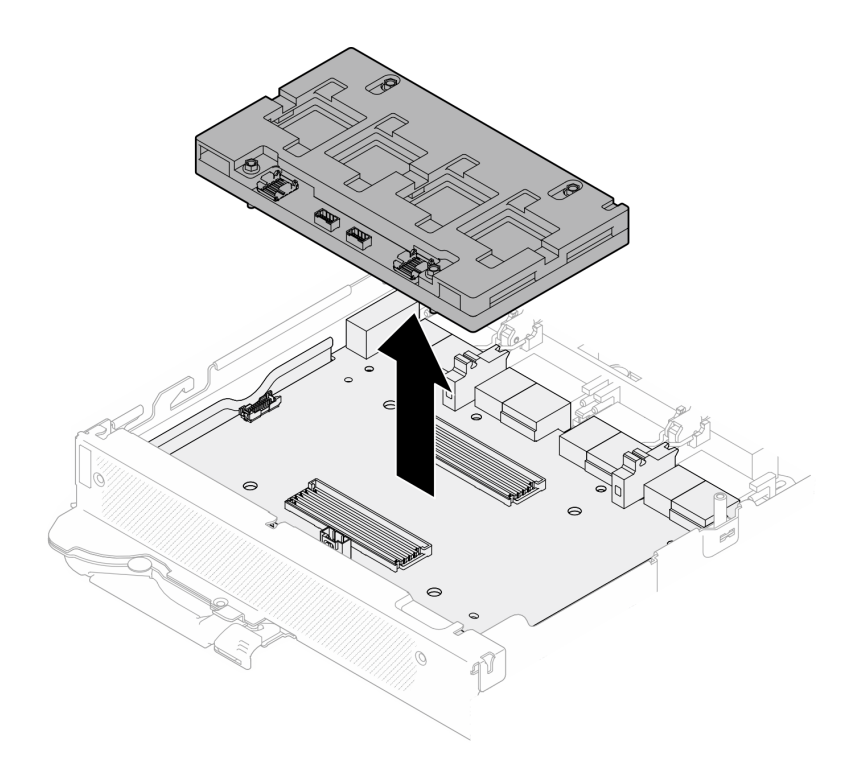

<sup>図</sup> 444. ネットワーク・ボードの取り外し

## 終了後

コンポーネントまたはオプション装置を返却するよう指示された場合は、すべての梱包上の指示に従い、 提供された配送用の梱包材がある場合はそれを使用してください。

#### デモ・ビデオ

[YouTube で手順を参照](https://www.youtube.com/watch?v=gtea3p_jo_I)

# ネットワーク・ボードの取り付け (トレーニングを受けた技術員のみ)

ネットワーク・ボード を取り付けるには、この情報を使用します。

# このタスクについて

#### 必要なツール

コンポーネントを適切に交換するために、以下にリストされている必要なツールが手元にあること を確認してください。

- SD665-N V3 Water Loop Service Kit (サービス・キット内のウォーター・ループ・キャリアは再使用可能 です。今後の交換のニーズに備えて、サーバーが稼働する施設で保管することをお勧めします。)
- SD665-N V3 Water Loop Putty Pad Kit
- SD665-N V3 SXM5 PCM Fixture
- SXM5 PCM Kit (PCM を GPU から取り外す場合)
- ねじおよびドライバー 対応するねじを正しく取り付け、および取り外しできるよう、以下のドライバーを準備してください。

<span id="page-376-0"></span>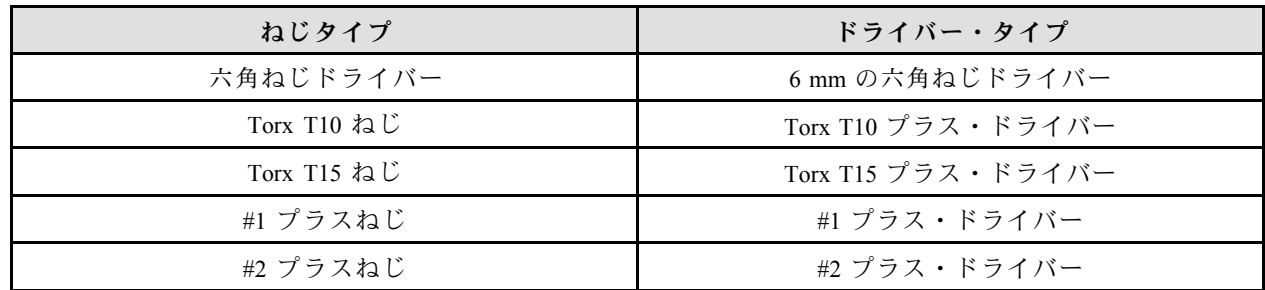

注意:

- 安全に作業を行うために[、37](#page-44-0) ページの 「[取り付けのガイドライン](#page-44-0)」および [39](#page-46-0) ページの 「[安全検査の](#page-46-0) [チェックリスト](#page-46-0)」をお読みください。
- タスクを実行しようとしている対応する DWC トレイの電源をオフにします。
- エンクロージャーからすべての外部ケーブルを切り離します。
- QSFP ケーブルがソリューションに接続されている場合、余分な力をかけてケーブルを取り外します。
- ウォーター・ループの損傷を避けるために、ウォーター・ループの取り外し、取り付け、または折り畳 みを行うときは、必ずウォーター・ループ・キャリアを使用してください。
- トルク・ドライバーが手元にない場合はリクエストすることができます。

対応するねじを正しく取り付け、および取り外しできるよう、以下のドライバーを準備してください。

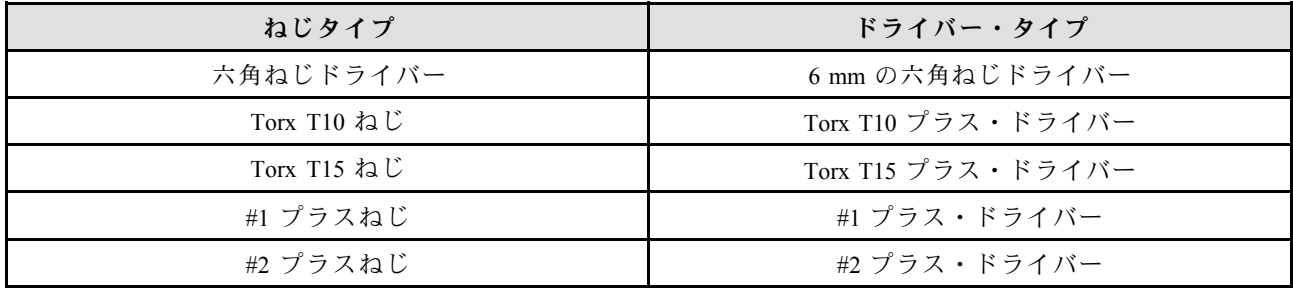

重要:ギャップ・パッド/パテ・パッドの交換に関するガイドライン

- ギャップ・パッド/パテ・パッドの位置と向きを識別するには[、42](#page-49-0) ページの 「[ギャップ・パッド/パテ・](#page-49-0) [パッドの識別と位置](#page-49-0)」を参照してください。
- ギャップ・パッド/パテ・パッドを交換する前に、アルコール・クリーニング・パッドでインター フェース・プレートまたはハードウェア表面を慎重にクリーニングします。
- ギャップ・パッド/パテ・パッドは、変形しないように慎重に持ってください。ねじ穴や開口部が ギャップ・パッド/パテ・パッドの素材によってふさがれていないことを確認します。
- 有効期限が切れたパテ・パッドは使用しないでください。パテ・パッド・パッケージの有効期限を 確認します。パテ・パッドの有効期限が切れている場合は、新しいパテ・パッドを取得して適切 に交換します。

ファームウェアとドライバーのダウンロード: コンポーネントの交換後、ファームウェアまたはド ライバーの更新が必要になる場合があります。

- ご使用のサーバーでのファームウェアとドライバーの最新の更新を確認するには、 <https://datacentersupport.lenovo.com/products/servers/thinksystem/sd665nv3/7daz/downloads/driver-list/> を参照して ください。
- ファームウェア更新ツールについては、[391](#page-398-0) ページの 「[ファームウェアの更新](#page-398-0)」を参照してください。

⼿順

ステップ 1. ネットワーク・ボード を キャリア・ボード 上のガイド穴に位置合わせし、ネットワーク・ ボード を キャリア・ボード 上に配置します。

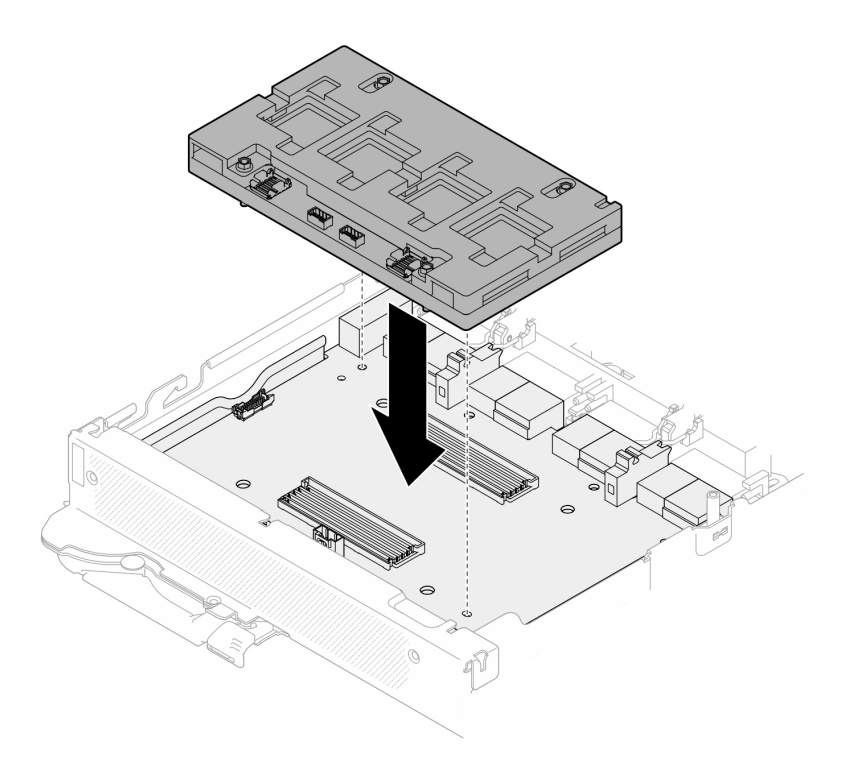

<sup>図</sup> 445. ネットワーク・ボードの取り付け

- ステップ 2. 以下の図に示されている順序に従って、ネットワーク・ボード ねじ (4 本の Torx T15 ねじ) を キャリア・ボード に締めます。
	- 注:参考までに、ねじを完全に締める/取り外すために必要なトルクは0.9 ニュートン・メー ター、7.96 インチ・ポンドです。

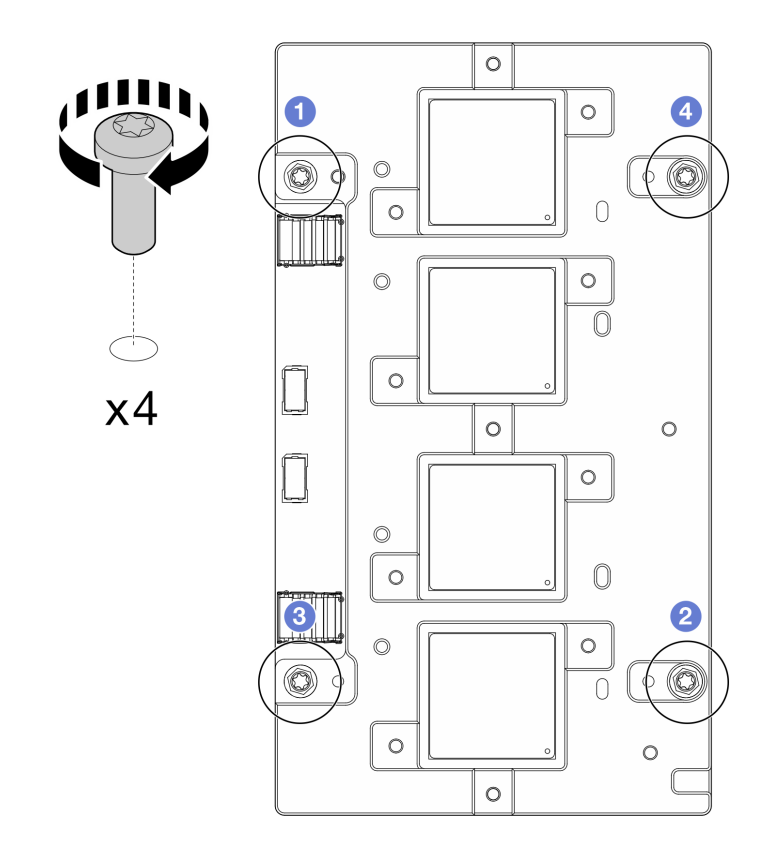

<sup>図</sup> 446. ネットワーク・ボードのねじの取り付け

GPU ノードのウォーター・ループ・ギャップ・パッド/パテ・パッドの交換。必ず、[ギャップ・パッ](#page-376-0) [ド/パテ・パッドの交換に関するガイドライン](#page-376-0)に従ってください。

- ステップ 3. GPU ノードのウォーター・ループ上のフェーズ変更材 (PCM) およびパテ・パッドを新 しいものに交換します。
	- a. **O** GPU コールド・プレートに PCM 治具を取り付けます。
	- b. PCM を治具の正方形の開口部に取り付けます。
	- c. この手順を繰り返して、4 つすべての GPU コールド・プレートの PCM を交換します。

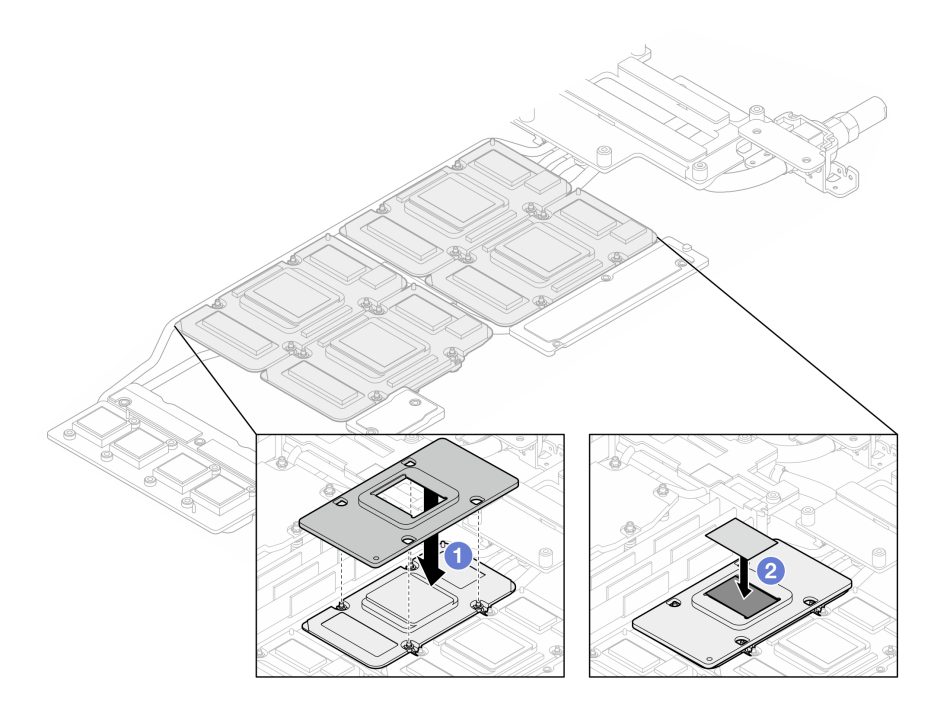

<sup>図</sup> 447. ウォーター・ループ GPU コールド・プレート PCM の交換 (GPU ノード)

d. GPU ノードのウォーター・ループのパテ・パッドを交換します。

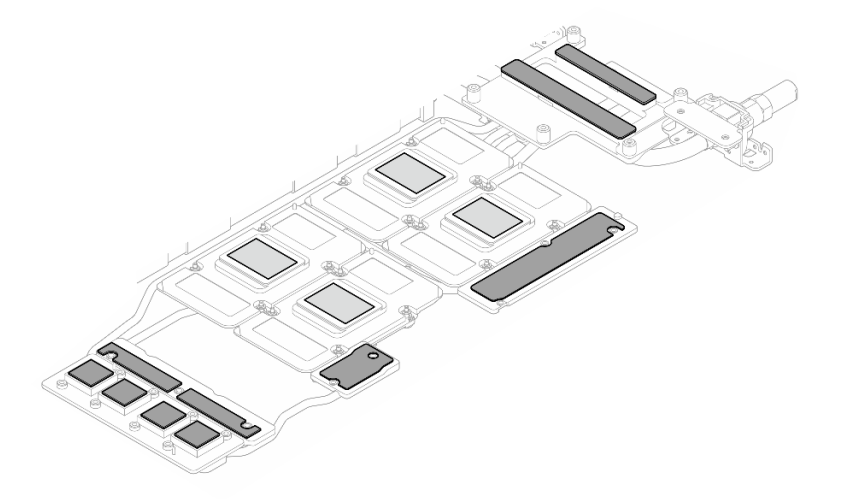

<sup>図</sup> 448. ウォーター・ループのパテ・パッドの交換 (GPU ノード)

e. GPU のパテ・パッド (5個) を交換します。必ずパテ・パッドを GPU VR (■) と GPU 上の マーキングに位置合わせしてください。この手順を繰り返して、4 つの GPU のすべて のパテ・パッドを交換します。

**1** GPU VR (パテ・パッドで GPU VR を覆います)

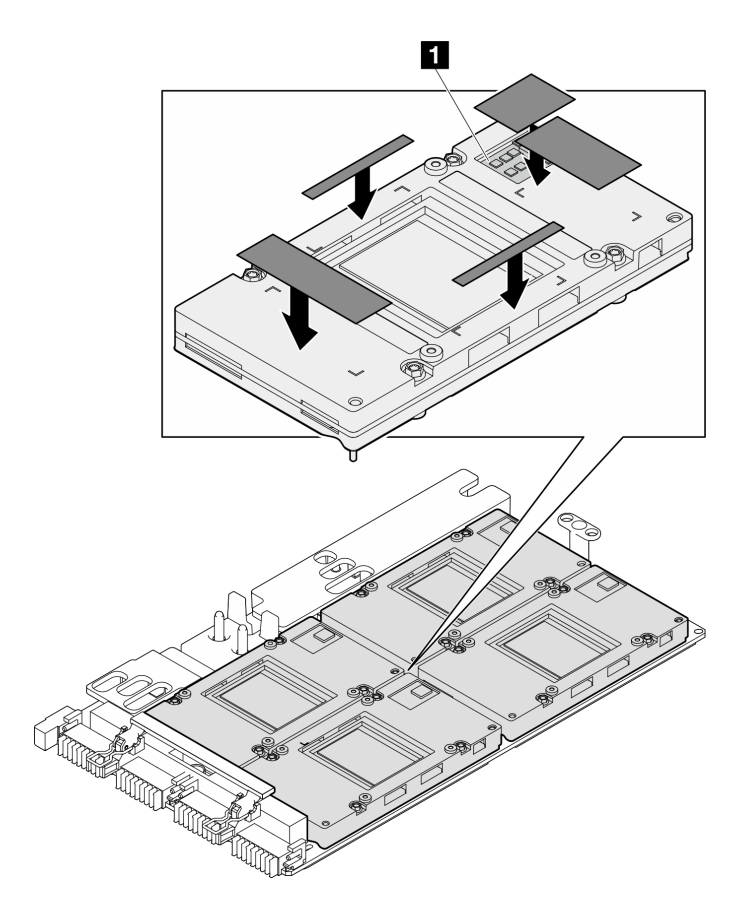

図 449. GPU パテ・パッドの交換

ステップ 4. ウォーター・ループを広げて、GPU ノードの上に配置します。

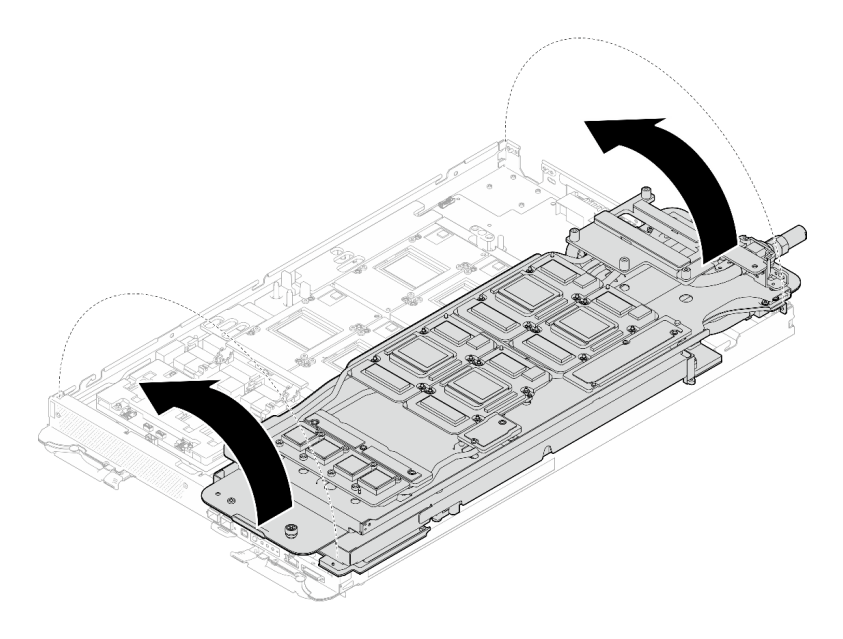

<sup>図</sup> 450. GPU ノードにウォーター・ループを広げる

ステップ 5. ウォーター・ループ・キャリアのねじを緩めます (20 本のプラス #2 ねじ)。

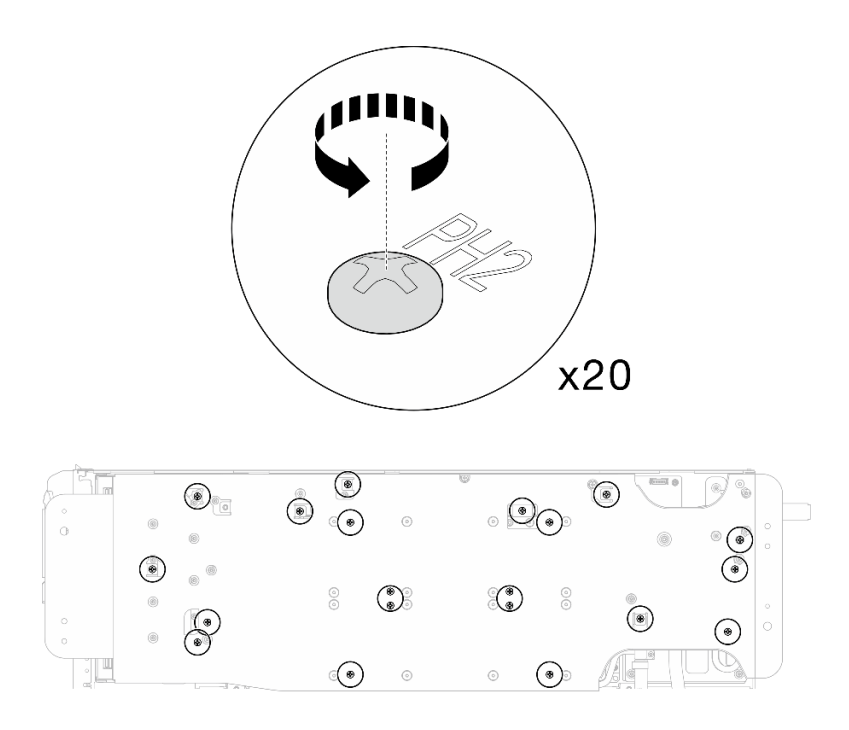

<sup>図</sup> 451. ウォーター・ループのねじとクイック・コネクトのねじの取り付け (GPU ノード) ステップ 6. GPU ノードからウォーター・ループ・キャリアを取り外します。

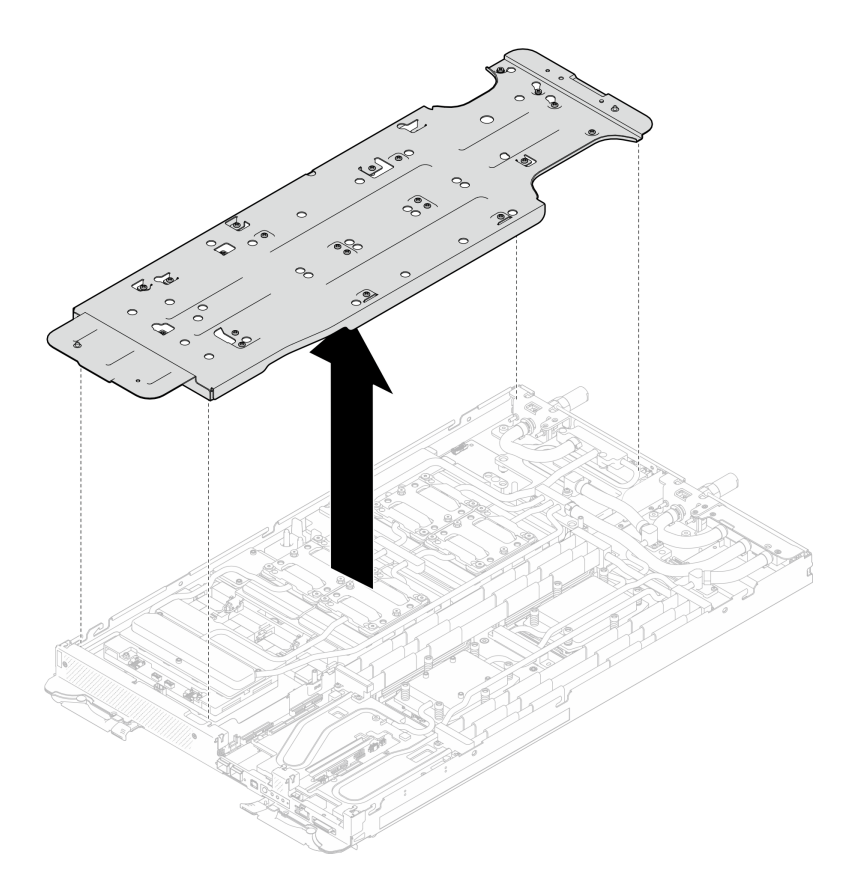

<sup>図</sup> 452. ウォーター・ループ・キャリアの取り外し (GPU ノード)

- ステップ 7. GPU コールド・プレートねじの取り付け (16 本の PH2 ねじ)。GPU コールド・プレートを斜線 状に取り付けます。GPU 2 のねじの取り付けを完了し、GPU 4 ➙ GPU 1 ➙ GPU 3 に進みます。
	- a. トルク・ドライバーを 3.5 lb-In、0.39 N-m に設定します。
	- b. ねじの取り付け順序に従って、ねじを720 度締めます:  $\overline{1}\rightarrow \overline{2} \rightarrow \overline{3}$

注:GPU コールド・プレートの傾きを防止するために、必ずねじの取り付け順序に従 います。

c. 4 つの GPU コールド・プレートのすべてのねじが完全に締まるまで繰り返します

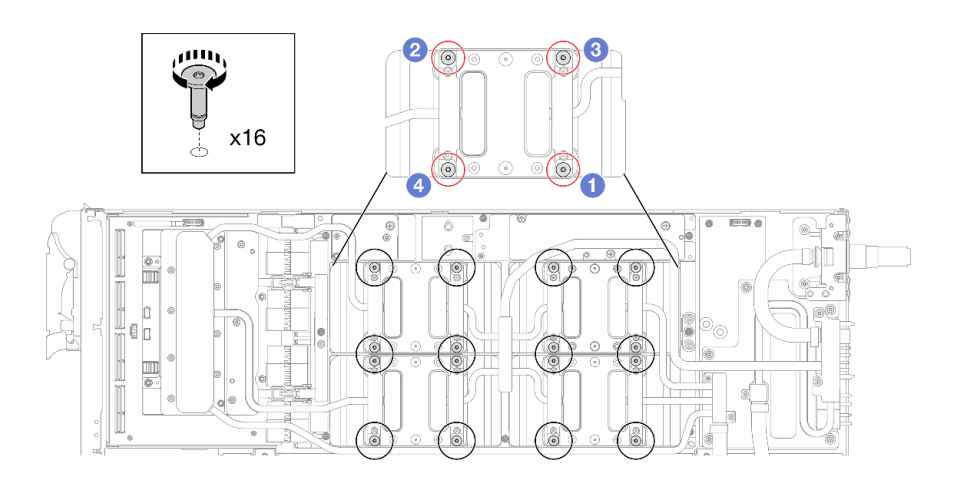

<sup>図</sup> 453. GPU コールド・プレートのねじの取り付け

ステップ 8. ネットワーク・ボード ラベルに示されているねじの取り付け順序に従い、適切なトルクに設 定されたトルク・ドライバーでネットワーク・コールド・プレートねじ (8 本の Torx T10 ねじ) を取り付けます。

> 注:参考までに、ねじを完全に締める/取り外すために必要なトルクは 5.0+/- 0.5 lbf-in、 0.55+/- 0.05 N-M です。

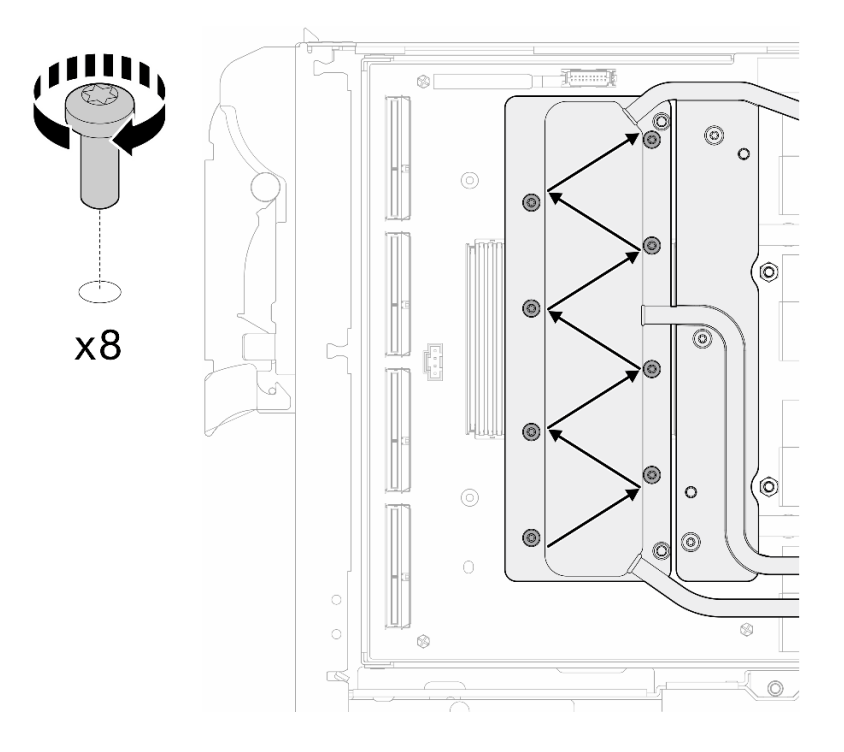

図 454. ネットワーク・カードねじの取り付け

ステップ 9. 適切なトルクに設定されたトルク・ドライバーで、クイック・コネクトねじ (4 本の Torx T10) を取り付けます。

注:参考までに、ねじを完全に締める/取り外すために必要なトルクは 5.0+/- 0.5 lbf-in、 0.55+/- 0.05 N-M です。

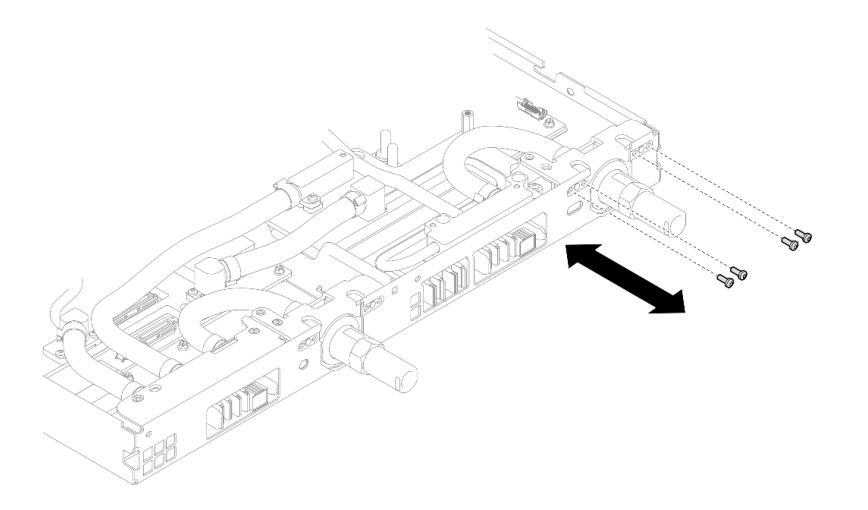

図 455. クイック・コネクトのねじの取り付け (GPU ノード)

- ステップ 10.適切なトルクに設定されたトルク・ドライバーで、ウォーター・ループのねじとクイック・ コネクトのねじ (13 本の Torx T10 ねじ) を取り付けます。
	- 注:参考までに、ねじを完全に締める/取り外すために必要なトルクは 5.0+/- 0.5 lbf-in、 0.55+/- 0.05 N-M です。

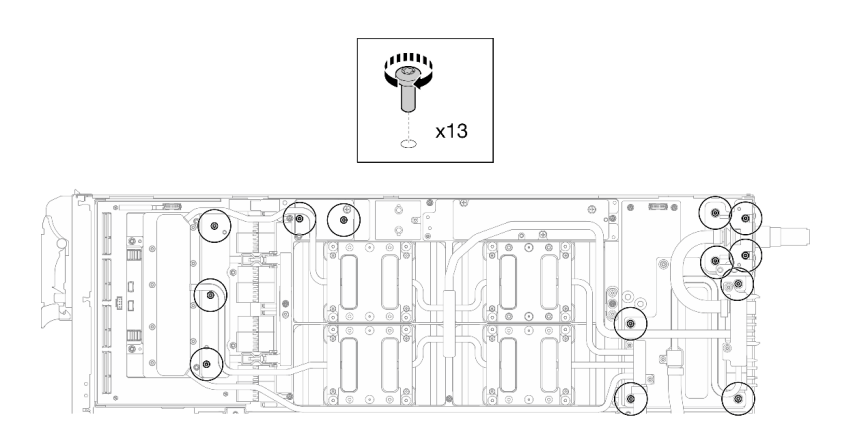

<sup>図</sup> 456. ウォーター・ループ Torx T10 ねじの取り付け (GPU ノード)

ステップ 11.六角ねじ (1 本) および PH1 ねじ (3 本) を取り付けます。

注:参考までに、ねじを完全に締める/取り外すために必要なトルクは 5.0+/- 0.5 lbf-in、 0.55+/- 0.05 N-M です。

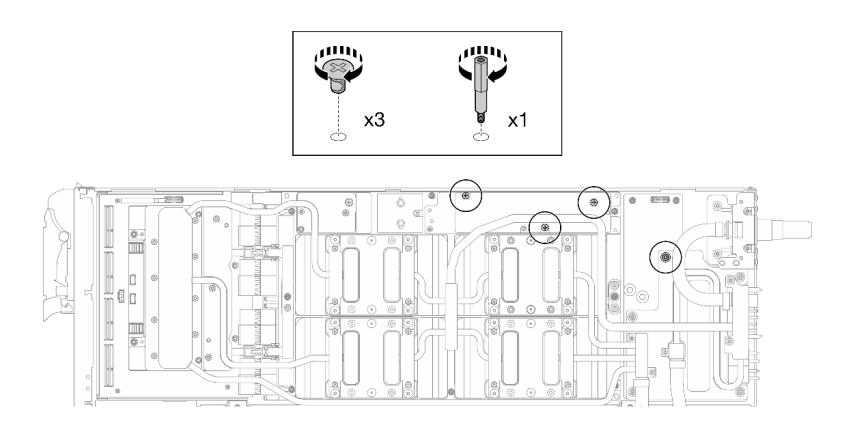

<sup>図</sup> 457. ウォーター・ループ六角ねじおよび PH1 ねじの取り付け (GPU ノード)

ステップ 12.GPU ボードにケーブル・タイを取り付けます。

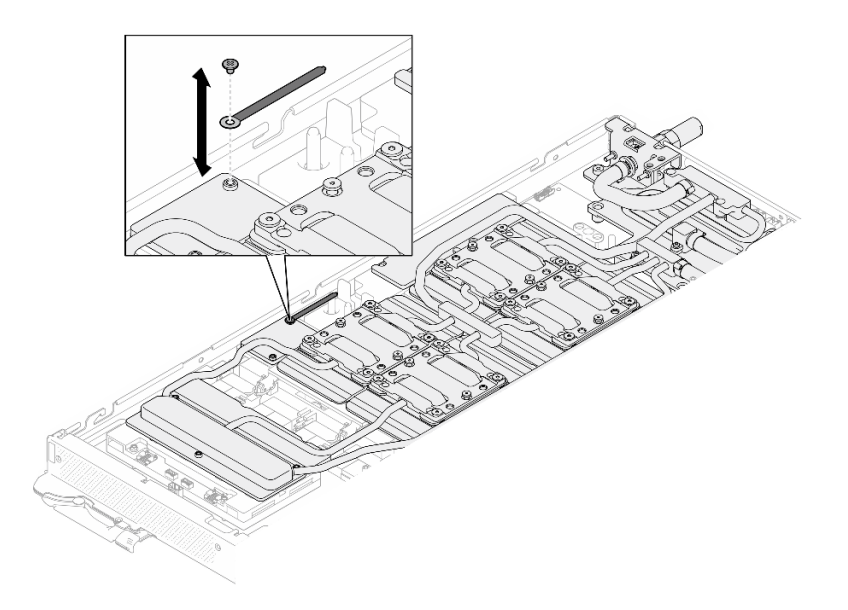

<sup>図</sup> 458. ケーブル・タイの取り付け

ステップ 13.キャリア・ボード電源ケーブルを接続します。

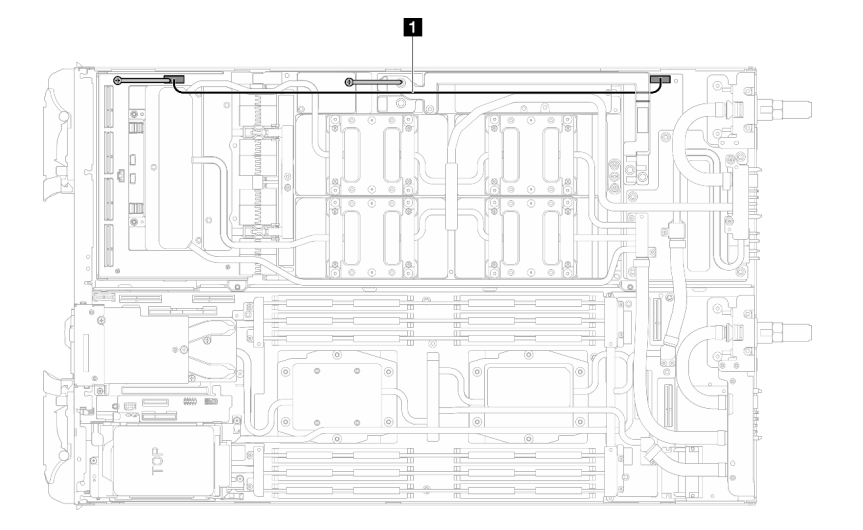

<sup>図</sup> 459. キャリア・ボード電源ケーブルの接続

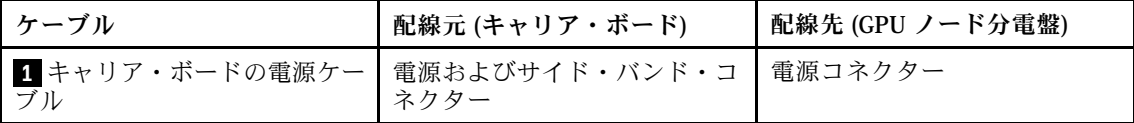

ステップ 14.GPU ノード上の ネットワーク・ボード に OSFP モジュール ケーブルを接続します。

注:ケーブル・コネクターをポートに挿入するときに、ケーブル・コネクターを 45 度 の角度で持ちます。

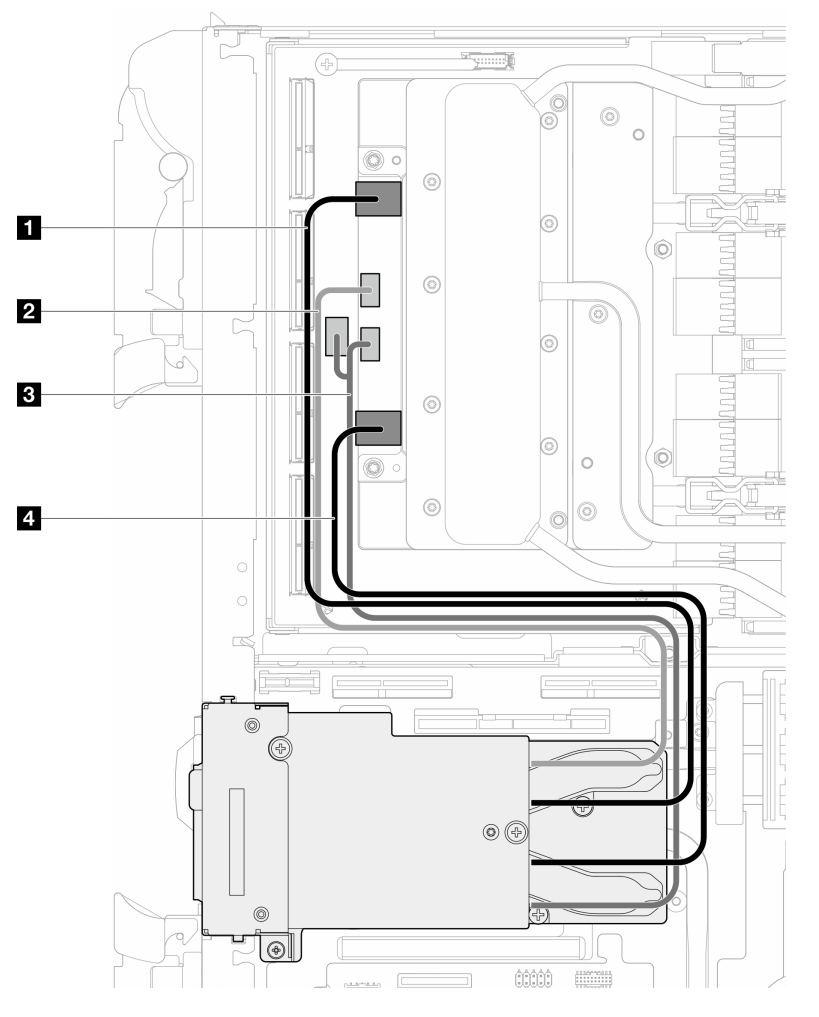

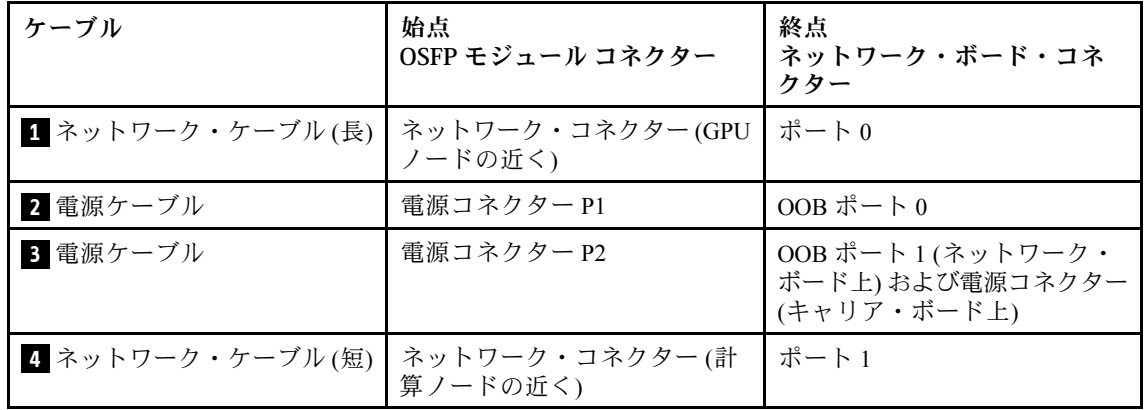

<sup>図</sup> 460. ネットワーク・ボードへの OSFP モジュール・ケーブルの接続

# 終了後

- 1. MCIO ケーブルを取り付けます。[385](#page-392-0) ページの 第 7 章「[内部ケーブルの配線](#page-392-0)」のガイダンスおよび配 線情報に従ってください。
- 2. バス・バーを取り付けます。[285](#page-292-0) ページの 「[バス・バーの取り付け](#page-292-0)」を参照してください。
- 3. クロス・ブレースを取り付けます[。55](#page-62-0) ページの 「[クロス・ブレースの取り付け](#page-62-0)」を参照して ください。
- 4. トレイ・カバーを取り付けます。[52](#page-59-0) ページの 「[トレイ・カバーの取り付け](#page-59-0)」を参照してください。
- 5. エンクロージャーにトレイを取り付けます。[49](#page-56-0) ページの 「[エンクロージャーへの DWC トレイ](#page-56-0) [の取り付け](#page-56-0)」を参照してください。
- 6. 必要なすべての外部ケーブルをソリューションに接続します。

注:余分な力をかけて QSFP ケーブルをソリューションに接続します。

7. 各ノードの電源 LED をチェックし、高速の点滅から低速の点滅に変わり、すべてのノードの電源を オンにする準備ができていることを示していることを確認します。

デモ・ビデオ

[YouTube で手順を参照](https://www.youtube.com/watch?v=bdH-zRIzR34)

# 通風口ブロックの交換

通風口ブロックの取り外しと取り付けには、以下の手順を使用してください。

#### 通風口ブロックの取り外し

通風口ブロックを取り外すには、この情報を使用します。

### このタスクについて

注意:

- 安全に作業を行うために[、37](#page-44-0) ページの 「[取り付けのガイドライン](#page-44-0)」および [39](#page-46-0) ページの 「[安全検査の](#page-46-0) [チェックリスト](#page-46-0)」をお読みください。
- タスクを実行しようとしている対応する DWC トレイの電源をオフにします。
- エンクロージャーからすべての外部ケーブルを切り離します。
- QSFP ケーブルがソリューションに接続されている場合、余分な力をかけてケーブルを取り外します。
- ウォーター・ループの損傷を避けるために、ウォーター・ループの取り外し、取り付け、または折り畳 みを行うときは、必ずウォーター・ループ・キャリアを使用してください。
- トルク・ドライバーが手元にない場合はリクエストすることができます。

対応するねじを正しく取り付け、および取り外しできるよう、以下のドライバーを準備してください。

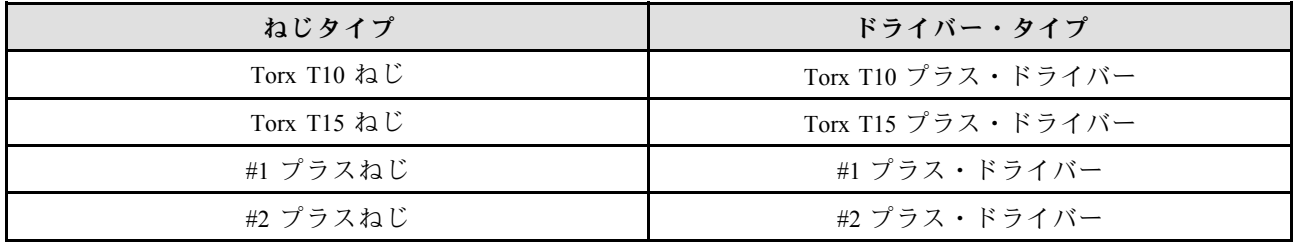

#### ⼿順

ステップ 1. このタスクの準備をします。

- a. エンクロージャーからトレイを取り外します。[48](#page-55-0) ページの 「[エンクロージャーからの](#page-55-0) [DWC トレイの取り外し](#page-55-0)」を参照してください。
- b. トレイ・カバーを取り外します[。51](#page-58-0) ページの 「[トレイ・カバーの取り外し](#page-58-0)」を参照し てください。
- c. クロス・ブレースを取り外します[。54](#page-61-0) ページの 「[クロス・ブレースの取り外し](#page-61-0)」を参 照してください。
- d. バス・バーを取り外します。[284](#page-291-0) ページの 「[バス・バーの取り外し](#page-291-0)」を参照してください。
- e. MCIO ケーブルを取り外します[。385](#page-392-0) ページの 第 7 章「[内部ケーブルの配線](#page-392-0)」のガイダ ンスおよび配線情報に従ってください。
- f. ネットワーク・ボード を取り外します。[356](#page-363-0) ページの 「[ネットワーク・ボードの取り外し](#page-363-0) [\(トレーニングを受けた技術員のみ\)](#page-363-0)」を参照してください。

ステップ 2. 2 本のプラス #1 ねじを緩め、GPU ノードから通風口ブロックを取り外します。

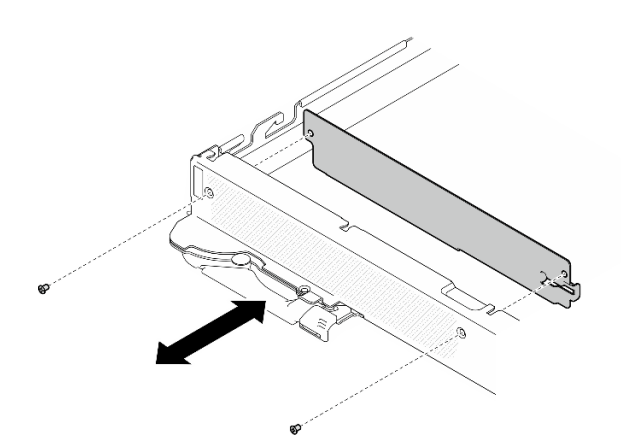

<sup>図</sup> 461. 通風口ブロックの取り外し

### 終了後

コンポーネントまたはオプション装置を返却するよう指示された場合は、すべての梱包上の指示に従い、 提供された配送用の梱包材がある場合はそれを使用してください。

#### デモ・ビデオ

[YouTube で手順を参照](https://www.youtube.com/watch?v=_GiOJ8cmDcM)

### 通風口ブロックの取り付け

通風口ブロックを取り付けるには、この情報を使用します。

## このタスクについて

注意:

- 安全に作業を行うために[、37](#page-44-0) ページの 「[取り付けのガイドライン](#page-44-0)」および [39](#page-46-0) ページの 「[安全検査の](#page-46-0) [チェックリスト](#page-46-0)」をお読みください。
- タスクを実行しようとしている対応する DWC トレイの電源をオフにします。
- エンクロージャーからすべての外部ケーブルを切り離します。
- QSFP ケーブルがソリューションに接続されている場合、余分な力をかけてケーブルを取り外します。
- ウォーター・ループの損傷を避けるために、ウォーター・ループの取り外し、取り付け、または折り畳 みを行うときは、必ずウォーター・ループ・キャリアを使用してください。
- トルク・ドライバーが手元にない場合はリクエストすることができます。

注:

- このタスクを実行するために、SD665-N V3 Neptune DWC ウォーター・ループ・サービス・キットが手 元にあることを確認してください。
- サービス・キット内のウォーター・ループ・キャリアは再使用可能です。今後の交換のニーズに備え て、サーバーが稼働する施設で保管することをお勧めします。

対応するねじを正しく取り付け、および取り外しできるよう、以下のドライバーを準備してください。

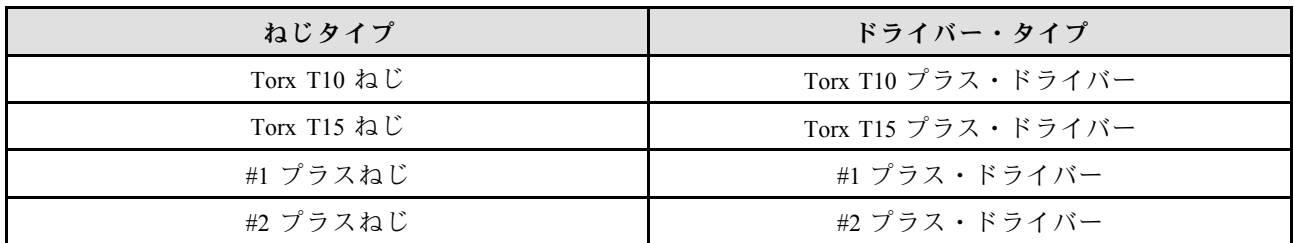

ファームウェアとドライバーのダウンロード: コンポーネントの交換後、ファームウェアまたはド ライバーの更新が必要になる場合があります。

- ご使用のサーバーでのファームウェアとドライバーの最新の更新を確認するには、 <https://datacentersupport.lenovo.com/products/servers/thinksystem/sd665nv3/7daz/downloads/driver-list/> を参照して ください。
- ファームウェア更新ツールについては、[391](#page-398-0) ページの 「[ファームウェアの更新](#page-398-0)」を参照してください。

## ⼿順

ステップ 1. 2 本のプラス #1 ねじを締め、通風口ブロックを GPU ノードに取り付けます。

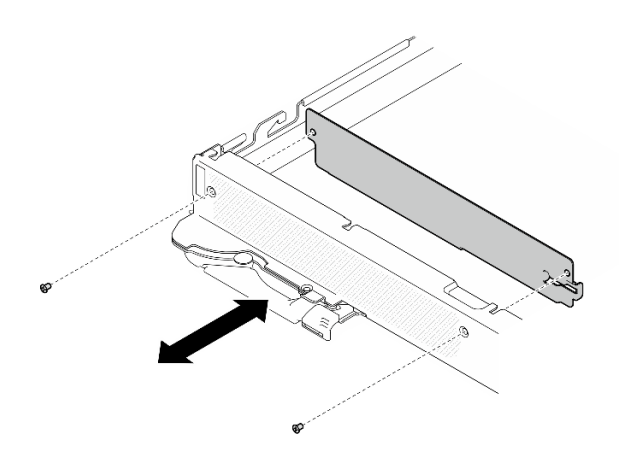

<sup>図</sup> 462. 通風口ブロックの取り付け

### 終了後

- 1. ネットワーク・ボード を取り付けます。[368](#page-375-0) ページの 「[ネットワーク・ボードの取り付け \(トレーニ](#page-375-0) [ングを受けた技術員のみ\)](#page-375-0)」を参照してください。
- 2. MCIO ケーブルを取り付けます。[385](#page-392-0) ページの 第 7 章「[内部ケーブルの配線](#page-392-0)」のガイダンスおよび配 線情報に従ってください。
- 3. バス・バーを取り付けます[。285](#page-292-0) ページの 「[バス・バーの取り付け](#page-292-0)」を参照してください。
- 4. クロス・ブレースを取り付けます[。55](#page-62-0) ページの 「[クロス・ブレースの取り付け](#page-62-0)」を参照して ください。
- 5. トレイ・カバーを取り付けます。[52](#page-59-0) ページの 「[トレイ・カバーの取り付け](#page-59-0)」を参照してください。
- 6. エンクロージャーにトレイを取り付けます[。49](#page-56-0) ページの 「[エンクロージャーへの DWC トレイ](#page-56-0) [の取り付け](#page-56-0)」を参照してください。
- 7. 必要なすべての外部ケーブルをソリューションに接続します。

注:余分な力をかけて QSFP ケーブルをソリューションに接続します。

8. 各ノードの電源 LED をチェックし、高速の点滅から低速の点滅に変わり、すべてのノードの電源を オンにする準備ができていることを示していることを確認します。

#### デモ・ビデオ

[YouTube で手順を参照](https://www.youtube.com/watch?v=E9qBT9YbwjA)

# 部品交換の完了

チェックリストを見ながら、部品交換を完了します。

部品交換を完了させるには、以下を行います。

- 1. すべての構成部品が正しく再配置されており、ソリューションの内部に工具が残されていたり、ねじ が緩んだままになっていないことを確認します。
- 2. ソリューションのケーブルを正しく配線し、固定します。各コンポーネントのケーブルの接続と配線 情報を参照してください。
- 3. トレイ・カバーを取り外した場合は、再取り付けします[。52](#page-59-0) ページの 「[トレイ・カバーの取り付](#page-59-0) け[」](#page-59-0)を参照してください。
- 4. 外部ケーブルと電源コードをソリューションに再接続します。

注意:コンポーネントが損傷を受けないようにするために、電源コードは最後に接続します。

- 5. ソリューションおよび周辺機器の電源をオンにします[。47](#page-54-0) ページの 「[ソリューションの電源を](#page-54-0) [オンにする](#page-54-0)」を参照してください。
- 6. ソリューション構成を更新します。
	- <http://datacentersupport.lenovo.com> から、最新のデバイス・ドライバーをダウンロードしてインス トールします。
	- システム・ファームウェアを更新します[。391](#page-398-0) ページの「[ファームウェアの更新](#page-398-0)」を参照してく ださい。
	- UEFI 構成を更新します。<https://pubs.lenovo.com/uefi-overview/> を参照してください。

「DW612S エンクロージャー・ユーザー・ガイド」については、[https://pubs.lenovo.com/dw612s\\_neptune\\_](https://pubs.lenovo.com/dw612s_neptune_enclosure/) [enclosure/](https://pubs.lenovo.com/dw612s_neptune_enclosure/) を参照してください。

# <span id="page-392-0"></span>第7章 内部ケーブルの配線

1 プロセッサー構成および 2 プロセッサー構成のケーブルを配線するには、この情報を使用します。

注:ケーブルをシステム・ボードから切り離す場合は、ケーブル・コネクターのすべてのラッチ、リ リース・タブ、あるいはロックを解放します。ケーブルを取り外す前にそれらを解除しないと、システ ム・ボード上のケーブル・ソケット (壊れやすいものです) が損傷します。ケーブル・ソケットが損傷 すると、システム・ボードの交換が必要になる場合があります。

GPU ノードには 2 つのケーブル・タイがあります。トレイからケーブルを取り外す前に、ケーブル・タイ を緩めます。ケーブルをトレイに接続した後、ケーブル・タイを束ねて、ケーブルを固定します。

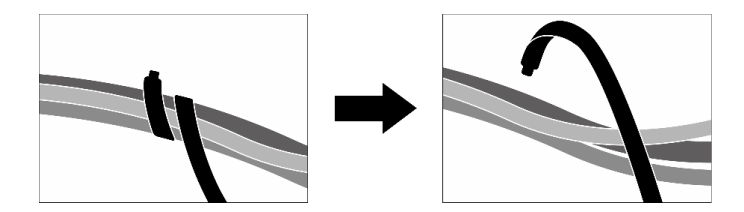

<sup>図</sup> 463. ケーブル・タイを緩める

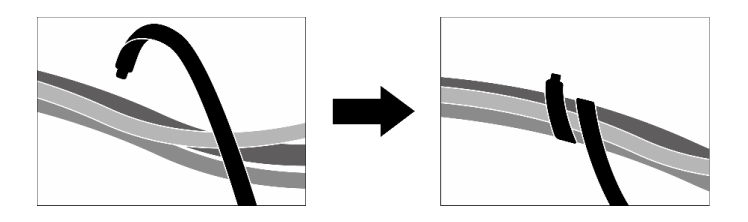

#### <sup>図</sup> 464. ケーブル・タイを束ねる

#### ケーブル配線の構成

システムに取り付けられたプロセッサーの数に応じて、以下のケーブル配線の手順に従います。

- 385 ページの 「1 プロセッサー構成のケーブル配線」
- [387](#page-394-0) ページの 「[2 プロセッサー構成のケーブル配線](#page-394-0)」

#### 1 プロセッサー構成のケーブル配線

以下の 1 プロセッサー構成のケーブル配線に従います。

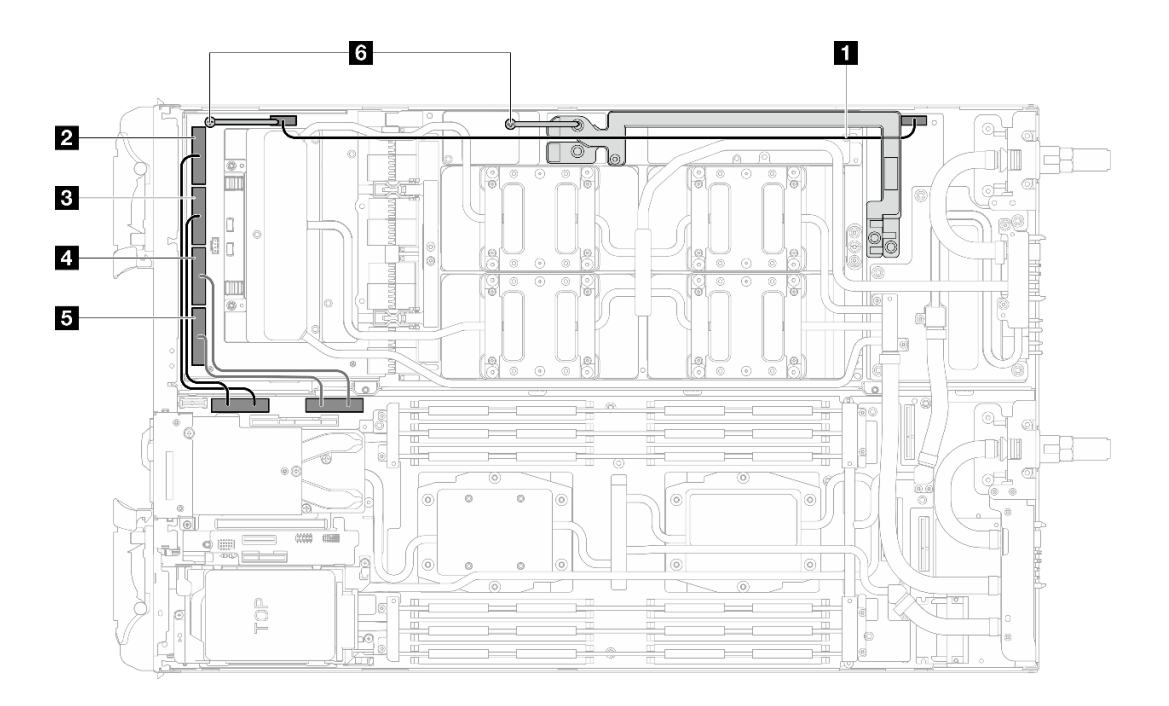

<sup>図</sup> 465. <sup>1</sup> プロセッサー構成のケーブル配線

表 27. <sup>1</sup> プロセッサー構成のケーブル配線

| ケーブ<br>ル・イン<br>デックス     | 配線元 (キャリア・ボー<br>$\vert$ F) | 終点                        |
|-------------------------|----------------------------|---------------------------|
| $\mathbf{1}$            | 電源およびサイド・バ<br>ンド・コネクター     | 電源コネクター (GPU ノード分電盤)      |
| $\overline{2}$          | MCIO 1                     | PCIe 4 (計算ノード内のシステム・ボード上) |
| $\overline{\mathbf{3}}$ | MCIO <sub>2</sub>          |                           |
| $\overline{a}$          | MCIO <sub>3</sub>          | PCIe 3 (計算ノード内のシステム・ボード上) |
| 5 <sub>1</sub>          | MCIO <sub>4</sub>          |                           |
| 3 ケーブル・タイ               |                            |                           |

# <span id="page-394-0"></span>2 プロセッサー構成のケーブル配線

以下の 2 プロセッサー構成のケーブル配線に従います。

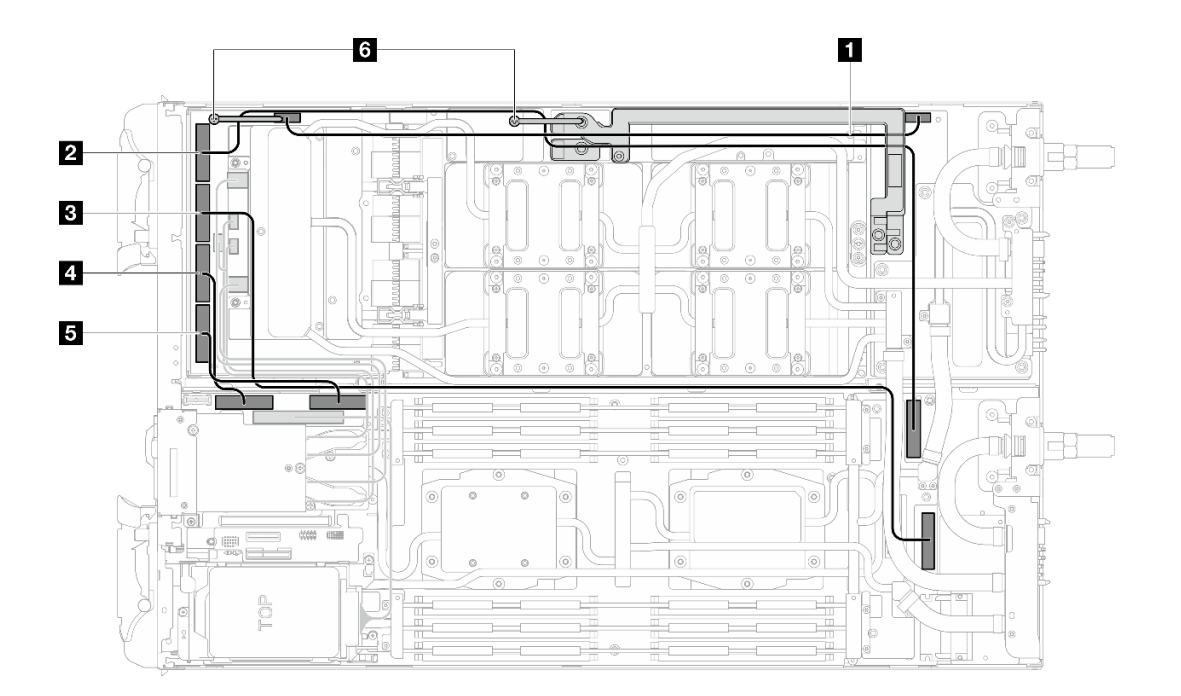

<sup>図</sup> 466. <sup>2</sup> プロセッサー構成のケーブル配線

注意:必ずケーブルの取り付け順序 **1** → **5** → **3** → **4** → **2** に従ってください

表 28. <sup>2</sup> プロセッサー構成のケーブル配線

| ケーブ<br>ル・イン<br>デックス | 配線元 (キャリア・ボー<br>F)     | 終点                        |
|---------------------|------------------------|---------------------------|
| $\vert$ 1           | 電源およびサイド・バ<br>ンド・コネクター | 電源コネクター (GPU ノード分電盤)      |
| $\vert$ 2           | MCIO <sub>1</sub>      | PCIe 6 (計算ノード内のシステム・ボード上) |
| $\sqrt{3}$          | MCIO <sub>2</sub>      | PCIe 5 (計算ノード内のシステム・ボード上) |
| $\sqrt{4}$          | MCIO <sub>3</sub>      | PCIe 4 (計算ノード内のシステム・ボード上) |
| $5\overline{5}$     | MCIO <sub>4</sub>      | PCIe 3 (計算ノード内のシステム・ボード上) |
| ┃6 ケーブル・タイ          |                        |                           |
# <span id="page-396-0"></span>第8章 システム構成

システムを構成するには、以下の手順を実行します。

## Lenovo XClarity Controller のネットワーク接続の設定

ネットワーク経由で Lenovo XClarity Controller にアクセスする前に、Lenovo XClarity Controller がネット ワークに接続する方法を指定する必要があります。ネットワーク接続の実装方法によっては、静的 IP ア ドレスも指定する必要がある場合があります。

DHCP を使用しない場合、Lenovo XClarity Controller のネットワーク接続の設定に次の方法を使用できます。

• モニターがサーバーに接続されている場合、 Lenovo XClarity Provisioning Managerを使用してネット ワーク接続を設定できます。

Lenovo XClarity Provisioning Manager を使用して Lenovo XClarity Controller をネットワークに接続す るには、以下の手順を実行します。

- 1. サーバーを起動します。
- 2. 画面の指示に従って指定されたキーを押し、Lenovo XClarity Provisioning Manager インターフェース を表示します。(詳しくは、<https://pubs.lenovo.com/lxpm-overview/> にあるご使用のサーバーと互換性の ある LXPM 資料の「スタートアップ」セクションを参照してください)
- 3. LXPM → 「UEFI セットアップ」→ 「BMC 設定」に移動し、Lenovo XClarity Controller がネット ワークに接続する方法を指定します。
	- 静的 IP 接続を選択する場合は、ネットワークで使用できる IPv4 アドレスまたは IPv6 アドレ スを指定してください。
	- DHCP 接続を選択する場合は、サーバーの MAC アドレスが DHCP サーバーで構成されて いることを確認します。
- 4. 「OK」をクリックして設定を適用し、2 分から 3 分待ちます。
- 5. IPv4 または IPv6 アドレス使用して、Lenovo XClarity Controllerに接続します。

重要:Lenovo XClarity Controller は、最初はユーザー名 USERID とパスワード PASSW0RD (英字の O でなくゼロ) を使用して設定されます。このデフォルトのユーザー設定では、Supervisor アク セス権があります。拡張セキュリティーを使用するには、初期構成時にこのユーザー名とパス ワードを変更する必要があります。

• モニターがサーバーに接続されていない場合は、Lenovo XClarity Controller インターフェースを経由し てネットワーク接続を設定できます。ラップトップからご使用のサーバーの XCC システム管理ポート コネクターにイーサネット・ケーブルを接続します。XCC システム管理ポートの位置については[、17](#page-24-0) ページの 第 3 章「[サーバー・コンポーネント](#page-24-0)」を参照してください。

注:サーバーのデフォルト設定と同じネットワークになるように、ラップトップの IP 設定を変更 してください。

デフォルトの IPv4 アドレスおよび IPv6 リンク・ローカル・アドレス (LLA) は、引き出し式情報タブに貼 付されている Lenovo XClarity Controller ネットワーク・アクセス・ラベルに記載されています。[31 ペー](#page-38-0) ジの 「[ソリューションを識別して Lenovo XClarity Controller にアクセスする](#page-38-0)」を参照してください。

• モニターがサーバーに接続されていない場合は、System Management Module インターフェースを経由し てネットワーク接続を設定できます。ラップトップから System Management Module のイーサネット・ ポート (サーバー背面にあります) にイーサネット・ケーブルを接続します。

注:サーバーのデフォルト設定と同じネットワークになるように、ラップトップの IP 設定を変更 してください。

System Management Module インターフェースにアクセスするには、System Management Module ネット ワークを有効にする必要があります。System Management Moduleへのアクセスについて詳しくは、 [https://pubs.lenovo.com/mgt\\_tools\\_smm2/](https://pubs.lenovo.com/mgt_tools_smm2/)を参照してください。

デフォルトの IPv4 アドレスおよび IPv6 リンク・ローカル・アドレス (LLA) は、引き出し式情報タブに貼 付されている Lenovo XClarity Controller ネットワーク・アクセス・ラベルに記載されています[。31 ペー](#page-38-0) ジの 「[ソリューションを識別して Lenovo XClarity Controller にアクセスする](#page-38-0)」を参照してください。

• モバイル・デバイスから Lenovo XClarity Administrator モバイル・アプリを使用している場合、サー バーの Lenovo XClarity Controller USB コネクターを介して Lenovo XClarity Controller に接続できます。 Lenovo XClarity Controller USB コネクターの位置については、[17 ページの 第 3 章](#page-24-0)「サーバー・コン [ポーネント](#page-24-0)」を参照してください。

注:Lenovo XClarity ControllerUSB コネクター・モードは、(標準 USB モードではなく) Lenovo XClarity Controller を管理できるように設定する必要があります。標準モードから Lenovo XClarity Controller 管理モードに切り替えるには、サーバーの ID ボタンを、LED がゆっくりと (2 秒に 1 回) 点滅する まで、3 秒以上押し続けます。ID ボタンの場所については、17 ページの 第3章「サーバー・コン [ポーネント](#page-24-0)」を参照してください。

Lenovo XClarity Administrator モバイル・アプリを使用して接続するには:

- 1. モバイル・デバイスの USB ケーブルをサーバーの Lenovo XClarity Controller USB コネクター に接続します。
- 2. モバイル・デバイスで、USB テザリングを有効にします。
- 3. モバイル・デバイスで、Lenovo XClarity Administrator モバイル・アプリを起動します。
- 4. 自動検出が無効になっている場合は、USB 検出ページで「検出」をクリックして Lenovo XClarity Controller に接続します。

Lenovo XClarity Administrator モバイル・アプリの使用法についての詳細は、以下を参照してください。 [https://pubs.lenovo.com/lxca/lxca\\_usemobileapp](https://pubs.lenovo.com/lxca/lxca_usemobileapp)

• モバイル・デバイスから Lenovo XClarity Administrator モバイル・アプリを使用している場合、Lenovo XClarity Controller USB コネクターか、USB 3.0 コンソール・ブレークアウト・ケーブルを介して Lenovo XClarity Controller に接続できます。Lenovo XClarity Controller USB コネクターおよび USB 3.0 コンソー ル・ブレークアウト・ケーブルの位置については、[17 ページの](#page-24-0) 「前面図」を参照してください。

Lenovo XClarity Administrator モバイル・アプリを使用して接続するには:

- 1. 該当する場合は、USB 3.0 コンソール・ブレークアウト・ケーブルを前面パネルに接続します。
- 2. モバイル・デバイスの USB ケーブルを Lenovo XClarity Controller USB コネクターまたは USB 3.0 コ ンソール・ブレークアウト・ケーブルに接続します。
- 3. モバイル・デバイスで、USB テザリングを有効にします。
- 4. モバイル・デバイスで、Lenovo XClarity Administrator モバイル・アプリを起動します。
- 5. 自動検出が無効になっている場合は、USB 検出ページで「検出」をクリックして Lenovo XClarity Controller に接続します。

Lenovo XClarity Administrator モバイル・アプリの使用法についての詳細は、以下を参照してください。

[https://pubs.lenovo.com/lxca/lxca\\_usemobileapp](https://pubs.lenovo.com/lxca/lxca_usemobileapp)

# Lenovo XClarity Controller 接続用の前面 USB ポートの設定

前面 USB ポートを介して Lenovo XClarity Controller にアクセスする前に、USB ポートを Lenovo XClarity Controller 接続として構成する必要があります。

サーバー・サポート

サーバーが前面 USB ポート経由の Lenovo XClarity Controller へのアクセスをサポートしているかを確認 するには、以下のいずれかをチェックします。

- <span id="page-398-0"></span>● [17](#page-24-0) ページの 第3章「[サーバー・コンポーネント](#page-24-0)」を参照してください。
- ご使用のサーバーの USB ポートにレンチアイコンがある場合は、Lenovo XClarity Controller への接 続用に USB ポートを設定できます 。また、ファームウェアおよび RoT セキュリティー・モジュール の USB 自動化更新をサポートしている唯一の USB ポートです。

#### Lenovo XClarity Controller接続用 USB ポートの設定

USB ポートは、次のいずれかの手順を実行して、通常と Lenovo XClarity Controller 管理操作の間で切 り替えることができます。

- ID ボタンを、LED がゆっくりと (2 秒に 1 回) 点滅するまで、3 秒以上押し続けます。ID ボタンの位置 については[、17](#page-24-0) ページの 第 3 章「[サーバー・コンポーネント](#page-24-0)」を参照してください。
- Lenovo XClarity Controller 管理コントローラー CLI から、usbfp コマンドを実行します。Lenovo XClarity Controller CLI の使用については、<https://pubs.lenovo.com/lxcc-overview/> にある、ご使用のサーバーと互換性 のある XCC に関する資料の「コマンド・ライン・インターフェース」セクションを参照してください。
- Lenovo XClarity Controller 管理コントローラー Web インターフェースから、「BMC 構成」 → 「ネッ トワーク」 ➙ 「前⾯パネル USB ポート・マネージャー」の順にクリックします。Lenovo XClarity Controller Web インターフェイスの機能に関する情報については、<https://pubs.lenovo.com/lxcc-overview/> に あるご使用のサーバーと互換性のある XCC に関する資料の「Web インターフェイスの XClarity Controller の機能に関する説明」セクションを参照してください。

#### USB ポートの現在の設定の確認

Lenovo XClarity Controller 管理コントローラー CLI (usbfp コマンド)、または Lenovo XClarity Controller 管理コントローラー Web インターフェース (「BMC 構成」 ➙ 「ネットワーク」 ➙ 「前⾯パネル USB ポート・マネージャー」) を使用して、USB ポートの現在の設定を確認することもできます。 <https://pubs.lenovo.com/lxcc-overview/> にある、ご使用のサーバーと互換性のある XCC に関する資料の「コ マンド・ライン・インターフェース」および「Web インターフェイスの XClarity Controller の機能の説 明」セクションを参照してください。

## ファームウェアの更新

サーバーのファームウェア更新には、いくつかのオプションを使用できます。

以下にリストされているツールを使用してご使用のサーバーの最新のファームウェアおよびサーバーに 取り付けられているデバイスを更新できます。

- ファームウェアの更新に関するベスト・プラクティスは、以下のサイトで入手できます。
	- <https://lenovopress.lenovo.com/lp0656-lenovo-thinksystem-firmware-and-driver-update-best-practices>
- 最新のファームウェアは、以下のサイトにあります。
	- <https://datacentersupport.lenovo.com/products/servers/thinksystem/sd665nv3/7daz/downloads/driver-list/>
- 製品に関する通知を購読して、ファームウェア更新を最新の状態に保つことができます。
	- <https://datacentersupport.lenovo.com/solutions/ht509500>

#### 静的バンドル (サービス・パック)

Lenovo は通常、静的バンドル (サービス・パック) と呼ばれるバンドルでファームウェアをリリースして います。すべてのファームウェア更新に互換性を持たせるために、すべてのファームウェアを同時に更新 する必要があります。Lenovo XClarity Controller と UEFI の両方のファームウェアを更新する場合は、最初 に Lenovo XClarity Controller のファームウェアを更新してください。

#### 更新方法の用語

- インバンド更新。サーバーのコア CPU で稼働するオペレーティング・システム内のツールまたはアプ リケーションを使用してインストールまたは更新が実行されます。
- アウト・オブ・バンド更新。Lenovo XClarity Controller が更新を収集してから、ターゲット・サブシス テムまたはデバイスに更新を指示することで、インストールまたは更新が実行されます。アウト・オ ブ・バンド更新では、コア CPU で稼働するオペレーティング・システムに依存しません。ただし、ほ とんどのアウト・オブ・バンド操作では、サーバーが S0 (稼働) 電源状態である必要があります。
- オン・ターゲット更新。ターゲット・サーバー自体で実行されているインストール済みのオペレーティ ング・システムからインストールまたは更新が実行されます。
- オフ・ターゲット更新。サーバーの Lenovo XClarity Controller と直接やり取りするコンピューティ ング・デバイスからインストールまたは更新が実行されます。
- 静的バンドル (サービス・パック)。静的バンドル (サービス・パック) は、互いに依存するレベルの機 能、パフォーマンス、互換性を提供するように設計されテストされたバンドル更新です。静的バン ドル (サービス・パック) は、サーバーのマシン・タイプ固有であり、特定の Windows Server、Red Hat Enterprise Linux (RHEL) および SUSE Linux Enterprise Server (SLES) オペレーティング・システム・ ディストリビューションをサポートするように (ファームウェアおよびデバイス・ドライバーの更 新で) 作成されています。マシン・タイプ固有のファームウェア専用静的バンドル (サービス・パッ ク) も用意されています。

#### ファームウェア更新ツール

ファームウェアのインストールとセットアップに使用する最適な Lenovo ツールを判別するには、次 の表を参照してください。

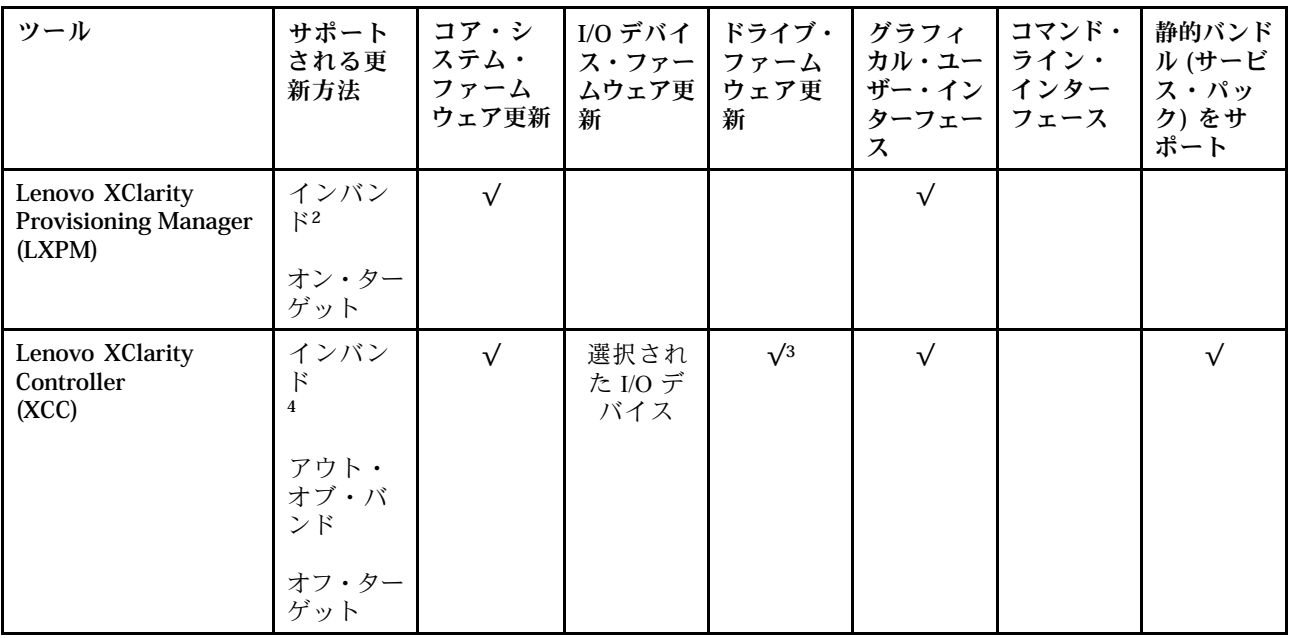

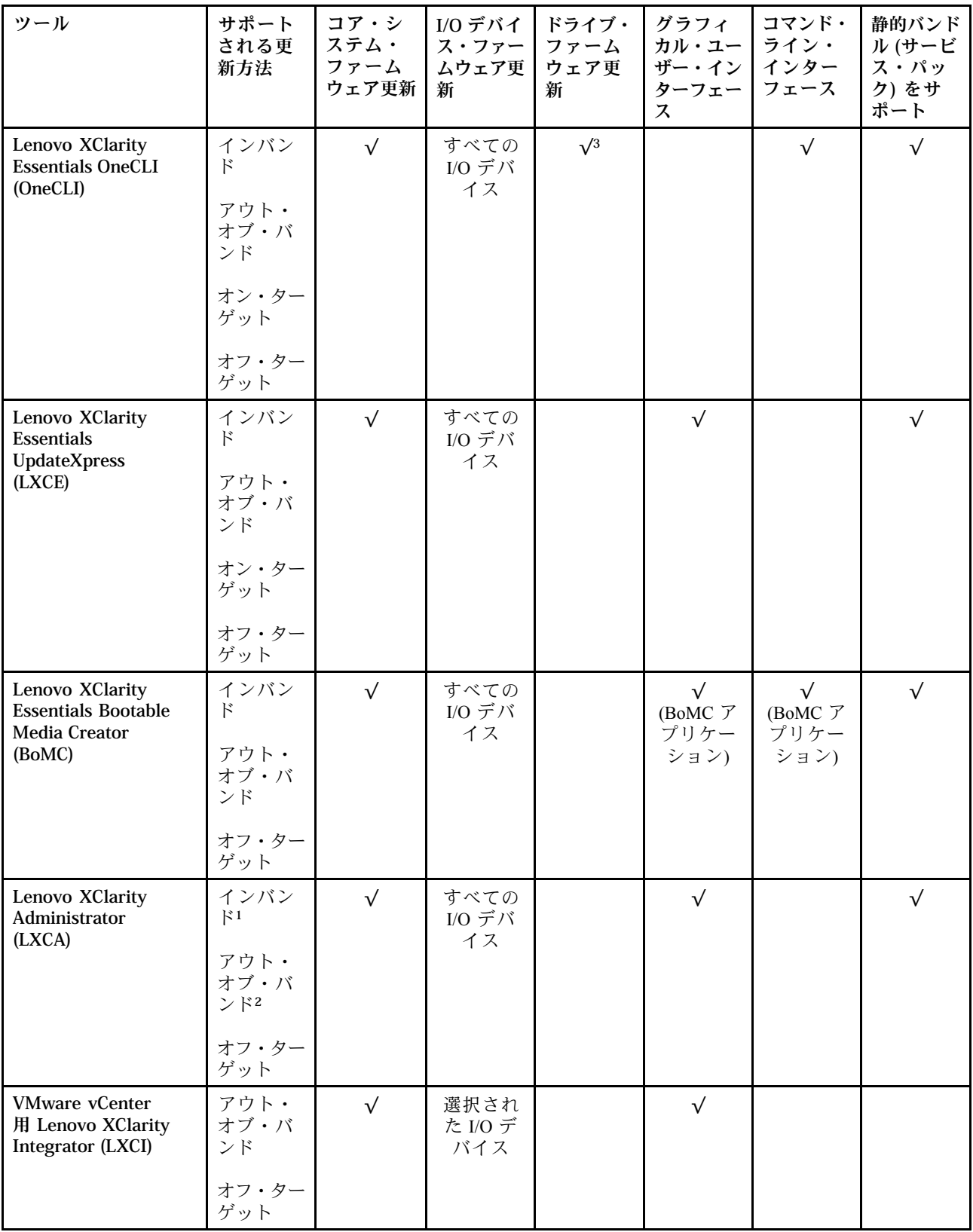

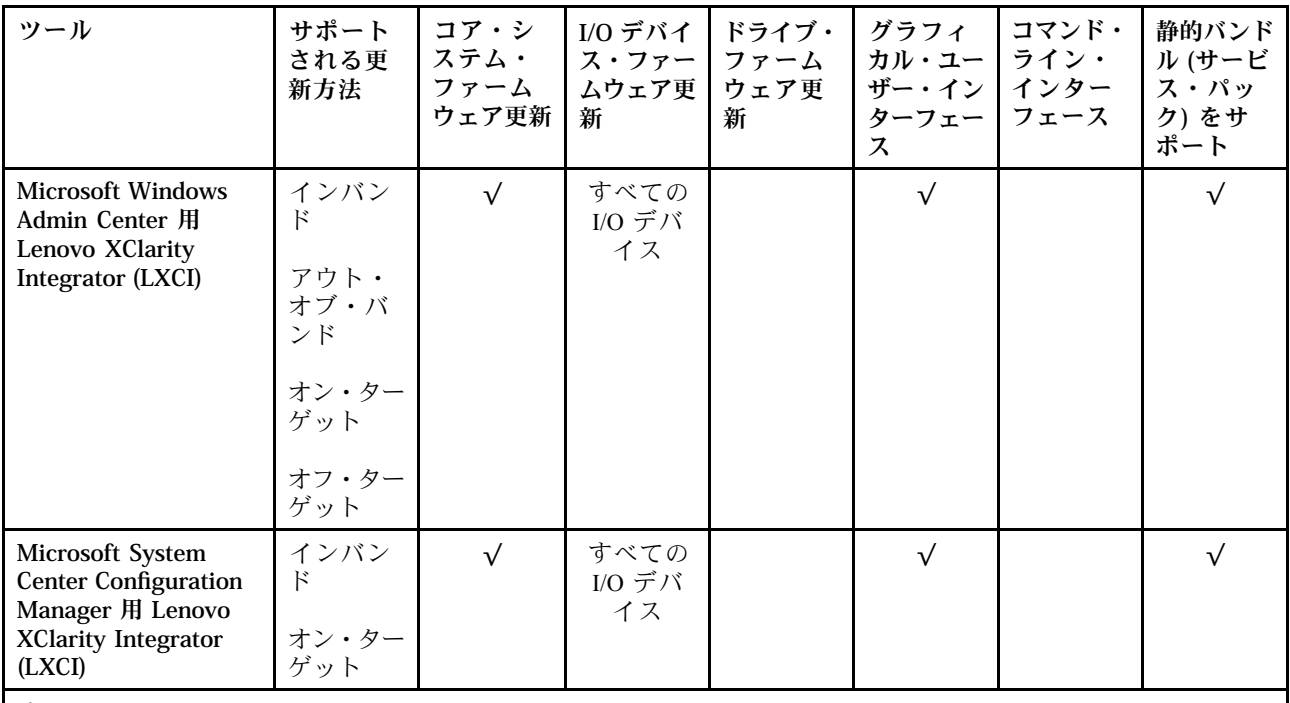

注:

1. I/O ファームウェア更新の場合。

2. BMC および UEFI ファームウェア更新の場合。

3. ドライブ・ファームウェア更新は、以下のツールおよび方法でのみサポートされています。

- XCC ベア・メタル更新 (BMU): インバンド。システムのリブートが必要です。
- Lenovo XClarity Essentials OneCLI:
	- ThinkSystem V2 および V3 製品によってサポートされるドライブ (レガシー・ドライブ): インバンド。シス テムのリブートは必要ありません。

– ThinkSystem V3 製品 (新しいドライブ) によってのみサポートされるドライブ: XCC に対してステージング し、XCC BMU を使用して更新を完了します (インバンド。システムのリブートが必要)。

4. ベア・メタル更新 (BMU) のみ。

#### • Lenovo XClarity Provisioning Manager

Lenovo XClarity Provisioning Manager から、Lenovo XClarity Controller ファームウェア、UEFI ファーム ウェア、Lenovo XClarity Provisioning Manager ソフトウェアを更新できます。

注:サーバーを起動して画面の指示に従って指定されたキーを押すと、デフォルトでは、Lenovo XClarity Provisioning Manager グラフィカル・ユーザー・インターフェースが表示されます。このデフォ ルトをテキスト・ベースのシステム・セットアップに変更した場合は、テキスト・ベースのシステム・ セットアップ・インターフェースからグラフィカル・ユーザー・インターフェースを起動できます。

Lenovo XClarity Provisioning Manager を使用したファームウェアの更新に関する追加情報については、 以下を参照してください。

<https://pubs.lenovo.com/lxpm-overview/> にある、ご使用のサーバーと互換性のある LXPM に関する資料の 「ファームウェア更新」セクション

#### • Lenovo XClarity Controller

特定の更新をインストールする必要がある場合、特定のサーバーに Lenovo XClarity Controller インター フェースを使用できます。

注:

– Windows または Linux でインバンド更新を実行するには、オペレーティング・システム・ドライバー がインストールされており、Ethernet-over-USB (LAN over USB と呼ばれることもあります) インター フェースが有効になっている必要があります。

Ethernet over USB の構成に関する追加情報については、以下を参照してください。

<https://pubs.lenovo.com/lxcc-overview/> にある、ご使用のサーバーと互換性のある XCC に関する資料の バージョンの「Ethernet over USB の構成」セクション

– Lenovo XClarity Controller を経由してファームウェアを更新する場合は、サーバーで実行されている オペレーティング・システム用の最新のデバイス・ドライバーがダウンロードおよびインス トールされていることを確認してください。

Lenovo XClarity Controller を使用したファームウェアの更新に関する追加情報については、以下を 参照してください。

<https://pubs.lenovo.com/lxcc-overview/> にある、ご使用のサーバーと互換性のある XCC に関する資料の 「サーバー・ファームウェアの更新」セクション

#### • Lenovo XClarity Essentials OneCLI

Lenovo XClarity Essentials OneCLI は、Lenovo サーバーの管理に使用できる複数のコマンド・ライン・ア プリケーションのコレクションです。これの更新アプリケーションを使用して、サーバーのファー ムウェアおよびデバイス・ドライバーを更新できます。更新は、サーバー (インバンド) のホス ト・オペレーティング・システム内で、またはサーバー (アウト・オブ・バンド) の BMC を介して リモートで実行できます。

Lenovo XClarity Essentials OneCLI を使用したファームウェアの更新に関する追加情報については、 以下を参照してください。

[https://pubs.lenovo.com/lxce-onecli/onecli\\_c\\_update](https://pubs.lenovo.com/lxce-onecli/onecli_c_update)

#### • Lenovo XClarity Essentials UpdateXpress

Lenovo XClarity Essentials UpdateXpress は、グラフィカル・ユーザー・インターフェース (GUI) を介して OneCLI のほとんどの更新機能を提供します。これを使用して、静的バンドル更新パッケージおよび個 別の更新を取得してデプロイします。静的バンドルには、Microsoft Windows と Linux のファームウェア およびデバイス・ドライバーの更新が含まれます。

Lenovo XClarity Essentials UpdateXpress は、次の場所から入手できます。

<https://datacentersupport.lenovo.com/solutions/lnvo-xpress>

#### • Lenovo XClarity Essentials Bootable Media Creator

Lenovo XClarity Essentials Bootable Media Creator を使用して、ファームウェア更新の適用、VPD の更新、 インベントリーおよび FFDC 収集、高度なシステム構成、FoD キー管理、安全な消去、RAID 構成、サ ポートされるサーバーでの診断に適したブート可能メディアを作成することができます。

Lenovo XClarity Essentials BoMC は、以下の場所から入手できます。

<https://datacentersupport.lenovo.com/solutions/lnvo-bomc>

#### • Lenovo XClarity Administrator

Lenovo XClarity Administrator を使用して複数のサーバーを管理している場合は、このインターフェース を使用してすべての管理対象サーバーでファームウェアを更新できます。ファームウェア管理は管理対 象エンドポイントに対してファームウェア・コンプライアンス・ポリシーを割り当てることによって簡 略化されます。コンプライアンス・ポリシーを作成して管理対象エンドポイントに割り当てると、 Lenovo XClarity Administrator はこれらのエンドポイントに対するインベントリーの変更を監視し、 コンプライアンス違反のエンドポイントにフラグを付けます。

Lenovo XClarity Administrator を使用したファームウェアの更新に関する追加情報については、以下を 参照してください。

[https://pubs.lenovo.com/lxca/update\\_fw](https://pubs.lenovo.com/lxca/update_fw)

• Lenovo XClarity Integrator 製品

Lenovo XClarity Integrator 製品は、VMware vCenter、Microsoft Admin Center、または Microsoft System Center などの特定のデプロイメントインフラで使用されるソフトウェアに、Lenovo XClarity Administrator およびお使いのサーバーの管理機能を統合することができます。

Lenovo XClarity Integrator を使用したファームウェアの更新に関する追加情報については、以下を 参照してください。

<https://pubs.lenovo.com/lxci-overview/>

## ファームウェアの構成

サーバーのファームウェアのインストールとセットアップには、いくつかのオプションを使用できます。

重要:Lenovo では、オプション ROM をレガシーに設定することを推奨しませんが、必要に応じてこの設 定を実行できます。この設定により、スロット・デバイス用の UEFI ドライバーがロードされなくなり、 LXCA、OneCLI や XCC のような Lenovo ソフトウェアに負の副作用を引き起こす可能性があることに注意 してください。これらの影響には、アダプター・カードのモデル名やファームウェア・レベルなどの詳細 の確認が不能になるなどがありますが、これらに限定されません。たとえば、「ThinkSystem RAID 930-16i 4GB フラッシュ」は「アダプター 06:00:00」と表示される場合があります。場合によっては、特定の PCIe アダプターの機能が正しく有効になっていない可能性があります。

#### • Lenovo XClarity Provisioning Manager (LXPM)

Lenovo XClarity Provisioning Manager では、サーバーの UEFI 設定を構成できます。

注:Lenovo XClarity Provisioning Manager には、サーバーを構成するためのグラフィカル・ユーザー・イ ンターフェースが用意されています。システム構成へのテキスト・ベースのインターフェース (Setup Utility) も使用できます。Lenovo XClarity Provisioning Manager で、サーバーを再起動してテキスト・ ベースのインターフェースにアクセスすることを選択できます。さらに、テキスト・ベースのイン ターフェースを、LXPM を起動して表示されるデフォルト・インターフェースにすることも選択で きます。これを行うには、Lenovo XClarity Provisioning Manager → 「UEFI セットアップ」 → 「シ ステム設定」 ➙ 「<F1> スタート制御」 ➙ 「テキスト・セットアップ」に移動します。グラフィッ ク・ユーザー・インターフェースを使用してサーバーを起動するには、「⾃動」または「ツール・ スイート」を選択します。

詳しくは、次の資料を参照してください。

- <https://pubs.lenovo.com/lxpm-overview/>で、ご使用のサーバーと互換性のある LXPM に関する資料の バージョンを検索します。
- <https://pubs.lenovo.com/uefi-overview/>にあるUEFI ユーザー・ガイド

#### • Lenovo XClarity Essentials OneCLI

構成アプリケーションおよびコマンドを使用して現在のシステム構成設定を表示し、Lenovo XClarity Controller と UEFI に変更を加えることができます。保存された構成情報は、他のシステムを複製または リストアするために使用できます。

Lenovo XClarity Essentials OneCLI を使用したサーバーの構成については、以下を参照してください。

[https://pubs.lenovo.com/lxce-onecli/onecli\\_c\\_settings\\_info\\_commands](https://pubs.lenovo.com/lxce-onecli/onecli_c_settings_info_commands)

• Lenovo XClarity Administrator

一貫した構成を使用して、すべてのサーバーを簡単にプロビジョニングおよび事前プロビジョニング できます。構成設定 (ローカル・ストレージ、I/O アダプター、ブート設定、ファームウェア、ポー ト、Lenovo XClarity Controller や UEFI の設定など) はサーバー・パターンとして保管され、1 つ以上の 管理対象サーバーに適用できます。サーバー・パターンが更新されると、その変更は適用対象サー バーに自動的にデプロイされます。

Lenovo XClarity Administrator を使用したファームウェアの更新に関する特定の詳細情報は、以下 から入手できます。

[https://pubs.lenovo.com/lxca/server\\_configuring](https://pubs.lenovo.com/lxca/server_configuring)

• Lenovo XClarity Controller

サーバーの管理プロセッサーは、Lenovo XClarity Controller Web インターフェース、コマンド・ライ ン・インターフェースまたは Redfish API 経由で構成できます。

Lenovo XClarity Controller を使用したサーバーの構成については、以下を参照してください。

<https://pubs.lenovo.com/lxcc-overview/>にある、ご使用のサーバーと互換性のある XCC に関する資料の 「サーバーの構成」セクション

## メモリー・モジュール構成

メモリー・パフォーマンスは、メモリー・モード、メモリー速度、メモリー・ランク、メモリー装着構 成、プロセッサーなど、複数の変動要素よって決まります。

メモリー・パフォーマンスの最適化とメモリーの構成については、Lenovo Press Web サイトを参照 してください。

<https://lenovopress.lenovo.com/servers/options/memory>

さらに、以下のサイトで入手可能なメモリー コンフィギュレーターを活用できます。

[https://dcsc.lenovo.com/#/memory\\_configuration](https://dcsc.lenovo.com/#/memory_configuration)

## PSU 構成

PSU 構成の詳細については、以下のセクションを参照してください。

#### SD665-N V3 PSU 構成

PSU サポート・マトリックス

最新バージョンの Power Configurator を使用して構成の電源要件を検証し、シャーシ構成をサポートする ために選択したパワー・サプライの数で十分であることを確認します。Power Configurator ツールは、 <https://datacentersupport.lenovo.com/solutions/lnvo-lcp> にあります。

#### 警告:

Power Configurator ツールを使⽤して構成を検証しなかった場合、システム・エラーが発⽣したり、電源 が⼊らなかったり、マイクロプロセッサーのスロットルが起こる可能性があり、マイクロプロセッサーの 性能をフル活用するためのシステムの能力が制限される可能性があります。

注:以下の表は、DIMM スロット、PCIe スロット、ハードディスク・ドライブがすべて埋まっている ノードに基づいています。

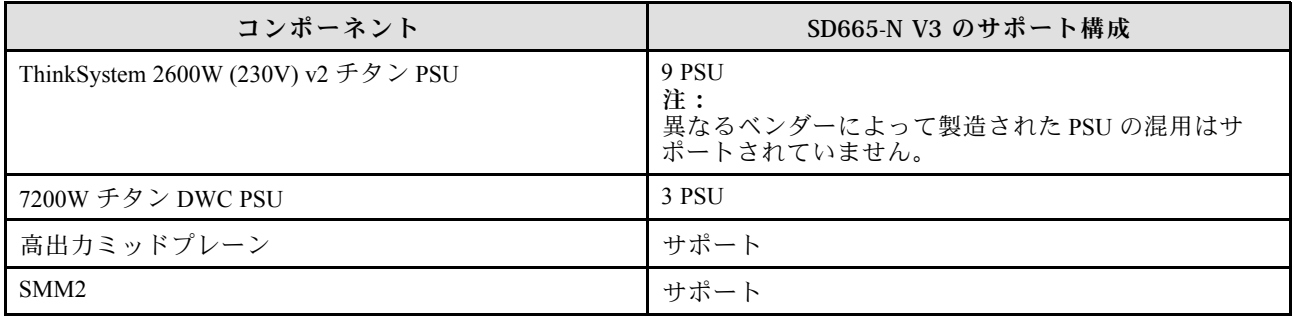

電源ポリシー

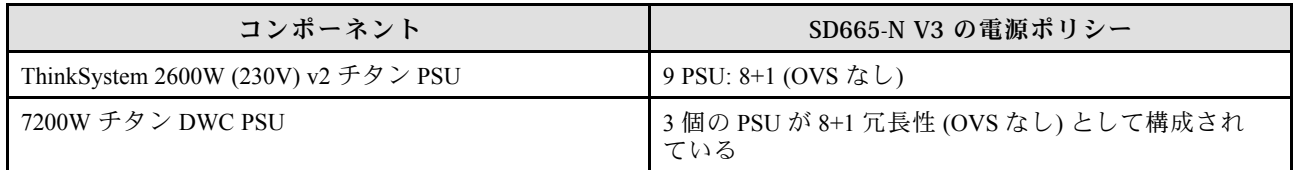

注:電源システムの OVS (オーバーサブスクリプション) を使用すると、使用可能なシステム電源の 使用効率を上げることができます。

## GPU 電源キャッピング設定 (トレーニングを受けた技術員のみ)

GPU 電源キャッピングについて詳しくは、以下のセクションを参照してください。この手順はトレーニ ングを受けた技術員のみ⾏います。

#### GPU 電源キャッピング・ツール

XCC IPMI コマンドを使用して GPU 電源キャッピングを設定できます。IPMI コマンドについては、以下 のセクションを参照してください。

XCC およびファームウェア・バージョン

XCC ファームウェア・バージョンが QGX312Q 以上であることを確認します。XCC ファームウェアを更新 するには[、391](#page-398-0) ページの 「[ファームウェアの更新](#page-398-0)」を参照してください。

#### システム・ボードを交換した後の GPU 電源キャッピングのセットアップ

システム・ボードを交換した後は、必ず GPU 電源キャッピングを構成してください。

- 交換した GPU と同じ GPU 電源キャッピング値に従うには、以下を行います。
	- 1. サーバーの電源をオフにする前に、GPU 電源キャッピング値を読み取ります。398 ページの 「GPU 電源キャッピング値の読み取り」を参照してください。
	- 2. サーバーの電源をオンにした後で、GPU 電源キャッピング値を構成します。[399 ページの](#page-406-0) 「IPMI [コマンドを使用した GPU 電源キャッピングの構成](#page-406-0)」を参照してください。
- 新しい電源キャッピング値を設定するには、[399](#page-406-0) ページの 「[IPMI コマンドを使用した GPU 電源](#page-406-0) [キャッピングの構成](#page-406-0)」にアクセスしてください。

#### GPU 電源キャッピング値の読み取り

GPU 電源キャッピング値を読み取るには、IPMI コマンドを使用します。詳しくは、以下を参照して ください。

手順:

- 1. 以下のコマンド・ラインを使用して、ユーザー定義の GPU 電源キャッピング値を読み取ります: ipmitool raw 0x3a 0x6 0xc0 [Slot] 戻り値は以下のようになります: ipmitool raw 0x3a 0x6 0xc0 [Slot] [x] [y] ここで、
	- [Slot]は GPU の番号です。GPU 1: [Slot]= [3]、GPU 2: [Slot]= [4]、GPU 3: [Slot]= [5]、GPU 4: [Slot]= [6]
	- [x] は 3 桁の 16 進数の第 1 桁で、[y] は 第 2 桁と第 3 桁です。16 進数を 10 進数に変換します。10 進数は電源キャッピング値です。

たとえば、以下の戻り値は、GPU 3 の電源キャッピング値が 600W であることを示しています。(16 進数 258 から変換)。 ipmitool raw 0x3a 0x6 0xc0 3

02 58

すべての GPU 電源キャッピング値を読み取り、電源キャッピング値をメモします。

<span id="page-406-0"></span>値が「fail」として返された場合は、手順 2 に進みます。

2. (手順1で電源キャッピング値を正常に読み取った場合は、手順2をスキップします。)

以下のコマンド・ラインを使用して、デフォルトの GPU 電源キャッピング値を読み取ります: ipmitool raw 0x3a 0x0b 0xf2 0x0 0x10 0x02

戻り値は以下のようになります: ipmitool raw 0x3a 0x0b 0xf2 0x0 0x10 0x02  $[x][y]$ 

ここで、[x] は 3 桁の 16 進数の第 1 桁で、[y] は第 2 桁と第 3 桁です。16 進数を 10 進数に変換 します。10 進数は電源キャッピング値です。

たとえば、以下の戻り値は、GPU 電源キャッピング値が 600W であることを示しています。(16 進数 258 から変換)。 ipmitool raw 0x3a 0x0b 0xf2 0x0 0x10 0x02

02 58

電源キャッピング値をメモしてください。

#### IPMI コマンドを使⽤した GPU 電源キャッピングの構成

注:

- 4 つの GPU がすべて同じワット数値に電源キャッピングされます。
- GPU は、以下の 3 つの電源キャッピング値に構成できます。
	- TGP 最大モード: 700W (デフォルト・モード、エンクロージャー内の最大 4 個のトレイ)
	- TGP ユーザー選択済み最適値: 600W (エンクロージャー内の最大 5 個のトレイ)
	- TGP ユーザー選択済み最小値: 500W (エンクロージャー内の最大 6 個のトレイ)

#### 手順:

- 1. 電源キャッピング・ワット数値を 10 進数から 16 進数に変換します。 600W を例として取ると、10 進数 600 の 16 進数への変換値は 258 です
- 2. 以下のコマンド・ラインを使用して電源キャッピングを設定します: ipmitool raw 0x3a 0x6 0xc0 0xff [x] [y] ここで [slot] は GPU の番号です。[x] は変換された 16 進数の第 1 桁で、[y] は第 2 桁と第 3 桁です。 たとえば、電源キャッピング GPU を 600W に設定するコマンド・ラインは ipmitool raw 0x3a 0x6 0xc0 0xff 0x2 0x58 です
- 3. 30 秒から 50 秒後に、次のコマンドで電源キャッピング値を読み取ります: ipmitool raw 0x3a 0x6 0xc0 [Slot]

戻り値は以下のようになります: ipmitool raw 0x3a 0x6 0xc0 [Slot] [x] [y]

ここで、

- [Slot] は GPU の番号です。GPU 1: [Slot]= [3]、GPU 2: [Slot]= [4]、GPU 3: [Slot]= [5]、GPU 4: [Slot]= [6]
- [x] は 3 桁の 16 進数の第 1 桁で、[y] は 第 2 桁と第 3 桁です。16 進数を 10 進数に変換します。10 進数は電源キャッピング値です。

たとえば、以下の戻り値は、GPU 3 の電源キャッピング値が 600W であることを示しています。(16 進数 258 から変換)。 ipmitool raw 0x3a 0x6 0xc0 3 02 58

4. すべての GPU 電源キャッピング値を読み取ります。応答電源キャッピング値が誤っている場合は、 システムの DC サイクルを実行し、手順 2 を繰り返して値を確認します。エラーが解決しない場合は AC サイクルまたは仮想再取り付けを実行し、再度確認します。

# オペレーティング・システムのデプロイ

サーバーにオペレーティング・システムをデプロイするには、いくつかのオプションが使用できます。

### 利用可能なオペレーティング・システム

- Red Hat Enterprise Linux
- SUSE Linux Enterprise Server

利用可能なオペレーティング・システムの全リスト: <https://lenovopress.lenovo.com/osig>

### ツール・ベースのデプロイメント

• マルチサーバー

使用可能なツール:

– Lenovo XClarity Administrator

[https://pubs.lenovo.com/lxca/compute\\_node\\_image\\_deployment](https://pubs.lenovo.com/lxca/compute_node_image_deployment)

- Lenovo XClarity Essentials OneCLI [https://pubs.lenovo.com/lxce-onecli/onecli\\_r\\_uxspi\\_proxy\\_tool](https://pubs.lenovo.com/lxce-onecli/onecli_r_uxspi_proxy_tool)
- Lenovo XClarity IntegratorSCCM 向けデプロイメント・パック (Windows オペレーティング・シス テム専用)

[https://pubs.lenovo.com/lxci-deploypack-sccm/dpsccm\\_c\\_endtoend\\_deploy\\_scenario](https://pubs.lenovo.com/lxci-deploypack-sccm/dpsccm_c_endtoend_deploy_scenario)

- シングル・サーバー 使用可能なツール:
	- Lenovo XClarity Provisioning Manager

<https://pubs.lenovo.com/lxpm-overview/>にある、ご使用のサーバーと互換性のある LXPM に関する資料 の「OS インストール」セクション

– Lenovo XClarity Essentials OneCLI

[https://pubs.lenovo.com/lxce-onecli/onecli\\_r\\_uxspi\\_proxy\\_tool](https://pubs.lenovo.com/lxce-onecli/onecli_r_uxspi_proxy_tool)

– Lenovo XClarity IntegratorSCCM 向けデプロイメント・パック (Windows オペレーティング・シス テム専用)

[https://pubs.lenovo.com/lxci-deploypack-sccm/dpsccm\\_c\\_endtoend\\_deploy\\_scenario](https://pubs.lenovo.com/lxci-deploypack-sccm/dpsccm_c_endtoend_deploy_scenario)

### 手動デプロイメント

上記のツールにアクセスできない場合は、以下の手順に従って、対応する「OS インストール・ガイド」 をダウンロードし、ガイドを参照してオペレーティング・システムを手動でデプロイしてください。

- 1. <https://datacentersupport.lenovo.com/solutions/server-os>へ進んでください。
- 2. ナビゲーション·ウインドウでオペレーティング·システムを選択してResources (リソース)をク リックします。
- 3. 「OS インストール・ガイド」を見つけ、インストール手順をクリックします。次に、指示に従って 操作システム・デプロイメント・タスクを完了します。

# サーバー構成のバックアップ

サーバーをセットアップしたり、構成に変更を加えたりした後は、サーバー構成の完全なバックアッ プを作成することをお勧めします。

以下のサーバー・コンポーネントのバックアップを作成してください。

#### • 管理プロセッサー

管理プロセッサー構成は、Lenovo XClarity Controller インターフェースを使用してバックアップするこ とができます。管理プロセッサー構成のバックアップについて詳しくは、以下を参照してください。

<https://pubs.lenovo.com/lxcc-overview/> にあるご使用のサーバーと互換性のある XCC に関する資料の「BMC 構成のバックアップ」セクション。

または、Lenovo XClarity Essentials OneCLI から save コマンドを使用して、すべての構成設定のバック アップを作成することもできます。save コマンドについて詳しくは、以下を参照してください。

[https://pubs.lenovo.com/lxce-onecli/onecli\\_r\\_save\\_command](https://pubs.lenovo.com/lxce-onecli/onecli_r_save_command)

• オペレーティング・システム

サーバーでオペレーティング・システムおよびユーザー・データをバックアップするには、各ユーザー に合わせたバックアップ方式を使用します。

# <span id="page-410-0"></span>第9章 問題判別

サーバーの使用時に生じる可能性のある問題を特定して解決するには、このセクションの情報を使 用します。

Lenovo サーバーを、特定のイベントが生成されると自動的に Lenovo サポートに通知するように構成でき ます。自動通知 (コール・ホームとも呼ばれます) は、Lenovo XClarity Administrator などの管理アプリケー ションから構成できます。自動問題通知を構成している場合、重大な可能性があるイベントがサーバーで 発生するたびに、Lenovo サポートに自動的に警告が送信されます。

問題を切り分けるには、通常、サーバーを管理しているアプリケーションのイベント・ログを確認す ることから始める必要があります。

- Lenovo XClarity Administrator からサーバーを管理している場合、Lenovo XClarity Administrator イベン ト・ログから開始します。
- 他の管理アプリケーションを使用している場合は、Lenovo XClarity Controller イベント・ログから開 始します。

#### Web リソース

• 技術ヒント

Lenovo では、サーバーで発生する可能性がある問題を解決するためにお客様が利用できる最新のヒ ントやテクニックを、サポートの Web サイトで常時更新しています。技術ヒント (RETAIN tip また は Service Bulletin とも呼ばれます) には、サーバーの動作に関する問題を回避または解決する手順 について説明しています。

ご使用のサーバーで利用可能な技術ヒントを検索するには:

- 1. <http://datacentersupport.lenovo.com> にアクセスしてご使用のサーバーのサポート・ページに移動します。
- 2. ナビゲーション・ペインで「How To's(ハウツー)」をクリックします。
- 3. ドロップダウン・メニューから「Article Type(記事タイプ)」 → 「Solution(ソリューショ ン)」をクリックします。

画面に表示される指示に従って、発生している問題のカテゴリーを選択します。

- Lenovo データ・センター・フォーラム
	- [https://forums.lenovo.com/t5/Datacenter-Systems/ct-p/sv\\_eg](https://forums.lenovo.com/t5/Datacenter-Systems/ct-p/sv_eg) で、同様の問題が発生していないかどうかを 確認してください。

## イベント・ログ

アラート は、イベントまたはイベントが発生しようとしていることを通知する、メッセージまたはそ の他の標識です。アラートは Lenovo XClarity Controller またはサーバーの UEFI によって生成されま す。これらのアラートは Lenovo XClarity Controller イベント・ログに保存されます。サーバーがChassis Management Module 2またはLenovo XClarity Administratorによって管理されている場合、アラートはこれら の管理アプリケーションに自動的に転送されます。

注:イベントから回復するために実行する必要があるユーザー操作など、イベントのリストについて は、[https://pubs.lenovo.com/sd665-n-v3/pdf\\_files](https://pubs.lenovo.com/sd665-n-v3/pdf_files) から入手可能な「メッセージとコードのリファレンス」 を参照してください。

#### Lenovo XClarity Administrator のイベント・ログ

Lenovo XClarity Administrator を使用してサーバー、ネットワーク、ストレージ・ハードウェアを管理して いる場合、XClarity Administrator を使用してすべての管理対象デバイスからのイベントを表示できます。

Logs

| Event Log    | Audit Log      |                                                                                                    |                   |                              |                |            |
|--------------|----------------|----------------------------------------------------------------------------------------------------|-------------------|------------------------------|----------------|------------|
|              | æ              | (?) The Event log provides a history of hardware and management conditions that have been detected. | Show:             |                              |                |            |
| All Actions  | $\overline{ }$ |                                                                                                    | All Event Sources |                              | Filter         |            |
|              |                |                                                                                                    | All Dates         | ٠                            |                |            |
| Severity     | Serviceability | Date and Time<br>۰                                                                                  | System            | Event                        | System<br>Type | Source Da  |
| Warning      | Support        | Jan 30, 2017, 7:49:07 AM                                                                            | Chassis114:       | Node Node 08 device Chassis  |                | Jan 30, 20 |
| Warning      | Support        | Jan 30, 2017, 7:49:07 AM                                                                            | Chassis114:       | Node Node 02 device Chassis  |                | Jan 30, 20 |
| Warning      | & User         | Jan 30, 2017, 7:49:07 AM                                                                            | Chassis114:       | I/O module IO Module Chassis |                | Jan 30, 20 |
| Warning<br>Ж | <b>B</b> User  | Jan 30, 2017, 7:49:07 AM                                                                            | Chassis114:       | Node Node 08 incomi Chassis  |                | Jan 30, 20 |
|              |                |                                                                                                    |                   |                              |                |            |

図 467. Lenovo XClarity Administrator のイベント・ログ

XClarity Administrator からのイベントの使用方法について詳しくは、以下を参照してください。

Descript

[https://pubs.lenovo.com/lxca/events\\_vieweventlog](https://pubs.lenovo.com/lxca/events_vieweventlog)

#### System Management Module 2 イベント・ログ

SMM2 イベント・ログには、エンクロージャー内のすべてのノードから受け取る、すべてのイベントが 入っています。さらに、電源および冷却に関連するイベントが含まれます。

注:新しい SMM2 イベントがイベント・ログの末尾に付けられます。ログには、最大 4,096 個のイベント を保存できます。さらにイベントを追加するには、ログをクリアする必要があります。

#### **Event Log**

To sort system event logs, click the 'Date/Time'.

Event ID Severity Date/Time  $\downarrow$ 

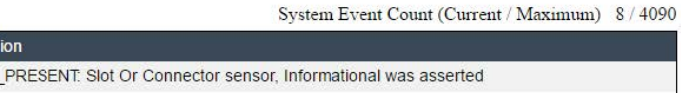

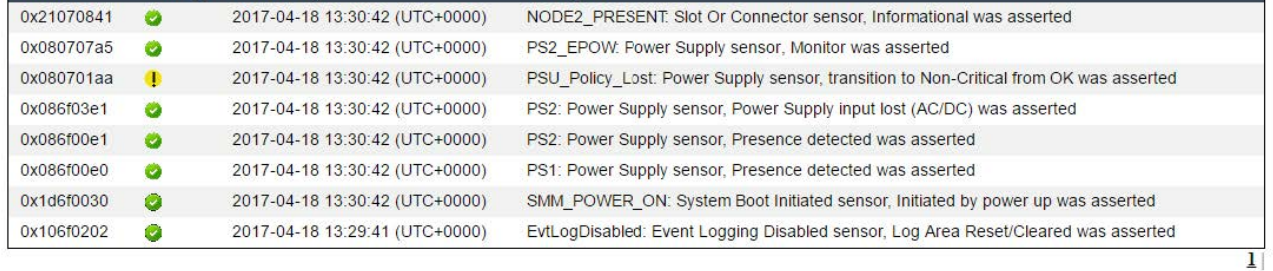

図 468. SMM2 イベント・ログ

#### Lenovo XClarity Controller イベント・ログ

Lenovo XClarity Controller は、温度、パワー・サプライの電圧、ファン速度、コンポーネントの状況など、 内部物理変数を測定するセンサーを使用して、サーバーおよびコンポーネントの物理的な状況を監視しま <span id="page-412-0"></span>す。Lenovo XClarity Controller は、システム管理ソフトウェアやシステム管理者用のさまざまなインター フェースを提供し、ユーザーがリモート管理やサーバー制御を実行できるようにします。

Lenovo XClarity Controller は、サーバーのすべてのコンポーネントを監視して、イベントを Lenovo XClarity Controller イベント・ログに送ります。

| <b>*Clarity Controller</b>               | ThinkSystem           |                            | System name: XCC0023579PK        |                                                                                       | Export<br>User                                                   | <b>9</b> 13:11    |
|------------------------------------------|-----------------------|----------------------------|----------------------------------|---------------------------------------------------------------------------------------|------------------------------------------------------------------|-------------------|
| $\triangle$<br>Home                      | <b>Event Log</b>      |                            | Maintenance History<br>Audit Log |                                                                                       | € Enable Call Home<br>鱼                                          | Configure Alert = |
| Event,                                   |                       | <b>III</b> Customize Table | 而<br>$C$ Refresh<br>Clear Logs   | Type:                                                                                 | All Date $\blacktriangledown$<br>All Source $\blacktriangledown$ | $\alpha$          |
| <b>E</b> Inventory                       |                       |                            |                                  |                                                                                       |                                                                  | $\wedge$          |
| <b>In Utilization</b>                    | Severity              | Source                     | Event ID                         | Message                                                                               | Date                                                             |                   |
| $\bullet$<br><b>Virtual Media</b>        | $\boldsymbol{\Omega}$ | System                     | 0X4000000E00000000               | Remote login successful. Login ID: userid from webguis at IP address: 10.104.194.180. | 27 Jul 2015, 08:11:04 AM                                         |                   |
| <b>T1</b> Firmware Update                |                       | System                     | 0X4000000E00000000               | Remote login successful. Login ID: userid from webguis at IP address: 10.104.194.180. | 27 Jul 2015, 08:11:04 AM                                         |                   |
| Server Configuration ><br>$\blacksquare$ | <b>RE</b>             | System                     | 0X4000000E00000000               | Remote login successful. Login ID: userid from webguis at IP address: 10.104.194.180. | 27 Jul 2015, 08:11:04 AM                                         |                   |
| <b>BMC Configuration</b><br>M            | ш                     | System                     | 0X4000000E00000000               | Remote login successful. Login ID: userid from webguis at IP address: 10.104.194.180. | 27 Jul 2015, 08:11:04 AM                                         |                   |

図 469. Lenovo XClarity Controller イベント・ログ

Lenovo XClarity Controller イベント・ログへのアクセスについて詳しくは、以下を参照してください。

<https://pubs.lenovo.com/lxcc-overview/> にあるご使用のサーバーと互換性のある XCC に関する資料の「イベン ト・ログの表示」セクション

# システム LED と診断ディスプレイによるトラブルシューティング

使用可能なシステム LED と診断ディスプレイについては、以下のセクションを参照してください。

## 前面 LED

次の図は、ソリューションの前面にある LED を示したものです。LED の状況を確認することによ り、多くの場合、エラーの原因を確認できます。

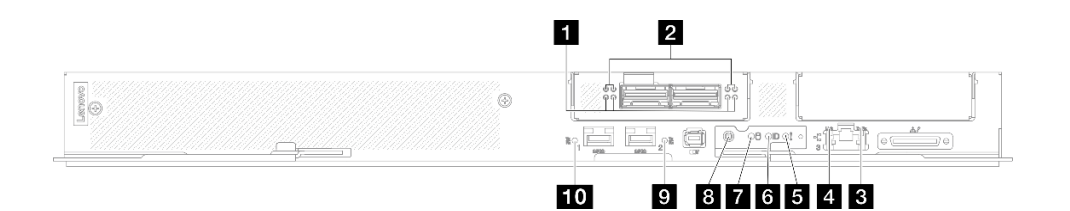

#### 図 470. SD665-N V3 トレイの前面 LED

表 29. 前面 LED

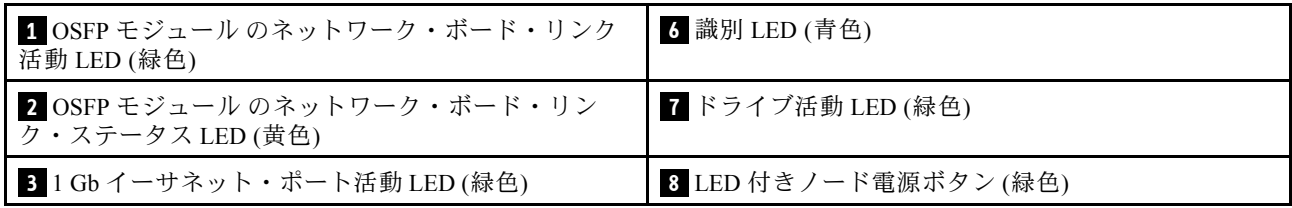

#### 表 29. 前面 LED (続き)

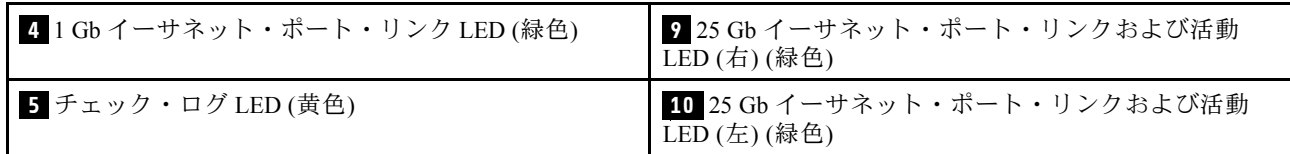

**1** OSFP モジュール のネットワーク・ボード・リンク活動 LED (緑⾊): これらの緑色の LED を使用して、 GPU ノード内の ネットワーク・ボード の 4 つの ConnectX-7 チップ・セットのリンク活動を区別します。

- 1 プロセッサー構成の場合: 左から右に、これらの LED は ConnectX-7 チップ・セット 0、1、3、お よび 2 を表します。
- 2 プロセッサー構成の場合: 左から右に、これらの LED は ConnectX-7 チップ・セット 1、0、3、お よび 2 を表します。

消灯: ネットワークがスイッチから切断されています。

点滅: ネットワーク・リンクは接続されており、アクティブです。

**2** OSFP モジュール のネットワーク・ボード・リンク・ステータス LED (⻩⾊): これらの黄色の LED を使用して、GPU ノード内の ネットワーク・ボード の 4 つの ConnectX-7 チップ・セットのリンク・ ステータスを区別します。

- 1 プロセッサー構成の場合: 左から右に、これらの LED は ConnectX-7 チップ・セット 0、1、3、お よび 2 を表します。
- 2 プロセッサー構成の場合: 左から右に、これらの LED は ConnectX-7 チップ・セット 1、0、3、お よび 2 を表します。

消灯: ネットワークがスイッチから切断されています。

点灯: ネットワークに接続されており、ネットワークはアクティブです。

注:トランシーバーまたはケーブルが OSFP ポートに接続されている場合、コマンドを使用して検出 LED を点灯できます。

**3** 1 Gb イーサネット・ポート活動 LED (緑⾊): この緑色の LED を使用して、ネットワーク・ステータス を区別します。

消灯: ConnectX-7 チップ・セット・リンクが切断されています。

点灯: ConnectX-7 チップ・セット・リンクが確立されています。

<u>4</u> 1 Gb イーサネット・ポート・リンク LED (緑色): この緑色の LED を使用して、ネットワーク・ ステータスを区別します。

オフ: ネットワーク・リンクが切断されています。

オン: ネットワーク・リンクが確立されています。

 $\blacksquare$  チェック・ログ LED (黄色): この黄色の LED が点灯している場合、システム・エラーが発生したことを 示しています。XCC イベント・ログを調べて、追加情報があるかどうか確認してください。

<mark>6 識別 LED (青色)</mark>: この青色の LED は、他のノードの中から該当のノードを視覚的に見つけるのに使用し ます。この LED はプレゼンス検出ボタンとしても使用されます。Lenovo XClarity Administrator を使用し て、この LED をリモートで点灯させることができます。

**7** ドライブ活動 LED (緑⾊): この LED が点滅しているときは、ドライブがオンになっていますが、データ のアクティブな読み取りまたは書き込みは行われていません。緑色の LED が点滅している場合、その ドライブはアクセスされています。

**8** ノード電源ボタンと LED (緑⾊): ノードの電源を手動でオンまたはオフにするには、このボタンを押 します。電源 LED の状態は次のとおりです。

オフ: 電源が入っていないか、パワー・サプライまたは LED 自体に障害があります。

高速で点滅 (毎秒4回): ノードの電源がオフになっていて、オンにする準備ができていません。電源ボ タンは無効です。この状態は約 5 秒から 10 秒続きます。

低速で点滅(1秒あたり1回):ノードの電源がオフになっており、オンにできる状態です。電源ボタン を押すと、ノードの電源をオンにすることができます。

オン: ノードの電源はオンになっています。

**9 10** 25 Gb イーサネット・ポート・リンクおよび活動 LED (緑⾊): この緑色の LED を使用して、ネット ワーク・ステータスを区別します。

オフ: ネットワークが切断されています。

点滅: ネットワークにアクセス中です。

オン: ネットワークが確立されています。

## 外部診断ハンドセット

外部診断ハンドセットとは、ケーブルでサーバーに接続されている外部デバイスを指し、エラー、シ ステム・ステータス、ファームウェア、ネットワークおよびヘルスなどのシステム情報に簡単にアク セスできます。

#### 外部診断ハンドセットの位置

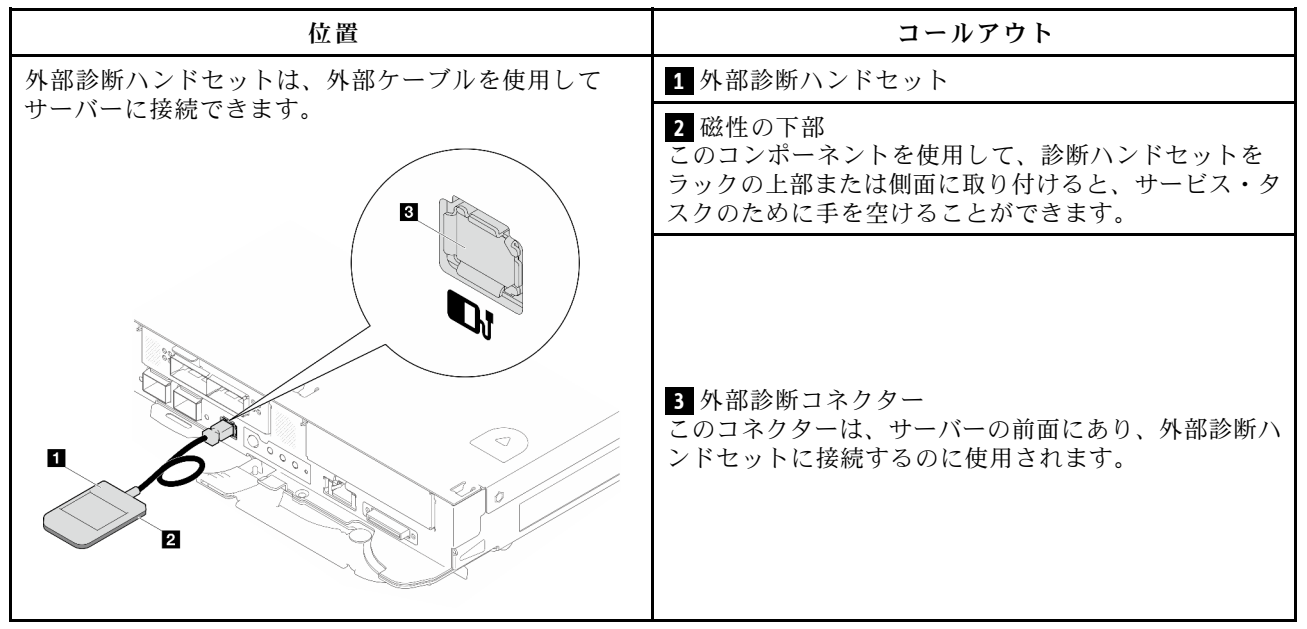

注:外部診断ハンドセットを取り外す際は、以下の手順を参照してください。

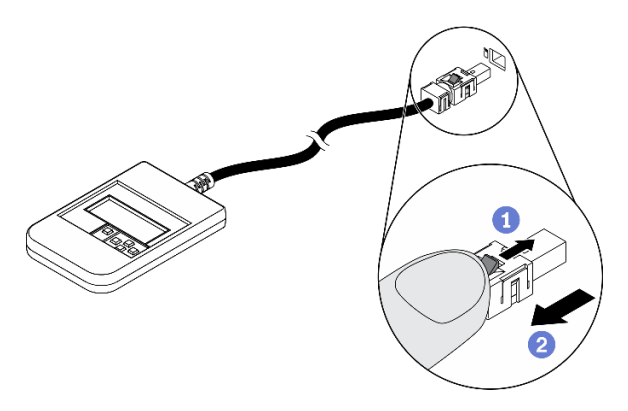

プラグのプラスチック・クリップを前方押します。 クリップを持ったまま、コネクターからケーブルを取り外します。

#### 表示パネルの概要

診断デバイスは、LCD ディスプレイと 5 つのナビゲーション・ボタンで構成されます。

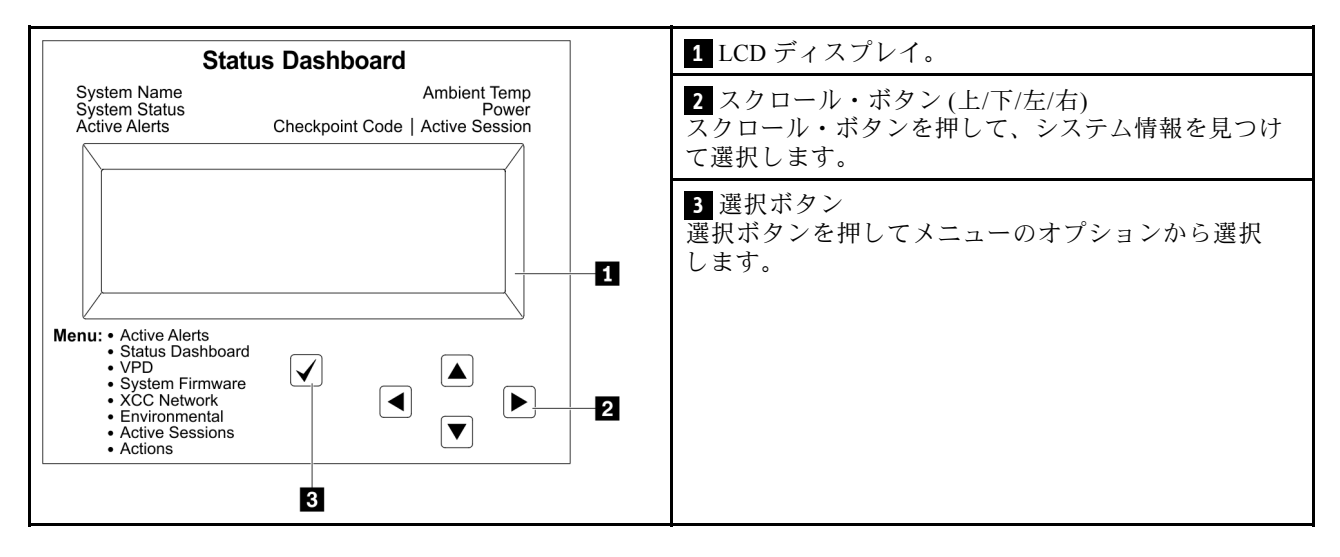

### オプション・フロー・ダイアグラム

LCD パネルのディスプレイにはさまざまなシステム情報が表示されます。スクロール・キーを使用してオ プション間を移動します。

モデルによっては、LCD ディスプレイのオプションとエントリーが異なる場合があります。

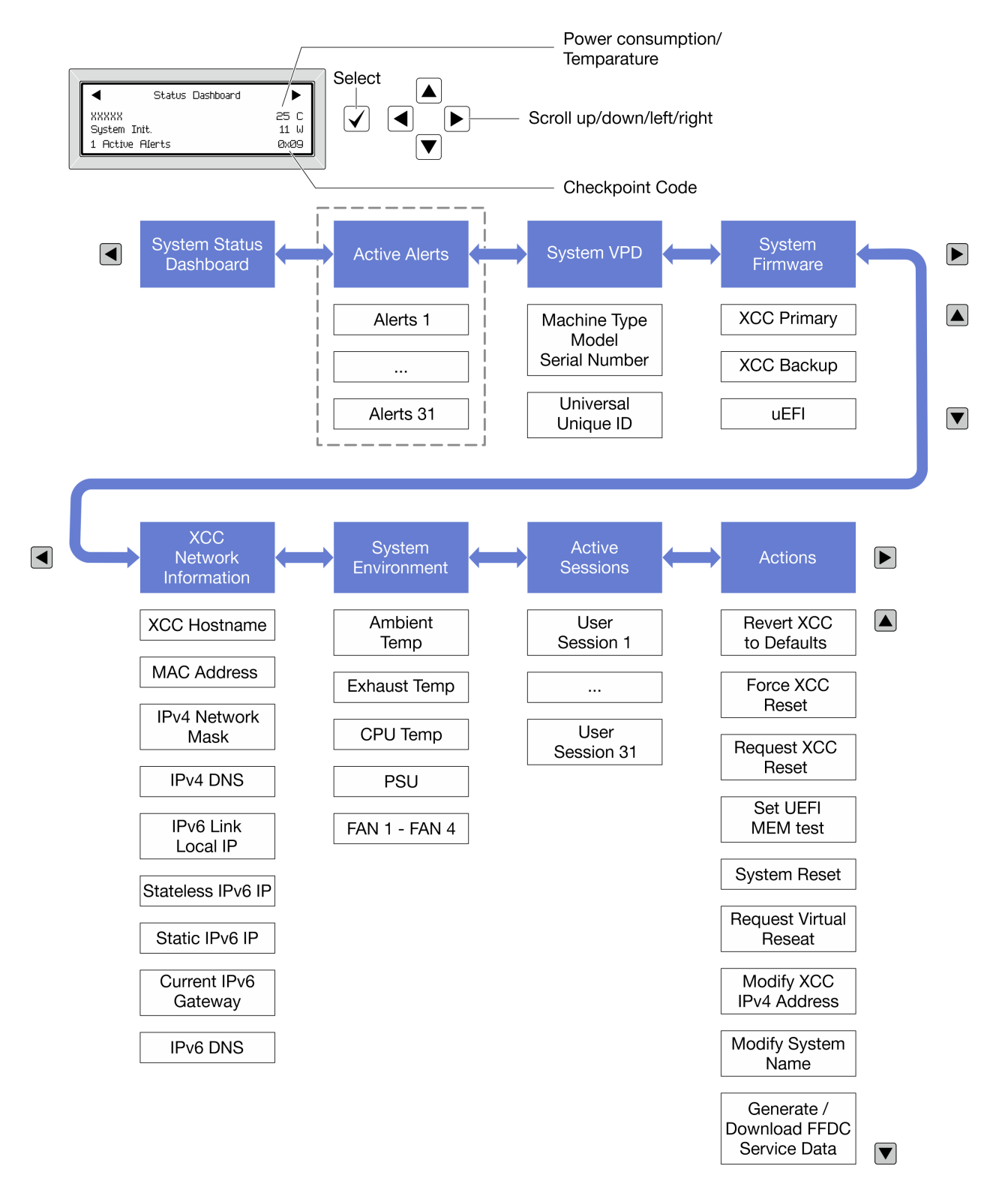

### フル・メニュー・リスト

使用可能なオプションのリストを次に示します。オプションと下位の情報項目間は選択ボタンで切り替え ます。オプション間または情報項目間の切り替えは選択ボタンで切り替えます。

モデルによっては、LCD ディスプレイのオプションとエントリーが異なる場合があります。

### ホーム・メニュー (システム・ステータス・ダッシュボード)

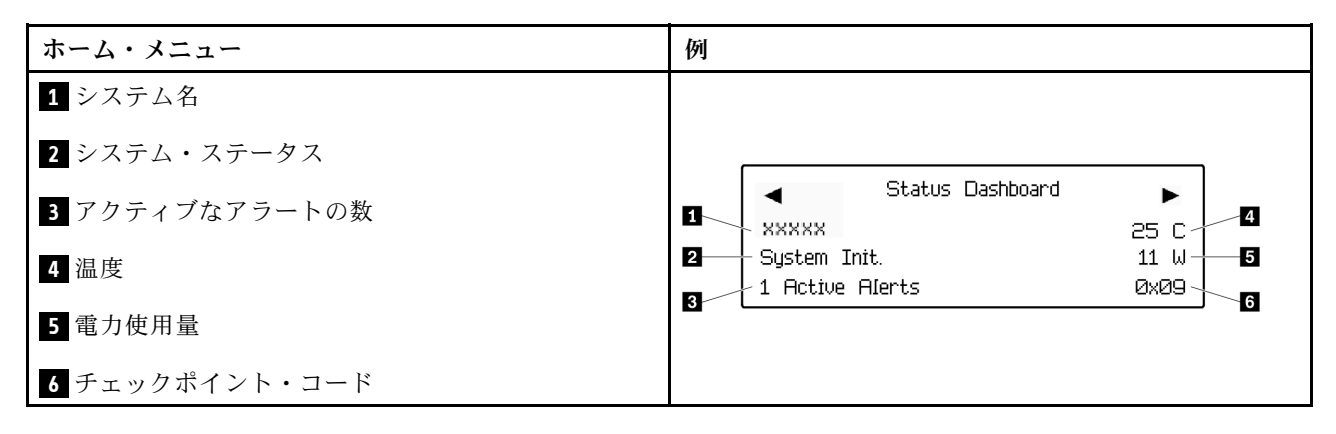

### アクティブなアラート

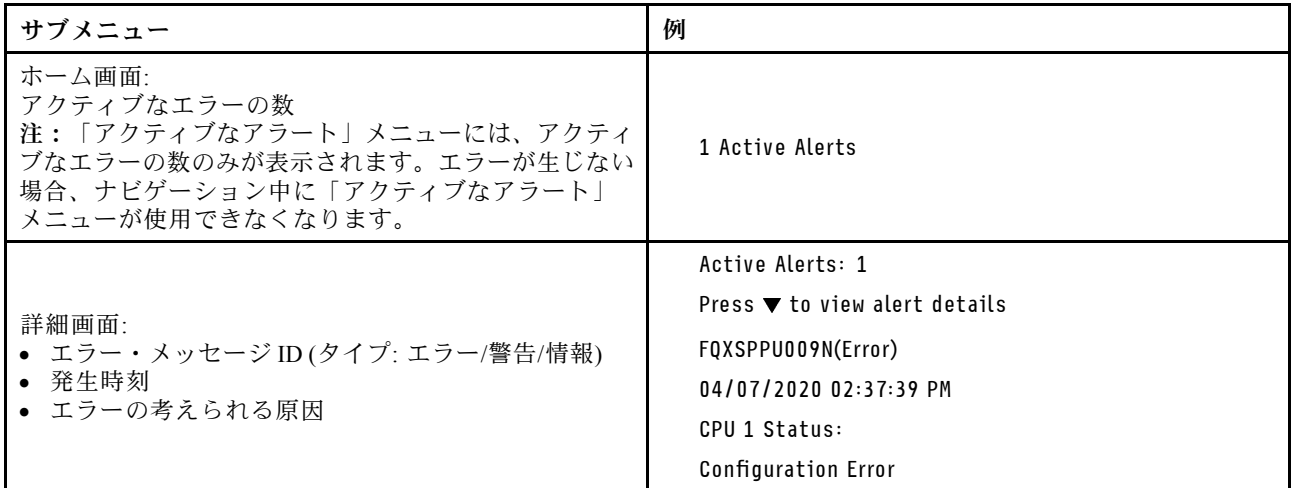

### システム VPD 情報

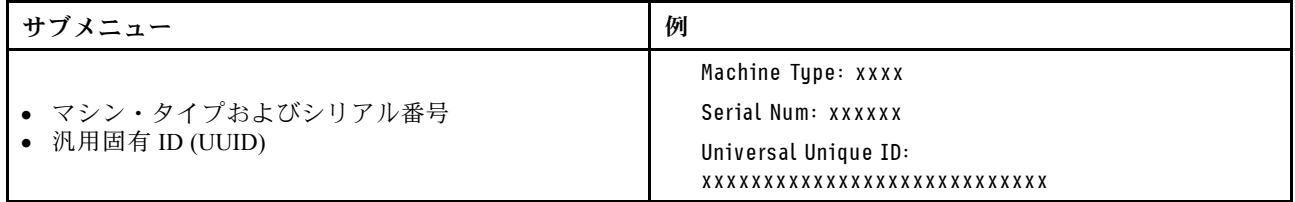

システム・ファームウェア

| サブメニュー                                                                 | 例                                                                           |
|------------------------------------------------------------------------|-----------------------------------------------------------------------------|
| XCC プライマリー<br>• ファームウェア・レベル(ステータス)<br>• ビルド ID<br>• バージョン番号<br>• リリース日 | XCC Primary (Active)<br>Build: DVI399T<br>Version: 4.07<br>Date: 2020-04-07 |
| XCC バックアップ<br>• ファームウェア・レベル(ステータス)<br>• ビルド ID<br>• バージョン番号<br>• リリース日 | XCC Backup (Active)<br>Build: D8BT05I<br>Version: 1.00<br>Date: 2019-12-30  |
| UEFI<br>• ファームウェア・レベル(ステータス)<br>• ビルド ID<br>• バージョン番号<br>• リリース日       | UEFI (Inactive)<br>Build: DOE101P<br>Version: 1.00<br>Date: 2019-12-26      |

### XCC ネットワーク情報

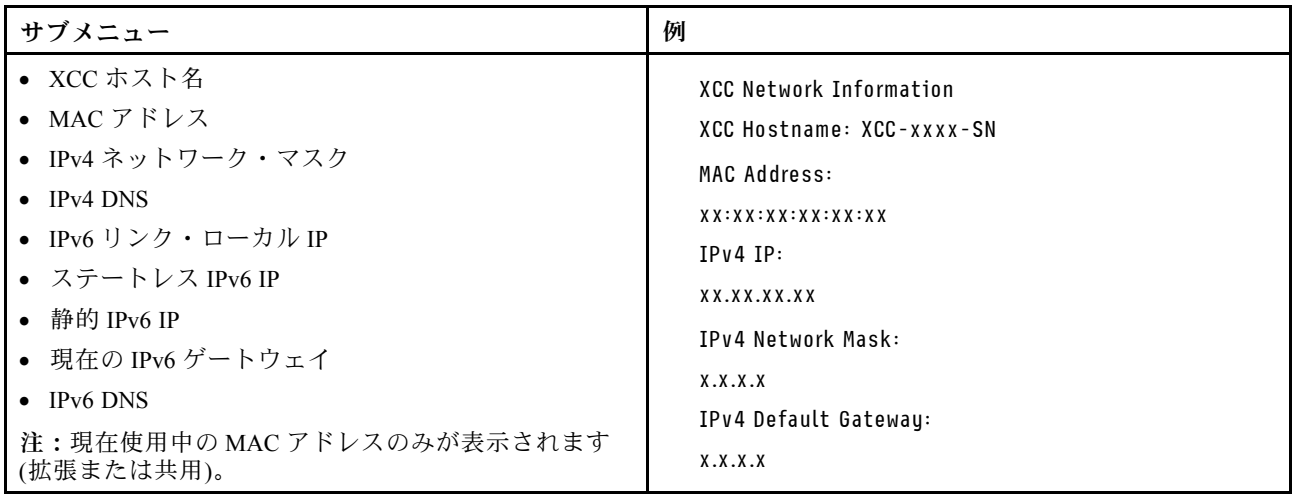

### システム環境情報

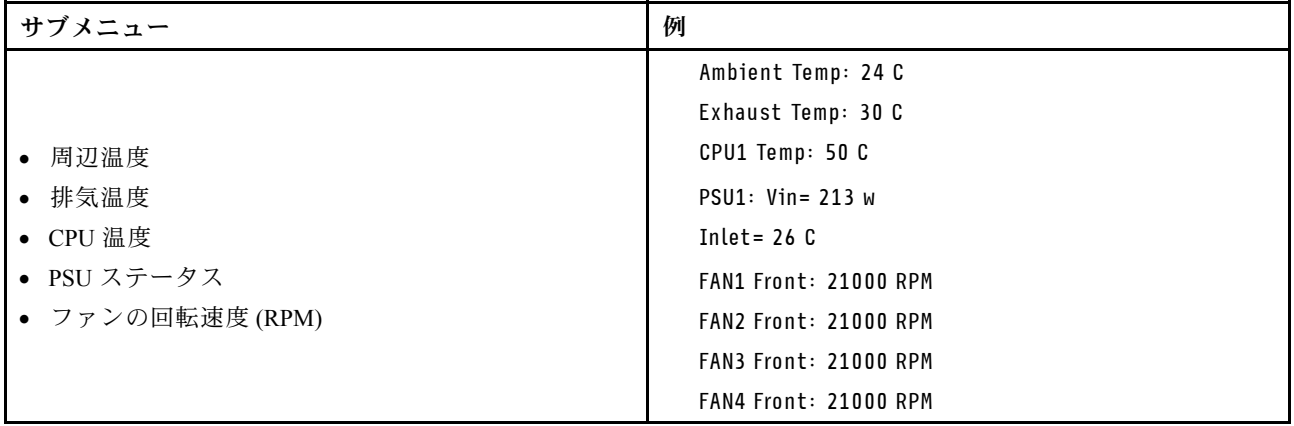

## アクティブ・セッション

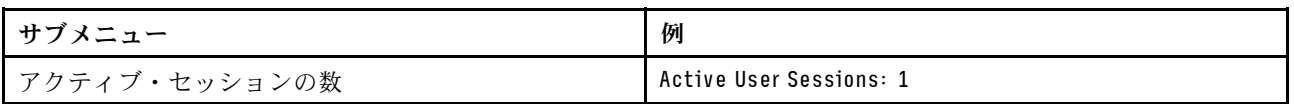

### 操作

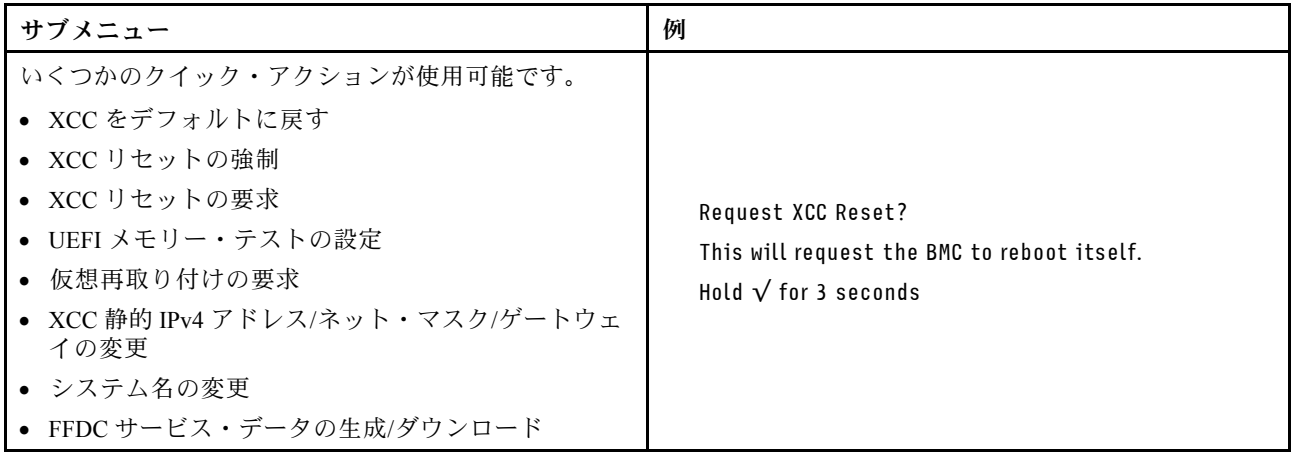

# System Management Module 2 (SMM 2) LED

次の図は、SMM2 モジュール上の LED を示しています。

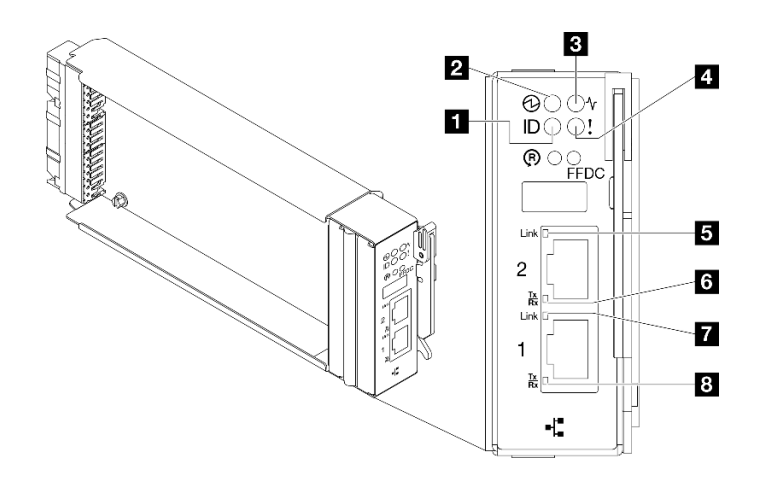

図 471. SMM2 LED

表 30. SMM2 コネクターおよび LED

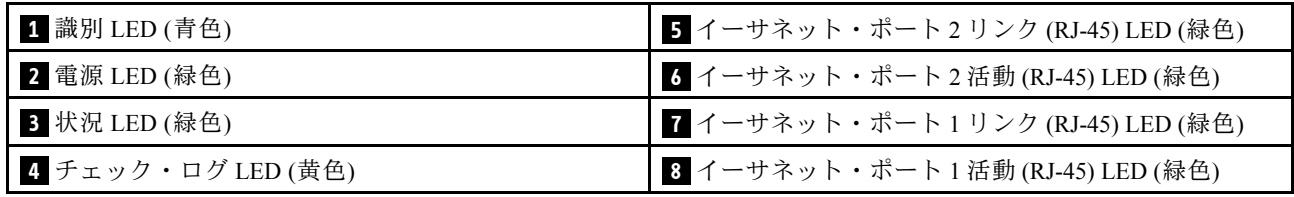

**1** 識別 LED: この LED が点灯 (青色) している場合、ラックのエンクロージャー の場所を示します。

**2** 電源 LED: この LED (緑色) が点灯している場合、SMM2 に電力が供給されていることを示します。

**3** ステータス LED: この LED (緑色) は、SMM2 の動作状況を示します。

- 継続的にオン: SMM2 が 1 つ以上の問題を検出しました。
- オフ: エンクロージャーの電源がオンの場合、SMM2 が 1 つ以上の問題を検出したことを示します。
- 点滅: SMM2 が動作しています。
	- プリブート・プロセス中、LED は高速で点滅します。
		- 1 秒間に 10 回: SMM2 ハードウェアが動作してており、ファームウェアを初期化する準備が できています。
		- 1 秒間に 2 回: ファームウェアを初期化中です。
	- プリブート・プロセスが完了し、SMM2 が正しく動作している場合、LED は低速で点滅しま す (2 秒に約 1 回)。

**4** チェック・ログ LED: この LED が点灯している場合 (黄色)、システム・エラーが発生したことを示して います。SMM2 イベント・ログを調べて、追加情報があるかどうか確認してください。

**5** イーサネット・ポート 2 リンク (RJ-45) LED: この LED が点滅 (緑色) しているときは、管理ネット ワーク上にリモート管理およびコンソール (イーサネット) ポート 2 を介したアクティブ接続がある ことを示しています。

**6** イーサネット・ポート 2 活動 (RJ-45) LED: この LED が点滅 (緑色) しているときは、管理ネット ワーク上にリモート管理およびコンソール (イーサネット) ポート 2 を介したアクティビティーがある ことを示しています。

**7** イーサネット・ポート 1 リンク (RJ-45) LED: この LED が点滅 (緑色) しているときは、管理ネット ワーク上にリモート管理およびコンソール (イーサネット) ポート 1 を介したアクティブ接続がある ことを示しています。

**8** イーサネット・ポート 1 活動 (RJ-45) LED: この LED が点滅 (緑色) しているときは、管理ネット ワーク上にリモート管理およびコンソール (イーサネット) ポート 1 を介したアクティビティーがある ことを示しています。

## パワー・サプライ LED

このトピックでは、各種パワー・サプライ LED ステータスと対応する操作について説明します。

ソリューションを起動するために必要な最小構成は、以下のとおりです。

- 1個の DW612S エンクロージャー
- 1 個の SD665-N V3 トレイ
- 計算ノード上に 2 個のプロセッサー
- 1 つの NVIDIA HGX H100 4-GPU ボード および ネットワーク・ボード (4 Connect-X 7)
- スロット 6 およびスロット 19 ではノードごとに 2 個の DIMM (プロセッサーごとに 1 個の DIMM)
- 2 個の CFF v4 パワー・サプライまたは 1 個の DWC PSU
- 1 個のディスク (任意のタイプ) (デバッグ用に OS が必要な場合)

パワー・サプライは、200 - 240 V AC 給電部から電力供給を受け、AC 入力を 12 V 出力に変換しま す。パワー・サプライは、入力電圧範囲内でのオートレンジに対応しています。エンクロージャーに は共通の電源ドメインが 1 つ存在し、システム・ミッドプレーン経由でそれぞれの DWC トレイとモ ジュールに電源を配分します。

AC の冗長性は、独立した AC 回路間で AC 電源コードの接続を分配することによって実現します。

それぞれのパワー・サプライに、ファンとコントローラーが内蔵されています。パワー・サプライ・コン トローラーの電源は、ミッドプレーン経由で電源を供給しているいずれかの取り付け済みパワー・サプラ イによって供給できます。

注意:パワー・サプライには冷却ファンが内蔵されています。ファンの排気口をふさがないでください。

パワー・サプライのタイプ、エンクロージャーの電源負荷、または選択したエンクロージャーの電源ポリ シーに関係なく、9 個のパワー・サプライをすべて取り付ける必要があります。

エンクロージャーは、入力電圧が低いパワー・サプライと入力電圧が高いパワー・サプライの混用をサ ポートしません。例えば、200 - 240 V AC パワー・サプライが給電しているエンクロージャーに、入力電 圧が 100 - 127 V AC パワー・サプライを取り付けると、100 - 127 V パワー・サプライの電源はオンになり ません。100 - 127 V AC パワー・サプライが給電しているエンクロージャーにも同じ制限が適用されま す。100 - 127 V AC パワー・サプライが給電しているエンクロージャーに 200 - 240 V AC パワー・サプライ を取り付けると、200 - 240 V AC パワー・サプライの電源はオンになりません。

次の図は、パワー・サプライの LED を示しています。

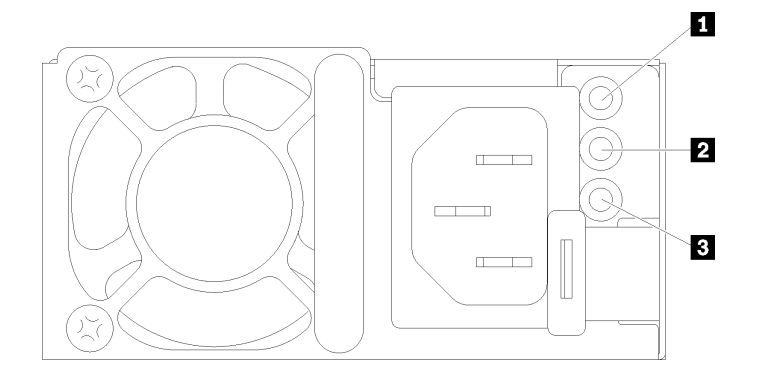

#### <sup>図</sup> 472. AC パワー・サプライ LED

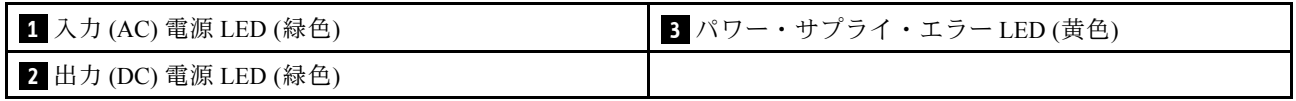

それぞれのパワー・サプライに、次の 3 つの LED が備わっています。

**1** AC 電源 LED (緑⾊):この LED が点灯 (緑色) している場合は、パワー・サプライに AC 電源が供 給されていることを示しています。

**2** DC 電源 LED (緑⾊): この LED が点灯 (緑色) している場合は、パワー・サプライからエンクロージャー のミッドプレーンに DC 電源が供給されていることを示しています。

**3** パワー・サプライ・エラー LED (⻩⾊): この LED (黄色) が点灯しているときは、パワー・サプライに 障害が起こったことを示します。システムから FFDC ログをダンプし、Lenovo バックエンド・サポー ト・チームに連絡して PSU データ・ログのレビューを行います。

注:パワー・サプライから AC 電源コードを抜く場合、またはエンクロージャーからパワー・サプライを 取り外す場合は、事前に残りのパワー・サプライの容量がエンクロージャー内のすべてのコンポーネント に必要な最小消費電力を満たしているかどうかを確認してください。

## DWC パワー・サプライ LED

このトピックでは、各種 DWC パワー・サプライ LED ステータスと対応する操作について説明します。

ソリューションを起動するために必要な最小構成は、以下のとおりです。

- 1個の DW612S エンクロージャー
- 1 個の SD665-N V3 トレイ
- 計算ノード上に 2 個のプロセッサー
- 1 つの NVIDIA HGX H100 4-GPU ボード および ネットワーク・ボード (4 Connect-X 7)
- スロット 6 およびスロット 19 ではノードごとに 2 個の DIMM (プロセッサーごとに 1 個の DIMM)
- 2 個の CFF v4 パワー・サプライまたは 1 個の DWC PSU
- 1個のディスク (任意のタイプ) (デバッグ用に OS が必要な場合)

パワー・サプライは、200 - 240 V AC 給電部から電力供給を受け、AC 入力を 12 V 出力に変換しま す。パワー・サプライは、入力電圧範囲内でのオートレンジに対応しています。エンクロージャーに は共通の電源ドメインが 1 つ存在し、システム・ミッドプレーン経由でそれぞれの DWC トレイとモ ジュールに電源を配分します。

AC の冗長性は、独立した AC 回路間で AC 電源コードの接続を分配することによって実現します。

それぞれの DWC パワー・サプライに、ウォーター・ループとコントローラーが内蔵されています。パ ワー・サプライ・コントローラーの電源は、ミッドプレーン経由で電源を供給しているいずれかの取り付 け済みパワー・サプライによって供給できます。

パワー・サプライのタイプ、エンクロージャーの電源負荷、または選択したエンクロージャー・パワー・ サプライに関係なく、3 個の DWC パワー・サプライをすべて取り付ける必要があります。

エンクロージャーは、入力電圧が低いパワー・サプライと入力電圧が高いパワー・サプライの混用をサ ポートしません。例えば、200 - 240 V AC パワー・サプライが給電しているエンクロージャーに、入力電 圧が 100 - 127 V AC パワー・サプライを取り付けると、100 - 127 V パワー・サプライの電源はオンになり ません。100 - 127 V AC パワー・サプライが給電しているエンクロージャーにも同じ制限が適用されま す。100 - 127 V AC パワー・サプライが給電しているエンクロージャーに 200 - 240 V AC パワー・サプライ を取り付けると、200 - 240 V AC パワー・サプライの電源はオンになりません。

次の図は、DWC パワー・サプライの LED を示しています。

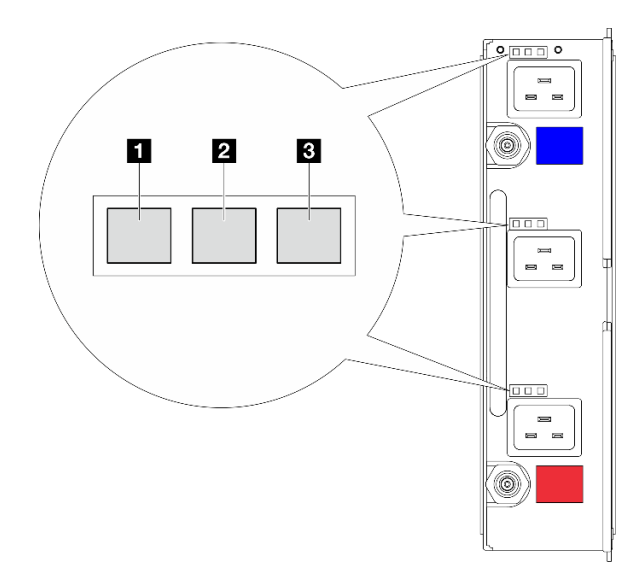

<sup>図</sup> 473. DWC パワー・サプライ LED

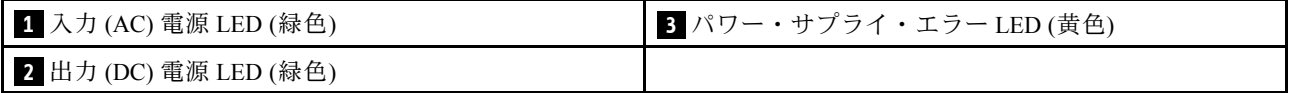

各 DWC パワー・サプライには 9 個の LED があります (パワー・サプライ・ベイごとに 3 個ずつ)。

**1** AC 電源 LED (緑⾊): この LED が点灯 (緑色) している場合、対応するパワー・サプライ・ベイ内の DWC パワー・サプライに AC 電源が供給されていることを示しています。

2 DC 電源 LED (緑色): この LED が点灯 (緑色) している場合、対応するパワー・サプライ・ベイからエン クロージャーのミッドプレーンに DC 電源が供給されていることを示しています。

**3** パワー・サプライ・エラー LED (⻩⾊): この LED (黄色) が点灯しているときは、対応するパワー・サプ ライ・ベイに障害が起こったことを示します。システムから FFDC ログをダンプし、Lenovo バックエン ド・サポート・チームに連絡して PSU データ・ログのレビューを行います。

注:DWC パワー・サプライから AC 電源コードを抜く場合、またはエンクロージャーから DWC パワー・ サプライを取り外す場合は、事前に残りのパワー・サプライの容量がエンクロージャー内のすべてのコン ポーネントに必要な最小消費電力を満たしているかどうかを確認してください。

## ドリップ・センサー LED

次の図は、ドリップ・センサー上の発光ダイオード (LED) を示しています。

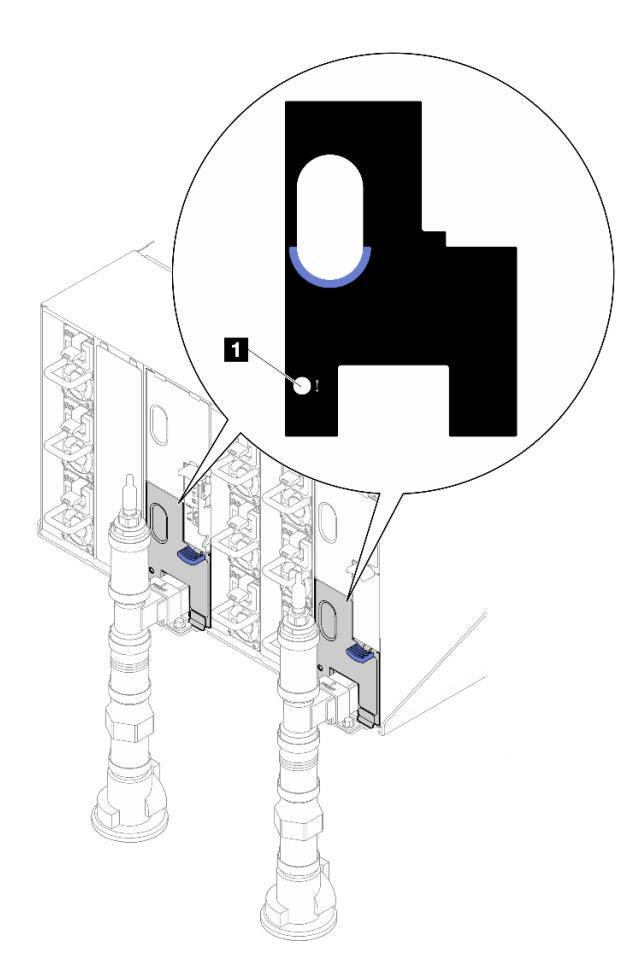

<sup>図</sup> 474. ドリップ・センサー LED

表 31. ドリップ・センサー LED

**1** ドリップ・センサー LED (黄色)

**1** ドリップ・センサー LED: この LED が点灯している場合 (黄色)、ドリップ・センサーが、対応する 水受け溝で水を検出したことを示しています。

## システム・ボード LED

次の図は、システム・ボード上の発光ダイオード (LED) を示しています。

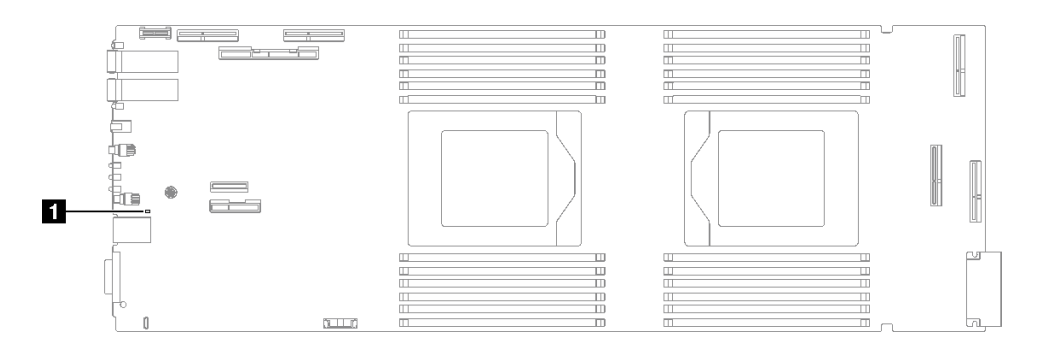

<sup>図</sup> 475. システム・ボード LED

表 32. システム・ボード LED

**1** BMC (XCC ハートビート LED) (緑色)

**1** XCC ハートビート LED (緑⾊) の動作:

ゆっくりと点滅: XCC が動作しています。 すばやく継続的に点滅: XCC が初期化中か、誤動作しています。 オン: XCC が誤動作しています。 オフ: XCC が誤動作しています。

## 一般的な問題判別の手順

イベント・ログに特定のエラーが含まれていない場合、またはサーバーが機能しない場合に、問題を解決 するにはこのセクションの情報を使用します。

問題の原因がはっきりせず、パワー・サプライが正常に動作している場合、問題を解決するには、以下 のステップを実行します。

- 1. サーバーの電源をオフにします。
- 2. サーバーのケーブルが正しく接続されていることを確認します。
- 3. 該当する場合は、障害を特定できるまで、以下のデバイスを一度に 1 つずつ、取り外すかまたは切り 離します。デバイスを取り外したり、切り離すたびに、サーバーの電源をオンにして構成します。 • 外付けデバイス
	- サージ抑制デバイス (サーバー上)
	- プリンター、マウス、および Lenovo 以外のデバイス
	- 各アダプター
	- ハードディスク・ドライブ
	- メモリー・モジュール (サーバーでサポートされているデバッグのための最小構成まで減らします) サーバーの最小構成については、[4 ページの](#page-11-0) 「技術仕様」の「デバッグのための最小構成」を 参照してください。
- 4. サーバーの電源をオンにします。

アダプターをサーバーから取り外すと問題が解消されるが、同じアダプターを再度取り付けると問題 が再発する場合は、アダプターを疑ってください。アダプターを別のものに交換しても問題が再発 する場合は、別の PCIe スロットを試します。

ネットワーキングに問題があると思われるが、サーバーがすべてのシステム・テストに合格した場合は、 サーバーの外部のネットワーク配線に問題がある可能性があります。

## 電源が原因と思われる問題の解決

電源の問題を解決する際に困難が伴う可能性があります。たとえば、短絡がいずれかの配電バスのど こかに存在している可能性があります。通常は、短絡により、過電流状態が原因で電源サブシステム がシャットダウンします。

電源が原因と思われる問題を診断し解決するには、以下のステップを実行します。

ステップ 1. イベント・ログを参照して、電源に関連したエラーがあれば解決します。

注:サーバーを管理しているアプリケーションのイベント・ログから始めます。イベント・ ログについての詳細は[、403](#page-410-0) ページの 「[イベント・ログ](#page-410-0)」を参照してください。

- ステップ 2. また、短絡がないか (たとえば、回路ボード上に短絡の原因となる緩んだねじがないか どうか) を確認します。
- ステップ 3. サーバーがサーバーの起動に必要なデバッグのための最小構成になるまで、アダプターを 取り外し、すべての内部デバイスおよび外部デバイスへのケーブルおよび電源コードを切 り離します。サーバーの最小構成については[、4 ページの](#page-11-0) 「技術仕様」の「デバッグの ための最小構成」を参照してください。
- ステップ 4. すべての AC 電源コードを再接続し、サーバーの電源をオンにします。サーバーが正常に 起動した場合は、問題が特定されるまで、アダプターおよびデバイスを一度に 1 つずつ 取り付け直します。

最小構成でもサーバーが起動しない場合は、問題が特定されるまで、最小構成に含まれるコンポーネ ントを一度に 1 つずつ交換します。

## イーサネット・コントローラーが原因と思われる問題の解決

イーサネット・コントローラーをテストするために使用する方法は、使用しているオペレーティン グ・システムによって異なります。オペレーティング・システムの資料でイーサネット・コントロー ラーに関する情報を調べ、イーサネット・コントローラーのデバイス・ドライバーの readme ファ イルを参照してください。

イーサネット・コントローラーに関する障害が疑われる問題の解決を試行するには、以下のステップ を実行します。

- ステップ 1. サーバーに付属した正しいデバイス・ドライバーがインストール済みであること、およびそ れらが最新レベルのものであることを確認してください。
- ステップ 2. イーサネット・ケーブルが正しく取り付けられていることを確認します。
	- ケーブルは、すべての接続部がしっかり接続されていることが必要です。ケーブルが接続さ れているにもかかわらず、問題が解決しない場合は、別のケーブルで試してみてください。
	- イーサネット・コントローラーを 100 Mbps または 1000 Mbps で動作するように設定した場 合は、カテゴリー 5 のケーブルを使用する必要があります。
- ステップ 3. ハブが自動ネゴシエーションをサポートしているかどうかを調べます。サポートしていな い場合は、内蔵イーサネット・コントローラーを、ハブの速度と二重モードに合わせて手 動で構成してください。
- ステップ 4. サーバーにあるイーサネット・コントローラー LED をチェックします。これらの LED は、コ ネクター、ケーブル、またはハブに問題があるかどうかを示します。

イーサネット・コントローラー LED の位置は[、405](#page-412-0) ページの 「[システム LED と診断ディスプ](#page-412-0) [レイによるトラブルシューティング](#page-412-0)」に示されています。

● イーサネット・コントローラーがハブからリンク・パルスを受信すると、イーサネット・ リンク・状況 LED が点灯します。LED がオフの場合は、コネクターまたはケーブルに欠陥 があるか、またはハブに問題がある可能性があります。

- イーサネット・コントローラーがイーサネット・ネットワークを介してデータを送信また は受信すると、イーサネット送信/受信活動 LED が点灯します。イーサネットの送信/受信 活動がオフの場合は、ハブとネットワークが作動していること、および正しいデバイス・ ドライバーがインストールされていることを確認してください。
- ステップ 5. サーバーのネットワーク活動 LED をチェックしてください。ネットワーク活動 LED は、イー サネット・ネットワーク上でデータがアクティブのときに点灯します。ネットワーク活動 LED がオフの場合は、ハブおよびネットワークが稼働していること、および正しいデバイ ス・ドライバーがインストールされていることを確認してください。

ネットワーク活動 LED の位置は[、405](#page-412-0) ページの 「[システム LED と診断ディスプレイによるト](#page-412-0) [ラブルシューティング](#page-412-0)」に示されています。

- ステップ 6. 問題を引き起こしているオペレーティング・システム固有の原因がないかどうかをチェッ クし、オペレーティング・システムのドライバーが正しくインストールされていることを 確認します。
- ステップ 7. クライアントとサーバーのデバイス・ドライバーが同じプロトコルを使用していることを 確認します。

ハードウェアが正常に機能しているように見えるのに、イーサネット・コントローラーがネットワー クに接続できない場合は、ネットワーク管理者は、ほかにエラーの原因が考えられないかどうかを調 べる必要があります。

## 症状別トラブルシューティング

この情報を参照して、識別可能な症状がある問題の解決策を見つけてください。

このセクションの現象ベースのトラブルシューティング情報を使用するには、以下のステップを実行 してください。

- 1. サーバーを管理するアプリケーションのイベント・ログを確認し、推奨アクションに従ってイベン ト・コードを解決します。
	- Lenovo XClarity Administrator からサーバーを管理している場合、Lenovo XClarity Administrator イベント・ログから開始します。
	- 他の管理アプリケーションを使用している場合は、Lenovo XClarity Controller イベント・ログか ら開始します。

イベント・ログについての詳細は、[403](#page-410-0) ページの 「[イベント・ログ](#page-410-0)」を参照してください。

- 2. このセクションをチェックして発生している現象を見つけ、推奨アクションに従って問題を解 決します。
- 3. 問題が解決しない場合は、サポートにお問い合わせください([445](#page-452-0) ページの 「[サポートへのお問](#page-452-0) [い合わせ](#page-452-0)」を参照)。

## GPU の問題

GPU および GPU ボードに関連した問題を解決するには、この情報を使用します。

- [421](#page-428-0) ページの 「[GPU および GPU ボードのヘルス・チェック](#page-428-0)」
- [421](#page-428-0) ページの 「[システムが GPU ボードの検出に失敗する](#page-428-0)」
- [422](#page-429-0) ページの 「[システムが特定の GPU の検出に失敗する](#page-429-0)」
- [422](#page-429-0) ページの 「[XCC GPU センサー仕様](#page-429-0)」

注:必ず、GPU の問題判別に必要な nvidia-smi ユーティリティーを含む GPU ドライバーを更新してく ださい。最新のドライバーは、[https://datacentersupport.lenovo.com/products/servers/thinksystem/sd665nv3/7daz/](https://datacentersupport.lenovo.com/products/servers/thinksystem/sd665nv3/7daz/downloads/driver-list/) [downloads/driver-list/](https://datacentersupport.lenovo.com/products/servers/thinksystem/sd665nv3/7daz/downloads/driver-list/) で入手することができます。

#### <span id="page-428-0"></span>GPU および GPU ボードのヘルス・チェック

ipmitool による以下のセンサー・ステータスは、GPU および GPU ボードが正常な状態であることを 示します。

\$ ipmitool -I lanplus -H 192.168.70.125 -U USERID -P PASSW0RD sdr elist | grep GPU GPU Board Power | 8Ch | ok | 21.4 | 250 Watts GPU Board | E9h | ok | 11.8 | Transition to OK GPU CPUs | EAh | ok | 11.9 | Transition to OK

nvidia-smi ユーティリティーの要約は、4 つの GPU をオンラインで示します。

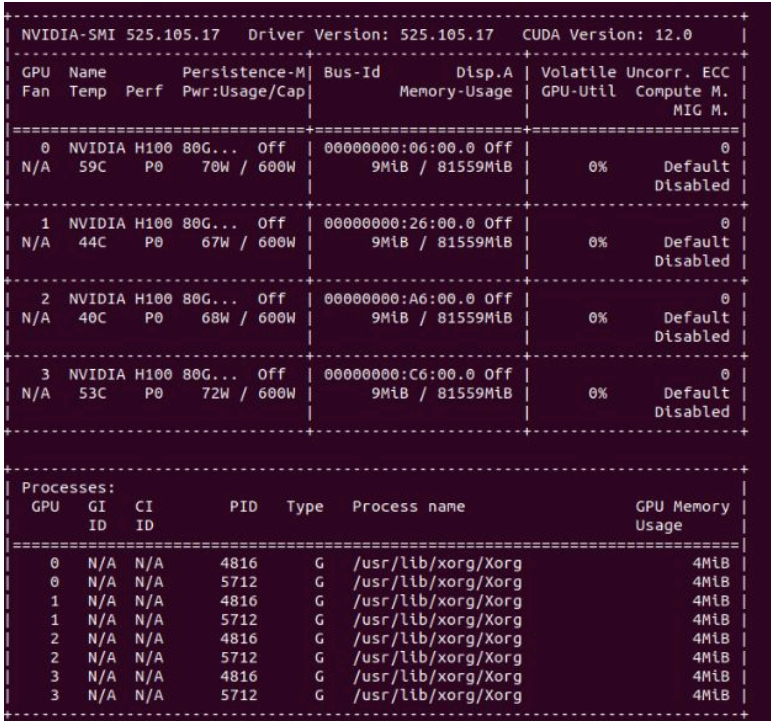

図 476. nvidia-smi

#### システムが GPU ボードの検出に失敗する

イベント Sensor GPU Board has transitioned to critical from a less severe state が XCC Web イベント・ ログに表示される場合は、システムが GPU ボードの検出に失敗したことを示します。問題を解決す るには、以下のステップを実行してください。

- 1. システムの電源サイクルを実行します。
- 2. XCC および SMM2 の電源入力関連イベントを確認します ([https://pubs.lenovo.com/mgt\\_tools\\_smm2/c\\_power](https://pubs.lenovo.com/mgt_tools_smm2/c_power) を参照)。
- 3. システム温度および水流量を確認します。漏れがないか探し、水冷却システムを切り離してから 再接続します。
- 4. システムをリブートし、ipmi ヘルス・チェックを実行します (421 ページの 「GPU および GPU ボー ドのヘルス・チェック」 を参照)。
- 5. 以下のいずれかは、問題が解決されたことを示します。
	- XCC メッセージの FQXSPUN0017I (Sensor GPU Board has transitioned to normal state)
- <span id="page-429-0"></span>• Web ログの Sensor GPU Board has transitioned to normal state
- ただし、問題が解決しない場合は、以下の手順を実行してください。
- a. XCC サービス・データを収集します([444](#page-451-0) ページの 「[サービス・データの収集](#page-451-0)」 を参照)。
- b. Lenovo サービスに連絡します。

#### システムが特定の GPU の検出に失敗する

XCC Web イベント・ログにイベント Sensor GPU CPUs has transitioned to critical from a less severe state が表示される場合は、システムが 1 つ以上の特定の GPU の検出に失敗したことを示します。問題を解決 するには、以下のステップを実行してください。

- 1. XCC イベントからリタイマーが温度を超えているかを確認し、超えている場合は、次の手順をス キップします。
- 2. データセンターサポート・サイト ([https://datacentersupport.lenovo.com/products/servers/thinksystem/sd665nv3/](https://datacentersupport.lenovo.com/products/servers/thinksystem/sd665nv3/7daz) [7daz](https://datacentersupport.lenovo.com/products/servers/thinksystem/sd665nv3/7daz)) から最新のファームウェアをダウンロードし、ファームウェアを更新します。
- 3. システムをリブートし、ipmi ヘルス・チェックを実行します([421](#page-428-0) ページの 「[GPU および GPU ボー](#page-428-0) [ドのヘルス・チェック](#page-428-0)」 を参照)。
- 4. XCC Web イベント・ログにイベント Sensor GPU Board has transitioned to normal state が表示される 場合は、問題が解決されたことを示します。

ただし、問題が解決しない場合は、以下の手順を実行してください。

- a. XCC Web イベント・ログを確認し、障害のある装置ユニットおよび問題のタイプを識別します (422 ページの 「XCC GPU センサー仕様」 を参照)。
- b. XCC サービス・データを収集します([444](#page-451-0) ページの 「[サービス・データの収集](#page-451-0)」 を参照)。
- c. 診断のために nvidia-smi を実行します (詳しくは、[https://developer.nvidia.com/nvidia-system](https://developer.nvidia.com/nvidia-system-management-interface)[management-interface](https://developer.nvidia.com/nvidia-system-management-interface) を参照)

注:必ず、GPU の問題判別に必要な nvidia-smi ユーティリティーを含む GPU ドライバーを更新 してください。最新のドライバーは、[https://datacentersupport.lenovo.com/products/servers/thinksystem/](https://datacentersupport.lenovo.com/products/servers/thinksystem/sd665nv3/7daz/downloads/driver-list/) [sd665nv3/7daz/downloads/driver-list/](https://datacentersupport.lenovo.com/products/servers/thinksystem/sd665nv3/7daz/downloads/driver-list/) で入手することができます。

- d. nvidia-bug-report.sh を実行します (NVIDIA ドライバーの組み込みツール)。
- e. Lenovo サービスに連絡します。

#### XCC GPU センサー仕様

XCC Web イベント・ログにイベントが表示される場合は、以下の表を参照して、障害のある装置ユ ニットおよび問題のタイプを識別します。例:

6 | 01/08/2021 | 14:34:53 | 0x0020 | Add-in Card GPU Board | Trasition to Critical from less severe | Asserted |0xA2F60F

| センサー名          |                         |                 | データ                                    |  |
|----------------|-------------------------|-----------------|----------------------------------------|--|
| <b>GPU CPU</b> | センサー番号                  | EAh             | 02h - さほど重大でない状態からクリティカルな              |  |
|                | センサー・タイプ                | 17h             | 状態への遷移                                 |  |
|                | センサーの読み取りタイプ            | 07 <sub>h</sub> | Evt Data2:                             |  |
|                | エンティティー ID              | 0Bh             | B0h: 温度アラート                            |  |
|                | インスタンス/タイプ              | 02 <sub>h</sub> | BBh: プレゼンスおよび電源ステータス                   |  |
|                | SEL のログに記録されたア<br>サーション | 02 <sub>h</sub> | B1h: GPU 割り込み情報<br>21h: PCIe リンクのステータス |  |
|                |                         |                 | E0h: SMBIOS からの GPU カウント               |  |

表 33. XCC GPU センサー仕様

#### 表 33. XCC GPU センサー仕様 (続き)

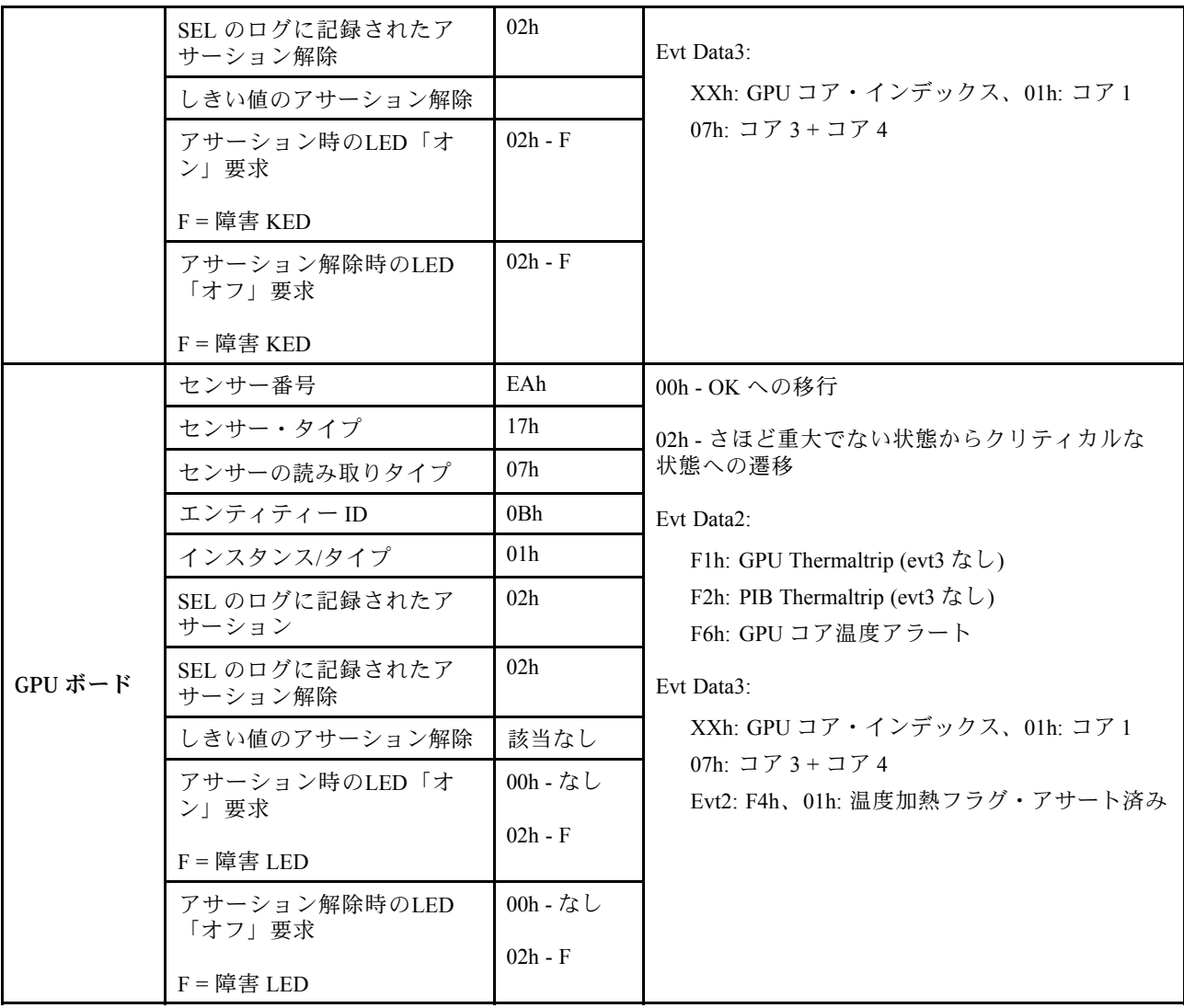

## 再現性の低い問題

再現性の低い問題を解決するには、この情報を使用します。

- 423 ページの 「再現性の低い外部デバイスの問題」
- [424](#page-431-0) ページの 「[再現性の低い KVM の問題](#page-431-0)」
- [424](#page-431-0) ページの 「[再現性の低い予期しないリブート](#page-431-0)」

#### 再現性の低い外部デバイスの問題

問題が解決するまで、以下のステップを実行します。

- 1. UEFI および XCC ファームウェアを最新のバージョンに更新します。
- 2. 正しいデバイス・ドライバーがインストールされていることを確認します。資料については、 製造メーカーの Web サイトをご覧ください。
- 3. USB デバイスの場合:
	- a. デバイスが正しく構成されていることを確認します。

<span id="page-431-0"></span>サーバーを再起動して、画面の指示に従ってキーを押し、LXPM システム・セットアップ・イン ターフェースを表示します。(詳細については、<https://pubs.lenovo.com/lxpm-overview/> にあるご使用の サーバーと互換性のある LXPM 資料の「起動」セクションを参照してください)。 次に、「システ ム設定」 ➙ 「デバイスおよび I/O ポート」 ➙ 「USB 構成」の順にクリックします。

b. デバイスを別のポートに接続します。USB ハブを使用している場合は、ハブを取り外し、デ バイスを計算ノードに直接接続します。デバイスがポートに対して正しく構成されていること を確認します。

#### 再現性の低い KVM の問題

問題が解決するまで、以下のステップを実行します。

#### ビデオの問題:

- 1. すべてのケーブルおよびコンソール・ブレークアウト・ケーブルが正しく接続され、保護され ていることを確認します。
- 2. モニターを別の計算ノードでテストして、正常に機能していることを確認します。
- 3. 正常に機能している計算ノードでコンソール・ブレークアウト・ケーブルをテストして、そのケー ブルが正常に機能していることを確認します。コンソール・ブレークアウト・ケーブルに障害 がある場合は交換します。

#### キーボードの問題:

すべてのケーブルおよびコンソール・ブレークアウト・ケーブルが正しく接続され、保護されてい ることを確認します。

#### マウスの問題:

すべてのケーブルおよびコンソール・ブレークアウト・ケーブルが正しく接続され、保護されてい ることを確認します。

#### 再現性の低い予期しないリブート

注: 一部の訂正不能エラーでは、マシンが正常に起動できるようにメモリー DIMM やプロセッサーなど のデバイスを無効にするために、サーバーをリブートする必要があります。

- 1. POST 中にリセットが発生し、POST ウォッチドック・タイマーが有効な場合、ウォッチドック・タイ ムアウト値 (POST ウォッチドック・タイマー) で十分な時間がとられていることを確認します。 POST ウォッチドックの時間を確認するには、サーバーを再起動して、画面の指示に従ってキー を押し、LXPM システム・セットアップ・インターフェースを表示します。(詳細については、 <https://pubs.lenovo.com/lxpm-overview/> にあるご使用のサーバーと互換性のある LXPM 資料の「起動」セ クションを参照してください)。次に、「BMC 設定」 ➙ 「POST ウォッチドック・タイマー」の順 にクリックします。
- 2. オペレーティング・システムの起動後にリセットが発生した場合は、システムが正常に稼働して いるときにオペレーティング・システムに入り、オペレーティング・システム・カーネル・ダン プ・プロセスをセットアップします (Windows および Linux ベースのオペレーティング・システム では、異なる方法を使用することになります)。UEFI セットアップ・メニューに入って機能を無 効にするか、以下の OneCli コマンドを使用して無効にします。

OneCli.exe config set SystemRecovery.RebootSystemOnNMI Disable --bmcxcc userid PASSWORD@xcc ipaddress

3. リブートを示すイベント・コードを確認するには、管理コントローラー・イベント・ログを参照 してください。イベント・ログの表示については[、403](#page-410-0) ページの 「[イベント・ログ](#page-410-0)」を参照して ください。Linux ベースのオペレーティング・システムを使用している場合は、以降の調査のた めにすべてのログを Lenovo サポートにキャプチャーします。
## キーボード、マウス、KVM スイッチまたは USB デバイスの問題

キーボード、マウス、KVM スイッチまたは USB デバイスに関連した問題を解決するには、この情報 を使用します。

- 425 ページの 「キーボードのすべてのキーまたは一部のキーが機能しない」
- 425 ページの 「マウスが機能しない」
- 425 ページの 「KVM スイッチの問題」
- 425 ページの 「USB デバイスが機能しない」

### キーボードのすべてのキーまたは⼀部のキーが機能しない

- 1. 次の点を確認します。
	- キーボード・ケーブルがしっかりと接続されている。
	- サーバーとモニターの電源がオンになっている。
- 2. USB キーボードを使用している場合は、Setup Utility を実行してキーボードなし操作を有効にします。
- 3. USB キーボードを使用しており、キーボードが USB ハブに接続されている場合、キーボードをハブ から切り離し、直接サーバーに接続します。
- 4. 使用可能な場合は、USB キーボードを別の USB ポートに取り付けるようにします。
- 5. キーボードを交換します。

### マウスが機能しない

- 1. 次の点を確認します。
	- マウスのケーブルがサーバーにしっかりと接続されている。
	- マウスのデバイス・ドライバーが正しくインストールされている。
	- サーバーとモニターの電源がオンになっている。
	- マウス・オプションが Setup Utility で有効にされている。
- 2. USB マウスを使用していてキーボードが USB ハブに接続されている場合は、マウスをハブから切り 離してサーバーに直接接続します。
- 3. 使用可能な場合は、USB マウスを別の USB ポートに取り付けるようにします。
- 4. マウスを交換します。

### KVM スイッチの問題

- 1. ご使用のサーバーで KVM スイッチがサポートされていることを確認します。
- 2. KVM スイッチの電源が正常にオンになっていることを確認します。
- 3. キーボード、マウス、またはモニターをサーバーに直接接続すれば正常に動作する場合は、KVM ス イッチを交換します。

### USB デバイスが機能しない

- 1. 次の点を確認します。
	- 正しい USB デバイス・ドライバーがインストールされている。
	- オペレーティング・システムが USB デバイスをサポートしている。
- 2. システム・セットアップで USB 構成オプションが正しく設定されていることを確認します。 サーバーを再起動し、画面の指示に従ってキーを押して、LXPM システム・セットアップ・インター フェースを表示します。(詳細については、<https://pubs.lenovo.com/lxpm-overview/> にあるご使用のサー バーと互換性のある LXPM 資料の「起動」セクションを参照してください)。 次に、「システム設 定」 ➙ 「デバイスおよび I/O ポート」 ➙ 「USB 構成」の順にクリックします。
- 3. USB ハブを使用している場合は、USB デバイスをハブから切り離しサーバーに直接接続してみます。

## メモリーの問題

メモリーに関する問題を解決するには、このセクションを参照します。

### メモリーの⼀般的な問題

- 426ページの「1つのチャネル内の複数のメモリー・モジュールで障害の発生が確認された」
- 426 ページの 「表示されるシステム・メモリーが取り付けられている物理メモリーよりも小さい」
- [427](#page-434-0) ページの 「[無効なメモリー装着が検出された](#page-434-0)」

### 1つのチャネル内の複数のメモリー・モジュールで障害の発生が確認された

注:メモリー・モジュールの取り付けあるいは取り外しを行う場合は、必ずサーバーを電源から切り離す 必要があります。サーバーを再起動する場合は、10 秒間待ってから行ってください。

以下の手順に従って、問題を修正します。

- 1. メモリー・モジュールを取り付け直し、サーバーを再起動します。
- 2. 識別された中から最も大きい番号のメモリー・モジュールを取り外し、同一で良品と判明しているメ モリー・モジュールと取り替えて、サーバーを再起動します。解決するまで上記を繰り返します。識 別されたすべてのメモリー・モジュールを交換した後も障害が続く場合は、ステップ 4 に進みます。
- 3. 取り外したメモリー・モジュールを一度に 1 つずつ元のコネクターに戻し、各メモリー・モジュール ごとにサーバーを再起動し、あるメモリー・モジュールが障害を起こすまで繰り返します。障害を起 こした各メモリー・モジュールを、同一と正常と判明しているメモリー・モジュールと交換し、各メ モリー・モジュールを交換するごとにサーバーを再起動します。取り外したすべてのメモリー・モ ジュールのテストが完了するまで、ステップ 3 を繰り返します。
- 4. 確認されたメモリー・モジュールのうち、最も数字の大きいものを交換し、サーバーを再起動 します。解決するまで上記を繰り返します。
- 5. (同じプロセッサーの) チャネル間でメモリー・モジュールの位置を逆にしてから、サーバーを再 始動します。問題がメモリー・モジュールに関連したものである場合は、障害のあるメモリー・ モジュールを交換します。
- 6. (トレーニングを受けた技術員のみ) 障害のあるメモリー・モジュールを、プロセッサー 2 のメモリー・ モジュール・コネクター (取り付けられている場合) に取り付け、問題がプロセッサーに関するもので ないこと、あるいはメモリー・モジュール・コネクターに関するものでないことを確認します。
- 7. (トレーニングを受けた技術員のみ) システム・ボード (システム・ボード・アセンブリー) を交 換します。

#### 表示されるシステム・メモリーが取り付けられている物理メモリーよりも小さい

以下の手順に従って、問題を修正します。

注:メモリー・モジュールの取り付けあるいは取り外しを行う場合は、必ずサーバーを電源から切り離す 必要があります。サーバーを再起動する場合は、10 秒間待ってから行ってください。

1. 次の点を確認します。

- エラー LED が点灯していない([405](#page-412-0) ページの 「[システム LED と診断ディスプレイによるトラブル](#page-412-0) [シューティング](#page-412-0)」を参照)。
- システム・ボード (システム・ボード・アセンブリー) のメモリー・モジュール・エラー LED が何 も点灯していない。
- メモリー・ミラーリング・チャネルが不一致の原因ではない。
- メモリー・モジュールが正しく取り付けられている。
- 正しいタイプのメモリー・モジュールを取り付けた (要件については [40](#page-47-0) ページの 「[メモリー・モ](#page-47-0) [ジュールの取り付けの規則および順序](#page-47-0)」を参照)。
- <span id="page-434-0"></span>• メモリー・モジュールを変更または交換すると、Setup Utility でメモリー構成がそれに応じて 更新されます。
- すべてのメモリー・バンクが有効になっている。サーバーが問題を検出したときにメモリー・バン クを自動的に無効にしたか、メモリー・バンクが手動で無効にされた可能性があります。
- サーバーを最小メモリー構成にしたときに、メモリー・ミスマッチがない。
- 2. メモリー・モジュールを取り付け直し、サーバーを再起動します。
- 3. 以下のようにして、POST エラー・ログをチェックします。
	- メモリー・モジュールがシステム管理割り込み (SMI) によって無効にされていた場合は、そのメモ リー・モジュールを交換します。
	- メモリー・モジュールがユーザーまたは POST によって無効にされた場合は、メモリー・モジュー ルを取り付け直します。その後、Setup Utility を実行して、メモリー・モジュールを有効にします。
- 4. メモリー診断を実行します。ソリューションを起動して画面の指示に従ってキーを押すと、デフォルト では、LXPM インターフェースが表示されます。(詳細については、<https://pubs.lenovo.com/lxpm-overview/> にあるご使用のサーバーと互換性のある LXPM 資料の「起動」セクションを参照してください)。 こ のインターフェースでメモリー診断を実行できます。診断ページから、診断の実行 → メモリー・テ スト ➙ 詳細メモリー・テストの順にクリックします。
- 5. (同じプロセッサーの) チャネル間でモジュールの位置を逆にしてから、サーバーを再始動します。 問題がメモリー・モジュールに関連したものである場合は、障害のあるメモリー・モジュール を交換します。
- 6. Setup Utility を使用してすべてのメモリー・モジュールを再度使用可能にし、サーバーを再始動し ます。
- 7. (トレーニングを受けた技術員のみ) 障害のあるメモリー・モジュールを、プロセッサー 2 のメモリー・ モジュール・コネクター (取り付けられている場合) に取り付け、問題がプロセッサーに関するもので ないこと、あるいはメモリー・モジュール・コネクターに関するものでないことを確認します。
- 8. (トレーニングを受けた技術員のみ) システム・ボード (システム・ボード・アセンブリー) を交 換します。

### 無効なメモリー装着が検出された

この警告メッセージが表示された場合は、以下のステップを実行します。

Invalid memory population (unsupported DIMM population) detected. Please verify memory configuration is valid.

- 1. 現在のメモリー・モジュール装着順序がサポートされていることを確認するには、[40 ページの](#page-47-0) 「メ [モリー・モジュールの取り付けの規則および順序](#page-47-0)」を参照してください。
- 2. 現在の順序が実際にサポートされている場合は、いずれかのモジュールが Setup Utility で「無 効」と表示されているかどうかを確認します。
- 3. 「無効」と表示されているモジュールを取り付け直してシステムをリブートします。
- 4. 問題が解決しない場合には、メモリー・モジュールを交換します。

## モニターおよびビデオの問題

モニターまたはビデオの問題を解決するには、この情報を使用してください。

- 427 ページの 「画面に何も表示されない」
- [428](#page-435-0) ページの 「[一部のアプリケーション・プログラムを起動すると画面に何も表示されなくなる](#page-435-0)」
- [428](#page-435-0) ページの 「[モニターに画面ジッターがあるか、または画面イメージが波打つ、読めない、ローリ](#page-435-0) [ングする、またはゆがむ](#page-435-0)」

### 画面に何も表示されない

注:目的のブート・モードが UEFI からレガシー、またはその逆に変更されていないか確認します。

- <span id="page-435-0"></span>1. サーバーが KVM スイッチに接続されている場合は、問題の原因を除去するために KVM スイッチを バイパスします。モニター・ケーブルをサーバーの背面にある正しいモニター・コネクターに直 接接続してみます。
- 2. オプションのビデオ・アダプターを取り付けていると、管理コントローラー・リモート・プレゼンス 機能は無効になります。管理コントローラー・リモート・プレゼンス機能を使用するには、オプ ションのビデオ・アダプターを取り外します。
- 3. サーバーの電源をオンにしたときにサーバーにグラフィック・アダプターが取り付けられている場合、 約 3 分後に Lenovo ロゴが画面上に表示されます。これは、システム・ロード中の正常な動作です。
- 4. 次の点を確認します。
	- サーバーの電源がオンになり、サーバーに電気が供給されている。
	- モニター・ケーブルが正しく接続されている。
	- モニターの電源が入っていて、輝度とコントラストが正しく調節されている。
- 5. モニターが正しいサーバーで制御されていることを確認します (該当する場合)。
- 6. 破損したサーバー・ファームウェアがビデオに影響を及ぼしていないことを確認します。[391 ページ](#page-398-0) の 「[ファームウェアの更新](#page-398-0)」を参照してください。
- 7. システム・ボード (システム・ボード・アセンブリー) の LED を監視し、コードが変化する場合 は、ステップ 6 に進みます。
- 8. 次のコンポーネントを、リストに示されている順序で一度に 1 つずつ交換し、そのたびにサー バーを再起動します。
	- a. モニター
	- b. ビデオ・アダプター (取り付けられている場合)
	- c. (トレーニングを受けた技術員のみ) システム・ボード (システム・ボード・アセンブリー)

### 一部のアプリケーション・プログラムを起動すると画面に何も表示されなくなる

- 1. 次の点を確認します。
	- アプリケーション・プログラムが、モニターの能力を超える表示モードを設定していない。
	- アプリケーションに必要なデバイス・ドライバーがインストールされている。

### モニターに画⾯ジッターがあるか、または画⾯イメージが波打つ、読めない、ローリングする、ま たはゆがむ

1. モニターのセルフテストで、モニターが正しく作動していることが示された場合は、モニターの位置 を検討してください。その他のデバイス (変圧器、電気製品、蛍光灯、および他のモニターなど) の周 囲の磁界が、画面のジッターや波打ち、判読 不能、ローリング、あるいは画面のゆがみの原因となる 可能性があります。そのような場合は、モニターの電源をオフにしてください。

注意:電源を入れたままカラー・モニターを移動すると、画面がモノクロになることがあります。 デバイスとモニターの間を 305 mm (12 インチ) 以上離してから、モニターの電源をオンにします。

注:

- a. ディスケット・ドライブの読み取り/書き込みエラーを防ぐため、モニターと外付けディスケッ ト・ドライブの間を 76 mm (3 インチ) 以上にします。
- b. Lenovo 以外のモニター・ケーブルを使用すると、予測不能な問題が発生することがあります。
- 2. モニター・ケーブルを取り付け直します。
- 3. ステップ 2 にリストされているコンポーネントを、示されている順序で、一度に 1 つずつ交換し、 そのつどサーバーを再起動します。
	- a. モニター・ケーブル
	- b. ビデオ・アダプター (取り付けられている場合)
- c. モニター
- d. (トレーニングを受けた技術員のみ) システム・ボード (システム・ボード・アセンブリー)

### ネットワークの問題

この情報を使用して、ネットワークに関する問題を解決します。

• 429 ページの 「SSL が有効な状態で LDAP アカウントを使用してログインできない」

### SSL が有効な状態で LDAP アカウントを使⽤してログインできない

問題が解決するまで、以下のステップを実行します。

- 1. ライセンス・キーが有効であることを確認します。
- 2. 新規のライセンス・キーを生成して、再度ログインします。

## 目視で確認できる問題

目視で確認できる問題を解決するには、この情報を使用します。

- 429 ページの 「UEFI ブート・プロセス中にサーバーがハングアップする!
- 429 ページの 「サーバーをオンにすると、すぐに POST イベント・ビューアーが表示される」
- [430](#page-437-0) ページの 「[サーバーが応答しない \(POST が完了し、オペレーティング・システムが稼働している\)](#page-437-0)」
- [430](#page-437-0) ページの 「[サーバーが応答しない \(POST が失敗し、System Setup を起動できない\)](#page-437-0)」
- [431](#page-438-0) ページの「[電圧プレーナー障害がイベント・ログに表示される](#page-438-0)」
- [431 ページの](#page-438-0) 「異臭」
- [431](#page-438-0) ページの 「[サーバーが高温になっているように見える](#page-438-0)」
- [431](#page-438-0) ページの 「[部品またはシャーシが破損している](#page-438-0)」

### UEFI ブート・プロセス中にサーバーがハングアップする

UEFI ブート・プロセス中に UEFI: DXE INIT というメッセージがディスプレイに表示されシステムがハング アップする場合は、オプション ROM が「レガシー」の設定を使用して構成されていないことを確認して ください。Lenovo XClarity Essentials OneCLI を使用して次のコマンドを実行することで、オプション ROM の現在の設定をリモート側から表示できます。

onecli config show EnableDisableAdapterOptionROMSupport --bmc xcc\_userid:xcc\_password@xcc\_ipaddress

レガシー・オプション ROM 設定を使用したブート・プロセス中に停止したシステムをリカバリーする には、以下の技術ヒントを参照してください。

<https://datacentersupport.lenovo.com/solutions/ht506118>

レガシー・オプション ROM を使用する必要がある場合は、「デバイスおよび I/O ポート」メニューでス ロット・オプション ROM を「レガシー」に設定しないでください。代わりに、スロット・オプション ROM を「⾃動」 (デフォルト設定) に設定し、システム・ブート・モードを「レガシー・モード」に設定 します。レガシー・オプション ROM はシステムがブートする直前に起動されます。

### サーバーをオンにすると、すぐに POST イベント・ビューアーが表⽰される

問題が解決するまで、以下のステップを実行します。

- 1. システム LED と診断ディスプレイが示しているエラーを訂正します。
- 2. サーバーがすべてのプロセッサーをサポートし、プロセッサーの速度とキャッシュ・サイズが相互 に一致していることを確認します。

<span id="page-437-0"></span>システム・セットアップからプロセッサーの詳細を表示できます。

プロセッサーがサーバーでサポートされているかどうかを判別するには、<https://serverproven.lenovo.com> を参照してください。

- 3. (トレーニングを受けた技術員のみ) プロセッサー 1 およびプロセッサー 2 が正しく取り付けられ ていることを確認します。
- 4. (トレーニングを受けた技術員のみ) サーバーを再起動します。
- 5. 次のコンポーネントを、リストに示されている順序で一度に 1 つずつ交換し、そのたびにサー バーを再起動します。
	- a. (トレーニングを受けた技術員のみ) プロセッサー
	- b. (トレーニングを受けた技術員のみ) システム・ボード (システム・ボード・アセンブリー)

### サーバーが応答しない (POST が完了し、オペレーティング・システムが稼働している)

問題が解決するまで、以下のステップを実行します。

- 計算ノードの設置場所にいる場合は、以下のステップを実行してください。
	- 1. KVM 接続を使用している場合、その接続が正常に機能していることを確認します。使用していな い場合は、キーボードおよびマウスが正常に機能していることを確認します。
	- 2. 可能な場合、計算ノードにログインし、すべてのアプリケーションが稼働している (ハングしてい るアプリケーションがない) ことを確認します。
	- 3. 計算ノードを再起動します。
	- 4. 問題が解決しない場合は、すべての新規ソフトウェアが正しくインストールおよび構成され ていることを確認します。
	- 5. ソフトウェアの購入先またはソフトウェア・プロバイダーに連絡します。
- リモート・ロケーションから計算ノードにアクセスしている場合は、以下のステップを実行して ください。
	- 1. すべてのアプリケーションが稼働している (ハングしているアプリケーションがない) ことを確認 します。
	- 2. システムからログアウトしてから、再度ログインしてみます。
	- 3. コマンド・ラインから計算ノードに対して ping または traceroute を実行してネットワーク・アク セスを検証します。
		- a. ping テスト中に応答が得られない場合は、エンクロージャー内の別の計算ノードに ping を試行 し、接続の問題であるのか、計算ノードの問題であるのかを判別します。
		- b. trace route を実行し、接続が切断されている場所を判別します。VPN あるいは接続が切断されて いるポイントの接続の問題の解決を試行します。
	- 4. 管理インターフェースから計算ノードをリモートで再起動します。
	- 5. 問題が解決しない場合は、すべての新規ソフトウェアが正しくインストールおよび構成され ていることを確認します。
	- 6. ソフトウェアの購入先またはソフトウェア・プロバイダーに連絡します。

### サーバーが応答しない (POST が失敗し、System Setup を起動できない)

デバイスの追加やアダプターのファームウェア更新などの構成変更、およびファームウェアまたはア プリケーションのコードの問題により、サーバーの POST (電源オン・セルフテスト) が失敗するこ とがあります。

これが発生した場合、サーバーは以下のいずれかの方法で応答します。

• サーバーは自動的に再起動し、POST を再試行します。

<span id="page-438-0"></span>• サーバーは停止し、ユーザーはサーバーの POST を再試行するために、サーバーを手動で再起動す る必要があります。

指定された回数の連続試行 (自動でも手動でも) の後、サーバーはデフォルトの UEFI 構成に復帰し、 System Setup が開始され、ユーザーが構成に対し必要な修正を加えてサーバーを再起動できるようにしま す。サーバーがデフォルトの構成で POST を正常に完了できない場合、システム・ボード (システム・ ボード・アセンブリー) に問題がある可能性があります。System Setup で、再起動の連続試行数を指定でき ます。 「システム設定」 → 「リカバリー」 → 「POST 試行」 → 「POST 試行限度」をクリックします。 選択可能なオプションは、3、6、9、255 です。

### 電圧プレーナー障害がイベント・ログに表示される

問題が解決するまで、以下のステップを実行します。

- 1. システムを最小構成に戻します。最低限必要なプロセッサーと DIMM の数については[、3 ページ](#page-10-0) の 「[仕様](#page-10-0)」を参照してください。
- 2. システムを再起動します。
	- システムが再起動する場合は、取り外した部品を一度に 1 つずつ追加して、そのたびにシステムを 再起動し、これをエラーが発生するまで繰り返します。エラーが発生した部品を交換します。
	- システムが再起動しない場合は、システム・ボード (システム・ボード・アセンブリー) が原因の 可能性があります。

### 異臭

問題が解決するまで、以下のステップを実行します。

- 1. 異臭は、新規に取り付けた装置から発生している可能性があります。
- 2. 問題が解決しない場合は、Lenovo サポートに連絡してください。

### サーバーが⾼温になっているように⾒える

問題が解決するまで、以下のステップを実行します。

複数の計算ノードまたはシャーシの場合:

- 1. 室温、吸気口の水温、流量が指定された範囲に収まっていることを確認します [\(3 ページの](#page-10-0) 「仕 様[」](#page-10-0)を参照)。
- 2. UEFI および XCC ファームウェアを最新のバージョンに更新します。
- 3. サーバーのフィラーが正しく取り付けられていることを確認します (詳細な取り付け手順につい ては、[37](#page-44-0) ページの 第 6 章「[ハードウェア交換手順](#page-44-0)」を参照)。
- 4. 管理プロセッサーのイベント・ログで、温度上昇イベントがないかを確認します。イベントがない 場合、計算ノードは正常な作動温度内で稼働しています。ある程度の温度変化は予想されるので 注意してください。

### 部品またはシャーシが破損している

Lenovo サポートに連絡してください。

## オプションのデバイスの問題

オプションのデバイスに関連した問題を解決するには、この情報を使用します。

- [432](#page-439-0) ページの 「[不十分な PCIe リソースが検出されている](#page-439-0)」
- [432](#page-439-0) ページの 「[新たに取り付けられた Lenovo オプション・デバイスが作動しない](#page-439-0)」
- [432](#page-439-0) ページの 「[前に動作していた Lenovo オプション装置が動作しなくなった](#page-439-0)」

### <span id="page-439-0"></span>不十分な PCIe リソースが検出されている

「不十分な PCI リソースが検出されました」というエラー・メッセージが表示された場合は、問題が 解決されるまで以下のステップを実行します。

- 1. Enter キーを押して System Setup Utility にアクセスします。
- 2. 「システム設定」→「デバイスおよび I/O ポート」→「MM 構成ベース」の順に選択して、メモ リー容量を上げるように設定を変更します。たとえば、3 GB から 2 GB に変更したり、2 GB から 1 GB に変更したりします。
- 3. 設定を保存して、システムを再起動します。
- 4. 最も高いデバイス・リソース設定 (1GB) でエラーが再発する場合、システムをシャットダウンして一 部の PCIe デバイスを取り外してから、システムの電源をオンにします。
- 5. リブートが失敗する場合は、ステップ 1 からステップ 4 を繰り返します。
- 6. エラーが再発する場合は、Enter キーを押して System Setup Utility にアクセスします。
- 7. 「システム設定」 ➙ 「デバイスおよび I/O ポート」 ➙ 「PCI 64 ビットのリソース割り振り」 の順に 選択して、設定を「⾃動」から「有効」に変更します。
- 8. ブート・デバイスがレガシー・ブートで 4GB を超える MMIO がサポートしていない場合、UEFI ブー ト・モードを使用するか、一部の PCIe デバイスを取り外すか無効にします。
- 9. Lenovo テクニカル・サポートに連絡してください。

### 新たに取り付けられた Lenovo オプション・デバイスが作動しない

- 1. 次の点を確認します。
	- デバイスがサーバーでサポートされている (<https://serverproven.lenovo.com> を参照)。
	- デバイスに付属の取り付け手順に従い正しい取り付けがされている。
	- 取り付けた他のデバイスやケーブルを外していない。
	- Setup Utility で構成情報を更新した。メモリーまたは他のデバイスを変更する場合は、必ず構成を 更新する必要があります。
- 2. 直前に取り付けたデバイスを取り付け直します。
- 3. 直前に取り付けたデバイスを交換します。

### 前に動作していた Lenovo オプション装置が動作しなくなった

- 1. デバイスのケーブルがすべてしっかりと接続されていることを確認してください。
- 2. デバイスにテスト手順が付属している場合は、その手順を使用してデバイスをテストします。
- 3. 障害が起きた装置が SCSI 装置である場合は、以下の点を確認します。
	- 外付け SCSI 装置のケーブルが、すべて正しく接続されているか。
		- 外付け SCSI 装置の電源がオンになっているか。サーバーの電源をオンにする前に、外付け SCSI 装置の電源をオンにする必要があります。
- 4. 障害のある装置を取り付け直します。
- 5. 障害のあるデバイスを交換します。

## 電源オンおよび電源オフの問題

サーバーを電源オンまたは電源オフする場合は、この情報を使用して問題を解決します。

- 432 ページの 「サーバーの電源がオンにならない」
- [433](#page-440-0) ページの 「[サーバーの電源がオフにならない](#page-440-0)」

### サーバーの電源がオンにならない

問題が解決するまで、以下のステップを実行します。

<span id="page-440-0"></span>注:電源ボタンは、サーバーが電源に接続された後、約1分から2分経過するまで機能しません。これ は BMC の初期化にかかる時間です。

- 1. 電源ボタンが正しく機能していることを確認します。
	- a. サーバーの電源コードを切り離します。
	- b. 電源コードを再接続します。
	- c. (トレーニングを受けた技術員のみ) 前面オペ-レーター・パネル・ケーブルを取り付け直してか ら、ステップ 1a および 1b を繰り返します。
		- (トレーニングを受けた技術員のみ) サーバーが起動する場合は、前面オペレーター・パネルを 取り付け直します。問題が解決しない場合は、前面オペレーター・パネルを交換します。
		- サーバーが始動しない場合は、強制電源オン・ジャンパーを使用して電源ボタンをバイパスし てください。サーバーが起動する場合は、前面オペレーター・パネルを取り付け直します。問 題が解決しない場合は、前面オペレーター・パネルを交換します。
- 2. 以下のようにして、リセット・ボタンが正しく機能していることを確認します。
	- a. サーバーの電源コードを切り離します。
	- b. 電源コードを再接続します。
	- c. (トレーニングを受けた技術員のみ) 前面オペレーター・パネル・ケーブルを取り付け直してか ら、ステップ 2a および 2b を繰り返します。
		- (トレーニングを受けた技術員のみ) サーバーが始動する場合は、前面オペレーター・パネルを 交換します。
		- サーバーが始動しない場合は、ステップ 3 に進みます。
- 3. サーバーに取り付けられているパワー・サプライが、どちらも同一のタイプであることを確認しま す。サーバー内で異なるパワー・サプライを混用すると、システム・エラーの原因となります (前面 オペレーター・パネルのシステム・エラー LED がオンになる)。
- 4. 次の点を確認します。
	- 電源コードがサーバーと、通電されている電源コンセントに正しく接続されている。
	- 取り付けるメモリーのタイプが正しく、取り付け規則が満たされている。
	- DIMM はロック・ラッチがきっちり閉じた状態で完全に装着されている。
	- パワー・サプライ上の LED が問題があることを示していない。
	- プロセッサーが正しい順序で取り付けられている。
- 5. 以下のコンポーネントを取り付け直します。
	- a. 前面オペレーター・パネル・コネクター
	- b. パワー・サプライ
- 6. 以下のコンポーネントを交換し、その都度サーバーを再起動します。
	- a. 前面オペレーター・パネル・コネクター
	- b. パワー・サプライ
- 7. オプション・デバイスを取り付けた場合は、それを取り外してから、サーバーを再起動してくださ い。これでサーバーが起動する場合は、パワー・サプライがサポートできる数を超えるデバイス が取り付けられていることが考えられます。
- 8. 最小構成 (プロセッサー 1 個と DIMM 1 個) を実装し、特定のコンポーネントが電源許可をロックす るかどうかを確認します。
- 9. システム・ログを取得して障害情報を収集し、Lenovo サポートに提供します。
- 10. [414](#page-421-0) ページの 「[パワー・サプライ LED](#page-421-0)」を参照してください。

### サーバーの電源がオフにならない

問題が解決するまで、以下のステップを実行します。

- 1. 拡張構成と電力インターフェース (ACPI) オペレーティング・システムを使用しているか、非 ACPI オペレーティング・システムかを調べます。非 ACPI オペレーティング・システムを使用して いる場合は、以下のステップを実行します。
	- a. Ctrl+Alt+Delete を押します。
	- b. 電源ボタンを 5 秒間押したままにして、サーバーの電源をオフにします。
	- c. サーバーを再起動します。
	- d. サーバーが POST で障害を起こし電源ボタンが働かない場合は、電源コードを 20 秒間外してか ら、電源コードを再接続してサーバーを再起動してください。
- 2. それでも問題が続くか、ACPI 対応のオペレーティング・システムを使用している場合は、システ ム・ボード (システム・ボード・アセンブリー) が原因の可能性があります。

## 電源問題

この情報を使用して、電源に関する問題を解決します。

# システム・エラー LED が点灯し、イベント・ログ「パワー・サプライが失われました」が表⽰される

この問題を解決するには、以下を確認してください。

- 1. パワー・サプライが電源コードに正しく接続されている。
- 2. 電源コードが、サーバーの接地された電源コンセントに正しく接続されていることを確認します。
- 3. パワー・サプライの AC 電源がサポート範囲内で安定していることを確認します。
- 4. パワー・サプライを入れ替えて、問題がパワー・サプライに付随するものであるかどうかを確認しま す。パワー・サプライに付随する場合、障害のあるものを交換します。
- 5. イベント・ログをチェックして問題の状態を確認し、イベント・ログのアクションに従って問題 を解決します。

## シリアル・デバイスの問題

シリアル・デバイスに関連した問題を解決するには、この情報を使用します。

- 434 ページの 「オペレーティング・システムによって識別されたシリアル・ポートの数が、取り 付けられたポートの数より少ない」
- 434 ページの 「シリアル・デバイスが動作しない」

### オペレーティング・システムによって識別されたシリアル・ポートの数が、取り付けられたポート の数より少ない

- 1. 次の点を確認します。
	- Setup Utility で各ポートに固有のアドレスが割り当てられており、どのシリアル・ポートも無 効にされていない。
	- シリアル・ポート・アダプター (装着されている場合) がしっかりと取り付けられている。
- 2. シリアル・ポート・アダプターを取り付け直します。
- 3. シリアル・ポート・アダプターを交換します。

### シリアル・デバイスが動作しない

- 1. 次の点を確認します。
	- デバイスはサーバーと互換性がある。
	- シリアル・ポートは有効になっており、固有のアドレスが割り当てられている。
	- デバイスが適切なコネクターに接続されている([21](#page-28-0) ページの 「[システム・ボード・コネクター](#page-28-0)」 を参照)。
- 2. 以下のコンポーネントを取り付け直します。
- a. 障害を起こしているシリアル・デバイス
- b. シリアル・ケーブル
- 3. 次のコンポーネントを一度に1つずつ交換し、そのたびにサーバーを再起動します。
	- a. 障害を起こしているシリアル・デバイス
	- b. シリアル・ケーブル
- 4. (トレーニングを受けた技術員のみ) システム・ボード (システム・ボード・アセンブリー) を交 換します。

## ソフトウェアの問題

ソフトウェアの問題を解決するには、この情報を使用します。

- 1. その問題の原因がソフトウェアであるかを判別するには、以下の点を確認します。
	- サーバーが、ソフトウェアを使用するための必要最小限のメモリーを備えている。メモリー所要量 については、ソフトウェアに付属の情報を参照してください。

注:アダプターまたはメモリーを取り付けた直後の場合は、サーバーでメモリー・アドレスの競合 が生じている可能性があります。

- そのソフトウェアがサーバーに対応しているか。
- 他のソフトウェアがサーバー上で動作するか。
- このソフトウェアが他のサーバー上では作動する。
- 2. ソフトウェアの使用中にエラー・メッセージを受け取った場合は、そのソフトウェアに付属の説明書 を参照して、メッセージの内容と問題の解決方法を調べてください。
- 3. ソフトウェア購入先にお問い合わせください。

# ストレージ・ドライブの問題

ストレージ・ドライブに関連した問題を解決するには、この情報を使用します。

• 435 ページの 「サーバーがドライブを認識しない」

### サーバーがドライブを認識しない

問題が解決するまで、以下のステップを実行します。

- 1. ドライブがサーバーにサポートされていることを確認します。サポートされるドライブのリスト については、<https://serverproven.lenovo.com>を参照してください。
- 2. ドライブがドライブ・ベイに正しく装着されていること、およびドライブ・コネクターに物理的損傷 がないことを確認します。
- 3. SAS/SATA アダプターおよびドライブに対して診断テストを実行します。サーバーを起動し、画面の 指示に従ってキーを押すと、 デフォルトでは、LXPM インターフェースが表示されます(詳細につい ては、<https://pubs.lenovo.com/lxpm-overview/> にあるご使用のサーバーと互換性のある LXPM 資料の「起 動」セクションを参照してください)。このインターフェースからドライブ診断を実行できます。診 断ページから、「診断の実⾏」 ➙ 「ディスク・ドライブ・テスト」の順にクリックします。 これらのテストに基づいて以下を実行します。
	- アダプターがテストに合格したがドライブが認識されない場合は、バックプレーン信号ケー ブルを交換してテストを再度実行します。
	- バックプレーンを交換します。
	- アダプターがテストに失敗する場合は、バックプレーン信号ケーブルをアダプターから切り離し てから再度テストを実行します。
	- アダプターがこのテストに失敗する場合は、アダプターを交換します。

## System Management Module 2 の問題

この情報を使用して、System Management Module に関する問題を解決してください。

- 436ページの 「System Management Module 2 の電源がオンにならない」
- 436 ページの 「System Management Module 2 ステータス LED が正常に点滅しない」
- 436 ページの 「System Management Module 2 の ping エラー」

### System Management Module 2 の電源がオンにならない

問題が解決するまで、以下のステップを実行します。

- 1. パワー・サプライが正しく取り付けられており、パワー・サプライの LED が正常に点灯してい るかを確認します。
- 2. SMM2 を取り付け直し、LED のステータスを再度確認します。
- 3. 問題が解決しない場合は、SMM2 を交換します。

### System Management Module 2 ステータス LED が正常に点滅しない

SMM2 の動作中は、ステータス LED は低速で点滅します (2 秒に約 1 回)。

SMM2 ステータス LED が継続的にオンまたはオフになる場合、または 15 分以上高速で点滅している場合 (1 秒に 2 回または 10 回) は、SMM2 に問題が発生した可能性があることを示します。

問題が解決するまで、以下のステップを実行します。

- 1. SMM2 を取り付け直します。
- 2. 問題が解決しない場合は、SMM2 を交換します。

### System Management Module 2 の ping エラー

問題が解決するまで、以下のステップを実行します。

- 1. SMM2 IP アドレスとネットワーク・ステータスを Lenovo XClarity Controller によって確認します。
- 2. または、SMM2 LED を確認して SMM2 ステータスを診断できます (SMM2 LED の詳細について は[、412](#page-419-0) ページの 「[System Management Module 2 \(SMM 2\) LED](#page-419-0)」を参照してください)。
	- SMM2 電源 LED とステータス LED が異常に動作している場合、SMM2 を再取り付けします。
- 3. 問題が解決しない場合は、SMM2 を交換します。

## 水漏れの問題

この情報を使用して、水漏れに関する問題を解決してください。

SD665 V3 の設計は堅牢なため、漏れが起こることはほとんどありません。エンクロージャーの外部で 水が見つかった場合、エンクロージャーおよびラック・パワー・サプライの両方が取り外されている ことを確認します。エンクロージャーの外部で水は見つからないが、エンクロージャーまたは6個の コンピュート・トレイのいずれかで水漏れの疑いがある場合は、以下の手順を実行して漏れの原因を 判別してください。エンクロージャーには、水漏れを検出する 1 組のドリップ・センサー・アセンブ リーが装備されています。

注:漏れが少ないと、どのドリップ・センサーにも届かず、警告がトリガーされない可能性があります。 小さい漏れは目視での確認が必要な場合があります。

### 漏れが疑われる現象

漏れの問題が原因で、次のような状況が生じる可能性があります。

- プロセッサーの過熱エラー (ノードの前面にあるシステム・エラー「!」LED が点灯することにより示 されます)
- 1 つまたは複数のノードが予期せずシャットダウンする
- エンクロージャー SMM2 管理により、以下のイベントが報告される場合があります。
	- [18040179](https://pubs.lenovo.com/dw612s_neptune_enclosure/18040179) : DripSensor 1 出力: シャーシ、障害予知が検出されました。
	- [1804017A](https://pubs.lenovo.com/dw612s_neptune_enclosure/1804017A) : DripSensor 2 出力: シャーシ、障害予知が検出されました。
	- [18080076](https://pubs.lenovo.com/dw612s_neptune_enclosure/18080076) : DripSensor 1: シャーシ、デバイスが取り外されました / デバイスが存在していないこと が検出されました。
	- [18080077](https://pubs.lenovo.com/dw612s_neptune_enclosure/18080077) : DripSensor 2: シャーシ、デバイスが取り外されました / デバイスが存在していないこと が検出されました。

考えられる漏れの原因

- 取り付けまたは取り外し手順でのクイック接続における漏れ
- 水ループ管における漏れ

考えられる漏れの原因を特定できるまで、以下の手順を順序どおりに実行します。

- 1. エンクロージャーの SMM2 メッセージをチェックし、漏れの警告が報告されていないかどうかを 確認します。詳しくは、[https://pubs.lenovo.com/dw612s\\_neptune\\_enclosure/messages\\_introduction](https://pubs.lenovo.com/dw612s_neptune_enclosure/messages_introduction)を参照 してください。
- 2. ラックの背面に移動し、各エンクロージャーの左側と右側にあるドリップ・センサー LED の状況 を目視でチェックします。 通常は、ラックごとに複数のエンクロージャーがあります。各エンクロージャーには、ドリップ・ センサーが 2 つあります。

注:各エンクロージャーはドリップ・センサーが 2 つあり、センサーがドリップ・センサーの水 受け溝で水分を検出した場合、下部 EMC シールドの左下脚にある穴から黄色の LED が点灯する のを確認できます。

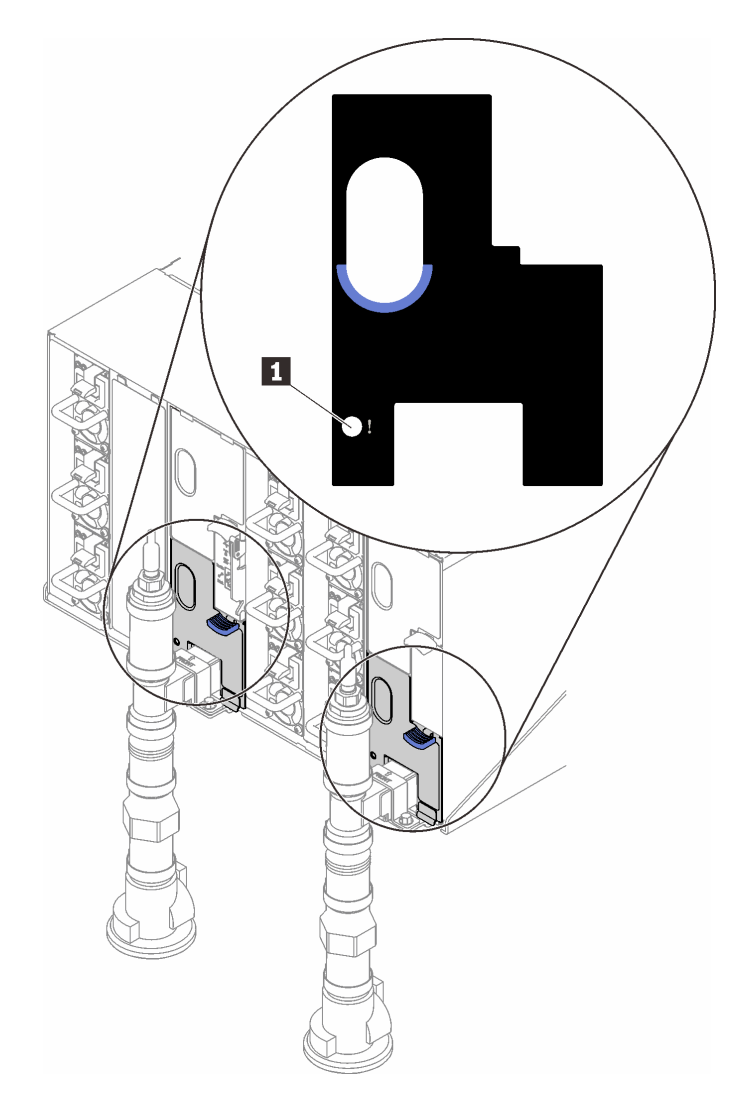

<sup>図</sup> 477. ドリップ・センサー LED

表 34. ドリップ・センサー LED

**1** ドリップ・センサー LED (黄色)

3. ドリップ・センサーの水受け溝に水分がないか目視で確認します。

a. 左側のドリップ・センサーの前面にある下段および上段 EMC シールドを削除します。

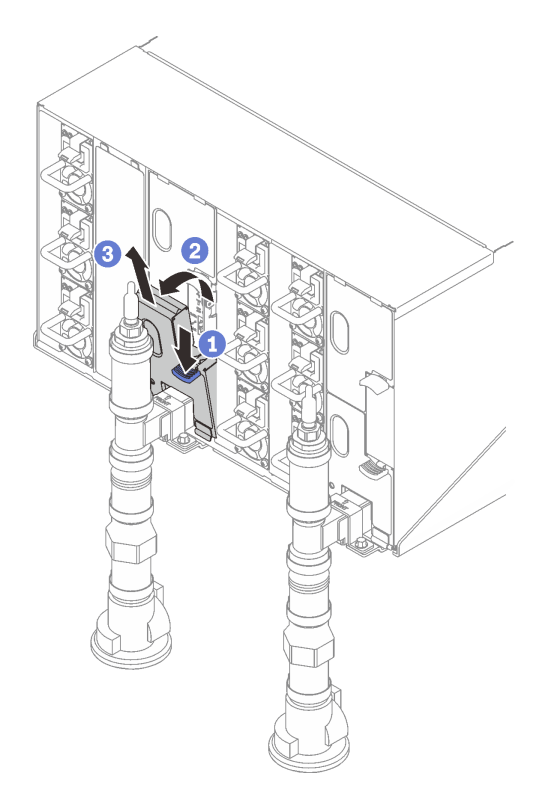

注:EMC シールドの前に多岐管垂直パイプがある場合、パイプの下から横にスライドさせ る必要があります。

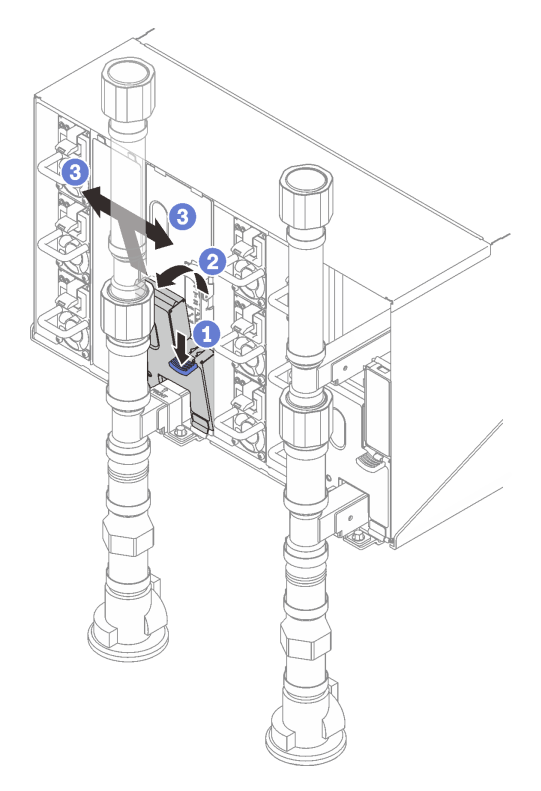

図 478. 下段の EMC シールドの取り外し

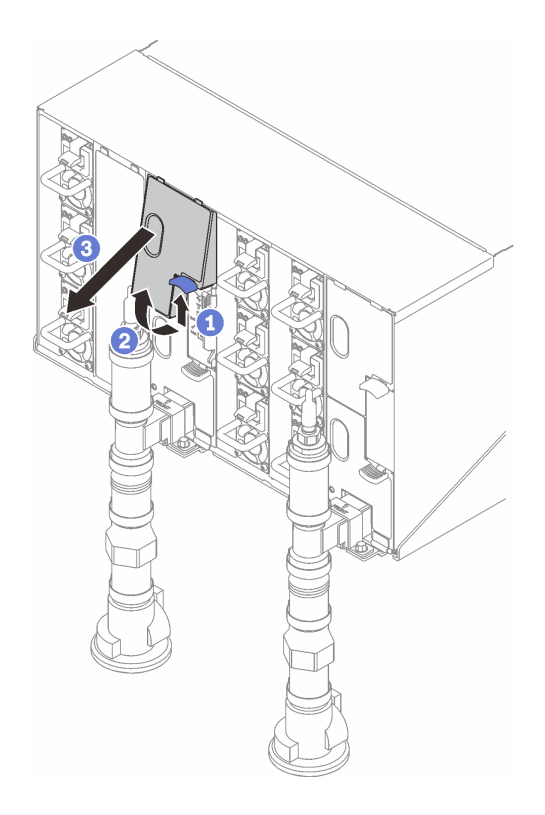

図 479. 上段の EMC シールドの取り外し

- b. フラッシュライトを使用して、プラスチックの水受け溝に水分がないか目視で検査します。
- c. 上段および下段 EMC シールドを再取り付けします。

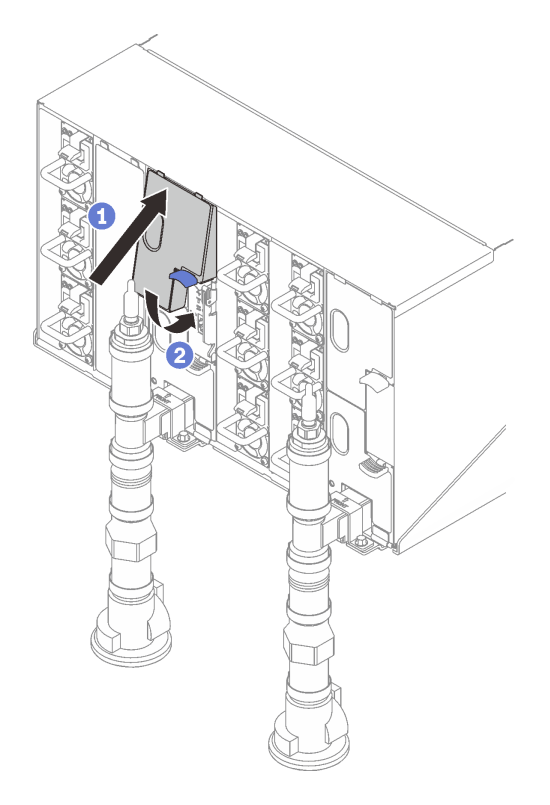

図 480. 上段の EMC シールドの取り付け

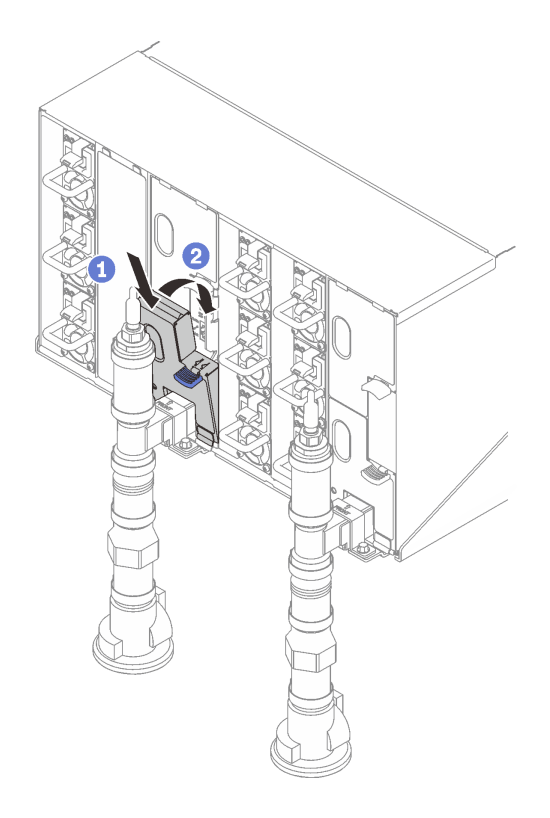

図 481. 下段 EMC シールドの取り付け

d. 右側のドリップ・センサーの水受け溝で手順を繰り返します。

4. OS から、または電源ボタンを 5 秒間長押しして、すべてのノードの電源をオンにします。

注:各ノード (計算ノードあたり 2 つ) の緑色の電源 LED が点滅し、ノードがスタンバイ状態 であることが示されます。

5. 電源コードを 6 つのエンクロージャー・パワー・サプライすべてから切り離します。

重要:エンクロージャーで漏れを確認する前に、エンクロージャー全体の電源を完全に切り離します。 6. 水ループに水分がないかチェックします。

- a. エンクロージャーから上部ノード (ベイ 11 および 12) を取り外して [\(48](#page-55-0) ページの 「[エンクロー](#page-55-0) [ジャーからの DWC トレイの取り外し](#page-55-0)」を参照)、安定した作業面に置き、カバーを取り外して [\(51](#page-58-0) ページの 「[トレイ・カバーの取り外し](#page-58-0)」を参照)、水ループ全体に水分の兆候がないか慎重に検査 します (ゴム製および銅製の管の下)。コンピュート・トレイをエンクロージャーに再取り付けし ます([49](#page-56-0) ページの 「[エンクロージャーへの DWC トレイの取り付け](#page-56-0)」を参照)。
- b. ベイ 9 およびベイ 10 でトレイの手順を繰り返します。
- c. ベイ 7 およびベイ 8 でトレイの手順を繰り返します。
- d. ベイ 5 およびベイ 6 でトレイの手順を繰り返します。
- e. ベイ 3 およびベイ 4 でトレイの手順を繰り返します。
- f. ベイ 1 およびベイ 2 でトレイの手順を繰り返します。

注:一番下のトレイ (ベイ 1 および 2) をエンクロージャーに再取り付けする前に、フラッシュライ トを使用してエンクロージャーの下部を目視で検査します。

7. 上記の手順で問題を特定できない場合、1 つ以上のトレイ水ループの交換が必要になることがありま す([57](#page-64-0) ページの 「[ウォーター・ループの交換](#page-64-0)」を参照)。さらにサポートが必要な場合は、製品エ ンジニアにお問い合わせください。

重要:上記の手順では、Lenovo DWC ソリューションについてのみ扱っています (Eaton ボール・バルブか ら多岐管と、エンクロージャーおよびコンピュート・トレイまで)。データ・センターの冷却水配分装置 で低水位アラートが繰り返しまたは頻繁に発生する場合、冷却水配分装置と Lenovo DWC ソリューション (ラック) の間にあるデータ・センターの配管を検査する必要があります。

# <span id="page-450-0"></span>付録 A ヘルプおよび技術サポートの入手

ヘルプ、サービス、技術サポート、または Lenovo 製品に関する詳しい情報が必要な場合は、Lenovo がさまざまな形で提供しているサポートをご利用いただけます。

WWW 上の以下の Web サイトで、Lenovo システム、オプション・デバイス、サービス、およびサ ポートについての最新情報が提供されています。

<http://datacentersupport.lenovo.com>

注:IBM は、ThinkSystem に対する Lenovo の優先サービス・プロバイダーです

## 依頼する前に

連絡する前に、以下の手順を実行してお客様自身で問題の解決を試みてください。サポートを受ける ために連絡が必要と判断した場合、問題を迅速に解決するためにサービス技術員が必要とする情報 を収集します。

### お客様自身での問題の解決

多くの問題は、Lenovo がオンライン・ヘルプまたは Lenovo 製品資料で提供するトラブルシューティング 手順を実行することで、外部の支援なしに解決することができます。オンライン・ヘルプにも、お客様 が実行できる診断テストについての説明が記載されています。ほとんどのシステム、オペレーティン グ・システムおよびプログラムの資料には、トラブルシューティングの手順とエラー・メッセージやエ ラー・コードに関する説明が記載されています。ソフトウェアの問題だと考えられる場合は、オペレー ティング・システムまたはプログラムの資料を参照してください。

ThinkSystem 製品については、以下の場所で製品ドキュメントが見つかります。

#### <https://pubs.lenovo.com/>

以下の手順を実行してお客様自身で問題の解決を試みることができます。

- ケーブルがすべて接続されていることを確認します。
- 電源スイッチをチェックして、システムおよびすべてのオプション・デバイスの電源がオンになっ ていることを確認します。
- ご使用の Lenovo 製品用に更新されたソフトウェア、ファームウェア、およびオペレーティング・シス テム・デバイス・ドライバーがないかを確認します。(以下のリンクを参照してください) Lenovo 保証 規定には、Lenovo 製品の所有者であるお客様の責任で、製品のソフトウェアおよびファームウェアの 保守および更新を行う必要があることが明記されています (追加の保守契約によって保証されていない 場合)。お客様のサービス技術員は、問題の解決策がソフトウェアのアップグレードで文書化されてい る場合、ソフトウェアおよびファームウェアをアップグレードすることを要求します。
	- ドライバーおよびソフトウェアのダウンロード
		- <https://datacentersupport.lenovo.com/products/servers/thinksystem/sd665nv3/7daz/downloads/driver-list/>
	- オペレーティング・システム・サポート・センター
		- <https://datacentersupport.lenovo.com/solutions/server-os>
	- オペレーティング・システムのインストール手順
		- <https://pubs.lenovo.com/thinksystem#os-installation>
- ご使用の環境で新しいハードウェアを取り付けたり、新しいソフトウェアをインストールした場 合、<https://serverproven.lenovo.com> でそのハードウェアおよびソフトウェアがご使用の製品によってサ ポートされていることを確認してください。
- 問題の特定と解決の手順については、[403 ページの 第 9 章](#page-410-0)「問題判別」を参照してください。
- <http://datacentersupport.lenovo.com> にアクセスして、問題の解決に役立つ情報があるか確認してください。 ご使用のサーバーで利用可能な技術ヒントを検索するには:
	- 1. <http://datacentersupport.lenovo.com> にアクセスしてご使用のサーバーのサポート・ページに移動します。
	- 2. ナビゲーション・ペインで「How To's(ハウツー)」をクリックします。
	- 3. ドロップダウン・メニューから「Article Type(記事タイプ)」→「Solution(ソリューショ ン)」をクリックします。

画面に表示される指示に従って、発生している問題のカテゴリーを選択します。

• [https://forums.lenovo.com/t5/Datacenter-Systems/ct-p/sv\\_eg](https://forums.lenovo.com/t5/Datacenter-Systems/ct-p/sv_eg) の Lenovo Data Center フォーラムで、同様の問題が 発生していないかどうかを確認してください。

### サポートへの連絡に必要な情報の収集

ご使用の Lenovo 製品に保証サービスが必要である場合は、依頼する前に適切な情報を準備していただけ ると、サービス技術員がより効果的にお客様を支援することができます。または製品の保証について詳し くは<http://datacentersupport.lenovo.com/warrantylookup>で参照できます。

サービス技術員に提供するために、次の情報を収集します。このデータは、サービス技術員が問題の 解決策を迅速に提供する上で役立ち、お客様が契約された可能性があるレベルのサービスを確実に 受けられるようにします。

- ハードウェアおよびソフトウェアの保守契約番号 (該当する場合)
- マシン・タイプ番号 (Lenovo の 4 桁のマシン識別番号)。マシン・タイプ番号は ID ラベルに記載さ れています。詳しくは、[31](#page-38-0) ページの 「[ソリューションを識別して Lenovo XClarity Controller にア](#page-38-0) [クセスする](#page-38-0)」を参照してください。
- 型式番号
- シリアル番号
- 現行のシステム UEFI およびファームウェアのレベル
- エラー・メッセージやログなど、その他関連情報

Lenovo サポートに連絡する代わりに、<https://support.lenovo.com/servicerequest> にアクセスして Electronic Service Request を送信することもできます。Electronic Service Request を送信すると、お客様の問題に関 する情報をサービス技術員が迅速に入手できるようになり、問題の解決策を判別するプロセスが開始 されます。Lenovo サービス技術員は、お客様が Electronic Service Request を完了および送信するとす ぐに、解決策の作業を開始します。

## サービス・データの収集

サーバーの問題の根本原因をはっきり特定するため、または Lenovo サポートの依頼によって、詳細な分 析に使用できるサービス・データを収集する必要がある場合があります。サービス・データには、イベン ト・ログやハードウェア・インベントリーなどの情報が含まれます。

サービス・データは以下のツールを使用して収集できます。

### • Lenovo XClarity Provisioning Manager

Lenovo XClarity Provisioning Manager のサービス・データの収集機能を使用して、システム・サービ ス・データを収集します。既存のシステム・ログ・データを収集するか、新しい診断を実行して新 規データを収集できます。

### • Lenovo XClarity Controller

Lenovo XClarity Controller Web インターフェースまたは CLI を使用してサーバーのサービス・データを 収集できます。ファイルは保存でき、Lenovo サポートに送信できます。

- Web インターフェースを使用したサービス・データの収集について詳しくは、 <https://pubs.lenovo.com/lxcc-overview/> にあるご使用のサーバーと互換性のある XCC に関する資料の 「BMC 構成のバックアップ」セクションを参照してください。
- CLI を使用したサービス・データの収集について詳しくは、<https://pubs.lenovo.com/lxcc-overview/> に あるご使用のサーバーと互換性のある XCC に関する資料のバージョンの「XCC ffdc コマンド」 セクションを参照してください。
- Lenovo XClarity Administrator

一定の保守可能イベントが Lenovo XClarity Administrator および管理対象エンドポイントで発生した場合 に、診断ファイルを収集し自動的に Lenovo サポートに送信するように Lenovo XClarity Administrator を セットアップできます。Call Homeを使用して診断ファイルを Lenovo サポート に送信するか、SFTP を 使用して別のサービス・プロバイダーに送信するかを選択できます。また、手動で診断ファイルを収集 したり、問題レコードを開いたり、診断ファイルを Lenovo サポート に送信したりもできます。

Lenovo XClarity Administrator 内での自動問題通知のセットアップに関する詳細情報は [https://pubs.lenovo.com/lxca/admin\\_setupcallhome](https://pubs.lenovo.com/lxca/admin_setupcallhome)で参照できます。

### • Lenovo XClarity Essentials OneCLI

Lenovo XClarity Essentials OneCLI には、サービス・データを収集するインベントリー・アプリケー ションがあります。インバンドとアウト・オブ・バンドの両方で実行できます。サーバーのホス ト・オペレーティング・システムで実行する場合、OneCLI では、ハードウェア・サービス・デー タに加えて、オペレーティング・システム・イベント・ログなどオペレーティング・システムに関 する情報を収集できます。

サービス・データを取得するには、getinfor コマンドを実行できます。getinfor の実行についての詳 細は、[https://pubs.lenovo.com/lxce-onecli/onecli\\_r\\_getinfor\\_command](https://pubs.lenovo.com/lxce-onecli/onecli_r_getinfor_command)を参照してください。

## サポートへのお問い合わせ

サポートに問い合わせて問題に関するヘルプを入手できます。

ハードウェアの保守は、Lenovo 認定サービス・プロバイダーを通じて受けることができ ます。保証サービスを提供する Lenovo 認定サービス・プロバイダーを見つけるには、 <https://datacentersupport.lenovo.com/serviceprovider> にアクセスし、フィルターを使用して国別で検索しま す。Lenovo サポートの電話番号については、<https://datacentersupport.lenovo.com/supportphonelist> で地域のサ ポートの詳細を参照してください。

# 付録 B 資料とサポート

このセクションでは、便利なドキュメント、ドライバーとファームウェアのダウンロード、および サポート・リソースを紹介します。

# 資料のダウンロード

このセクションでは、便利なドキュメントの概要とダウンロード・リンクを示します。

### 資料

以下の製品ドキュメントは、次の場所からダウンロードできます。

[https://pubs.lenovo.com/sd665-n-v3/pdf\\_files](https://pubs.lenovo.com/sd665-n-v3/pdf_files)

- レール取り付けガイド
	- DW612S エンクロージャー用ラック取り付けガイド
- SD665-N V3 Neptune DWC トレイ・ユーザー・ガイド 全体的な概要、システム構成、ハードウェア・コンポーネントの交換、トラブルシューティング。 「ユーザー・ガイド」の特定の章が含まれています。
	- システム構成ガイド: サーバーの概要、コンポーネント ID、システム LED と診断ディスプレイ、製 品の開梱、サーバーのセットアップと構成。
	- ハードウェア・メンテナンス・ガイド: ハードウェア・コンポーネントの取り付け、ケーブルの 配線、トラブルシューティング。
- SD665-N V3 メッセージとコードのリファレンス

XClarity Controller、LXPM、uEFI イベント

SMM2 メッセージについては、「ThinkSystem DW612S Neptune DWC エンクロージャー SMM2 メッ セージとコードのリファレンス」を参照してください。

- UEFI マニュアル
	- UEFI 設定の概要

注:SD665-N V3 トレイは、ThinkSystem Heavy Duty Full Depth ラック・キャビネットに取り付けることがで きる DW612S 6U エンクロージャーに取り付けることができます。以下の資料をダウンロードできます。

- DW612S エンクロージャー・ユーザー・ガイド
- ThinkSystem Heavy Duty Full Depth ラック・キャビネット・ユーザー・ガイド

## サポート Web サイト

このセクションでは、ドライバーとファームウェアのダウンロードおよびサポート・リソースを紹 介します。

### サポートおよびダウンロード

• ThinkSystem SD665-N V3 のドライバーおよびソフトウェアのダウンロード Web サイト

– <https://datacentersupport.lenovo.com/products/servers/thinksystem/sd665nv3/7daz/downloads/driver-list/>

- Lenovo Data Center フォーラム
	- [https://forums.lenovo.com/t5/Datacenter-Systems/ct-p/sv\\_eg](https://forums.lenovo.com/t5/Datacenter-Systems/ct-p/sv_eg)
- ThinkSystem SD665-N V3 の Lenovo データセンターサポート
	- <https://datacentersupport.lenovo.com/products/servers/thinksystem/sd665nv3/7daz>
- Lenovo ライセンス情報資料
	- <https://datacentersupport.lenovo.com/documents/lnvo-eula>
- Lenovo Press Web サイト (製品ガイド/データシート/ホワイトペーパー)
	- <https://lenovopress.lenovo.com/>
- Lenovo プライバシーに関する声明
	- <https://www.lenovo.com/privacy>
- Lenovo 製品セキュリティー・アドバイザリー
	- [https://datacentersupport.lenovo.com/product\\_security/home](https://datacentersupport.lenovo.com/product_security/home)
- Lenovo 製品保証プラン
	- <http://datacentersupport.lenovo.com/warrantylookup>
- Lenovo サーバー・オペレーティング・システム・サポート・センター Web サイト

– <https://datacentersupport.lenovo.com/solutions/server-os>

- Lenovo ServerProven Web サイト (オプションの互換性ルックアップ)
	- <https://serverproven.lenovo.com>
- オペレーティング・システムのインストール手順

– <https://pubs.lenovo.com/thinksystem#os-installation>

- eTicket (サービス要求) を送信する
	- <https://support.lenovo.com/servicerequest>
- Lenovo Data Center Group の製品に関する通知を購読する (ファームウェア更新を最新の状態に保つ)
	- <https://datacentersupport.lenovo.com/solutions/ht509500>

# <span id="page-456-0"></span>付録 C 注記

本書に記載の製品、サービス、または機能が日本においては提供されていない場合があります。日本で利 用可能な製品、サービス、および機能については、Lenovo の営業担当員にお尋ねください。

本書で Lenovo 製品、プログラム、またはサービスに言及していても、その Lenovo 製品、プログラム、ま たはサービスのみが使用可能であることを意味するものではありません。これらに代えて、Lenovo の知 的所有権を侵害することのない、機能的に同等の製品、プログラム、またはサービスを使用すること ができます。ただし、他の製品とプログラムの操作またはサービスの評価および検証は、お客様の責 任で行っていただきます。

Lenovo は、本書に記載されている内容に関して特許権 (特許出願中のものを含む) を保有している場合が あります。本書の提供は、いかなる特許出願においても実施権を許諾することを意味するものではあり ません。お問い合わせは、書面にて下記宛先にお送りください。

Lenovo (United States), Inc. <sup>8001</sup> Development Drive Morrisville, NC <sup>27560</sup> U.S.A. Attention: Lenovo Director of Licensing

LENOVO は、本書を特定物として「現存するままの状態で」提供し、商品性の保証、特定目的適合性 の保証および法律上の瑕疵担保責任を含むすべての明示もしくは黙示の保証責任を負わないものとし ます。国または地域によっては、法律の強行規定により、保証責任の制限が禁じられる場合、強行 規定の制限を受けるものとします。

この情報には、技術的に不適切な記述や誤植を含む場合があります。本書は定期的に見直され、必要な変 更は本書の次版に組み込まれます。Lenovo は予告なしに、随時、この文書に記載されている製品また はプログラムに対して、改良または変更を行うことがあります。

本書で説明される製品は、誤動作により人的な傷害または死亡を招く可能性のある移植またはその他の生 命維持アプリケーションで使用されることを意図していません。本書に記載される情報が、Lenovo 製品仕 様または保証に影響を与える、またはこれらを変更することはありません。本書の内容は、Lenovo または サード・パーティーの知的所有権のもとで明示または黙示のライセンスまたは損害補償として機能するも のではありません。本書に記載されている情報はすべて特定の環境で得られたものであり、例として提示 されるものです。他の操作環境で得られた結果は、異なる可能性があります。

Lenovo は、お客様が提供するいかなる情報も、お客様に対してなんら義務も負うことのない、自ら適切と 信ずる方法で、使用もしくは配布することができるものとします。

本書において Lenovo 以外の Web サイトに言及している場合がありますが、便宜のため記載しただけであ り、決してそれらの Web サイトを推奨するものではありません。それらの Web サイトにある資料は、こ の Lenovo 製品の資料の一部ではありません。それらの Web サイトは、お客様の責任でご使用ください。

この文書に含まれるいかなるパフォーマンス・データも、管理環境下で決定されたものです。そのため、 他の操作環境で得られた結果は、異なる可能性があります。一部の測定が、開発レベルのシステムで行わ れた可能性がありますが、その測定値が、一般に利用可能なシステムのものと同じである保証はありませ ん。さらに、一部の測定値が、推定値である可能性があります。実際の結果は、異なる可能性がありま す。お客様は、お客様の特定の環境に適したデータを確かめる必要があります。

## 商標

LENOVO および THINKSYSTEM は Lenovo の商標です。

その他すべての商標は、それぞれの所有者の知的財産です。

### 重要事項

プロセッサーの速度とは、プロセッサーの内蔵クロックの速度を意味しますが、他の要因もアプリケー ション・パフォーマンスに影響します。

CD または DVD ドライブの速度は、変わる可能性のある読み取り速度を記載しています。実際の速度は記 載された速度と異なる場合があり、最大可能な速度よりも遅いことがあります。

主記憶装置、実記憶域と仮想記憶域、またはチャネル転送量を表す場合、KB は 1,024 バイト、MB は 1,048,576 バイト、GB は 1,073,741,824 バイトを意味します。

ハードディスク・ドライブの容量、または通信ボリュームを表すとき、MB は 1,000,000 バイトを意味し、 GB は 1,000,000,000 バイトを意味します。ユーザーがアクセス可能な総容量は、オペレーティング環境 によって異なる可能性があります。

内蔵ハードディスク・ドライブの最大容量は、Lenovo から入手可能な現在サポートされている最 大のドライブを標準ハードディスク・ドライブの代わりに使用し、すべてのハードディスク・ドライ ブ・ベイに取り付けることを想定しています。

最大メモリーは標準メモリーをオプション・メモリー・モジュールと取り替える必要があることも あります。

各ソリッド・ステート・メモリー・セルには、そのセルが耐えられる固有の有限数の組み込みサイクル があります。したがって、ソリッド・ステート・デバイスには、可能な書き込みサイクルの最大数が 決められています。これをtotal bytes written (TBW) と呼びます。この制限を超えたデバイスは、シ ステム生成コマンドに応答できなくなる可能性があり、また書き込み不能になる可能性があります。 Lenovo は、正式に公開された仕様に文書化されているプログラム/消去のサイクルの最大保証回数を 超えたデバイスについては責任を負いません。

Lenovo は、他社製品に関して一切の保証責任を負いません。他社製品のサポートがある場合は、Lenovo ではなく第三者によって提供されます。

いくつかのソフトウェアは、その小売り版 (利用可能である場合) とは異なる場合があり、ユーザー・マ ニュアルまたはすべてのプログラム機能が含まれていない場合があります。

### 電波障害自主規制特記事項

このデバイスにモニターを接続する場合は、モニターに付属の指定のモニター・ケーブルおよび電波障害 抑制デバイスを使用してください。

その他の電波障害自主規制特記事項は以下に掲載されています。

[https://pubs.lenovo.com/important\\_notices/](https://pubs.lenovo.com/important_notices/)

# 台湾地域 BSMI RoHS 宣言

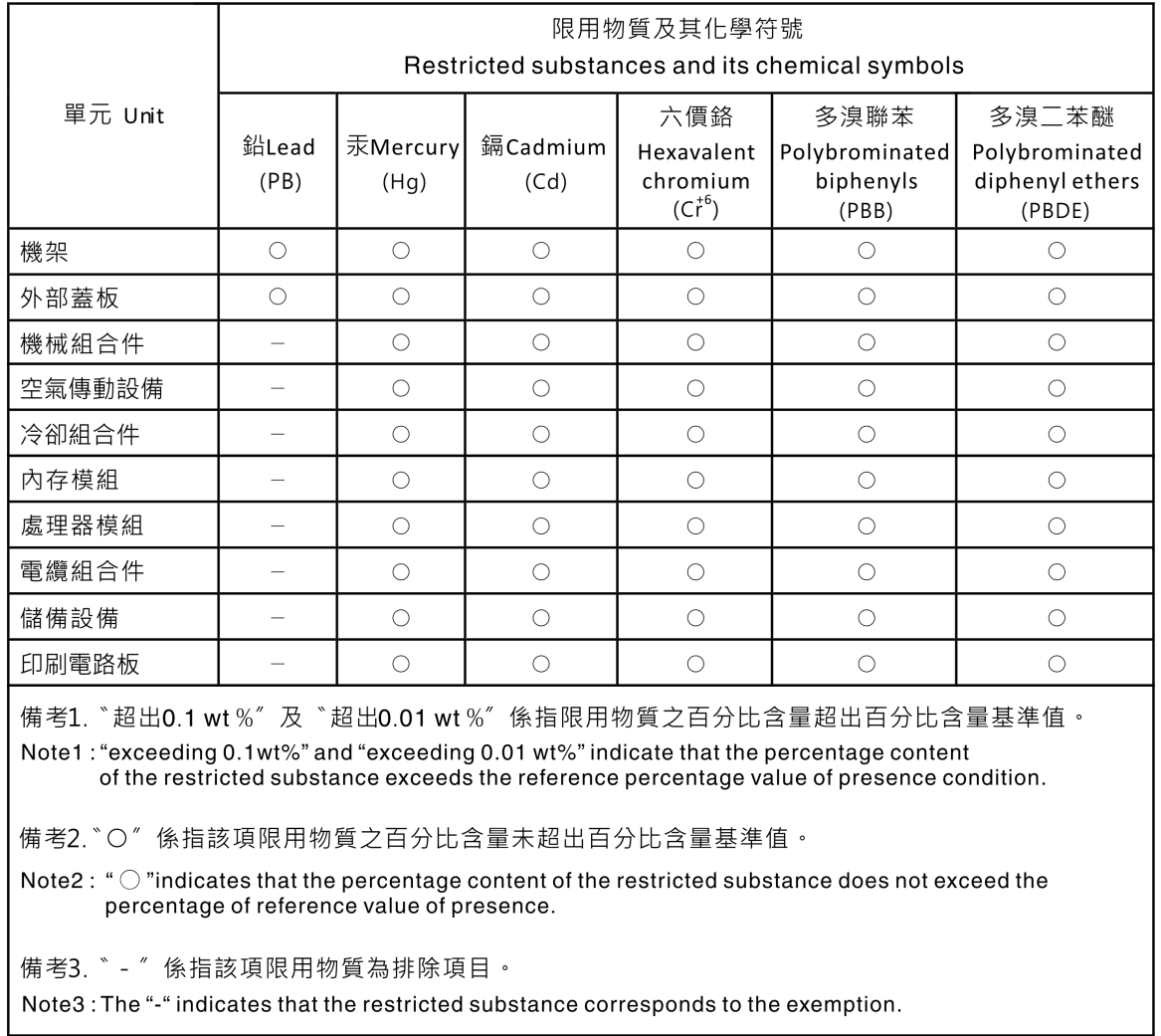

# 台湾地域の輸出入お問い合わせ先情報

台湾地域の輸出入情報に関する連絡先を入手できます。

# 委製商/進口商名稱:台灣聯想環球科技股份有限公司 進口商地址: 台北市南港區三重路 66號 8樓 進口商電話: 0800-000-702

Lenovo.